# **e-MDs Solution Series™**

# **Bill User Guide**

**Version 8.0**

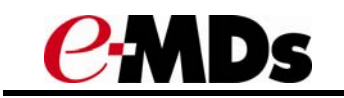

CHARTING THE FUTURE OF HEALTHCARE™

e-MDs 500 W. Whitestone Blvd. Suite 200 Cedar Park, TX 78613 Phone 512.257.5200 e-MDs.com

© 2014 e-MDs, Inc. All rights reserved. Product and company names are trademarks or trade names of their respective corporations.

No part of this manual shall be reproduced or transmitted by any means, electronic, mechanical, photocopying, recording, or otherwise without written permission from e-MDs.

No patent liability is assumed with respect to the use of the information contained herein. Although every precaution has been taken in the preparation of this manual,

e-MDs assumes no responsibility for errors or omissions. Neither is any liability assumed for damages resulting from the use of the information contained herein.

# **Table of Contents**

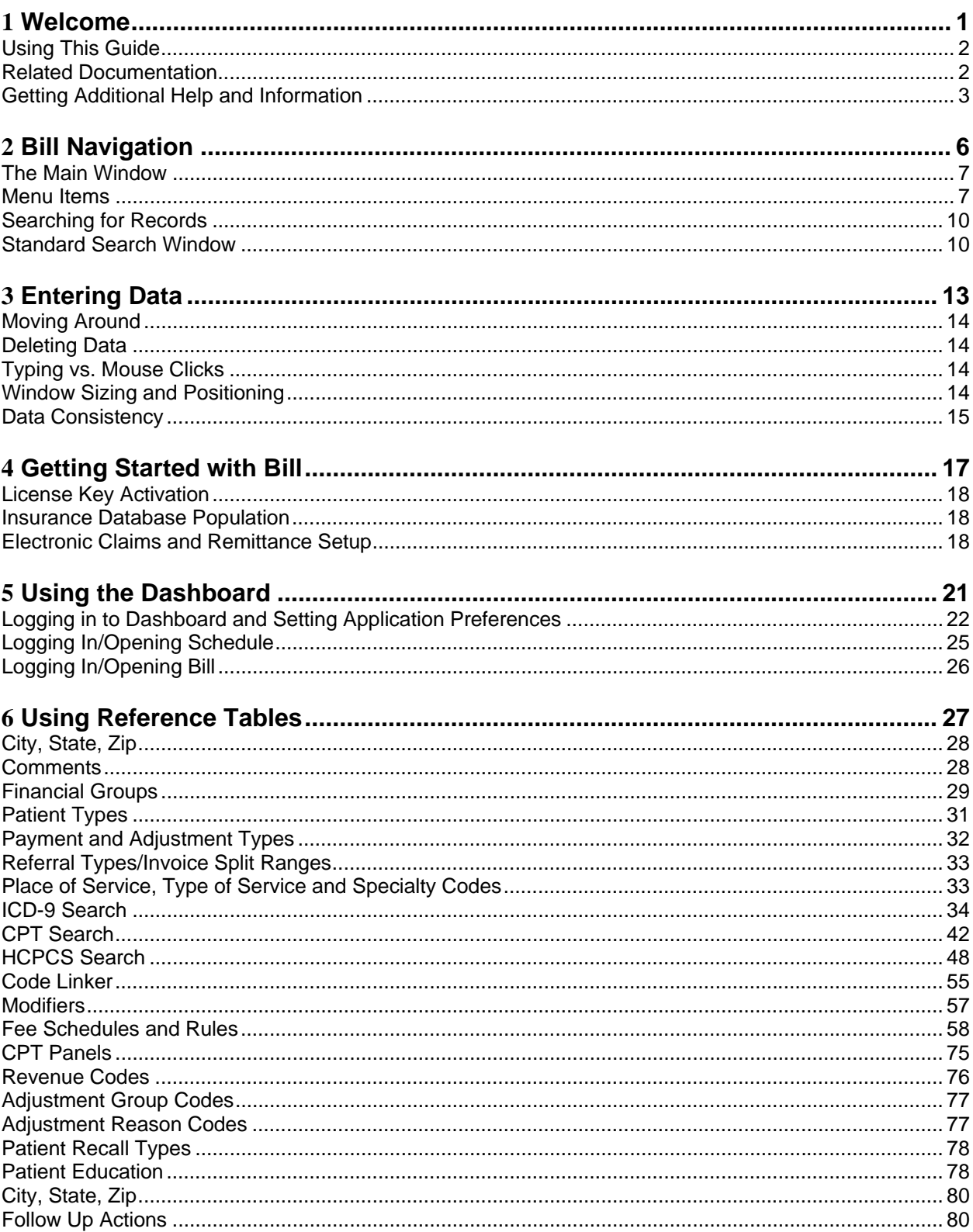

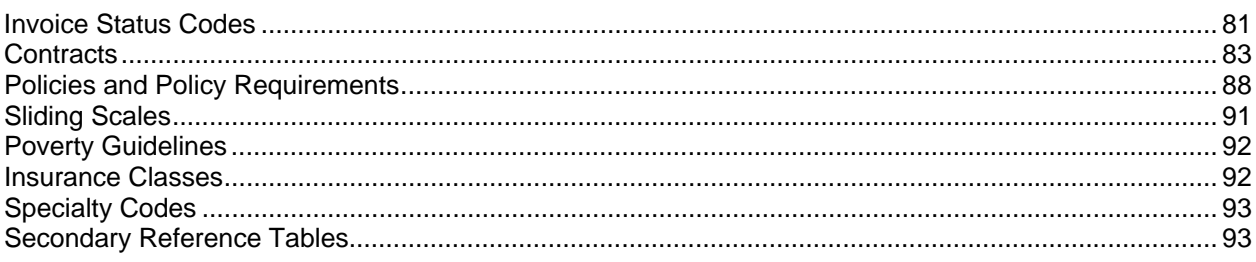

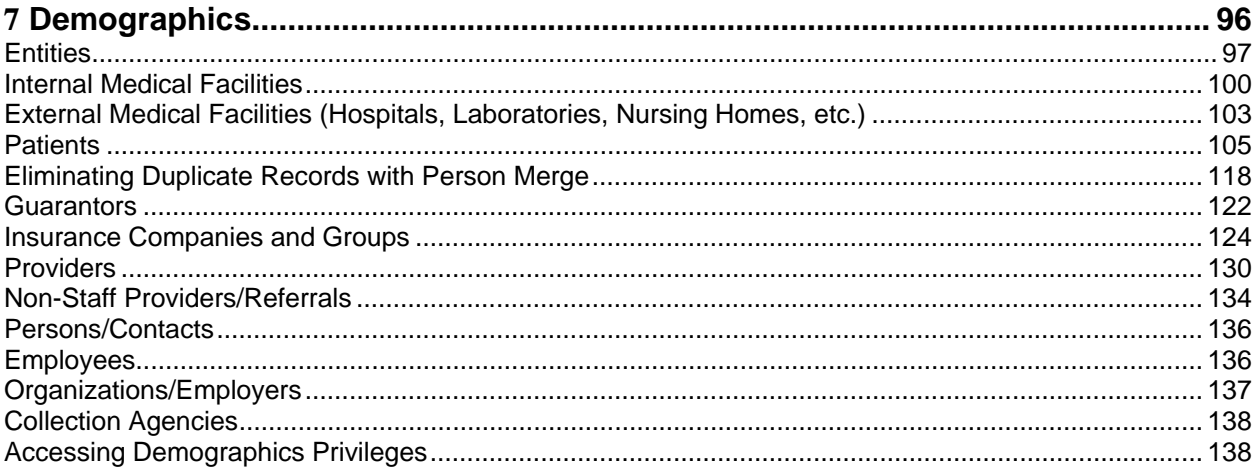

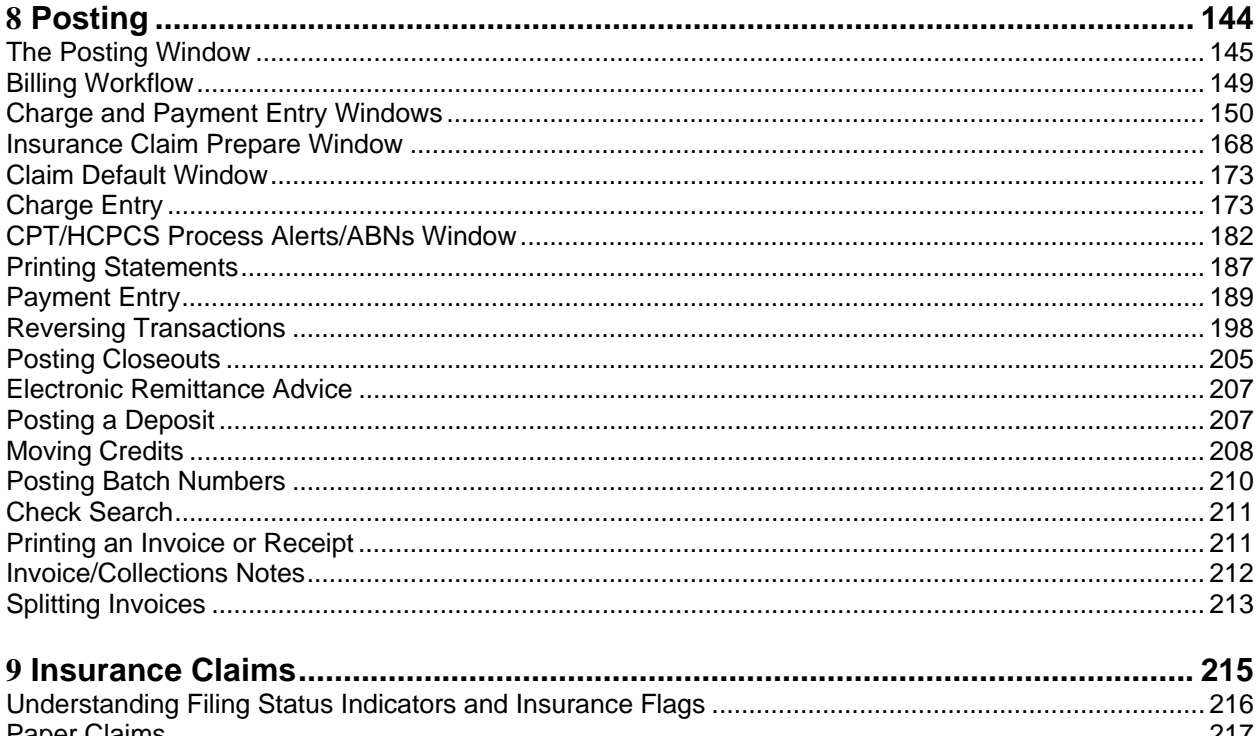

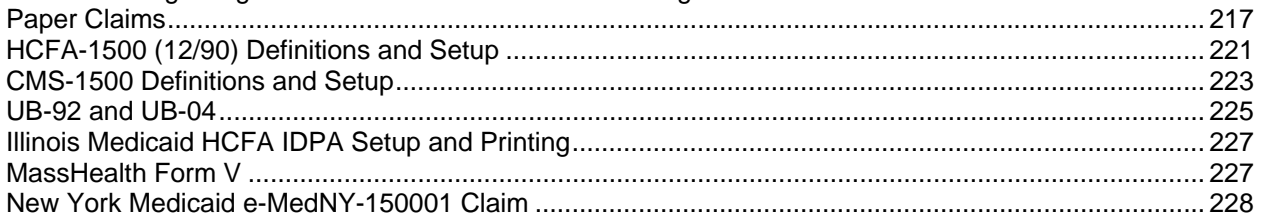

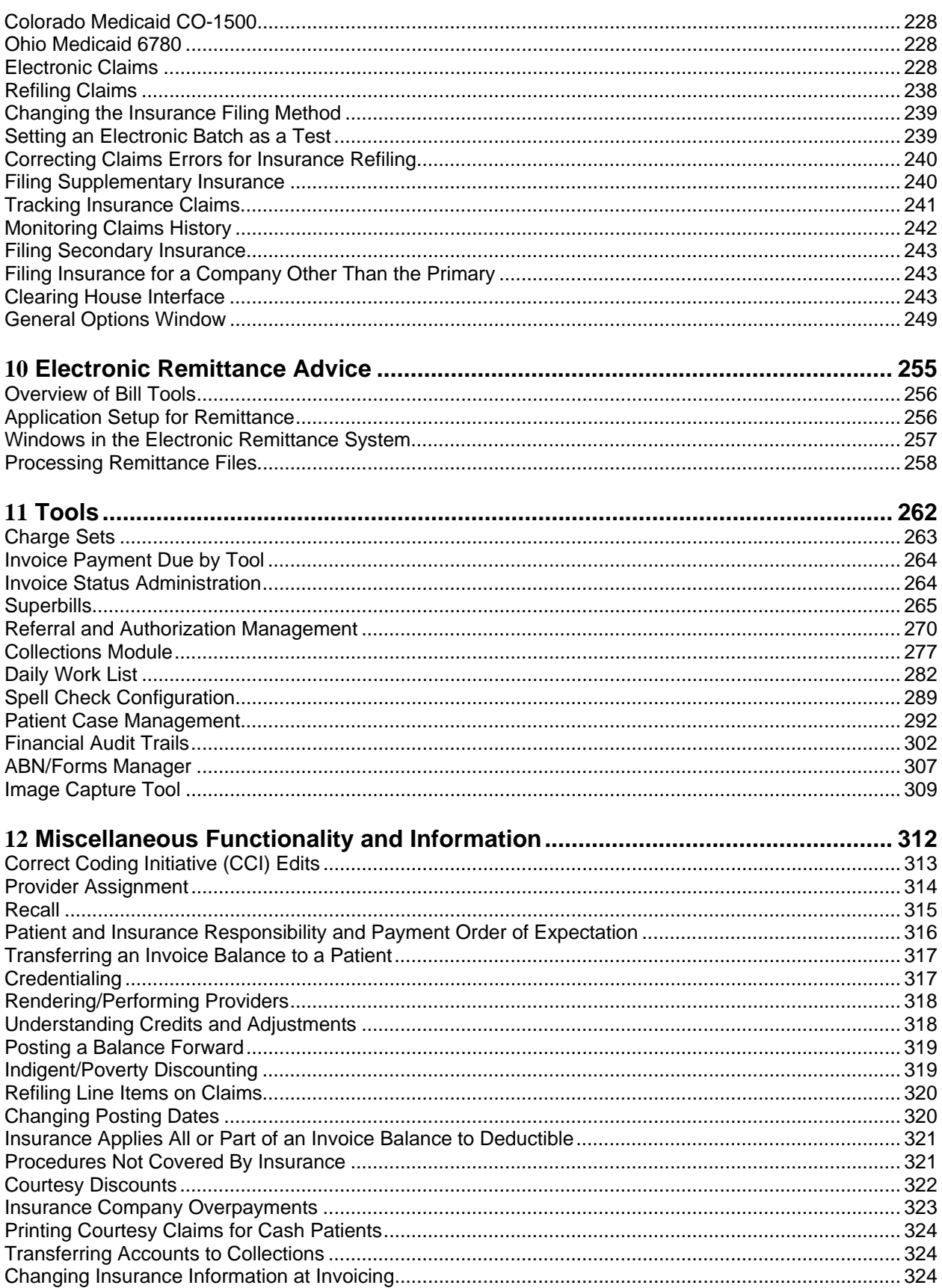

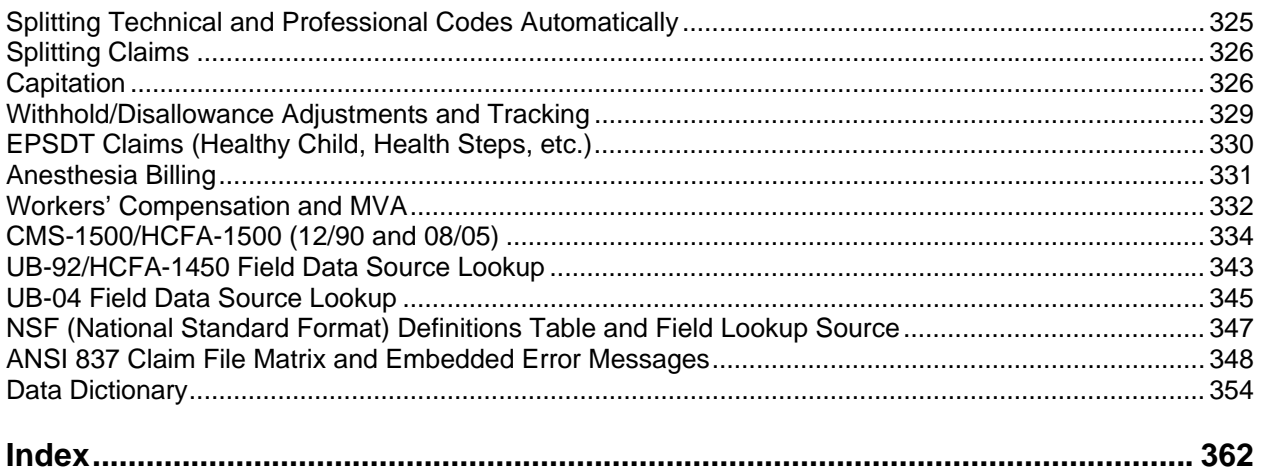

# **1 Welcome**

<span id="page-6-1"></span><span id="page-6-0"></span>Welcome to Solution Series – e-MDs' premier suite of office automation tools! Solution Series Bill is our full-featured practice management application. It works in conjunction with the other Solution applications to meet your practice healthcare records management needs. All applications reside in a common database, with no data bridges, affording remarkable flow of information from one module to another.

In addition to those fundamental programs, other modules improve workflow processes, enhance communication, and enable the office to truly operate in a paperless environment. See the *e-MDs Solution Series Utilities Guide* for information on using the following tools:

- DocMan
- TaskMan
- Snapshot (Digicam)
- Forms/Letter Builder
- Spell Checker
- Signatures
- Continuity of Care Records (CCR)
- Continuity of Care Documents (CCD)

Visit us at [http://www.e-MDs.com](http://www.e-mds.com/) to check out our latest product offerings!

*Continued on the next page...* 

# <span id="page-7-1"></span><span id="page-7-0"></span>**Using This Guide**

This guide provides instructions for working with insurance codes and electronic claims, setting fee schedules and rules, defining policies, posting and billing transactions and reversals, and performing numerous other practice management tasks.

As you go through this guide, you will notice that each set of steps to perform a task begins with an indented heading starting with "To" and ending with a colon (:). That heading is then followed by indented steps to be performed in a prescribed sequence. For example, after a brief overview of why you may want to post charges manually, the procedure looks like the contents of the following box:

#### **To use Quick Steps to post charges manually:**

- 1. Open the posting window.
- 2. Load a patient.
- 3. Click **New Invoice**.
- 4. Enter the diagnosis codes by typing each code, followed by the **Enter** key.
- 5. Tab to the **CPT/HCPCS** tab.
- 6. Enter charges by typing in known codes followed by pressing the **Enter** key. If necessary, use the keyboard shortcuts to include modifiers, diagnosis linking, unit counts or panel codes.
- 7. Save the invoice.
- 8. If this entry is an insurance invoice and the Claim Prepare window appears, review and make any changes necessary then close.
- 9. Print patient education and/or an invoice/cash receipt if those options were checked.

**Note:** For this example we streamlined the steps a little for illustration purposes only. See the appropriate section for the actual, detailed steps.

## <span id="page-7-2"></span>**Related Documentation**

Documentation for Solution Series modules is provided in PDF (Portable Document Format) files for viewing and printing individually, and in Help format for easy access from each product module. Both formats and access methods provide the same information. The documentation library is updated extensively for each major product release as well as updated and corrected periodically, as needed. For the latest version of any Solution Series documentation, go to the documentation section of the [e-MDs](https://supportcenter.e-mds.com/ics/support/default.asp?deptID=3222)  [Support](https://supportcenter.e-mds.com/ics/support/default.asp?deptID=3222) site at **Online Support** > **Downloads** > **Documentation**.

The following documents are available to all Solution Series users:

- *e-MDs Solution Series Administration Guide* is your starting point for initializing and customizing Solution Series modules for use in your organization. This guide provides step-by-step instructions for licensing your software, adding system users and defining access levels, adding and modifying user groups, and setting up default handling of various module tasks.
- *e-MDs Solution Series Chart User Guide* leads you from the beginning of an office visit through the visit conclusion when billing is enabled. Using Chart you can track and code a patients medical information and provide prenatal, maternity and postnatal care. This guide also details Chart's prescription processing, lab interfaces, and telephone interactions with patients.
- *e-MDs Formulary Benefits User Guide* describes how to determine the pharmacy benefits and drug copays for a patient's health plan, determine if a prescribed medication is covered (in formulary)

<span id="page-8-0"></span>under a patient's plan, display therapeutic alternatives with preference rank (if available) within a drug class for non-formulary medications, determine if a patient's health plan allows electronic prescribing to mail order pharmacies, and download a historic list of all medications prescribed for a patient by any provider.

- *e-MDs Solution Series Installation and Upgrade Guide* leads you through the preparation of your site for Solution Series, the database and application installation steps, and post-installation configuration. If Solution Series is already installed at your facility, use the update instructions provided to update your system.
- *e-MDs Solution Series Schedule User Guide* leads you through scheduling and tracking appointments, setting up and modifying patient accounts, blocking time on the calendar to restrict appointment scheduling, checking patients into the facility and tracking their progress through each encounter with a provider, and checking eligibility.
- *e-MDs Solution Series Reports User Guide* lists the reports available through Solution Series. A description of each report is provided, along with the location of the report within Solution Series modules, the available fields and filters used to select specific data for the report, and samples of most reports, illustrating what you can expect when running a report at your facility.
- *e-MDs Solution Series Utilities Guide* covers tools and utilities that may be used with various Solution Series modules. This includes using:
	- **○ DocMan** to graph lab results, process incoming faxes, and generate and send documents to patients and external resources such as specialist referrals and labs.
	- **○ TaskMan** to automatically send messages, implement secure e-mail, and track tasks to be performed within Solution Series.
	- **○ Snapshot/Digicam** to capture images of patients/staff and add them to patient and user records.
	- **○ Forms/Letter Builder** to generate, print and send forms and letters from within Solution Series. This includes the use of Microsoft Word and the e-MDs database to create customized/merged letters and documents.
	- **○ Registry Processor** to create, view, distribute and print customized reports based on patient demographics and healthcare records.

Additional documentation is also available on the e-MDs Support site for performing specific tasks and for using e-MDs interface products for working with labs and other organizations. See the [e-MDs Support](https://supportcenter.e-mds.com/) site for access to the latest versions of these documents.

## <span id="page-8-1"></span>**Getting Additional Help and Information**

e-MDs realizes that one of the most important elements of any software system is the support services backing it up. There are a number of support resources available to help you optimize the use of your system and participate in the e-MDs community.

### **Help Screens**

Help is accessible on each Solution Series application and module by going to **Help** > **Search Topic** on each application's top toolbar. Related help files, such as this guide, the Utilities Guide, and the Reports User Guide, are generally accessible from the same help screen. After opening each help file, you can use the table of contents, index or search function to locate the specific information you need.

Online Help files are also available through the application toolbar for Portal applications by clicking the question mark. The following Help is available for the Portal application:

• *e-MDs Patient Portal: The Clinic's Guide to Using the Portal* provides instructions for maintaining user access on a Patient Portal, working with patient appointments scheduled through the Portal,

communicating with patients through a Portal e-mail interface, processing prescription refill requests, and auditing Patient Portal usage.

• *e-MDs Patient Portal: The Patient's Guide to Using the Portal* instructs patients on the use of the Patient Portal to communicate with their healthcare provider, view their own healthcare information, and submit requests for appointments and prescription refills. This HTML file is provided on your Patient Portal for easy online viewing or printing by patients.

### **User Guides**

The e-MDs Solution Series user guides contain comprehensive information about all standard product functions. This includes dealing with many of the complex situations that can arise in a medical office. Use the table of contents, index or search option to locate items of particular interest. These guides are very similar to the application help screens. See "[Related Documentation](#page-7-0)" for a brief description of the Solution Series user guides available.

Solution Series guides are always available in electronic format (Adobe .pdf files). You can put copies on each computer in the network. You can download the Adobe Acrobat Reader for free from [www.adobe.com](http://www.adobe.com/) Updated user guides are included on the CD-ROMs you will receive with each upgrade, as well as on the support pages at [www.e-mds.com](http://www.e-mds.com/).

To download files from the e-MDs Support site, you will need your clinic password. Instructions on how to apply for a password are on the Web site. Only one password is issued per customer account, so please ensure you communicate this to your staff.

## **Using the e-MDs Support Center**

The e-MDs Support Center is an online customer meeting place for clients with an active account. It is accessed from the Support pages at [www.e-MDs.com](http://www.e-mds.com/) or

<http://supportcenteronline.com/ics/support/default.asp?deptID=3222>. If you don't have an account, you can request one by using the Request New Account button on the login page. We strongly encourage each staff member in a clinic to have their own logins instead of one generic one for all people. The primary reason for this is that when we need to push information such as update notifications it is sent to everyone meaning there is a smaller chance that the information will not be disseminated such as if someone is sick or ignores the message.

Support Center includes the following tools that can be of great assistance to helping your practice work more efficiently with the e-MDs Software:

- **Forums/Newsgroups:** The online forums are an e-MDs User Community where you can post messages related to support, general discussions, suggestions, tips and more. It is a great nonurgent support tool and is also searchable. You can subscribe to various forums that interest you and get an e-mail notification if someone posts to them. You can also elect to get an e-mail if someone posts to a specific message. This is really useful if you post a question and want to know when it is answered. Support forums are monitored by the e-MDs support team and a number of our customers also chip in with their knowledge.
- **Downloads:** Downloads include shared templates for Chart, Word Forms, reports, updates to content such as ICD and CPT codes, bug patches, etc.
- **Knowledge Base:** The knowledge base includes an extensive list of articles that you can use for troubleshooting, setup and so on. These are generally posted based on questions from customers.
- **Troubleshooter:** This search utility makes it easy to quickly locate the information you're looking for. It cross-references multiple parts of the support center and returns hyperlinks to articles, downloads and the like.
- **Surveys:** Occasionally e-MDs will gauge your opinions about something via surveys which can be distributed via Support Center.

• **"Push" e-mails:** If we want to let you know about something, we can push information to you from Support Center.

# **2 Bill Navigation**

<span id="page-11-1"></span><span id="page-11-0"></span>Because Bill is such a full function application, we will start off with an overview of how to navigate Bill to perform practice management tasks such as billing, posting, and filing insurance claims. This section provides an overview of what you will see as you move around the Bill application.

*Continued on the next page ...* 

## <span id="page-12-1"></span><span id="page-12-0"></span>**The Main Window**

The main window includes all the visible elements of the e-MDs Bill program. These are:

- **Title Bar:** This is the very top line that displays the application name, as well as the facility name. The right side also includes three buttons for minimizing, maximizing, or closing the application.
- **Menu Bar:** These are items that can be clicked to access all functions within e-MDs Bill. Each separate set of functions in e-MDs Bill is grouped together under menu items.
- **Toolbar:** This gives access to many of the commonly visited parts of Bill, as well as to the Schedule and TaskMan modules.
- **Work Area:** This is the large area of the screen in which windows applicable to the function being performed will appear. Users can size and move these windows to their preference.
- **Status Bar:** This is the line at the very bottom of the e-MDs Bill window. It shows the current user name, as well as the date and time. When using the system, users should ensure that their user name is displayed since all information and audit trails will be tracked to that user.

## <span id="page-12-2"></span>**Menu Items**

The following is a brief description of what users can find under the items in the menu bar. More detailed help for each entry screen is dealt with in the applicable section of this manual.

Functions can be accessed using keystrokes preceded by the Alt key. Each menu item has an underlined letter used in conjunction with Alt. Pressing that letter starts the function so you can stay on the keyboard. This is typically much faster than using a mouse.

Depending upon whether a user is logged in or not, the **File** menu changes. When logged in, the items in the following table are available.

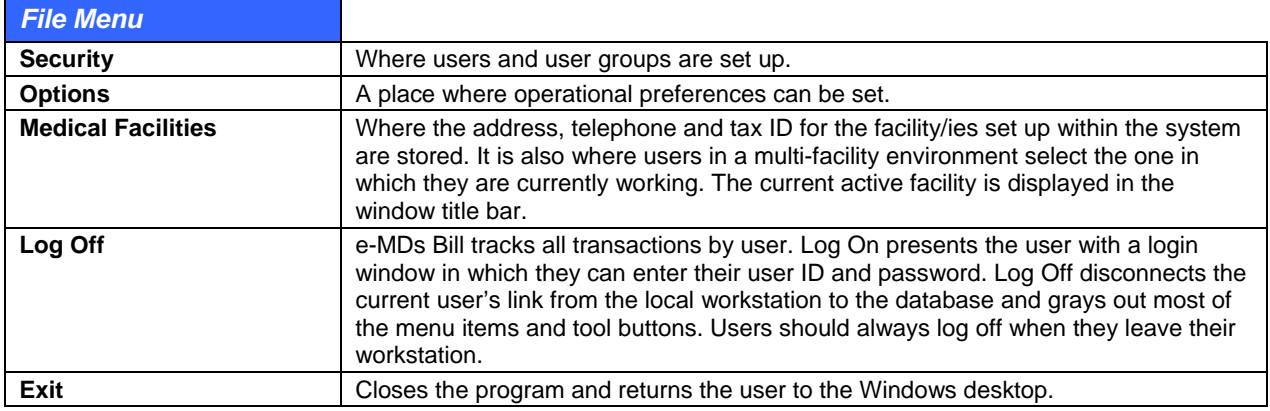

## **Demographics**

Demographics give users access to databases within e-MDs Bill. Most of these selections are available from within other parts of the system because this facilitates a more logical workflow. For example, the patient file gives interactive access to the referral, guarantor and other databases without requiring the user to leave the patient registration process.

The system uses an entity structure for all facility and person demographic data types.

Following is a list of the databases that can be accessed from the Demographics menu item:

- Patients
- Guarantors
- Providers
- Non-Staff Providers/Referrals
- Insurance
- Persons/Contact
- Employees
- Organizations
- Employers
- External Medical Facilities

### **Posting**

This menu item gives immediate access to the main Posting window where invoices, payments and adjustments are entered into the system.

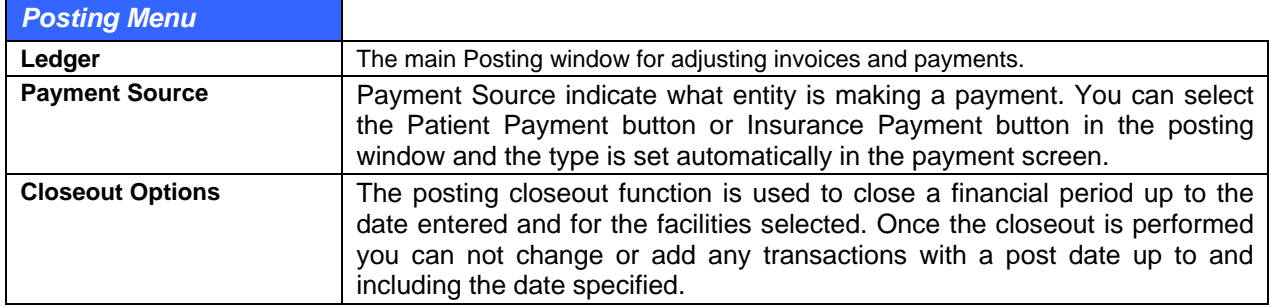

## **Claims**

Insurance output functions for both paper and electronic claims are accessed under this menu item.

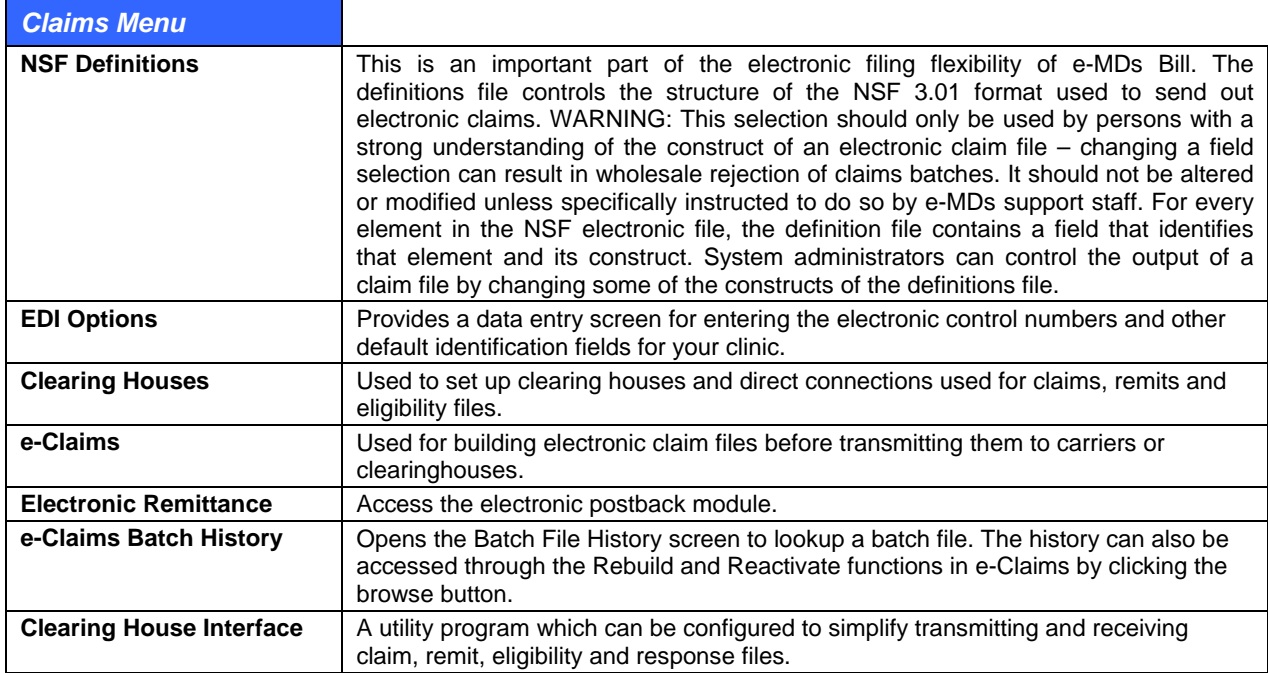

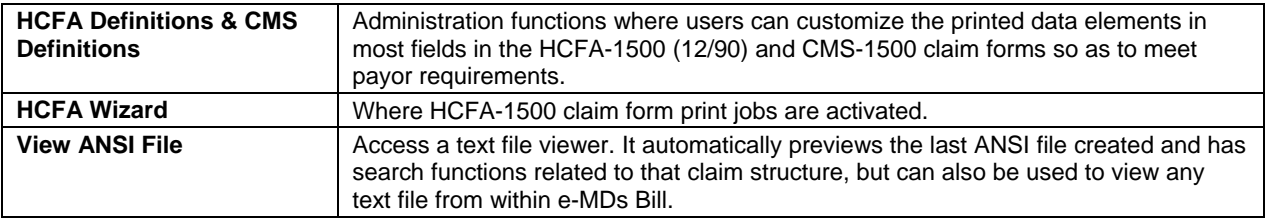

## **Reports**

Almost every report in the system can be printed from the Reports menu. Some can also be printed from other parts of e-MDs Bill in a more interactive mode where they are called from specific interfaces. See the *e-MDs Reports User Guide* for examples of the Bill reports available.

### **Reference**

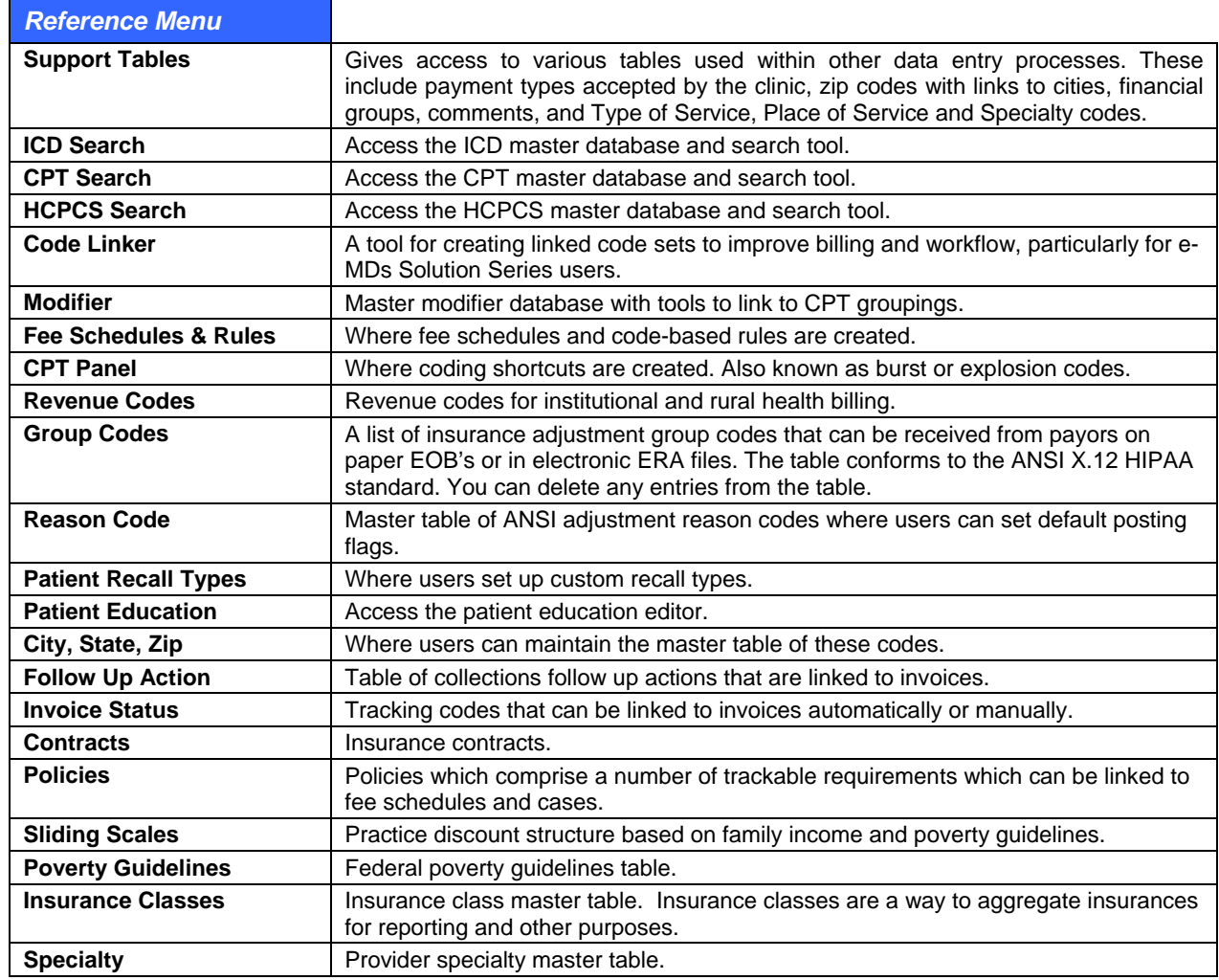

## **Tools**

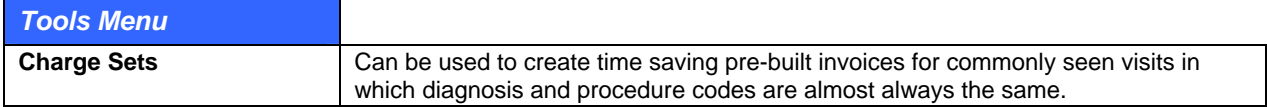

<span id="page-15-0"></span>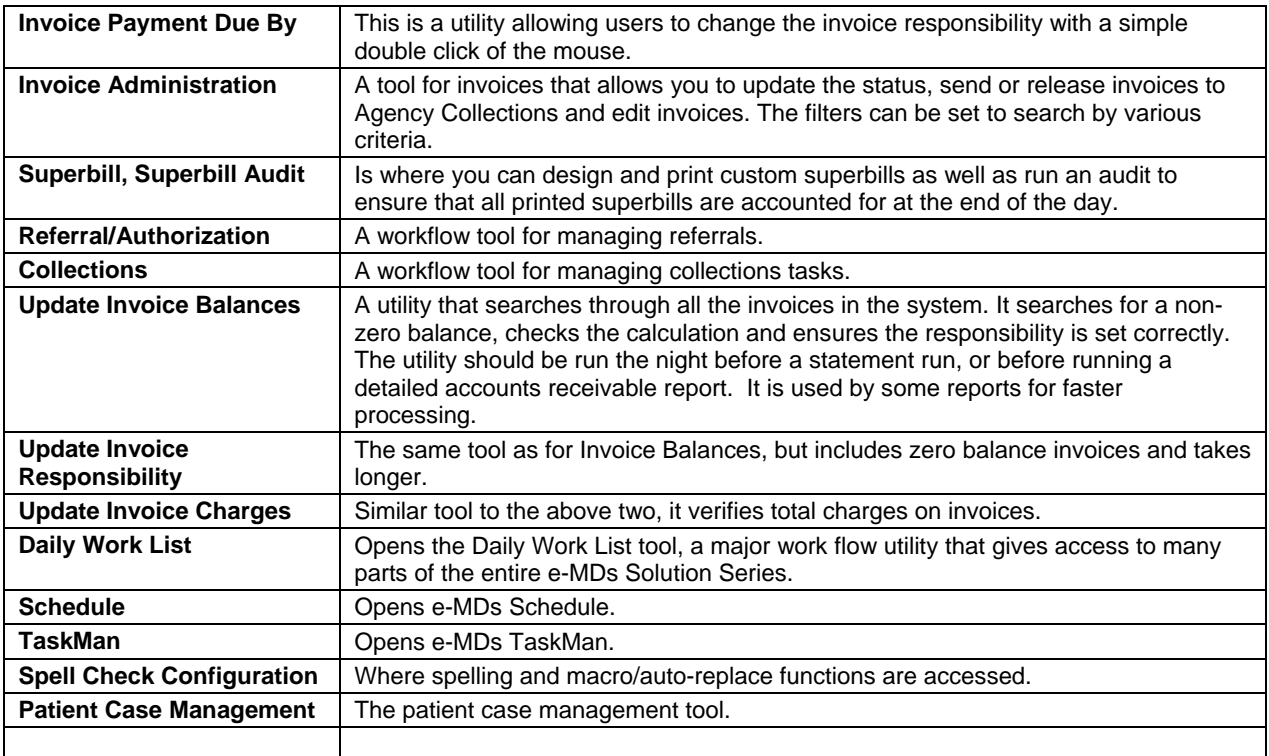

## **Options**

Optional selections allow changing the look of toolbar buttons.

#### **Help**

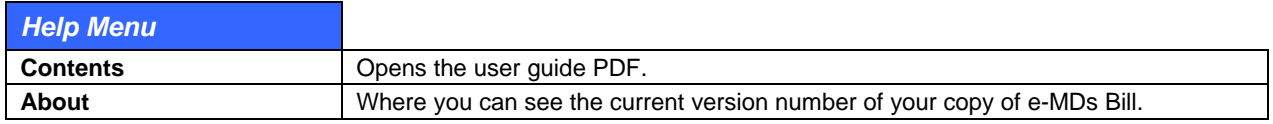

## <span id="page-15-1"></span>**Searching for Records**

Solution Series provides an extensive search capability in Bill. That includes three main types of search windows, as well as the procedures for locating records in each database.

## <span id="page-15-2"></span>**Standard Search Window**

To complete numerous billing processes, searching for particular records is necessary first. For the most part, search windows in e-MDs Bill all look much the same. Only the database being searched is different. The exceptions to the rule are the Insurance Company, and ICD, CPT and HCPCS search windows. These are laid out slightly differently, but still follow the same search principals.

The top part of each search window contains different search keys that can be used by themselves or together. Remember that the more filters entered, the more likely the search will not return any matches.

Depending on the database, there are also different functions available from within the search windows, but all will have options to add new records, edit existing records, and so on.

#### **To search for records in a database:**

1. Navigate to the database you wish to search by selecting the applicable menu items, or function buttons.

Enter text into the search fields. You can enter all the characters in a name or other field, or some of the start letters. Person name search fields permit both first and last name searches using a comma to separate the two. Be sure to enter the last name BEFORE the first name. For example, enter "smith,j" to search for a patient named John Smith.

Press the **Enter** key *OR* click the **Search** button (usually Alt+S). The system will respond by displaying all records matching the search string. The process is the same regardless of criteria.

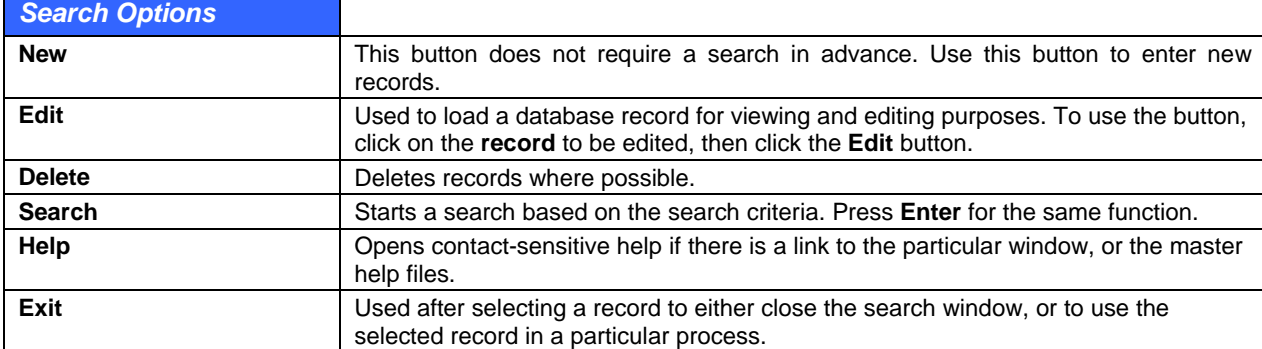

The following table shows typical Search window functions:

The Patient Search screen has two extra options worth noting.

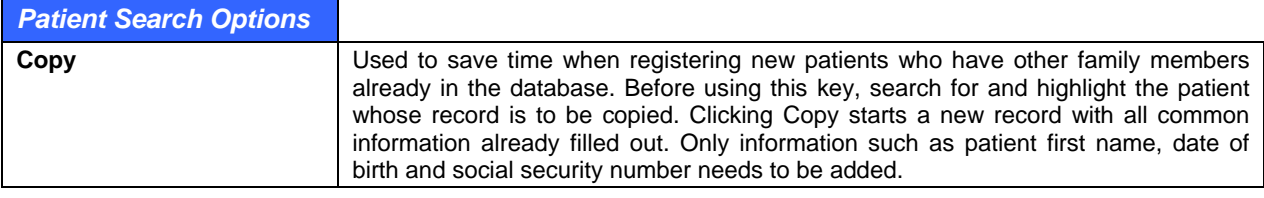

#### **Insurance Company Search Window**

The Insurance Company search window is significantly different from others. A special screen is needed because e-MDs Bill allows users to attach multiple insurance groups to each insurance carrier. Insurance companies can only be located by name or by address.

To search for an insurance company, enter some of the starting letters of the name or address, and then click Search Insurance. You can also search for insurance groups linked to companies.

## **Searching in the Posting Window**

The posting window can be used to search for invoices, patients for whom financial transactions need to be entered, or, in those sites using the integrated e-MDs Chart system, patient visits which are ready to bill.

The fields at the top of the Posting window are all search options.

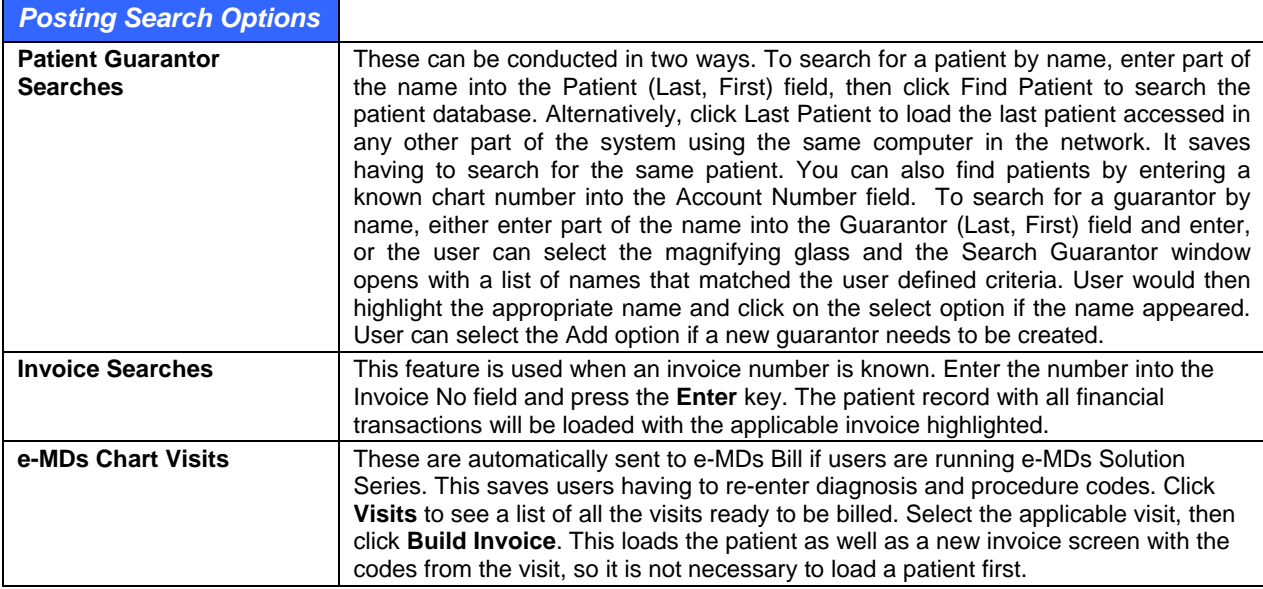

# **3 Entering Data**

<span id="page-18-1"></span><span id="page-18-0"></span>Almost all entry screens in e-MDs Bill follow a logical order. Users start on the top left, and gradually work down to the bottom right. This makes the workflow much easier to understand. This part of the manual gives users some hints about how to use the keyboard and other data entry tools to the maximum benefit, as well as conventions about entering and deleting data in the system.

*Continued on the next page ...* 

# <span id="page-19-1"></span><span id="page-19-0"></span>**Moving Around**

e-MDs Bill follows Windows-standard navigation rules where possible. To move between fields, use the Tab key. To move backwards, hold down the Shift key, then press Tab and release both. You can also use the mouse, but this is slower.

The Enter key is used when a field requires a database lookup. For example, when in the posting window users can enter ICD or CPT codes. If the Enter key is used after entering a code, e-MDs Bill looks up the code and displays related information such as the description associated with the code, and billing warning messages. The cursor will remain in the same field waiting for the next code. To move to the next active field without making the database lookup, use the Tab key.

## <span id="page-19-2"></span>**Deleting Data**

The Back Space key is used to delete the character immediately prior to the cursor. If the field is being edited at a later time, tab to the field. When all the data is highlighted, press the Escape key to clear. The Escape key is used to clear date fields, and fields that have been filled using a linked database, or special fields with an input mask.

# <span id="page-19-3"></span>**Typing vs. Mouse Clicks**

As a general rule, using the keyboard is always quicker than using a mouse, even for slow typists.

- **Drop Down Listboxes:** A list box contains a list of options that can be used to fill the field. If you know the option, you can type the starting letter. The list will immediately advance to the first element starting with this letter. In some cases, you can continue to type the second character to further shorten the list. If this is not the case with the field, use the arrow keys to scroll the list. The alternative to this is to click on the drop down arrow on the right of the list box and scroll through the list before selecting the option.
- **Alt+Key Shortcuts:** Many menu items and buttons have keyboard shortcuts. These are shown with an underlined letter. Hold down the Alt key, then press the underlined letter and release both. If the Alt key makes a menu appear, this menu is active and it is not necessary to use the Alt key combination when pressing the key reference for other underlined letters.
- **Ctrl+Tab:** When the cursor is in a field located in a screen tab, users can move to the next tab using the keyboard. Press the Ctrl key, then press Tab and release both.

Learning these Windows standards of moving around screens can save a great deal of time when entering data into e-MDs Bill. We encourage you to use the keyboard over the mouse since this enhances productivity.

# <span id="page-19-4"></span>**Window Sizing and Positioning**

Users have some flexibility with how windows are displayed on screen. This includes the ability to change the size and position of windows. This can improve the amount of data displayed (which varies depending upon screen resolution). Moving windows allows users to see background information if necessary.

To size a window, point the mouse cursor over the edge of the window. It will change to a double-sided black arrow. When this happens, press the left mouse button, and, while still holding it, drag the edges of the window until you are happy with the size. Then release the mouse button.

<span id="page-20-0"></span>To move a window, point the mouse cursor at any point in the window title bar (the blue line at the top of each window with the window name on the left). Hold down the left mouse button and drag the window to the position desired before releasing the mouse button.

You can also change the width of columns in some windows (Posting Window, Invoice CPT's). Point the mouse at the vertical black lines between column headings. A double-sided arrow will appear. Drag the column to the width you require.

Window and column sizes and positions are remembered by workstation and by user. Make sure you close the specific window you sized before closing the application in order to store the settings.

## <span id="page-20-1"></span>**Data Consistency**

e-MDs Solution Series is a very advanced data management system. As much as it can, it will enforce integrity of data. The following are ways the system will try to maintain this:

- **Required Fields:** Data entry windows have required fields that are denoted with an asterisk (\*). If a required field is not filled out, upon saving the record an error prompt will appear and force the user to go back and complete the record.
- **Duplication Checking:** Certain records have built in duplication checks. These include patient last and first name matches, insurance company address and zip code matches, and no duplications of SSN or account numbers permitted.
- **Common Addresses and Telephone Numbers:** Data files store these elements of person or facility files. Once an address or phone has been entered in the system, it can be used for all other records with the benefits of more rapid data entry, and automatic changing of all linked records if the phone or address changes (for example, when a family moves house). An added benefit is that when an existing phone number is entered, it is linked to the address so using that phone again prefills the address in subsequent records.

## **The Human Factor and the Effect of Strong Management and Training**

Unfortunately, e-MDs Solution Series cannot control all data entry. This would make the system extremely rigid and unfriendly. For this reason, it is possible to create records that may be duplicates. The best example of this is post office boxes. Some people are used to entering them as POB, others as PO Box, and yet others as P.O. Box. At the database level, these are all completely different. Although it's not serious, there are some problems with this duplication. For example, your reporting may become fragmented if you create duplicate insurance company records.

For this reason, we strongly encourage your facility to establish and enforce data entry standards. There aren't many, but mistakes can be hard to rectify. Include the way you enter mailing addresses, accepted abbreviations for records like insurance company names, and the like.

Effective management of data entry and retraining when users are consistently ignoring your policies can have a marked effect on how you use your data. At the end of the day a computer system is about data and manipulation of that data. The easier it is to work with, the better your investment.

# <span id="page-22-0"></span>**4 Getting Started with Bill**

<span id="page-22-1"></span>e-MDs Bill is a very comprehensive application. It uses a relational database in which files are cross-linked so that when information is entered in one part of the system, it can be accessed elsewhere without having to repeat data entry. The key to ensuring a smooth implementation is to take the time to enter the foundation information correctly so that you only have to do it once.

The relational nature of the system requires you to set up files in a logical, hierarchical order. Some files cannot be created before others. For example, you cannot create a patient without assigning a financial group or provider. User options that affect daily operations must also be set. The process does not take a great deal of time, but planning is important.

Many setup options are designed to expedite data entry. Others control data access and help with real time decision-making such as the choice of insurance filing type. You can always change baseline information at a later date, but this is more timeconsuming than if proper planning is done in advance.

*Continued on the next page ...* 

## <span id="page-23-1"></span><span id="page-23-0"></span>**License Key Activation**

See the *e-MDs Solution Series Administration Guide* for detailed instructions on licensing your Solution Series applications.

## <span id="page-23-2"></span>**Insurance Database Population**

The choice of whether or not you enter all your insurance companies in advance or at the time of entering patients and guarantors is one you need to make internally. Our recommendation is based upon how many carriers you contract with, and the source of information on these carriers. If you have hundreds of carriers, it will be a time-consuming task to sit down and enter them all at once. It would be easier to enter your major carriers and government plans such as Medicare and Medicaid first. The rest can be entered interactively. However, interactive data entry may not be suitable if the information on the carriers is not readily available as might be the case in a large office. Patient insurance cards will usually show all the necessary information, but it is then extremely important that data entry staff ensure the carrier has not already been entered.

We cannot recommend that clinics print a roster of insurance companies from a previous billing system. It is our experience that over time, other systems are populated with a vast number of unnecessary duplicates. The reason for this is to avoid duplicating insurance companies since this has many drawbacks. Since e-MDs Bill also allows multiple groups to be stored in one insurance company file, this redundancy can be avoided so the duplication is not entered in the new files. This makes reporting much harder. If you must work off such a roster, spend some time working through the print out and deleting those duplications, as well as multiple name entries for the same carrier.

## <span id="page-23-3"></span>**Electronic Claims and Remittance Setup**

Electronic claims are absolutely required if an office wishes to get its claims processed quickly but it is important to understand that there are some setup steps required. You cannot just switch it on. A smooth claims setup is characterized by following a simple series of steps. The responsibility for completing each step might be yours, or e-MDs', or a clearinghouse. The steps below are general. Once you have selected a particular clearinghouse, specific instructions will be sent to you.

**Note:** Regardless of how familiar you are with electronic claims, and how quickly you think your staff may be able to set up the claims, *CONTINUE TO FILE CLAIMS ON PAPER UNTIL YOU ARE SET TO LIVE*. Do not risk inflating your receivables. Once you are live, you can file all the claims printed for quicker processing.

#### **To set up electronic claims and remittances:**

- 1. Select a claims transmission broker and inform e-MDs. Customer.
- 2. Mail necessary paperwork including payment information, enrolment contracts and major payor contracts. e-MDs. Check clearinghouse.
- 3. See payor lists to see if there are any other payors that require agreements. Request these from e-MDs. Customer.
- 4. Mail additional agreements to customer. e-MDs.
- 5. Complete paperwork, paying particular attention to legal agreements. These must be filled out by the correct authorized parties, numbers entered perfectly and original signatures (not stamps) used. Note: based on experience this is where the most delays occur. EDI agreements are legal

contracts and incorrect entries will be sent back. Given that some take 6 weeks to be approved, each delay will add this to your setup time. Mail to e-MDs. Customer.

- 6. Read instructions for clearinghouse setup. Customer.
- 7. Check paperwork and verify with client. Mail to clearinghouses or back to client. e-MDs.
- 8. Setup files, run necessary database scripts. e-MDs.
- 9. If necessary, create test claims. These can be claims that have already been filed and paid previously. Test claims are not processed for payment, only for data integrity. e-MDs and Customer.
- 10. Upon passing tests, wait for payor approvals and start filing live claims to customers. e-MDs and Customer.

# <span id="page-26-0"></span>**5 Using the Dashboard**

<span id="page-26-1"></span>The e-MDs Dashboard is a system that hosts applications/modules. It does not have to be used but there are several advantages.

- **User Application and Toolbar Preferences:** Dashboard remembers a user's preferred applications, whether to open them automatically or not, and also the preference of where buttons are located on the Dashboard toolbar.
- **Multiple User Sessions:** Dashboard also permits multiple sessions of certain applications to be run on the same computer for different logins. This accommodates the workflow in many practices that share a computer. One user can log in and start working on his/her set of tasks using various modules and then log out. Another user who logs in on the same computer will see his/her own set of preferences and in some cases can be using exactly the same module but on a different task. It's worth noting that because multiple instances of modules may be started, this can affect memory/performance of the workstation. Eventually Dashboard will notify a user trying to log in that there is not enough free memory to run modules optimally. It does not know what effect third-party applications have, so if you have a lot of system sharing with many users, consider adding more than the minimum memory required per workstation.
- **Task Counts:** The Dashboard button for some modules displays a task count when they are actively running. These are TaskMan, Refill Requests, Order Tracking, Phone In Scripts and Unsigned Notes. Thus, no matter which other modules you are in, you can see if other tasks are being added to your queues and can easily flip to them to knock down these work "stacks" and therefore shorten the end of day load.

*Continued on the next page ...* 

## <span id="page-27-1"></span><span id="page-27-0"></span>**Logging in to Dashboard and Setting Application Preferences**

Dashboard is the default entry point for any e-MDs Solution Series installation. The shortcut icon on the desktop automatically loads the Dashboard.

#### **Notes about how the Dashboard uses the System Registry and running in a Terminal Services Environment:**

Each user has their own HKey\_Current\_User (HKCU) registry hive. The values associated with an HKCU registry entry, therefore, can be different if desired for each user of the system.

There are some installation constraints for Terminal Services, however, that must be understood for operators that wish to concurrently support multiple clinics on the same physical Server/Terminal Server. At application installation time, the default registry key values for database access are entered into the HKey\_Local\_Machine (HKLM) registry hive which is unique to the hardware server and globally readable by all users running Terminal Services on that server. When a user initially executes an e-MDs application such as dashboard, the application will first check its HKCU hive for the database access information. If the HKCU registry key containing database access info is empty, then the application will look in the HKLM for the info and will copy it to the HKCU. If the HKCU registry key is not empty, then its values will be used for database access and the previously described copy from the HKLM occur.

This means that if multiple clinics are to be running under Terminal Services on the same physical hardware, then one of the following things must be done at or prior to application installation:

Run an instance of a software virtual machine (VM) for each supported clinic. In this way each clinic will have its own separate HKLM as provided by the VM instances.

The administrator can set the registry key in the HKCU of each user at application installation time.

Each user can be supplied with database logon information to be used at initial login.

#### **To log in and out of the dashboard:**

- 1. Double-click the **e-MDs** desktop shortcut.
- 2. Enter your **user name** and **password**.
- 3. If necessary, verify that you are pointed to the correct login group (database and server) by clicking the button with the downward arrows. See the *e-MDs Solution Series Administration Guide* for information about login groups.
- 4. Click **OK**. The dashboard will open.

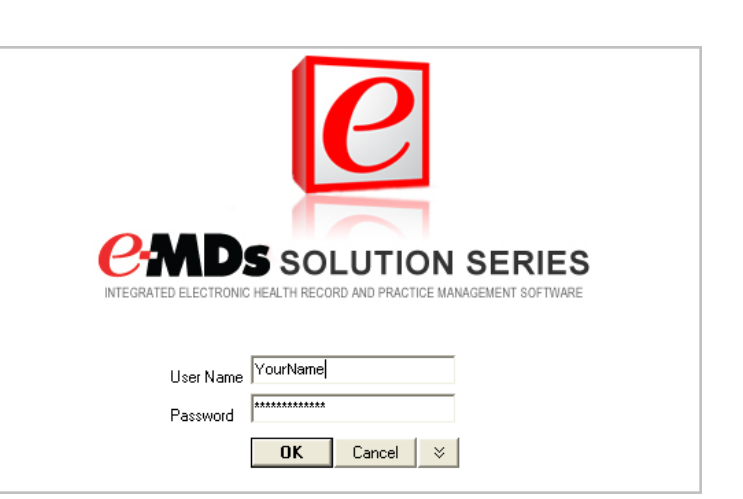

#### **To log out of the dashboard:**

**Simple Log Out Method:** Click the button at the top left of the Dashboard bar with a key icon, or the minimize button at top right. This minimizes everything and presents a login window. It does not close modules so if the same user logs in again, the system returns to the last place worked for most applications. If another user logs in, that user's preferences are loaded in a different session.

*OR* 

**Close Session Applications Without Shutting Down:** To log out of a session completely and close all the modules you are using, click the button next to it with the key and squares. The system attempts to close all modules correctly. In some cases a particular task will prevent it from doing this. When this happens, a window appears showing the logged in user sessions and the applications they are running. It is best to note the ones in your user "tree," then click "Do not shutdown," then go into the different modules and close them correctly. Once all modules are closed down, the system minimizes and shows the login window again.

#### *OR*

**Full Dashboard Exit:** To close Dashboard completely, click the **X** at top right. The dashboard will attempt to close all modules. If it cannot close them, it shows which are still running so you can complete any processes and then try to close again.

Note that setting the **Run** > **Options** timeout value is a way to execute a simple logout and preserve security should a user forget to minimize or log out.

#### **To set up dashboard applications and preferences:**

- 1. Click **Run**. A menu of applications appears. The list is determined by how many of the Dashboard security privileges were added for the user. If applications are on the list but are grayed out, it usually means that the program file was not installed.
- 2. Click an application to add a button for it to the Dashboard bar. Repeat for additional modules. You can add any modules you wish but may have to scroll to see the buttons for these in the Dashboard bar depending on the number and your screen resolution.

When you add applications from the Run menu they are also started at the same time. The next time you log in, you will see this application button on the bar. You can click a button at any time to toggle to the module.

#### **Dashboard Button Options**

You can right-click a Dashboard application button to display a menu that provides further customization options.

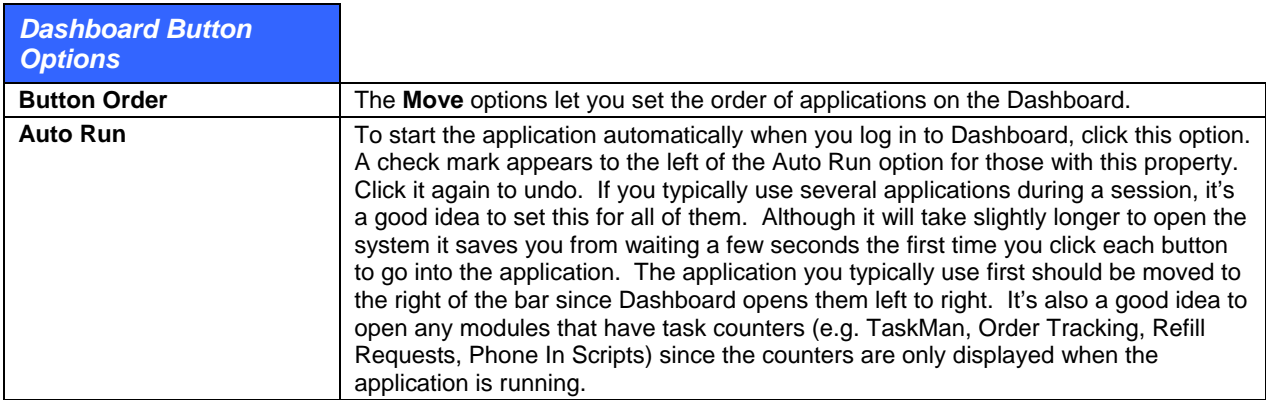

#### **To remove an application from the bar:**

1. Make sure the application is closed.

**Note:** Buttons for open applications have a background color which can be selected from the options (explained in the next section) screen found on the Dashboard's run menu, the default color is light beige.

- 2. Locate the application to be closed, and right-click the button.
- 3. Click **Remove**.

## <span id="page-29-0"></span>**Dashboard Options**

There are two options accessed by going to **Run** > **Options**.

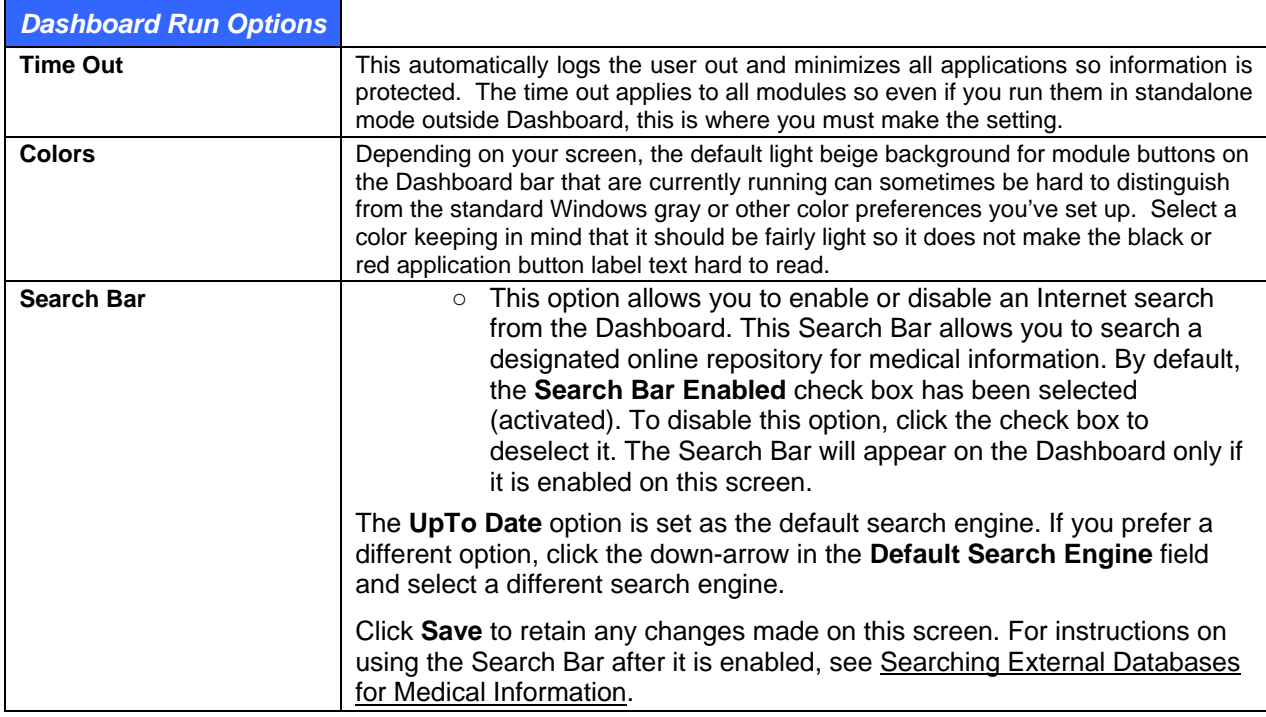

#### **Dashboard Sessions**

As explained previously, you can run multiple sessions of Dashboard for different users on the same computer. In some cases, different instances of the specific modules are run in system memory, but for most of the clinical modules this is not the case. Depending on the number of users logging in on a computer as well as the number of modules they like to run, this can obviously take up memory. Eventually the system will notify a user trying to log in that there is not enough free memory to operate optimally. If some modules have been swapped to disk for a logged out user, it may take a little longer to start up again but that is temporary. Of course, this is not really an issue for users with a dedicated computer or tablet.

The log out options described previously can optimize the system. For example, logging out and closing applications frees up resources for the next user.

You can see which users are logged into a computer as well as the number of modules that they have open and memory usage by going to **Run** > **Sessions**. Shared Memory indicates modules that do not have separate sessions for each login.

It is very important that you close all your applications correctly when decide to completely end your session. This means you must click the button for each application then close any open processes. To be sure, use the Exit function within the module. If another user has an open session on the computer, it can be closed by going to the **Run** > **Sessions** window, selecting the user and clicking the button with the red X.

To see the details of the sessions for a user, select the line then click the **View Details** button. This shows the specific module and how much memory it is using.

## **Searching External Databases for Medical Information**

The Solution Series Dashboard provides a method of accessing online resources for medical information without leaving the application. This option is enabled by default, but can be suppressed if a user prefers

<span id="page-30-0"></span>or if your facility does not have an account that allows you to access those sites. The following resources are currently supported through this feature:

- **UpToDate** is an online repository of medical information that has been submitted, peer-reviewed and is maintained by expert clinicians. See <http://www.uptodate.com/home/about/index.html>for more information.
- **Physician's Desk Reference (PDR)** is a commercially published compilation of manufacturers' prescribing information on prescription drugs, updated annually. The PDR Network is the online source for that guide. See [http://www.PDR.net](http://www.pdr.net/) for more information.
- **Apixio**: See <http://www.apixio.com/>for more information.

**Note:** You must have an active membership to access these databases. When you use the search function to go to those sites through the Dashboard for the first time, you will be prompted to provide your account information.

• **WebEx** option will open a web browser to the e-MDs Webex website conveniently from within the Solution Series application. This allows you to quickly begin a Webex session with the e-MDs Support Team if necessary.

#### **To search an online resource through Dashboard:**

- 1. With Dashboard active on your desktop, locate the **Search Bar** in the upper-right corner of the Dashboard.
- 2. If you prefer to search a different resource rather than the default search engine, click the downarrow next to the search engine icon and select a different option. Note that the search engine icon will change to reflect the currently-selected search engine.

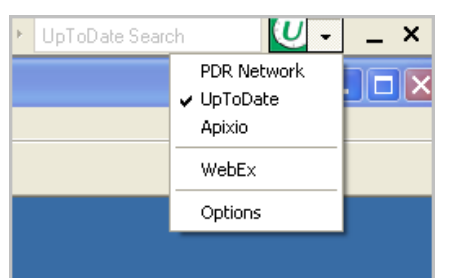

3. Type your search string in the field and click the search engine icon immediately after the search field (or press **Enter** on your keyboard).

Using your default Internet browser, a new window will open at the selected site.

**Note:** If this is the first time you have accessed the site, you will be asked to enter your account information to register.

- 4. Review the information that is returned or begin a new search on the site, as needed.
- 5. When you have completed viewing the information, close the browser window.

**Note:** If you want to disable the Search Bar, select **Options** from this drop-down list to go directly to the Chart Options screen. To disable this option, click the check box next to **Search Bar Enabled** to deselect it, then click **Save**. The Search Bar will disappear from the Dashboard.

## <span id="page-30-1"></span>**Logging In/Opening Schedule**

The scheduling application can be run on its own, from within the e-MDs Dashboard (the default method), or from within other modules. You can run multiple instances of Schedule at the same time depending on where you open it from.

#### <span id="page-31-0"></span>**To log in/open Schedule:**

- **Dashboard Module:** The e-MDs Dashboard is a tool that lets users run multiple modules at the same time with a single login. If you have the Dashboard Schedule security privilege, then an entry for Schedule appears on the Run menu. Clicking this adds it to the Dashboard bar as a prefered application. Right-clicking it's button on the toolbar gives you some options to automatically start Schedule upon logging in to Dashboard, as well as the order it appears.
- **Standalone:** This requires users to manually add a shortcut for Schedule to the desktop since the default installation places the e-MDs Solution Series icon which starts Dashboard. Right-click the Windows Start button and click Explore. Navigate to c:\program files\e-mds\solution series\apps. This is the default installation directory so if your applications were installed elsewhere, browse to that location. Then right-click on the topsSchedule.exe file and go to **Send To** > **Desktop** (create shortcut). Double-clicking this shortcut will open Schedule by itself.
- **Other Modules:** Regardless of whether other modules are being run from within Dashboard or in standalone mode, many provide access points to Schedule. Note that in some cases the full Schedule module is opened and in others just segments like an appointment history for the selected patient. Full access points:
	- **○ Bill:** Click the **Schedule** button on the toolbar.
	- **○ Tracking Board:** Double-click a date in the calendar at bottom left.

**Note:** The system remembers that last facility used by user AND by workstation. The first time you log in to a workstation where you have not established your user preference the Internal Medical Facility search window will appear automatically so you can select a default. From that point forward any changes you make are remembered. If the Internal Medical Facility search window does not appear automatically, go to **File** > **Medical Facilities,** which will access the Internal Medical Facility search window. Highlight the desired facility and click **Select**.

## <span id="page-31-1"></span>**Logging In/Opening Bill**

The billing application can be run on its own, from within the e-MDs Dashboard (the default method), or from within other modules. You can run multiple instances of Bill at the same time depending on where you open it from.

- **Dashboard Module:** The e-MDs Dashboard is a tool that lets users run multiple modules at the same time with a single login. If you have the Dashboard Schedule security privilege, then an entry for Bill appears on the Run menu. Clicking this adds it to the Dashboard bar as a prefered application. Right-clicking it's button on the toolbar gives you some options to automatically start Bill upon logging in to Dashboard, as well as the order it appears.
- **Standalone:** This requires users to manually add a shortcut for Bill to the desktop since the default installation places the e-MDs Solution Series icon which starts Dashboard. Right-click the Windows Start button and click Explore. Navigate to c:\program files\e-mds\solution series\apps. This is the default installation directory so if your applications were installed elsewhere, browse to that location. Then right-click on the topsbill.exe file and select Send To > Desktop (create shortcut). Double-clicking this shortcut will open Bill by itself.

**Note:** The system remembers that last facility used by user AND by workstation. The first time you log in to a workstation where you have not established your user preference the Internal Medical Facility search window will appear automatically so you can select a default. From that point forward any changes you make are remembered.

# <span id="page-32-0"></span>**6 Using Reference Tables**

<span id="page-32-1"></span>e-MDs Solution Series provides a rich set of reference tables to streamline your record maintenance and management tasks. Some of these table values can be customized to meet your unique environment. Other values are predefined and cannot be edited. This section provides an overview of those reference tables and includes directions for customizing the ones that can be modified.

*Continued on the next page ...* 

# <span id="page-33-1"></span><span id="page-33-0"></span>**City, State, Zip**

In order to save keystrokes, e-MDs Bill is supplied with a master table of all US zip codes and their associated cities and states. If a zip is entered which has previously been used, the city and state fields are filled automatically. In the event that you need to change the city and state association with a zip code (such as when cities incorporate others), you can do this through a reference editor.

#### **To change the city/state association with a zip code:**

- 1. Click **Reference** > **City, State, Zip Code**.
- 2. Search for and select the code you are looking for.
- 3. Click **Edit**.
- 4. **Save** your changes.

## <span id="page-33-2"></span>**Comments**

Comments are used in several places throughout the system.

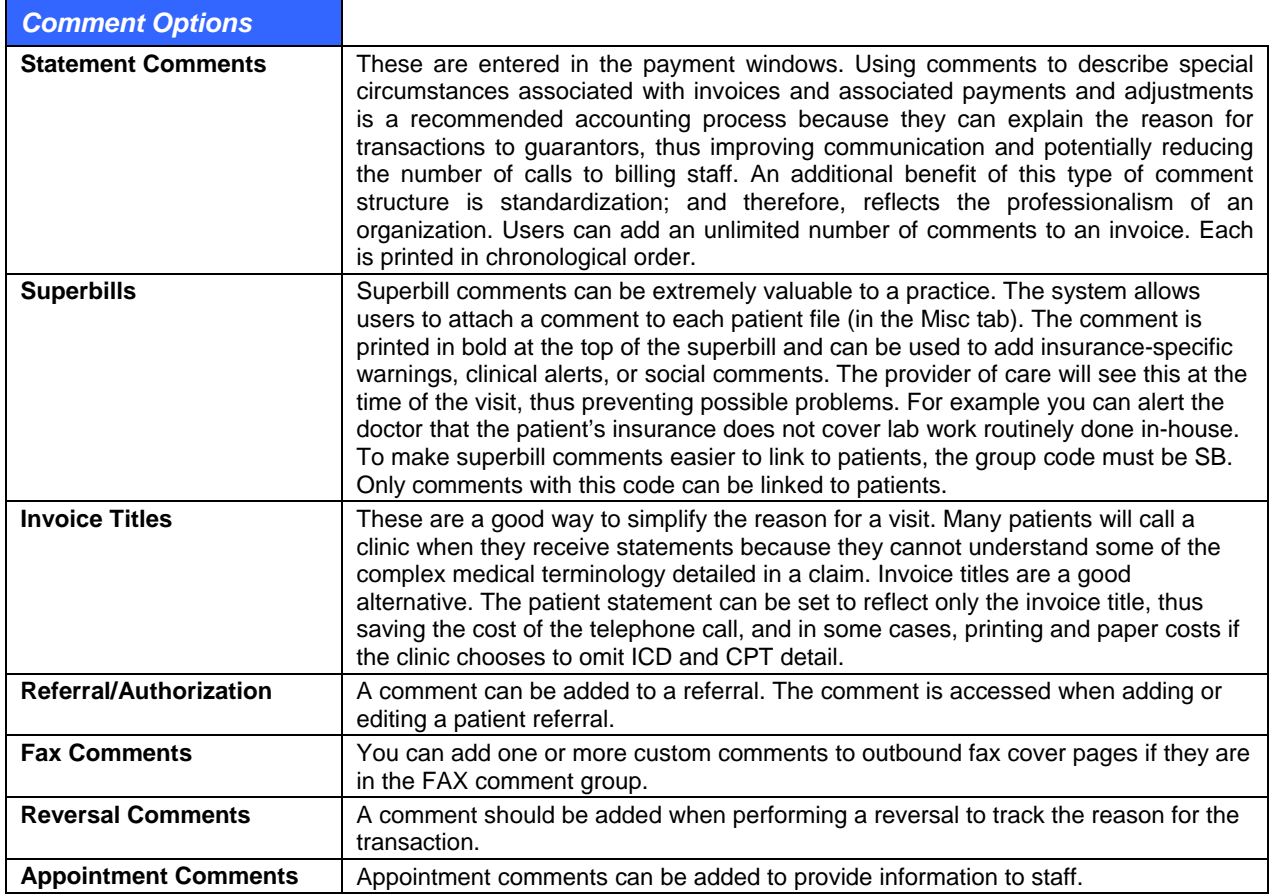

#### **To add or edit comments:**

- 1. Go to **Reference** > **Support Tables** (Alt+R, S).
- 2. Select the Comment table from the list of table names on the left (**Up** and **Dn** arrow keys).
- <span id="page-34-0"></span>3. Click **New** (Alt+N) to enter a new comment, or **Edit** (Alt+E) to modify.
- 4. Enter or change the **Group** and **Comment** fields. Group is the 4-character classification used to associate related comments.
- 5. Click **Save** (Alt+S).

Here are some examples of statement comments added to payments and adjustments.

- INS: Insurance Paid Balance Due From Patient
- INS: Insurance Declined Payment Balance Due From Patient
- INS: Balance Applied to Deductible Balance Due From Patient
- GEN: Statement Mailed This Date to Patient's Guarantor
- GEN: Second Statement Mailed This Date to Patient's Guarantor
- STAT: Credit transferred from invoice  $\#...$
- STAT: Credit transferred to invoice  $#...$

Superbill comments added in patient file:

- SB: Lab Alert: Send Urinalysis Out
- SB: Lab Alert: No In-House X-Rays Permitted By This Plan
- SB: Allergies: Penicillin, Sulfa

Invoice titles

- INVT: Headache
- INVT: Physical

Referral/Authorization Comments:

- REFL: Obtain refl for knee surgery
- REFL: Obtain refl for myofascial release therapy

Faxing:

• FAX: Comments in this group are available to be added to the cover sheet of outbound faxes.

## <span id="page-34-1"></span>**Financial Groups**

Financial Groups are a critical component of e-MDs Bill. At first glance, it would appear that financial groups are directly related to insurance companies, but they are not. There is some correlation between the financial group and insurance company, but the primary purpose of these classifications is for data collection and report segregation.

They are used to segregate patient invoices according to type. The type is often linked to the billing conditions for each invoice. Financial groups are extremely powerful because they permit greater flexibility with reporting and they can also control the way claims are transmitted to insurance companies. Additionally, some financial groups will trigger special functions within the system.

Most reports in e-MDs Bill can be segregated using a financial group. This creates an extra 'layer' for reporting purposes because of the grouping nature of financial groups. For example, if users wished to see how much activity was with PPO type insurance, they could run individual reports for each of the PPO insurance companies, and then add these all up using a calculator. However, if all invoices for PPO insurance companies are classified as PPO, then users could run the report for this financial group and e-MDs Bill will aggregate the data automatically.

Financial groups are also used for insurance filing. For example, the system is supplied with some default codes such as MDC, MDD, and so on. These control where the x's are printed in Box 1 of some paper claims. Electronic claims filing is also segregated according to financial group classification. In the event that users have a conflict between deciding on financial group based on reporting or insurance filing requirements, the insurance requirement should always take precedence.

**Note:** If a payor issues your practice with special group or pin numbers (that are not standard numbers like UPIN, TaxID, State License Number or SSN), then you must create a financial group for this so that ANSI claims can insert these numbers.

There are some financial groups with special functionality.

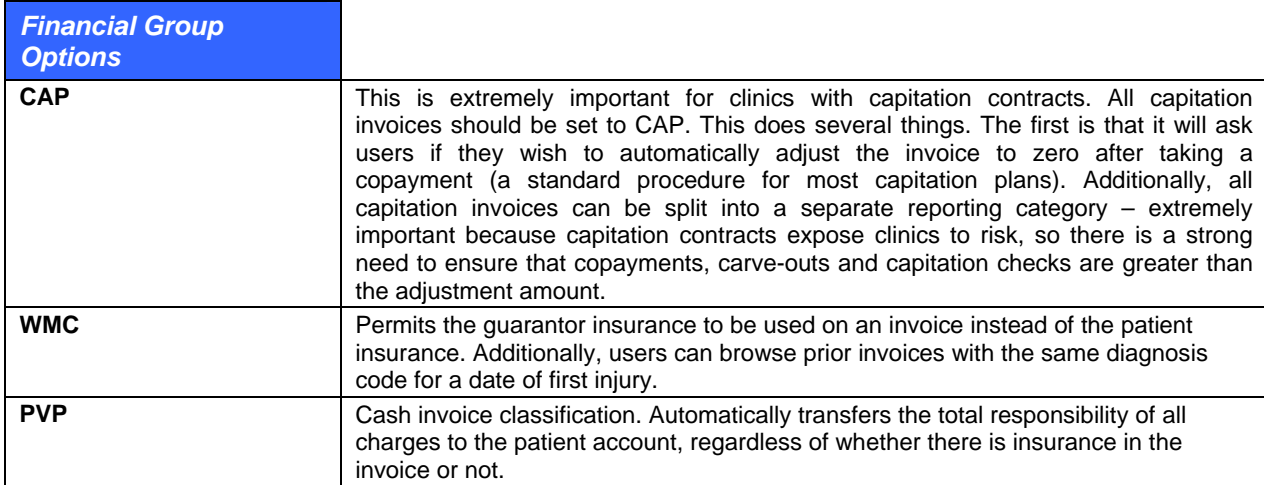

Financial groups are linked to invoices through the patient file. When a patient is added, a financial group is required. This financial group is the default for each invoice generated for this patient, but can be changed at the invoice level. One example of where this might occur is when a patient comes to the clinic for a Workers' Comp related visit instead of a normal insurance visit.

Users can also change the financial group of an invoice through the billing cycle. An example is if a patient has Medicare primary and secondary insurance. Since MDC (the Medicare financial group) is a claims filing filter, if the claim is going to be filed for supplementary insurance, it is necessary to change the financial group in order for this claim to be included in a batch other than the Medicare batch. Another example is if a claim is sent to a collections agency. Changing the financial group to a code created for this allows the clinic to report on all claims sent to collections.

e-MDs Bill is supplied with a preloaded listing of financial groups. *Do not, under any circumstances, delete the following entries, even if you use them.* Each has special uses in e-MDs Bill.

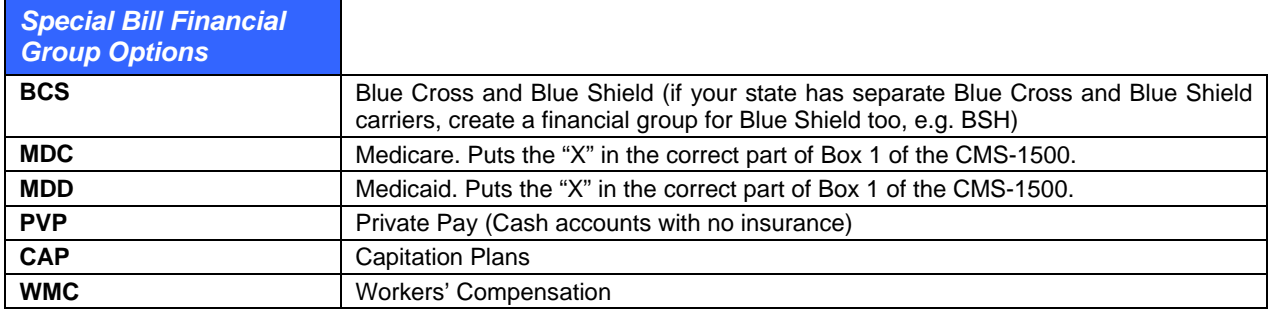

If your clinic files Champus, Champva, or FECA claims, you will need to set up the groups CHP, CHV and FEC respectively. The system is programmed to put the "X" in the correct part of Box 1 of the CMS-1500 if these are used.
### **Financial Group Database Maintenance**

When adding additional financial groups, it is advised that a limit be set to keep the list meaningful. Having too many groups is not necessarily a good thing. For example, it is not necessary to create an individual financial group for each independent insurance carrier because they can easily be grouped under a single classification of PVI for all independent carriers. Most reports in e-MDs Bill will allow the user to collect information on a single insurance carrier, as well as financial group.

Never delete a financial group if it has already been linked with invoices. This will affect the accuracy of historical reporting.

### **To add or edit a financial group:**

- 1. Click **Reference** > **Support Tables** (Alt+R, S).
- 2. Select the Financial Group table from the list of table names on the left.
- 3. Click **New** to enter a new financial group, or Edit to modify.
- 4. Enter or change the Code and Description fields.
- 5. Click **Save** (Alt+S).

A provider can include/exclude secondary identifications in each electronic claim by defining a set of filters. Facility, State and Financial Groups are each filters normally used to determine the scope of use for secondary IDs. To include a secondary ID without filtering, the "All" option is available for each filter option.

### **To apply an Alternate ID for all financial groups:**

- 1. Log in to e-MDs Bill.
- 2. In the **Claims** menu, click **Clearing Houses**.
- 3. In the Clearing House dialog box:
	- a. Select a Clearing House.
	- b. Click the **Provider 2nd ID** tab.
	- c. Click the **New Provider ID** button.
	- d. Select **All** from the drop down menu in "Financial Group."
	- e. Click **Save**.

Close the window to **Exit**.

# **Patient Types**

Patient types are internal codes linked with certain patients that designate a certain condition. Patient types cannot have to be added to all patients. When a patient is linked to a type, the type code is displayed in his/her demographic file. If a patient type is associated with a color, the background for all appointments in Schedule and Tracking Board also appear in this color. Other functions such as the collections module in Bill also show the type code with the color.

Thus, the patient type is a mainly a communication tool to alert users about special conditions pertaining to the patient. Some examples of patient types:

- Patients with billing problems (overdue balances, have to pay cash).
- Patients with physical conditions that staff should be aware of (disabled, hearing or vision problems, etc.).
- VIP patients.
- Information required (new patients can be assigned this so check in staff know to give them a demographics form).
- Translator required.

Patient types should be used carefully and require some planning. Do not overuse them, and avoid using too many colors. Likewise, avoid using colors that are system colors (the blocked slots color). Finally, patient type colors should be light since they are the background color of appointments. When dark colors are used, it makes the appointment detail hard to read.

### **To add patient types:**

- 1. Click **Reference** > **Patient Types**. This table can also be accessed from the Type of Patient field when linking patient types to patients.
- 2. Click **New**.
- 3. Enter a patient type code of up to 3 alphanumeric characters.
- 4. Enter a description explaining the meaning of the code for other users (a legend of patient types with descriptions is available on the Help > Legend window).
- 5. Use the drop down arrow in the color field to select from the palette of standard windows colors, or click the paintbrush to browse for additional ones.
- 6. Click **Save**.

### **To link patient types to patients:**

- 1. Click **Demographics** > **Patients**. You can also access patient demographics when making or editing appointments.
- 2. Open a record in Edit or New patient mode.
- 3. Using the drop down arrow, select a patient type code in the Type of Patient field.
- 4. Click **Save**.

# **Payment and Adjustment Types**

The payment type offers a control feature for helping your office balance the computer system with the cash registers used throughout the clinic. For every revenue entry, a revenue type is requested. The payment type database also provides for a list of adjustment types to be entered.

Using payment types to segregate revenue into meaningful categories is an efficient control function, but it is best not to create too many. These will become difficult to use and fragment the summation reports. For example, it is not necessary to set up an adjustment for each insurance group, because one will work for all. Add only the payment types you are certain will be needed in the beginning, then add others as the need arises and when a clearer understanding of their use is established.

#### **Notes:**

- The adjustment codes added to this table are used in the payment summation for a particular claim. ANSI-standard adjustment reason codes are preloaded into the Reason Code table and are used for rapid entry of ANSI-standard, HIPAA mandated adjustment codes that appear on paper EOBs. See Revenue Codes on page [76](#page-82-0).
- The adjustment code AERN used for electronic remittance adjustments cannot be deleted. This code is used to indicate that higher level ANSI reason codes are on the payment.

### **To add or edit a payment or adjustment type:**

- 1. Go to **Reference** > **Support Tables**.
- 2. Select the Payment Type table from the list of table names on the left.
- 3. Click **New** to enter a new payment or adjustment type, or **Edit** to modify.
- 4. Enter the 4-character code that will be used to identify the type. The code, not the description, is what appears on most reports.
- 5. Click the applicable Flag radio button depending on whether it is an adjustment or payment. This is important because it determines the lists in which the entry will appear.
- 6. Enter a description. The description is what users will see in payment entry screens, so each similar type should start with the same description. The descriptions are also printed on guarantor statements, so they should be clear as to what they represent.
- 7. Click **Save**.

# **Referral Types/Invoice Split Ranges**

Referrals tracked by e-MDs Bill can include the CPT codes authorized in the treatment. The system can also automatically split invoices based on codes. To save time entering these when adding new referrals or linking split ranges to contracts, users can enter a standard CPT code range with a description for accurate data entry.

### **To add referral type/invoice split range:**

- 1. Go to **Reference** > **Support Tables**, then select **Referral Types/Inv Split Range**.
- 2. Click **New**. Enter data as follows:

**Code:** An internal reference for this type.

**Description:** Extended information for users.

**CPT Range:** Enter valid CPT code ranges in both fields.

Click **Save**.

## **Place of Service, Type of Service and Specialty Codes**

These tables are standardized and follow national mandates. Depending on the place to where claims are sent, e-MDs sends users special set up database scripts that set these codes appropriately.

# **ICD-9 Search**

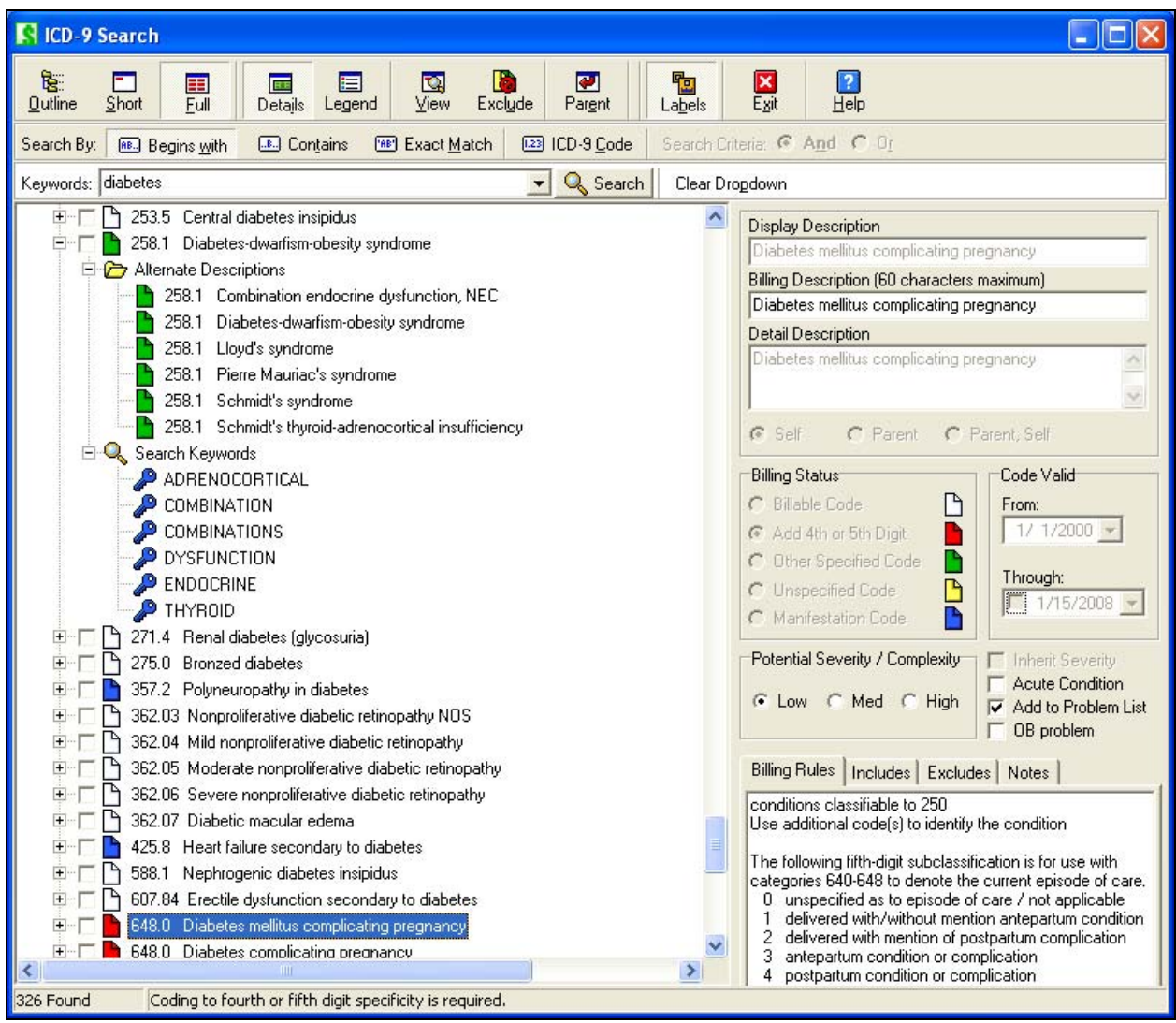

The ICD-9 Search is an extremely powerful tool. It contains all the ICD-9 codes as well as tens of thousands of alternate descriptions. You can add to these. Outline, descriptive or code based searches; the ability to search by short lists and commonly used abbreviations virtually eliminate time-consuming and expensive searching in paper-based references. Color-coding shows the billable status of each item, and billing notes also assist users in selecting the right codes. A simple tree-based structure that lets users rapidly drill down to greater levels of specificity ensures cleaner claims.

The ICD-9 Search is typically used from within an invoice, but can be loaded from other places for administrative and other functions. This includes Code Linker, the superbill editor, from the Reference menu, and charge sets.

## **ICD-9 Search Customization**

The ICD-9 Search is an extremely powerful tool. Users have several customization options:

### **View Options**

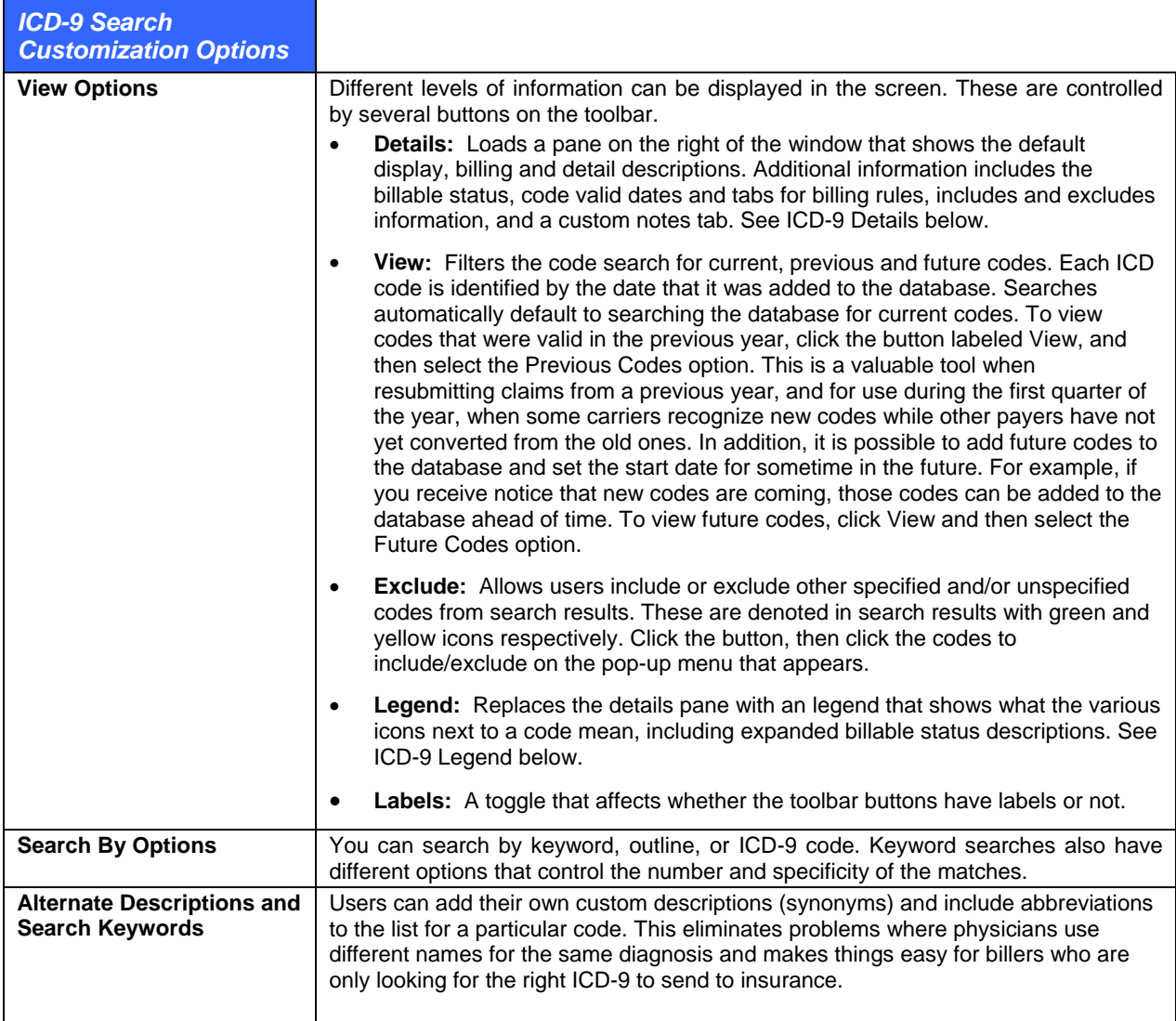

## **ICD-9 Code Searches**

Once the ICD-9 Search window has been accessed from any of the above places, you can search using several options. A search will return all matches including duplicates. You can change this setting by right-clicking the ICD-9 Search result line and clicking "Remove Duplicates" on the menu.

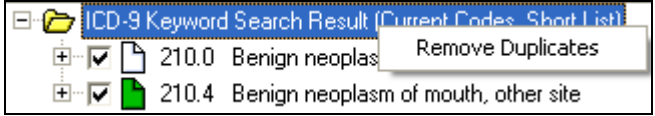

### **To search by outline:**

- 1. Click the Outline button (Alt+O) on the ICD-9 Search toolbar to display the entire ICD-9 database in outline form. The first level of the outline lists general categories (for example, Infectious and Parasitic Diseases, ICD code range 001-139).
- 2. Click the plus sign next to any category to further expand the tree, displaying the subcategories (for example, Intestinal Infectious Diseases, ICD code range 001-009). Continue clicking the plus signs to drill down to individual codes.

### **To search by keyword:**

Searches can be by short list or full depending on the button clicked (Alt+S, or Alt+F). Short list searches are much faster. A short list search only returns the ICDs that have a check in the box to the left of the code. You can type the start letters for up to 3 words simultaneously, in any order and in capitals or lower case. To minimize the chances of typing or spelling errors, it's not necessary to enter the entire description, although at least 3 characters are recommended to avoid longer searches with too many results.

- 1. Type part of the ICD description into the Keywords field (see "ICD-9 Keyword Descriptions" table). The **Begins with**, **Contains** and **Exact Match** buttons, and the **And/Or** radio button settings above the field determine the rigidity of the search:
- 2. Press **Enter** on the keyboard, or click **Search**.

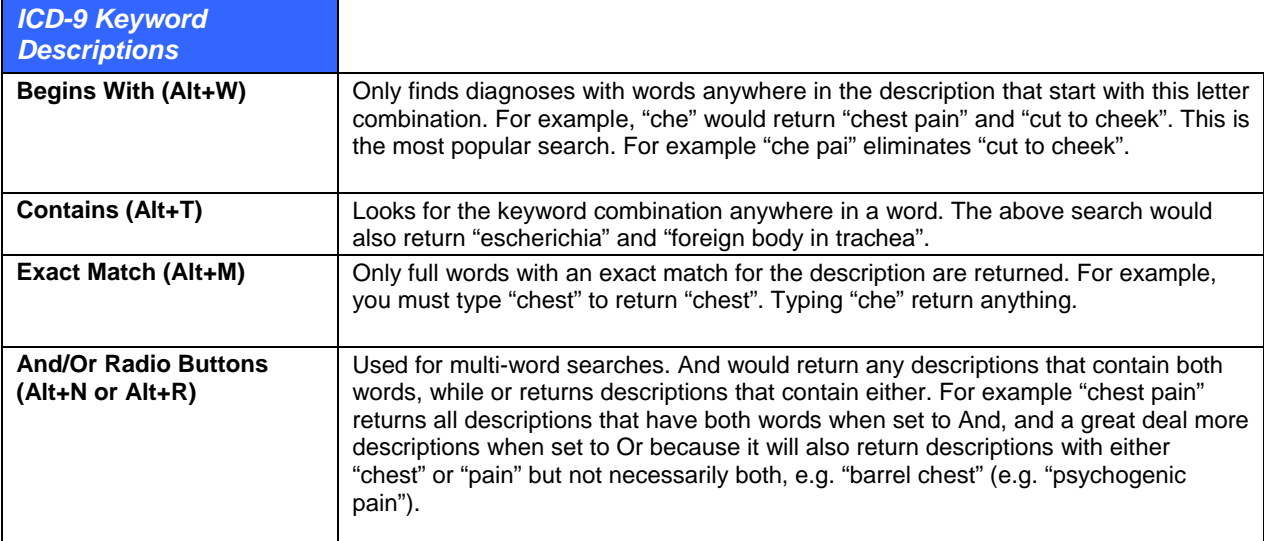

#### **Notes:**

- If a Short List search is initiated and no matches are found, the search automatically converts to a full database search.
- Avoid entering search strings that have many possible matches in the database by typing at least 3 characters in the keywords, and avoid using non-descriptive words (e.g. "the") or conjunctions (e.g. "and").
- For codes that are used a lot during the day, click the list box arrow at the end of the Keywords field to return your most recent searches. Select the keyword and click Search.

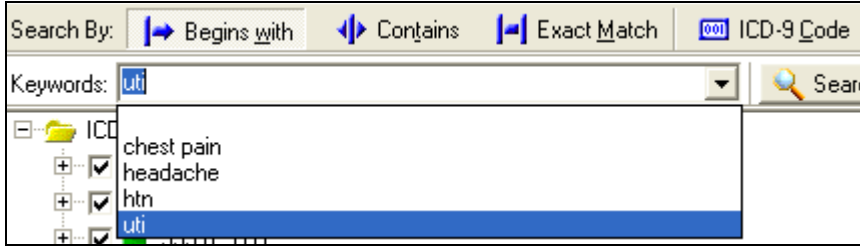

### **To search by ICD-9 code:**

- 1. Click the I**CD-9 Code** button (Alt+C).
- 2. Enter the starting numbers of the code and press **Enter** on the keyboard or click **Search**.

### **Using the "Parent" Button**

Highlight any item in an ICD-9 search result and click Parent to display the code that immediately precedes the selected code in the tree hierarchy. This is useful when a search returns an unspecified code (represented by a yellow icon), as this function will then display more specific, related codes that are more appropriate for billing purposes. For example, a search for "colon cancer" returns the four-digit, unspecified code 153.9: Malignant Neoplasm of the Colon" (among other items). Highlight this result and click Parent to display the three-digit parent ICD code, 153. Then click the plus sign next to this parent code to expand the tree and reveal all of the four-digit children codes, including the more specific, billable choices.

### <span id="page-42-0"></span>**ICD-9 Legend**

Whether searching by Outline or by Keyword, individual ICD codes are displayed with color-coded icons. To review the meaning of these colors, click the toolbar button labeled Legend.

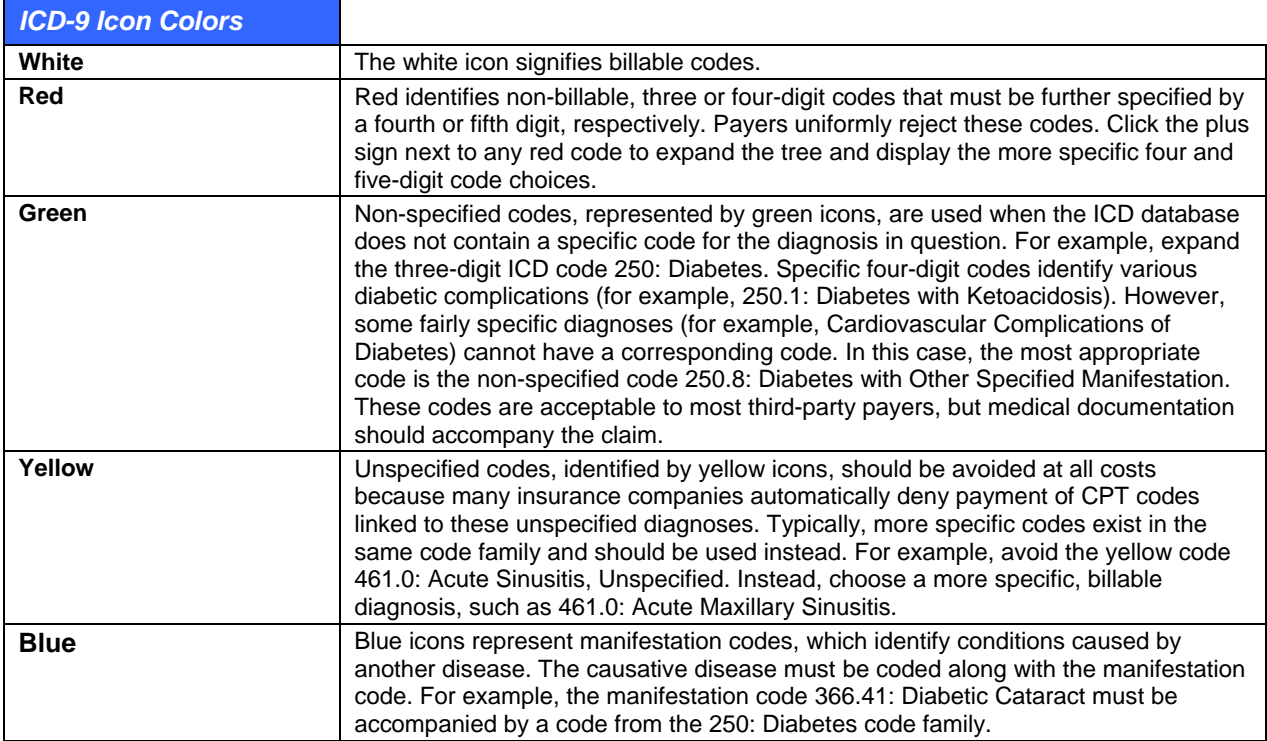

## <span id="page-43-0"></span>**ICD-9 Details**

Click the **Details** toolbar button to review detailed billing notes for each ICD code. Click **Details** a second time to close the Details window, if desired. The individual fields in the Details window are explained below.

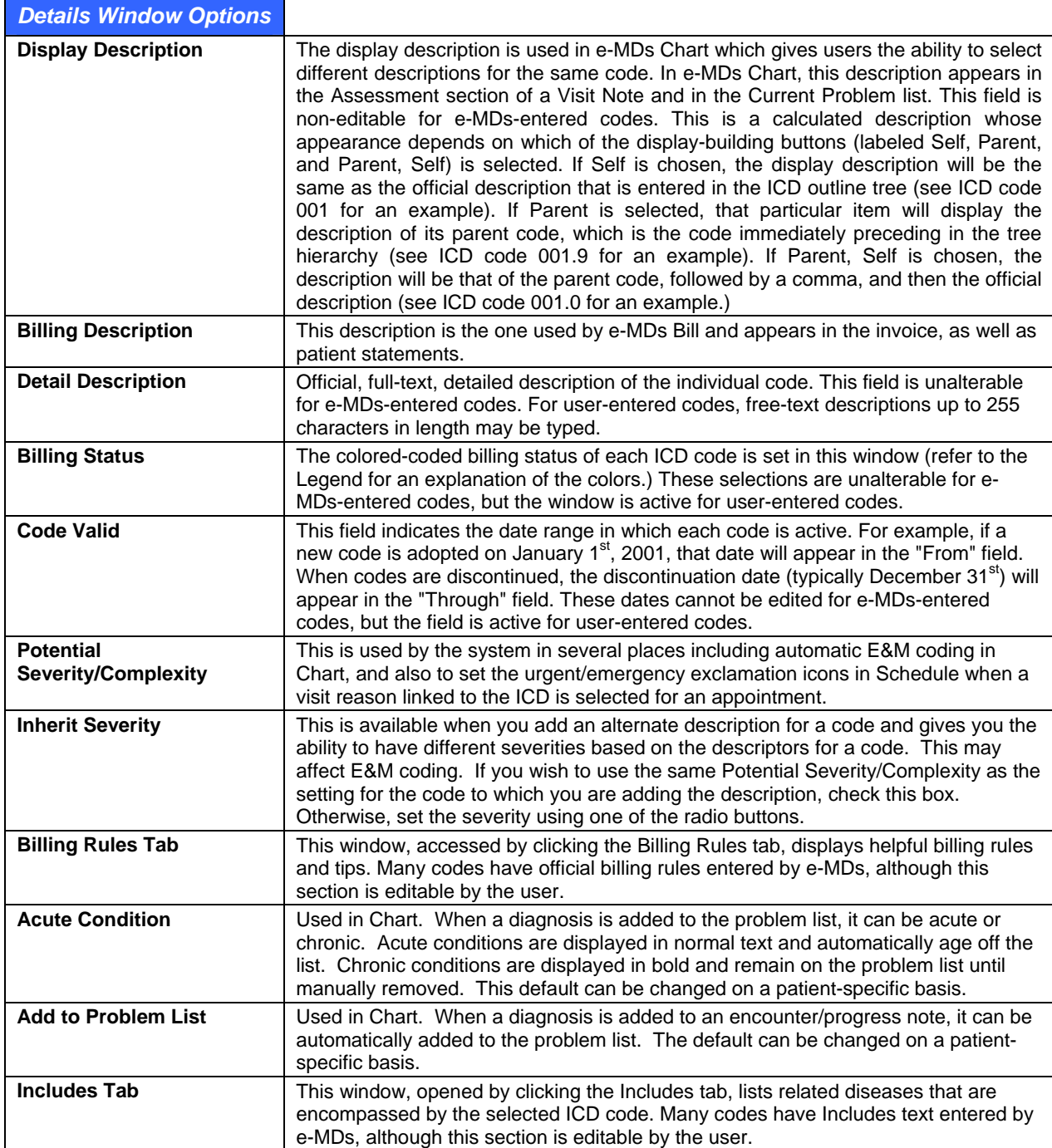

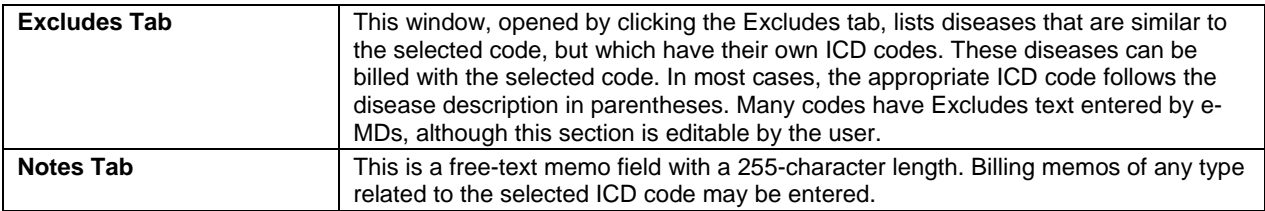

### **ICD-9 Short Lists**

Short lists are the set of ICD-9 codes used most frequently by your practice. The short list is searched first when the Short search option is selected. Searches are much quicker using short lists but if no matches are found, TopsSearch automatically searches the rest of the codes too. Short lists can also be built to only include billable codes, thus reducing the amount of time required to search.

### **To add codes to the short list:**

- 1. Search for the ICD-9 by code or description.
- 2. Check the box to the left of the code. It is recommended that you try to check white (billable codes), not other unbillable classifications.

**Note:** To remove a code from the short list, simply uncheck the box.

### **ICD-9 Alternate Descriptions**

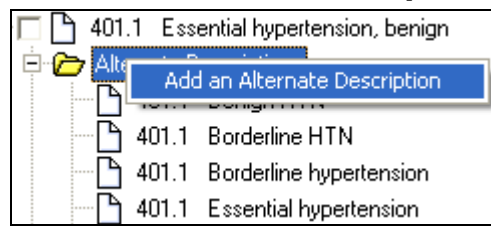

Many ICD codes already have alternate descriptions listed. Click the plus sign next to an individual ICD code to expand the tree and reveal a node labeled Alternate Descriptions. Click the plus sign next to this node to view all synonyms currently linked to this ICD code. Users may want to add more synonyms, such as commonly used terms in your individual practice, to assist the billing staff in correct coding.

### **To add, edit or delete an ICD-9 Alternate Description:**

- 1. Search for the code.
- 2. Click the **+** sign to the left of the code.
- 3. Right-click the **Alternate Descriptions** folder and click **Add an Alternate Description** on the context-sensitive pop-up that appears.
- 4. Type the new description in the box that appears and press **Enter**. The description appears in the Alternate Descriptions list.
- 5. If you want this alternate description to have the same severity/complexity level as the code to which it is being added, check the Inherit Severity box in Details pane to the right. (If you cannot see the Details pane, click the Details button at the top of the ICD-9 Search window.) Otherwise, set a different severity. This can affect E&M coding.

### **Notes:**

• To **edit** an **Alternate Description**, select it and right click. Choose the **Edit Description** menu option. Make changes as desired in the pop-up window. Press either the **Ente**r or **Tab** key when finished.

• To **delete** an **Alternate Description**, select it and right click. Choose the **Delete Description** menu option.

### **ICD-9 Search Keywords**

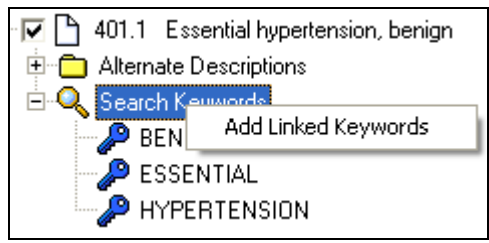

Although keywords have already been linked to each ICD code, additional words may be added, if needed, to improve search results and improve office speed and efficiency.

#### **To add or delete a keyword:**

- 1. Search for the code.
- 2. Click the + sign to the left of the code.
- 3. Right-click Search Keywords and click Add Linked Keywords on the context-sensitive pop-up.
- 4. Enter keywords in the box that appears. If more than one word is added, separate them with a space. Press Enter or Tab when done.

**Note:** To delete a Keyword, select it and right click and select Remove Keyword Link.

#### **To copy keywords to use on other codes:**

Adding the same keyword to additional codes is simplified by creating a Keyword Copy List.

- 1. Right-click any keyword.
- 2. Go to **Keyword Copylist Operations** > **Add Selected Keyword(s) to List**. A box appears with the keyword.
- 3. Repeat for additional keywords that are to be added to the copy list. You can multi-select by holding down the Shift key, then using the up and down arrow keys, or hold down the Control key and click multiple noncontiguous keywords.
- 4. Search for and select the code to which this list will be copied and expand to Keywords.
- 5. Right-click **Keywords**.
- 6. Go to **Keyword Copylist Operations** > **Insert Copylist** > **Insert All Items** menu options. You can also select specific items on the copy list using **Shift** and **Ctrl**, then use **Keyword Copylist Operations** > **Insert Copylist** > **Insert Selected Items**.

#### **Notes:**

- When a new ICD code is added to the database, its description is automatically parsed into the keyword list. However, if that description is edited at any point, the new words automatically be added. At that point, simplify the task of adding the new keywords by right clicking on the description and selecting the menu option labeled **Parse Title into Keyword List**.
- To remove an individual keyword, select that word and right click. Choose the Remove Keyword Link right click menu option.

### **Adding and Deleting ICD-9 Codes**

#### **To add, edit or delete ICD categories:**

The ICD table is divided into categories and subcategories, each representing a range of related diagnosis codes. The category ranges created by e-MDs cannot be altered, but new sub-categories may be added within them. The main ICD outline contains 19 pre-defined parent-level categories. Any new category that is added must fall within one of these parent ranges.

- 1. Select an **existing code range** (yellow folders in outline tree) and right click.
- 2. Select **Add Category** from the right click menu.
- 3. In the pop-up Category Entry window, enter the ICD code range in the From and To fields. This must be within the range of the category selected.
- 4. Enter a Description for that category range. Press either the **Enter** or **Tab** key when finished.

**Note:** ICD categories created by e-MDs cannot be edited or deleted. You can edit or delete your categories by right-clicking the description, then selecting the applicable option from the menu.

#### **To add, edit or delete ICD codes:**

If necessary, custom codes can be added to the ICD search. Updates are sent out to current customers by e-MDs when the official classification is changed. This is typically on an annual basis.

- 1. Find the appropriate category (or subcategory) range for the new ICD code. (Note: If the ICD does not fit within a pre-defined category range, first create a new category.)
- 2. Right-click the category description and click Add ICD. You can also right-click an existing ICD so long as it does not have a 5th digit.
- 3. In the pop-up Add ICD window, enter the ICD code and a description of up to 100 characters. If an ICD was selected when adding, that code will already be in the code field so only the extra numbers need to be appended.
- 4. Press **Enter** or **Tab** to add the code.
- 5. Click the **Details** button on the toolbar.
- 6. Edit the **Billing** and **Detail Descriptions** if necessary.
- 7. Set the **Self**, **Parent** or Parent, **Self** radio button to set whether the description entered, the parent description, or both are used. Clicking each option updates the descriptions above so you can see the effect.
- 8. Click a **Billing Status**.
- 9. Set a Code Valid date range.
- 10. Enter Billing Rules, Includes and Excludes. To copy the rules from the next code up the tree right click the code in the tree on the left and go to **Inherit** > **Billing Rules**, **Inherit** > **Includes**, and **Inherit** > **Excludes**.
- 11. Enter a custom memo in the **Note** field.

**Note:** ICD codes created by e-MDs cannot be edited. Right-click the code and select **Edit ICD** or **Delete ICD** to make changes.

# **CPT Search**

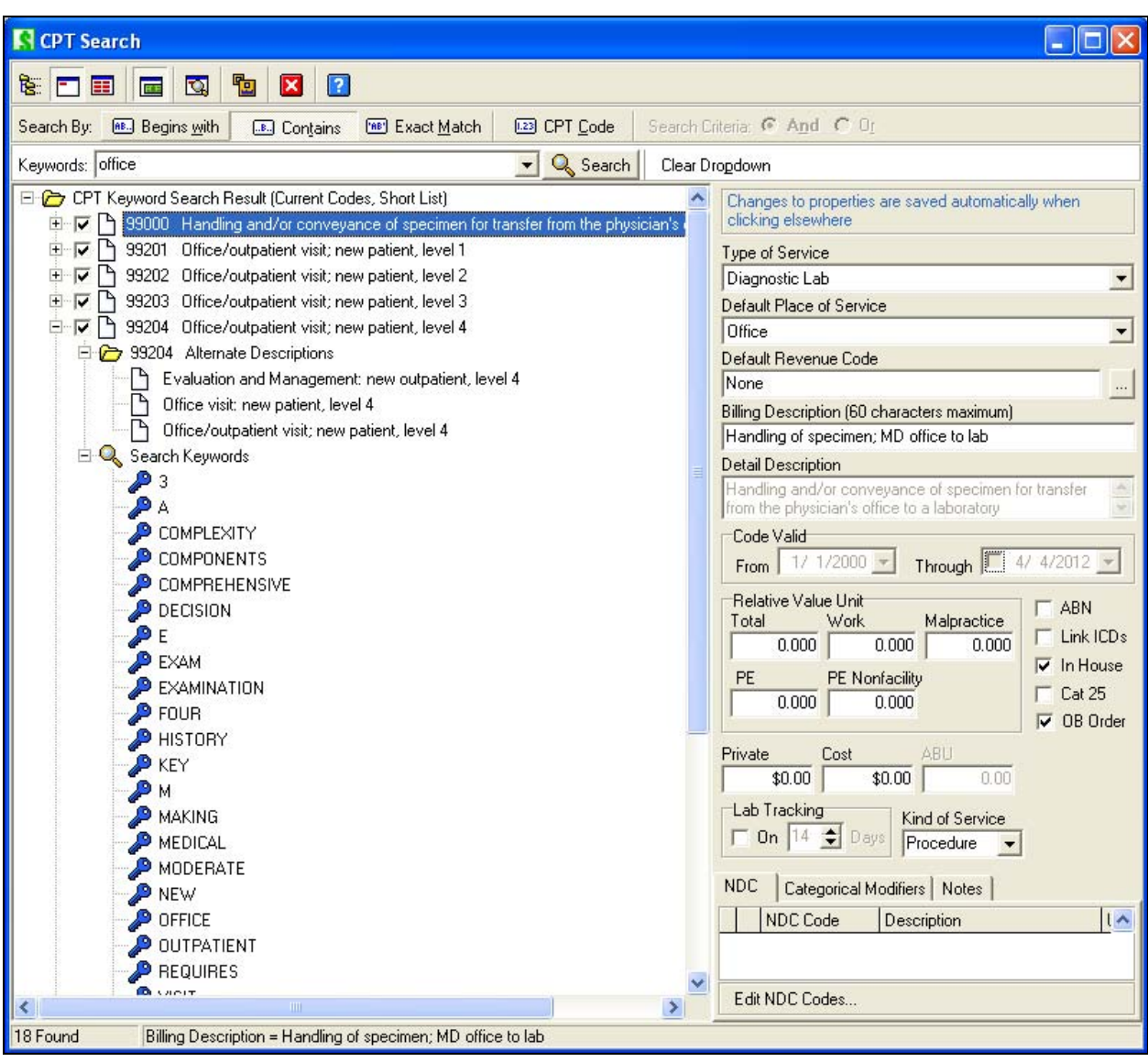

The CPT Search tool contains the complete CPT table along with various descriptions, fees and other billing related data. Users are able to add additional custom codes as well as different search keywords. Outline, descriptive or code based searches, short lists, commonly used abbreviations and other features make the CPT search a powerful tool that goes beyond simply being a reference tree.

NDC code maintenance tasks can be performed including editing and adding more than one NDC code per CPT or HCPCS code.

The CPT Search is typically used from within an invoice, but can be loaded from other places for administrative and other functions. This includes Code Linker, the superbill editor, from the Reference menu, CPT shortcut panels, and charge sets.

### **CPT Search Customization**

The CPT Search is an extremely powerful tool. Users have several customization options.

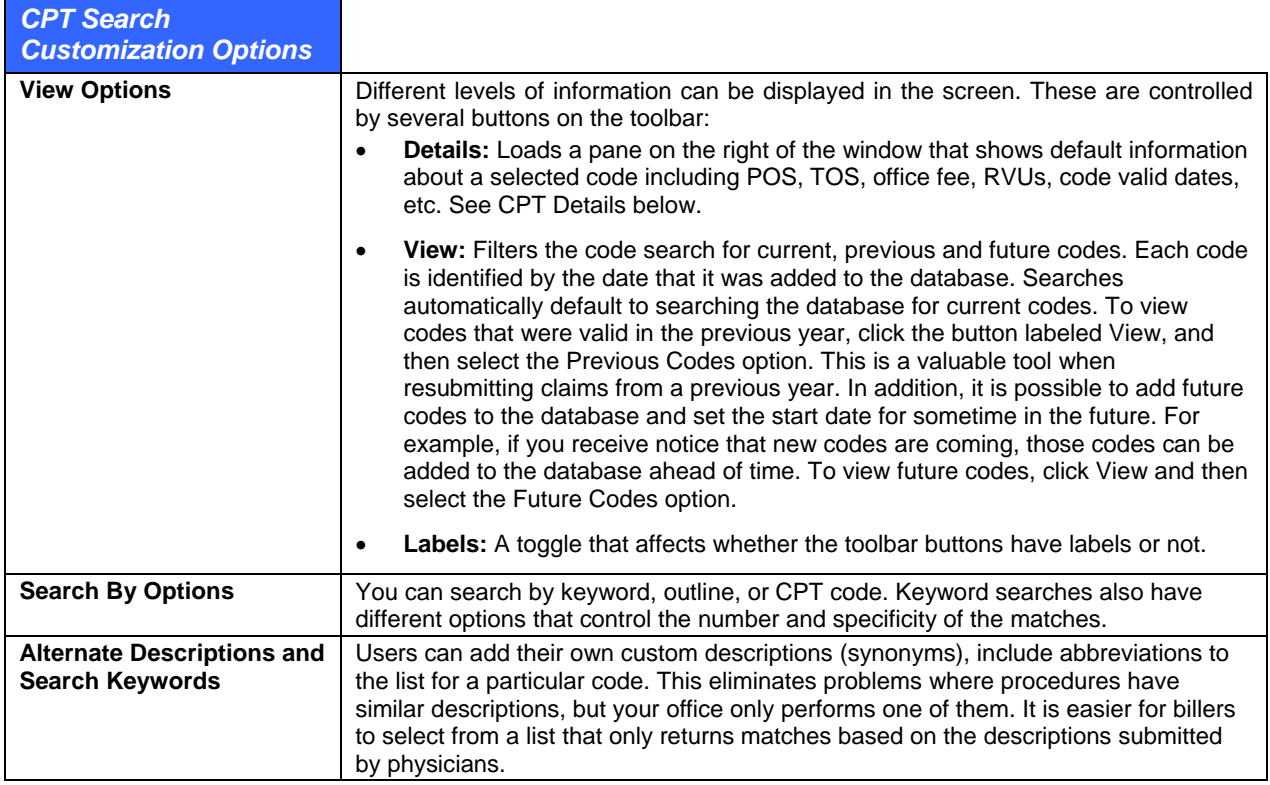

### **CPT Code Searches**

There are several ways to search for a CPT code.

### **To search by outline:**

1. Click the **Outline** button (Alt+O) on the toolbar to display the entire CPT database in outline form. The first level of the outline lists general categories (for example, Anesthesia: CPT code range 00100-01999).

Click the **+** sign next to any category to further expand the tree, displaying the subcategories (for example, Head: CPT code range 00100-00222). Continue clicking the plus signs to drill down to individual codes.

### **To search by keyword:**

Search can be by short list or full depending on the button clicked (Alt+S, or Alt+F). Short list searches are much faster since they only return the codes that have a check in the box to the left of the code. You can type the start letters for up to 3 words simultaneously, in any order, and in capitals or lower case. To minimize the chances of typing or spelling errors, it's not necessary to enter the entire description, although at least 3 characters are recommended to avoid longer searches with too many results.

- 1. Type part of the description into the Keywords field. The Begins With, Contains and Exact Match buttons above the field determine the rigidity of the search.
	- **○ Begins With:** (Alt+W) Only finds diagnoses with words anywhere in the description that start with this letter combination. For example, "dest" would return anything with words that start

with this, e.g. "destruction". This is the most popular search. For example "dest mal" reduces the results further to malignant destructions.

- **○ Contains:** (Alt+T) Looks for the keyword combination anywhere in a word. For example "cal" would return "scalp".
- **○ Exact Match:** (Alt+M) Only full words with an exact match for the description are returned. For example, you must type "chest" to return "chest". Typing "che" return anything.
- 2. Press **Enter** on the keyboard, or click **Search**.

#### **Notes:**

- If a Short List search is initiated and no matches are found, the search automatically converts to a full database search.
- Avoid entering search strings that have many possible matches in the database by typing at least three characters in the keywords, and avoid using non-descriptive words (e.g. "the") or conjunctions (e.g. "and").
- For codes that are used a lot during the day, click the list box arrow at the end of the Keywords field to return your most recent searches. Select the keyword and click Search.

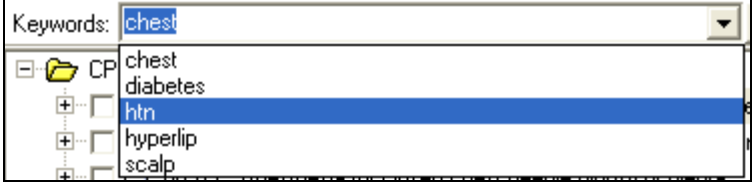

## <span id="page-49-0"></span>**CPT Details**

Click the **Details** toolbar button to review detailed billing notes for each CPT code. Click **Details** a second time to close the Details window, if desired. The individual fields in the Details window are explained below. When changes are made to CPT properties, clicking anywhere else in the window saves those changes.

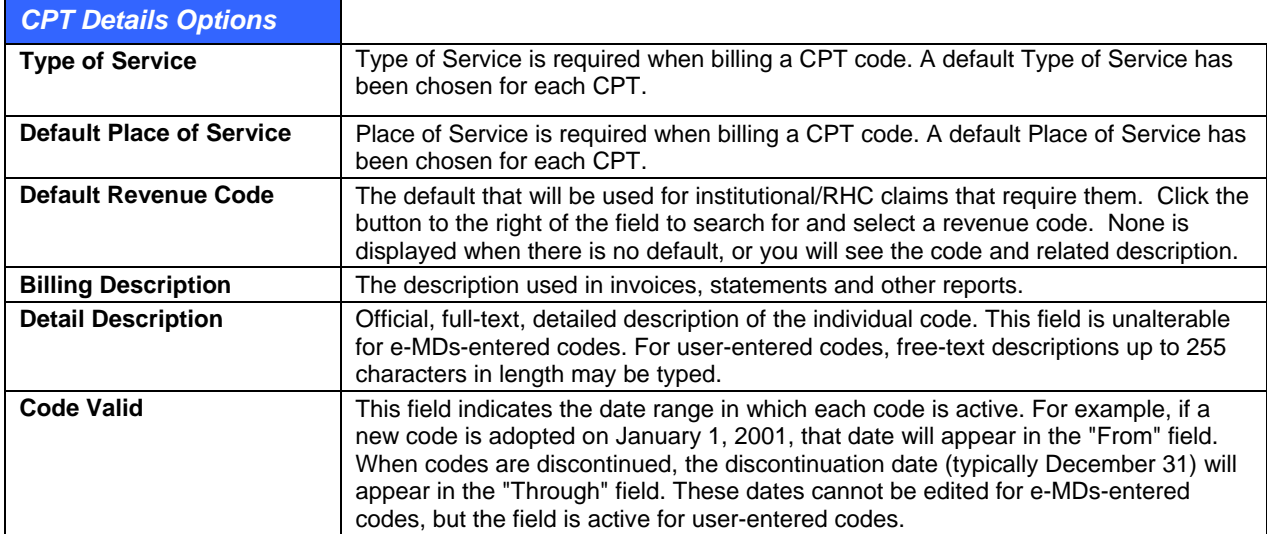

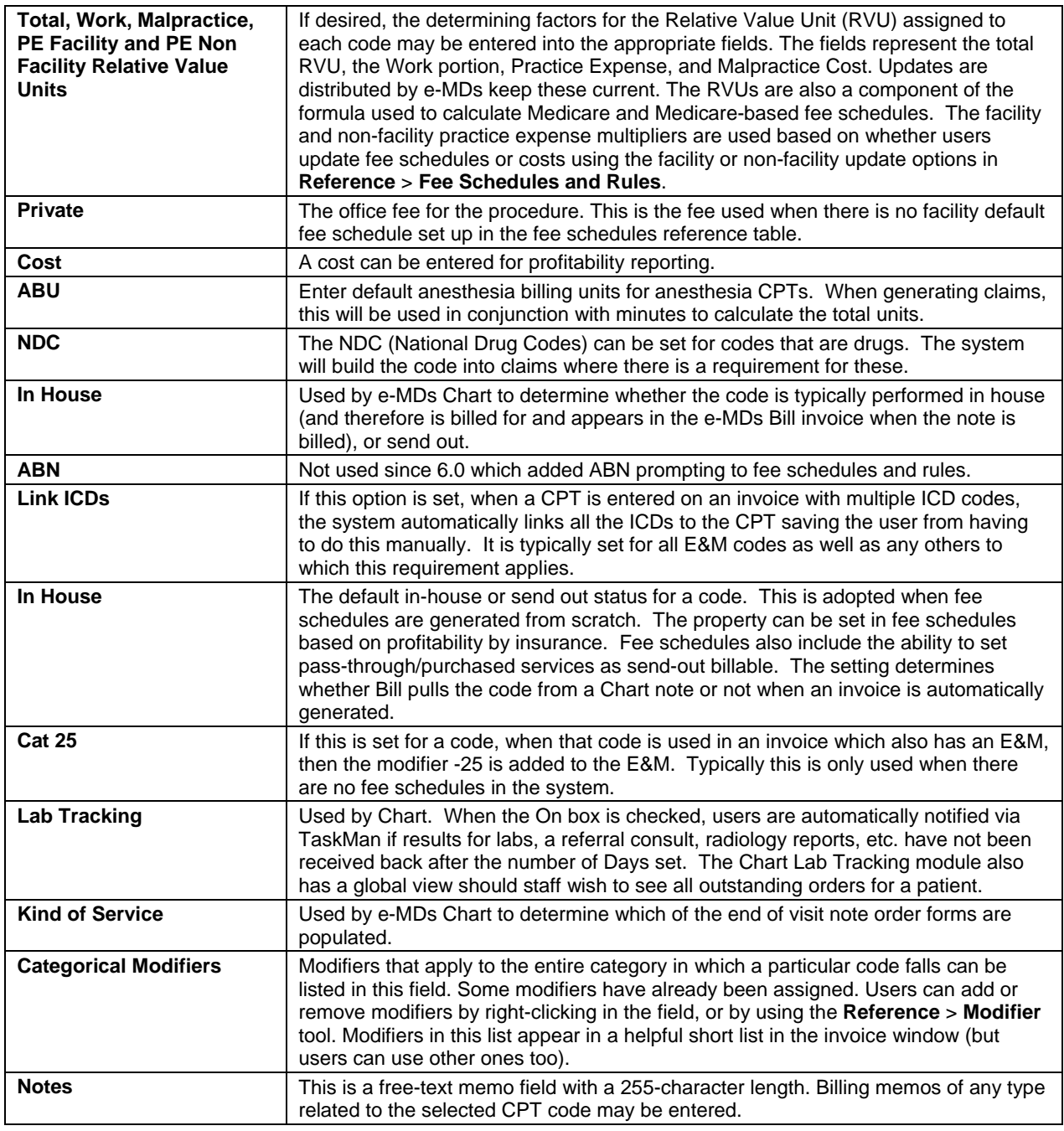

### **CPT Code Short Lists**

Short lists are the set of CPT codes used most frequently by your practice. The short list is searched first when the Short search option is selected. Searches are much quicker using short lists but if no matches are found, TopsSearch automatically searches the rest of the codes too. Short lists can also be built to only include billable codes, thus reducing the amount of time required to search.

### **To add codes to the CPT Short List:**

- 1. Search for the code.
- 2. Check the box to the left of the code.

**Note:** To remove a code from the short list, uncheck the box.

### **Add an Alternate Description for a CPT Alternate Descriptions**

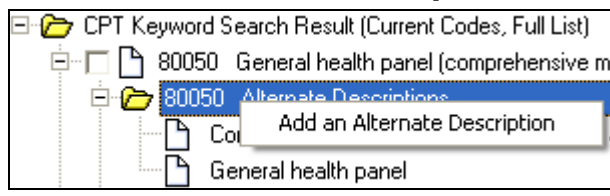

Many CPT codes already have alternate descriptions listed. Click the plus sign next to an individual CPT code to expand the tree and reveal a node labeled Alternate Descriptions. Click the plus sign next to this node to view all synonyms currently linked to this CPT code. Users may want to add more synonyms, such as commonly used descriptions in your individual practice, to assist the billing staff in correct coding.

### **To add, edit or delete a CPT Alternate Description:**

- 1. Search for the code.
- 2. Click the **+** sign to the left of the code.
- 3. Right click **Alternate Descriptions** and click **Add an Alternate Description**.
- 4. Type the new description in the box that appears and press **Enter**.

#### **Notes:**

- To edit an **Alternate Description**, select it and right click. Choose the **Edit Description** menu option. Make changes as desired in the pop-up window. Press either the Enter or Tab key when finished.
- To delete and **Alternate Description**, select it and right click. Choose the **Delete Description** menu option.

### **CPT Search Keywords**

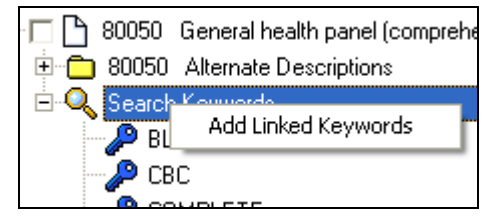

Although keywords have already been linked to each CPT code, additional words may be added, if needed, to improve search results and improve office speed, accuracy and efficiency.

### **To add or delete a keyword:**

- 1. Search for the code.
- 2. Click the **+** sign to the left of the code.
- 3. Right-click **Search Keywords** and click **Add Linked Keywords** on the pop-up.
- 4. Enter keywords in the box that appears. If more than one word is added, separate them with a space. Press **Enter** or **Tab** when done.

**Note:** To delete a keyword, right-click the keyword to select it, then select **Remove Keyword Link**.

#### **To copy keywords to use on other codes:**

Adding the same keyword to additional codes is simplified by creating a Keyword Copy List.

1. Right-click any keyword.

- 2. Go to **Keyword Copylist Operations** > **Add Selected Keyword(s) to List**. A box appears with the keyword.
- 3. Repeat for additional keywords that are to be added to the copy list. You can multi-select by holding down the **Shift** key, then using the up and down arrow keys, or hold down the **Ctrl** key and click multiple noncontiguous keywords.
- 4. Search for and select the code to which this list will be copied and expand to Keywords.
- 5. Right-click **Keywords**.
- 6. Go to **Keyword Copylist Operations** > **Insert Copylist** > **Insert All Items** menu options. You can also select specific items on the copy list using **Shift** and **Ctrl**, then go to **Keyword Copylist Operations** > **Insert Copylist** > **Insert Selected Items**.

#### **Notes:**

- When a new CPT code is added to the database, its description is automatically parsed into the keyword list. However, if that description is edited at any point, the new words automatically be added. At that point, simplify the task of adding the new keywords by right clicking on the description and selecting the menu option labeled **Parse Title into Keyword List**.
- To remove an individual keyword, select that word and right-click. Choose the **Remove Keyword Link** right-click menu option.

## **Adding and Deleting CPT Codes**

The CPT table is divided into categories and subcategories, each representing a range of related procedure codes. The category ranges created by e-MDs cannot be altered, but new categories may be added. A new category should be set up for custom codes (see below). The main CPT outline contains 6 pre-defined parent-level categories, and then other sub-level categories.

#### **To add, edit or delete CPT categories:**

- 1. Select an existing code range (yellow folders in outline tree) and right click.
- 2. Select **Add Sub Category** from the right click menu.
- 3. In the pop-up Category Entry window, enter the CPT code range in the **From** and **To** fields and enter a Description for that category range.
- 4. Press either the Enter or Tab key when finished.

**Note:** CPT categories added by e-MDs cannot be edited or deleted. You can edit or delete your categories by right-clicking the description, then selecting the applicable option from the menu.

#### **To add, edit or delete CPT codes:**

- 1. Right-click the appropriate category or sub-category.
- 2. Click Add CPT on the pop-up.
- 3. Enter the CPT code and its description and press Enter.
- 4. Set the Kind of Service in the Details section.
- 5. Check the In House flag if you perform this service in house.
- 6. Check the ABN flag if an Advanced Beneficiary notice is typically needed for this CPT.
- 7. Select appropriate type and place of service descriptions.
- 8. Modify the billing and detail descriptions if required.
- 9. Set a Code Valid date range if required.
- 10. Enter a Private (Office) fee, and a cost if known.
- 11. Enter Categorical Modifiers by right-clicking in the box. Modifiers in this list appear in a helpful short list in the invoice window (but users can use other ones too).
- 12. Enter a custom note.

**Note:** You cannot edit or delete CPTs created by e-MDs. To edit or delete a custom CPT, right-click the description then select the applicable choice from the pop-up menu. See below for adding custom and star codes.

## **Add Custom Codes to the CPT Table**

Custom codes can be added to the CPT master tables in the Unofficial/Custom codes category. Custom codes used for billing must be in the range X0000-ZZZZZ which is set up as the Custom Billing Codes category. (Other custom codes are used by the rules editor that alerts clinicians in the Health Maintenance windows). Custom codes are internal codes that are used to bill things like NSF Charges, Medical Records Fees, No Show charges, and other products sold by the business.

Custom codes must be added to the Unofficial/Custom codes category in the CPT Search. Once this has been done, custom codes can be added in the normal manner.

### **To add a category for custom CPTs:**

- 1. Go to **Reference** > **CPT Search** (Alt+R, C).
- 2. Click **Outline** (Alt+O).
- 3. Right-click the **CPT Outline (Current Codes)** folder at the top and click **Add Category**.
- 4. Enter the code range and the description for the category. Note that this cannot overlap an existing CPT category, and overlap a HCPCS category in the HCPCS search.
- 5. Press **Enter** to create the category.

**Note:** Charges for custom codes are entered into an invoice in exactly the same manner as entering a CPT code.

### **Adding CPT "Star" Codes**

You can create custom iterations of existing CPT codes using an asterisk (star). This is useful if you use exactly the same code but with something slightly different such as a fee, lab tracking period in chart, etc. Another example is if you may need to bill the professional and technical components of a fee instead of the individual (e.g. 71020-26 and 71020-TC instead of 71020). In this example, adding custom codes which can then be mapped to default modifiers in fee schedules and automatically pulled using a CPT panel is used. When claims are generated, the system ignores the star and the code itself, but it will appear in the Profit Center, etc.

Creating star codes is the same as creating custom codes, but when you enter the code, add an asterisk and then a single alphanumeric character code (e.g. 99213\*1).

## **HCPCS Search**

The HCPCS Search tool contains the complete Level II HCPCS table along with various descriptions, fees and other billing related data. Users are able to add additional custom codes as well as different search keywords. Outline, descriptive or code based searches, short lists, commonly used abbreviations and other features make the HCPCS search a powerful tool that goes beyond simply being a reference tree.

The HCPCS Search is typically used from within an invoice, but can be loaded from other places for administrative and other functions. This includes Code Linker, the superbill editor, from the Reference menu, HCPCS shortcut panels, and charge sets.

### **HCPCS Search Customization**

The HCPCS Search is an extremely powerful tool. Users have several customization options.

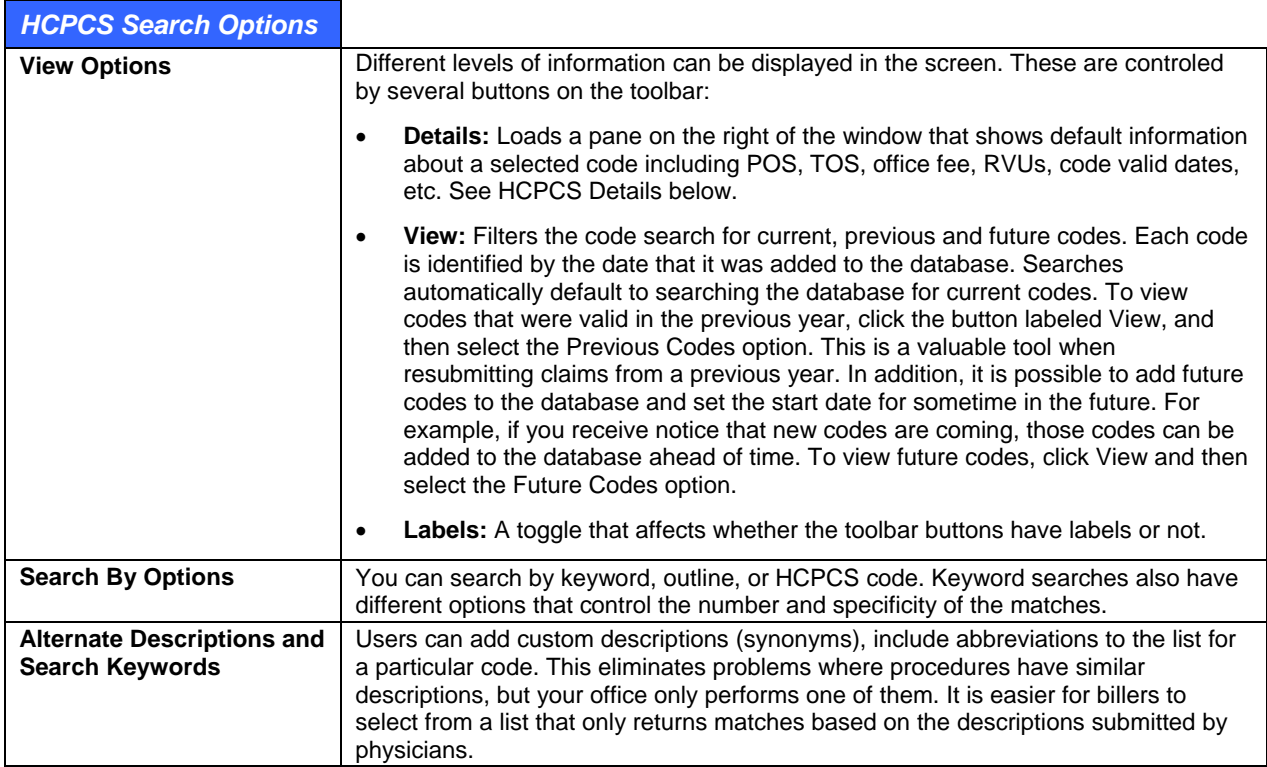

### **HCPCS Code Searches**

There are several ways to search for a HCPCS code.

### **To search by outline:**

- 1. Click the Outline button (Alt+O) on the toolbar to display the entire HCPCS database in outline form. The first level of the outline lists general categories (for example, Medical and Surgical Supplies: HCPCS code range A4000-A8999).
- 2. Click the plus sign next to any category to further expand the tree, displaying the subcategories (for example, Miscellaneous Supplies: HCPCS code range A4206-A4290). Continue clicking the plus signs to drill down to individual codes.

Search can be by short list or full depending on the button clicked (Alt+S, or Alt+F). Short list searches are much faster since they only return the codes that have a check in the box to the left of the code. You can type the start letters for up to three words simultaneously, in any order, and in capitals or lower case. To minimize the chances of typing or spelling errors, it's not necessary to enter the entire description, although at least three characters are recommended to avoid longer searches with too many results.

### **To search by keyword:**

- 1. Type part of the description into the Keywords field. The Begins With, Contains and Exact Match buttons above the field determine the rigidity of the search.
	- **○ Begins With:** (Alt+W) Only finds diagnoses with words anywhere in the description that start with this letter combination.
	- **○ Contains:** (Alt+T) Looks for the keyword combination anywhere in a word.
	- **○ Exact Match:** (Alt+M) Only full words with an exact match for the description are returned.
- 2. Press **Enter** on the keyboard, or click **Search**.
	- **○** If a Short List search is initiated and no matches are found, the search automatically converts to a full database search.
	- **○** Avoid entering search strings that have many possible matches in the database by typing at least 3 characters in the keywords, and avoid using non-descriptive words (e.g. "the") or conjunctions (e.g. "and").
	- **○** For codes that are used a lot during the day, click the list box arrow at the end of the Keywords field to return your most recent searches. Select the keyword and click Search.

### <span id="page-55-0"></span>**HCPCS Details**

Click the Details toolbar button to review detailed billing notes for each HCPCS code. Click the button a second time to close the Details window, if desired. The individual fields in the Details window are explained below. When changes are made to HCPCS properties, clicking anywhere else in the window saves the changes.

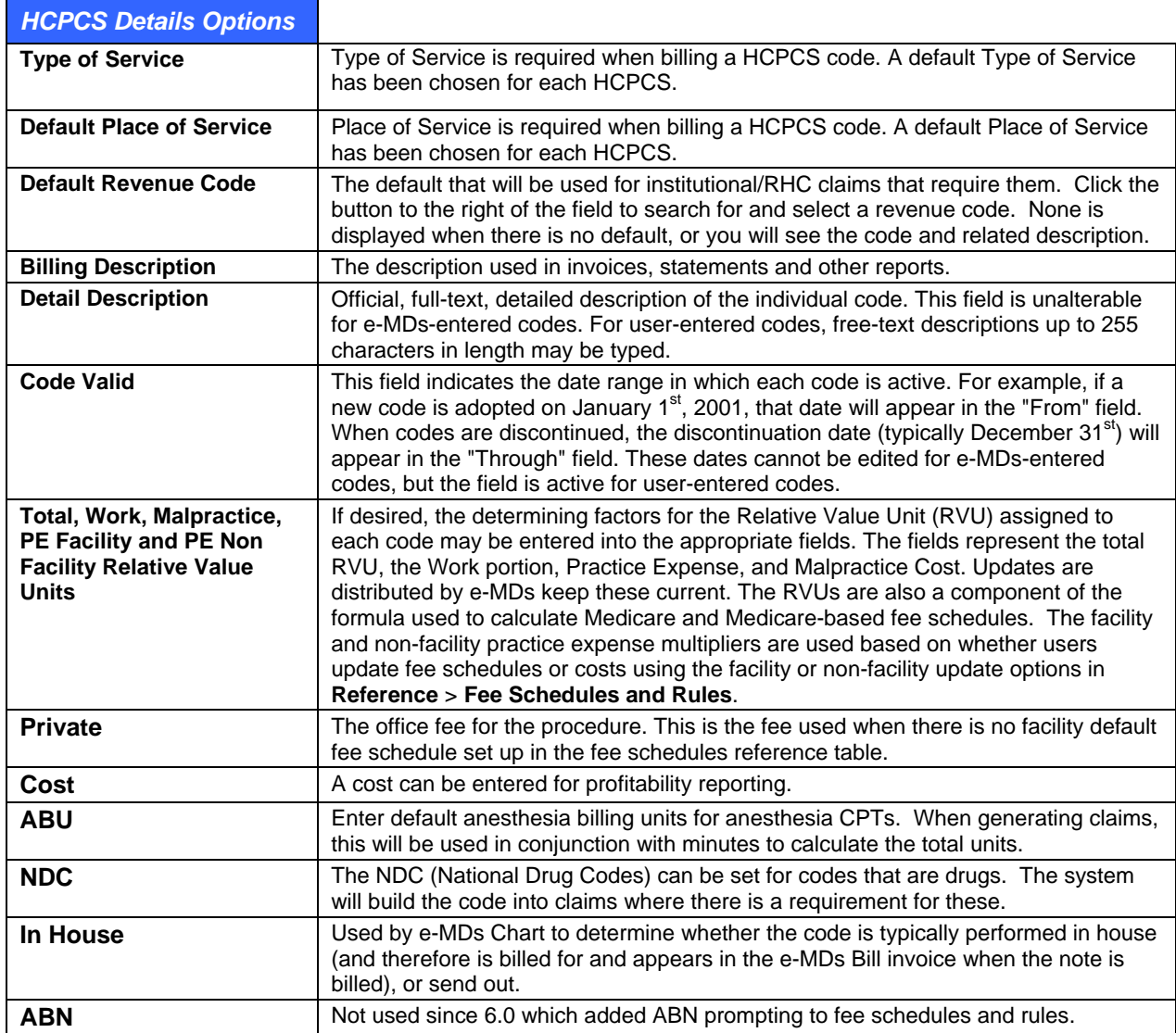

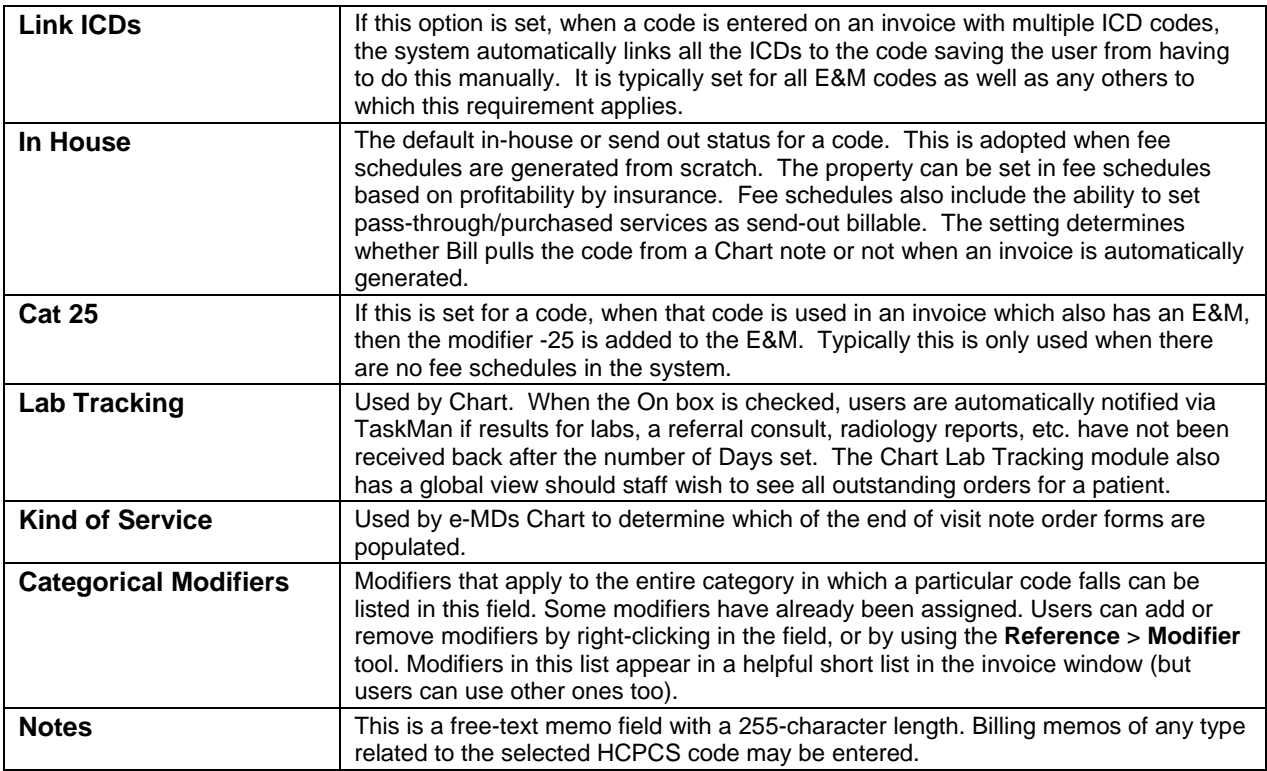

### **HCPCS Code Short Lists**

Short lists are the set of HCPCS codes used most frequently by your practice. The short list is searched first when the Short search option is selected. Searches are much quicker using short lists but if no matches are found, TopsSearch automatically searches the rest of the codes too. Short lists can also be built to only include billable codes, thus reducing the amount of time required to search.

### **To add codes to the HCPCS Short List:**

- 1. Search for the code.
- 2. Check the box to the left of the code.

**Note:** To remove a code from the short list, uncheck the box.

### **Add an Alternate Description for a HCPCS Alternate Descriptions**

Many HCPCS codes already have alternate descriptions listed. Click the plus sign next to an individual HCPCS code to expand the tree and reveal a node labeled Alternate Descriptions. Click the plus sign next to this node to view all synonyms currently linked to this HCPCS code. Users may want to add more synonyms, such as commonly used descriptions in your individual practice, to assist the billing staff in correct coding.

### **To add, edit or delete a HCPCS Alternate Description:**

- 1. Search for the code.
- 2. Click the **+** sign to the left of the code.
- 3. Right-click **Alternate Descriptions** and click **Add an Alternate Description**.
- 4. Type the new description in the box that appears and press **Enter**.

### **Notes:**

- To edit an Alternate Description, select it and right click. Choose the Edit Description menu option. Make changes as desired in the pop-up window. Press either the Enter or Tab key when finished.
- To delete and Alternate Description, select it and right click. Choose the Delete Description menu option.

### **HCPCS Search Keywords**

Although keywords have already been linked to each HCPCS code, additional words may be added, if needed, to improve search results and improve office speed, accuracy and efficiency.

### **To add or delete a keyword:**

- 1. Search for the code.
- 2. Click the **+** sign to the left of the code.
- 3. Right-click **Search Keywords** and click **Add Linked Keywords** on the pop-up.
- 4. Enter keywords in the box that appears. If more than one word is added, separate them with a space.
- 5. Press **Enter** or **Tab** when done.

**Note:** To delete a keyword, select it and right-click, then select **Remove Keyword Link**.

Adding the same keyword to additional codes is simplified by creating a Keyword Copy List.

#### **To copy keywords to use on other codes:**

- 1. Right-click any keyword.
- 2. Go to **Keyword Copylist Operations** > **Add Selected Keyword(s) to List**. A box appears with the keyword.
- 3. Repeat for additional keywords that are to be added to the copy list. You can multi-select by holding down the **Shift** key, then using the up and down arrow keys, or hold down the **Ctrl** key and click multiple noncontiguous keywords.
- 4. Search for and select the code to which this list will be copied and expand to **Keywords**.
- 5. Right-click **Keywords**.
- 6. Go to **Keyword Copylist Operations** > **Insert Copylist** > **Insert All Items** menu options. You can also select specific items on the copy list using **Shift** and **Ctrl**, then go to **Keyword Copylist Operations** > **Insert Copylist** > **Insert Selected Items**.

#### **Notes:**

- When a new HCPCS code is added to the database, its description is automatically parsed into the keyword list. However, if that description is edited at any point, the new words automatically be added. At that point, simplify the task of adding the new keywords by right clicking on the description and selecting the menu option labeled Parse Title into Keyword List.
- To remove an individual keyword, select that word and right click. Choose the Remove Keyword Link right click menu option.

### **Adding and Deleting HCPCS Codes**

The HCPCS table is divided into categories and subcategories, each representing a range of related procedure codes. The category ranges created by e-MDs cannot be altered, but new categories may be added. The main HCPCS outline contains 6 pre-defined parent-level categories, and then other sub-level categories.

#### **To add, edit or delete HCPCS categories:**

- 1. Select an existing code range (yellow folders in outline tree) and right click.
- 2. Select Add Sub Category from the right click menu.
- 3. In the pop-up Category Entry window, enter the HCPCS code range in the From and To fields and enter a Description for that category range.
- 4. Press either the Enter or Tab key when finished.

**Note:** HCPCS categories added by e-MDs cannot be edited or deleted. You can edit or delete your categories by right-clicking the description, then selecting the applicable option from the menu.

#### **To add, edit or delete HCPCS codes:**

- 1. Right-click the appropriate category or sub-category.
- 2. Click Add HCPCS on the pop-up.
- 3. Enter the HCPCS code and its description and press Enter.
- 4. Set the Kind of Service in the Details section.
- 5. Check the In House flag if you perform this service in house.
- 6. Check the ABN flag if an Advanced Beneficiary notice is typically needed for this HCPCS.
- 7. Select appropriate type and place of service descriptions.
- 8. Modify the billing and detail descriptions if required.
- 9. Set a Code Valid date range if required.
- 10. Enter a Private (Office) fee, and a cost if known.
- 11. Enter Categorical Modifiers by right-clicking in the box. Modifiers in this list appear in a helpful short list in the invoice window (but users can use other ones too).
- 12. Enter a custom note.

**Note:** You cannot edit or delete CPTs or HCPCSs created by e-MDs. To edit or delete a custom CPT or HCPCS code, right-click the description and select the applicable choice from the pop-up menu.

### **NDC Code Maintenance**

The functionality to add, remove and edit NDC codes for a specific HCPCS or CPT code, is found within the HCPCS and CPT search windows. Once a code is highlighted code, the Edit NDC Codes button becomes active and clicking the button opens the NDC Codes window. If no code(s) is highlighted, the Edit button will not be active.

There is an option on this screen to select the "Default" code by pressing the star adjacent to the code. Once selected, the star will appear orange. Only one code will have the ability of being the "Default" code at a time.

Right-click functionality allows you to add a new code, edit an existing code, delete a code or change the default code.

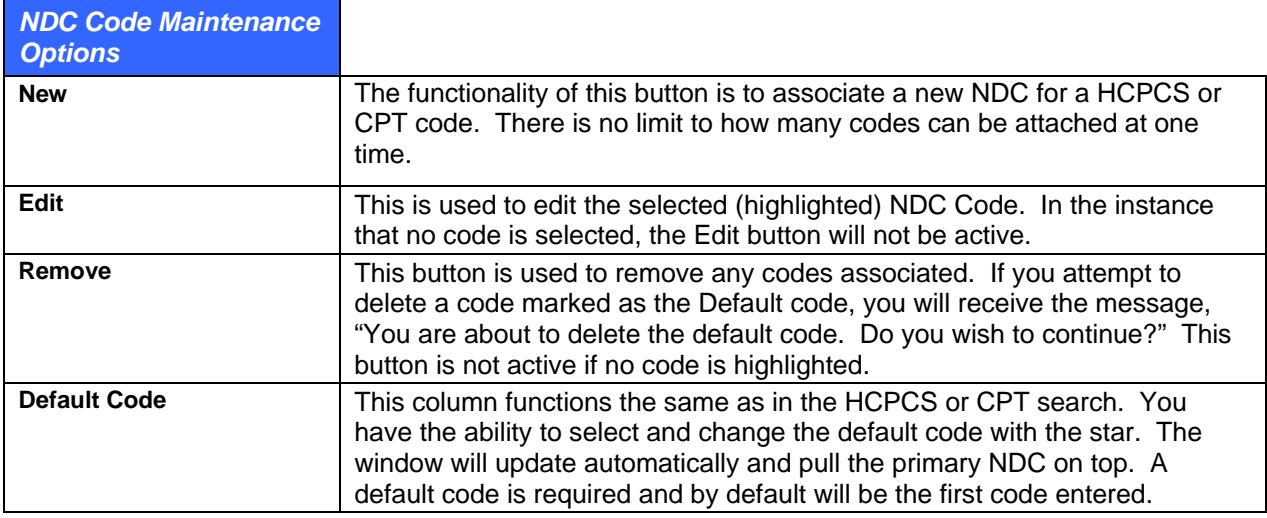

### **To add multiple NDC codes to single HCPCS/CPT code:**

1. From the HCPCS or CPT Search windows, click the **Edit NDC Codes** button in the lower right pane.

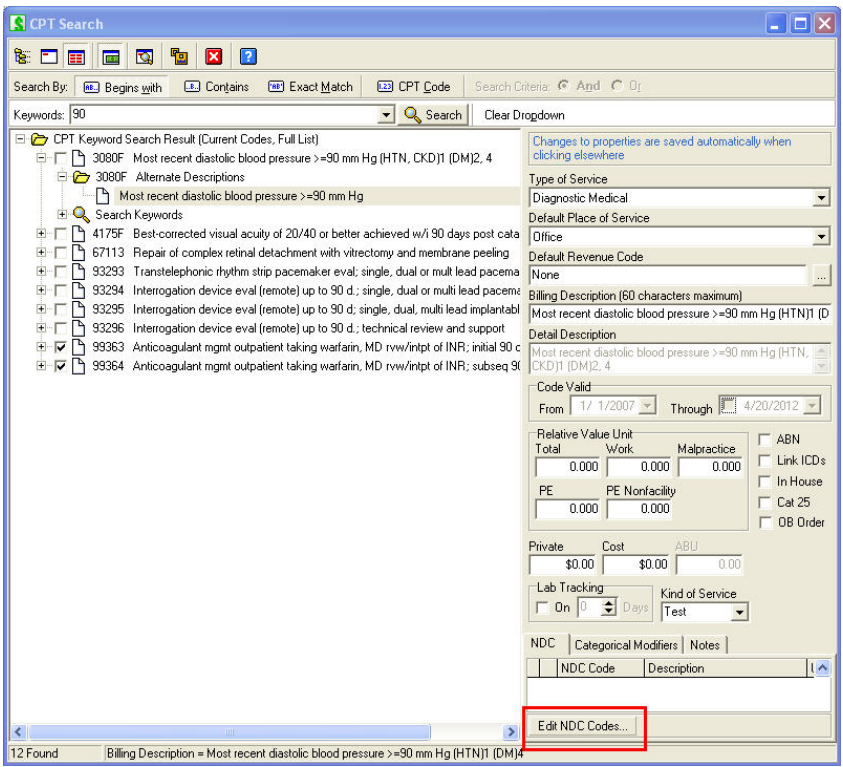

2. In the NDC Codes window, click the **New** button. This opens the Add New NDC Code window.

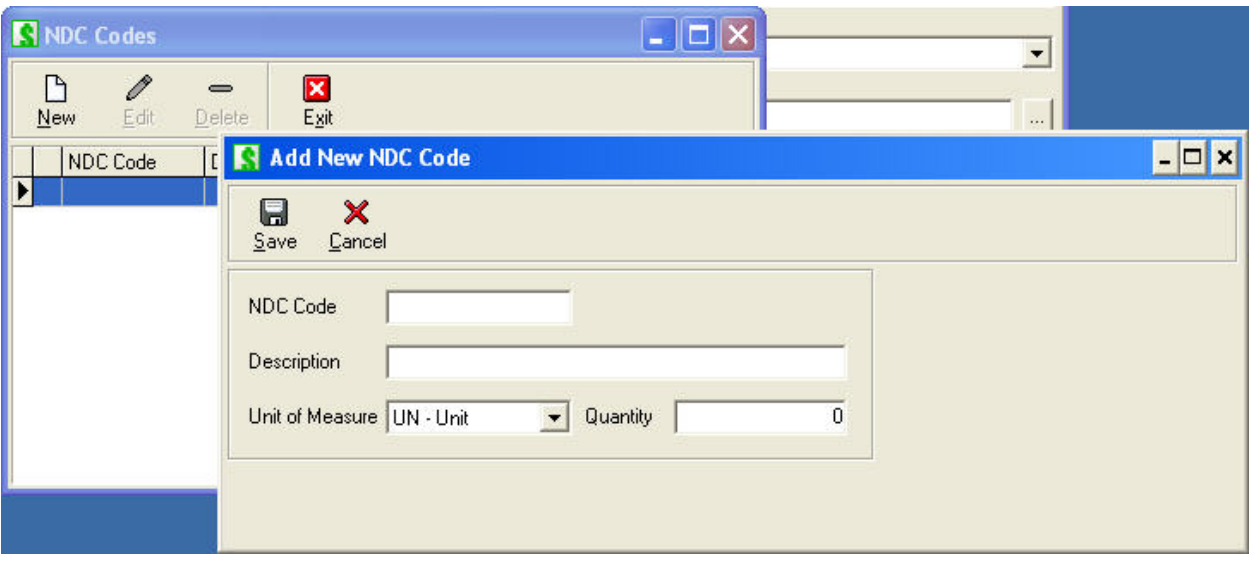

3. Type the new **NDC Code** and **Description** in the provided fields. Select a **Unit of Measure** from the drop-down menu and type a **Quantity**. Click **Save**.

# **Code Linker**

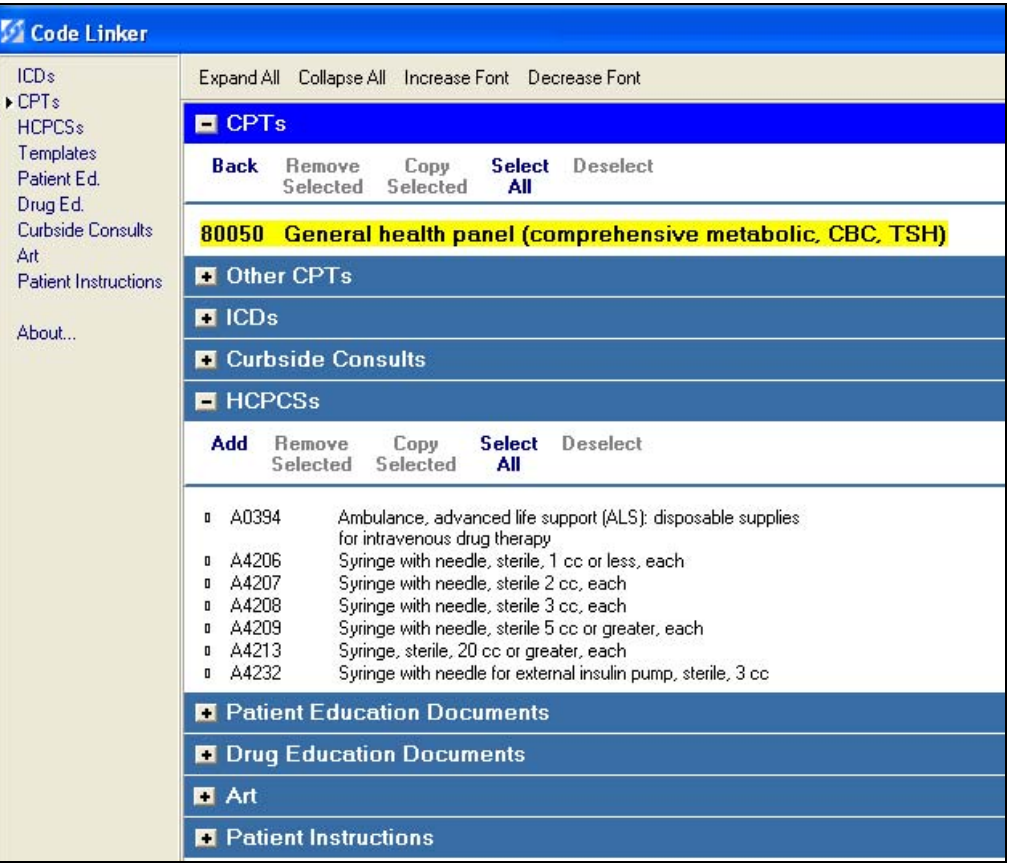

Code Linker is a utility within e-MDs Solution Series that enables the user to link various data items together to help shortcut documentation. Items that can be linked include Billing Codes (ICD-9, CPT, HCPCS), Educational Documents (Patient Education, Drug Education, and Curbside Consults), Templates, Appointment Instructions, and Medical Art. The code linker is an extremely powerful tool because it automates many routine functions, thus ensuring quicker data entry, better charge capture and higher reimbursement.

The majority of links are used in e-MDs Chart. e-MDs Bill currently uses the tool to link a panel of HCPCS to a CPT so that users are notified that there may be billable items linked to a CPT. If a CPT is entered in an invoice which has linked items, the New Inv HCPCS button label turns from black to bold green. Users can click the button and select from the list of HCPCS.

Detailed instructions on setting up links for e-MDs Chart are in that module's user guide, but here are a few examples of how it uses links:

- **Template-to-ICD:** When a diagnosis (ICD) is chosen in History of Present Illness (e.g. abdominal pain), the appropriate templates (e.g. HPI: Abdominal Pain, PLAN: Abdominal Pain) are available. Although the user can search "all templates," it is quicker to present the linked templates so that a search is not required.
- **ICD-to-CPT:** For a specific diagnosis (ICD), appropriate orders (CPT codes) are available in the Plan section of the Visit Note. Again, the user can search "all CPTs," but it is helpful to display a list of linked orders first.
- **ICD-to-Patient Education:** Rather than search thousands of documents, the user is presented with a short list of Patient Education handouts linked to the diagnoses (ICDs) assigned in that visit.

You can link either way. These instructions assume that you are linking HCPCS to a CPT. If you have a standard panel that will be applied to multiple CPTs, refer to [Copying Links from One Item to Another](#page-62-0)  below.

**Note:** Many links are created automatically by e-MDs Chart. When a user searches for and selects a HCPCS code for a procedure, the system automatically assumes this is a standard and makes the link.

### **To create a CPT/HCPCS link or panel:**

- 1. Go to **Reference** > **Code Linker** (Alt+R, O).
- 2. Click **CPTs** on the left and search for the CPT code and click **Accept** (Alt+A) to select. Code Linker automatically opens all sections that already have a linkage. To make things easier to work with, click the **–** sign on the blue bar separating sections. This collapses the list.
- 3. Click the **+** sign on the HCPCS section if it is not already open.
- 4. Click the **Add** button. The HCPCS Search appears.
- 5. Search for HCPCS codes. To link a single item, highlight it. To link multiple items, right-click the HCPCS code and choose the option to Add Code(s) to Select List. This opens a Select List window, listing all chosen items. Additional searches can be performed at this time. When all desired items are in the Select List, click Accept. To select multiple codes at one time, click the first code to be linked, hold down the Shift key, and then click another code to select a contiguous series of codes. Or if the codes are not in a series, click the first code to be linked, and then while holding down the Ctrl key, click the other codes. When the group of codes is properly highlighted, right click and choose Add Code(s) to Select List.
- 6. Click **Accept** to load the item(s) into Code Linker.

### **To delete a link:**

1. Highlight the HCPCS code to be deleted. Multiple codes can be selected by clicking the **Select All** link or by using the **Ctrl** key and selecting specific items.

#### 2. Click **Remove Selected**.

### <span id="page-62-0"></span>**Copying Links from One Item to Another**

A helpful feature is the ability to copy links. For example, suppose a standard HCPCS panel with syringes and rubber gloves is created for one CPT. The same panel can be used for many other CPTs.

### **To copy links:**

- 1. Open the Code Linker so that an item is highlighted and all of its links are visible.
- 2. Select the codes that will be copied using **Select All** or the **Ctrl** key.
- 3. Click **Copy Selected**, then click **CPT** on the menu that appears. The system automatically opens the CPT Search.
- 4. Search for the next CPT code that will use this panel. You can search for all the CPTs to which this panel will be applied by right-clicking each in the CPT Search window and choosing the Add Code(s) to Select List menu option. You can also select multiple codes from within the CPT Search results using Shift and Control, then right-clicking and adding to the select list. This opens a Select List window, listing all chosen items. Additional searches can be performed at this time.
- 5. When all desired items are in the **Select List**, click **Accept**.

## **Modifiers**

Many procedure codes are billed with modifiers. Modifiers add further information to the procedure and the use of modifiers can affect the reimbursement received. For example, rural health modifiers, modifiers indicating the number and kind of practitioners performing the procedure, difficulty, timing, and even specific fingers and toes. Use of modifiers can reduce claim rejections.

In e-MDs Bill, up to four modifiers can be added to a procedure. This is done at the time of invoicing. Users can either enter a known modifier by adding a dash after the CPT code, and then typing the modifier codes, or double-click the procedure after it is entered and pick from a group of modifiers related to the procedure. Users are not limited to the group linked to the procedure. This is a guide.

### **To add or edit a modifier:**

- 1. Go to Reference > Modifier (Alt+R, M).
- 2. To add a modifier, click New Modifier. To edit a modifier, search for the modifier, highlight and click Edit Modifier.
- 3. Add or enter the modifier code and description. The memo field accepts up to 256 characters which can be used to describe usage. This is viewable when posting charges and can be helpful to billers.
- 4. Click Save (Alt+S).

### **To add, edit or remove a modifier from a group:**

- 1. Highlight the modifier.
- 2. Click Edit Group.
- 3. In the CPT Modifier Group window, a list of the groups to which this modifier is already linked appears. Select additional groups from the list box at the top of the window, then click Add. The group will appear in the list. To remove from a group, highlight from the group in the list and click Delete.
- 4. Click Close.

## **Fee Schedules and Rules**

Fee schedule based rules are one of the types of rules in the system that encourage cleaner billing and work flow. These CPT and HCPCS based linked trigger alerts and other actions in Scheduling, Charting and Billing and DocMan.

- **Schedule:** Visit reasons can be linked to CPT codes. If there are rules associated with the CPT code, appointments that use the visit reason trigger alerts to the user.
- **Chart:** When physicians enter orders in the plan, these can trigger alerts.
- **Bill:** When charges are saved, alerts can pop up. In some cases, the rules that have been set are implemented automatically by the system. Other examples are rules that automatically cross over codes, or split a procedure into the professional and technical components with modifiers.
- **DocMan:** The ABN/Forms manager can be used to show a list of forms-based tasks generated by rules so that users can scan the forms easily into patient charts and also ensure that all forms are collected.

Note that you don't have to use all the modules for the rules to be useful. The Fee Schedules & Rules module is available in Bill, Chart and Schedule although some alerts may be displayed differently or are not applicable in different modules.

If you use different e-MDs Solution Series modules, the system is able to link all the main elements of an encounter (appointment, chart note and invoice) together using a common appointment ID. This ensures that redundant alert prompts are not invoked when the rule has already been satisfied earlier in the process. For example, if someone is scheduled for a procedure that requires an ABN form or referral, if this is taken care of in Schedule the clinicians using Chart and the billers generating the claim will not receive the notification. At the same time, if something is not dealt with there are multiple chances to take care of it. Given that you are only likely to set up rules that are necessary, it is obviously a good thing if you are nagged to take care of it when it has not been done.

Bear in mind that some requirements may only manifest themselves "down the line" because of new actions that occur in the clinical or billing process which trigger new alerts. For example, a patient might be scheduled for a generic visit reason that does not trigger warnings. When the physician treats the patient, diagnoses might be made that are treated with procedures that do have rules. Likewise, a biller might make coding edits to the ones pulled from the Chart and those could fire more rules. Thus, if a rule is not or cannot be satisfied during the scheduling or check in process, users "down the line" will be alerted to these. On the other hand, if they are taken care of up front, this will smooth the process for other users and where this is possible, it is a recommended best practice.

Although most rules are available in all modules, some rule types are only fired in particular modules. For example, adding modifiers is not done when scheduling. Thus, the warnings presented in the CPT/HCPCS Alert window can be different depending on where it is accessed.

### **Hierarchy of Precedence for Insurance Based CPT Rules**

Rules can be created for every insurance company. They are fired based on the allowed fee schedule linked to a patient's primary insurance group. If there is no allowed/contract/exception fee schedule, then the billed/office one is used. For example, a patient scheduled for a procedure who is on Medicare can trigger an alert to fill out an ABN. Another patient on a different insurance scheduled for the same procedure could trigger an alert to get an authorization first. Rules can also be provider, specialty and facility-specific meaning that different rules can be invoked for the same CPT code depending on for whom and where the visit is scheduled.

The way this is handled is by associating a fee schedule to which the rules are assigned to an insurance company. Insurance companies can be linked to both an allowed fee schedule (to ensure payments match contracted rates) and a billed fee schedule (typically the office rates). In some cases users might also choose not to link the fee schedules to insurances. Depending on how the system is set up, an instance of CPT with its associated properties such as modifiers, POS/TOS and provider/specialty/facility specificity might not exist in a schedule. The latter is particularly true when users build what is known as an "exception" fee schedule. This is where the fee schedule does not include every CPT code but only those that trigger alerts, i.e. the exceptions to the general rule.

## **The Fee Schedules Window**

The fee schedules window contains a lot of data, as well as functions and filters that make it easier to manage them.

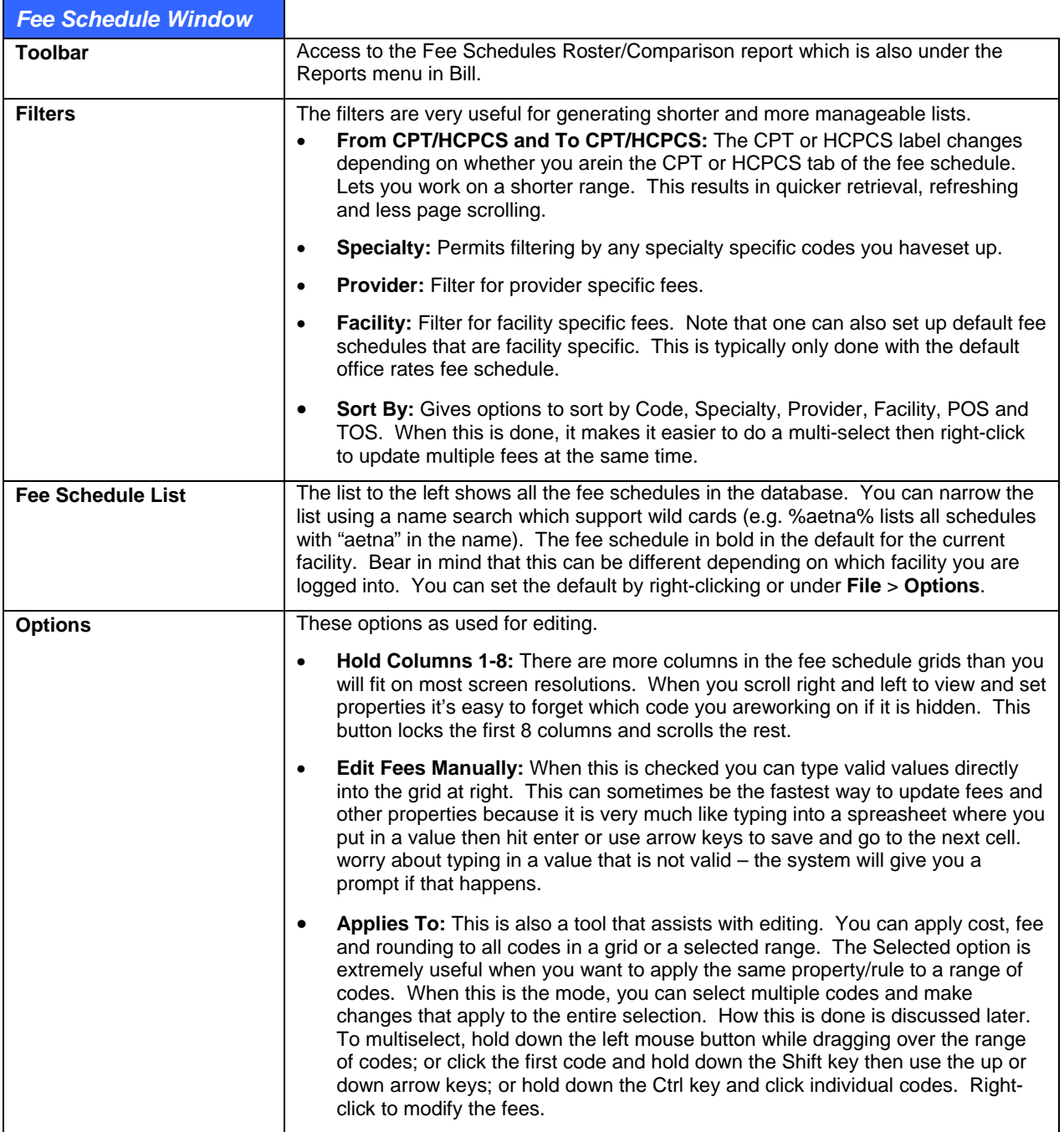

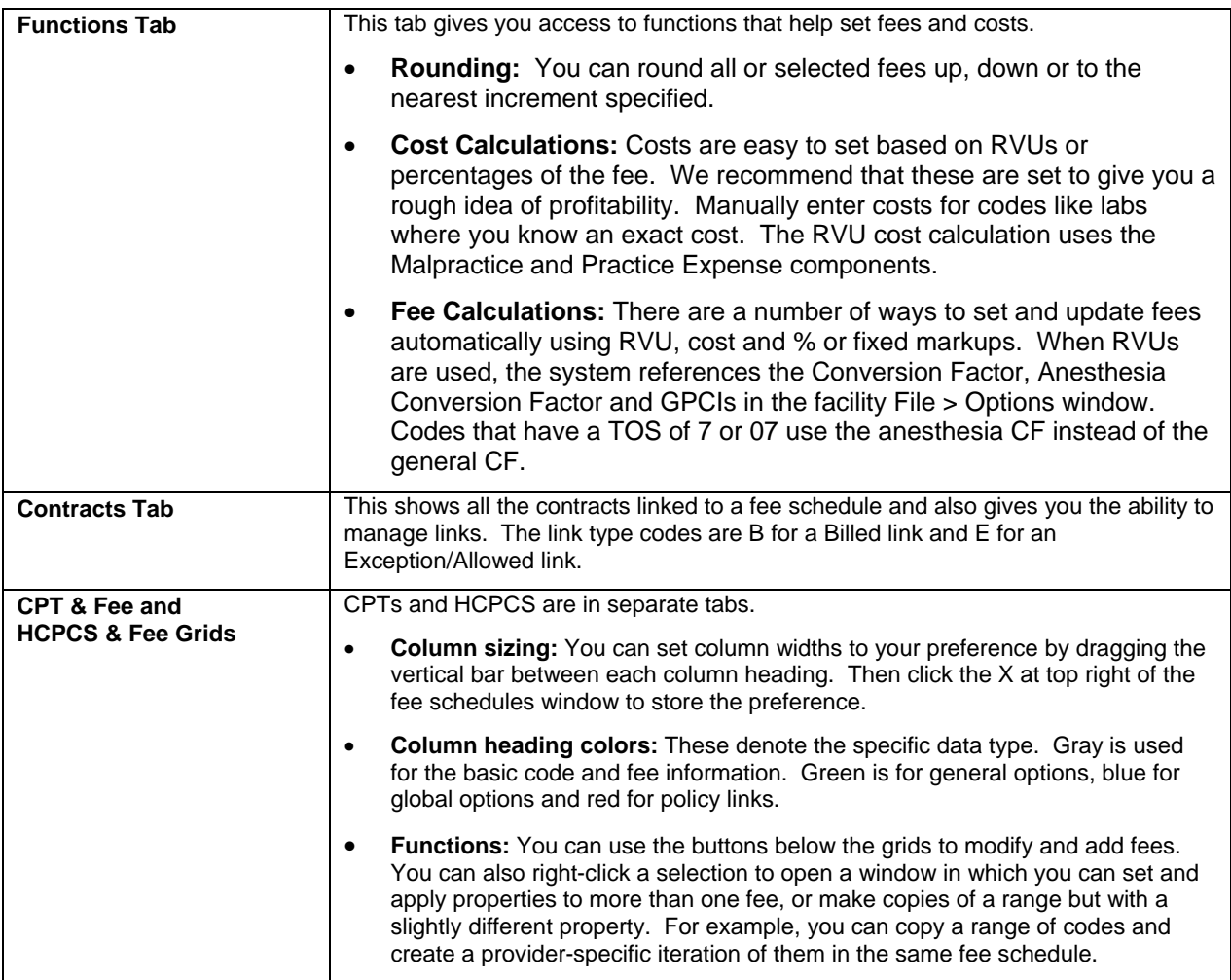

## **Setting Up Fee Schedules, Rules and Rule Types**

These instructions show you how to create a fee schedule and also describe the rules that can be associated with each code. The next sections will cover how those alerts are presented to users and how to take action on them, as well as how to link fee schedules to insurances.

**Note:** When you are in the Fee Schedules window, click the button with the blue question mark to open the legend. This defines fields and columns and has basic editing instructions.

There are two ways to add a fee schedule. You can start a new one from scratch, or you can copy one. The latter option is useful if you want to create a schedule with most of the same properties as an existing one and can thus save a lot of time.

### **To create a new fee schedule:**

- 1. Go to **Reference** > **Fee Schedules and Rules**.
- 2. Click **New Schedule**.
- 3. Enter a name in the **Description** field and click **Save**. A prompt appears asking if you wish to add all the CPTs and HCPCS to the list. If you answer yes it will load every CPT and HCPCS code from the master reference table. This can take a minute or two depending on your system specifications. Clicking No creates a blank fee schedule into which codes will be added manually. Most times you will add every code unless you are creating an exception schedule.
- 4. If you need to add codes to the list, click **Retrieve Fees**. This enables the New CPT Fee button below the list. If the code you want to add is a HCPCS code, click the **HCPCS & Fee** button first.
- 5. Add codes using a lookup or manually. You can do this in a mini editor or directly into the grid.
	- **○** Editor:
		- a. Click **New CPT Fee** or **New HCPCS Fee** (as appropriate). The fee window opens.
		- b. If you know the code, enter it in the **Code** field, then press the **Enter** key. The values for the **Default Unit**, **POS**, **TOS**, and other fields appear.
		- c. If you do not know the code, click the **Find** button to the right of the **Code** field, then search for and select the appropriate codes.
	- **○** Directly in the Grid:
		- a. Click the **Edit Fees Manually** button below the list of fee schedules.
		- b. Click the first empty cell in the CPT or HCPCS column of the grid (if you have already entered codes, it is after the last code in the list). Using **Esc** will clear an entry and uncheck the Edit Fees Manually box.
		- c. Type in a known code and press **Enter**. The values for the **Default Unit**, **POS** and **TOS** fields for that code appear, and the cursor moves to the next cell, much like entering data in a spreadsheet.
		- d. Continue this process until you are finished. If you end up with a blank line at the end, press **Esc**.

Set the fees for the schedule. You can do this several ways:

- **○ Directly in the Grid:** Follow the procedure in the previous step above.
- **○ RVU Based:** You can set prices based on RVU for all the codes or just a selected range. This requires you to have downloaded the latest RVUs in your database and also the correct conversion factor and GPCI codes in **File** > **Options**. The RVU update, CF and GPCIs are published on the support pages at [www.e-MDs.com](http://www.e-mds.com/). Non-Facility RVU fees are for clinics and such like. Facility fees can be used for hospitals. You can have both in the same fee schedule if you use the filtering and sorting as well as the Applies To Selected options.
- **○ Percent Change and Fixed Mark Up:** Updates the existing allowed fees by a fixed or percentage amount. Click the applicable button, then enter the amount or percent. For a percentage, the amount you enter is added to 100% of the existing fee. For example, if the fee is \$10.00 and you enter 10, the new fee will be \$11.00.
- **○ Cost +:** If you have a cost for the codes, you can set cost plus fees as a percentage of the cost.
- **○ Rounding:** Rounded numbers are easier to work with and many practices set them for their private fees. You can round to 10c, \$1.00 or \$10.00 increments. This can be done for All or Selected codes using the Applies To option. Set this option and then select the codes if for a specific range. Click the Up, Down or Nearest direction radio button to determine how you want to round. Then set the Increment and click Round.

The copy function expedites the process of creating a fee schedule that is similar to another one. You will not have to set up as many rules and can also modify fees using the automated tools. For example, if you want to set up a new fee schedule which is based on an existing Medicare one plus a certain %, you can copy the Medicare and then use the percent change function.

### **To copy a fee schedule:**

1. Go to **Reference** > **Fee Schedules and Rules**.

Select the fee schedule you want to copy in the **Description** box at screen left.

#### Click **Copy Schedule**.

Enter a description for the new fee schedule.

Click **Save**. The new schedule is created with all the same codes, fees and properties as the copied one. Depending on the number of codes in the copied schedule, this might take a minute or two depending on your system speed.

If you are going to update properties or prices, use the functions described elsewhere in this section to do those.

You should be familiar with the fee schedules window before you set rules and fees.

### **To set up code-based rules and rule types:**

- 1. Go to **Reference** > **Fee Schedules and Rules**.
- 2. Select the fee schedule in the list at left.
- 3. Make sure you have the correct **CPT** or **HCPCS** tab open depending on the code you are editing.
- 4. Set code, specialty, provider and facility filters and sort options to retrieve a list that is easier to work with.
- 5. Click **Retrieve** to load the codes into the right-side grid.
- 6. Select the code(s) for which you want to set properties. Remember that you can use the Hold Columns 1-8, personal column width settings, Edit Fees Manually, and Applies To All or Selected to make this process faster, depending on what you are doing.
	- **○ Type into Grid:** Allows you to type directly into the grid spreadsheet style. The system will validate your entries and prompt if you enter unacceptable data.
	- **○ Esc:** Will clear an entry and uncheck the Edit Fees Manually box.
	- **○ Edit Single Fee:** Select the code and click the **Edit** button below the grid.
	- **○ Range:** Click the **Applies to Selected** option which lets you select a range of codes using Ctrl+click or Shift+Arrow. When you have selected the codes, right-click in the grid and click the **Modify or Copy Selected Fees** box to open the Modify Fees window. Properties you set here can be applied to all the codes, or you can use this to make a copy of the range but with a different identifier (e.g. provider or POS)
	- **○ All Codes:** Click **Select All**, then right-click the selection.

Set the properties. You can click the **?** legend button for a brief description of each column. An important note here is that, because some rules result in codes being substituted for each other, it could be possible to generate an infinite loop so rules only apply one level deep. Specific property types are listed in the "Properties Window" table below.

Save the changes. If you are working with a range of codes, click either the **Apply to Selected Codes** or **Copy Codes with Modifications** button.

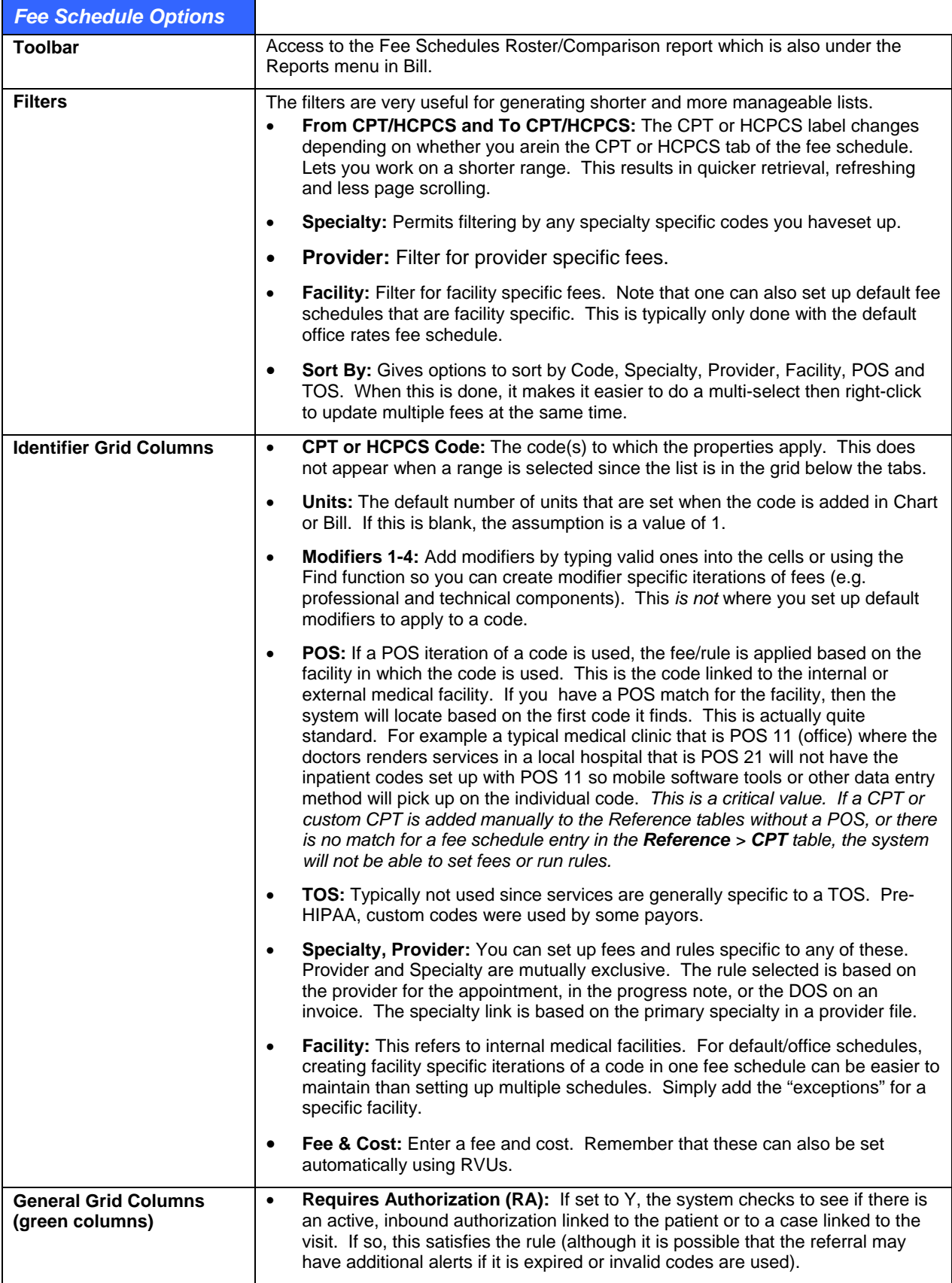

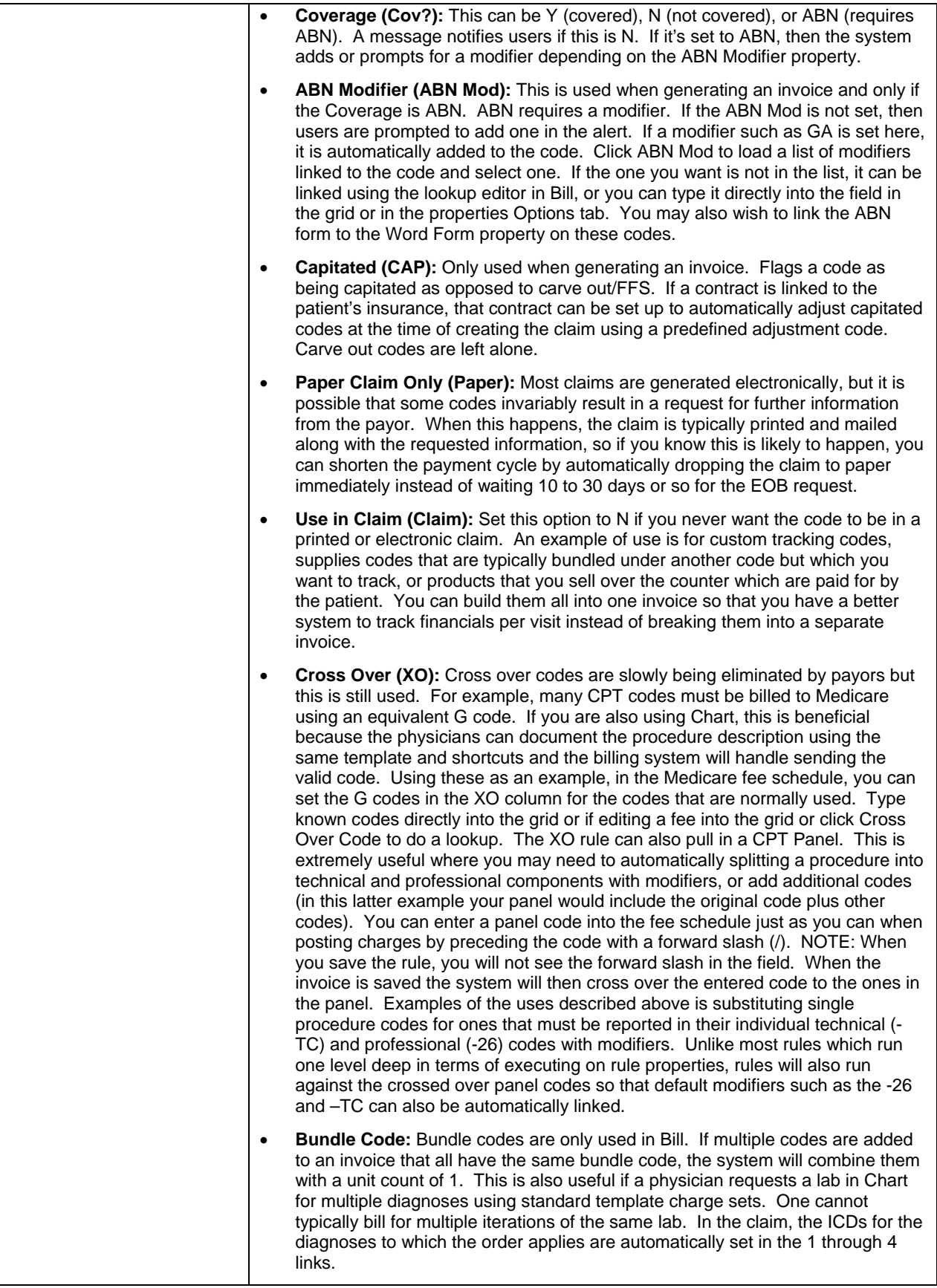

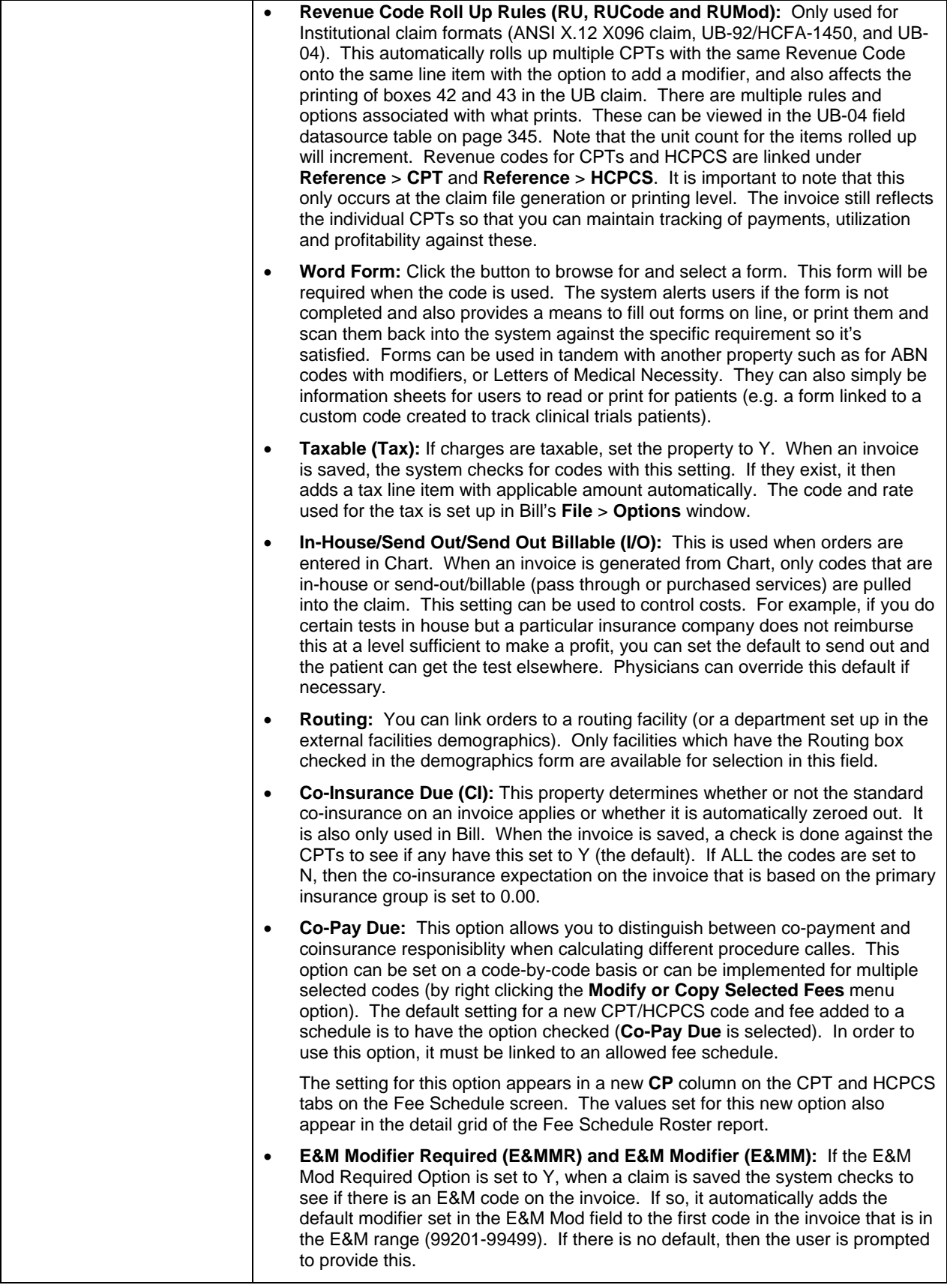

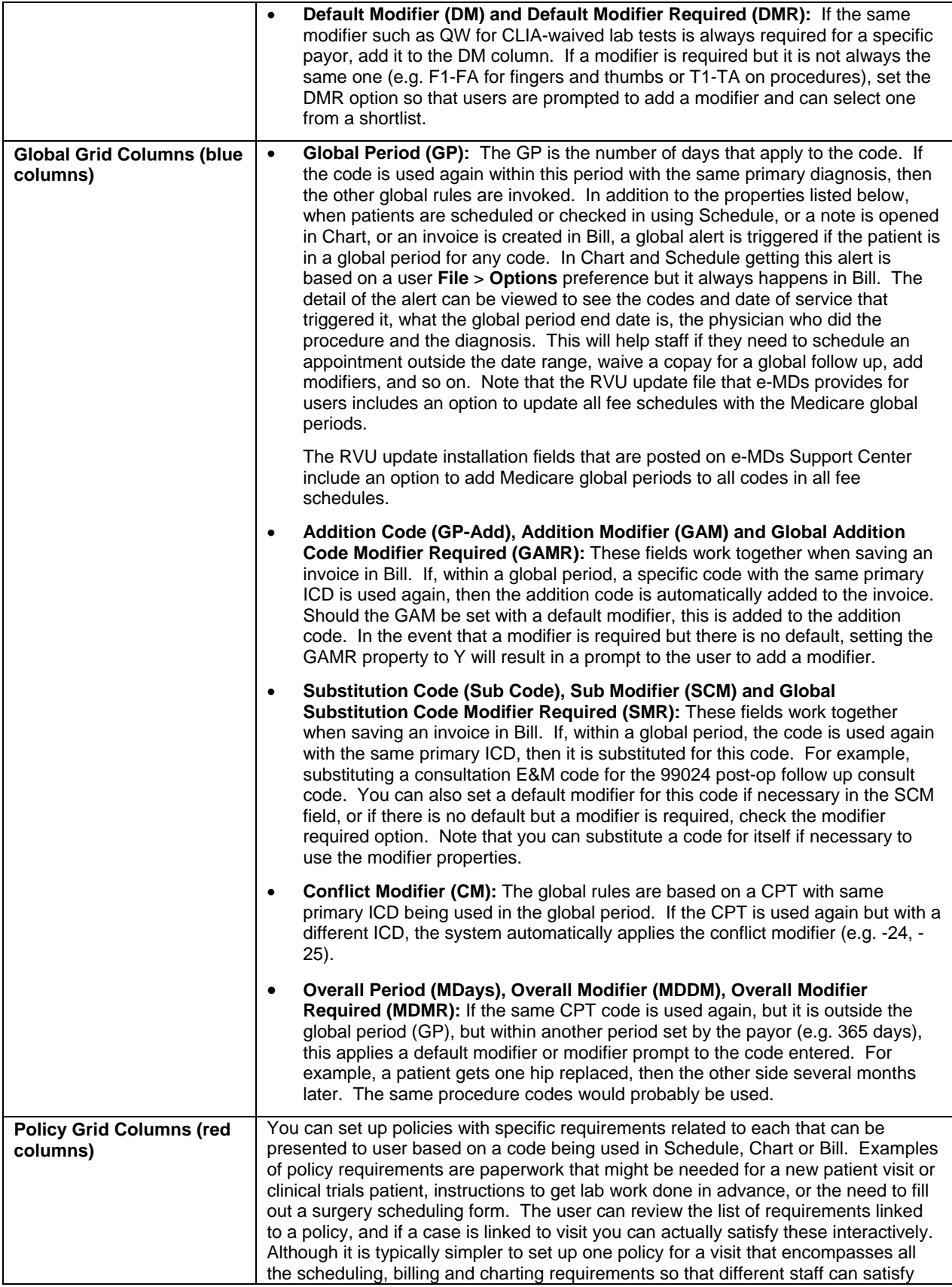
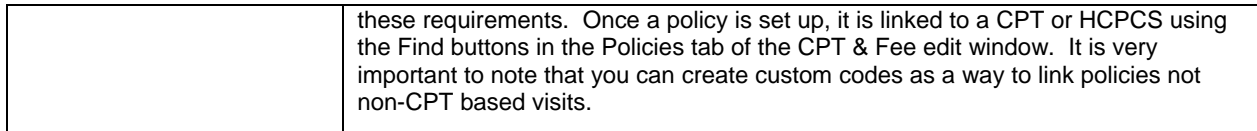

## **Linking Fee Schedules to Insurances**

Fee schedules are used based on the link to the primary insurance group for a patient. The group can be set manually, but it is much easier to set a default for the company to which the group is linked. Users can also set up contracts. When a contract is linked to an insurance company, it sets the default fee schedule which then applies to the groups. Bear in mind that a group can have both allowed and billed fee schedules. As described earlier in this section, the system uses rules based on a hierarchy that starts from the allowed fee schedule looking for exceptions, then goes to the billed/office, then the facility default if it's different to the billed, etc.

## **To link fee schedules to insurances:**

- 1. Go to **Demographics** > **Insurance**. (You can also access insurance from within a patient file which can be opened from multiple places.)
- 2. Search for and select the insurance company.
- 3. Click **Edit**.
- 4. Select fee schedules for the **Allowed** and **Billed Fee Schedule** fields. If you want to link based on a contract, select the contract name first, then tab through the field. It will set the fee schedules automatically.
- 5. Save the insurance company. This links the fee schedules to each group under the company.

## **About Allowed Fee Schedules**

As noted previously, two fee schedules should be linked to each insurance company:

- A *Billed Fee Schedule* (typically the Office fee schedule) containing the fees that the office or facility charges for services and procedures.
- An *Allowed Fee Schedule* (the Insurance fee schedule) containing the fees the insurance company allows (contracted rates) for services and procedures.

## **Importance of the Allowed Fee Schedule**

The system automatically enters certain invoice information based on the allowed fee schedule that is linked to the patient's primary insurance. For example, when a CPT code is added to an invoice, the system searches the allowed fee schedule for that code and enters the associated fee in the allowed amount field in the invoice.

However, if no allowed fee schedule is linked to the patient's primary insurance, the system searches the Default fee schedule for the fee associated with the CPT code and substitutes that fee for the allowed amount because the allowed amount cannot be left blank. You must then remember to edit the invoice and correct the allowed amount when you post a payment from the primary insurance if you are going to file with a secondary.

**Note:** Remembering to correct the allowed amount is especially important if you use the posting closeout feature available in e-MDs Solution Series. For example, if you file with a secondary insurance, the allowed amount in the original invoice is one of the items the secondary requires in order to determine their responsibility. If that invoice is included in a closed financial period, and you did not correct the allowed amount before the closeout, it would be necessary to reverse the charge to correct the allowed amount. You can avoid that situation by maintaining accurate allowed fee schedules for each insurance company.

The allowed fee schedule is also the source of code-based Insurance rules, such as notifications for procedures that require pre-authorization.

## **Options for Building an Allowed Fee Schedule (Insurance Fee Schedule)**

There are four standard options for building an insurance fee schedule:

- Some insurance companies determine allowed amounts based on a percent or dollar amount above what Medicare allows; in that case, you can create the insurance fee schedule by copying the Medicare fee schedule and then updating the fees.
- You can create a fee schedule and add the fees manually.
- If you post payments manually rather than using an electronic EOB, you can create a fee schedule and use the Fee Schedule Alert button to automatically enter amounts allowed by the insurance company as payments are posted.
- If the insurance company provides a spreadsheet containing allowed fees, you can contact e-MDs Support for assistance with importing the fees from the spreadsheet to a fee schedule in e-MDs Solution Series.

#### **To build an insurance fee schedule based on the Medicare fee schedule:**

- 1. In the menu bar of the Bill module, go to **Reference** > **Fee Schedules and Rules**.
- 2. In the Fee Schedules window, select the **Medicare** fee schedule.
- 3. Click **Copy Schedule**.
- 4. In the **Description** field, enter a name for the fee schedule.
- 5. Click **Save**.
- 6. Add a percentage or a dollar amount to set the fees:

#### **To add a percentage:**

- a. Click the **Percent Change** button.
- b. Enter the percent change desired.

**Note:** The percent change refers to the amount that will be added to 100% of the Medicare allowable.

So, for example, if the desired result is to create fees that are double the Medicare allowable amounts (in other words, 200% *of* Medicare allowable, or %100 *above* Medicare allowable), the difference is 100%, so you enter 100 in the percent change field. If the desired result is fees that are 150% *of* Medicare allowable, you enter 50 in the percent change field. If the desired result is fees that are 95% *of* Medicare, you enter (-5) in the percent change field. (In this case, you use a negative number because 95% *of* Medicare allowed would be 100% minus 5%).

- c. If you make a mistake, click Non Facility RVU to start over.
- d. Click **OK**.

**Note:** Medicare does not reimburse for all codes, so there may be some codes with dollar amounts of \$0.00. Update these codes manually.

#### **To add a fixed dollar amount:**

- a. Click the **Fixed Mark Up** button.
- b. Enter the dollar amount that is to be added to each fee.
- c. Click **OK**.

Customize the fee schedule as needed (edit codes, add custom codes, add rules).

Link the fee schedule to the insurance company as the allowed fee schedule.

## **To build an insurance fee schedule and manually enter fees:**

- 1. In the menu bar of the Bill module, go to **Reference > Fee Schedules and Rules**.
- 2. In the Fee Schedules window, click the **New Schedule** button.

The system displays the New Fee Schedule dialog box.

3. In the **Description** field, type a name for the fee schedule (typically the name of the insurance company) and click **Save**.

The system displays a message box indicating that it may take several minutes to add all the codes and requesting confirmation that you want to continue.

- 4. Click **Yes**. When all codes have been added to the fee schedule, the system displays a message box indicating that all codes have been added.
- 5. Click **OK**. The codes are added to the schedule, but are not visible in the CPT and HCPCS tabs.
- 6. To view the CPT and HCPCS codes, highlight the name of the fee schedule and then click **Retrieve Fees**.
- 7. When the codes are displayed, select **Edit Fees Manually** to "unlock" the fee schedule grid and click in the cell containing the first fee to be entered.

**Note:** You can scroll to the codes for which you want to enter fees, or you can filter to retrieve a range of codes.

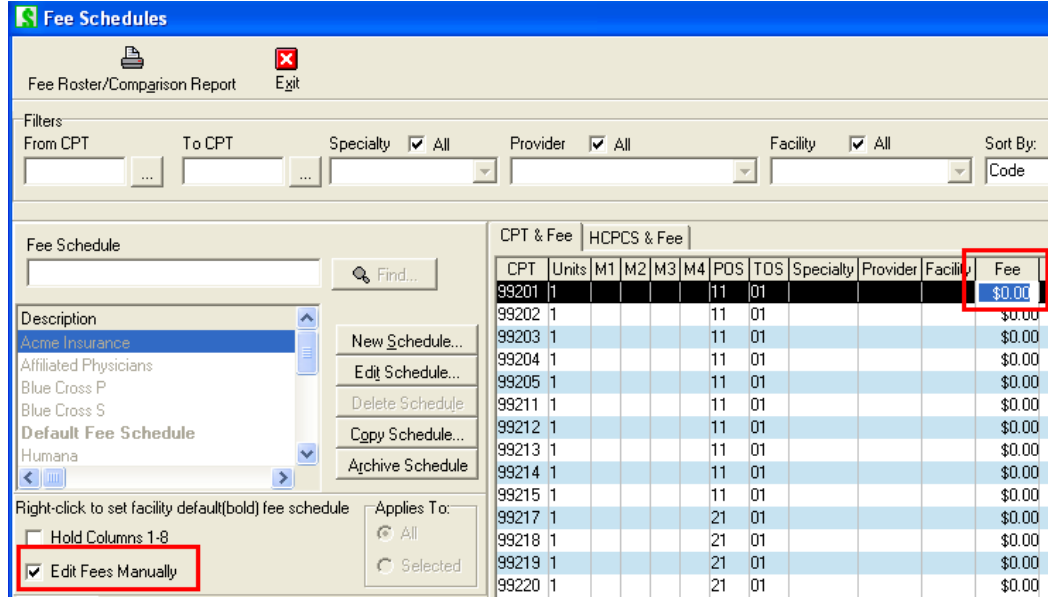

Type the fee amount directly in the cell.

To enter the next fee, press the **Enter** key or click in the next fee cell.

When all fees are entered, clear (uncheck) the **Edit Fees Manually** option to save the fees.

Link the fee schedule to the insurance company as the allowed fee schedule.

## **To build an insurance fee schedule and use the fee schedule alert button to add fees:**

- 1. In the menu bar of the Bill module, go to **Reference > Fee Schedules and Rules**.
- 2. In the Fee Schedules window, click the **New Schedule** button.

The system displays the New Fee Schedule dialog box.

3. In the **Description** field, type a name for the fee schedule (typically the name of the insurance company) and click **Save**.

The system displays a message box indicating that it may take several minutes to add all the codes and requesting confirmation that you want to continue.

- 4. Click **Yes**. When all codes have been added to the fee schedule, the system displays a message box indicating that all codes have been added.
- 5. Click **OK**.
- 6. Exit the fee schedule and link it to the insurance company as the allowed fee schedule.

All fees in the fee schedule are now \$0.00, so when you create an invoice, the system will add the \$0.00 as the allowed amount for any code.

- 7. Send the invoice to the insurance company. When you receive the EOB and check, post the payment.
- 8. Since the allowed amount (\$0.00) is different from the amount posted, the system activates the **Fee Schedule Alert** button.
- 9. Click the **Fee Schedule Alert** button to add the posted amount to the fee schedule. The allowed amount for the code will be updated to reflect the payment amount posted.

**Note:** This must be done line by line. Clicking the **Fee Schedule Alert** button for the first line item does not automatically update the allowed fee schedule for all line items on the invoice.

Populating allowed fees using the **Fee Schedule Alert** button should be delegated to only one person (or two, at most). Either the office manager or a very senior biller is often responsible for this task. The process should go on for a designated timeframe only. Typically about 2 weeks will capture 80% of the codes the office uses.

Why restrict access to one or two people and a limited time frame?

- To ensure that the amounts added are correct, the designated person should be someone who is familiar with codes and what (approximately) to expect for payments. If a modifier is missing, for example, the payment might be only \$20 when should be paid \$60. An experienced biller would know to correct the modifier on the claim and not add the \$20 to the fee schedule.
- To avoid developing a habit. If billers routinely click the **Fee Schedule Alert** button after the allowed amounts have been set, the fees may be overwritten with secondary insurance payments or other adjustments and have the wrong values.
- To avoid confusion regarding who is doing what in the fee schedules.

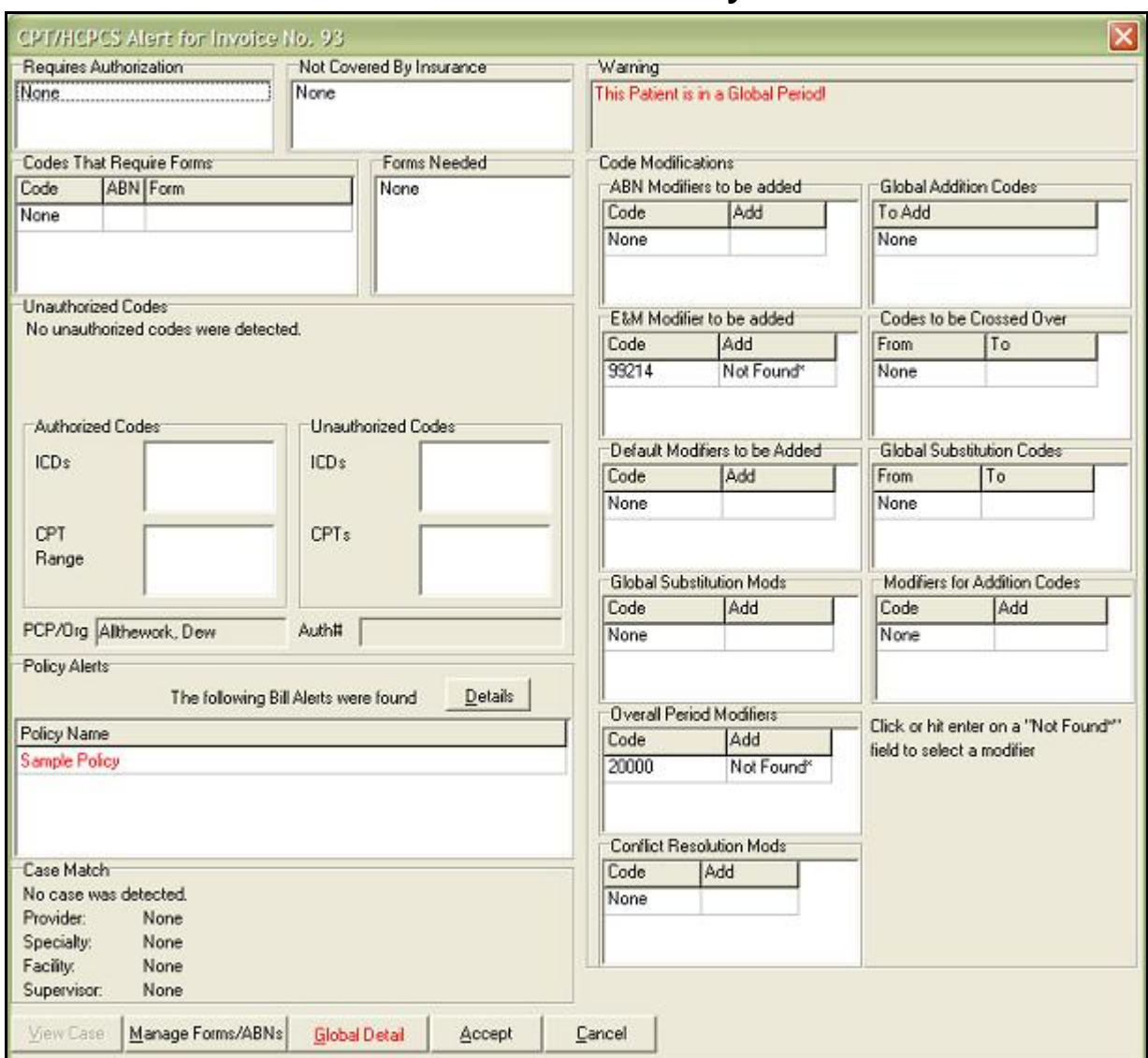

## **Fee Schedule Rule Alerts and How to Satisfy Them**

Alerts for various fee schedule rules appear in Schedule, Chart and Bill. The system can link all the elements of a visit to an appointment and thus tracks whether rules have been satisfied, reducing the incidence of pop-ups. The idea is to ensure that tasks are completed in a timely and appropriate manner. For example, alerts to get a referral or forms should be taken care of as a function of scheduling or check in. A policy alert such as a treatment protocol or instructions for notifying a health authority for a reportable condition could be in the chart, and modifier and other billing edits should appear there.

It's worth recapping how appointments, notes and invoices are linked so that the system knows if a rule is satisfied. In Chart, when a progress note is started the appointment to which it is linked is displayed in the Note Details window. It can be changed using the search function for the field. When an invoice is generated from a note, the link is set there too. If an invoice is generated for an appointment using the Daily Work List, the system will establish the appointment at that time and users can also use the manual linking tools in the DWL to accomplish the same thing.

The CPT/HCPCS Alert window is very comprehensive. The sections of the screen are broken out to match the alert types described previously in this section. While the mere presence of information in a section will indicate an alert, some of them are in red to draw attention. To reduce pop-up fatigue, the

Alerts window also encompasses other alerts that are independent of specific CPT or custom-CPT based rules.

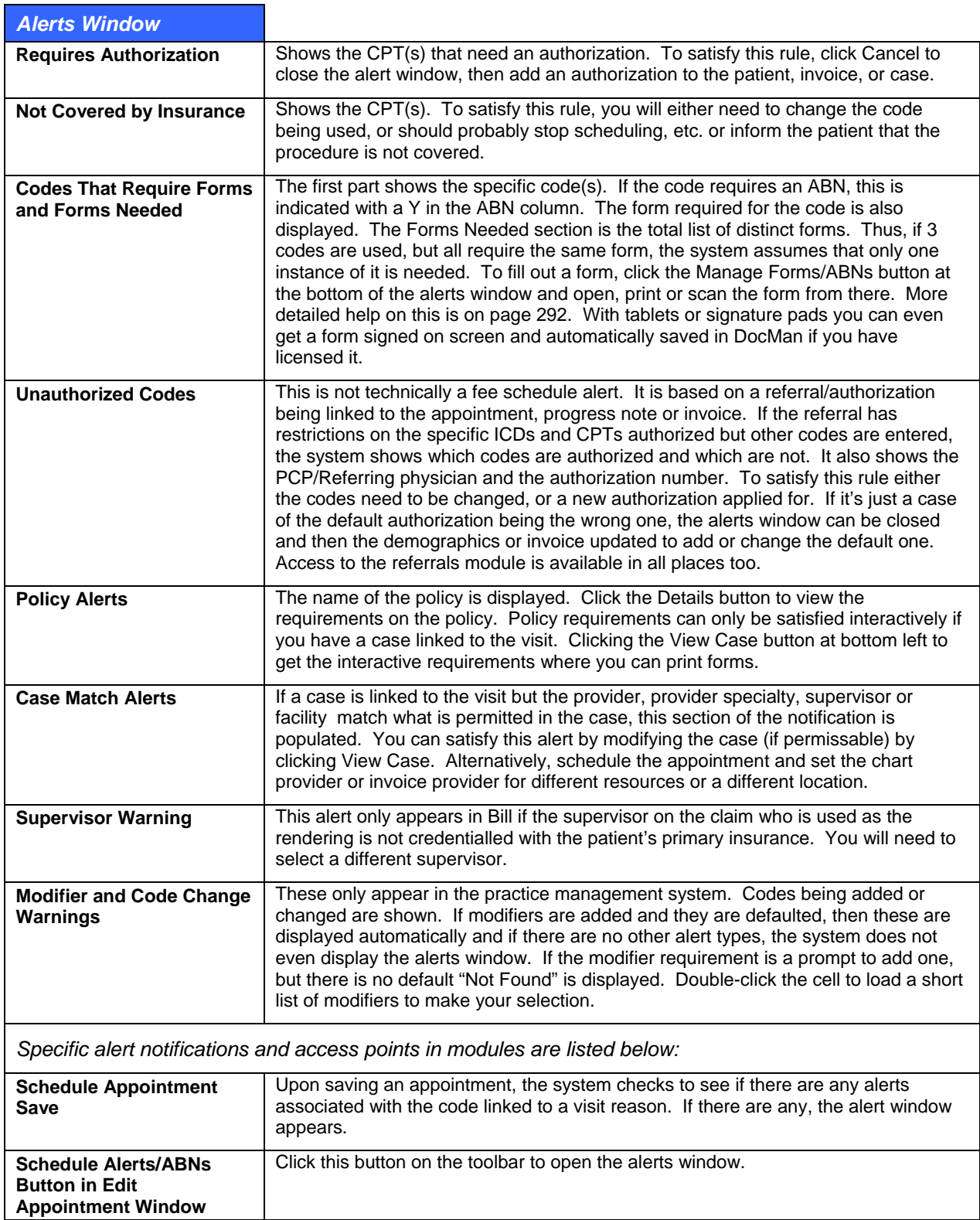

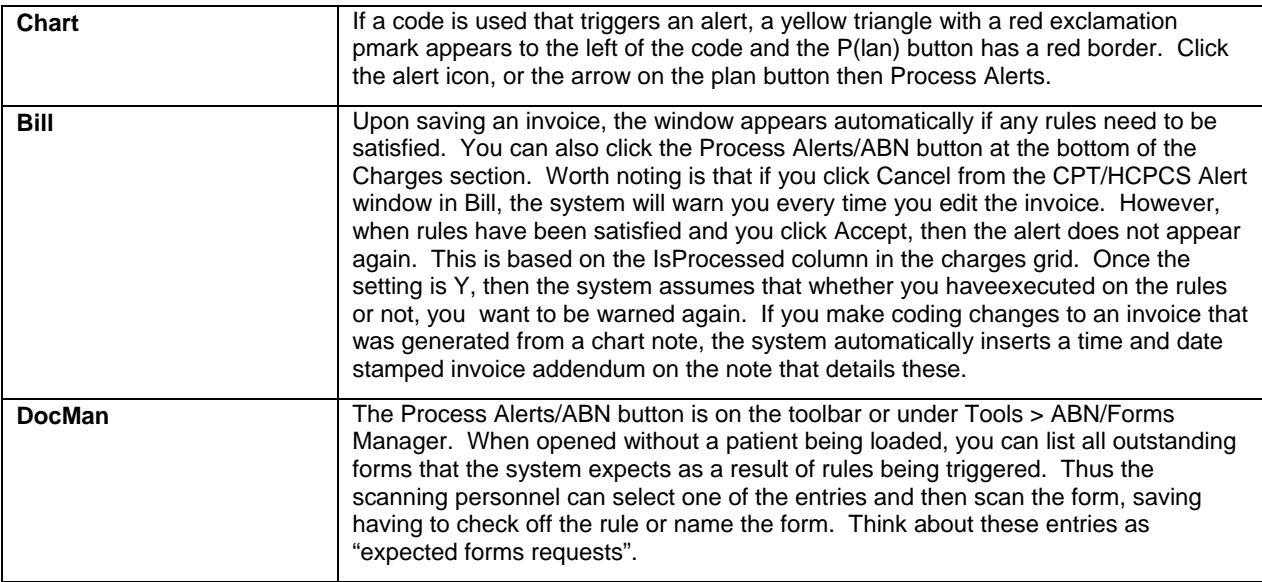

## **Fee Schedule Reports**

There are several reports linked to fee schedules. These include reports that give you the ability to compare fee schedules with each other based on contracts, service dates, utilization and other factors.

- **Fee Roster/Comparison Report:** This generates several reports. There is a roster that shows all the properties for fees and can also include contract linkages. The comparison tool is a very powerful way to analyze fee schedules using historic utilization and reimbursement ratios.
- **Fee Schedule Insurance Crystal Report:** This is a much simpler list that shows the very basic fee information without the extended rules and options.

## **RVU Updates and Fee Schedules**

Fee schedules and costs can be calculated using the RBRVS using a formula that combines the annual conversion factor (CF), geographic practice cost indices (GPCIs) and anesthesia CF, and relative value units (RVUs) for each CPT.

The RVUs (and Medicare global periods) can be updated by downloading an update file posted by e-MDs each year. We also publish the GPCI and CF values in a table on the web site.

## **To obtain the RVU table update:**

- 1. Back up your database.
- 2. Connect to the Internet, then navigate to e-MDs Support Center at [http://supportcenteronline.com/ics/support/default.asp?deptID=3222.](http://supportcenteronline.com/ics/support/default.asp?deptID=3222)
- 3. Log in. If you have an account yet, click the button to Request for a New Account a login will be sent back to you after e-MDs has verified your account.
- 4. Navigate to the Downloads and/or Knowledge base to find the appropriate files for the calendar year. You can also use the search functions to find the information you are looking for.
- 5. Download the update file and help documents to your network.
- 6. Once you have copied the file to your local system, double-click it to start the update.
- 7. Click Next in the first step of the wizard.
- 8. Enter your database login. If you know this, contact your system administrator who set it up. Then click Next.
- 9. Enter the name of the database. This is typically TopsData. Click Next.
- 10. Click Install. The system adds the facility and non-facility RVU values for all the CPTs in both the master reference and fee schedule tables.
- 11. Click Finish when the wizard is complete.

## **To update the GPCI and conversion factors used in the RVU formula:**

- 1. Go to the Support pages at [www.e-MDs.com](http://www.e-mds.com/).
- 2. Locate the GPCI table for the current year.
- 3. Open Bill and go to File > Options.
- 4. Enter CPT Conversion Factor which is also published on the GPCI page.
- 5. Look up your Medicare locality in the GPCI table and enter the applicable Work GPCI, PE GPCI, MP GPCI and Anesthesia Conversion Factor.
- 6. Save the options. If you have facilities located in multiple localities with fee schedules for each, log into each facility in turn and repeat.

## **Deleting Fees and Fee Schedules**

As with all deletions in e-MDs Bill, a hierarchy must be satisfied before a fee schedule can be deleted. You must first delete all fees within a schedule, as well as remove all links to insurance groups as per the instructions above. The Delete Schedule button is available until this has been done.

## **To delete a single CPT fee:**

1. Select the fee schedule, and then select the fee.

Click **Delete CPT Fee**, and then click **Yes**.

## **To delete all CPT fees in a schedule:**

- 1. Select the fee schedule.
- 2. Click **Delete All**, and then click **Yes**.

## **To delete a fee schedule:**

- 1. Select the fee schedule.
- 2. Click **Delete Schedule**, and then click **Yes**.

## **Archiving Fee Schedules**

The Archive function in fee schedules creates a copy of the fee schedule that you archive and at the same time, it links all the charges that were entered under this fee schedule to this copy so that the historical links are also maintained. The historic copy can then be used for reporting purposes without affecting the integrity of the data as it was when it was valid. For example, you might want to run the comparison report to see if your projections for the year based on a prior year actually turned out the way you expected.

Whenever a charge is entered in an invoice, the system also stores the fee schedule detail record ID with the charge. This helps to cross reference rules but is also part of the archiving process. When the fee schedule is archived the same function searches the table where all the charges are stored and switches the fee schedule detail identifier to the identifier for the archived copy.

Because the archive is a copy of the fee schedule used when entering charges, you will then need to apply new fees and other properties after creating the copy. This is done to the same fee schedule that you have always used. The benefit of doing it this way is that the system is always using the current

record and you have to go and update the links to the fee schedule in contracts, insurance companies, and insurance groups.

The update function is usually done at the same time that you archive contracts which are linked to the fee schedule. Refer to the contracts section of the user guide for more information about this process.

**Note:** Because this operation updates all historic fees billed under the schedule, you may want to perform this operation during a time when activity on the network is relatively light. It can take some time depending on the number of records and hardware.

#### **To archive a fee schedule:**

- 1. Ensure that you have completed all the charge entry for the period during which the fee schedule was valid.
- 2. This is an irreversible operation, so please perform a database backup to protect your data.
- 3. Go to **Reference** > **Fee Schedules and Rules**.
- 4. Select the contract you are going to archive in the fee schedule list.
- 5. Click **Archive**. A warning prompt appears notifying you that this is an irreversible operation.
- 6. Click **Yes** to continue or click **No** to stop.
- 7. Enter a description for the copy. This can be done in a way so that it goes to the bottom of lists and maybe includes a date identifier. For example "Z2005 Aetna". If this example is used for all 2005 schedules, they will appear together. You can also put the year at the end so all historic Aetna fee schedules appear next to each other.
- 8. If you are not sure you want to continue, click **Cancel**. Otherwise, click **Save**.
- 9. A confirmation prompt appears indicating again that this operation cannot be reversed. *Click No if you want to stop; o*therwise, click **Yes**.

The system will begin to update all the historic fees linked to the fee schedule. Depending on the number in your system, this could take a while. When the operation is complete, the new fee schedule name appears in the list.

- 10. If you are using contracts that are linked to these fee schedules, you should archive the contract (see the contracts section) and then link the archived copy of the fee schedules to the contract.
- 11. If you want to change the name of the current schedule, select it and click **Edit Schedule**, then save your changes.
- 12. Update the current fee schedule to reflect the new fees and other properties.
- 13. Notify your staff that they can now enter charges for the new contract period.

## **ABN/Forms Manager**

The ABN/Forms Manager is a tool that is used to satisfy forms based rules which are triggered by cases or fee schedule rules.

# **CPT Panels**

A CPT panel is a set of CPTs linked to a short cut code. Panels of commonly used CPT combinations are set up to speed data entry. For example, a Chem 7 would take 42 keystrokes to enter if the CPT for each lab is entered individually. But all of these can be linked to a code such as C7 which, with the Enter key, is only 3 keystrokes. This is a significant speed and efficiency improvement.

Another example of the use of CPT Panels is where users may typically enter one code such as an order for a procedure in Chart, but it has to be billed to a payor as multiple other codes. Medicare, for example, often requires a procedure to be billed using the technical and professional components with the –TC and -26 modifiers. A panel can be set up to include two custom CPTs which are then mapped to default modifiers in the Medicare fee schedule. For example, if billing a 71020 X-Ray, you can build 71020\*T and 71020\*P custom (starred) CPT codes, add those to your fee schedule for Medicare with default modifiers of TC and 26 respectively, and then map a panel to the original 71020 which will pull the components automatically.

## **Notes:**

- CPT Panels are also known as burst, explosion and shortcut codes.
- CPT Panels are loaded using the Panel field in an invoice.
- Users can also create charge sets that can include ICD codes. A charge set can include a CPT Panel. See Charge Sets for more information.

## **To create a CPT panel:**

Go to Reference > CPT Panel.

- 1. Click **New**.
- 2. Enter a Panel Code. This code will be used to load the panel into an invoice.
- 3. Enter a Panel Description.
- 4. Click **Save**.
- 5. Ensuring the name of the panel is highlighted in the top section of the window, enter CPT and HCPCS codes into the appropriate fields in the middle of the CPT Panel window and press **Enter** to load them into the panel.

#### **To delete a panel or a code in a panel:**

- 1. Go to **Reference** > **CPT Panel**.
- 2. Select the panel in the CPT Panel window.
- 3. *To delete the entire panel,* click **Delete** and then answer the confirmation prompt in the affirmative.
- 4. *To remove a code from a panel,* highlight the code in the bottom section of the CPT Panel window and click **Delete Link**.

## **To use a CPT panel:**

- 1. Type the Panel Code into the **Panel** field of the invoice window.
- 2. Press **Enter**. The CPT and HCPCS codes will drop into the invoice.

# **Revenue Codes**

Revenue codes are used for rural health and institutional billing. They are linked to CPTs so that they become the default for the practice when billing with particular CPT. Revenue codes are reported in Box 42 of the UB-92.

## **To add a revenue code:**

- 1. Go to **Reference** > **Revenue Code** (Alt+R, R).
- 2. Click **New** (Alt+N).
- 3. Click **New** again (Alt+N).
- 4. Enter the code and the description.

5. Click **Save** (Alt+S).

#### **To link a default revenue code to a CPT/HCPCS:**

A default revenue code can always be changed at time of invoicing in the Edit CPT/HCPCS window.

- 1. Go to **Reference** > **CPT Search** (Alt+R, C) or **Reference** > **HCPCS Search** (Alt+R, H).
- 2. Search for and select a code.
- 3. Make sure the **Details** button is selected so the expanded information about codes displays at the right.
- 4. Click the button to the right of the **Default Revenue Code** field to open the Revenue Code Search window.
- 5. Enter a code or description in the **Search** field and press **Enter** or click the **Search** button.
- 6. Click the appropriate revenue code.
- 7. Click **OK** (Alt+O).

# **Adjustment Group Codes**

This table is used to maintain the list of insurance adjustment group codes that can be received from payors on paper EOBs or in electronic ERA files. The table conforms to the ANSI X.12 HIPAA standard. You delete any entries from the table.

# **Adjustment Reason Codes**

The adjustment reason codes table is used to maintain the codes that can be received from payors on paper EOBs or in electronic ERA files. The table conforms to the ANSI X.12 HIPAA standard. Users delete any entries from the table. The main reason the table is editable by system administrators is to change the post/non-post flag, as well as to add your own personal codes for more rapid data entry.

Most reason codes sent in an electronic remittance are information only and are not actually posted against a line item's balance although some are posted in the other adjustment code columns for COB purposes. Users will, however, make decisions are to whether or not to refile a claim, transfer the balance to the patient or something else so even non-posted items are displayed in the remittance window. (Items that are posted against the balance of a line item are show in the remittance window with a green check mark.)

In the event that a particular reason code in the database is marked incorrectly, the auto post status should be changed in this reference table to prevent users have to remember to manually change the status with each remittance that contains the code.

Adjustment reason codes can also be entered by hand for those EOBs that are posted manually. This facilitates more rapid data entry because the description is already linked to the codes which are at most, 4 characters long.

#### **To change the reason code auto post setting:**

- 1. Go to **Reference** > **Reason Code** (Alt+R, N).
- 2. Search for and select the reason code, then click **Edit** (Alt+E).
- 3. Click the **Yes** or **No** radio buttons, as appropriate.
- 4. Click **Save** (Alt+S).

# **Patient Recall Types**

The Patient Recall Types table is where the different types of recalls for patient follow ups are created. Recalls can be linked to a patient file. A recall can be linked multiple times to one patient file for different dates, and there is no limit to the number per patient. Thus, these become flexible custom date fields. The Patient Dates Roster, Notice Processor, and Patient List reports can be used to retrieve batches of patients matching a recall type.

## **To add a recall type:**

- 1. Go to **Reference** > **Patient Recall Types** (Alt+R, A).
- 2. Click **New** (Alt+N).
- 3. Enter an Internal Name. This is the name that users will see when linking to patients.
- 4. Enter a description, if required.
- 5. Click **Save** (Alt+S).

# **Patient Education**

The patient education tables contain nearly over 1,000 handouts that can be printed for patients. Most of these have also been translated into Spanish. Users can add, copy, import and customize documents. You can also add additional translations to meet specific physician communication requirements to improve patient compliance with treatment and also reduce the number of callbacks from patients after they leave your office.

Patient education documents included in the system cover the following general areas:

- Disease, sickness and injury information.
- Visit type information (physicals, well child, etc.)
- Test and procedure explanations and reasoning.
- Alternative medicine information.
- Other such as preventive education, weaning and baby feeding, etc.
- General information (car safety seats, gun safety).

You can create documents from scratch using the patient education document editor which is much like Microsoft's Word Pad. This includes rich text functionality such as bold, underline, italics, font sizing and coloring. Embedding images in the documents is not currently supported (although you can use the Word Forms editor if this is a must).

There are many sources of excellent patient education such as medical specialty societies. If there are no copyright restrictions on those sources, you can copy and paste, or import .txt (text) or .rtf (rich text) files into the patient education system.

**Note:** As with all master content, if you wish to modify e-MDs supplied information, we recommend that you make a copy and modify the copy so that your changes are not overwritten by e-MDs content upgrades. In the patient education tables, all documents that have a blue book icon are master content. Your content has a gold book icon.

## **To create or import patient education handouts:**

- 1. Go to **Reference** > **Patient Education**.
- 2. Click **Add**.
- 3. Enter a title and press **Enter**. A basic document editor opens.
- 4. If creating a document from scratch, start typing, or copy and paste from a source that does not have copyright restrictions. To import a .txt or an .rtf file, go to **File** > **Load**, select the applicable type from the **Files of Type** list box in the Open window, then browse for and open the document. You may still need to work at the formatting to meet your needs.
- 5. Click **Save** . You can also add translations and search keywords to make the document easier for staff to locate.

#### **Translations:**

- a. Click the **+** sign to the left of the patient education document, then right-click the translations icon.
- b. On the Add Translation menu, select the language.
- c. Type a document title and press **Enter** to open the editor in which you can create the document just as for the master English document.

#### **Search Keywords:**

- a. Click the **+** sign to the left of the patient education document, then right-click Search Keywords.
- b. Click **Add Linked Keywords**.
- c. Enter keywords separated by commas, then press **Enter**.

You can print one or more patient education documents at a time. For clinics which use Chart the documents are typically printed for the patient as part of using that module, but you can also print directly from the patient education search and when saving invoices.

Depending on the type of document, these can be printed at checkout and handed to the patient. In some cases, it may be beneficial to send these along with patient instructions handouts in an e-mail sent prior to an appointment.

## **To print patient education documents:**

- 1. Go to **Reference** > **Patient Education**.
- 2. Using the Short List search, enter keywords and press **Enter**. (Short List documents are those that have a checkmark in the box to the left of the title. If documents are not found in the Short List search, the system automatically goes to the Full Search. You can also search by Outline.)
- 3. Click the document title, then click **Print**.

#### *OR*

If printing a translation, prior to printing, click the + signs to the left of the document title, click the **Translations** heading, and click the appropriate translation.

#### **Notes:**

- If you have Chart, it is usually easier to print patient education when signing off the note. The Code Linker tool makes it easy to link documents to specific diagnoses so that the physician can rapidly select targeted documents for the patient. Code Linker also remembers selections automatically so that the next time you are looking for documents for something specific, you will have a short list.
- The invoice window has an option to Print Patient Education. When checked a window appears on save with a list of the documents linked via Code Linker to the ICDs and CPTs in the invoice. The default language is set to the home language in patient demographics if a translation exists, otherwise it will be English. You can double-click a title to view it, or open the full patient education search by clicking Search.

# **City, State, Zip**

This is a master content table supplied and updated by e-MDs. The only time that it should be necessary to modify this is where a city might change it's incorporation, and thus the city and state that are filled out when a zip is entered are different than reality.

## **To modify a zip code:**

- 1. Go to **Reference** > **City, State, Zip Code**.
- 2. Search for the Zip, City or State.
- 3. Highlight the record and click **Edit**.
- 4. Change the information.
- 5. Click **Save**.

# **Follow Up Actions**

The follow up actions reference table is used to enter standardized collections activities. A follow up action can include a specified number of days by which the action should occur. The days are added to the date the action is linked to the invoice. You can also specific an assigned follow up user who is responsible for performing the task. Follow up actions can be added to invoices manually or automatically. They ensure timely and informed collections processing. The collections module includes filters that let users search on follow up actions as well as follow up dates and assigned users.

Before entering follow up actions, consider the typical collections activities in your practice. These might include automatically refiling a claim if there is no response within a certain number of days, calling patients a week after they have promised to send a check in the mail if it is not received, and so on. In some cases, these activities may also be assigned to billers who are best at that activity. This activity or assignment may even be based on a specific insurance class. All of these are elements in follow up actions.

## **Automatic Follow Up Actions**

Automatic follow up actions can be set up based on filing an invoice to insurance, or printing a statement. These are dependent upon setting up follow up actions that are named exactly "INSFILED" or "STATEMNT". When these exist and the actions are performed, notes are automatically added to invoices along with the follow up days and assigned user. An additional benefit to automatic follow up actions is that these can be associated with an invoice status code which adds another search and display dimension for revenue cycle management. These follow up actions are part of the master content in the system. If you want the automated actions, edit these master entries and change the description. You can create duplicates with different follow up users for different insurance classes if necessary.

The invoice note entries generated when these follow up actions are used are:

- **INSFILED:** Date/time and user stamp; invoice note showing file status, insurance filed to, batch number and financial group (e.g. "EF Claim filed to Medicare, Batch Number: 1032, Fin Grp: MDC"). Depending on how the action is set up, you may also have an assigned to user and follow up date, and an invoice status code.
- **STATMNT:** Date/time and user stamp; invoice note that reads "Printed Statement." Depending on how the action is set up, you may also have an assigned to user and follow up date, and an invoice status code.

## **To enter a follow-up action:**

- 1. Go to **Reference** > **Follow Up Action**.
- 2. Click **New** or select an existing code and click **Copy**. Copy is particularly useful for creating follow up actions that are the same but for different insurance classes.
- 3. Enter a Description for the follow up action (e.g. Verify receipt of patient payment). This can be duplicated if you are creating like actions for different insurance classes. To automatically generate follow up actions based on a claim being generated or a statement printed which includes an invoice, use INSFILED or STATEMNT (see above for detail of what they do).
- 4. If required, enter the number of days from the date of entry at which this action must be performed. The default is 1 day. When users select this follow up action, a follow up date is automatically set by adding this number to the current date (e.g. if the number of days is 7, and the action is entered on 1/1/04, the follow up date is 1/8/04).
- 5. If necessary, enter a Default Assigned User.
- 6. If necessary, enter an Insurance Class Code. This permits duplication of follow up descriptions where some other element of the follow up is different. For example, one biller may be assigned MDC and MDD collections tasks, while another is assigned the same task but for all other insurances. When selecting actions with the same description for different classes, the system displays only one instance of the description but selects the action based on the class.
- 7. Link to an invoice status code to add an extra collections dimension that is also displayed prominently in various posting and collections windows.
- 8. Click **Save**.

# **Invoice Status Codes**

Invoice status codes give users a way to segregate invoices for collections and other purposes. An invoice can be marked with a particular status which is then displayed in the invoice and payment windows. The code also appears (with the assigned color if applicable) in the posting window, collections module and daily work list. Status codes are a filter in the collections module, daily work list and the main posting ledger window. Marking an invoice with a status is done via pick lists in the invoice and payment windows, as well as by assigning a follow up action that is linked to a status code. An invoice status can also be set automatically based on certain criteria.

An invoice status may change as it goes through the billing cycle. If you want to keep a history of how the status has changed over time, add the status codes using the invoice notes. Each invoice note has a status code field in its database record which is maintained over time in addition to updating the code for the invoice whereas simply modifying the status code in the Posting or Charges & Payments window is updating the current code.

The following are some examples of how you might use invoice status codes:

- Link an appeal status code to an appeal follow up action that has a set number of follow up days.
- Link a hold code so users can utilitize this as well as the hold flag in the claim prepare to ensure held invoices are eventually corrected and filed.
- Mark an invoice as closed when the balance is zero.
- Mark an invoice that has been transferred to a collections agency.

## **Automatic Status Codes**

Invoice status codes can be set automatically when certain setup items are enabled and actions are performed:

- **P\_INS:** When an invoice with insurance is saved, or an insurance is reflagged for filing, the status is set to this upon saving the invoice. The requirement is to have this exact status code.
- **Insurance Filed:** You can link an invoice status code to the INSFILED follow up action. The status code can be the master code or FILED or any other code you choose.
- **Statement Printed:** You can link an invoice status code such as STMT to the STATEMNT follow up action. When a statement is printed that includes an invoice, the follow up action and associated status code are automatically set.

Each of the status codes can be in your own custom color and if they are linked to follow up actions that are insurance class specific, you can even have different status codes for the same follow up action based on the insurance.

If you want the P\_INS and FILED status codes to be set automatically, change the P\_INS and FILED master entries in the Invoice Status Code table to something else (e.g. Z INS, ZILED).

## **To create an invoice status code:**

- 1. Go to **Reference** > **Invoices Status**.
- 2. Click **New**.
- 3. Enter a status code of up to 5 characters.
- 4. Enter a description.
- 5. If needed, select a color. Colors can be useful to draw attention to the invoice status in the posting window, daily work list and collections work list.
- 6. Click **Save**.

**Note:** Future releases will set invoice status codes automatically. In the current system, there are two master entries that will be used in the future: P\_INS (pending insurance) and FILED (claim has been filed). Do not try to change these codes – any upgrade will reverse your changes.

## **Setting Invoice Status Codes**

There are multiple ways to set an invoice status code:

- **Invoice & Payment Windows:** Open an invoice or payment and select the code from the list boxes in the windows.
- **Invoice Notes:** Select a follow up action that is linked to a status code, or select the code from the pick list at the top of the invoice notes window.

## **Retrieving Invoices With a Status Code**

There are three ways that an invoice with a specific status code can be retrieved. It is important to note that these only search on the current invoice status code for invoices. The only way to review a history of status codes is if they were set using invoice/collections notes and then opening the notes window for the invoice.

- **Collections Module:** Use the status code filter, or search using a follow up action linked to the status code.
- **Daily Work List:** Select one or more status codes in the Filters section of the daily work list. To select more than one, hold down Ctrl and click the codes needed. Then click the Work List link at the top of the window to retrieve the list. Status codes for items retrieved appear in the IS column. You can sort entries in the list by clicking the IS column heading. (If you double click the IS cell, it opens the invoice notes.)

• **Invoice Status Administration Tool:** This tool is used to update multiple invoices matching date, balance or current status criteria. See [Invoice Status Administration](#page-269-0) on page [26](#page-269-0)4.

# **Contracts**

The insurance contracts system gives you the ability to track and manage contracts. The contract management system includes the following primary functions:

- **Contract demographics:** (name, organization to which it applies, insurance class, contact information, etc.).
- **Contract effective dates:** These are useful because they give you the ability to monitor which contracts need review because they are coming due.
- **Contract scan:** You can scan a copy of the contract to make it easier to retrieve for review purposes.
- **Memo/Notes:** You can add free text notes to the contract so you can track conversations, etc.
- Fee schedule and eligibility defaults which are in turn linked to insurance companies under this contract.
- **FQHC/RHC Auto Charge Entry:** You can specify an encounter code to add to each invoice.
- **Automatic contract and capitation adjustments:** You can set properties that help in the payment posting process by saving time and also ensuring adjustment reason code data is captured for later analysis.
- **Contract reporting:** The Contract Management reports include the ability to print rosters and build interactive work lists for contract review purposes. The reports also have the ability to track utilization and reimbursement by contract and compare to other contracts so that you can make sound business decisions when it comes to negotiating rates.
- **Withhold tracking and reporting:** You can set up third party withhold information so you can track adjustments, costs and expected reimbursements.

## **Why Use Contracts?**

While you can use the contracts system to simply keep track of basic contract information, if you want to take advantage of its full analysis and time saving potential, you need to understand how contracts work in conjunction with insurance companies and groups, and charge entry particularly as this relates to the use of fee schedules and also some split billing scenarios.

## **Fee Schedules and Contracts**

Part of a contract's setup is to associate default billed and allowed/exception fee schedules with it. The insurance company demographics file has similar fields. They are set automatically to the contract defaults when you link a contract to the company. For every group created underneath the insurance company, these fee schedules are also defaulted because they are adopted from the insurance company. When charges are entered for a patient who has insurance, the system checks to see which allowed and billed fee schedules are associated with the primary insurance group on the invoice. (While the ability to link down to the group gives you extreme flexibility, for simplicity's sake we recommend that you avoid updating the fee schedules for groups – do it at the company level.)

When those fee schedules are pulled into the invoice, they populate the billed and allowed columns and the database IDs for the fee schedules are saved with each line item charge. At the same time, the database ID for the contract which is linked to the company is saved as part of the invoice. This means that there is a now a fixed record of the contracts and fees that were in place when the charges were entered and this is where the true power of the contract and fee schedule management and analysis system starts to work.

The fees may have special rules associated them which are triggered automatically. These are described in detail in the Fee Schedules and Rules section of this guide, but an example of a rule might be to add an ABN modifier and present the ABN form to the physician. If codes are capitated, they can be automatically adjusted off. When payments are posted against the fees, the system knows which contract was used and can therefore apply any rules or properties that were set up. The system can set the payment level adjustment code and line item reason codes automatically. The contractual adjustment amount (the difference between the billed and allowed fees) can also be set automatically. This is obviously a huge time saver since pretty much every EOB payment from an insurance company has this. It can make the time it takes to set up an accurate fee schedule seem quite trivial by comparison.

From the analysis standpoint, using the contract management system gives you a powerful tool to track utilization and reimbursement. You can create fee schedules for proposed contracts and run the contract management reports to see the actual impact of the changes on your practice based on your utilization. Since this is down to the specific code, if you do have any negotiating power it can be a very powerful tool to bring to the table. If you, the reports may simply be helping you make a good decision in terms of staying with or dropping some contracts. This can be useful is if a payor offers you multiple contract options and you want to make the most advantageous business decision for the practice. For example, some payors will offer fees based on Medicare, but give you options such as Medicare 2002 plus 1.5% or Medicare 2003 plus 1.4%. You can quickly set up both options and run the analysis.

In the same way, you can also review the impact of prior decisions. You might wish to review how a utilization change affected what you thought your reimbursement was going to be by running the Fee Schedule Roster/Comparison report using the contracts for the two periods, or by running the Contract Management report to see existing utilization (or both and comparing them with each other and/or other financial reports).

You are able to do this because of the contract and fee schedule archiving tools. These let you create archived copies of fee schedules and contracts. At the same, they update the database IDs for the historic charges so that historic integrity is maintained. The archiving tools thus eliminate the need to update all the contract, fee schedule, insurance company and insurance group linkages. You are always working with a current contract which is modified to reflect signed parameters.

## **Default Codes and Split Billing**

Contracts can also be used to simplify some complex billing scenarios where certain invoices always need to have a code, and/or codes must be split out to bill under another payor such as for RHC/FQHC encounters where some codes must be billed using professional and others using institutional formats (e.g. Medicare Part A and Part B). This can be done automatically using some of the contract properties.

Thus, utilizing all the functionality offered by the contracts system is something that your practice should explore.

## **To add or update an insurance contract:**

- 1. Go to **Reference** > **Contracts**.
- 2. Search for an existing contract, select it and click **Edit**, or click **New** to create a new contract.
- 3. Set the **General Tab** field values. See the ["General Tab"](#page-90-0) table for more information.

If you have licensed DocMan and want to link a copy of the paper contract, click the **Scans** tab.

Using the scanning functions, scan or import and save the contract file/image. This can be very useful for later reference. The tab label is red if there is a linked file.

To add any free text notes, click the **Memo** tab and type them in. Up to 5,000 characters including spaces, carriage returns and so on are supported. This is also a spell checker and macro enabled text blob. If there is any text in the tab, the Memo label turns red.

Click the **Misc** tab to Set Automatic CPT/HCPCS Code & Auto-Split Rules. See the ["Misc Tab](#page-91-0)" table for more information.

Click **Save** to store the contract.

<span id="page-90-0"></span>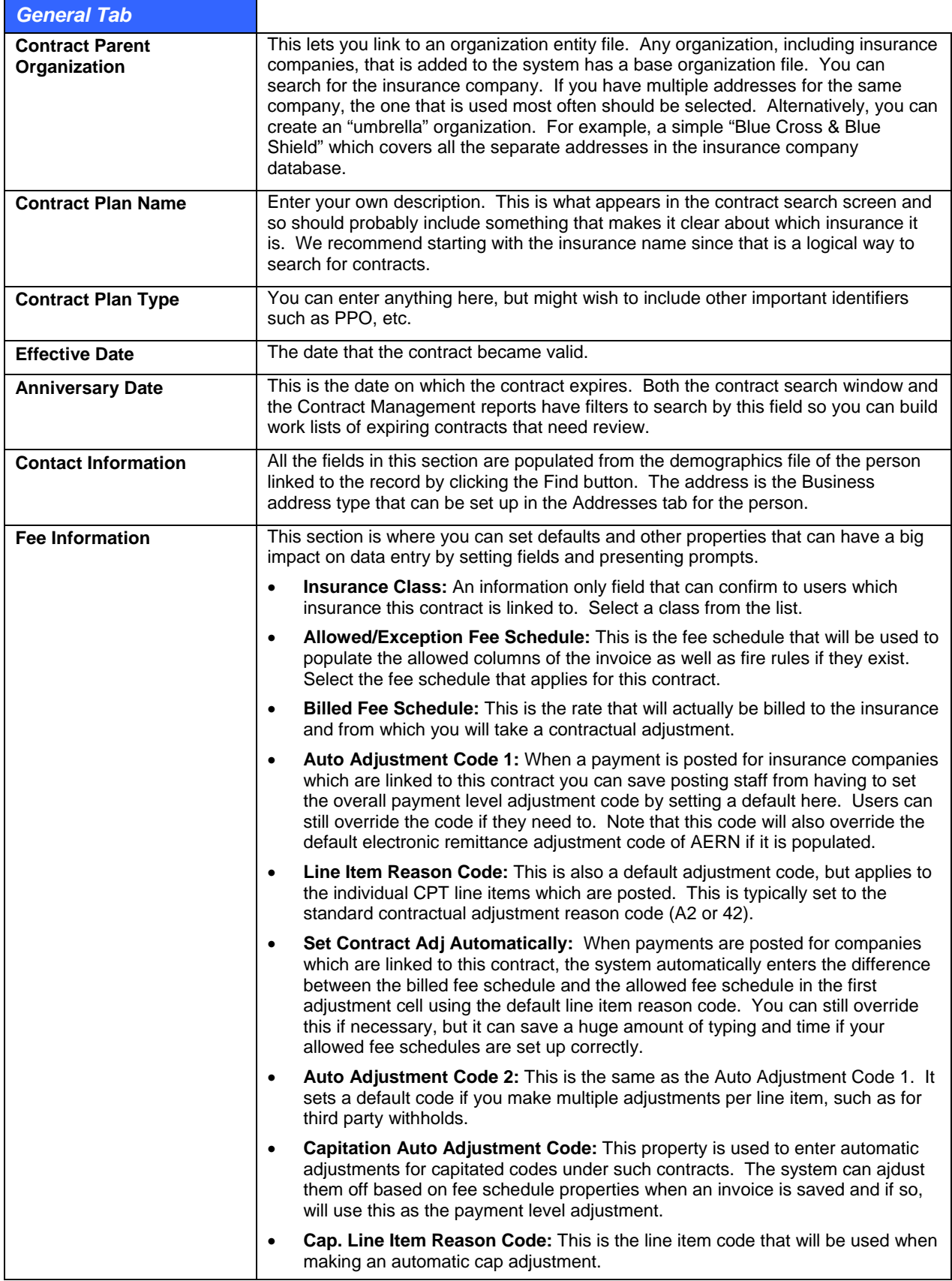

<span id="page-91-0"></span>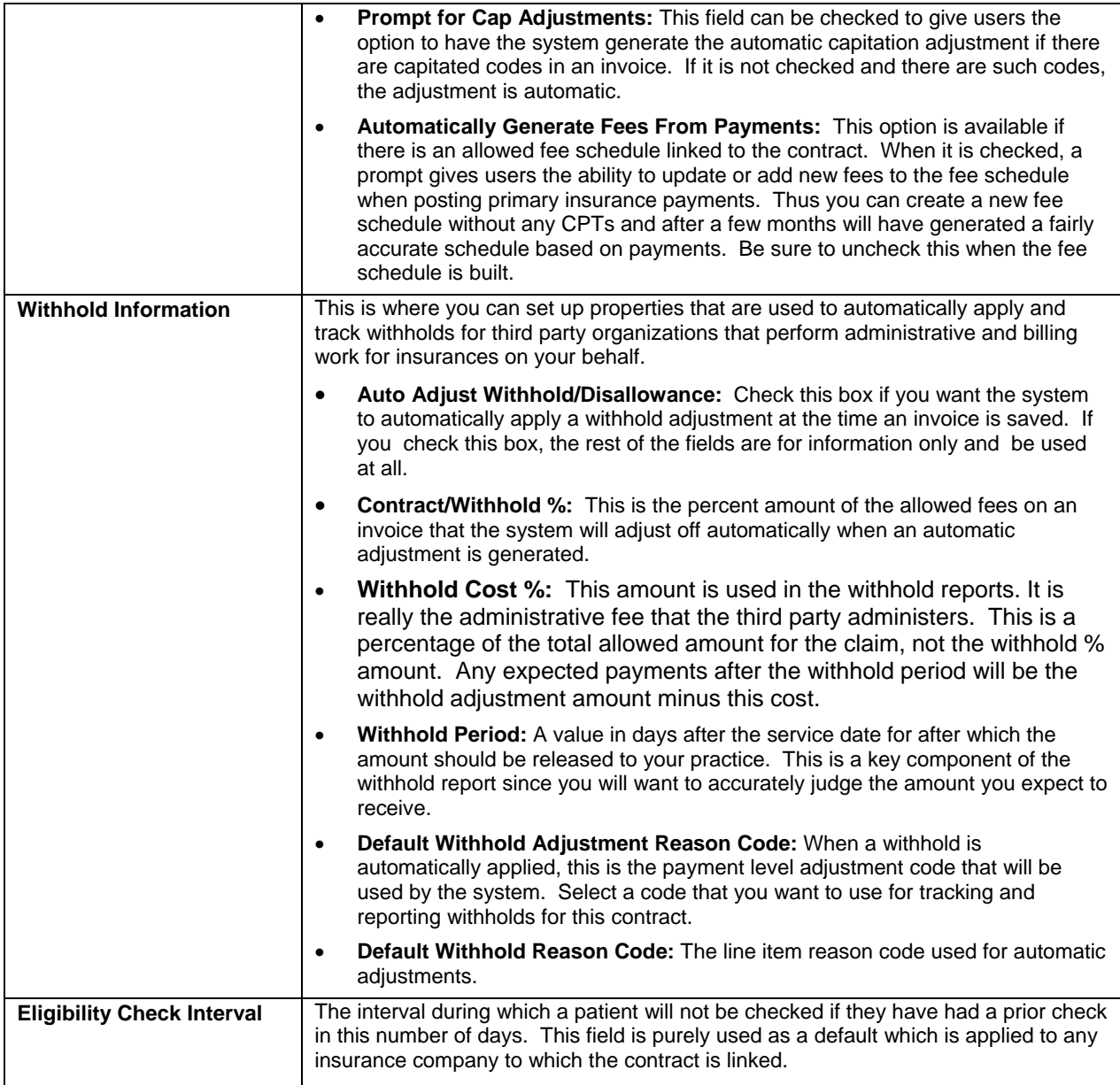

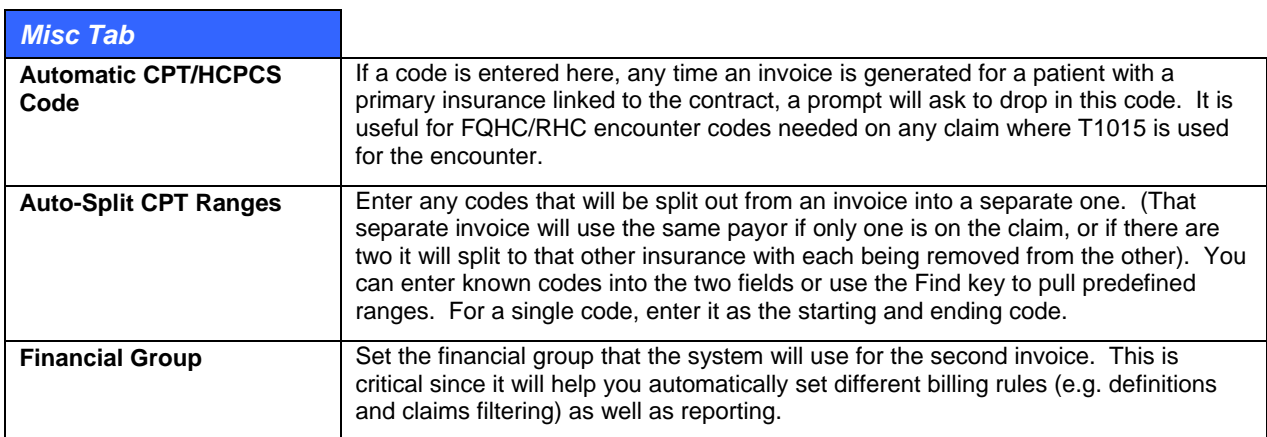

## **Linking a Contract to an Insurance Company**

Once a contract has been set up, you can link it to insurance companies so that default settings and other extended properties can be used. Bear in mind that when an invoice is created, the system looks at the properties for the contract linked to the primary insurance on the claim.

- 1. Open an insurance company in edit mode.
- 2. Select the contract name in the Contract field, then tab to the next field. When you hit tab, notice the Allowed Fee Schedule, Billed Fee Schedule and eligibility Check Interval.

The next time you open this insurance company in edit mode notice that the Contract field is grayed out. If you want to change a link, delete the billed and allowed fee schedule names first to enable the Contract field.

## **Building Contract Management Work Lists**

Part of having the contract management system is the ability to generate work lists for things such as reviewing the contracts that are coming due for renewal, or to review utilization and reimbursement. There are a number of ways that this can be done.

- **Simple Work List:** The Find Contract window has filters that let you search by name, anniversary date range and contact. This is a quick and simple way to review a list of coming due contracts since the results presented in the search window also let you open each to review the details.
- **Contract Management Report:** This is a powerful report. You can set a number of parameters to show things like utilization with Top N options by code, payments, or count. You can also filter by anniversary date range, service and code ranges. In addition to the reports that are generated, the system presents a list of the contracts. You can preview and report and then drill into the contract details by double-clicking a name in the list at the bottom of the filters window.

## **Comparing Contracts**

You can compare contracts with each other using two tools:

- **Contract Management Report:** You can print utilization reports that show which contracts are reimbursing better according to their contracted amounts and which are not.
- **Fee Schedule Roster/Comparison:** This report lets you review fees for one contract against utilization and historical collections ratios for another one. It's a powerful tool for analyzing whether new fee schedules should be accepted or to review contract performance.

## **Contract Update/Archive Function**

The update/archive function lets you maintain copies of a contract for historic reporting purposes. This means that you are always working with the same contract record for day to day properties and linking to insurances so you have to update the links to all the insurance companies.

To understand this, we'll recap how charges and invoices are linked to fee schedules and contracts. When an invoice is created for an insurance company which has a contract linked to it, the system saves the contract ID used on the invoice and the fee schedule ID for each CPT. This is how it can generate reports that are based on the contract used at the time of charge entry. However, when you update a contract, you want these same database identifiers to apply since your data will start to skew based on pricing and other changes in effect and you certainly want to go through every insurance group updating the fee schedule linkages. This is where the archive system comes in. When it creates a copy of the contract, it automatically locates all the invoices which were linked to the current contract ID and changes these to the archive copy ID. The same principal applies when you archive fee schedules.

If a contract is linked to fee schedules that are also changing, you will need to archive those first.

Before you start the archive process, ensure your billing staff has finished entering all charges for dates of service that fall within the valid period for the contract. While you are doing the fee schedule and contract archive, they post any more charges.

## **To archive a contract:**

- 1. Click Reference > Contracts.
- 2. Search for and select the contract you want to archive, and then click Edit.
- 3. Review the contract and make sure it is the one you want to archive.
- 4. Click the Update/Archive button at the top of the screen.
- 5. Review the confirm message carefully. You will not be able to reverse this process if you continue.
- 6. If you are unsure that you wish to continue, click Yes. Otherwise, click No to continue the archiving process.
- 7. Enter the Historic Name that you want to use for the archived version of the contract. One naming method you may wish to consider is adding the year to the start of the name. If you are still not sure that you want to continue, click Cancel. Otherwise click Save.
- 8. Review the confirm message carefully. Again, if you continue you will not be able to reverse this process. Click Yes if you want to quit. Otherwise, click No to start the archive process.
- 9. If you clicked No, the system starts the archive. Depending on the number of invoices linked to the contract this may take a little while. When it is finished, the cursor appears in the Contract Maintenance window just as it would if you were going to make changes.
- 10. Once the system has finished, change the contract information to reflect the new terms. The following should be considered:
	- **○** Effective and Anniversary Dates.
	- **○** Allowed/Exception & Billed Fee Schedule. This is less likely since we recommend that, like contracts, you update the current versions and create archive copies of the prior fees.
	- **○** Contract Scans. Replace the prior scan with the new contract that you have signed.
	- **○** Memo text.

Save the current contract.

In the Find Contract window, search for the archive copy and open it in edit mode.

Update the Allowed/Exception and Billed Fee Schedule links to the archived copies that were created before you started this process.

Save the archived copy.

# **Policies and Policy Requirements**

Policies can be set up to guide staff to complete particular tasks based on cases or the use of specific procedure codes. The tasks are set up as requirements. The requirement types you can set up are:

- A text prompt: It might be to get a referral, contact an employer for a WC type visit, or just a simple cue to your staff.
- A prompt linked to a Word Form that can be opened and completed on screen or printed, filled out and then scanned back into the system. You may have a form set up for a patient intake, surgery scheduling, an insurance referral/authorization form, a consent, or anything else.
- A prompt to scan a document or import a file. For example you might need to get an employer or insurance company to fax an authorization to treat. Alternatively, you may want to import a file such as a PDF document, video, image or anything else that is needed to treat and ensure payment.

Policy requirement alerts are presented to users at several places in the system. The alerts might appear because the patient has a case with policy requirements. It might also pop up because a CPT code linked to a policy is used when scheduling a patient (the code is linked to the visit reason), entering CPTbased orders in a chart note, or when the charges are entered in an invoice in the billing system.

Regardless of where the policy alert is presented, because appointments, chart notes and invoices are linked to each other by the appointment records, and each of these encounter elements can also be linked by a common case for multiple visits, the system can track satisfaction of requirements. This means that you can set up the system in such a way as to ensure that forms, referrals and other things that need to be taken care of prior to an appointment or series of appointments is done in advance or at check in. Likewise, if certain procedures or other orders are entered in the chart or invoice, additional prompts can be queued.

In order to set up requirements, you must have at least one policy. However, since many requirements might be the same for different policies, you can link one to as many policies as necessary to avoid duplicate data entry.

## **To set up a policy and requirements:**

- 1. Click Reference > Policies.
- 2. Click New.
- 3. If you have set up policy categories and want to link one, select it from the list. A category filter in the Policy Search window lets you narrow down searches for policies which are useful if you have a lot in the system. To set up a category click the button to the right of the list box to open the Category Management window. Examples of categories could be "MVA," "WC" (workers comp), or "Employment".
- 4. Enter a Description. Examples of descriptions that relate to categories are insurance company names (for categories set up for at fault auto insurance cases, or state workers comp carriers), employer company names (for employer physicals). You may also have more generic ones such as "Surgery Scheduling" that will be used for cases or procedures that are for surgeries.
- 5. Click Save.
- 6. Click Add. The Policy Requirements search window appears.
- 7. If the requirement you need is already set up, select it. Otherwise click Add and follow the instructions below for adding a requirement, then save and select it. To select more than one requirement from the list, hold down Ctrl and click each one, or hold down the Shift key and then the up or down arrows. When all the requirements you want are highlighted, click Select.
- 8. Click Exit in the Policy Edit window.

## **To add a policy requirement:**

- 1. Click Reference > Policies.
- 2. Select a policy and click Edit. You can also do this when adding a new policy.
- 3. Click Add to open the Policy Requirements search window.
- 4. Click New.
- 5. Enter a Description.
- 6. Set the Required option to Yes or No. This is displayed in a case's policy requirements list as well as in the CPT/HCPCS Alert Policy Alert Viewer. It also controls whether or not a form appears in the ABN/Forms Manager work list. Only those which are mandatory (set to Yes) are listed.
- 7. Set the Days Due. When a policy is added to a case, this number is added or subtracted from the date of entry. The base date can also be set manually within a case. An example of where

this may be done is if a patient has a case where the policy requirements for the case are based on the first appointment for the treatment. The appointment might be well in the future so instead of using the case create date, the base date is set to the first appointment date and therefore requirement due dates are based on this. A negative number would then mean the requirement is due before the appointment. The ABN/Forms Manager can generate a list of requirements for all patients who have requirements due in a date range. The patient case also shows overdue requirements in red.

- 8. If the requirement uses a Word Form, click the Form field Find button and select it.
- 9. If you expect to scan another document (not a Word Form) for this requirement, you can set the category so that when it is scanned DocMan automatically files it in this category folder. This does not affect the category in which a Word Form that is filled out on screen is saved into since you can set up a default category as part of the form setup.
- 10. Click Save. When you have finished adding requirements, be sure to click Exit from the Policy Requirements and Policy Edit windows unless you want to link the requirement to the policy used to access the requirements editor.

#### **To copy a policy:**

Some policies can have very similar requirements. The copy function makes it easy to set these up so that all you have to do is add or remove a few requirements and give the policy a different name.

- 1. Click Reference > Policies.
- 2. Select the policy you want to copy.
- 3. Click Copy.
- 4. Enter a name for the new policy.
- 5. Click OK. The new policy is created.
- 6. Select the policy and click Edit.
- 7. Change the policy category if necessary.
- 8. Add or remove requirements if necessary.
- 9. Click Save, then click Exit.

## **Linking Policies to Cases or CPTs**

A policy is linked to a case by clicking the Link Policies button. The requirements and requirement details are displayed in a list in the case.

A policy can be set up to appear based on the use of a CPT or HCPCS code in Schedule, Chart or Bill. In the fee schedules the red columns provide for separate policies to be linked to the same code. While this gives you the flexibility to have different policy prompts for schedulers, clinicians and billers, it does mean that extra setup of policies is required and that all staff cannot help to satisfy requirements. Thus it is probably more practical to create one policy that covers all the bases and link it to all three columns.

Both of these are described in more detail in the Patient Case Management and Fee Schedules section of this user guide.

## **Satisfying Policy Requirements and the ABN/Forms Manager**

If a policy is linked to a case, you can use interactive functions to satisfy the requirement. If it is a policy linked to a CPT however, you can only view the list of requirements.

In both cases though, the warning about the policy is presented in the CPT/HCPCS Alert window. Alerts are triggered and can be accessed in different modules as follows:

- **Schedule:** The visit reason is linked to a CPT with a Schedule Policy set up for that CPT in the patient's primary insurance allowed fee schedule, or the patient has a case with policy requirements. The CPT/HCPCS Alert appears when you save the appointment or can be opened manually by clicking the Alerts/ABN button.
- **Chart:** One or more orders entered in a note's plan section are linked to a Chart policy in the patient's primary insurance allowed fee schedule, or the patient has a case with policy requirements. The codes that triggered the alert are displayed with an icon that is a yellow triangle with a red exclamation mark and the navigation bar P button (for Plan) has a red border. You can open the CPT/HCPCS Alert window by clicking on the icon, or by clicking the arrow to the right of the P and selecting Process Alerts on the menu that appears.
- **Bill:** One or more charges entered in an invoice are linked to a Chart policy in the patient's primary insurance allowed fee schedule, or the patient has a case with policy requirements. The CPT/HCPCS Alert window appears when you save the window or by clicking the Process Alerts/ABN button below the charges grid.

When the CPT/HCPCS Alert window is open, a list of policies that triggered the alert is displayed in red in the Policy Alerts section. If the policies are CPT based, then they will be specific to the module in which they appear (Schedule, Chart or Bill) although you will usually link the same policy for all parts. Clicking the Details button opens the Policy Alert Viewer in which you can see:

- Who triggered the policy and when.
- The policy requirements.
- The codes that triggered the alert.

When you see a case-based policy alert, you can deal with the requirements using a combination of the patient case window and/or the ABN Forms Manager which comes into play when a policy requirement is linked to a Word form or document/file scan category. The CPT/HCPCS Alert window has View Case and Manage Forms/ABNs buttons.

The View Case button is only available when there is a case linked to the encounter. It opens the patient case window. In this window you can view the requirements for the policy and use the function buttons to the right of this section to open and fill out Word forms, scan in others, or simply mark a requirement as complete. This last function can be used even if the requirement is forms or scan based but the document is not in the system yet because it has not been scanned in but you want to continue getting the prompt.

This is where the ABN/Forms Manager comes in. In addition to being accessible from the CPT/HCPCS Alert window, you can open it in DocMan. It is an interactive work list of all requirements with forms or scans but is more geared towards processing these as a separate task. Importantly, it only lists the ones where the required flag is set to Yes. As with the patient case window, you can fill out forms on screen or mark them as complete. It has filtering criteria that let you build lists to simplify scanning forms that were completed, or to look up outstanding requirements.

# **Sliding Scales**

The sliding scales table is where you can set up discount levels, copayments and adjustment tracking codes that will be applied when a patient who qualifies for such is billed for services rendered. You can either set up levels based on a federal contract, or you can create your own. Users who save charges are notified about patients who qualify for a discount and the system provides the opportunity to automatically create the adjustment with associated adjustment codes.

## **To create a sliding scale discount structure:**

- 1. Click Reference > Sliding Scales.
- 2. Review the list of entries if any exist and either select one and click Edit to modify it, or click New.
- <span id="page-97-0"></span>3. The Sliding Scale Edit window appears. If you clicked New, the Level is automatically set to the next one in the sequence based on existing records. You cannot duplicate the level.
- 4. Enter data in the other fields as described in the ["Sliding Scale Edit Window](#page-97-0)" table.

#### Click **Save**.

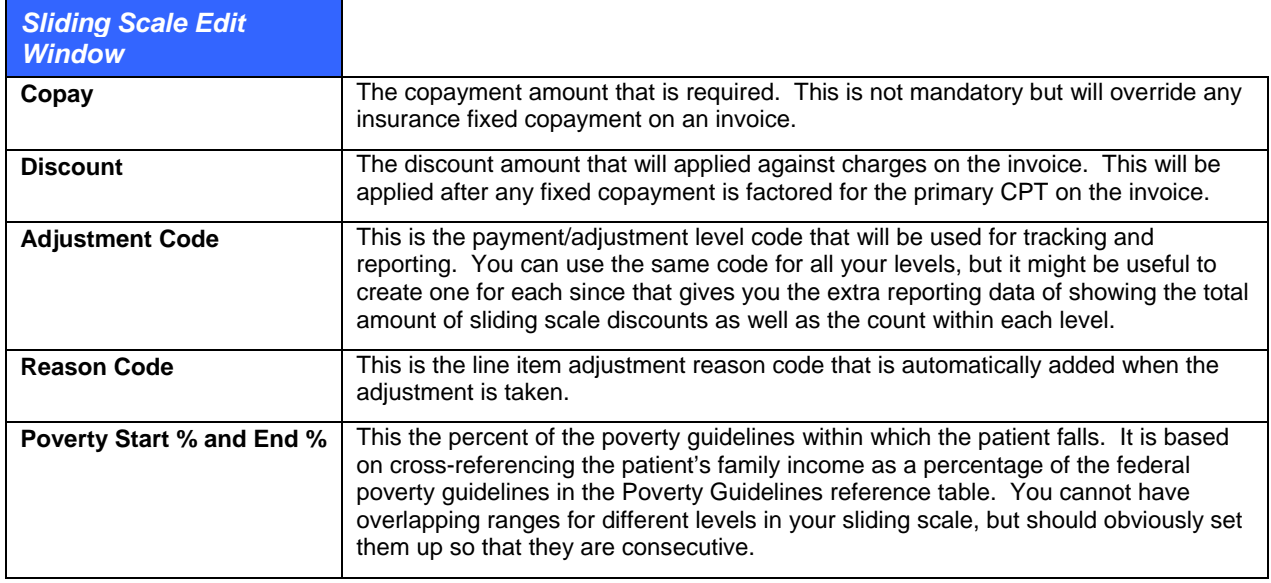

# **Poverty Guidelines**

The poverty guidelines table is where the federal poverty guidelines are stored. This is master data supplied by the government and which e-MDs includes in the database. If you are not an FQHC or similar entity that has means-based discounting, you can still use this for your own discounting structure by modifying the data for the state in which you are located.

The table includes the fiscal year, state code, valid date range, and incomes for first and additional family members that are the basis of the poverty guidelines. Sliding scale discounts are calculated and applied as a percentage of these using the valid date range and also by cross-referencing the state to the one in which the invoice is generated. It also looks at the Poverty Level information set up in the patient demographics Misc. tab to see where the patient falls as a percentage of the family income to determine the sliding scale level.

If you wish to add or modify data to this table, it is quite easy. The only thing to remember is that you cannot duplicate any entries.

Simply access the table under **Reference** > **Poverty Guidelines**, then use the New or Edit functions and enter the data.

## **Insurance Classes**

These are used to group companies together for the purpose of reporting aggregation, particularly in Bill. They are especially useful for those insurances that are entered in the database multiple times with different addresses (e.g. Aetna, Blue Cross). It is much simpler to analyze insurances by class than having to add up each "address" for the same company.

Insurance classes give an added dimension to reporting by allowing users to aggregate payors that are duplicated due to address requirements. In many reports, users can filter by insurance class.

**Note:** If you wish to add insurance classes, create EXACT duplicates of the financial groups used in the system, and then link these to the insurances as you would for selecting patient financial groups based on insurance classes.

For example if you use the BCS financial group for all patients with Blue Cross and Blue Shield insurance, make the insurance class for all Blue Cross and Blue Shield addresses BCS. Failure to do so will result in significant insurance claims filing problems when the system transitions to using the classes and not the groups for the definitions that determine the selection of particular provider numbers, etc.

#### **To add an insurance class:**

- 1. Click **Reference** > **Insurance Classes** (you can also access the table by clicking the search to the right of the class field in an insurance company or insurance contract).
- 2. Click New.
- 3. Enter a class Code (up to 3 characters) and a Description.
- 4. Click Save.

#### **To link a class to a company:**

This is easy to do manually. Simply select the class in the like named field of the insurance company maintenance window. If you want to do this for a lot of companies at the same time, e-MDs provides some utility scripts on the FTP pages that let you do it by name or parts of the name.

# **Specialty Codes**

Specialty codes are a standardized set used in e-MDs Bill for electronic claims. If an invalid code is used, claims will be rejected.

## **To add or edit specialty codes:**

- 1. Click Demographics > Provider.
- 2. Search for and select a provider, then click Edit, or click New as if to add a provider.
- 3. Open the Provider Maintenance window.
- 4. Click the Add or Edit buttons above the list of specialty codes. The Provider Specialty Link Maintenance window appears.
- 5. Click the magnifying glass icon in the Specialty field. The Find Specialty window appears.
- 6. Click New to add a record, or Edit to modify an existing record.
- 7. Change the specialty Code or Description.
- 8. Click Save. Then click Exit, and Cancel to return to the provider window.

# **Secondary Reference Tables**

The system uses several secondary tables that are stored in the database. They necessarily have a specific References menu access point, but can be accessed throughout the system from various input windows to which they are linked. Several are already populated with standardized data that is used for claims filing so exercise caution when making any changes or additions. They include:

- Insurance Types, Indicator Codes, and Filing Status Codes.
- Medical Facility Types
- Zip Codes, Cities and States
- Telephone and address types
- Patient relationship codes

## **Insurance Types, Indicator Codes/Origin IDs, and Default Filing Method Codes**

- Insurance types are used in e-MDs Bill for claims. When setting up an insurance company, a type must be associated with each otherwise electronic claims will be denied. The type is carried through to the patient file when insurance is linked to that patient. At the patient level, it may be necessary to change the type, particularly when adding secondary insurance. The section on adding insurance companies includes lists of types and more detail on how they are used. Avoid making changes to this table.
- Indicator Codes/Origin IDs are similar to types and are required for users that have Bill and will be filing electronic claims. These are used by EDI connections to determine the type of payor. Origin IDs are now mostly redundant since they were used for NSF, while Indicator codes are part of the ANSI transaction set. Thus there is some overlap so be sure to select the correct codes dependent upon the standard used for filing. Avoid making changes to this table.
- Insurance Filing Method Codes are critical to the functioning of the claims system in e-MDs Bill. You can create your own custom filing method types to segregate by claim type if it makes it easier than using the standard EF and NF designations (e.g. electronic claims, CMS-1500, HCFA-1500, UB-92/HCFA-1450, Illinois IDPA HCFA-1500, MassHealth Form 5).

The insurance type, indicator codes, and filing types tables are accessed when adding insurance companies.

#### **To enter insurance company information:**

- 1. Go to **Demographics** > **Insurance Companies**.
- 2. Click **New** to open the Insurance Company Maintenance window.
- 3. Click the magnifying glass icon at the end of the field used to select data from the table you are editing. The applicable Find window appears.
- 4. Click **New** to add a record, or **Edit** to modify an existing record.
- 5. Change the data.
- 6. Click **Save**.

**Note:** Add default filing methods with a second letter of X. When a claim is created, e-MDs Bill sets the second character of the filing status flag to X so it can separate filed vs. unfiled claims.

## **Medical Facility Types**

Medical Facility Type codes are an editable secondary reference table.

**Note:** Medical Facility Codes are a standardized set that are really place of service codes used in e-MDs Bill for electronic claims. If an invalid code is used, claims will be rejected.

## **To add or edit medical facility types:**

- 1. Open a medical facility window (File > Facility, then New or Edit, or through the user window under File > Security > Users).
- 2. Click the magnifying glass icon in the Medical Facility Type field. The Medical Facility Type window appears.
- 3. Click New to add a record, or Edit to modify an existing record.
- 4. Change the Code or Description.
- 5. Click Save.

## **Telephone and Address Types**

The e-MDs demographics database gives users the ability to add an unlimited number of phones and addresses to organizations and persons. Depending on the entry screen, the default type stored changes. For example, when adding phone and address to patients, there are fields provided that automatically set home data, whereas when adding an organization, these would be business. In almost all demographics entry screens, there is an Addresses tab where additional data can be added. For example, one may wish to add a second home address and phone to a patient. In most cases, the type is selected from a list already in the database, but you can add more types.

## **To add or edit telephone and address types:**

- 1. Click the **Addresses** tab for the entity you are adding.
- 2. Click the Add/New button for either telephone or address.
- 3. Click the magnifying glass icon in the Address Type or Phone Type field. A search window will open.
- 4. Click New, add the type and save. This can now be linked to any record.

## **Relationship Codes**

The relationship table is used when linking patients to guarantors, defining the relationship of an emergency contact to a patient, and policyholder relationships to the patient. The table contains numerous codes that have been added in recent years, but the most commonly used relationships are Self, Spouse, Child and Other.

The Relation table only allows the addition new descriptions and is accessed by clicking the button with the magnifying glass next to any relationship field. You are strongly cautioned against making changes to this table. The relationship codes in the system are a HIPAA transaction set required for insurance claims filing.

## **Case Dispositions**

The case management system includes the ability to set the current disposition for a case. Examples of dispositions are Open/Active, Closed: cured, Closed: Permanent & Stationery, and New/Temporary.

A set of dispositions is included in the master content but you can add or remove entries if you wish. The editor is only accessible from within a patient case.

## **To add, edit or delete case dispositions:**

- 1. Click Tools > Patient Case Management.
- 2. Click New as if you were going to create a new case (you can also open an existing case in edit mode).
- 3. Click the search button to the right of the Disposition field.
- 4. Use the New, Edit or Delete buttons as needed. Each disposition entry is a simple single line text field.

# **7 Demographics**

e-MDs uses an advanced database that has been programmed to take into account the needs of all sizes of medical business: from the small solo practice to very large enterprises. In the past, databases have tended to become clogged with junk data in the form of either bad characters, or duplicated records.

Bad characters are where users typed the wrong information into a field and then saved the record. The e-MDs Solution Series system eliminates much of this by enforcing integrity using required fields, masks (which control what type of data can be typed into a field), and other checks. The problem with junk data is that your system gets cluttered with records that may not be searchable, skew reporting data, and can lead to other errors.

Duplicate data is a much bigger problem. It can lead to multiple clinical and billing records, which can be very serious. For example, if a patient has a particular drug allergy, the duplicated record does not know this because it is totally separate. Likewise, maintaining multiple financial balances is very costly in terms of collections and public relations. Duplication is also very costly in terms of productivity. The e-MDs Solution Series database includes many checks and warnings to tell users if it thinks duplications might be occurring. In some cases, duplication of certain fields such as social security number is absolutely not permitted. The root of this system is what is called an entity.

*Continued on the next page ...* 

# **Entities**

An entity is either a person entity or an organization entity (business). Any time either of these is added to the database, they are added to the entity table. The entity table is the root of all data in e-MDs Solution Series. Further down the data tree, various attributes are given to records that control whether data is stored in the person table or organization table. Likewise, other attributes can further classify different kinds of people and organizations. A person may be a user, a patient, a provider, a nurse, a referring physician, a guarantor, a contact or even a combination of several or all of these. An organization can be internal or external (your clinic or another facility like a lab with which you do business).

The main point is that once an entity has been created, the system tries to prevent users from creating duplications of that entity. Thus, no matter which facility you are working in, when a patient exists in the system you can use that record. Of course, user access rights will control higher levels of information such as clinical, scheduling and billing data that are facility or clearance controlled.

There is a definite hierarchy in the system whereby entities can be classified as being part of other entities. An example of this is a large network that has multiple facilities. You can set up the network, then have each of the facilities created as children of this parent organization. Person entities are then associated with various facilities in the network. They might be users who are given rights to one or more of the facilities, patients who visit one facility and may be referred to other physicians who work in various places, and so on.

Although they are not entities, street address and telephone information is also stored in a common database. There is, technically, no limit to the amount of telephone numbers or addresses you can store for a person or organization entity. For practical purposes, there are some predefined types (home telephone, fax, home address, and billing address) that the system uses as defaults or for other processes like statement printing. The system lets you free type any address so duplication can occur with these, but if one already exists, there are great advantages to linking entities to existing addresses or telephones. For example, if a family moves, you can update the telephone and address information for all records simply by changing any one of them.

## **Person Entities**

It is important that you understand how people are added to the system and the effect this has on how and where you can use their records. Refer also to Entity Overview.

A person entity is any kind of human entered into the e-MDs Solution Series database. The demographic entry window for all person entities always includes certain fields including name, prefix, suffix, date of birth, gender, telephone and address. Then, depending upon the type of person entity you are creating, further information may be required. For example, a patient will require guarantor and possibly insurance information. A physician will need licensure information.

When a person entity is created in a particular part of the system, it will be identified as being an entity of that type (user, patient, provider, etc.). Thus, someone who is set up as a user will not appear in the Find Patient window. If you subsequently try to add this person as a patient, the system will warn you at several stages of the entry process that there are matches in the system. When this happens, you have the opportunity to view the matching records and then select one instead of creating a new record. In this example, you can then add the billing information that is not part of the user access record. Upon saving the record, it will be given attributes that classify it as both patient and user person types, but it still would have the necessary attributes to make it appear in the provider or other search windows.

## **Organization Entities**

It is important that you understand how organizations are added to the system and the effect this has on whether they are classified as internal or external organizations (facilities), and how those are used. Refer also to Entity Overview.

An organization entity is any kind of business entered into the e-MDs Solution Series database. This includes your practice, clinic or hospital. They also include facilities with which you interact and do business such as labs, hospitals, nursing homes and insurance companies. The demographic entry window for all organization entities always includes certain fields such as the name and address. Then, depending upon the type of organization, further information may be required. For example, an insurance company will have a field for the electronic filing payor ID and a place to add linked insurance groups. A medical facility must have a type (hospital, clinic, etc.).

Medical facilities can also be classified as internal (part of your business) or external. Both are organizations, but only the applicable ones appear on the internal or external medical facility searches.

Unlike the person entity database, not all organization entities are available in all places. You can create an insurance company, but this will never be displayed in the internal and external medical facility windows even though much of the base information is stored in a common location.

## **Addresses**

In e-MDs Solution Series, street addresses are all stored in a common location regardless of the entity to which they are tied (patients, facilities). This has several advantages:

- Automatic updating of all like records when one address is changed.
- Speedier data entry for complex addresses.
- Data integrity.

When you add an address to an entity, you have two choices. You can either free type the address into the fields, or you can look up an existing address. When you know you are adding a brand new address (e.g. the first member in a family to be a patient in your practice), free text is the most rapid way of adding the address. Upon saving the record, this address is automatically added to the address database and the system compares like addresses so it can prompt users to update other entities with the same address if one of these is edited. The typical example is updating an address for patients linked to the same guarantor. This is obviously beneficial.

You can store an unlimited number of addresses for an entity. The system automatically sets the address type based upon the data entry window. This may be a business address for providers or medical facilities, or a home address for patients. For example the address fields in the main part of a medical facility demographics screen automatically classifies the type as the business address whereas the same fields for a patient are set as the home address. A system administrator can add other address types should they be necessary.

As an extension of this concept, you can have multiple addresses of the same type for an entity, but only one can be the default or "system" address. The one marked as the system address is used by the system when printing various reports. Others are simply a way for you to keep historic data. There is also a note field that you can use to record further information such as a date on which a patient moved from an address that you deleted.

The following table is a summary of address types used automatically in e-MDs Solution Series. If duplicate address types are added, one of them must be set as the primary so that the system knows which one to use.

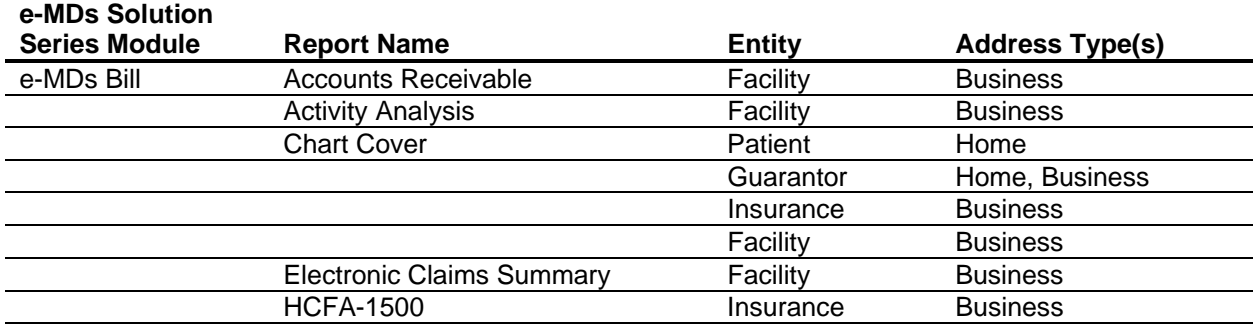

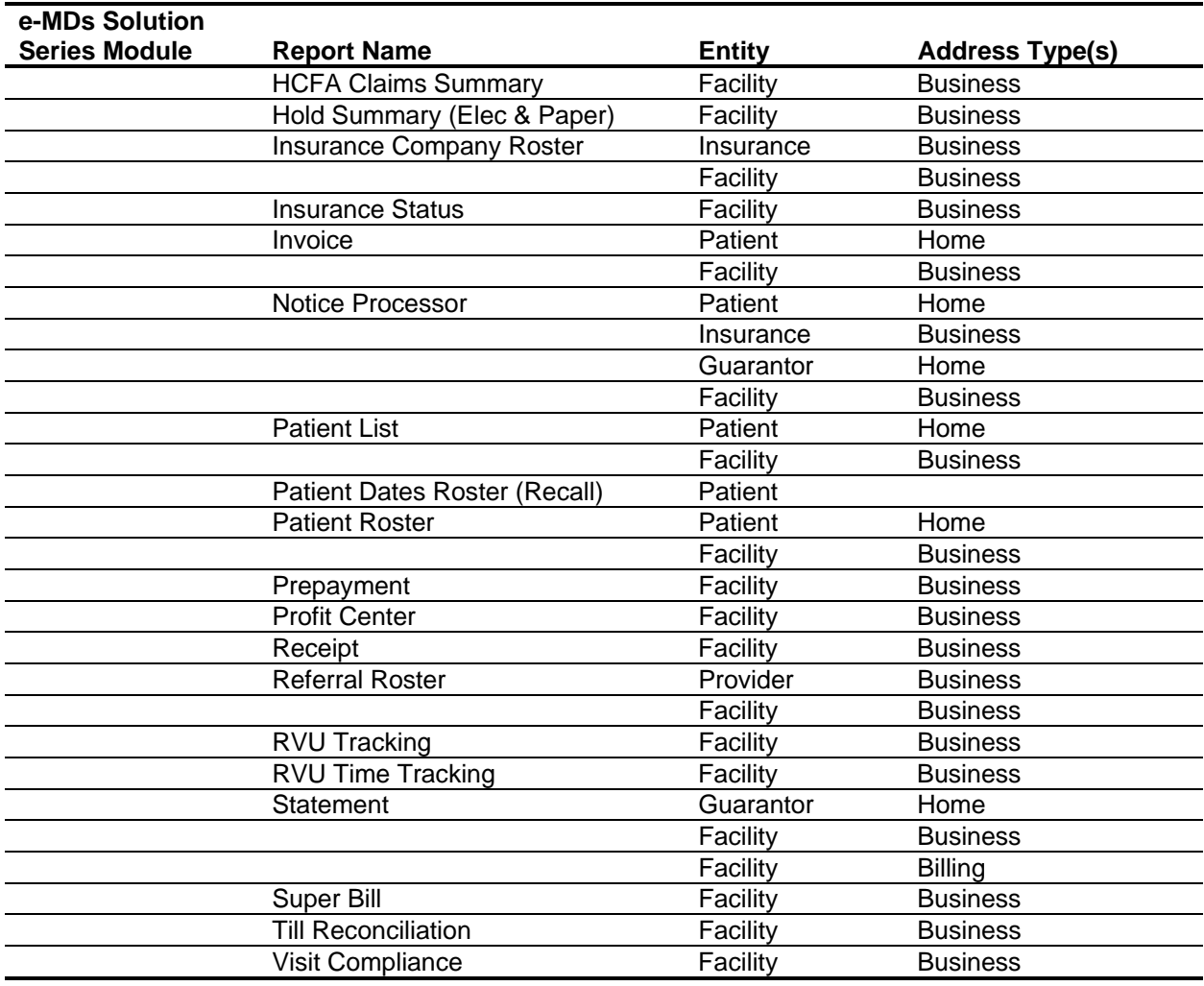

## **Telephone Numbers**

In e-MDs Solution Series, telephone numbers are all stored in a common location regardless of the entity to which they are tied (patients, facilities). This has several advantages:

- Automatic updating of all linked records when one address is changed.
- Data integrity.

Every time a telephone number is changed for a patient, and there are other patients linked to the same guarantor, a different prompt gives you the option to update phones for patients linked to the same guarantor.

A further benefit of the telephone number linking system is that e-MDs Solution Series automatically creates a link between the telephone number and address. When you enter a number that already exists in the system, the address information will also appear, although it can be changed.

You can store an unlimited number of telephone numbers for an entity. The system automatically sets the number type based upon the data entry window. This may be an Office Number or Office Fax for providers or a Home number for patients. In the event that there is more than one number of a particular type, the Primary or "system" one is displayed in other forms or on reports. This setting is automatic when entering in the General tab of a demographics window, or can be changed by editing a specific number in the Addresses tab. Other phones of the same type are essentially a way for you to keep historic information. There is also a note field that you can use to record further information such as a date on which a patient changed the phone number.

The following table is a summary of telephone types used automatically in e-MDs Solution Series. If duplicate phone types are added, one of them must be set as the primary so that the system knows which one to use.

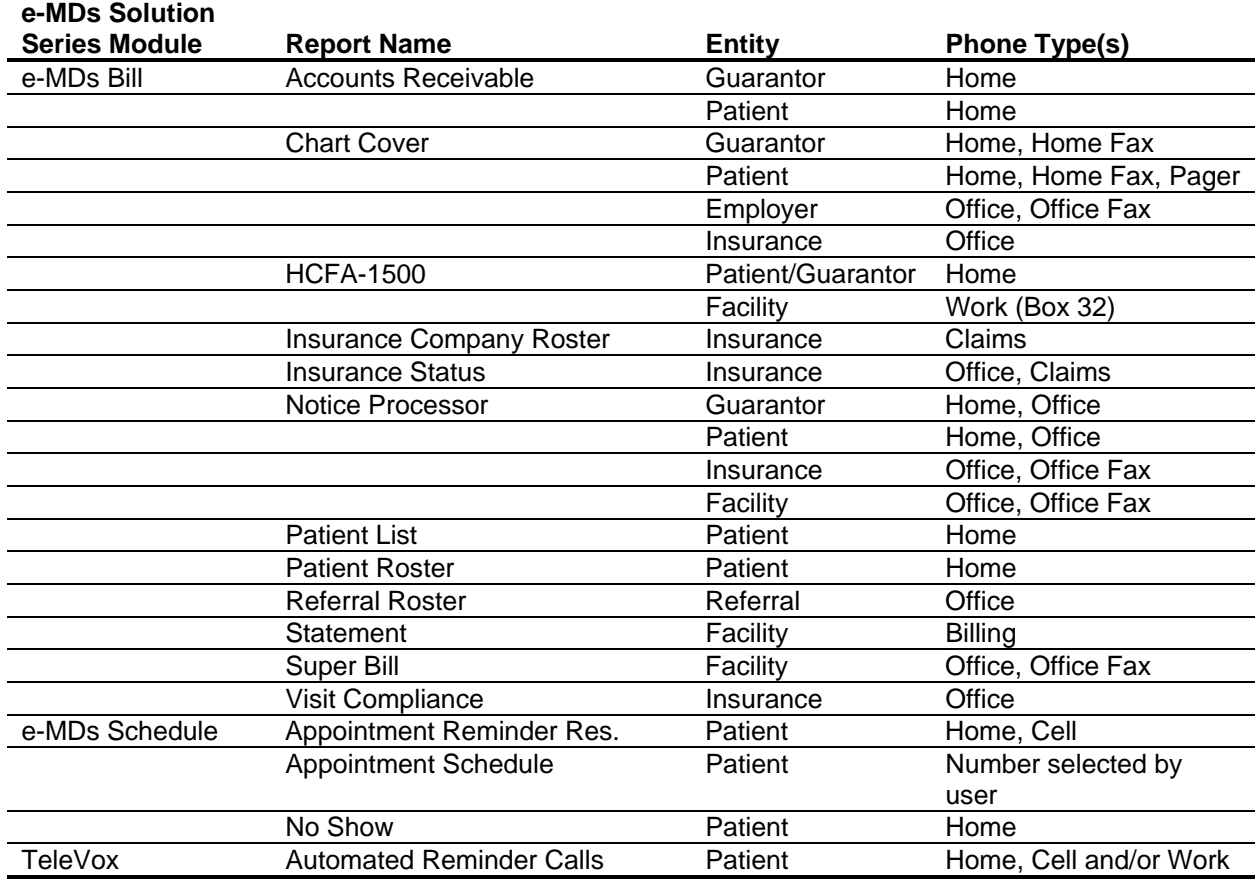

# **Internal Medical Facilities**

In e-MDs Solution Series, all entities are stored in a common organization entity data table, regardless of whether they are part of your business, or are other facilities such as laboratories with which you do business. However, each facility is assigned particular attributes that identify what kind of organization it is. The attributes control the find/search windows that the facility appears in (internal, external). Insurance companies, pharmacies and some other organization types are not considered to be medical facilities and have their own search windows. Internal medical facilities are your business locations – your practice or practices if you are a multi-site group.

## **Notes:**

- Internal Medical Facilities also contain options that affect run time operations (such as patient account numbering method).
- Users are only able to access and view information in a facility if they are given users rights to the facility. The user who adds a medical facility is automatically given rights to it.
- Refer to Facility Entities to get a better understanding of how e-MDs Solution Series stores facilities in the database.

## **Adding Internal Medical Facilities**

Internal medical facilities are facilities that are part of your business and for which appointments, progress notes and claims can be generated.

## **To add internal medical facilities:**

- 1. Click **File** > **Medical Facilities**.
- 2. Click **New**.
- 3. Type data in the Internal Medical Facility window fields (see the "General Tab" table below). An asterisk (\*) next to a field label indicates that it is required.
- 4. Click **Save** (Alt+S). If any required fields have been omitted, the system responds with an error prompt telling you what needs to be added before the record can be saved.
- 5. In order to use the facility in various modules, you may need to complete additional important steps:
	- a. Link the facility to the login accounts of users.
	- b. Set up resources in Schedule so that appointments can be made for the location.
	- c. Set options in Bill and Schedule so that data entry activities are correct and complete. Examples are facility default Superbills and fee schedules.
	- d. For EDI transactions, go to **Claims** > **EDI Options and Claims** > **Clearing Houses** and set the facility-specific fields for each.

**Note:** The red **X** buttons in the data entry window are used to clear information entered in the fields.

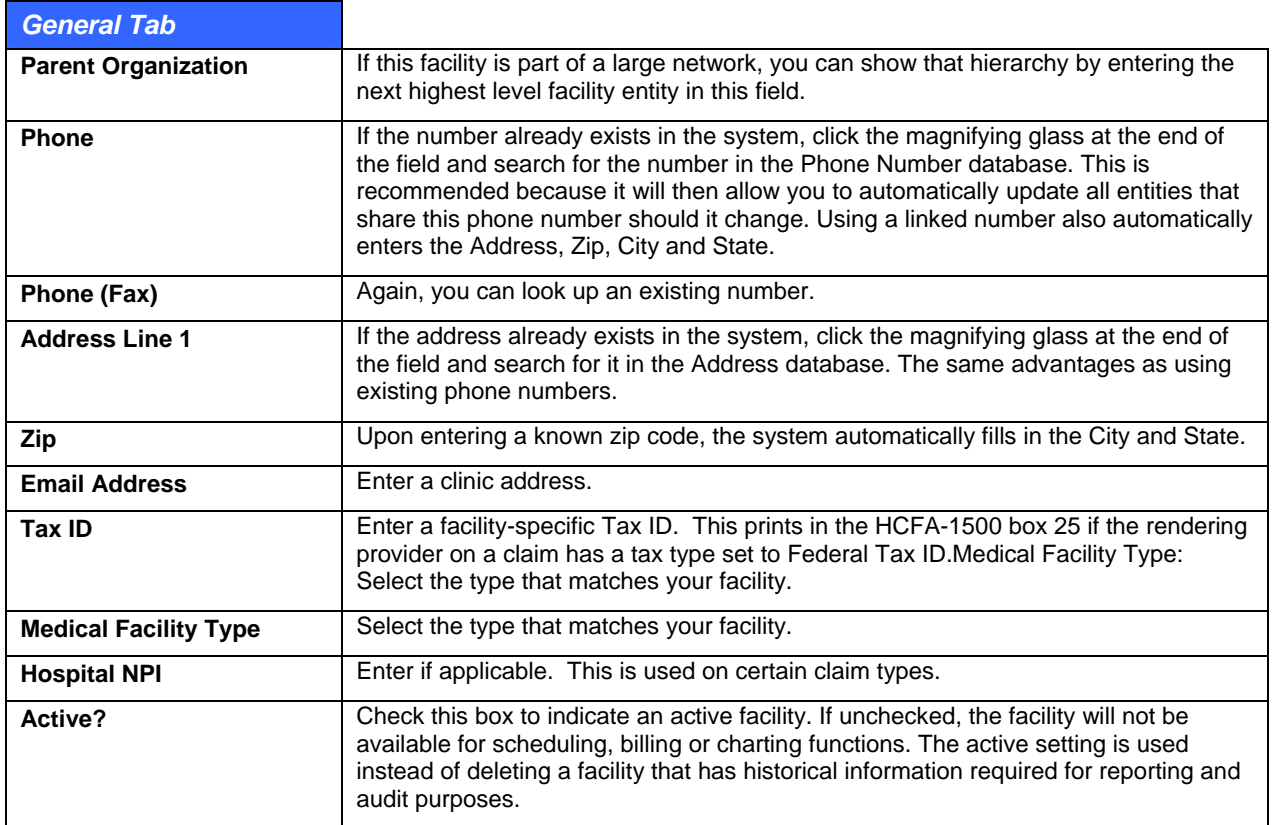

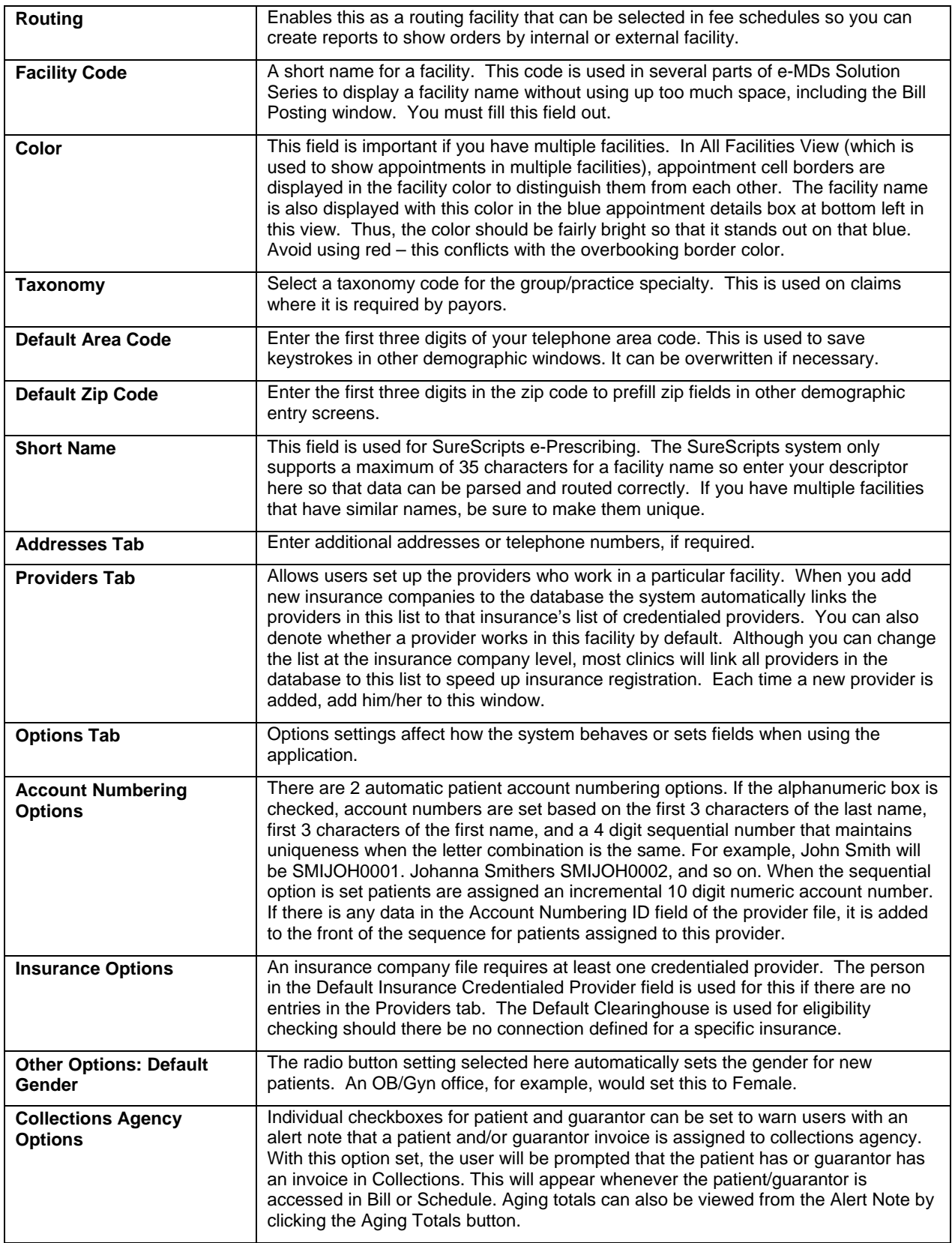
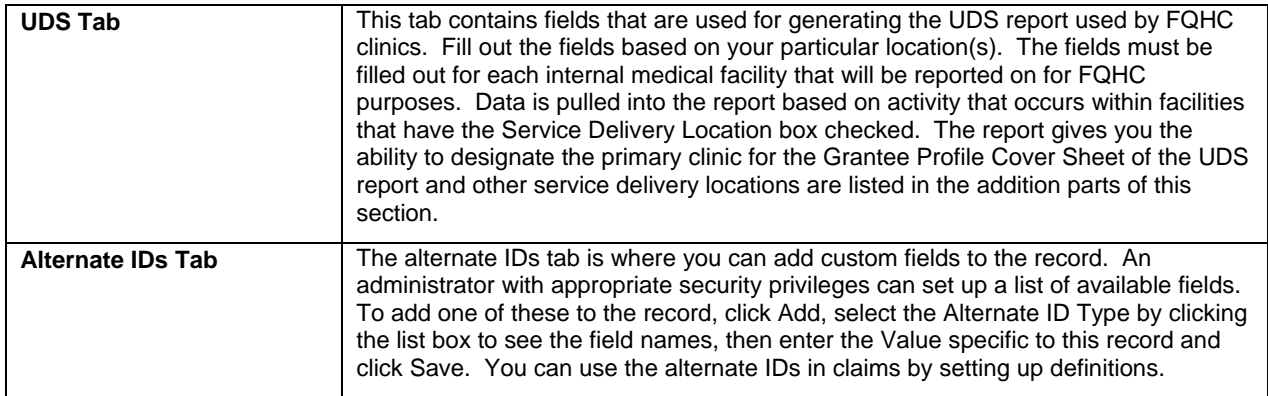

## **Setting a Default Internal Medical Facility**

The default medical facility is the one that appears when a user logs into e-MDs Schedule. Because computers are generally in a static location, the setting is workstation, not user specific. If the default setting for a workstation is for a facility to which a user does not have access rights, then the user is presented with a blank schedule upon logging in.

### **To set a default internal medical facility:**

1. Select one from the list box above the calendar.

*OR* 

Go to **File** > **Facilities** (Alt+F, M).

2. Search for the facility, highlight it and click **Select** (Alt+L).

## **Active and Inactive Facilities**

In order to preserve historical reporting and audit trails, e-MDs Solution Series does not allow facilities to be deleted if they have linked information. To make facilities unavailable for scheduling, billing or charting functions, make them inactive. This removes them from the list available for scheduling, billing or charting. The following procedure will make sure no other users have rights to the facility.

### **To view data for an inactive facility and reactivate it:**

- 1. Go to **File** > **Medical Facilities**.
- 2. Search for and highlight the facility, then click **Edit**.
- 3. Check or uncheck the **Active** field. When checked, the facility is active.
- 4. Click **Save**.

# **External Medical Facilities (Hospitals, Laboratories, Nursing Homes, etc.)**

In the course of providing medical care, other facilities such as hospitals, skilled nursing facilities and labs are often used. Depending on the type of claim, or the procedures in the claim, insurance companies usually require the facility to be included in the claim. For example, if place of service is 21 or 22, then the hospital must be identified. Likewise, if lab work is performed or ordered, the lab needs to be identified. In the HCFA-1500 claim form and electronic equivalent, the place where services are rendered is printed in Box 32 (unless it is the same as the place identified in Box 33, in which case the word "SAME" is entered).

## **Adding or Editing a Medical Facility**

External medical facilities are entities with which you do business. They include laboratories, hospitals, nursing homes or other places that may be needed for e-MDs Bill claim information. Every facility added to the database, whether internal or external, is first added to the external database.

Medical facilities can be added from within claims and other context-specific windows but these instructions are based off the menu bar.

### **To add or edit a medical facility:**

- 1. Go to **Demographics** > **External Medical Facilities**.
- 2. Click **New**.
- 3. Type data into the External Medical Facility Maintenance window fields. An asterisk (\*) next to a field label indicates that it is required. See the table below for a description of these fields.
- 4. Click **Save**. If any required fields have been omitted, the system responds with an error prompt telling you what needs to be added before the record can be saved.

If you link this facility to a user, it will automatically change to being an internal medical facility and will no longer be available on the Find External Medical Facility search window. Internal facilities have more fields that are needed in e-MDs Solution Series. Refer to "Adding Internal Medical Facilities" for more information.

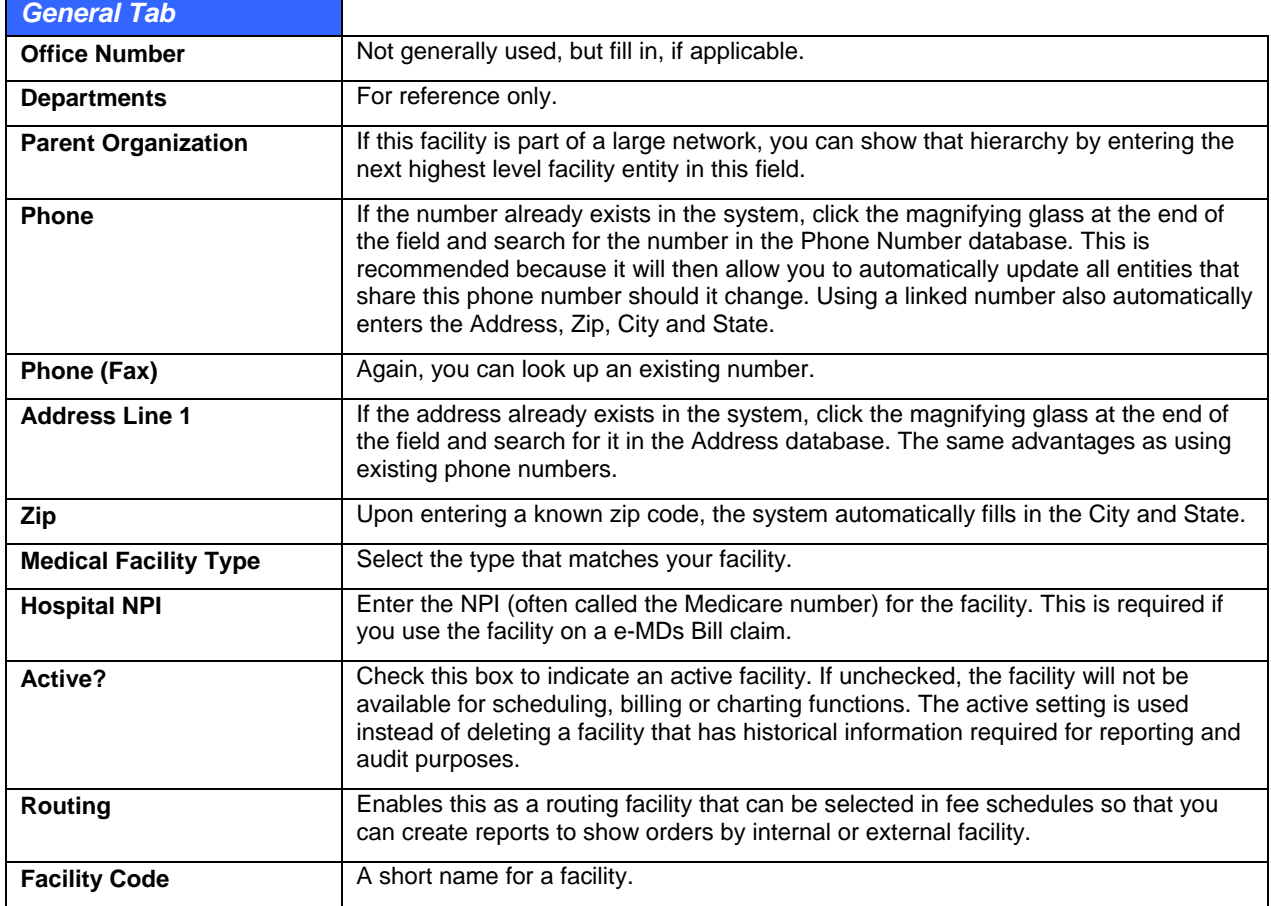

**Note:** The red X buttons in the data entry window are used to clear information entered in the fields.

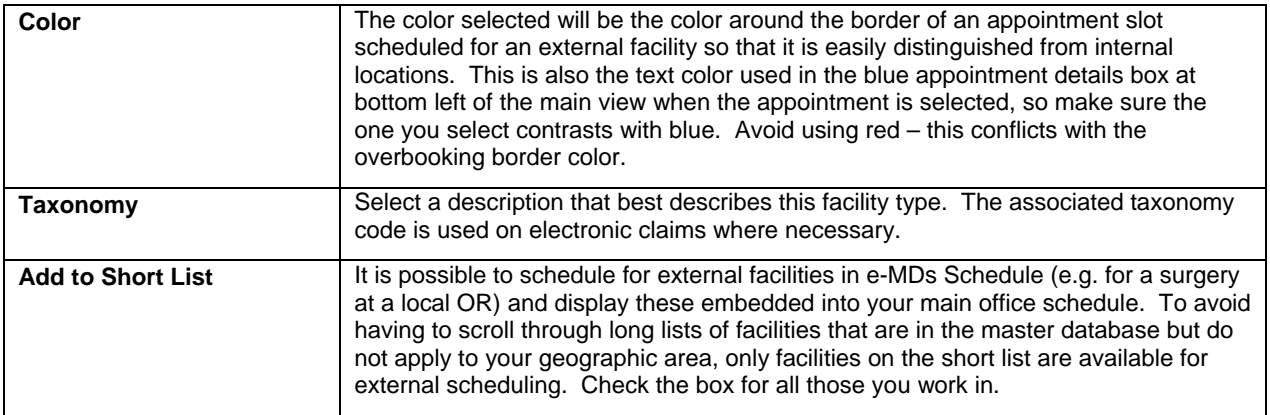

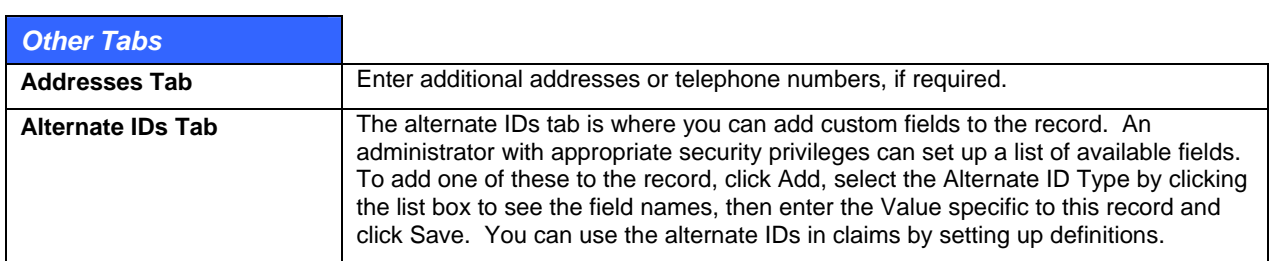

## **Linking a Medical Facility to a Claim**

There are several places within a claim that the facility can be linked. Depending on the claim output (e.g. CMS, UB-04, ANSI), some or all are used depending on a hierarchy. Fields in the prep screen used for this function included Hospitalization, Lab and HPSA (Health Professional Shortage Area). The patient and provider files also contain fields for default hospitals to be established. If these are used, the Hospitalization field in the prep screen is automatically filled and will be inserted into insurance claims when required.

Upon saving an insurance invoice, the insurance claim prep screen appears automatically. Alternatively, if adding the facility later, you can open the invoice in edit mode, and click the Claim Form button.

### **To link a medical facility to a claim:**

- 1. Under the **Invoice** tab, there are **Find** buttons for hospital and lab. To link a HPSA, go to the **Misc Options** tab.
- 2. Search for and highlight the facility, then click **OK**.

## **Patients**

The patient file is usually the most time-consuming data entry process since it requires collection of data from many sources. e-MDs Bill tries to expedite the process as much as possible by making numerous cross-references to other databases so users can access information already stored elsewhere, as well as by making use of special copy features. However, there will still be extra information required. It is e-MDs' experience that the extra time spent up front in ensuring that all possible data is entered will be saved 'nine-fold' later on.

For billing purposes, only the demographic information at the top of the patient window and in the Insurance tab is required. Once this is complete, users can save the file and continue. However, the additional tabs store valuable information about that patient. This information may be useful later on, so enter it if you can. Examples of this are emergency contacts, insurance authorization, and even social memos. All this can help office staff if situations such as emergencies or collections tracking arise.

### **Adding Patients**

Because patient records may already exist in your system for individuals that indicate they are new patients, you must *always* search the database for potential existing accounts before adding a new patient. Therefore, when adding a new patient, first follow the patient search procedure below and then, if a match is not found, perform the new patient addition steps that follow. Failure to search for an existing patient before adding a new account may result in duplicate accounts that will ripple through the system, affecting everything from patient health records to lab reports and financial accounting.

### **To search before adding a new patient:**

1. On the main e-MDs Chart toolbar, click **Demographics** and then select the **Patients** menu option.

*OR* 

Click the yellow folder icon near the upper left corner of e-MDs Chart. Either method will open the Find Chart Patient window.

**Note:** Pressing **Cancel** at any time during the search process will return you to the Find Chart Patient window.

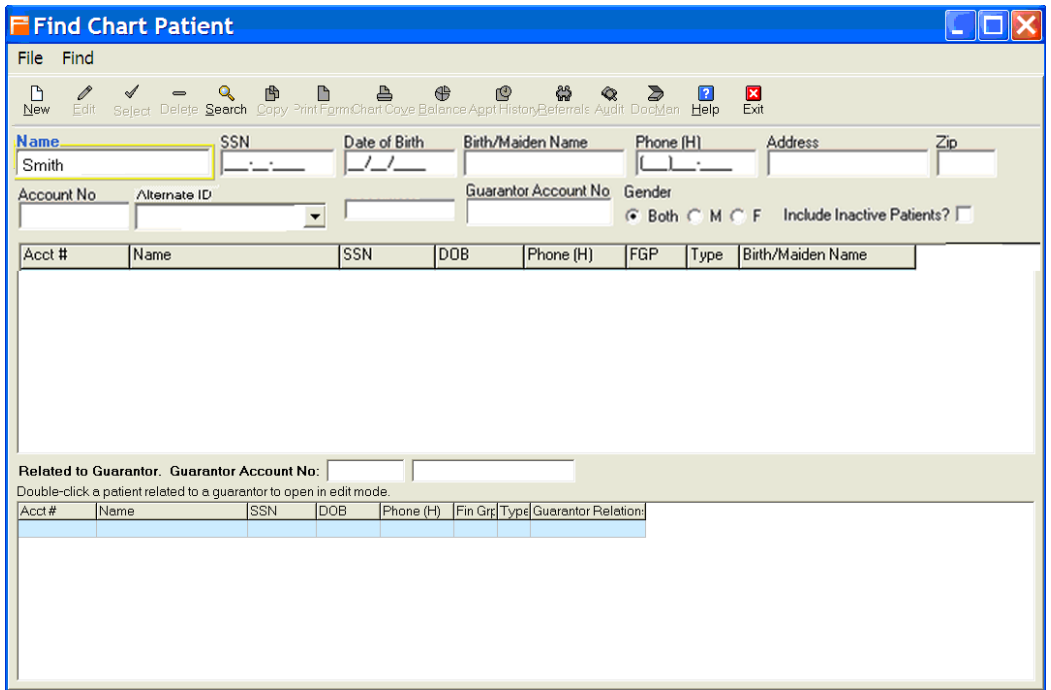

- 2. Type at least the first few characters of the patient's last name in the **Name** field. This can be as little as one letter (A, C, F, etc.) or as much as the patient's full last (Smith, Jones, Rodriguez, etc.).
- 3. Click **Search** to list any patients that match the search criteria. The names of matches that are found display on the screen in the top patient list.

<span id="page-112-0"></span>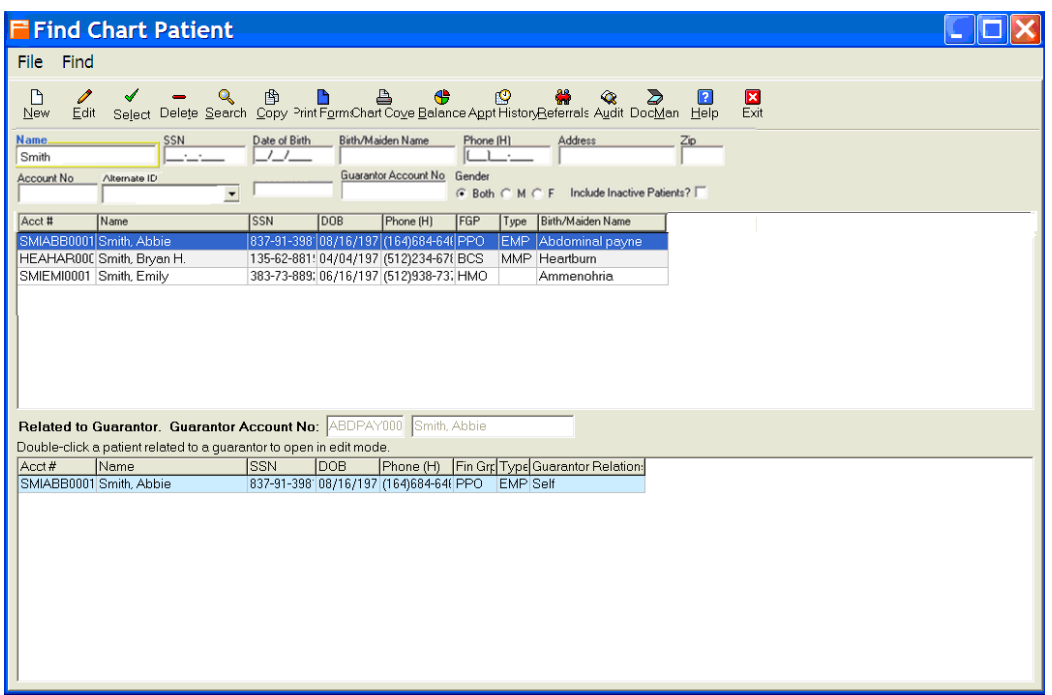

**Note:** When searching for a patient, you may prefer to select a value in the **Alternate ID** field to list only patients that have a specific Alternate ID assigned to them.

- 4. *If possible matches are found,* review the list to determine if the patient may already have an account in the system. Since Social Security numbers are unique, check that column first. If you find a close match, select that name and then click **Edit** to open the Patient Maintenance window to view that patient's information.
	- **○** *If the selected chart appears to be a valid match,* verify the chart information with the patient to ensure it is indeed the same person. If it is the same person, update the Patient Maintenance screen as necessary and save the changes. Since a valid match was found, it will not be necessary to create a new account.
	- **○** *If the selected chart is not a valid match upon further investigation*, close that window to return to the Find Chart Patient window and repeat this step for any other possible matches. Continue with step 5 below.
- 5. If no valid matches were found on your system, continue with ["To add a new patient after](#page-112-0)  [searching](#page-112-0)."

#### **To add a new patient after searching:**

- 1. Return to the Find Chart Patient window and click **New** to open the Patient Maintenance window.
- 2. Begin to enter a first or last name on the screen.

At this time, Chart will automatically perform a secondary search to determine if another person, who is already in the system, may match the information appearing on this screen.

3. *If a matching person is found*, you will be prompted to accept or reject the matching person's information. If you accept that information, the Patient Maintenance screen will be updated with the found person's information, overwriting any information in pre-populated fields.

#### *OR*

*If a matching person is not found*, *or if you reject a found person's information*, nothing will be changed on the screen.

- 4. Continue inserting information in any blank fields on the Patient Maintenance screen. *The only required fields (under all tabs) are the patient's name, date of birth, and gender*. Fields of note include:
- 5. Click **Save** to update and close the Patient Maintenance window.

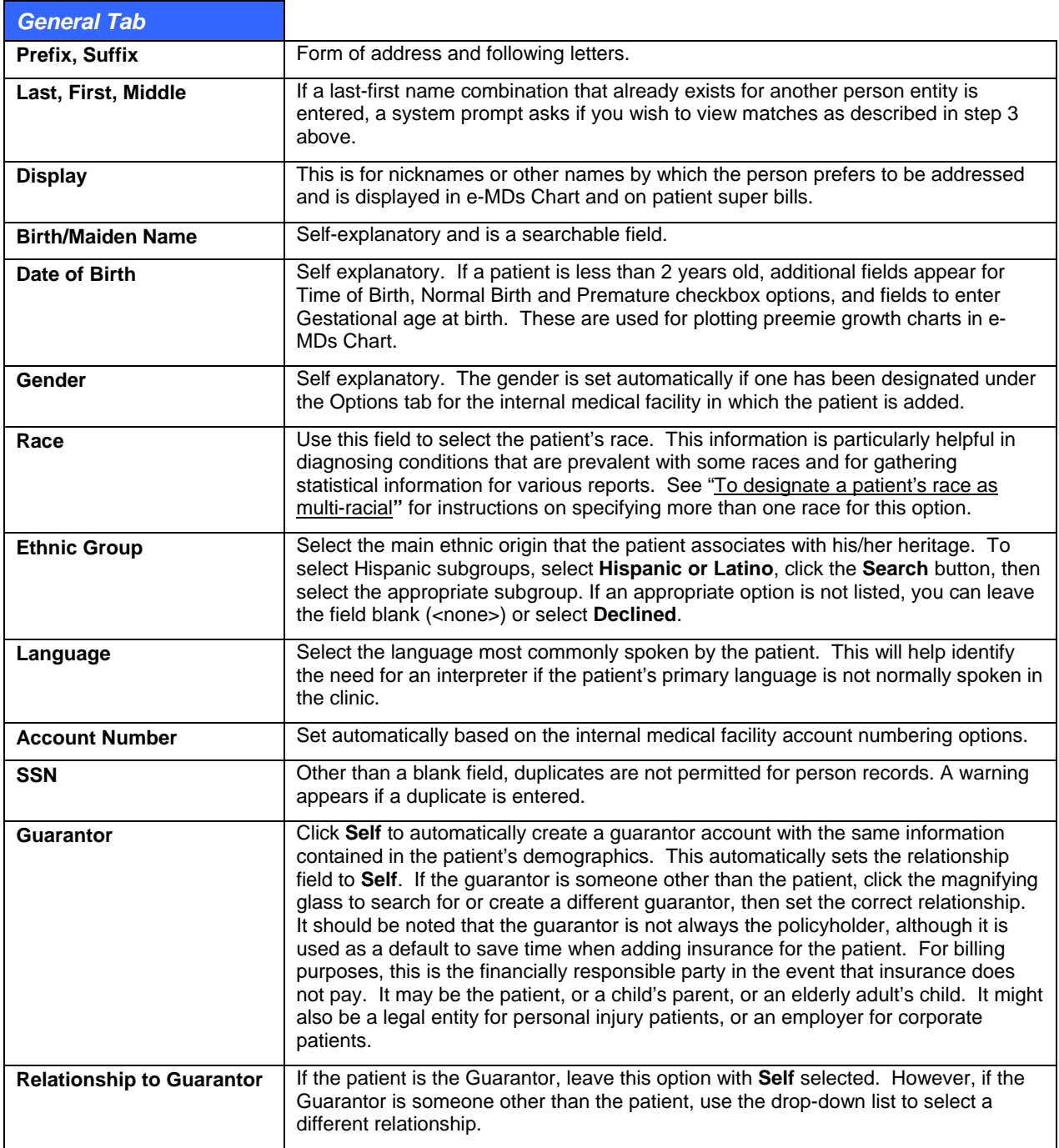

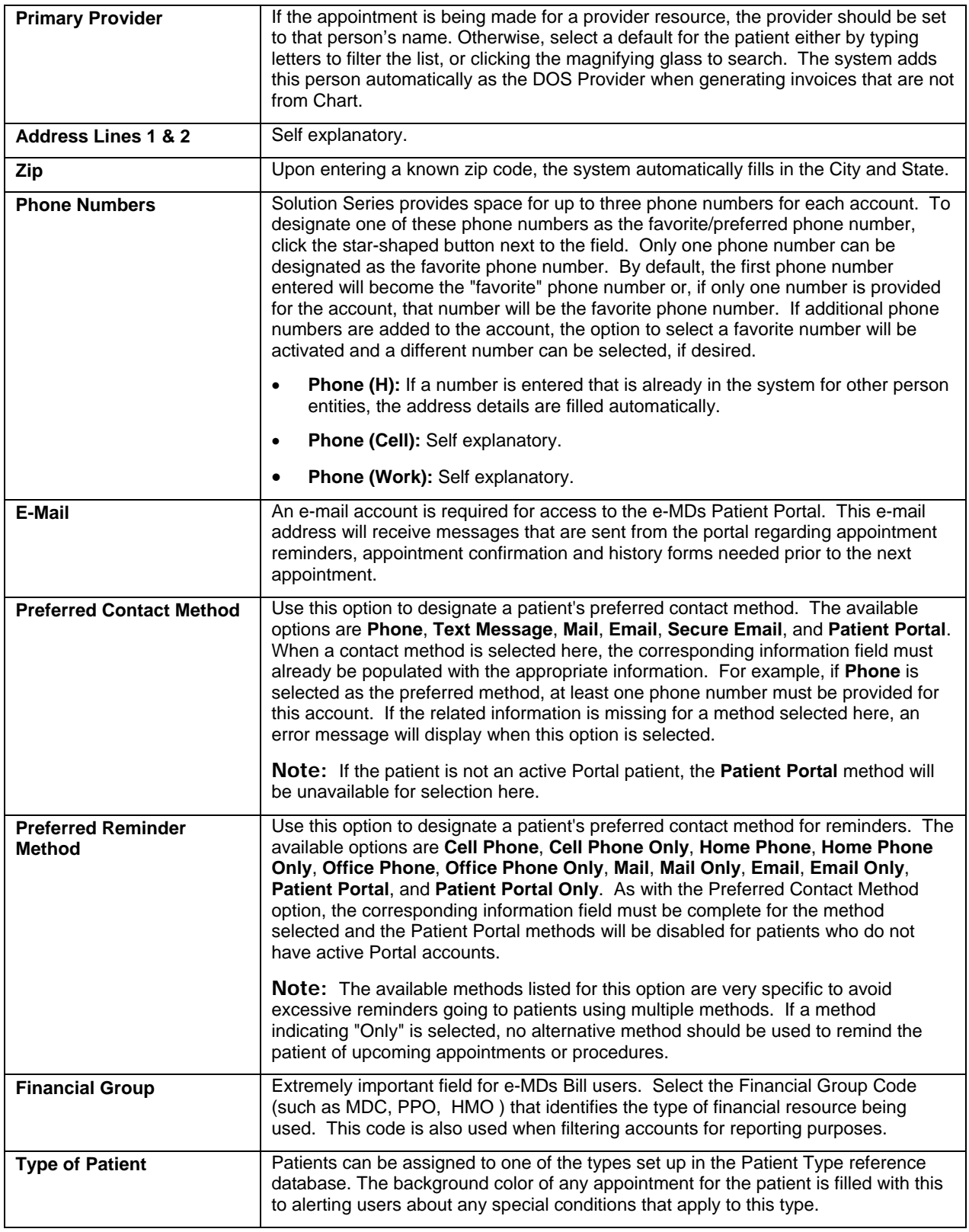

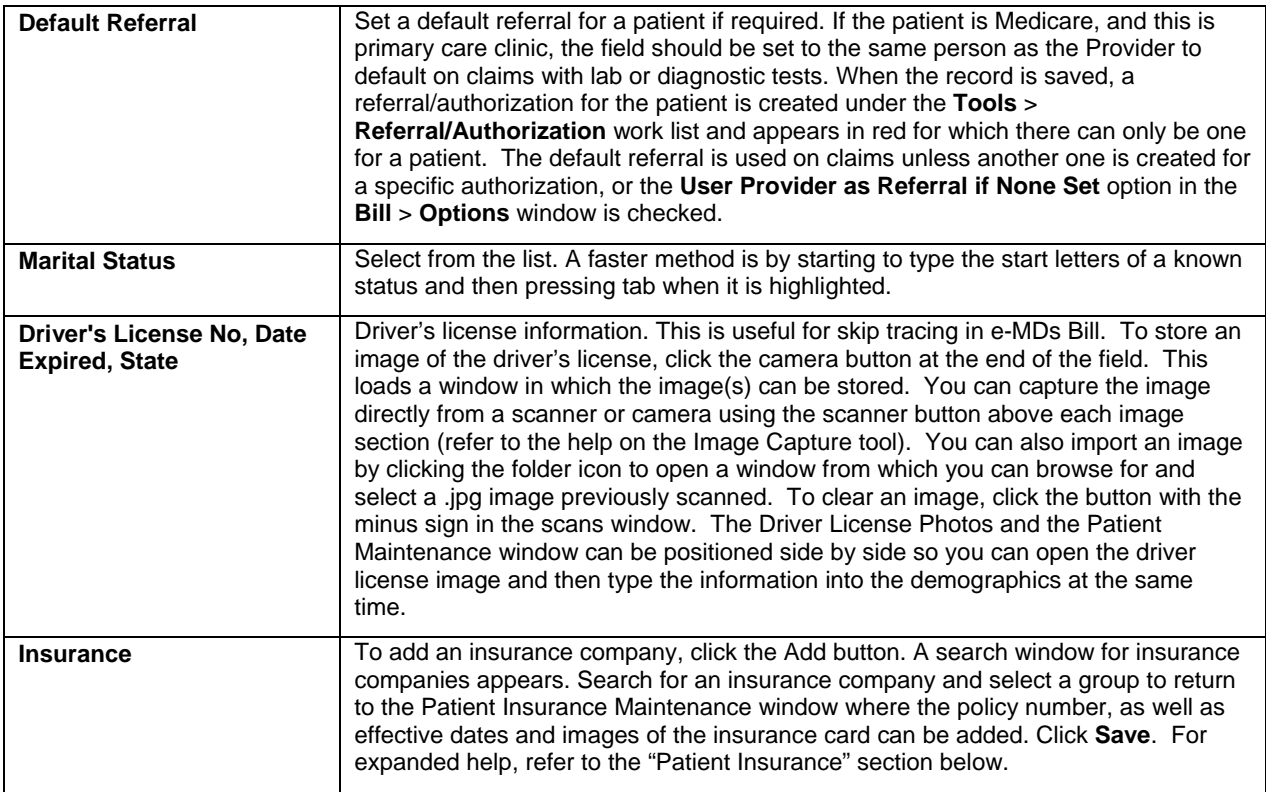

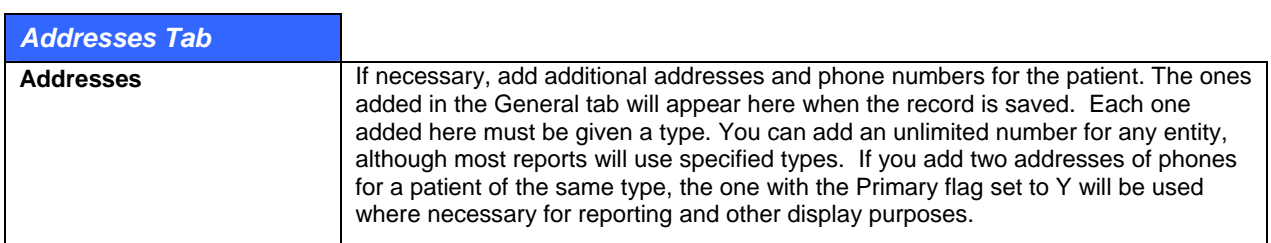

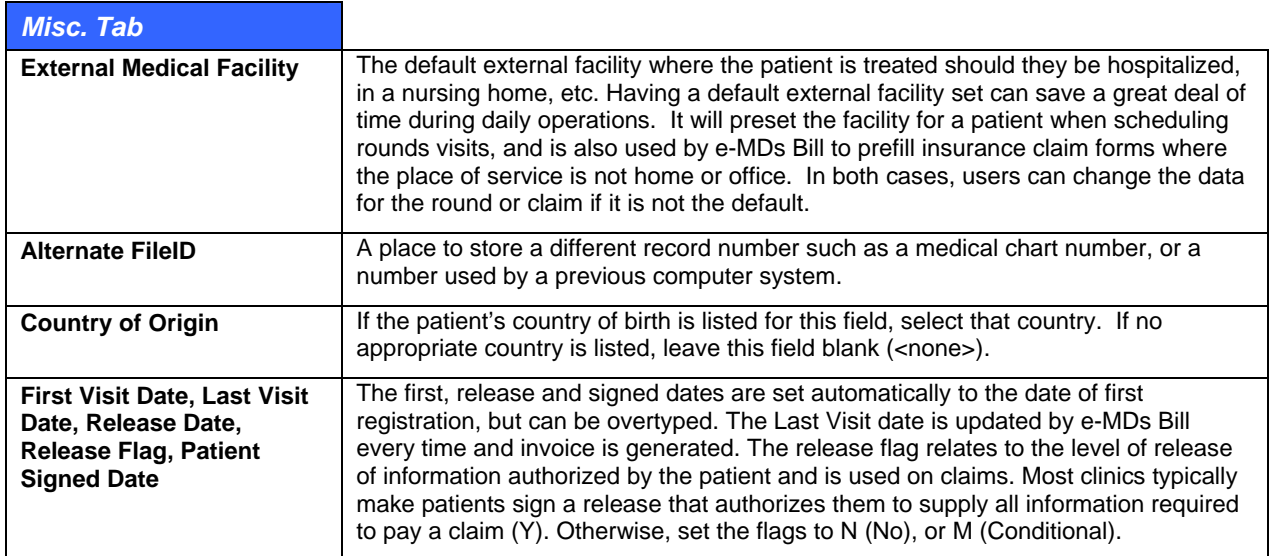

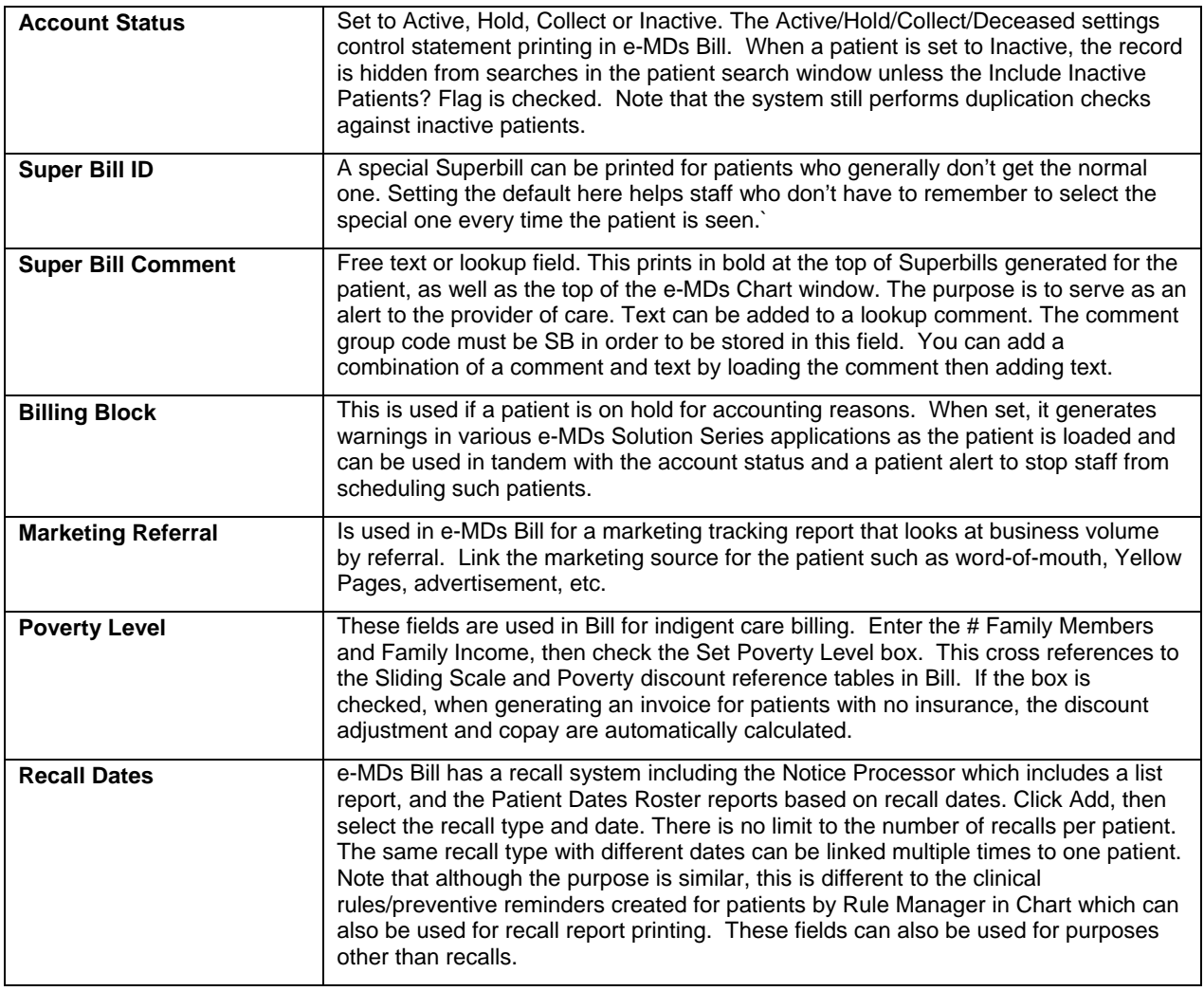

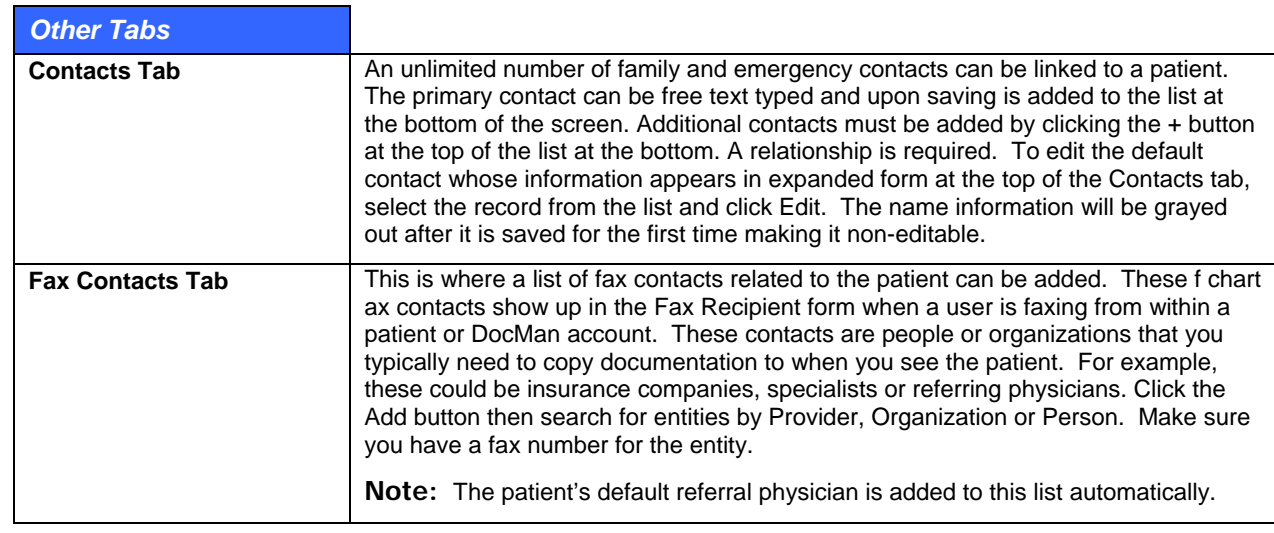

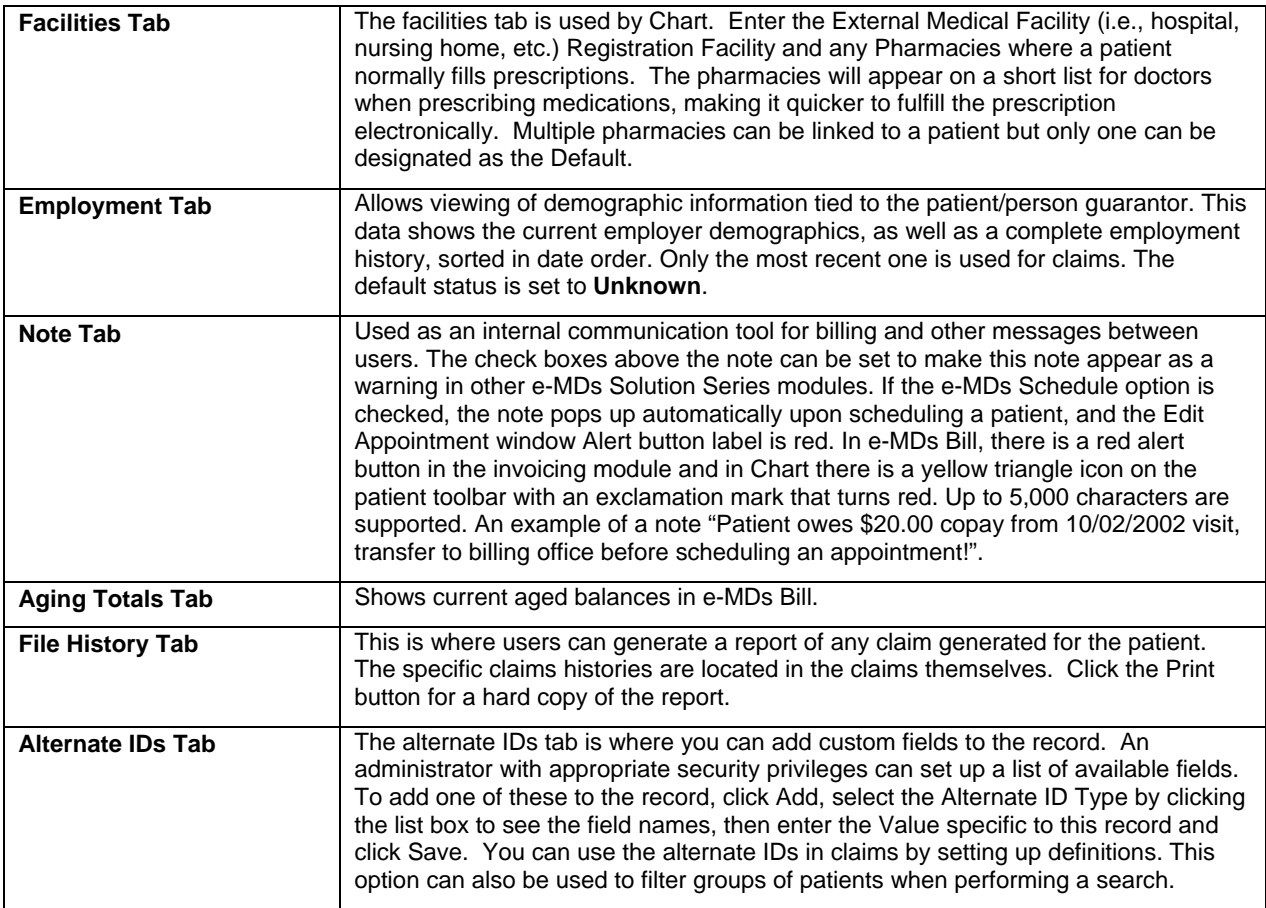

## **Managing Patient Accounts**

Here are a few useful tips to remember when working with patient accounts:

- Instead of giving established patients a blank intake form, print the Chart Cover report and ask the patient to verify the information on this report. That will save time for both you and patient.
- If you change a telephone number, be sure to read the prompts regarding guarantor linking or linking to other entities. Failure to do so can result in other entities with the same number or no number being updated. As part of being able to update family groups from one screen the system checks for other entities with the same number. If you have used a placeholder number, or have left it blank, you may be prompted to update other entities with the new number. Only do so if you are absolutely sure. In most cases you should select option to create a new one. You may have patients calling other patients because all entities linked will be affected (patients, organizations, etc.). If you need to clear a number, use the red X button. *Do not enter blanks.*
- Patients can only be deleted if they are not linked to other data. As soon as a medical record, invoice or appointment has been generated for a patient record, it cannot be deleted until the other data is deleted first. If any information for that patient has been locked such as signed off in e-MDs Chart, then it is impossible to delete the patient.

### **To edit or delete a patient:**

1. On the main e-MDs Chart toolbar, click **Demographics** and then select the **Patients** menu option.

*OR* 

Click the yellow folder icon near the upper left corner of e-MDs Chart. Either method will open the **Find Patient** window

- 2. Enter search criteria into any of the fields (such as patient name, social security number, or account number) and then press **Enter** or click **Search**.
	- **○** Searches can be performed on either all or only part of a patient name.
	- **○** To search on first and last name, type a few letters of the last name, followed by a comma, then a few letters of the first name.
- 3. To edit patient demographics, highlight the correct patient from the search results, and click **Edit**. Make changes as desired, and then click **Save**.
- 4. To delete a patient, highlight the correct patient from the search results, and click **Delete**. If visit notes are attached to the patient, deletion is not allowed.

#### **To designate a patient's race as multi-racial:**

- 1. Click the down-arrow to the right of the Race field. A basic list of races appears.
- 2. Click **Other Race** to select that option.
- 3. Click the **Search** button (magnifying glass) to the right of the **Race** field to open the Select Race window.
- 4. Scroll down the screen to locate the first race to be selected.

#### *OR*

Type a search string in the **Description** field and click **Search** to locate the matching race(s).

- 5. *If the first race is to be specified as the Primary race*, click the checkbox in the second column (under the gold star) before the race name.
- 6. *If the first race is not the Primary race,* click the checkbox in the first column.
- 7. Continue to locate additional races to be specified and click the appropriate checkbox before each race. (There can be only one Primary race selected.)
- 8. After all appropriate races have been selected, click the **Save** button to save your selections and close the window.
- 9. When you return to the **Misc.** tab, notice that the **Race** field is no longer selectable. However, if you move the mouse over the field, the selected races will be listed in a hint box (for example, **Other Race, African American (Primary), American Indian**).
- 10. If you need to change the race designation after selecting multi-racial values, click the **Search** (magnifying glass) icon next to the **Race** field. From this screen you can:
	- **○** Click the red X button at the bottom of the window to specify **Remove Selected Races**.
	- **○** Click to uncheck one or more races selected earlier.
	- **○** Click additional checkboxes to add one or more races to the selection.
- 11. If you change anything on the Select Race window, click **Save** to keep your changes and close the window.

#### **To add a provider fax contact to a patient account:**

1. On the main e-MDs Chart toolbar, click Demographics and then select the Patients menu option.

#### *OR*

Click the yellow folder icon near the upper left corner of e-MDs Chart. Either method will open the Find Patient window

- 2. Enter the search criteria into any of the fields (such as patient name, social security number, or account number) and then press **Enter** or click **Search**.
- 3. Select the desired patient from the search results and click **Edit.**
- 4. Click the **Fax Contacts** tab and click **+ Add**.
- 5. Type the provider contact information in the appropriate fields.
- 6. Click **Save** to retain the changes and close the window.

### **Patient Insurance**

There is no limit to the number of insurance companies that can be stored in a patient file. Insurances can be classified as current or expired based on the effective dates. e-MDs Bill adds every current insurance to invoices generated for the patient and each will be billed in turn.

Users should be familiar with how e-MDs Bill handles insurance companies, company types, insurance groups, and copayment and percentage responsibilities. You may also wish to review the contract setup. When insurance companies have been set up correctly, there is very little to do when adding them to the patient files. Occasionally secondary coverage will require some defaults to be changed.

Much of the information required to add an insurance company can be obtained from the patient's insurance card.

<span id="page-119-0"></span>**Note:** Changes to insurance companies in the patient file cannot affect invoices already created.

#### **To add patient insurance coverage information:**

- 1. Open the patient file and ensure you are in the **General** tab.
- 2. Click the **Add** button in the **Insurance** section at the bottom of the window (Alt+A). The system opens the insurance company search window.
- 3. Search for and highlight the insurance company name.
- 4. Next locate the group and click the **Select** button (Alt+L). The system goes to the patient Insurance Maintenance window.
- 5. Verify the insurance company and group information.
- 6. Complete the fields in the window as described in the [Insurance Maintenance Options](#page-120-0) table.
- 7. Click **Save**. The system returns to the patient window.

**Note:** To change the assignment order, highlight the insurance and clicking the blue arrow buttons.

<span id="page-120-0"></span>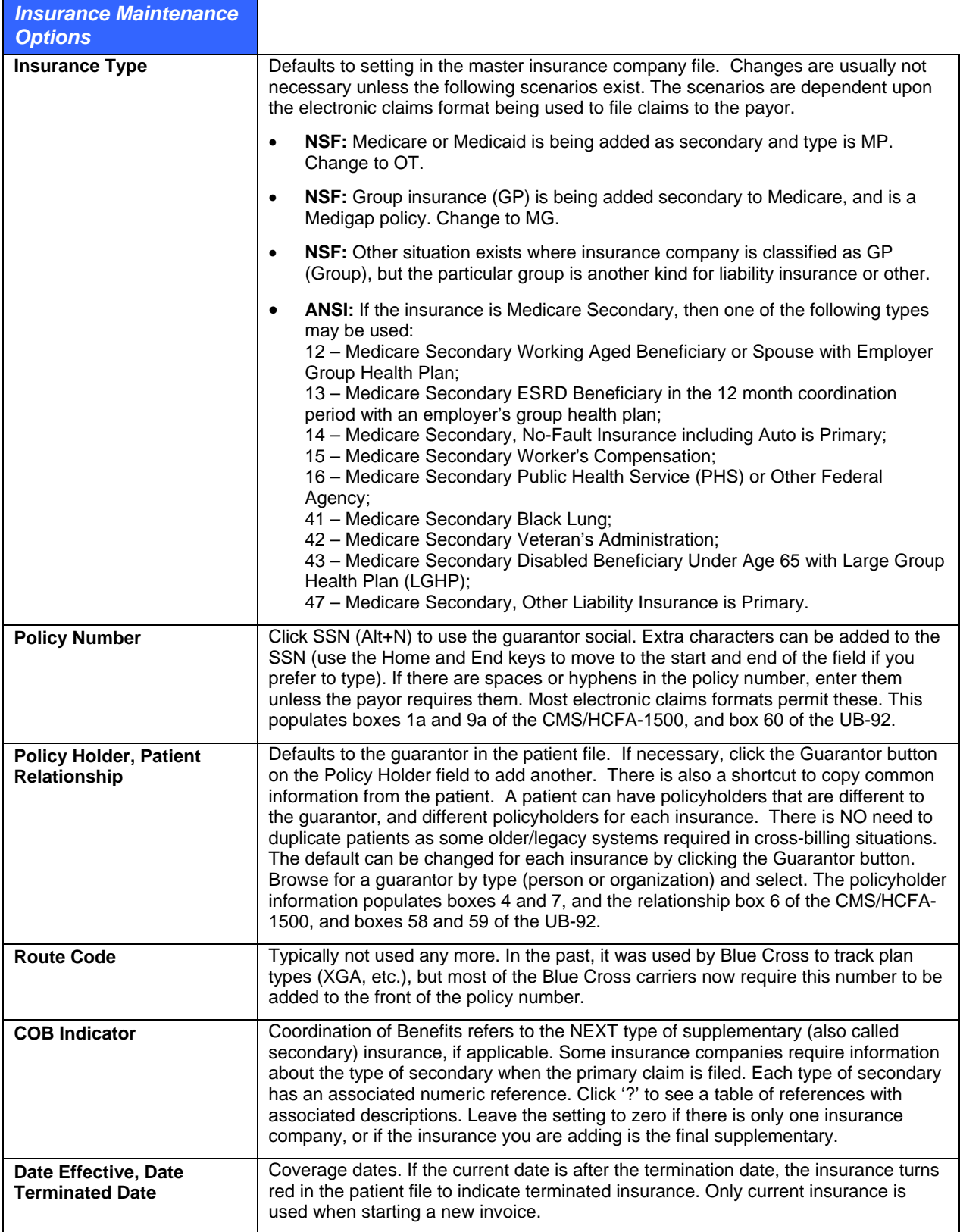

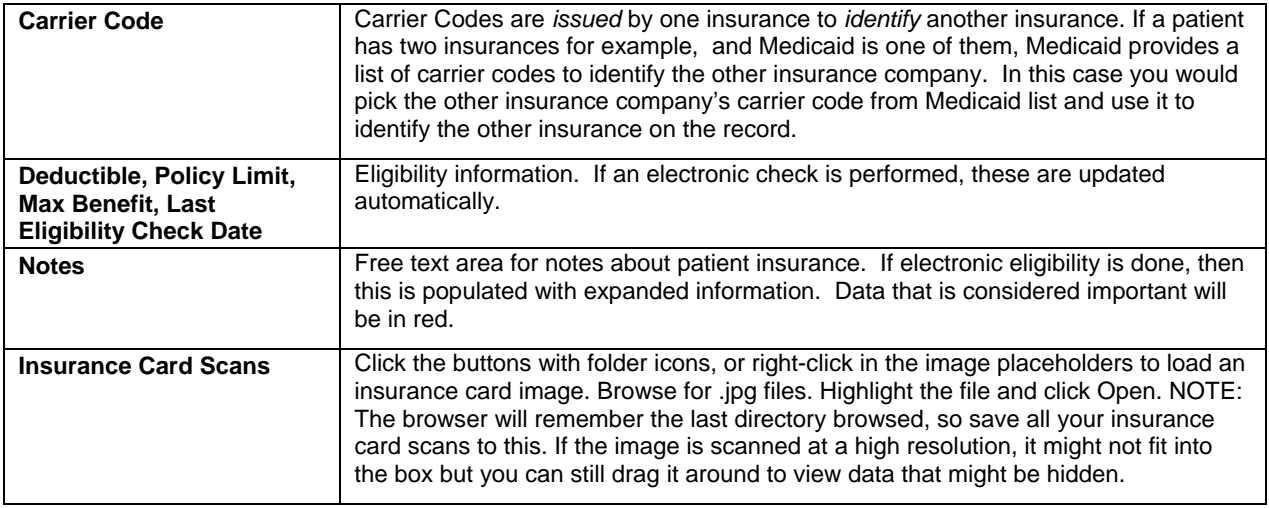

## **Contact Information**

The ability to add further contact information to a patient file can be invaluable. It can be used for emergency contacts, school information, etc. Having a database of contacts is useful because it saves users having to find this information in paper files.

Because contact information does not require much more than name and address information, the data from these is pulled from the person tables which are the basis for all person entity records. If a contact is added as a new person, he/she will be available in the master patient index to add as a patient at a later date. If the person already existed in the database as a guarantor, patient, etc. then the system will link to that record. In addition to the patient contacts tab, you can access contacts under the **Demographics** > **Persons/Contacts** tab in Bill.

### **To add contact information:**

- 1. Access the patient file as described previously.
- 2. Click the **Contact** tab.
- 3. Click **Add Contact**.
- 4. Browse the person/contact database for an existing record, then highlight it, or add a new one.
- 5. Click **OK**.
- 6. Select a **Relation to Patient** from the available list or type your own entry.
- 7. Click **Save**.

### **Patient Employment/Schools**

When a new patient is added, the employment status, a required field, is automatically set to Unknown. The employer database can also be used to add school, university or other applicable information. If an employment classification is set, the employer name prints in Box 11b of the CMS/HCFA-1500. .

The system permits an unlimited number of employers for a patient. The list is sorted by the date the employment ended. The last employer is used in claims.

### **To add patient employment information:**

- 1. Access the patient file as described previously.
- 2. Click the **Employment** tab.
- 3. Set the patient employment status
- 4. Click **Add** (Alt+A) to add the employer, specifying values for the following options:
	- **○ Organization:** Click the magnifying glass button to search for and select an organization.
	- **○ Employee ID:** Enter if applicable.
	- **○ Title:** Employee job title or position.
	- **○ Start Date:** The date the patient started working at this company.
	- **○ End Date:** The date the patient left the company.
	- **○** Hours Start, Hours End: Patient's work hours.
	- **○ Email Address:** Patient work e-mail.
- 5. Click **Save** (Alt+S).

## **Take a Patient Photo with e-MDs Snapshot**

The patient demographics window has a placeholder for a photograph. The most recent photo can also be seen in e-MDs Chart and e-MDs Schedule. It's a good way to make sure you are working with the right patient. Worth noting is that you can double-click it to see prior saved photos – particularly useful for pediatrics.

Any TWAIN compatible digital camera can be used to capture patient images. e-MDs recommends one of the inexpensive models that will be permanently plugged into a particular computer's USB or other port. The photo computers can be at vitals stations, or near check-in. Take into account the fact that people often like their pictures to be taken in front of others, so a station behind the waiting room door or similar can be suitable.

Tips for making it easy for your staff to take photos:

- Paint a line or foot marks on the floor so you have to focus each picture.
- Mount the camera on a rail for height adjustment. Many cameras come with a screw mount that can be attached to a clip.

**Note:** This only needs to be done on the workstations where the digital camera is located.

### **To take a patient photograph:**

- 1. Select the patient in Snapshot.
- 2. Click **Take** when the patient is ready. The image will appear on screen.
- 3. If necessary, click **Take** again to take a different picture.
- 4. If necessary, crop the picture by dragging it from the top left to the bottom right of the area to be saved, then clicking the **Crop** button.
- 5. Click **Save** to store the image. This replaces any previous photos of the patient in the placeholders found in the patient demographics, e-MDs Chart and e-MDs Schedule windows.

**Note:** Previous images can still be viewed by double-clicking the placeholder in e-MDs Chart.

### **Capturing Insurance Card Images**

The patient insurance maintenance windows can store front and back images of an insurance card. This can be a very useful function. The card images are instantly accessible to billers who need them for claims submissions. The hidden cost of retrieving insurance information or making photocopies for the patient chart is surprisingly high.

Any windows-compatible scanning or camera device can be used to capture the images so long as they are saved as .JPG files (JPEG). Follow the instructions for that device for setup and scanning.

Tips for scanning insurance cards:

- Scan in black and white. Color is allowed, but the files are larger.
- If your scanner permits, create custom scan profiles to avoid having to crop images. Scanners made specifically for cards have been known to work well.
- Save the scanned images using file names that are easy to locate. After a while the scan directory will have thousands of images. When linking to patient insurance (see above), you can filter the list by typing some of these letters.

## **Copying Patients**

The Copy feature is used to speed up data entry for new patients that share demographic information with others already in the system. The fields that are not copied are: First, Middle, Prefix, Suffix, Display, Maiden, DOB, Gender, SSN, Marital Status, Account Number and relationship to Guarantor. All insurance information is also copied, although the policyholder relationship must also be edited.

### **To create patient records using the Copy key:**

- 1. Go to **Demographics** > **Patient** (Alt+D, P).
- 2. Search for the patient already in the database and highlight the record.
- 3. Click **Copy (Alt+C)**. A new patient data entry screen appears with many fields already filled.
- 4. Enter missing information and overtype fields in which the information needs to be altered.
- 5. Open each insurance on the file and change the policy holder relationship.
- 6. Click **Save (Alt+S)**.

# **Eliminating Duplicate Records with Person Merge**

The person merge utility is designed to "eliminate" duplicate records that may exist in the system due to bridging, conversions from other systems, or data entry errors. Users can select a record to keep, and then select another record to merge. *The Keep record must be a patient, but the merge record can be any person type, so if you are trying to merge different person types (e.g. doctors), you must create a patient record for them first.*

### **Merging Records**

All data such as invoices, appointments, chart visits, FlowSheet values, and documents that were linked to the merged record are re-linked to the record that is being kept. In some cases, if the merge record has data that is not in the keep record, this will be added. *The merge, however, combine any information in the following sections of the Chart Health Summary: Past Medical History/Family History, Surgical History (PMH/FMH/SH), Tobacco/Alcohol/Supplements, Substance Abuse History, Mental Health History, and Communicable Disease History.* Before merging, ensure that any information in the record you are merging is added to the keep record.

The merge utility opens a Bill Patient maintenance form in read-only mode. It displays all the data as it will look after the merge. *Once a merge is started, it cannot be undone, therefore the Demographics: Person Merge security privilege required to use this module should only be assigned to people who can be trusted to execute merges correctly.*

## **Trial Feature**

The system includes a trial function that lets the user see the effect of a merge on the demographic record. It displays exactly what the record will look like after the merge. For safety's sake, a trial is required before the user can merge.

### **Merge Suspect Lists**

Suspect lists can be created to identify possible duplicate records. You can merge from the suspect list window. The lists can be saved so that users can work through a list based on specific criteria. Save lists are dynamic in that as persons/patients on the list are merged, the list changes.

### **To create a suspect list:**

- 1. In the Person Merge screen, click the **List** button.
- 2. Click **New**.
- 3. Enter your suspect filter fields and criteria. For example, you may want to find patients whose last name starts with "Smith," so enter **smith** in the **Last Name Filter** field, then select **Starts With** in the **Suspect Criteria** field.
- 4. Click **Search**. The system retrieves a list of matches. This list shows all the potential matches so you will see what appears to be "duplicates". This is because the left side shows patients that will be kept and the right side has information about those who will be merged. Each potential merge is listed, and each one will appear both ways (so you can merge into either record). Thus, 3 people could have 6 entries per the example below:

John Smith, John Smithers John Smithers, John Smith John Smithy, John Smith John Smithy, John Smithers John Smith, John Smithy John Smithers, John Smithy

5. Click **Save List** and enter a name.

### **To delete people from a suspect list:**

Potential suspects form a saved list so that the list can be worked to its conclusion. Deleting from the list does not delete the patient or person – it just removes the item from the list.

- 1. Open the Suspect List in **Edit** mode.
- 2. Select a record to be removed and click the **Delete** button.
- 3. Click **Yes** when prompted to confirm the deletion.
- 4. Click **Save List** to store the changes.

**Note:** If you click **Search** from the same list, the system queries the database using the same original criteria and thus records that were deleted from the list may reappear. If you do this by mistake, exit from the list without saving the changes.

#### **To merge people using the suspect list:**

It is a good policy to ensure that you have a backup prior to merging records because the action cannot be undone if you make a mistake. If you have not created a backup, do so now before continuing.

- 1. Open the list (you can do this in **Edit** mode if you think you might change the criteria, or just select it).
- 2. Click the record you want to merge and verify the information to ensure you have the correct record.
- 3. Click **Trial**. Verify the names in the confirmation prompt and, if you are sure you want to continue, click **Yes**.

The system loads the record as it would look if you executed the merge. Review the information in each tab to ensure you have the correct record.

- 4. Click **Exit**. If prompted to save changes, *you do not have to do this*.
- 5. Click **OK**. The merge begins. When it is complete, a "Merge Complete" prompt appears.
- 6. Open the patient in a Solution Series module and verify that the information is correct.

For example, you may need to change the primary/system flag for the default phone and address types, or delete duplicate phone and address entries. Also check the sequence of insurances in the patient file and make sure you have the correct sequence for primary, secondary, and so forth.

### **Merging Persons**

Before merging any records, perform the following important steps:

- Ensure you have a good backup. If you merge the records without a valid backup and there are problems, you will not be able to restore the original record structure automatically. *You cannot unmerge.*
- Merges should be done when no other users are on the system. Although the merge may work, users will encounter problems and error messages if any data related to records being worked on is open in the system.
- e-MDs recommends that the record being retained is given a special identifier prior to merging (such as putting a character after the last name which can be removed after merge). This will ensure users do not merge the person record for the patient they are keeping since this will set the record status to deleted making it seem like all records have been deleted.
- The merge program file (personmerge.exe) is installed in the same directory as the other e-MDs applications (by default that is c:\program files\e-mds\solution series\apps), but a shortcut is not created by default. You need to create this on the administrator's computer.
- You must have the Demographics: Person Merge security privilege to use this module.
- *Telephone and address records are not merged.* After the merge you will need to open the record and ensure you remove any duplicates and set the default/system option for phones or addresses of the same type (e.g. Home). *Failure to do this may result in duplication and balancing errors on financial reports.*
- Insurance companies linked to the patients are only merged if they are exactly the same company with the same group, policy #, date terminated, copay, insurance type and indicator code.
- Insurance companies linked to the patients are only merged if they are *exactly* the same company with the same group, policy number, date terminated, copay, insurance type and indicator code.

### **To merge persons:**

- 1. Open the **Person Merge Utility**.
- 2. Click **Find**. The main part of the window displays two search windows. The left side is used to find the patient to *keep*. The right side is used to find the person to be *merged*.
- 3. Enter the search criteria for the patient to keep on the *left*, then click **Search**. Matching records will appear.
- 4. Enter the search criteria for the person to merge on the *right*, then click **Search**.
- 5. To view either the *keep* or *merge* records in read-only mode, highlight and click the **View** button for the applicable side of the window.
	- **○** For *patients* (left side), a Bill Patient Maintenance form appears.

**○** For *persons* (right side), the Show Person form appears. It is highly recommended that you review the data by opening the forms.

Click **Exit** to return to main merge window.

- 6. If both records have the same social security number, using the Bill demographics, open the person record that will be removed under **Demographics** > **Persons/Contacts** and delete the social security number.
- 7. Back in the Person Merge utility, highlight the record you want to keep (on the left) and click the **Select** button (on the left).
- 8. Highlight the record you want to merge (on the right) and click the **Select** button (on the right).
- 9. Click the **Trial** button located on the toolbar at the top right of the window.

At this point, the system will mimic the merge without actually doing anything.

- 10. When a confirmation prompt appears, click **Yes**. A preview of what the merged record will look like appears.
- 11. Review the merged record preview and then click **Exit** to close the preview window.
- 12. If you want to actually merge the previewed record, click the **Save** button on the toolbar at the top left.

Again, a merge confirmation appears.

13. If you are sure you want to continue, click **Yes**.

Another prompt appears indicating that when the merge is underway and it may take some time. The time is dependent upon amount of data being merged and system resources.

14. Click **OK**. and the merge begins.

When the merge is complete, a "Merge Complete" prompt appears.

15. Open the patient record in a Solution Series module and verify that the information is correct. For example, you may need to change the primary/system flag for the default phone and address types, or delete duplicate phone and address entries. Also check the sequence of insurances in the patient file and make sure you have the correct sequence for primary, secondary, and so forth.

**Important!** If you get a "timeout expired" message during the merge, it may indicate that the system does not have the necessary resources to execute the merge. Try again at a time when there is less or no network activity, or on a more powerful workstation. There is a built-in system timeout function that stops the process after a number of minutes to ensure it does not hang. If you see this, repeat the merge until all the data is merged and the Merge Complete prompt appears.

### **Notes:**

- After merging, some further clean up work may be required. For example, if both records had different insurances, or phone numbers, users will need to delete those that do not apply. If you do not do this, you may see duplicate displays in various searches and reports. *Failure to do this may result in duplication and balancing errors on financial reports.*
- Depending on the amount of data linked to the records, each merge may take a few minutes depending on your system specifications.
- Check all the invoices for the kept patient and make sure the quarantor on those invoices is not the merged one. To check, just change the name of one entity and see if both update. If it is a different record, *you must change the links to avoid problems with reports.*

# **Guarantors**

A guarantor is the person, organization or other entity ultimately responsible for payment of services rendered. A guarantor must be established for each patient. Statements are mailed to guarantors linked to invoices, not to patients. One guarantor can be responsible for as many patients as necessary and a unified (family) statement for all invoices on the account is sent to the guarantor.

A patient can be his or her own guarantor, or may be a head-of-house guarantor, or an organization (such as an employer or state welfare service), or a legal firm. The guarantor's responsibility is for balances due after all insurance settlements. Head-of-house guarantors render payment for all members of the household, consisting of a spouse and several children. Organizations or legal firms can render payment for many unrelated patients.

#### **Notes:**

- Although a default guarantor is added to a patient, e-MDs Bill supports easy cross-billing to other guarantors at the case and invoice levels, so you have to duplicate the patient record for different visit types (e.g. workers' comp, litigation). This is extremely important since it enables patient clinical information to be kept in one longitudinal record, while payment responsibilities are assigned to whoever is responsible. Alternate guarantors can be linked to a visit manually, or by linking a case to the patient.
- Although the same data tables are used for guarantors and policyholders, they are treated very separately from the billing standpoint. Policyholder information is what goes on a claim, and each insurance company in a patient file can have a separate policyholder. When a policyholder is added to the system, it is stored in the guarantor tables.
- Not only is it possible to cross-bill to different guarantors, but e-MDs Bill can also cross-bill to the guarantor's insurance.
- The guarantor table is also where legal referrals are stored.

## **Adding Guarantors**

Guarantors can be added in many ways depending on the workflow. The most typical way is at the same time as adding a patient.

### **To add a self guarantor while adding a patient:**

Click the **Self** button (Alt+L) in the patient Demographics window. This adds a complete guarantor record, and also sets the relationship to the patient as Self.

### **To add a guarantor manually:**

Start adding a new guarantor using one of the following methods:

1. Click **Demographics** > **Guarantors**, then click **New**.

### *OR*

While adding a new patient, click the **blue plus sign** (+) button at the end of the **Guarantor** field or use the **Self** button which automatically creates a new guarantor record based on the patient demographics.

- 2. Select the Guarantor entity type (person or organization). This field is set automatically depending on the type of guarantor selected in the next step.
- 3. If the guarantor is being added from the patient record and is a person with many shared demographics (e.g. a family member), click the **Copy from Current Patient** button which automatically fills out most of the fields leaving you with just first, DOB, gender and a few others. Then save. Otherwise…
- 4. Select the **Guarantor Type**. This will change the appearance of the window to accommodate the different demographics requirements for persons or organizations. See [Guarantor Windows Options](#page-129-0) for information on the options available on this screen.
- 5. Click **Save**.

### <span id="page-129-0"></span>**Guarantor Window Options**

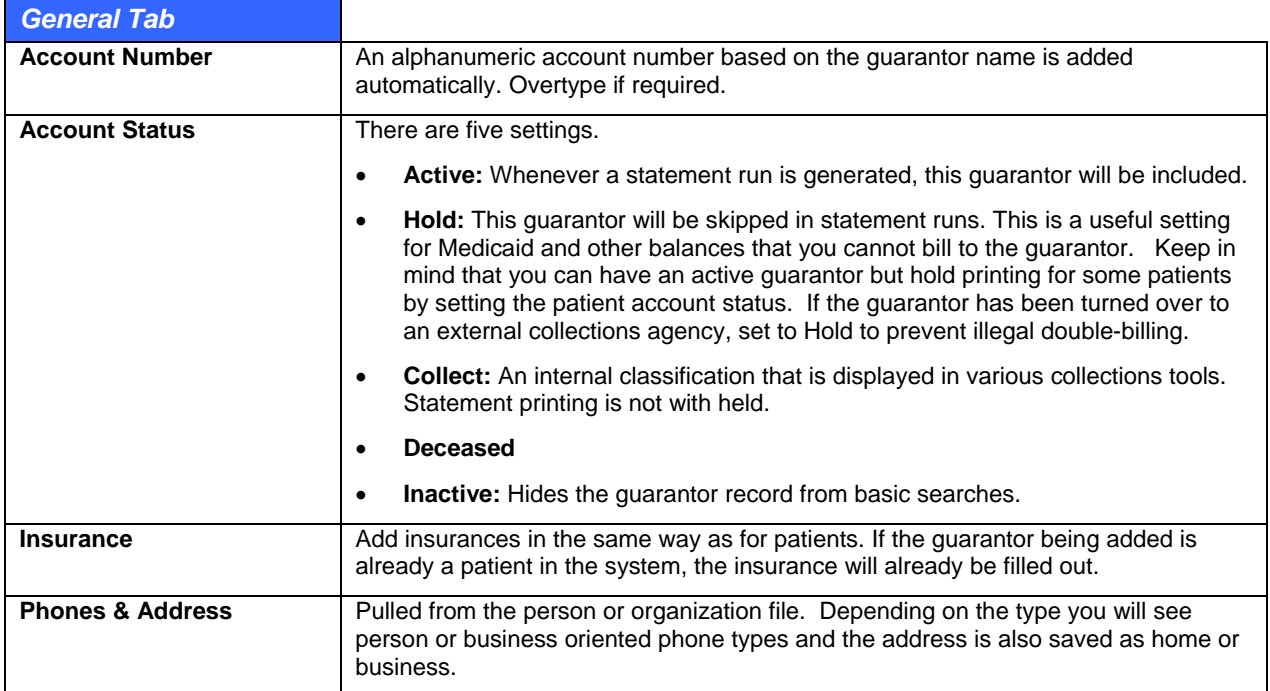

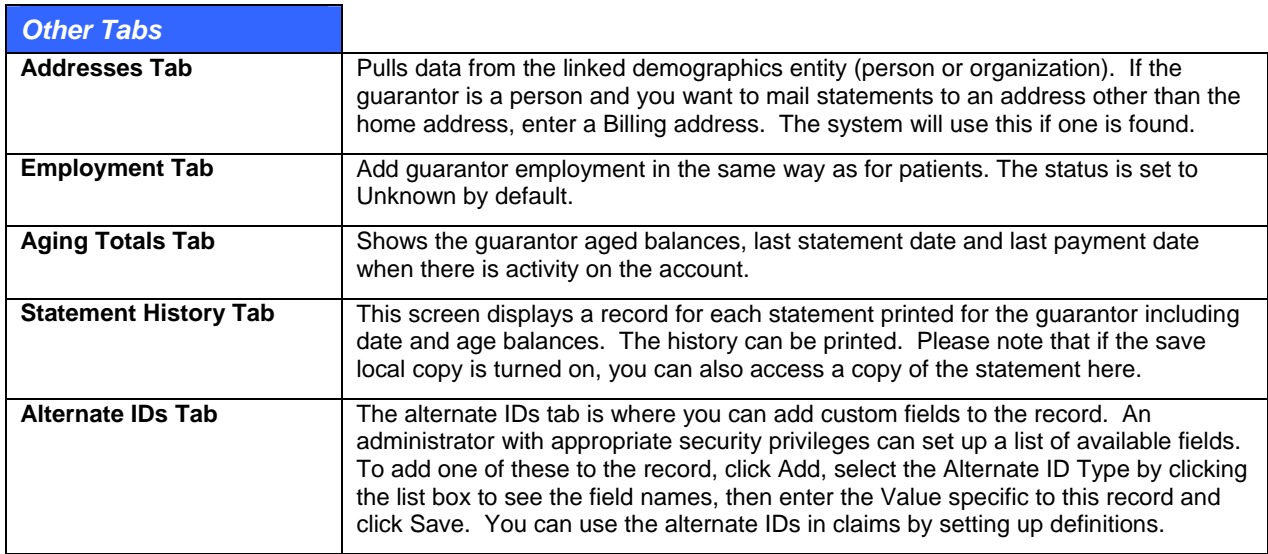

## **Insurance Companies and Groups**

Adding insurance companies is a three-step process. The first step is to add the insurance company demographics. Second, add at least one linked group (plans, products) and its associated fee schedule if applicable. Then, link providers credentialed to render services for the payor.

Multiple insurance groups can be associated with each insurance company. These are the different employer and other plans or products offered by the company. Each group can contain different payment information including copayment, deductible and patient percentage responsibility. If a patient has a

group requiring a percentage of payment, the system automatically calculates patient balances and prompts users for this payment at the time of invoicing. Each group can also have a unique fee schedule.

Once an insurance company is added to the database, it is duplicated unless there is a special reason such as for reporting segregation. This ensures better consolidation of data for reporting purposes. The defining answer to "when is it necessary to add a new insurance company" is if there is no other entry with the same mailing address. The following are situations where insurance companies may be duplicated:

- There is more than one mailing address even though the company name is the same. Insurance companies will specify different addresses for location tracking purposes.
- The group to which the patient belongs is a Medigap carrier (Medicare supplementary). Since the electronic filing payor ID (the electronic mailing address) and the Medigap number use the same field, this is a situation requiring duplication. Medigap carriers are also defined as a different insurance type. Note that this is not an absolute – the code identifying a group as a gap plan can be set on a patient level.
- Your facility wants to separate a particular plan for reporting purposes.

### **Adding Insurance Companies**

Before adding insurance, make sure you understand the entity structure of the e-MDs Solution Series database and how this can speed up data entry as well as maintain data integrity.

Insurance Groups are added to insurance companies. A single insurance can have many groups under it. Do not create a new insurance company each time a new group number is entered – simply add it to the existing insurance address.

A standard format for entering insurance company names and addresses should be established and rigidly enforced by the clinic. This reduces the chances of duplication and improves reporting. For example, always use the same format when entering PO Boxes (versus POB, or P.O. Box) because address and zip duplication checks cannot tell the difference. Likewise, establish a protocol for naming insurance companies like Blue Cross (BCBS, BCS, BSH, BC/BS, etc. are all duplicates of the same thing).

#### **To add insurance companies:**

1. Go to **Demographics** > **Insurance Companies**.

#### *OR*

From the patient file, click **Add** in the Insurance section. The Find Insurance Company window appears. Check to see if the insurance company is in the system before adding a new record. Address searches are usually best for this.

- 2. Click **New**.
- 3. If you are adding an insurance company that is very similar to an existing one, search for and select it first, then click **Copy**.
- 4. Type data in the Insurance Company Maintenance window fields. (See [Insurance Company](#page-131-0)  [Maintenance Options](#page-131-0) for more information.) An asterisk next to a field label indicates that it is required.
- 5. Click **Save**. If any required fields have been missed out, the system responds with an error prompt that specifies what is missing.

**Note:** The red **X** buttons in the data entry window are used to clear information entered in the fields.

### <span id="page-131-0"></span>**Insurance Company Maintenance Options**

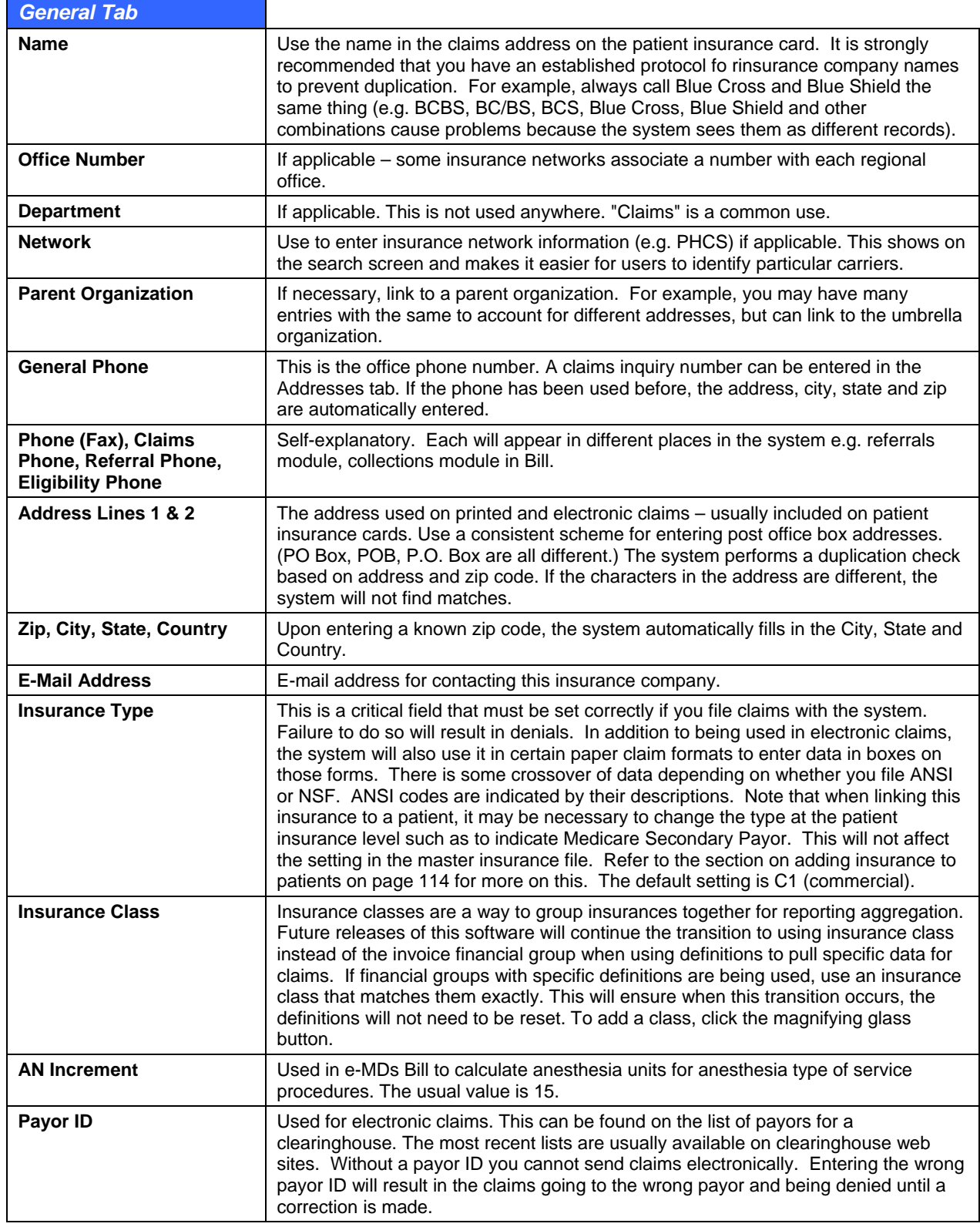

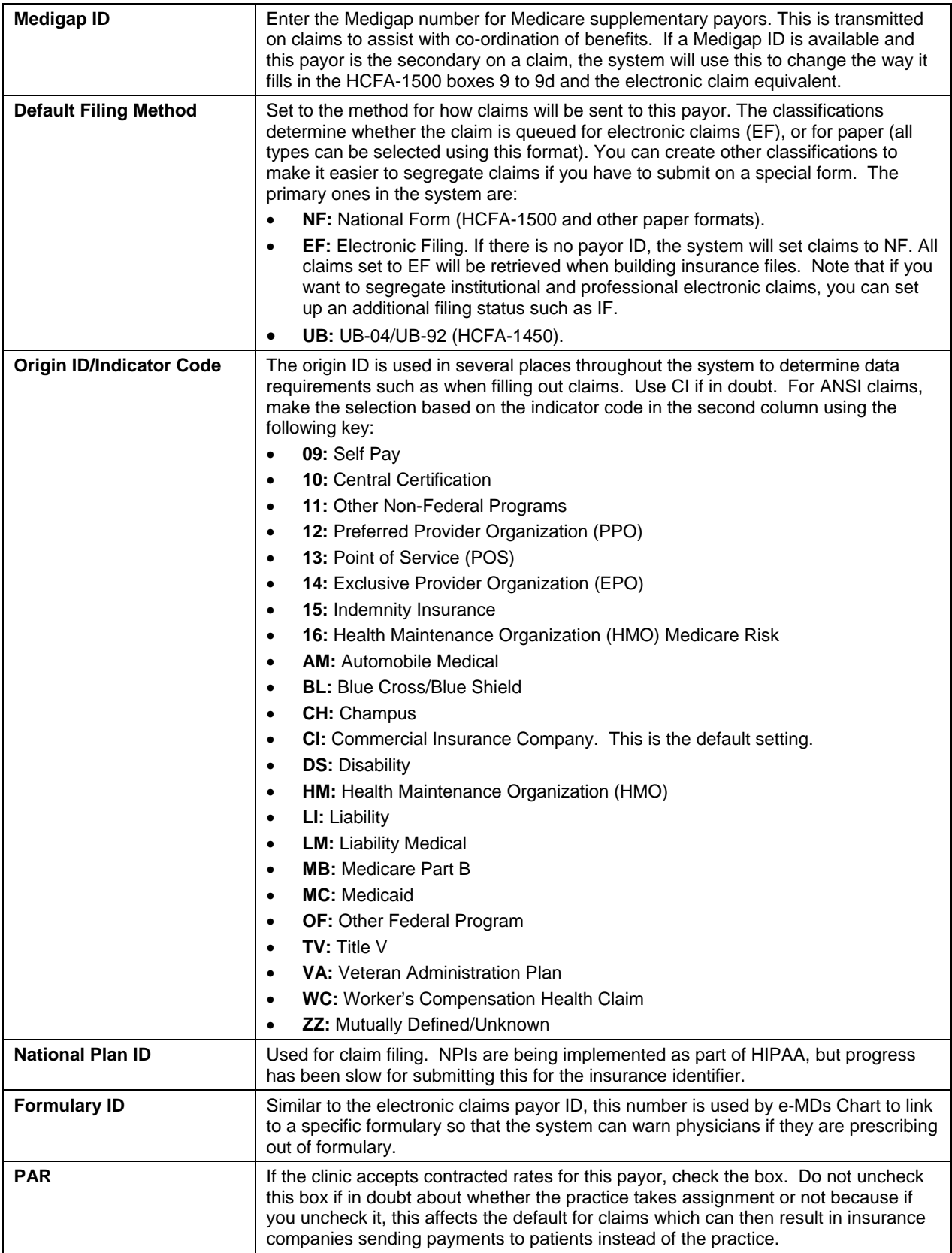

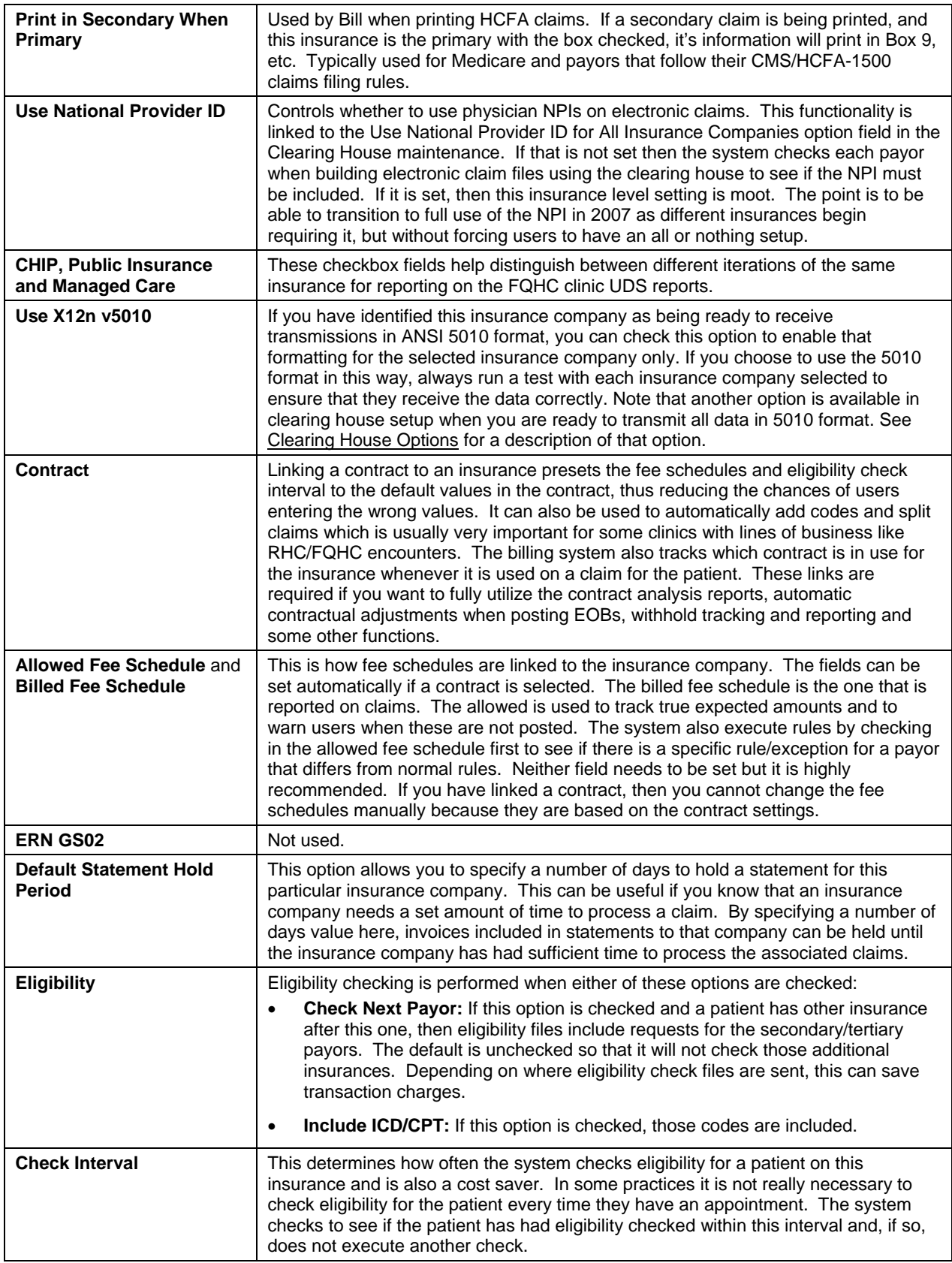

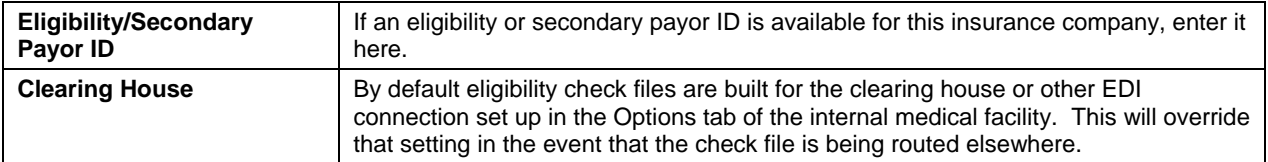

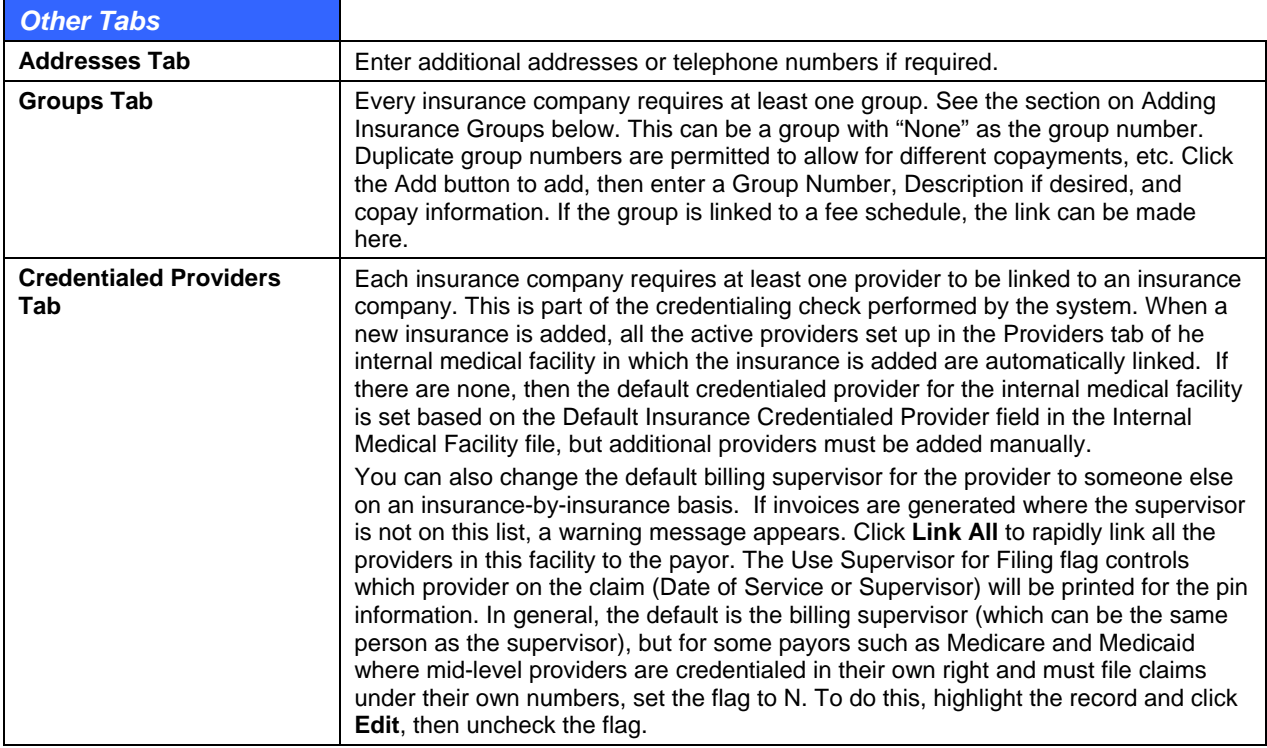

### **To edit insurance companies:**

- 1. Go to **Demographics** > **Insurance Companies**.
- 2. Search for and highlight the insurance company, then click **Edit**.
- 3. Make necessary changes to the Insurance Company Maintenance window fields.
- 4. Click **Save**.

#### **To delete insurance companies:**

Before deleting an insurance company, all groups and other linked information associated with the company must be removed. Do NOT delete the insurance if there is any outstanding dollar amount receivable from the insurance company.

- 1. Go to **Demographics** > **Insurance Companies**.
- 2. Search for and highlight the insurance.
- 3. Click **Delete**. A confirmation prompt will appear.
- 4. Click **Yes** if you are sure you want to delete the company. The system removes the record if there is no linked information, or a message appears if it cannot.

## **Adding Insurance Groups**

Insurance groups are added as a sub-set of the parent insurance company. This eliminates the need to add the same insurance company address many times. Unlike some other systems where the group

<span id="page-135-0"></span>number is typed into the patient file after linking insurance, e-MDs Solution Series only requires the group to be set up once (although duplication of group numbers with different plan information is permitted). Group information is displayed in the Check In and View Patient Status windows of e-MDs Schedule to make collection of co pays and deductibles easier.

### **To add insurance groups:**

- 1. Go to **Demographics** > **Insurance Companies**.
- 2. Search for and select a company (or add a new one).
- 3. Click the **Groups** tab.
- 4. Click the **Add (+)** button.
- 5. Enter information in the Insurance Group Maintenance window fields (see ["Insurance Group](#page-135-0)  [Maintenance Options"](#page-135-0) table.)
- 6. Click **Save**.

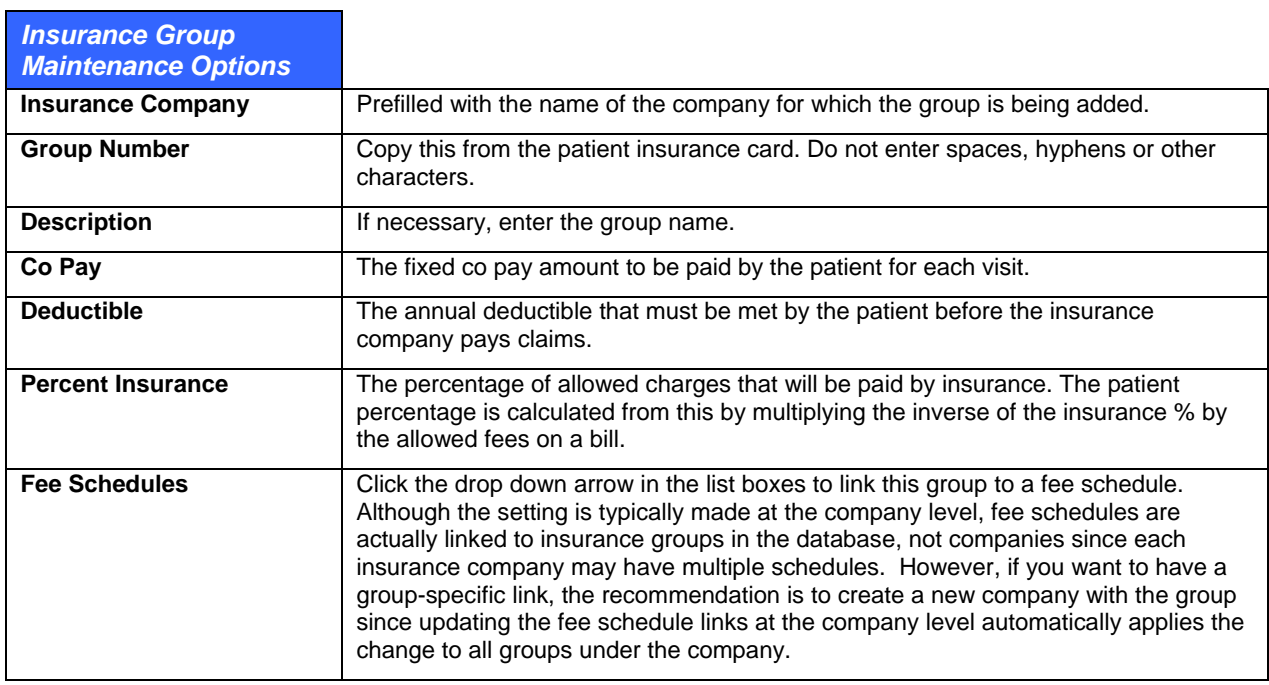

# **Providers**

A staff provider is any person providing a service for the clinic where the service is to be tracked and billed and include mid-level practitioners such as physician assistants and nurse practitioners. All activity is either directly or indirectly linked to a specific provider. Patients entered into the system must be assigned a Provider. The provider in the patient file is the default. If another provider sees the patient, that provider can be linked to the visit for productivity and insurance reporting purposes.

In e-MDs Solution Series, providers can be staff or non-staff and all are stored as Health Care Professionals with entity attributes that designate them as such. Staff providers are those who work in a particular organization and can be set up for scheduling, charting, and billing purposes. Non-staff physicians are not part of the facility and are generally referring physicians. By default, staff providers are automatically available to be linked to claims as referring physicians too.

e-MDs Bill uses a unique "Supervising" provider system for insurance claims purposes as well as for clinical notes. Do not confuse the billing supervisor with a clinical supervisor. The billing supervisor is a provider who is credentialed with insurance companies and under whose name claims are submitted. Thus, mid-level providers may have an M.D. or D.O. as their default billing supervisor with others being set up at the insurance company level. Naturally, providers can be their own supervisor. In fact, this is the default unless otherwise specified. A supervising provider may also be one used for billing if an insurance company has a call-covering clause for non-credentialed and locum tenens providers. A billing supervisor must be assigned, even if this provider is his or her own supervisor because the supervisor's name and identification numbers will be used in claims.

Users should be aware that anyone created as a provider can be used in multiple parts of the e-MDs Solution Series for billing, scheduling and charting. You should never set up dummy doctors because licensing, logins and a number of important workflow utilities are provider-specific. Even if you did this in a different system, you will probably find the need is not there in e-MDs due to the ways that data can be segmented.

These instructions assume that the staff providers are being added from the Demographics menu. There are a lot of other places in the system that access the same demographics editor but due to the billing, prescribing and other setup requirements, new staff providers tend to be set up completely before being used for visits.

### **To add a provider:**

To avoid duplicate listings of providers, search for the new provider before performing the following steps.

- 1. Go to **Demographics** > **Providers**. The Find Staff Provider window appears.
- 2. Click **New**.
- 3. Type data in the Provider Maintenance window fields (see ["Provider Maintenance Options"](#page-0-0)). An asterisk next to a field label indicates that it is required.
- 4. Click **Save**. If any required fields are missing, the system responds with an error prompt.

**Note:** The red **X** buttons in the data entry window are used to clear information entered in the fields.

#### **Provider Maintenance Options**

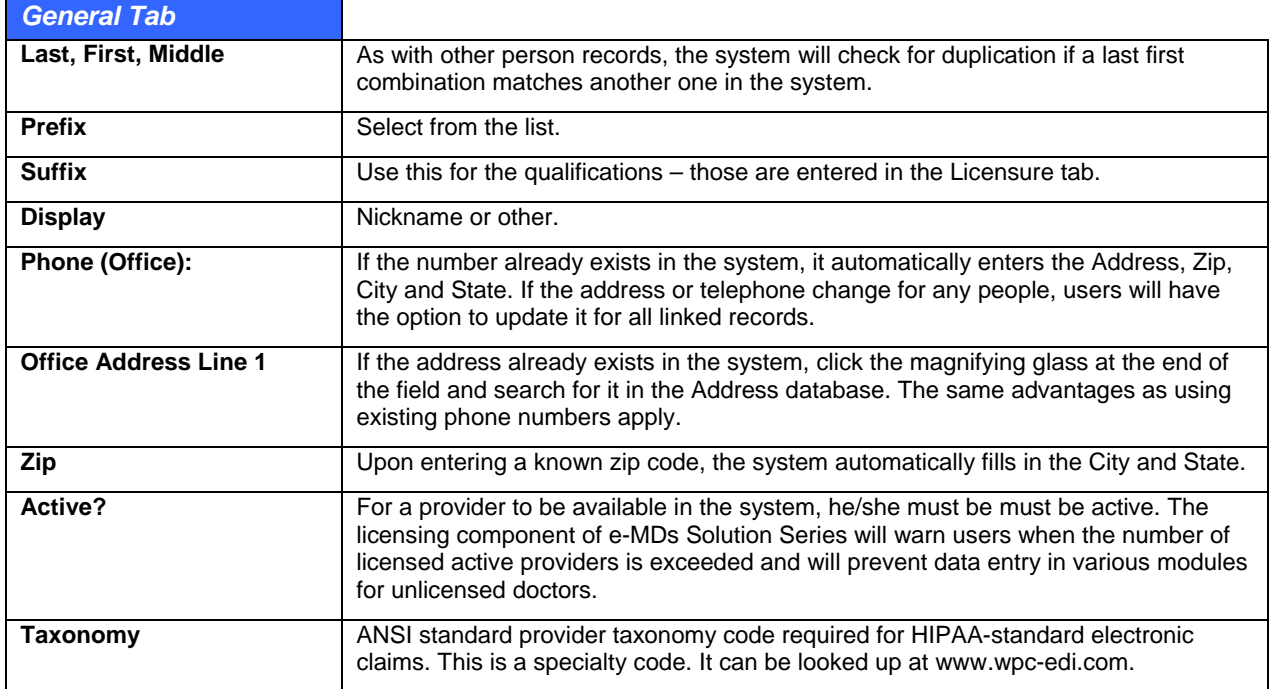

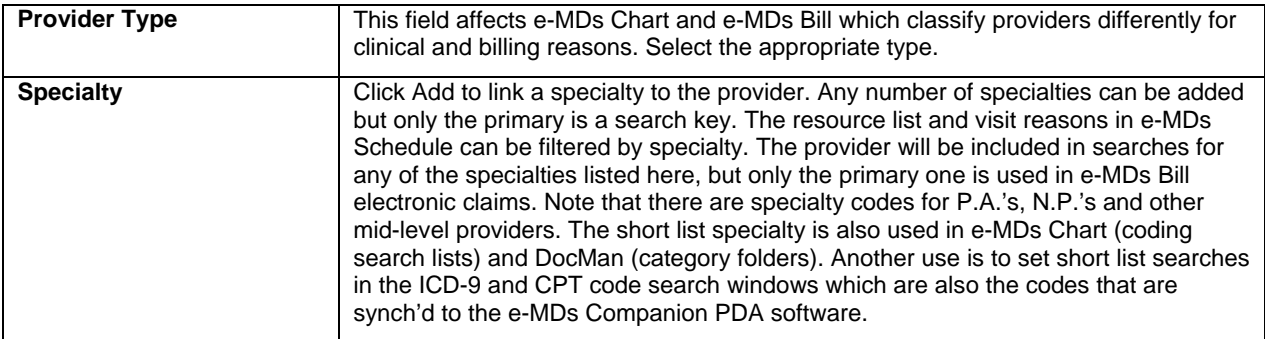

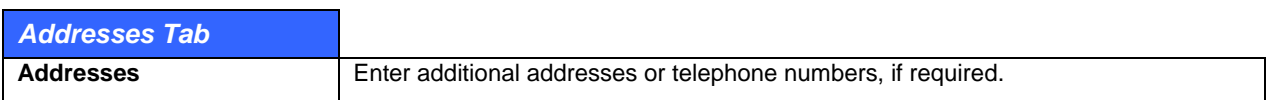

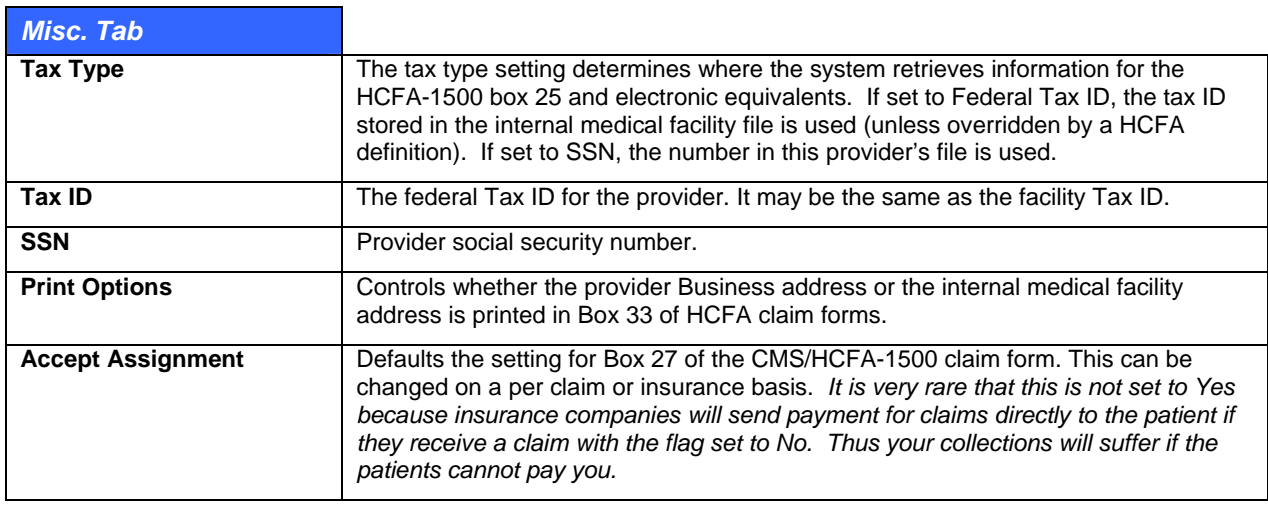

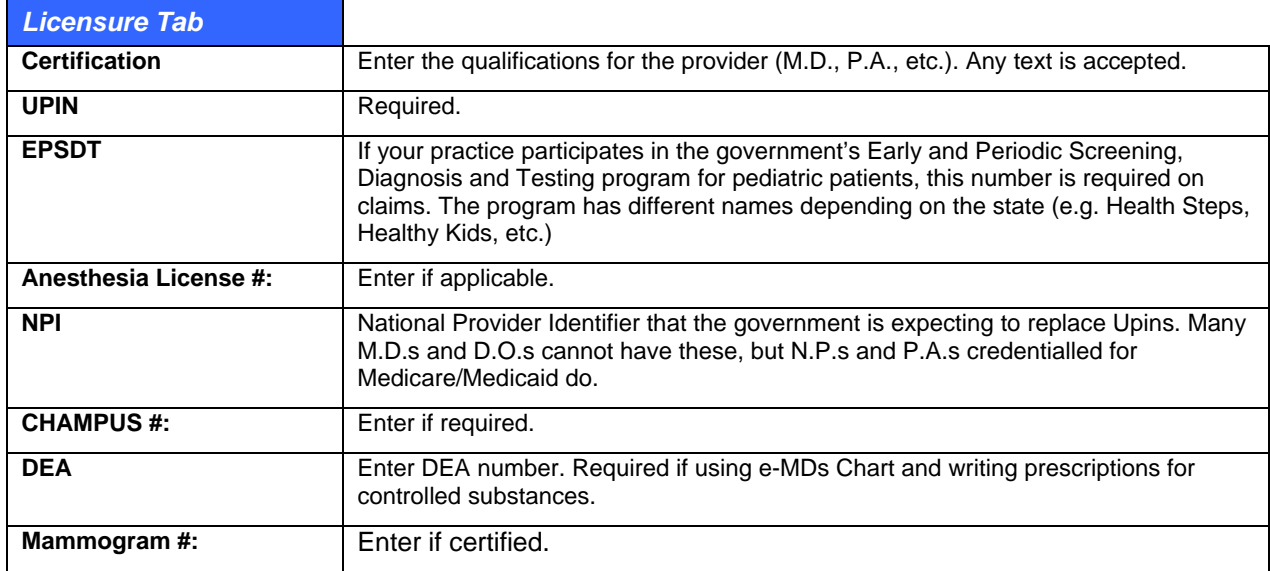

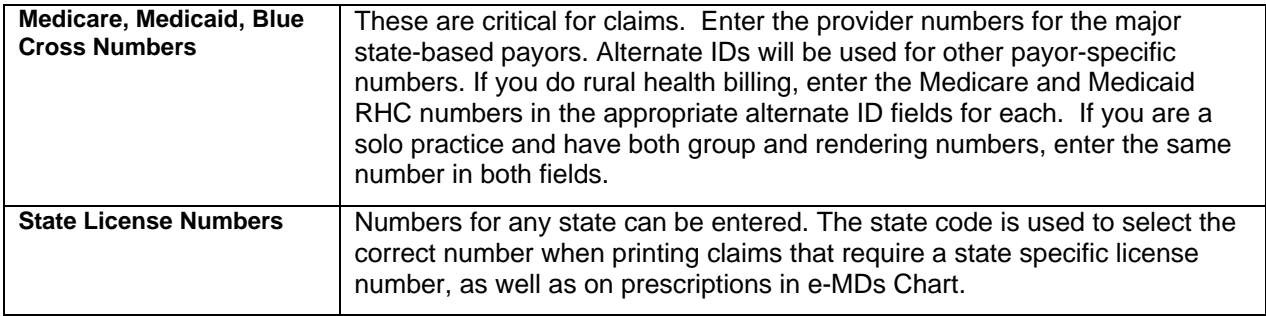

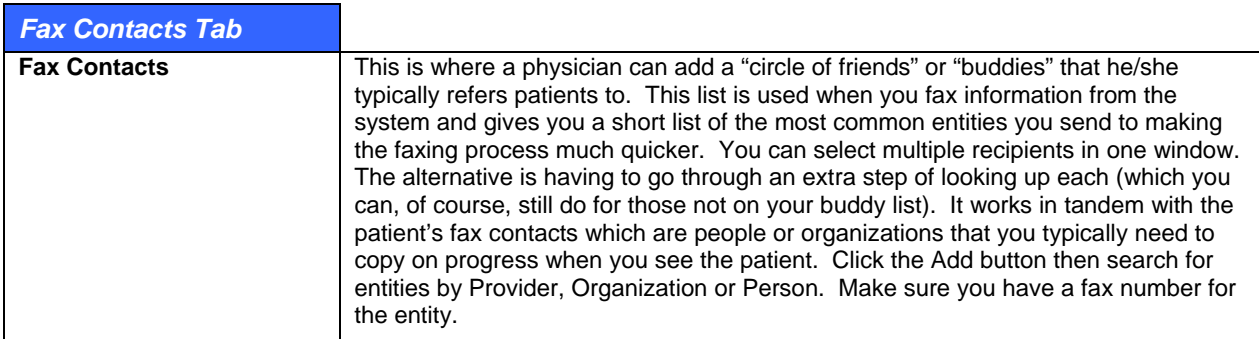

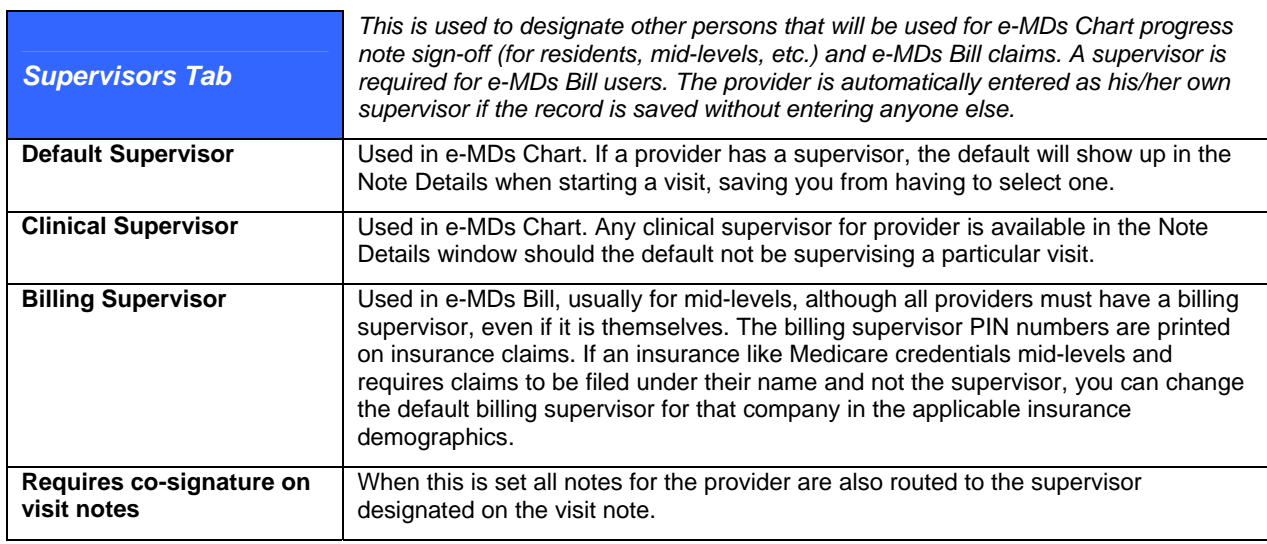

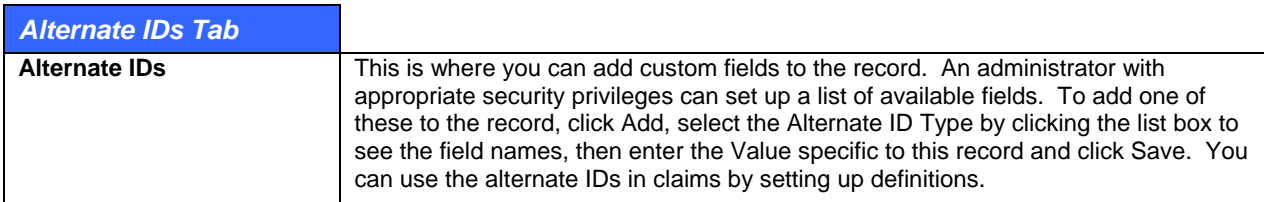

### **To edit providers:**

- 1. Go to **Demographics** > **Providers**.
- 2. Search for and highlight the staff provider, then click **Edit**.
- 3. Make the necessary changes to the Provider Maintenance window fields.
- 4. Click **Save**.

## <span id="page-139-0"></span>**Deleting Providers**

Providers can only be deleted if no information is linked to them. This is done to preserve historical reporting and audit trails. Make the provider inactive (see below).

### **To delete a provider:**

- 1. Click **Demographics** > **Providers**.
- 2. Search for and highlight the staff provider.
- 3. Click **Delete**. A confirmation prompt will appear.
- 4. Click **Yes** if you are sure you wan to delete the provider selected. The system will remove the record if there is no linked information, or will tell you it cannot delete the record.

### **Making Providers Inactive**

When a provider is set to inactive, he/she appear on the schedule, cannot be selected for NEW progress notes in e-MDs Chart, and cannot be added to NEW invoices in e-MDs Bill (they are still linked and displayed on old invoices). You can still view and edit historic data for inactive providers who are no longer in the clinic.

### **To make a provider inactive:**

- 1. Click **Demographics** > **Providers**.
- 2. Search for and highlight the provider.
- 3. Click **Edit**.
- 4. Uncheck the **Active?** box located near the bottom of the **General** tab.
- 5. Click **Save**.

# **Non-Staff Providers/Referrals**

If a patient is referred from one doctor to another, it is necessary to identify the referring physician for insurance and tracking purposes. Medicare requires referring physician information for all claims with lab or diagnostic procedures, even if the provider is a primary care physician. For this reason, all providers in your database should also be set up with a referral file.

### **To add a referring physician or rendering provider:**

- 1. Go to **Demographics** > **Non-Staff Providers/Referrals**.
- 2. Click **New**.
- 3. Fill out information as described in "[Referral Options.](#page-139-0)"
- 4. Click **Save** (Alt+S). If any required fields are missing, the system responds with an error prompt that notes the elements required.

#### **Referral Options**

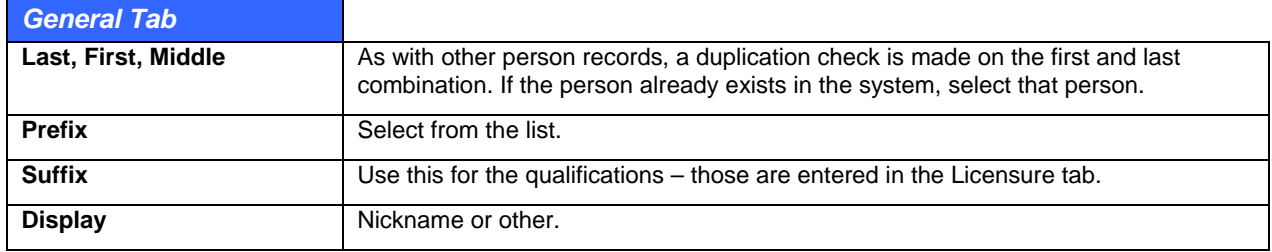

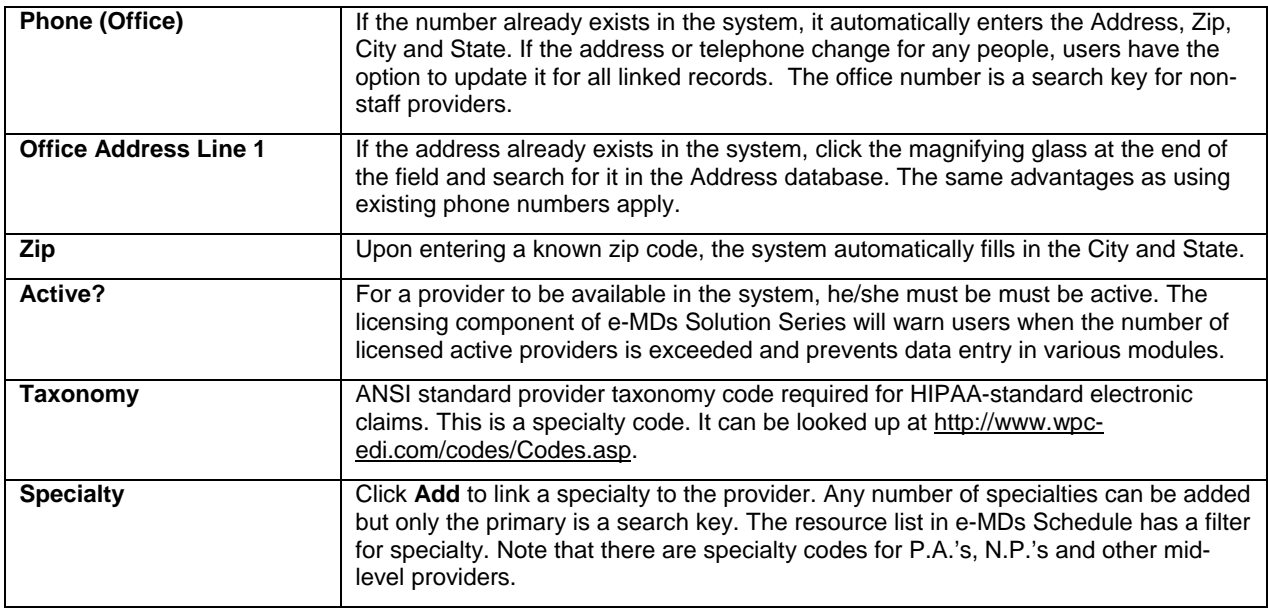

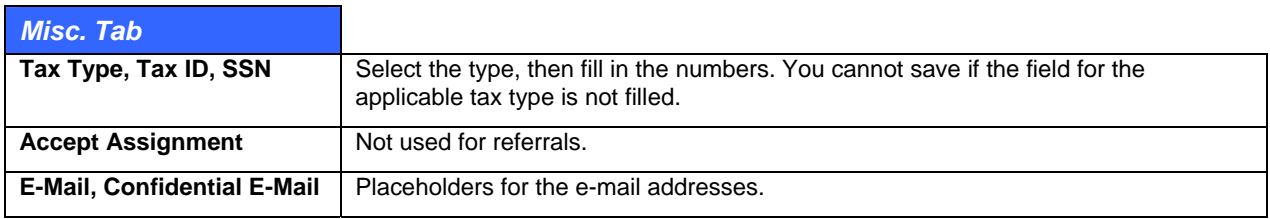

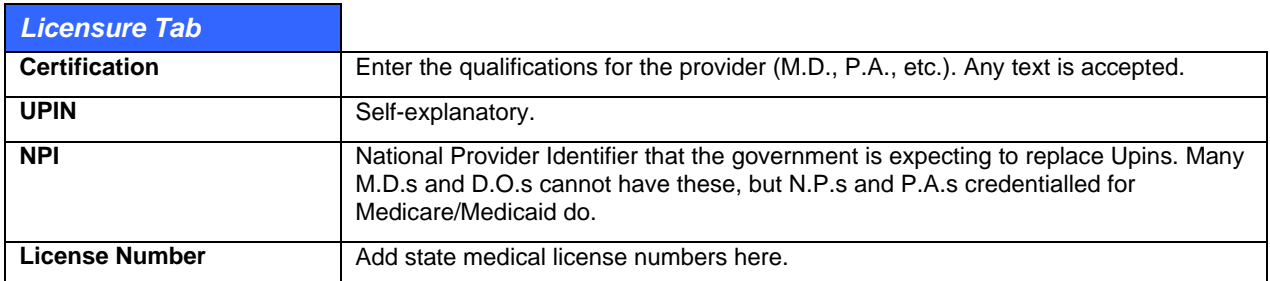

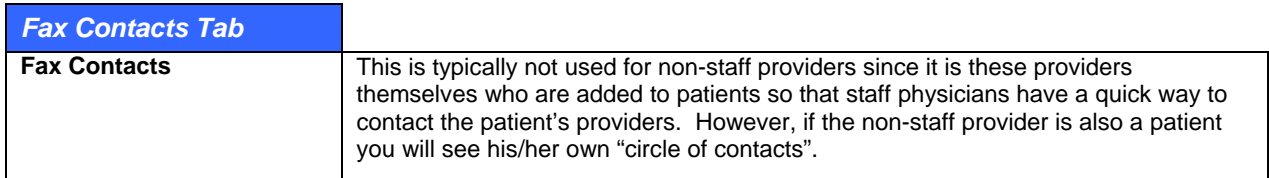

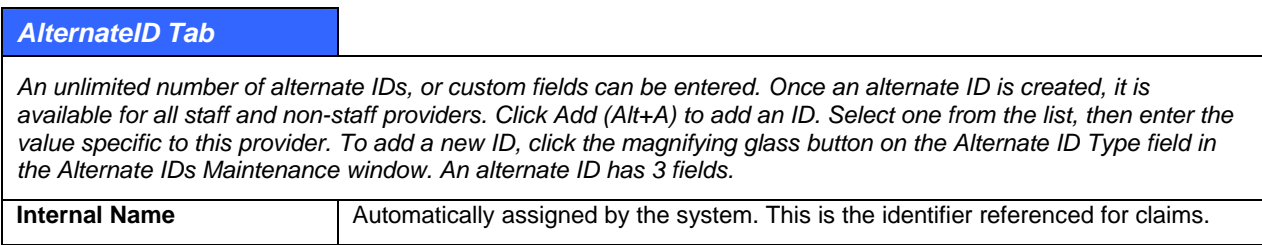

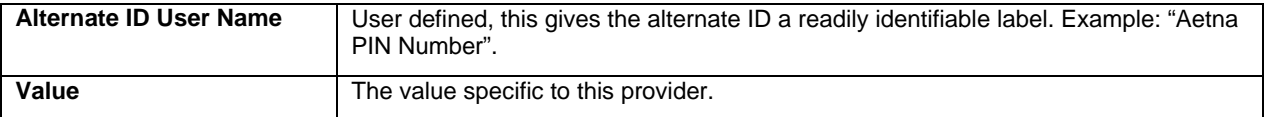

### **Hierarchy of Automatic Referring Provider Linking on a Claim**

There are multiple ways to do this. You can create a case with one or more authorizations. When the case is linked to the visit, the current referral is used. You can also set up an active inbound referral/authorization for a patient who is retained by the system until it is retired and marked as inactive. The default can be overridden with another one if necessary. If there is no case or patient authorization, the system automatically uses the default referral in the patient's demographics. If that field is blank, the "Use Provider as Referral if None Set" preference in the Bill or Schedule **File** > **Options** window sets the referral on a claim to the patient default. This last method is useful for Medicare claims that have diagnostic tests.

## **Persons/Contacts**

The contact database is purely for reference purposes. It is a place where you can store family and emergency contacts for a patient.

#### **To add or edit a contact and link to patients:**

Contacts are best added from within the patient file since this will also give users the opportunity to specify the relationship of the contact to the patient.

- 1. From within the patient file, click the **Contacts** tab**.**
- 2. To add a new record or search for the existing record, click the **Add** button in the lower half of the screen. The Find Contact screen opens
- 3. In the Name field, enter a contact **name.** Choose to search by Provider or Person, then click **Search**.

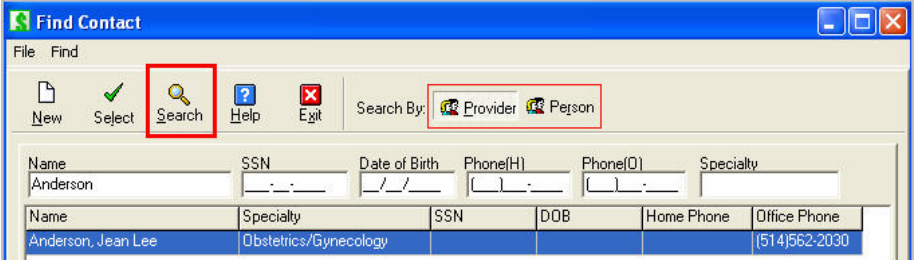

- 4. Double-click or highlight the **name** and click **Select** to edit the record.
- 5. On the Contact Maintenance screen, enter the contact's **demographics**. Click **Save** to conclude the update to the database and return to the Find Contact screen.
- 6. Click **Exit**.

# **Employees**

Employees are persons who are linked to a specific organization. This is usually done as part of entering patient information and filling out the Employment tab. You are required to select the organization that the person works for and can then fill out the job information.

The Find Employee window under **Demographics** > **Employees** is a good tool to look up a list of patients by organization. You can also search by person to see who they work for although if this is a patient, there is more information by going through the patient file.

## **Organizations/Employers**

The employer (or company) database is used for reference purposes. Employers can be linked to both patient and guarantor files. Upon making the links, users will be able to add employee-specific information such as job title, e-mail address and telephone extension numbers. As with all the reference databases, e-MDs recommends that you make these links because it can help later on with issues like skip tracing.

### **To search and edit an organization/employer by telephone number:**

- 1. Go to **Bill** > **Demographics** > **Organizations** and select **Organizations/Employers.**
- 2. On the Find Organization screen, type in an **Organization Name** and the known **digits**. Click **Search**.

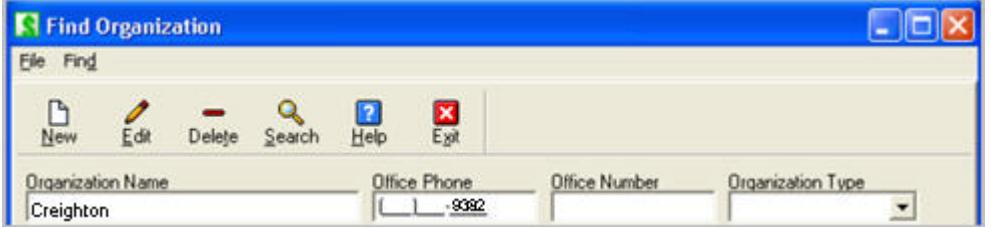

3. The query results will appear in the lower pane of the screen.

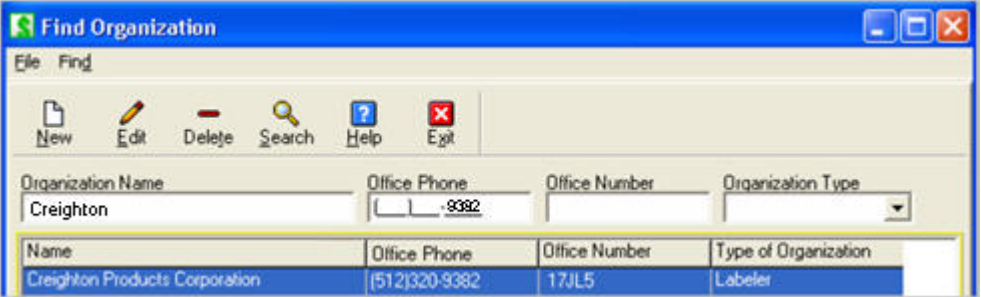

4. With the name highlighted, click **Edit** to open the Organization Maintenance screen. When edits are complete, click **Save**.

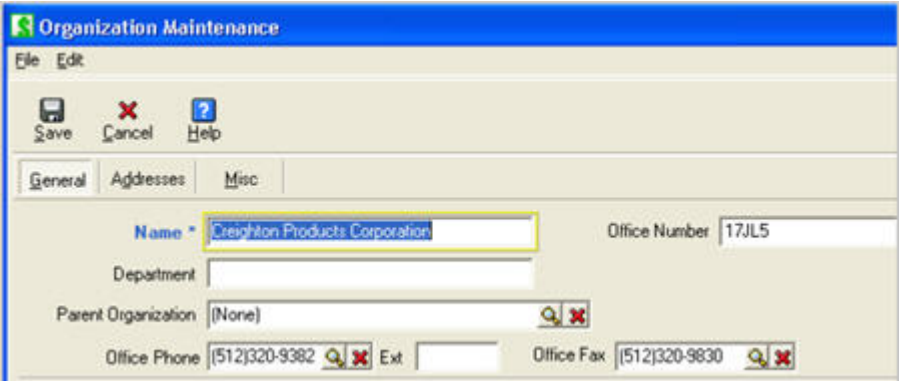

### **To add or search for an employer and link to patient/person guarantor:**

Employers are normally added or linked from the patient or guarantor files.

- 1. From within the Patient Maintenance screen or from the Guarantor/Policy Holder Maintenance screen, click the **Employment** tab.
- 2. To **add** or **search** for an existing employer record, click the **Add** button above the Organization Name field. The Find Organization screen opens.
- 3. On the Find Organization screen, click **New**. The Organization Maintenance screen opens.
- 4. On the **General tab**, add the employer **Name** (required). Other demographics can be added on this tab and also the Addresses and Misc. tabs. Click **Save**.
- 5. On the Find Organization screen, with the newly created employer name highlighted, click **Select** and the Employee Maintenance screen opens with the new organization name highlighted.
- 6. On the Employee Maintenance screen, Employee ID, Title and more may be added. Click **Save** to return to the Guarantor/Policyholder Maintenance screen.
- 7. Click **Save** on the Guarantor/Policyholder Maintenance screen to link the employer to the patient or guarantor.

# **Collection Agencies**

### **To access Demographics Collection Agencies;**

- 1. Go to Bill > Demographics > Organizations and select Collection Agencies.
- 2. On the Find Collections Agency screen, the user's Read/Write/Delete privileges will determine the ability to access: New, Edit, Delete and Search functions.

# **Accessing Demographics Privileges**

### **To access Demographics Organization/Employers:**

1. Go to Bill > Demographics > Organizations and select Organizations/Employers.

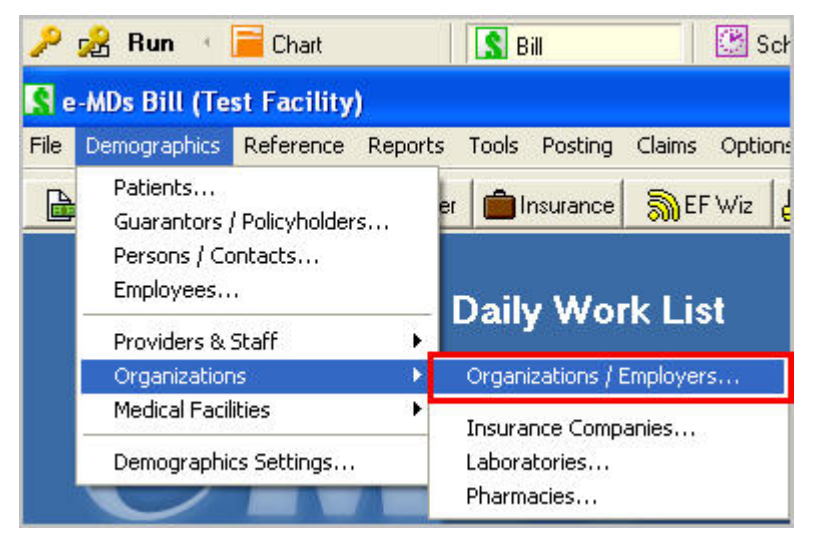

On the Find Organization screen, the user's Read/Write/Delete privileges will determine the ability to access: New, Edit, Delete and Search functions.
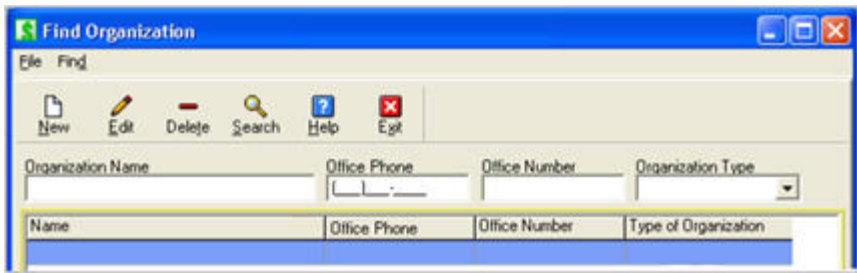

## **To access demographics provider:**

1. Go to **Bill** > **Posting** and click **Referrals**.

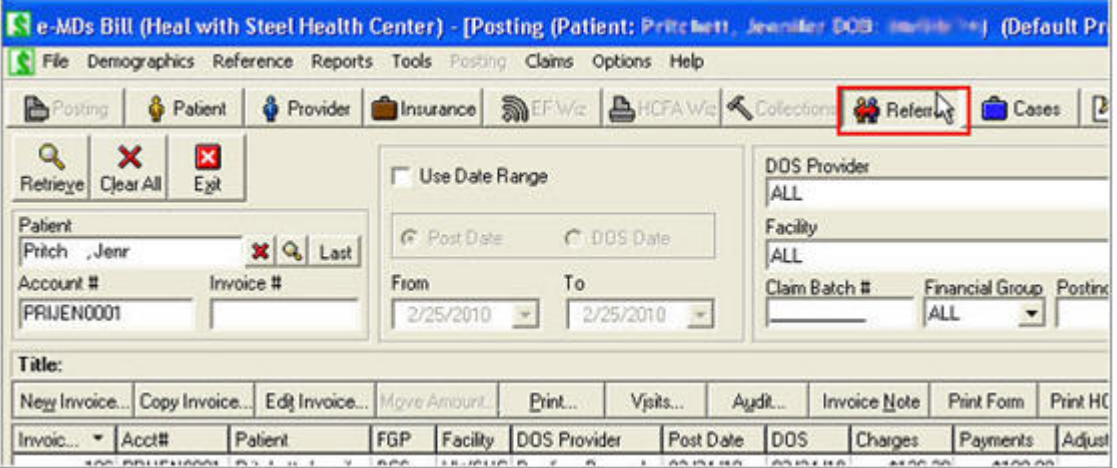

- 2. In Referral/Authorization window, click **New**.
- 3. In the New Patient Referral window, under **PCP/Referring Physician**\*, click **Find**.

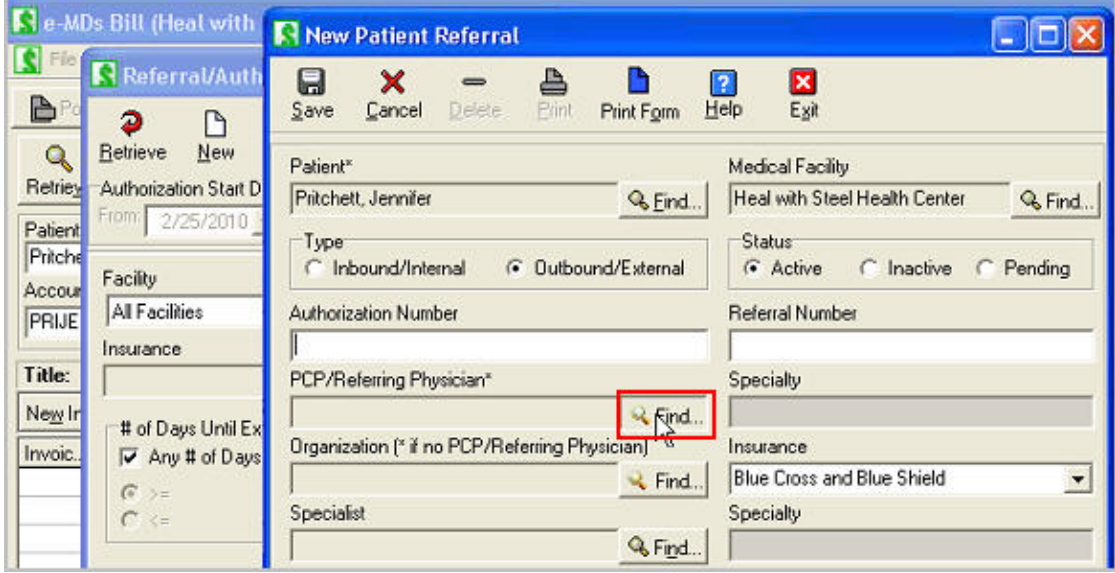

4. In the Find Provider window, type a percentage sign (**%**) in the **Name** field and click **Search**. The Provider privilege will populate the window with a full list of staff and non-staff providers.

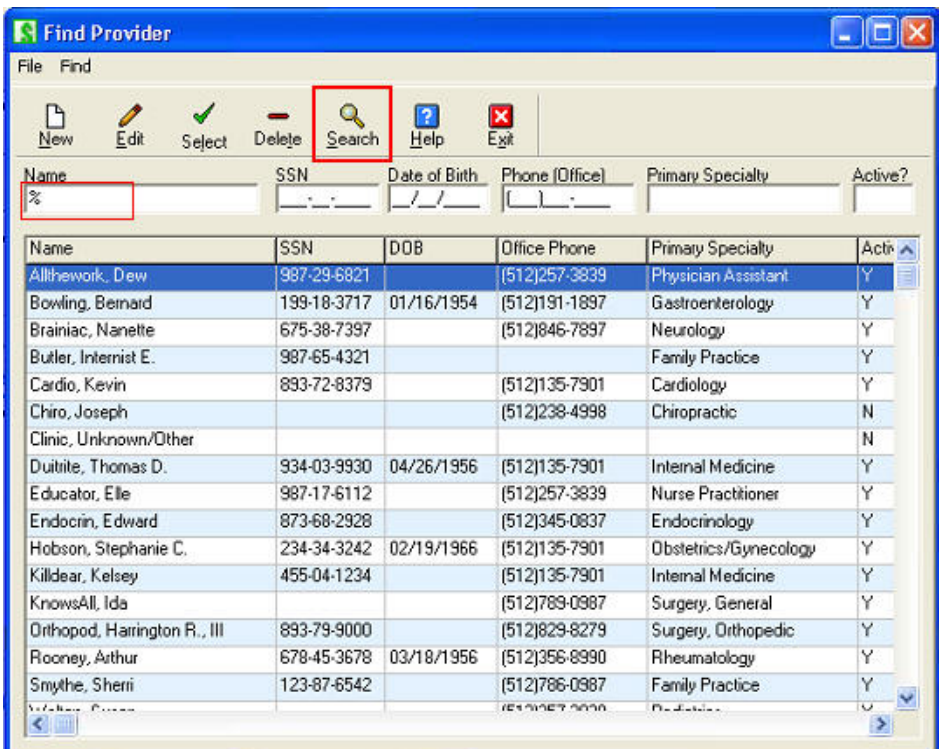

**To access guarantor/policy holder organizations:** 

1. Go to **Bill** > **Demographics** > **Guarantors/Policyholders**.

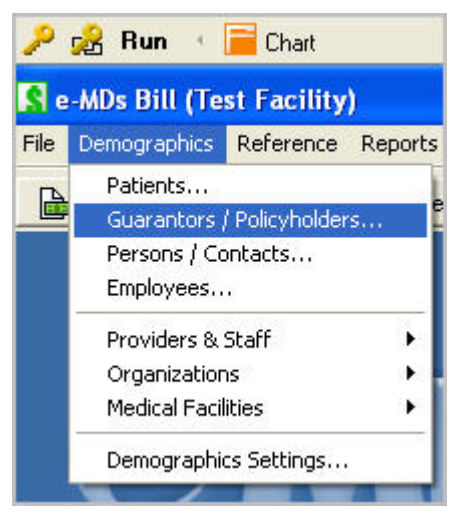

You can search for both a person guarantor and an organization guarantor at once. Additional search filters include SSN, Date of Birth, Phone, Address, Zip and Account Number. If a search produces both

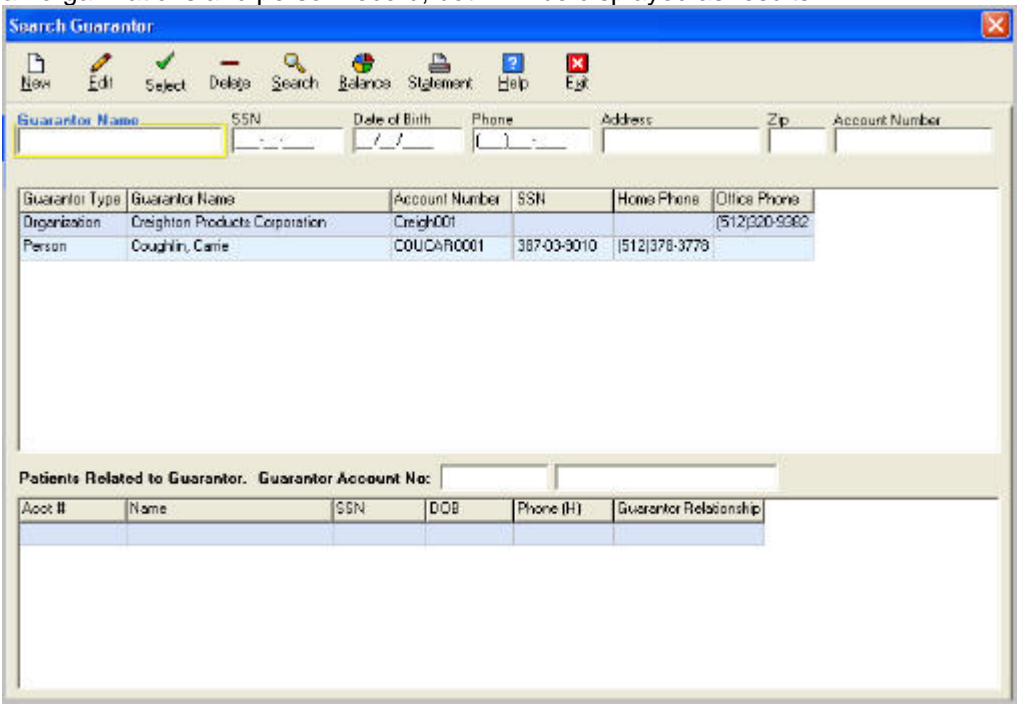

an organizations and person record, both will be displayed as results.

**To access demographics person insurance:** 

1. With user privilege set to Deny, go to **Bill** > **Posting**. Retrieve a patient and click **Edit Patient**.

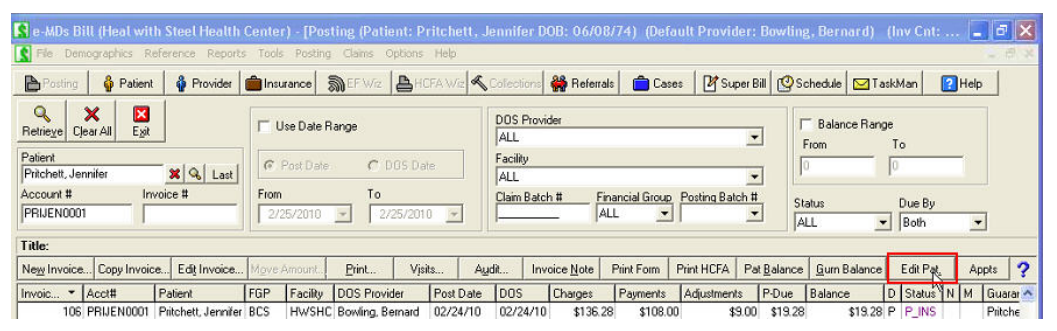

In the Patient Maintenance window, insurance in the patient demographics is blank. With user privilege set to **Read**, it can be viewed but not edited.

## **To access demographics organization insurance:**

1. Go to **Bill** > **Demographics** > **Guarantors/Policyholders**.

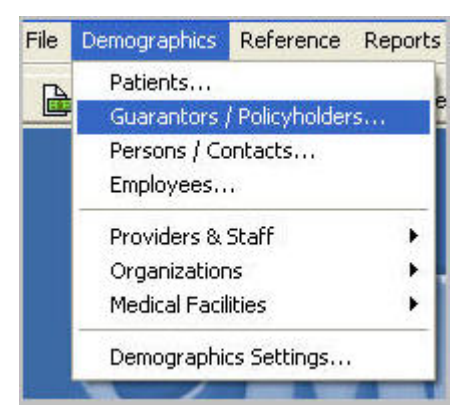

2. Type in a **Guarantor Name** and click **Edit**.

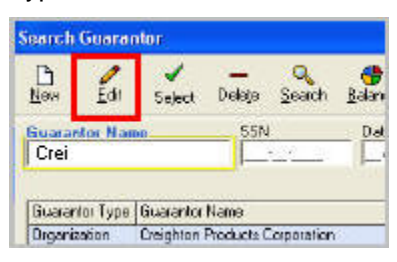

3. In the Guarantor/Policyholder Maintenance window, on the General tab, the organization's Insurance demographics will be shown only if you have Read/Write privileges. If this privilege is set to Deny, the Insurance demographics will not be shown.

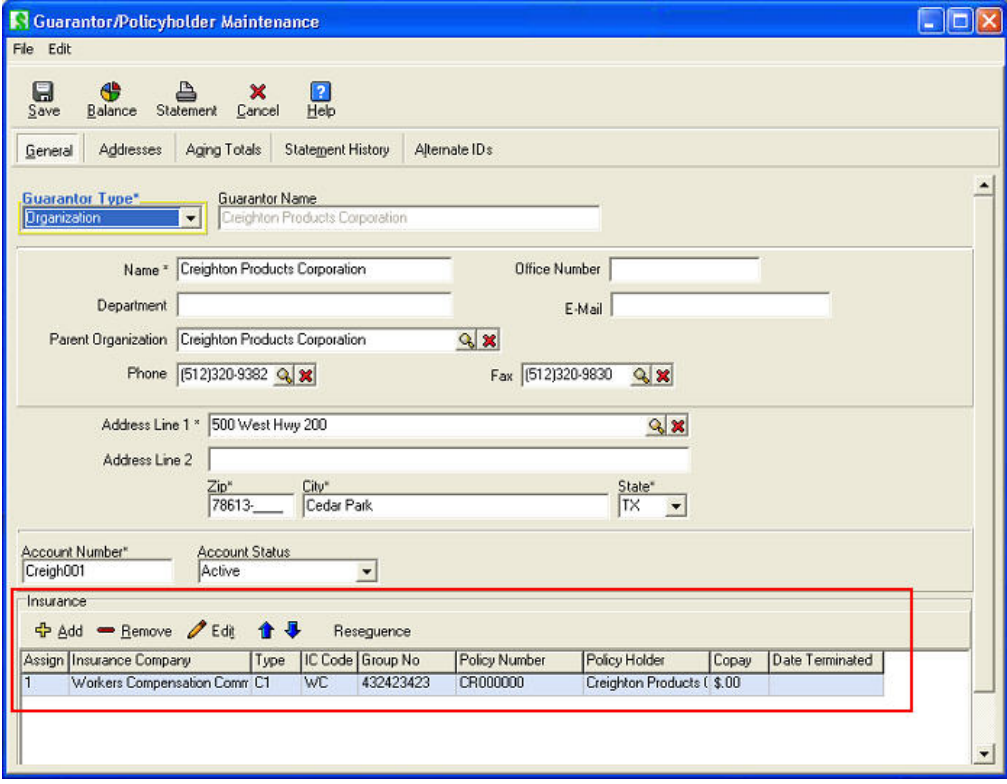

# **8 Posting**

This section of the user guide describes the various functions and windows related to posting. There is information on:

- The windows in the posting section including function buttons, columns, etc.
- How to post charges and payments and to make changes.
- Tips on how special functions, how to post faster using the keyboard, etc.

Because there are many cross-references to sections within this same chapter, we recommend that you read it thoroughly. There are a lot of functions that have a lot of power to speed up data entry, ensure it is comprehensive, make edits faster, and set defaults to smooth the billing process which you will miss if you only read small sections.

*Continued on the next page ...* 

# **The Posting Window**

The posting window is a ledger of invoices where you can view and add to transactions for one or more patients based on a variety of filtering criteria. Users post charges, payments, adjustments and other financial activity from this window and can also use it as a secondary collections tool.

Invoices are displayed in the top section of the posting window. If an invoice is bold, it has a credit balance. You may also see different colored status codes or icons in the N and M columns. The colors help draw attention to specific items.

The bottom of the window shows payments and adjustments for a highlighted invoice. Selecting a different invoice updates the payment section.

**Note:** Bill uses an *open item accounting* process. This means that each invoice is considered to be an item and remains open until its balance is reduced to zero by payments and adjustments posted directly to the invoice. The advantage of open item invoicing over a balance forward system (whereby payments are made to the total account balance) is that it simplifies the visit and line item level tracking required by medical billing so you can track your collections activities more accurately.

## **Posting Window Functionality**

The posting window has a number of buttons, filters and options that control the invoices retrieved and functions that can be used. The window is mostly keyboard enabled. Many of the functions have underlined letters on their button labels. This means that you can press the Alt key and then the underlined letter to invoke the feature. This is often faster than using the mouse. You can also use the standard menu button on your keyboard where it is enabled.

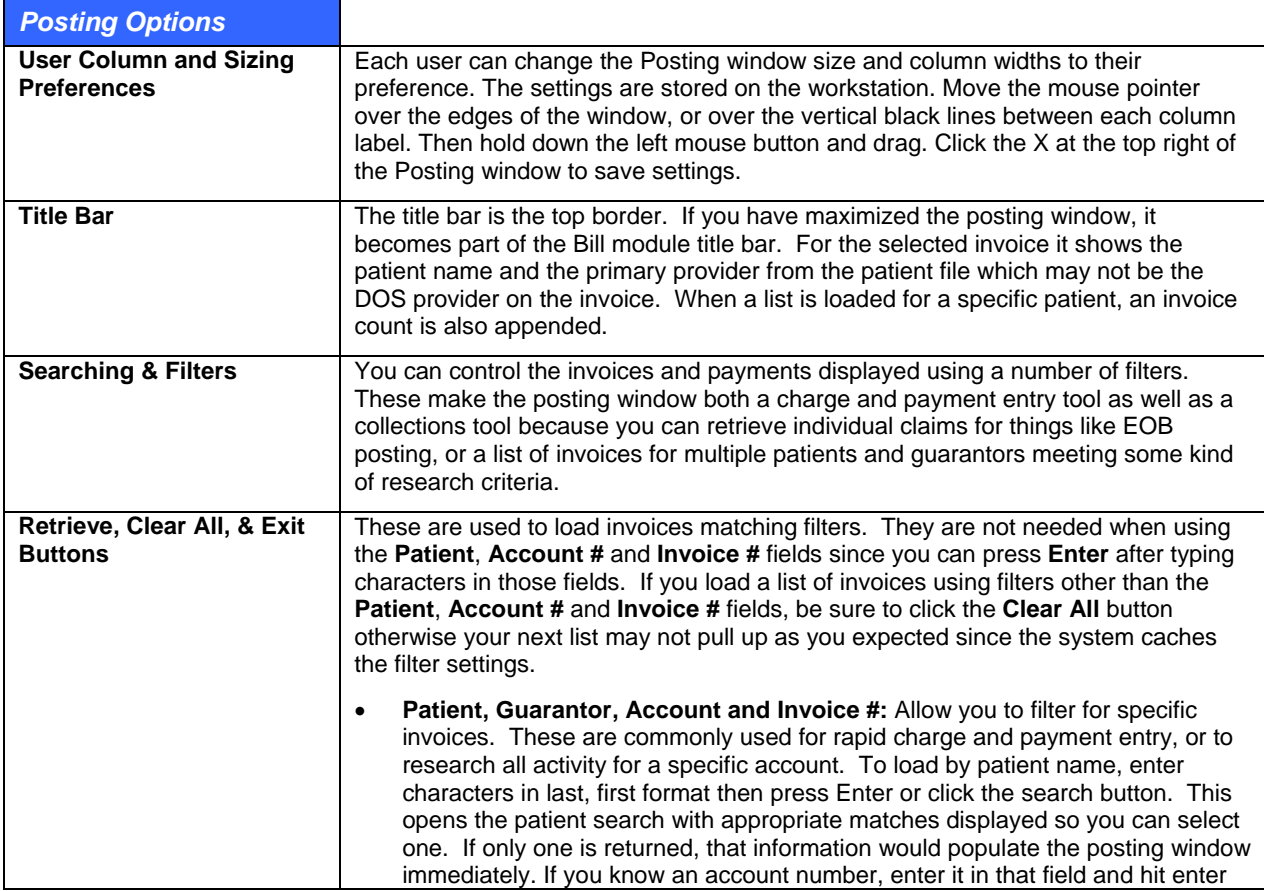

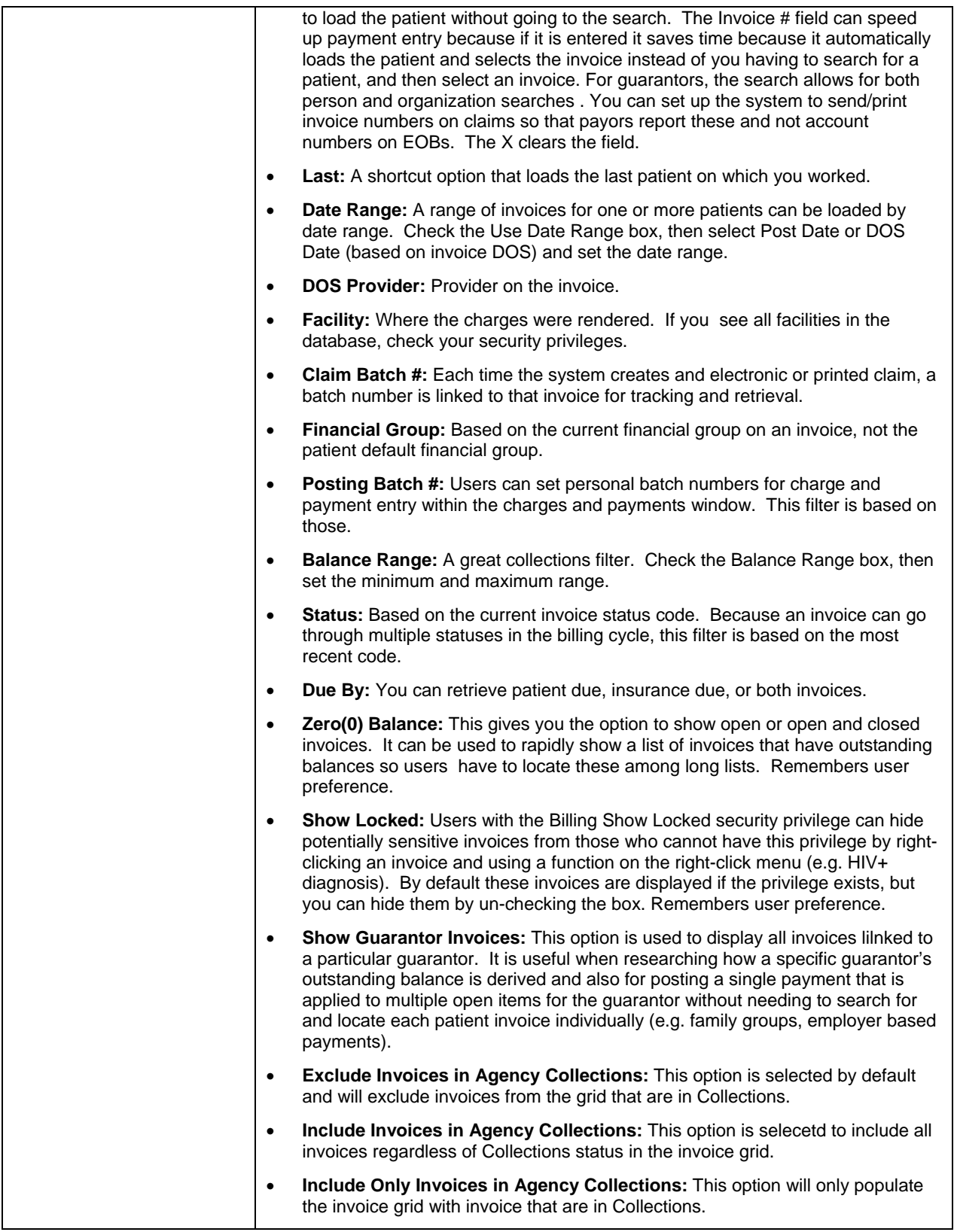

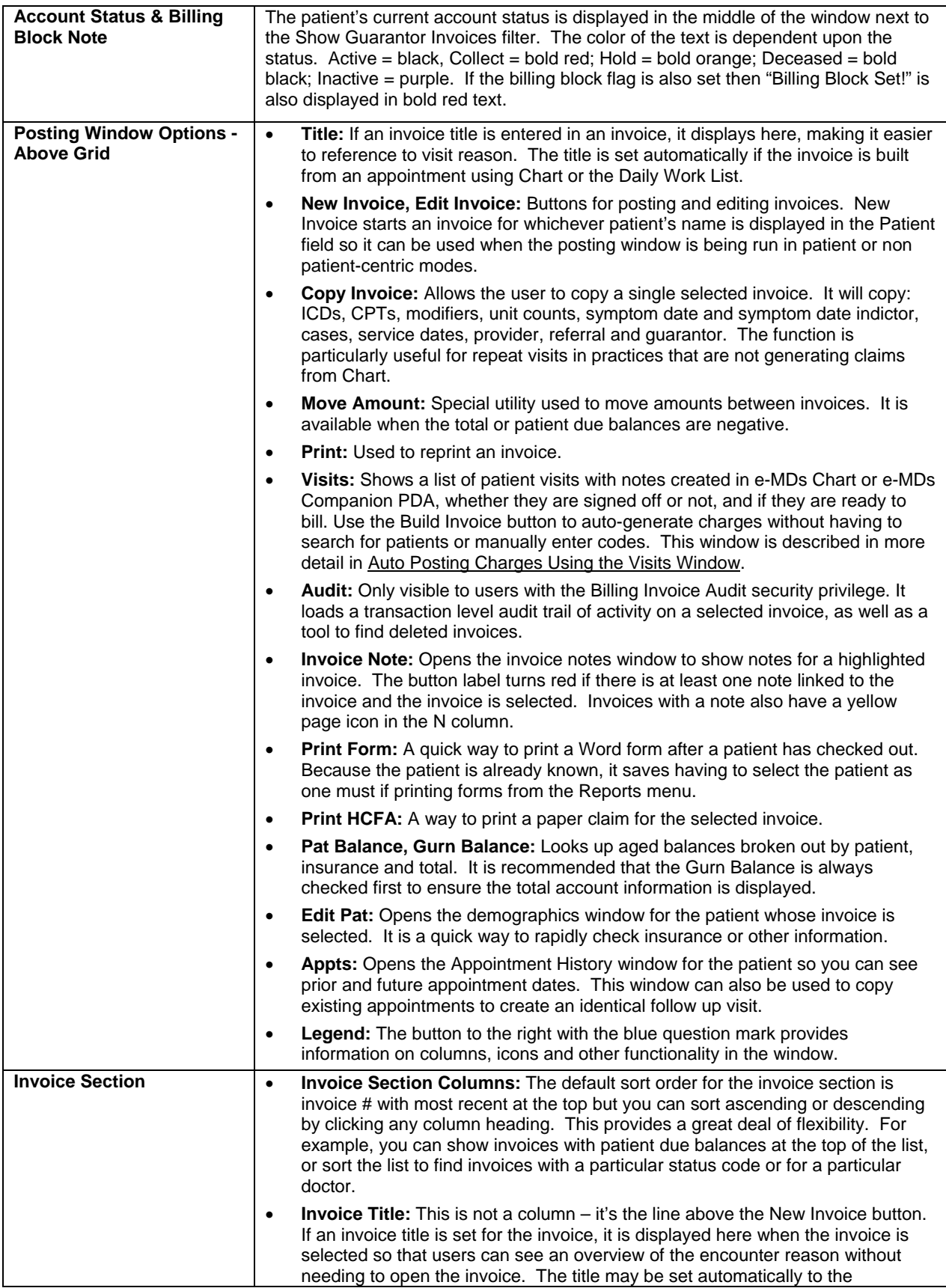

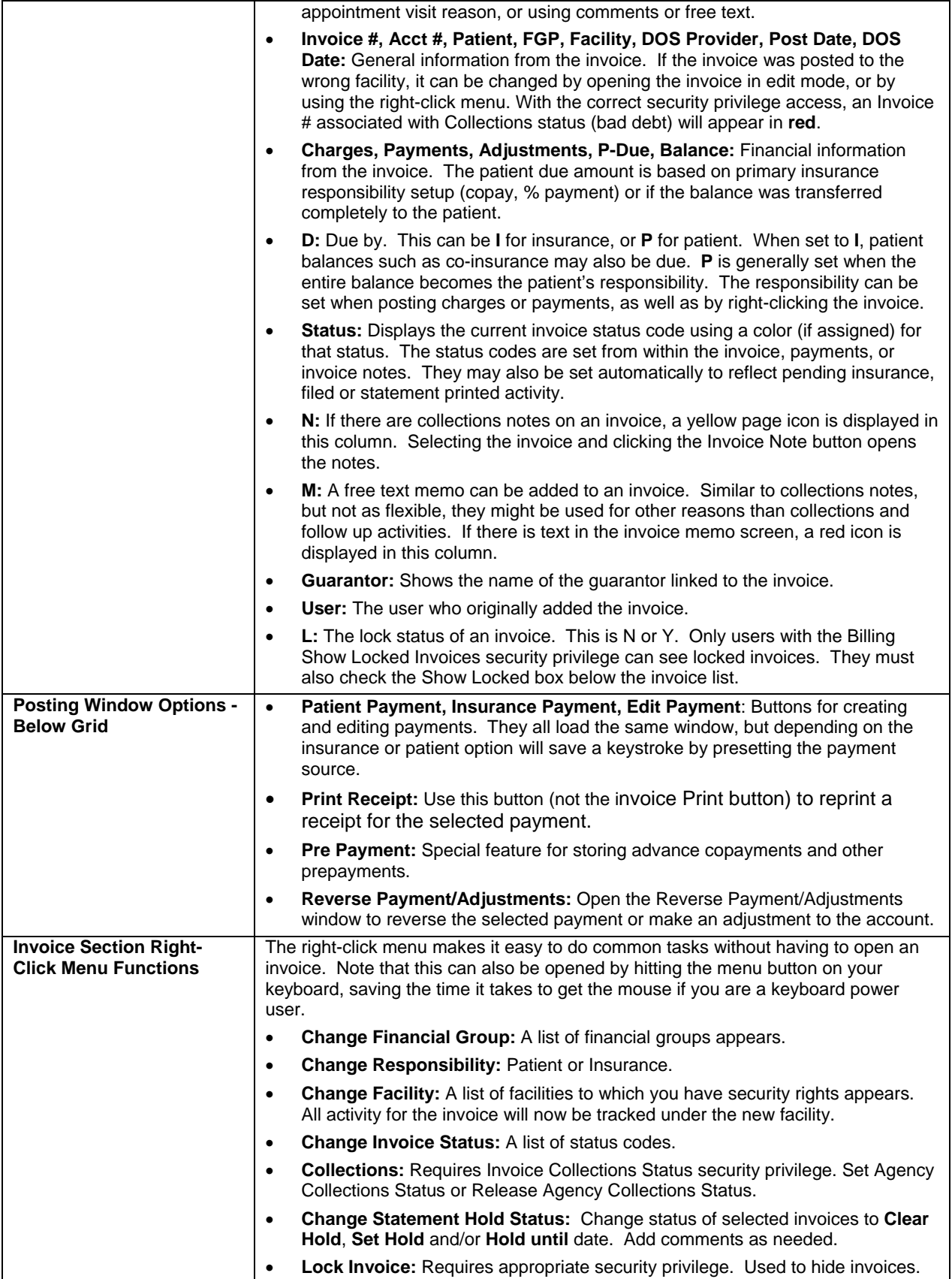

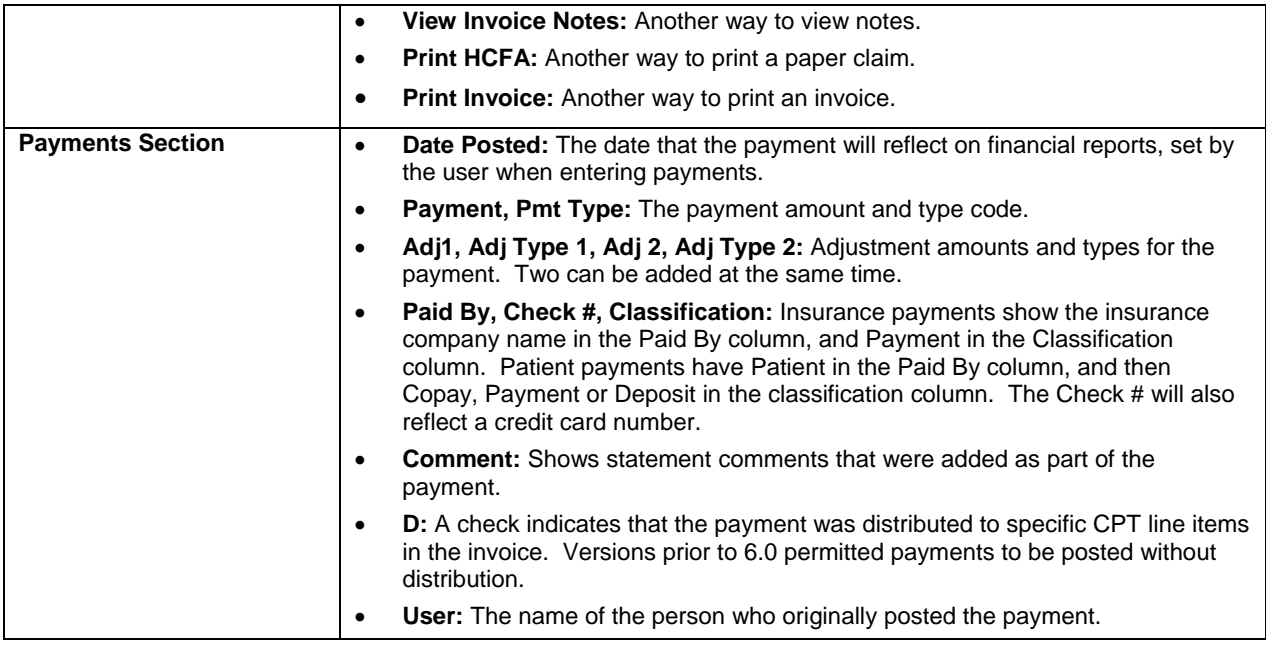

# **Billing Workflow**

Each medical facility does things in a unique way, but the overall process is fairly similar. The following might describe some or all of your daily work flow. Other e-MDs Solution Series applications are included in this summary. Depending on the size of a facility, some of these operations may be unique positions or shared responsibilities.

## **Appointments and Eligibility Staff:**

- **○** Appointment Scheduled, instructions mailed/e-mailed to patient.
- **○** Verify eligibility and benefits.
- **○** If needed, obtain referral/authorization information.
- **○** Confirm appointment manually (using Appointment Reminder Results tool or Daily Work List), or automatically.

#### **Check-In Staff:**

- **○** Check in patient using check in module accessed from e-MDs Schedule or Daily Work List. Clinicians using Tracking Board are alerted to their presence.
- **○** If used, print superbills in batches for entire day, or print as patients check in.
- **○** Print patient demographics sheet, or print Chart Cover report for established patients. Update or enter demographics.
- **○** Print e-MDs Chart FastForm for patients fill out while they wait, then scan completed forms. These prepopulate the EMR with past medical history and HPI elements.
- **○** Take patient photograph using e-MDs DigiCam
- **○** Scan patient insurance card/s.
- **○** Post patient copay to Pre Payment if taking at check-in. Create deposit invoices if necessary. Print receipts for patients.
- **○** Scan other forms such as HIPAA consents, etc. into DocMan.

## **Clinicians:**

**○** Move patient through clinic and visit using Tracking Board, Chart & DocMan. Charges and other orders are captured. The charges may also be captured from a rounds visits using mobile software.

## **Check-Out Staff:**

- **○** Enter charges in the posting window. This can be done manually using superbills, or automatically using Visits button in Posting window or using the Daily Work List.
- **○** Transfer prepayment to invoice or enter a new patient payment and print receipt.
- **○** Print and give patient any other information generated by e-MDs Chart, e.g. prescriptions, patient education, copy of visit note.
- **○** Print statement if patient has additional charges that they cannot pay today.
- **○** Daily closeout: Verify all visits billed by checking flag in visits window, or printing superbill audit report, verify all pre payments posted to charges using prepayment report, print till reconciliation to balance with cash register and make deposit.

#### **Billers:**

- **○** Batch insurance claims on a periodic basis and create electronic files or print claims. Transfer or mail to payors.
- **○** Post insurance EOB checks manually or using electronic remittance module.
- **○** Transfer residual balances to secondary payors not automatically crossed over, or reprint denied claims with copy of note for resubmission, or transfer balance to patients.
- **○** Print patient statements individually or in batches.
- **○** Post patient payments.
- **○** Keep track of claim activity using invoice notes.
- **○** Ensure timely filings and payments using Collections Module and other reports, as well as mail merge notice processor.
- **○** Print daily reports: Till Reconciliation for bank deposit,

#### **Managers:**

- **○** Print daily reports such as till reconciliation, activity analysis.
- **○** Periodic Reporting for Practice Management: Activity Analysis to analyze business volume and payor performance, Accounts Receivable for collections performance, Profit Center for utilization and supplies ordering, RVU Analysis, etc.

#### **Staff Management:**

**○** Create work lists in collections module, print user productivity reports, print audit trails, organize corrective action.

# <span id="page-155-0"></span>**Charge and Payment Entry Windows**

Most of the time, posting charges is a straightforward task requiring only the entry of diagnosis and procedure codes. Sometimes a payment is applied to those charges at the time of service. This is a rapid process that is accomplished very quickly. Should changes need to be made to things like unit counts or other information, this is extremely easy to do.

**Note:** *Keyboard Data Entry:* The posting system is designed to take advantage of the keyboard as much as possible because it is so much faster than using a mouse. Keyboard operated functions are denoted by an underlined letter on buttons and elsewhere. The number pad is also heavily supported. Each set of instructions below includes both the keyboard shortcut and mouse clicks. You should also review the legends for each of the posting windows to see shortcuts and data entry tips.

The Charges and Payments window is where charges and payments can be entered provides access to all the information needed to create a claim. Understanding all the elements of the window is important.

There are four parts to this window. Each is described in more detail on the following pages:

- **Header:** This is where commonly information about the invoice is stored.
- **Charges Tab:** Where charges are entered.
- **Payment Tab:** Where payments are entered.
- **Insurance Information:** Shows patient insurance companies linked to the invoice.

The window itself and the grids within each can be sized and positioned. This is useful if you want to see more information such as patient due amounts by CPT, or to take advantage of posting payments with a scan of the EOB side-by-side on a high resolution monitor. To make changes to the window size, make sure it's not maximized, then drag the edges. Position the window by clicking in the title bar and dragging it to where you want. To change column widths, move the mouse pointer over the vertical bar between column headings. When it changes to an icon with arrows on either side, drag it left or right.

## **Charges and Payments Window Header**

The header is the section above the Charges and Payments tabs. It contains function buttons and "default" information that typically remains static for most invoices but is occasionally changed to meet reporting and other needs.

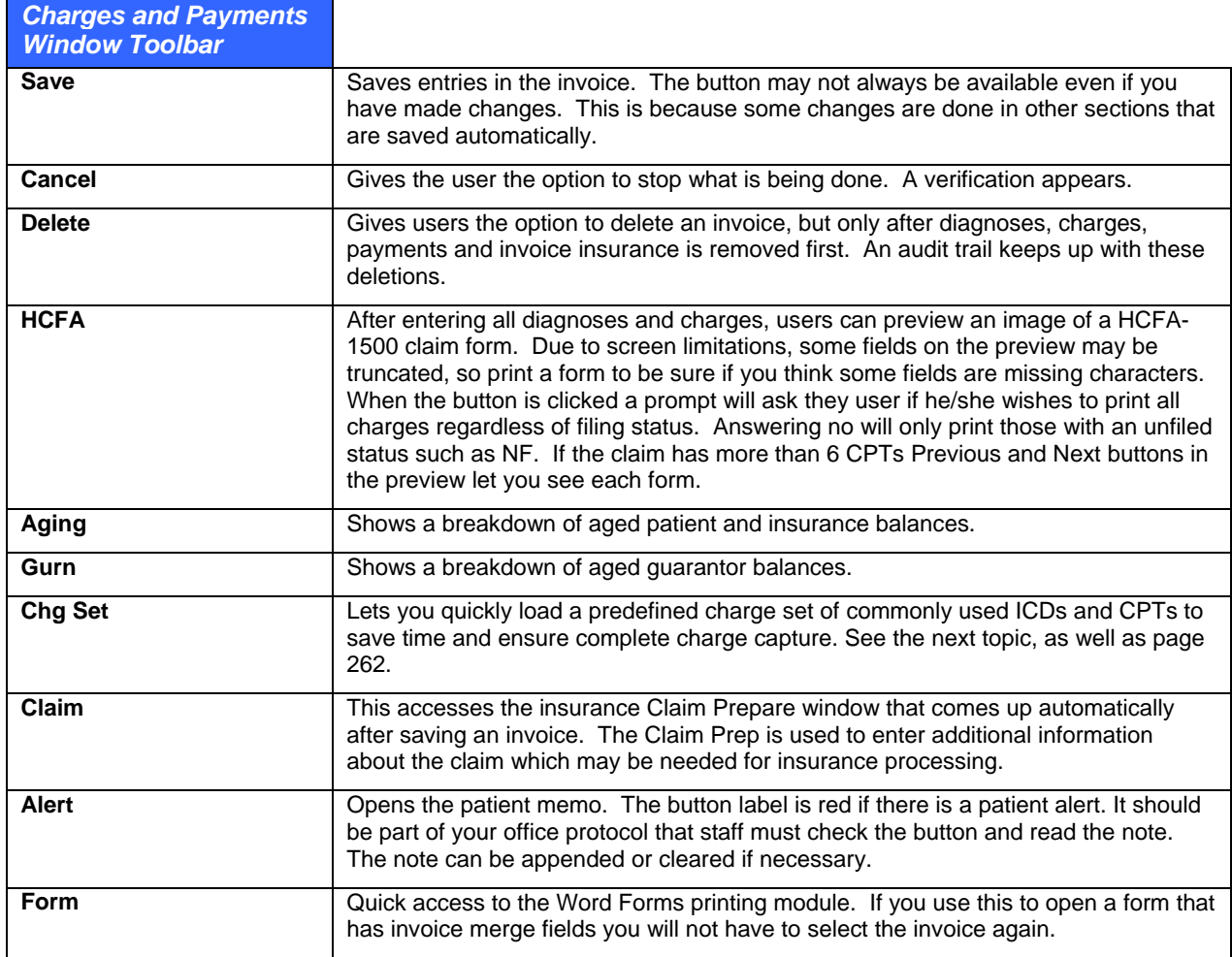

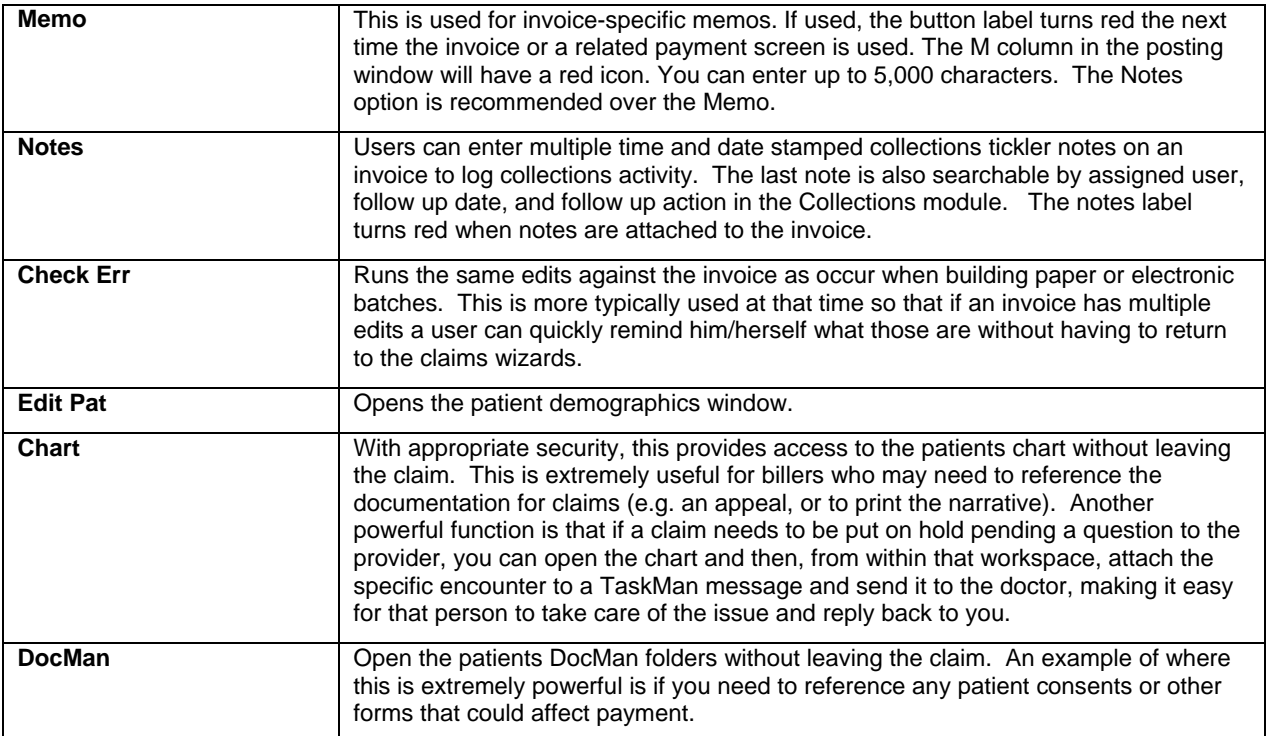

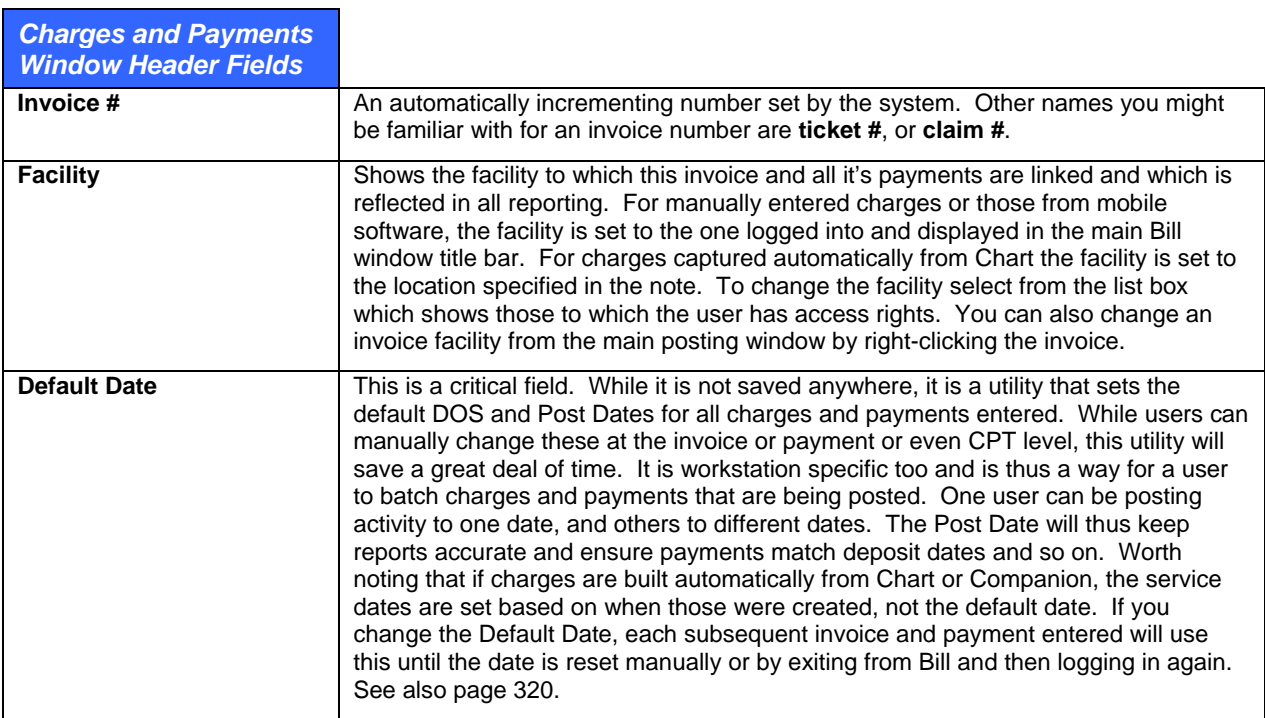

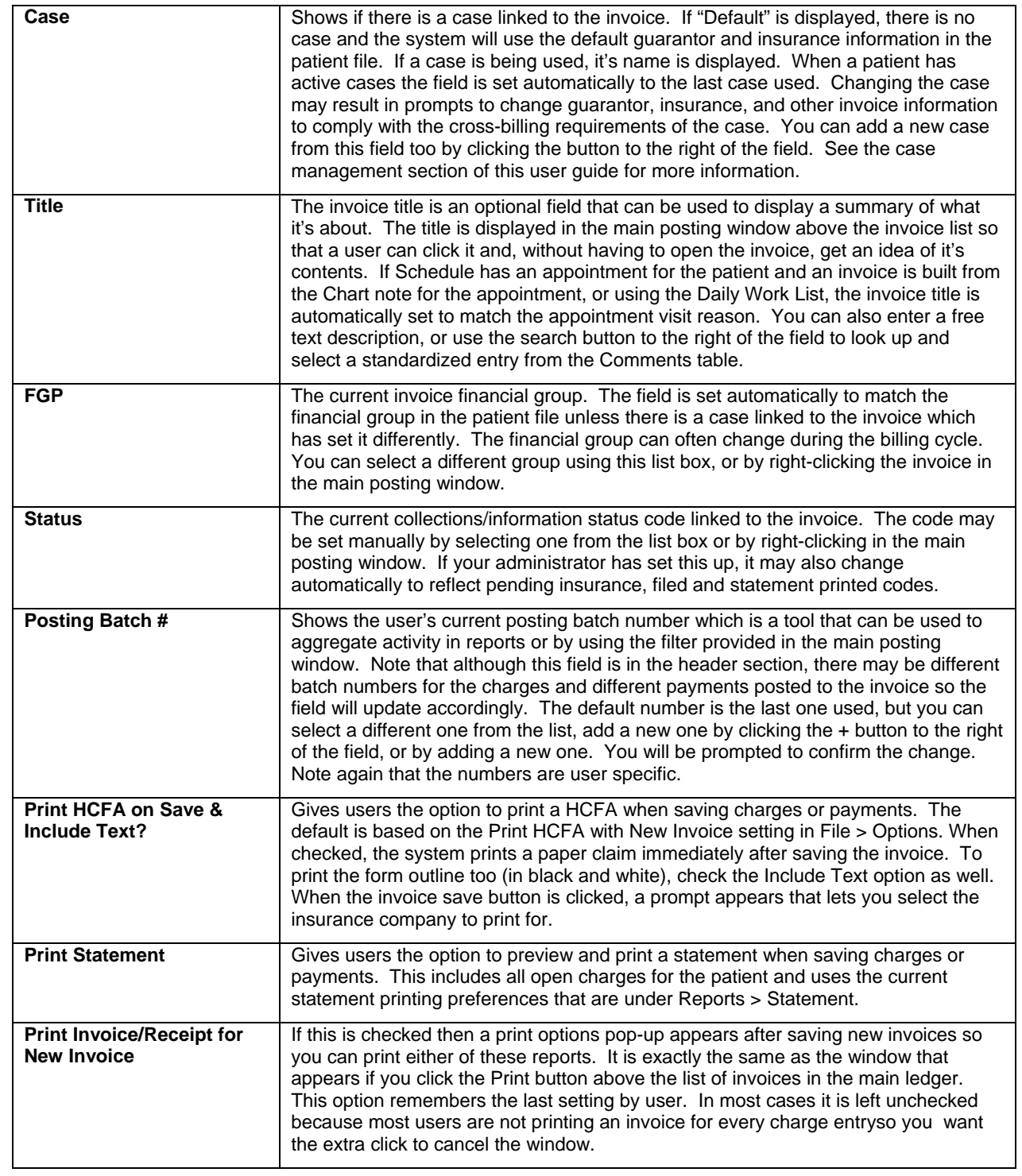

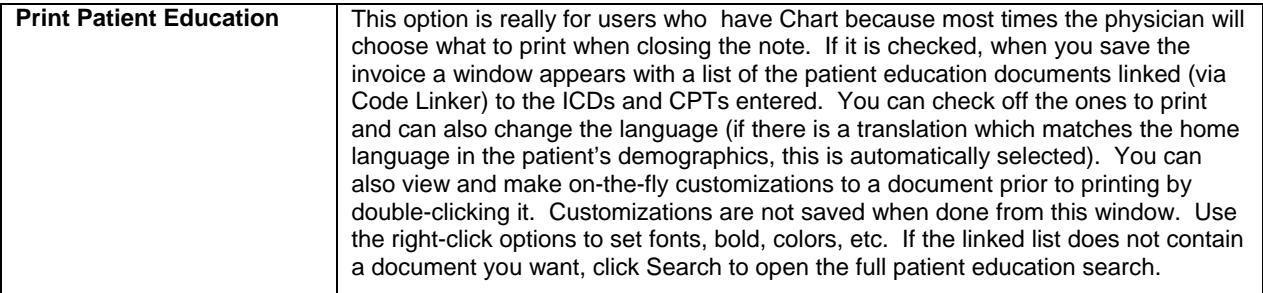

## **Charges Tab**

As you would expect, the charges tab is where diagnoses and charges are entered for an encounter. There are also some default fields.

**Note:** Use the legend button for help on how to enter charges and for column heading information. This is the button with the blue question mark to the right of the Diagnosis entry field.

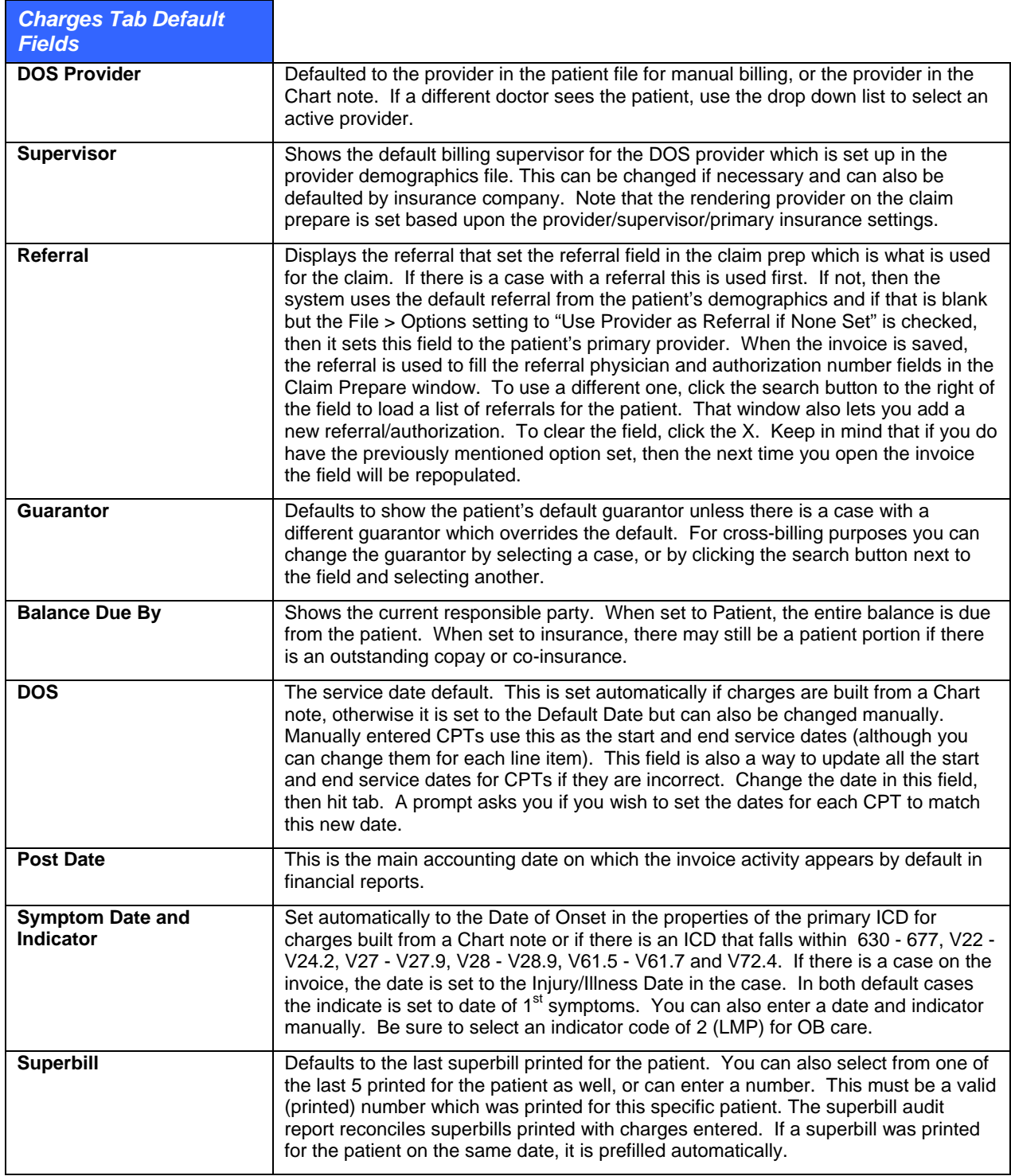

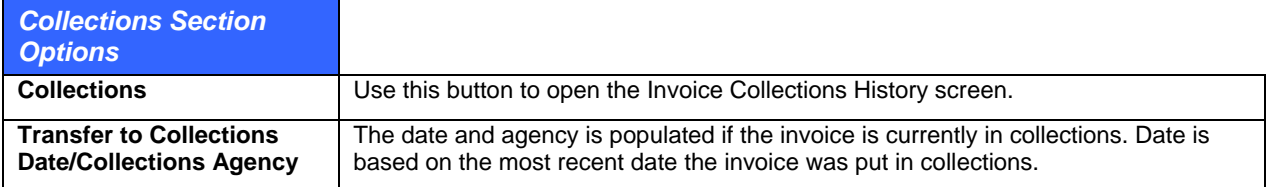

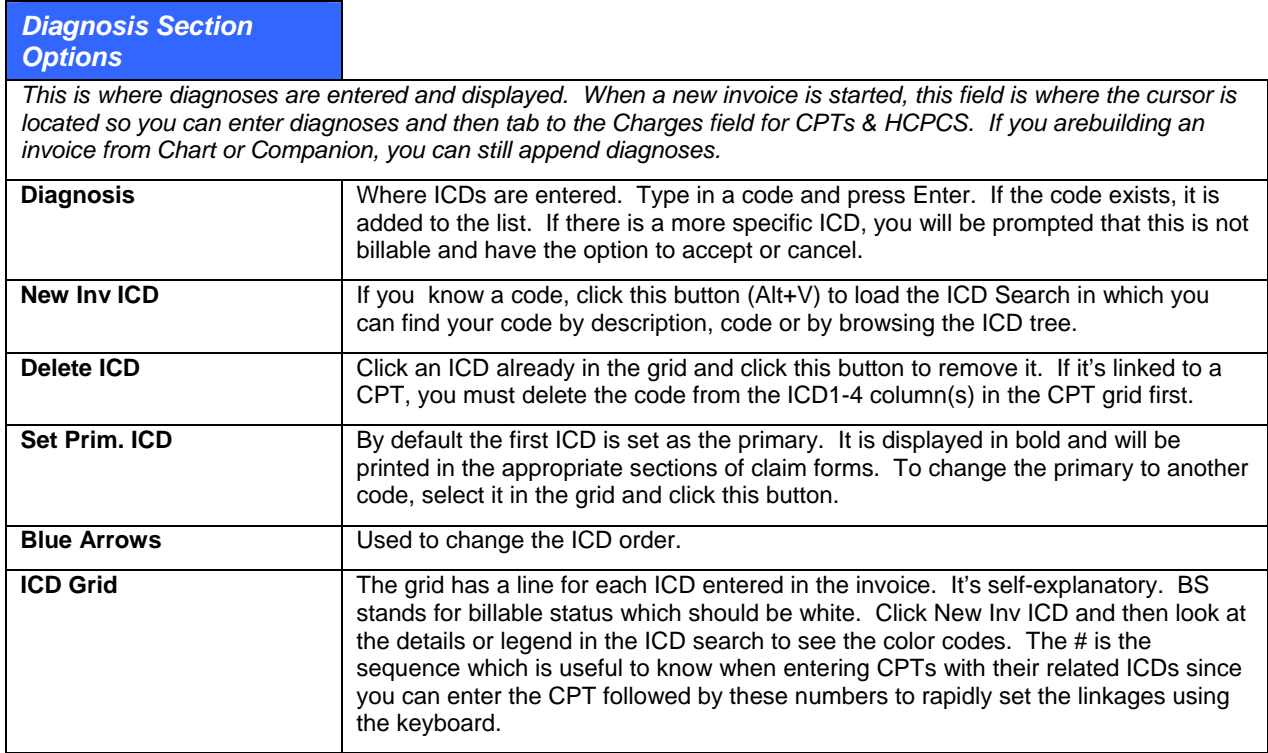

#### *Charges Grid Options*

*This is where charges are entered. There are multiple ways to capture charges rapidly with hints provided in the legend above the diagnoses grid. You can set the column widths in the CPT grid to match your preference by dragging the sides of each column heading left or right and then clicking the X at the top right of the Charges & Payments window to store the preference.* 

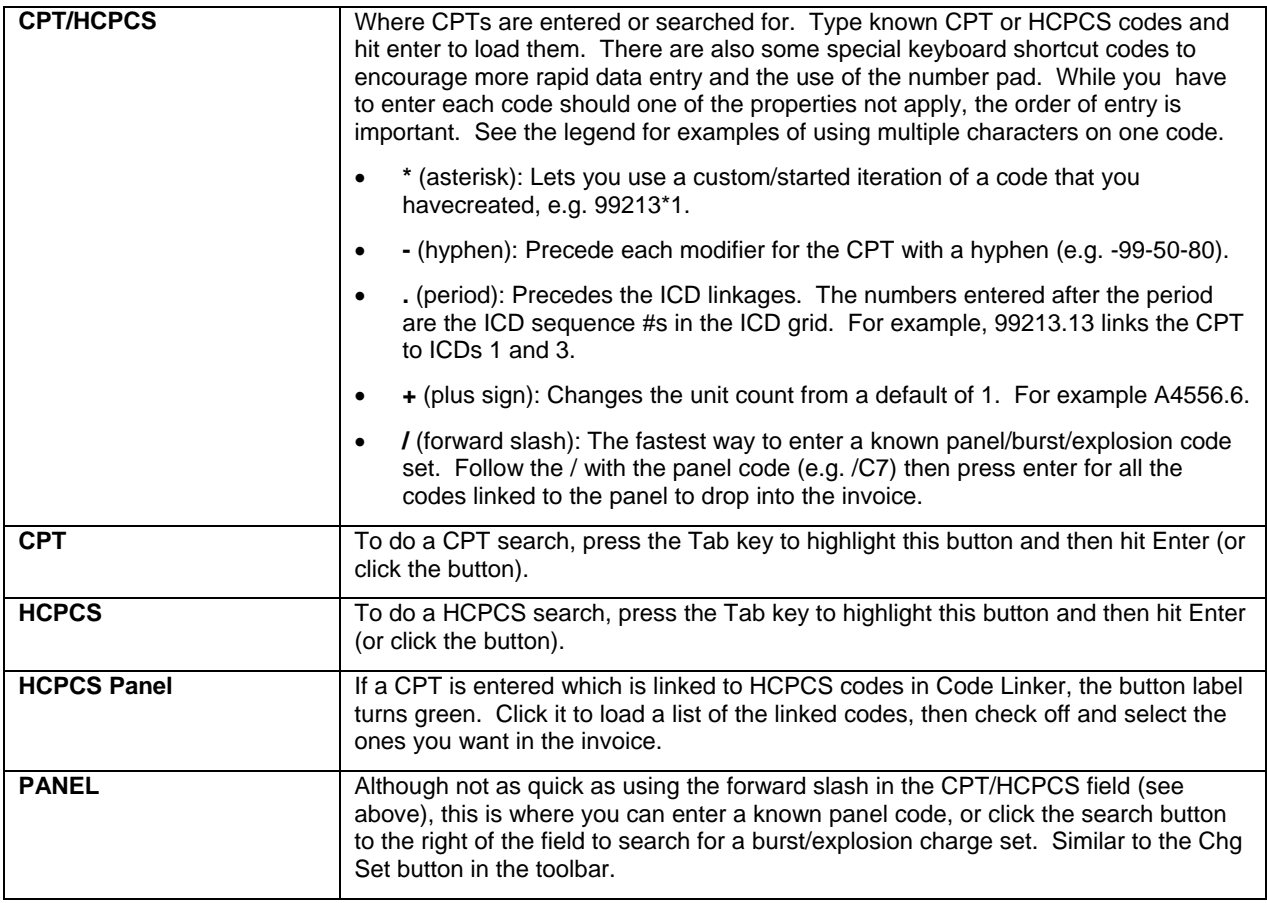

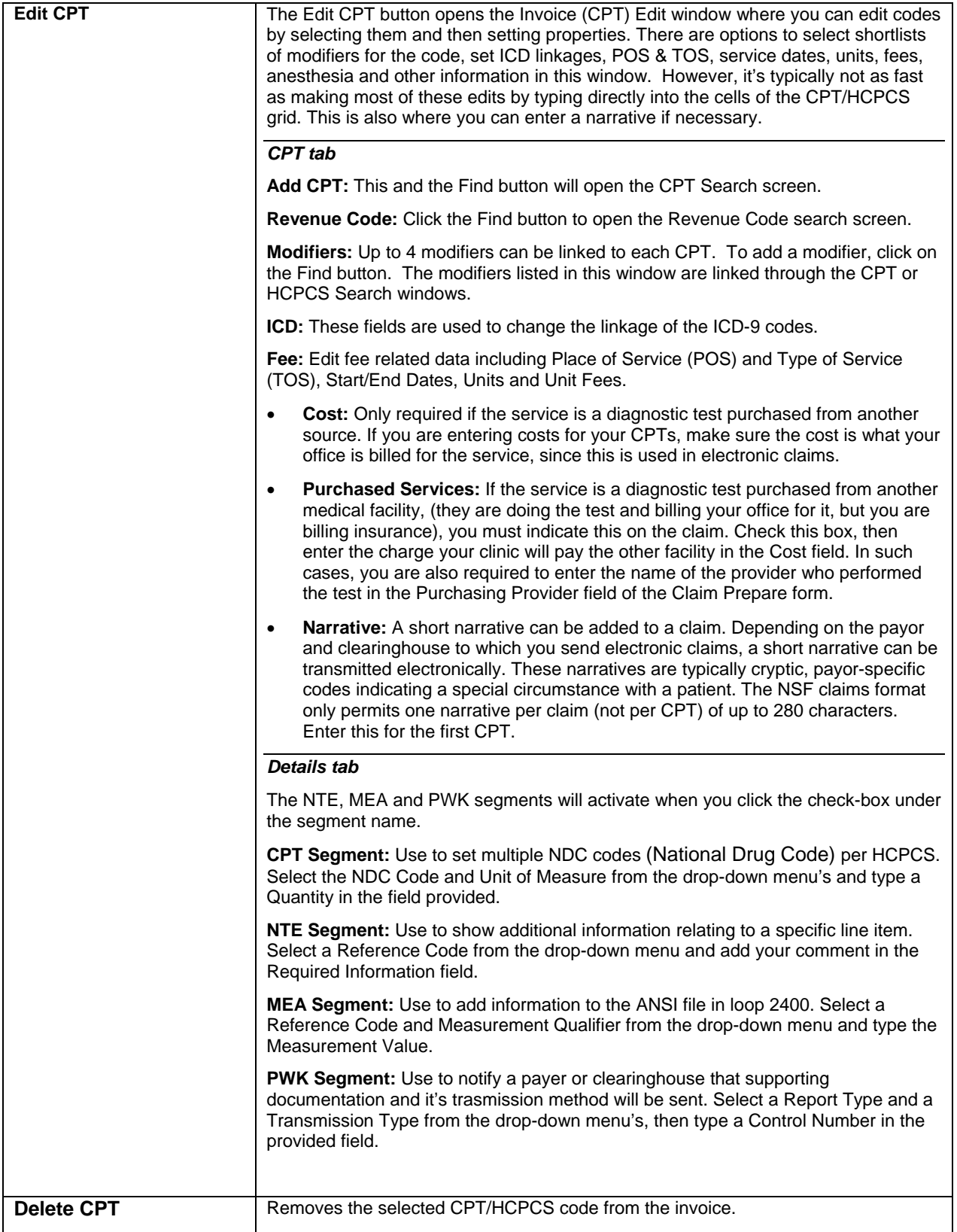

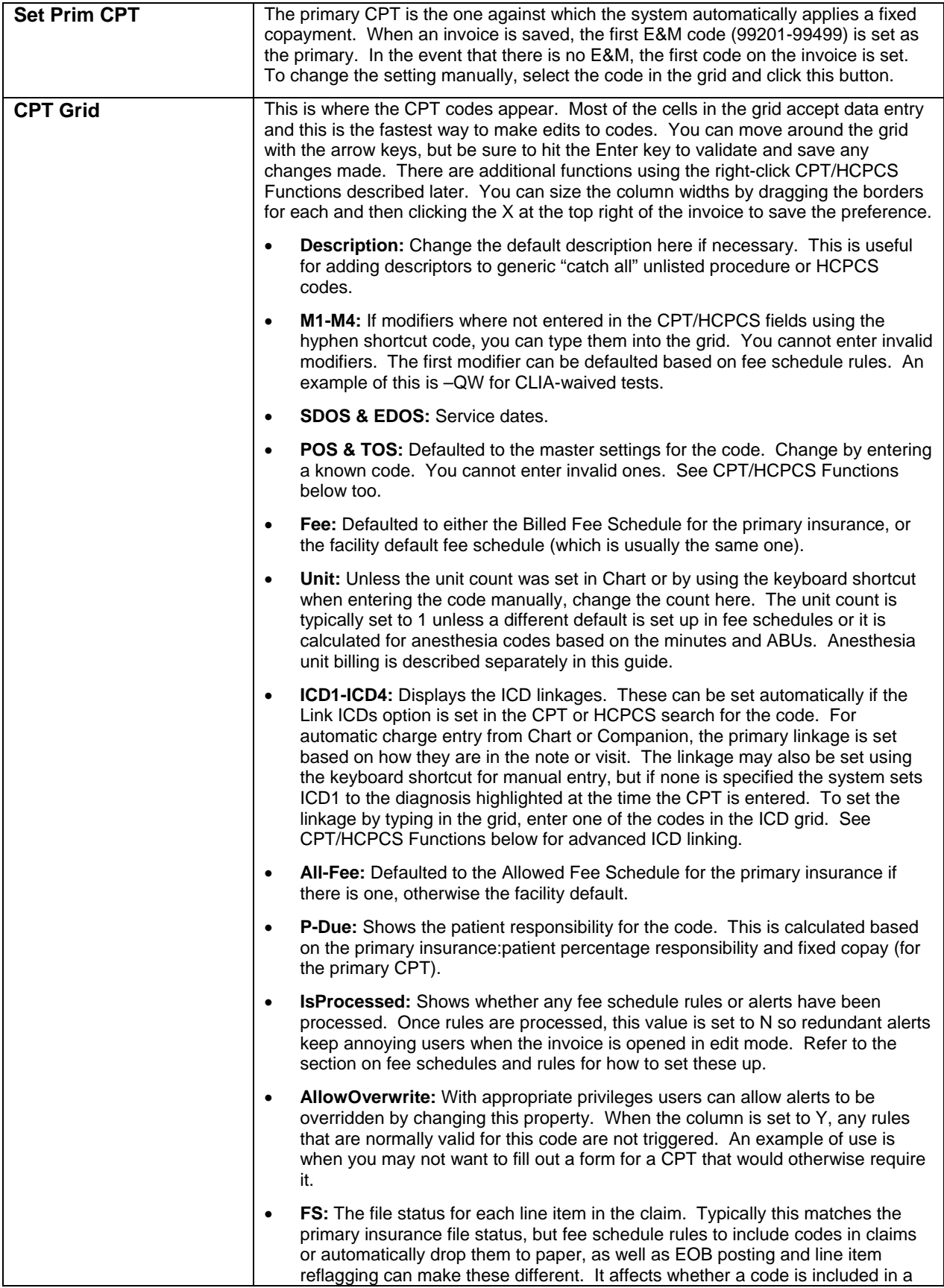

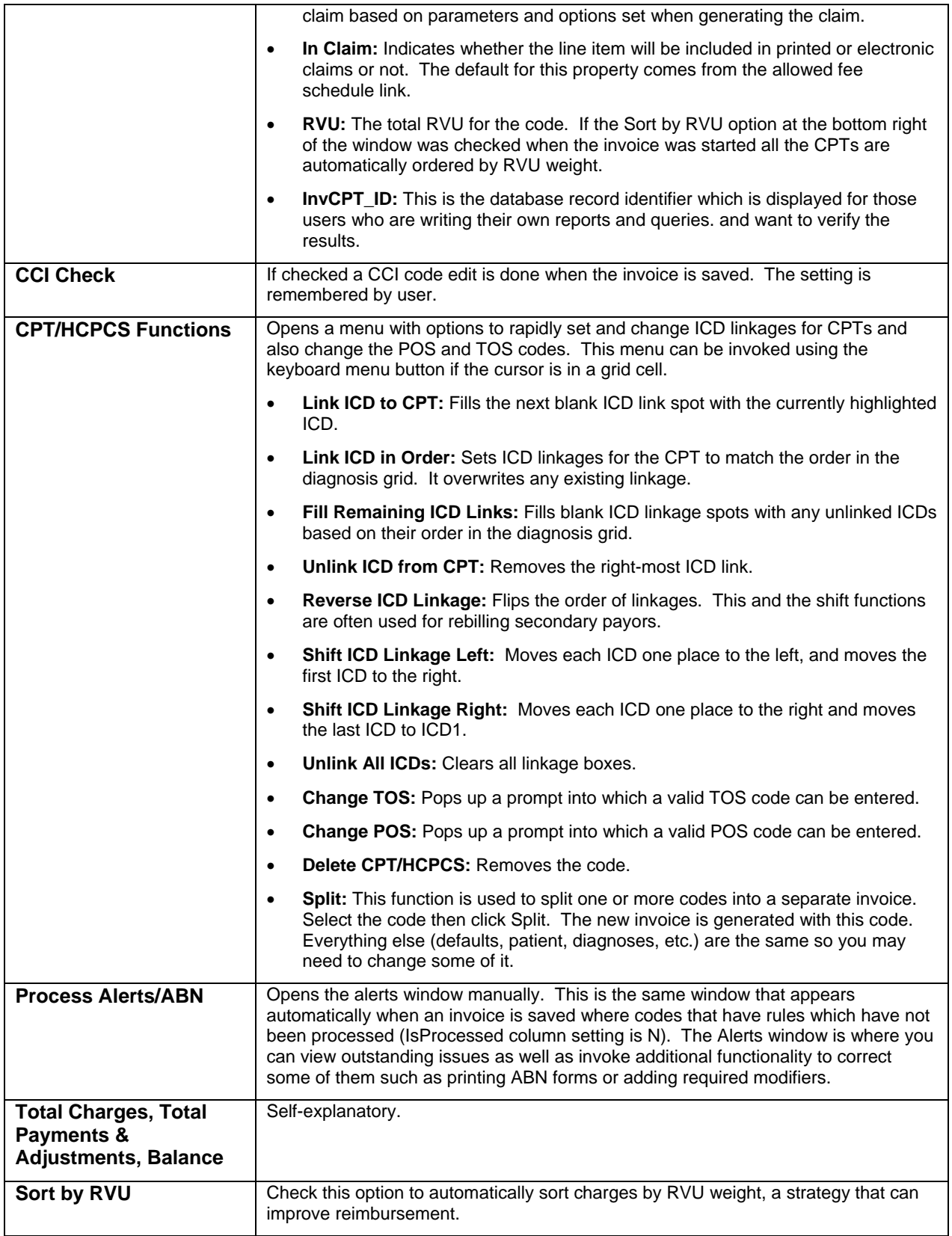

## **Insurance Information**

The insurance information section of the Charges & Payments tab is always available regardless of whether you are in the Charges or Payments tabs. Unless there is a case, when a new invoice is started for a patient the insurance that is active at the time is loaded into this section. Regardless of what happens to the insurance in the patient file or case, the invoice information remains static unless you choose to modify or remove it from the invoice. This ensures that historical integrity is maintained, i.e. the insurance at the time of the services remains as it was and does not necessarily reflect subsequent changes to the patient defaults which cannot apply to the past visits.

The following table displays the company/ies in the order that they will be filed. Most of the information is self-explanatory.

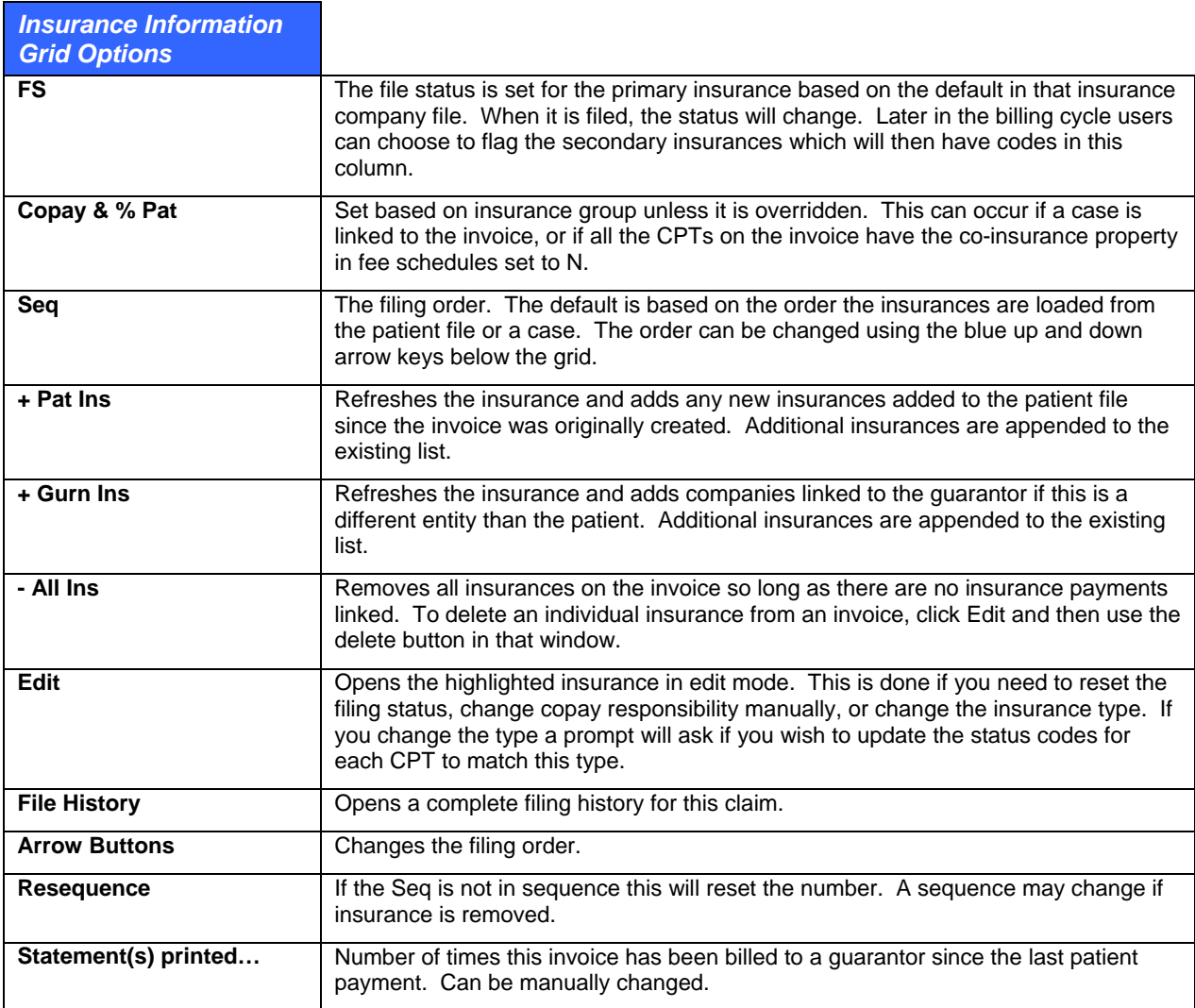

## **Payments Tab**

The payments tab of the Charges & Payments window is where payment information is entered. Every payment has a source. That source is then distributed to the line items on the invoice. Payments cannot be posted without distribution. This section describes each of the fields in the Payments tab. Later sections in the user guide explain how to actually enter sources & payments, link EOB scans, etc.

The area at the top left of the **Payments** tab with a dark gray background is where payment source information is set up.

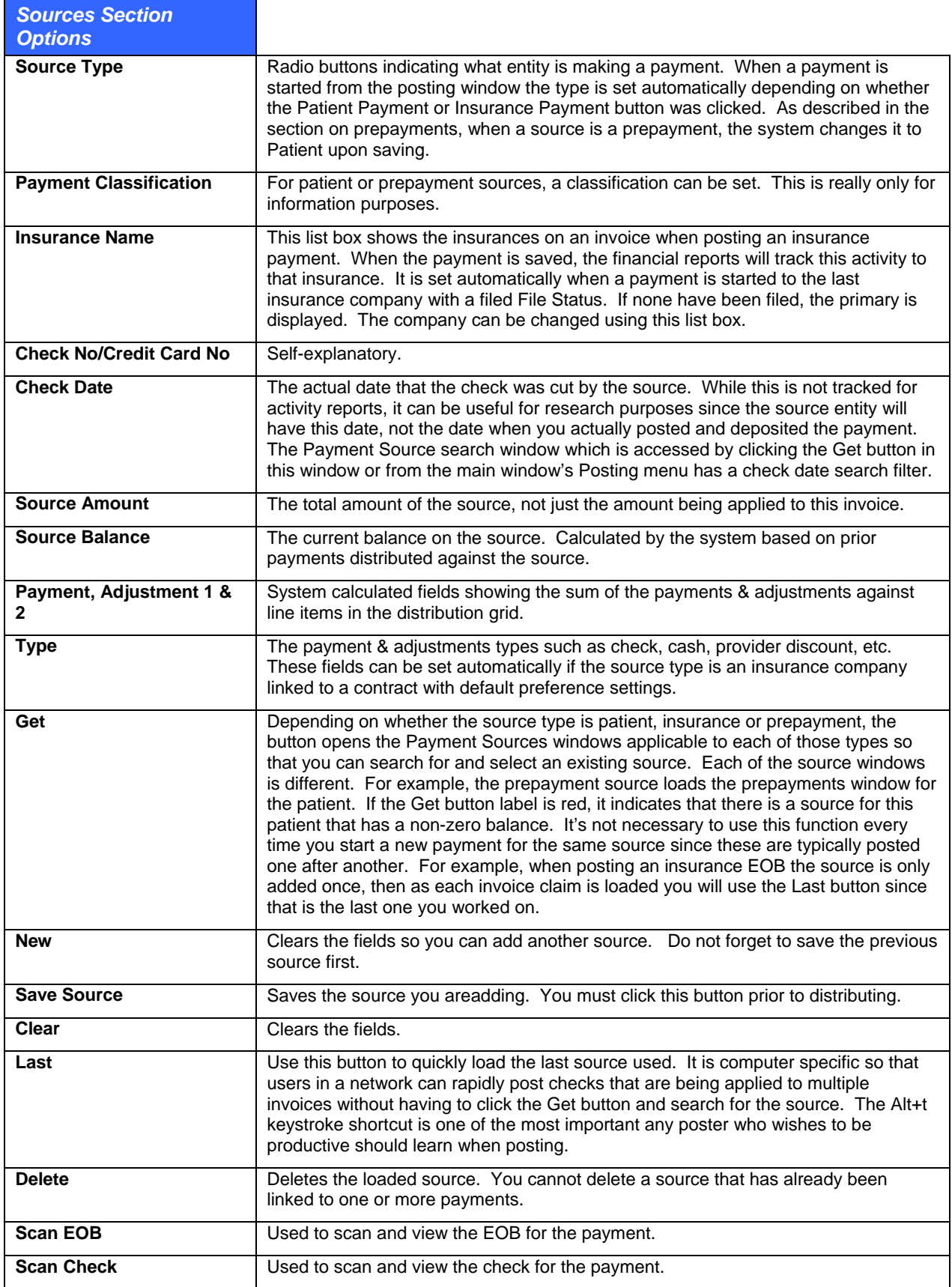

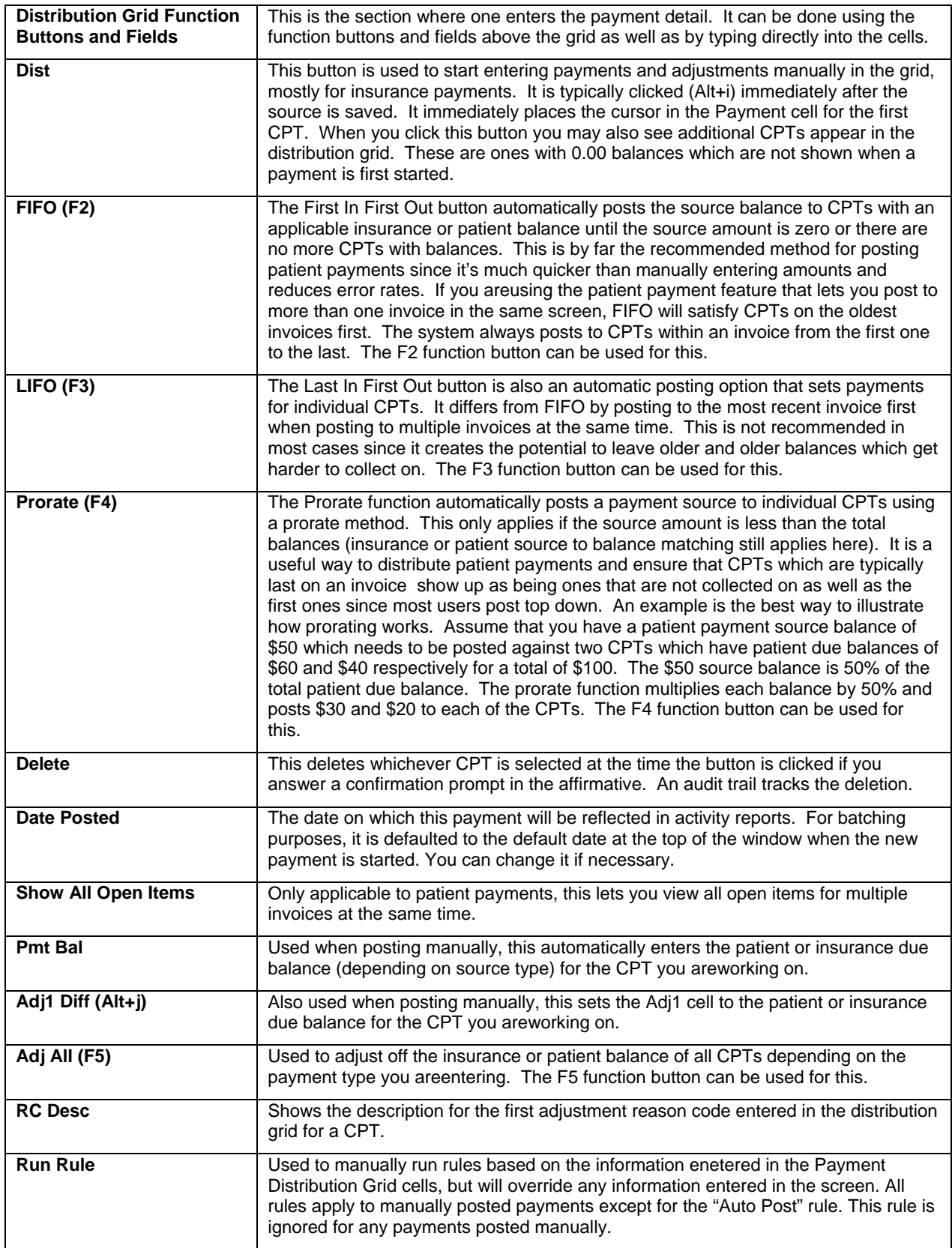

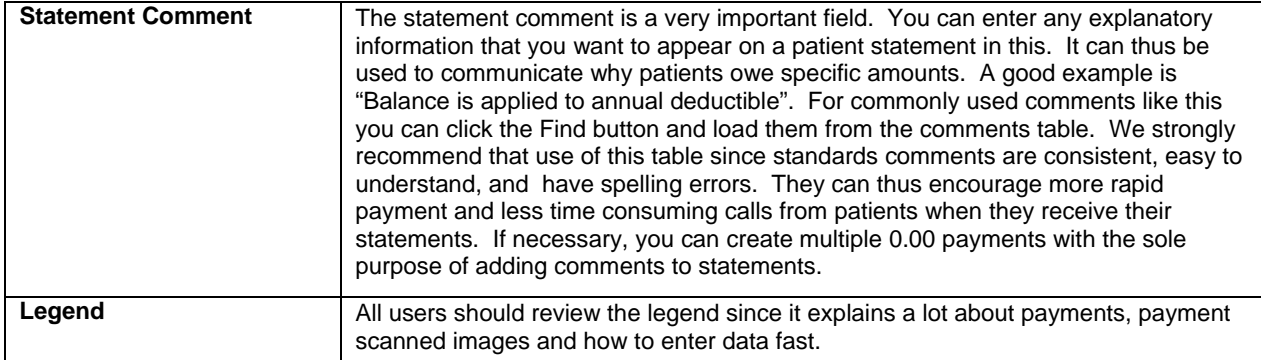

#### *Payment Distribution Grid Cells*

*When starting a new payment, the system automatically loads CPTs & HCPCS with a balance due. If there are additional codes with 0.00 balances, they appear once you start to post out to the line items. Most of the cells are not editable. Be sure to review the section on how to post into this grid to take advantage of a design that tries to optimize use of the keyboard, particularly the number pad since this is by far a much more efficient way to post than relying on the mouse.* 

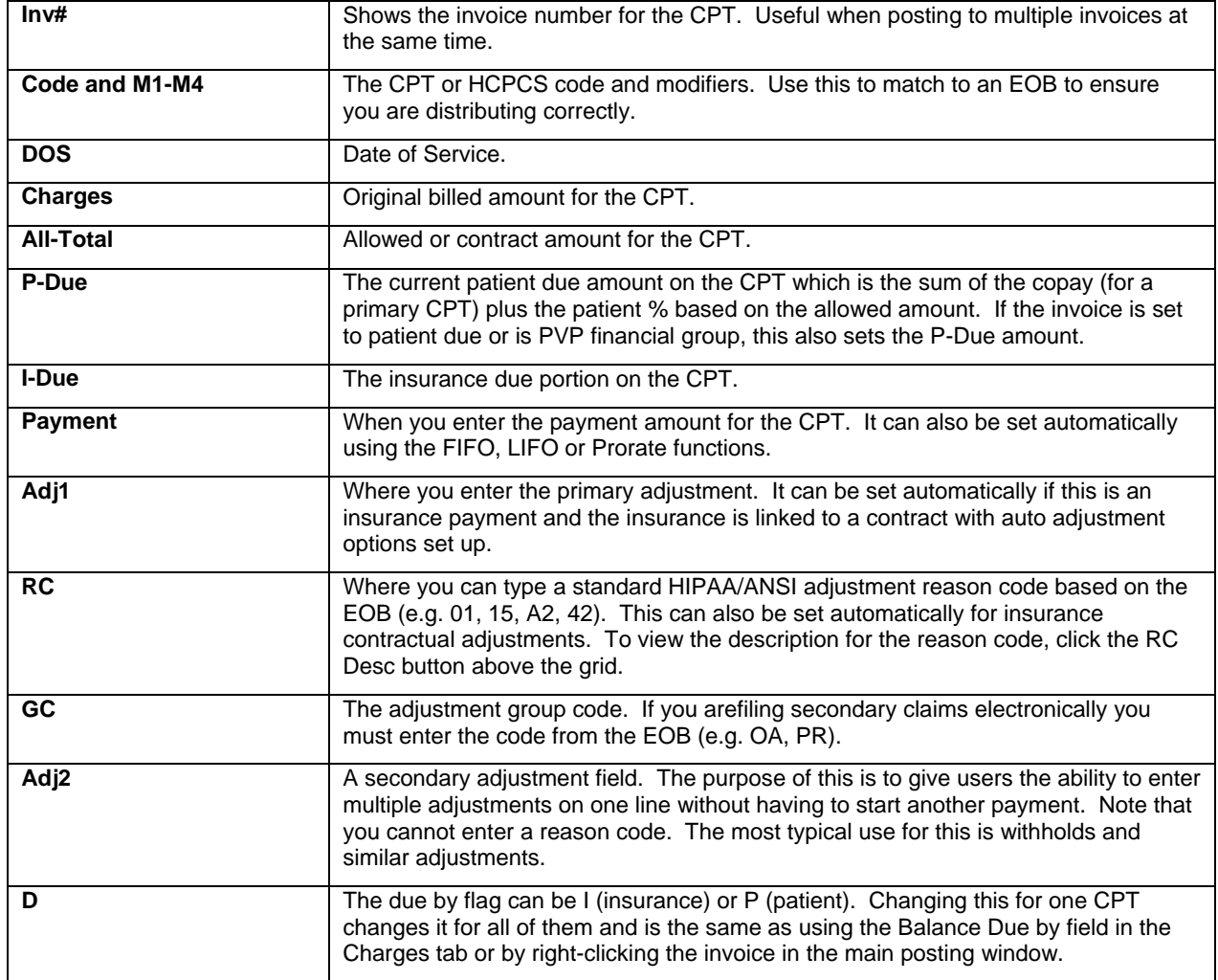

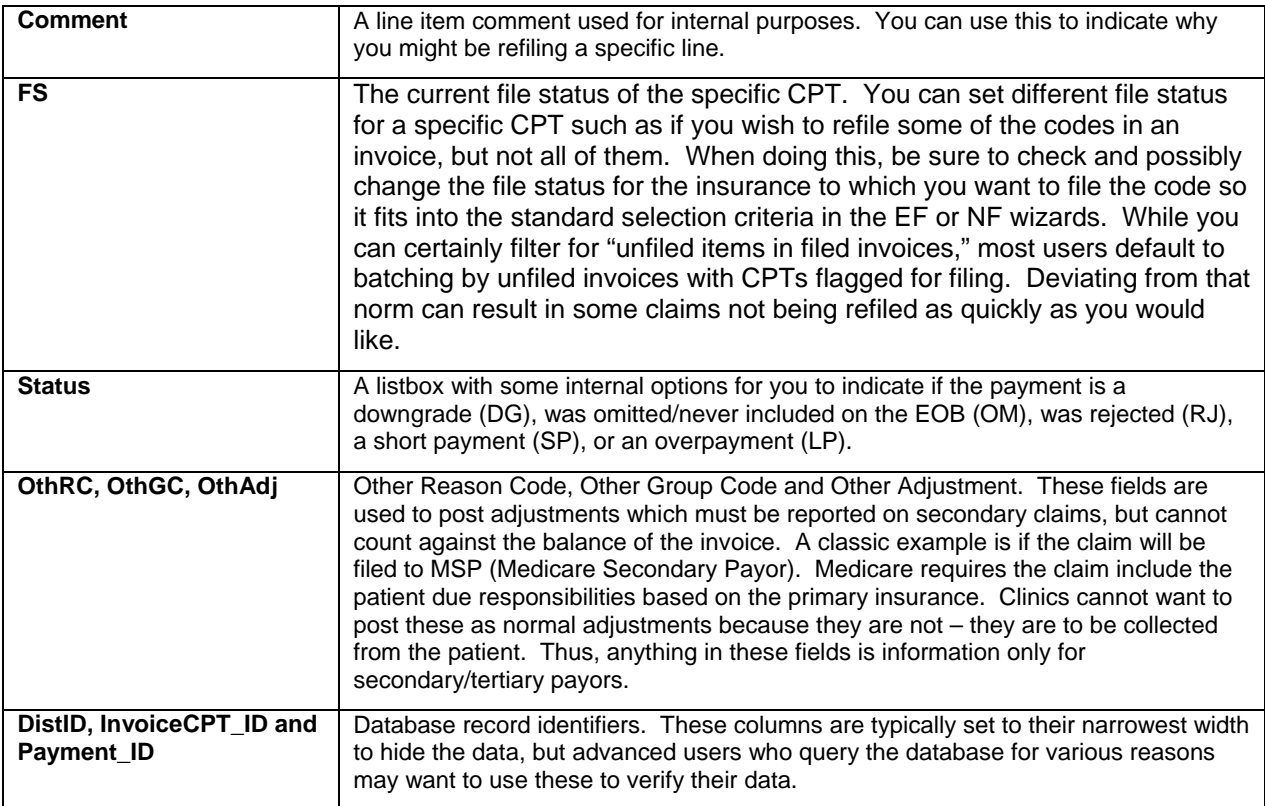

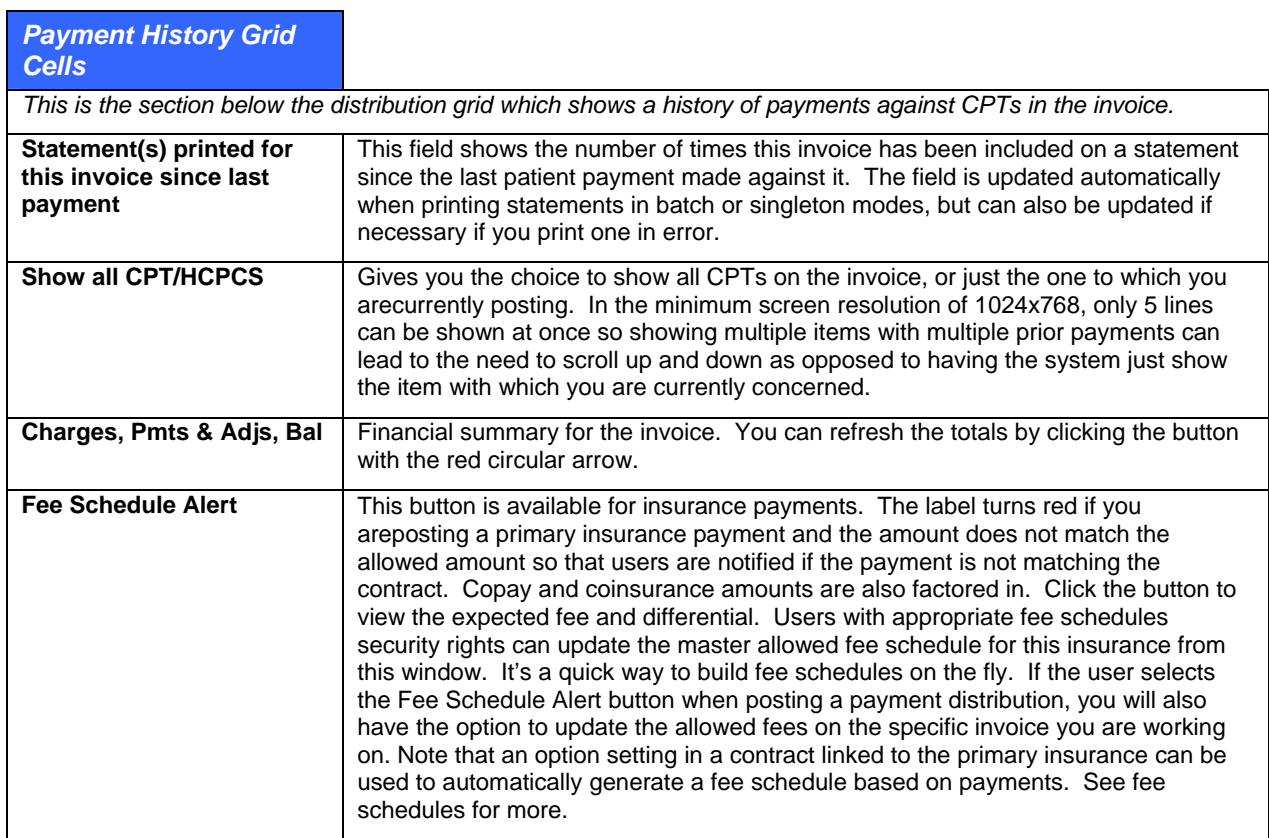

<span id="page-171-0"></span>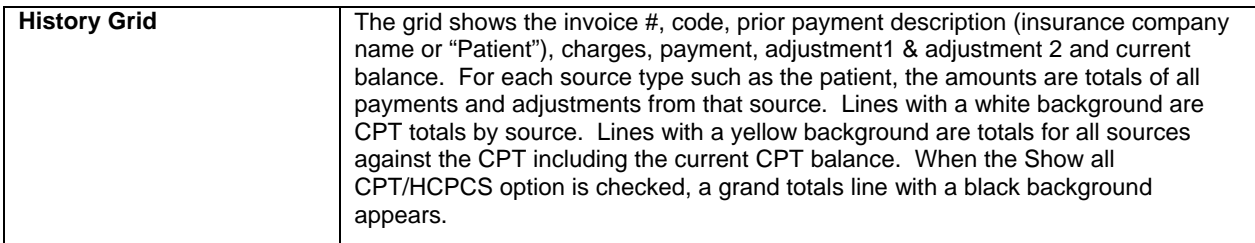

## **Check and EOB Scans**

You can store images of EOBs and checks for a payment that are directly linked to the payment source. This is an important point: because the scans are linked to the source (check, cash, etc.) for the payment entry, if that source is distributed to multiple invoice balances, the scans are automatically available from any of those payments without you having to rescan the same document for every payment.

Source and check scans have several benefits:

- The images are immediately available for research. This is significantly quicker than having to get up, walk to the place where you store the originals, find the document you want, and then repeat the process to put it back again.
- You can print the scans if they need to be submitted with secondary claims or for other purposes.
- Posters can view the image and post payments at the same time, potentially eliminating the need to work through paper stacks.
- Reduced paper storage requirements.

The check and EOB scanning system requires DocMan to be licensed and installed. The images are stored in the same DocMan folders that are used for clinical information, standard forms, and Word forms.

## **To scan or import an EOB or check:**

- 1. Save a payment source. This can be done in the Payments tab of the Charges & Payments window, or by going to **Posting** > **Payment Source**. Once the source is saved, the buttons for EOB and check scanning are available. For patient payments, only the check option is used.
- 2. Click the applicable button to scan the EOB or the check. The DocMan Image Viewer opens.
- 3. Scan or import the document. See the "[Scan and Import Options](#page-171-0)" table for more information.

Review the scan (see options below) and then click the Save button to store it. The Scan EOB or Scan Check button label in the payments tab changes to green. In the Posting > Payment Source window where there are separate scan and view buttons. The view labels also turn green.

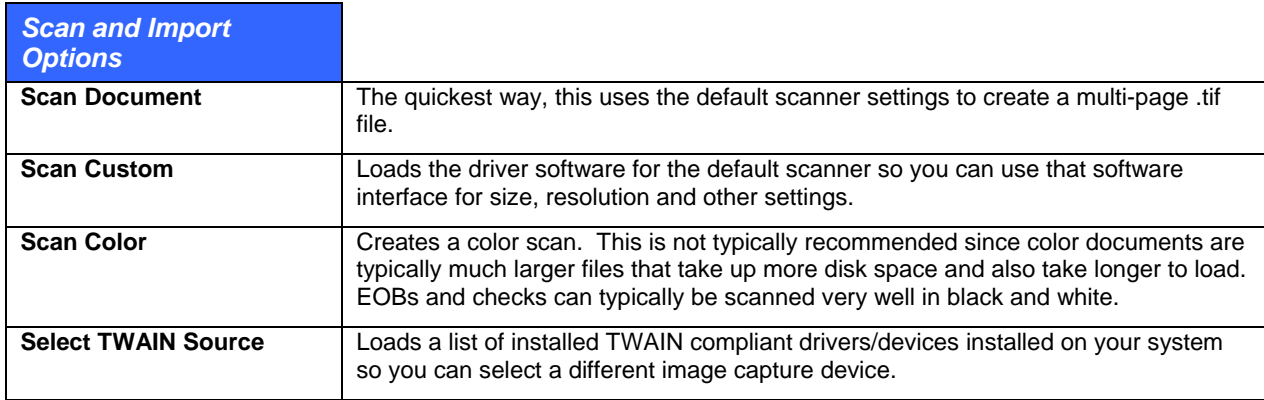

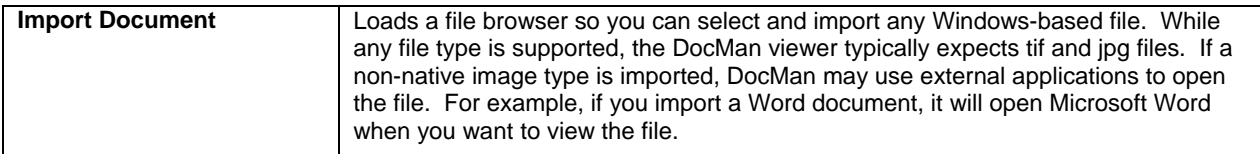

## **To replace a scan:**

If you have saved a scan and then realize it is not the correct one, or you want to make adjustments to the resolution, you can replace the scan. Note that if you have not saved the scan, you can rescan without going through these steps.

- 1. Click the Scan EOB or Scan Check buttons in the Payments tab.
- 2. At the prompt that tells you there is already a scan for this payment; click No to replace the image.
- 3. Scan and save as usual.

## **To view a scan:**

Scans can be viewed at any time. Click the Scan EOB or Scan Check button in the Payments tab, or click the applicable Check or EOB view button in Posting > Payment Sources. You can navigate a multi-page .tif scan using the thumbnails and paging buttons.

## **Posting Payments Using a Scanned EOB Instead of Paper**

You can also view scans at the same time as posting payments. In such a case, this can replace the need to have the paper copy at hand. This is only practical with dual monitors or a larger monitor capable of displaying the scan and the payments window side by side. The larger footprint required for these on your desktop replaces the clipboard that many billers use to hold up an EOB while they post it.

The first thing is set your personal window positioning and sizing preferences.

## **To set personal window position and size preferences:**

- 1. Click the Scan EOB button in the Payments tab. If there is already a scan loaded, click Yes at the prompt to leave it unchanged. If there is no scan, scan the document.
- 2. Make sure the image viewer window is not maximized.
- 3. Drag the window to a position that lets you see all the fields using in posting payments by clicking in the title bar at the top, holding down the left mouse button, and moving to where you want it.
- 4. Size the window if necessary by moving the mouse pointer over the edges of the image view window until it turns into a double-sided arrow, then hold down the left mouse button and drag.
- 5. Hit the X to close the window and save the window settings.

When posting payments the image can be loaded automatically. Because the window is positioned where you can see it at the same time as the Payments tab fields, it is very much like posting from a paper EOB. These steps follow the basic posting process, illustrating how the scan is originally set up, and then how it is viewed for subsequent payments.

## **To set up and view subsequent payments:**

- 1. Select the first invoice against which the payment is going to be made and click Insurance Payment.
- 2. Enter the source information as usual and click Save Source.
- 3. Scan and save the EOB.
- 4. Click back in the Payment tab and distribute the first payment then save it.
- 5. Search for and select the second invoice (it can be for any patient). You will notice that the EOB scan close when the first payment was saved and closed so you can use it as a reference.
- 6. Click **Insurance Payment** to start this payment.
- 7. Click **Last** to load the same source and continue posting. Again, you will notice that the scan stayed in view. It only closes when you close it manually or if you close the main posting window.

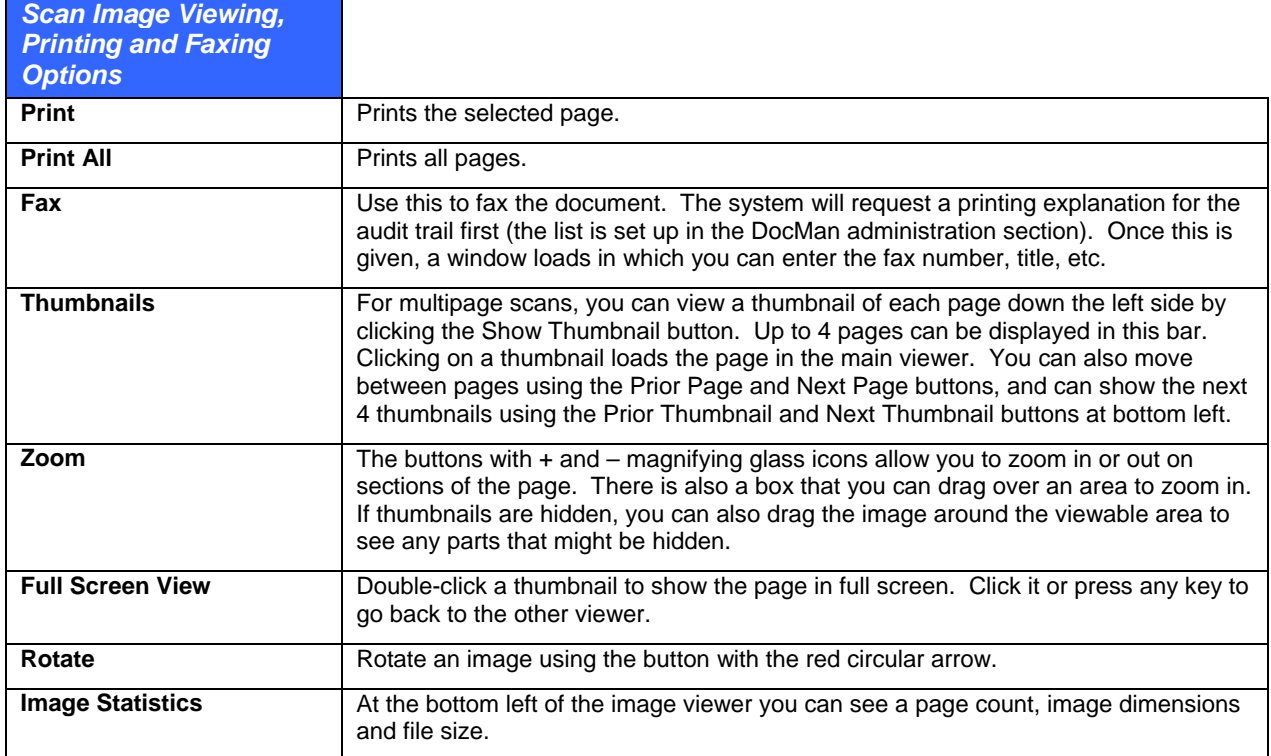

# **Insurance Claim Prepare Window**

The Claim Prepare window pops up automatically when an insurance invoice is saved. It is used to add any information required for the claim that is not already in the patient, provider, guarantor and other linked files. For most office visits, the default settings are sufficient and all that is needed when posting charges is to exit from the window.

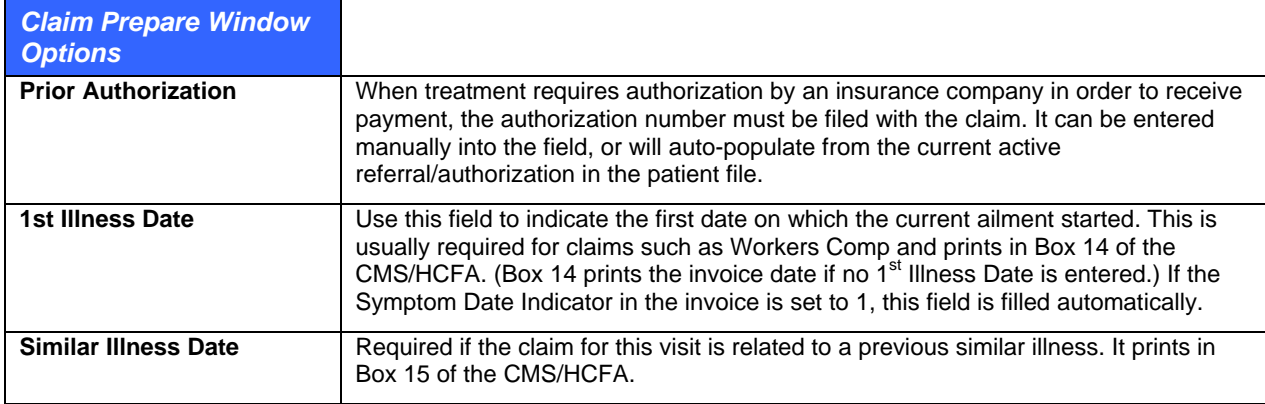

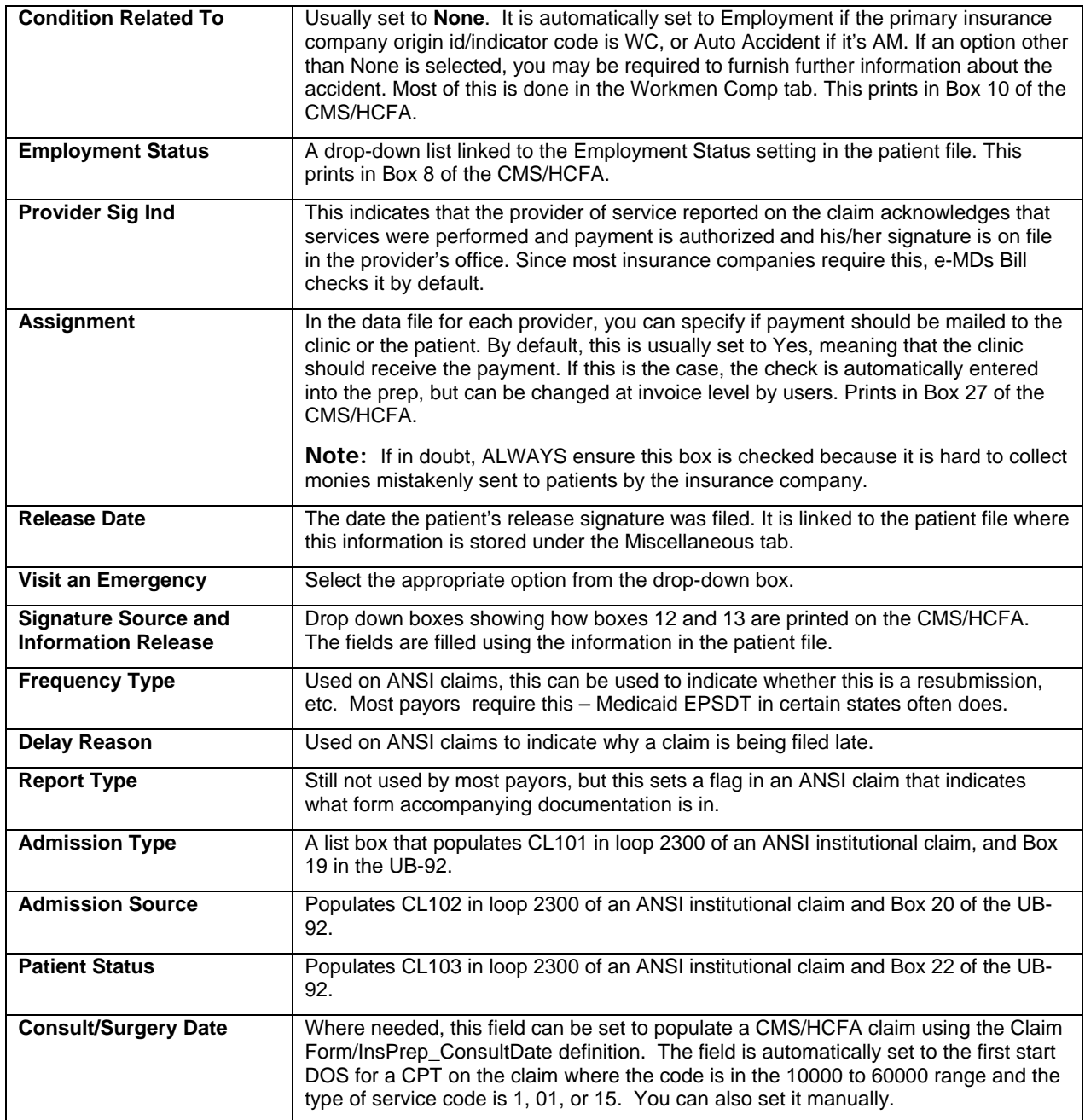

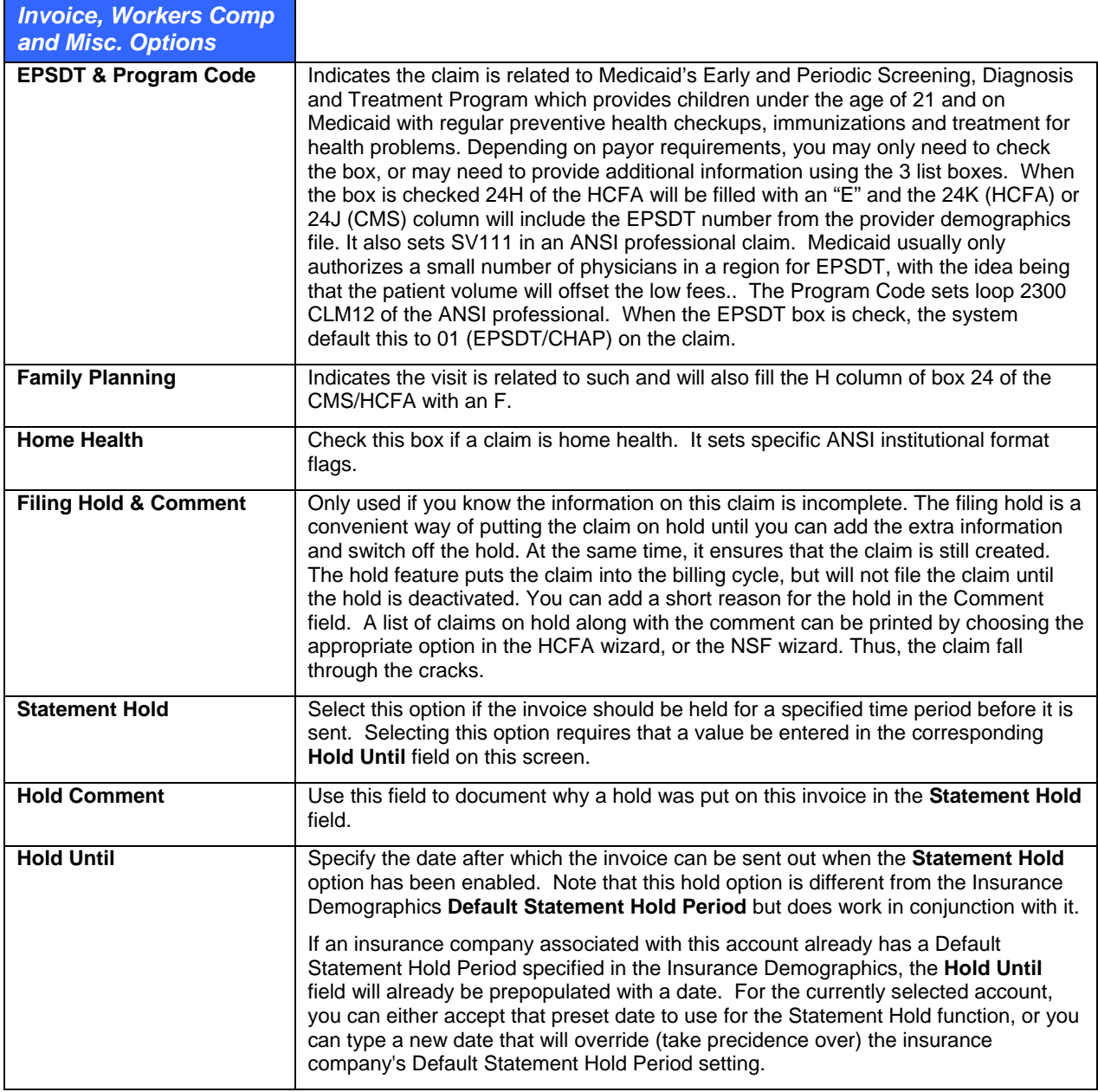

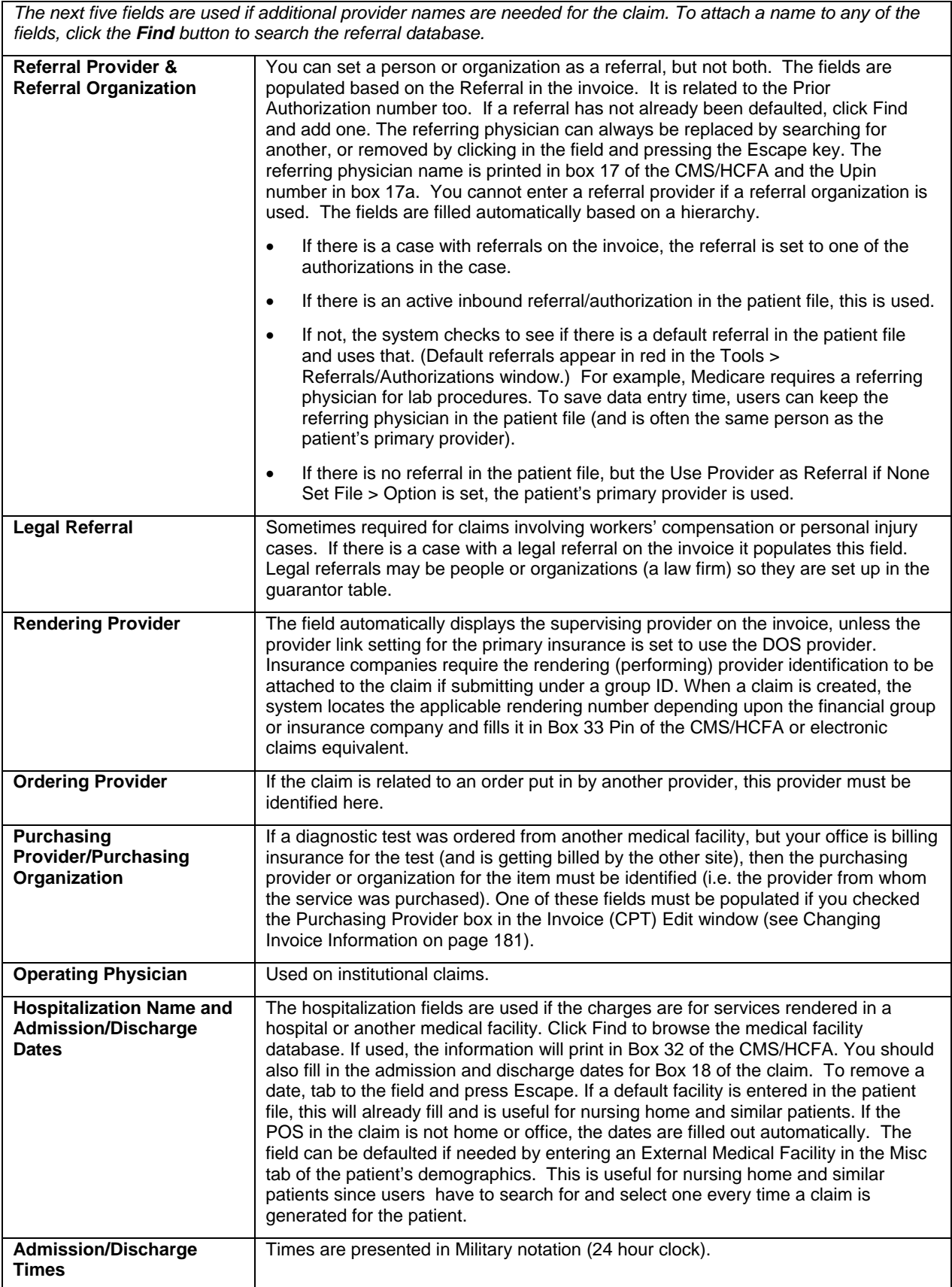

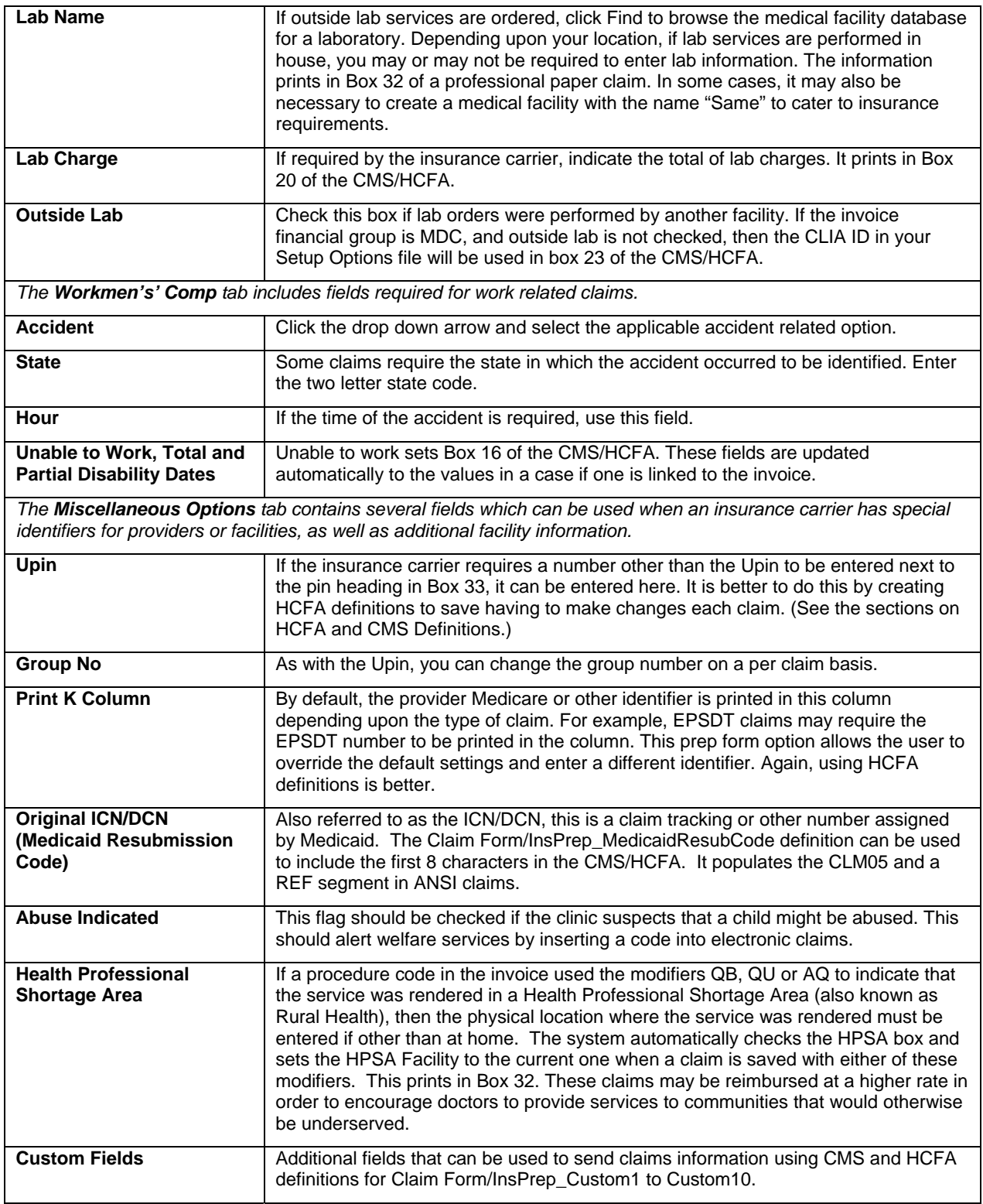

The **Occurrence** tab is used to set Occurrence Codes and Dates for Boxes 32a through 36b on a UB-92 claim.

## **To modify an invoice preparation:**

- 1. Select the invoice to which the preparation is attached by highlighting it in the **Posting** window.
- 2. Click **Edit Invoice** (Alt+T).
- 3. Click **Claim** (Alt+M).
- 4. Change field values, or add to them, as required.
- 5. Click **Save** (Alt+S), then close the invoice.

# **Claim Default Window**

The Claim Default window stores static information for the patient which can be used for claims, usually institutional/UB format such as for home health or hospitalization. The data is actually stored by patient, not by invoice because it typically remains the same (e.g. disabilities, amputations). Changing the date on one invoice updates the data for other invoices.

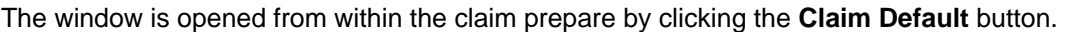

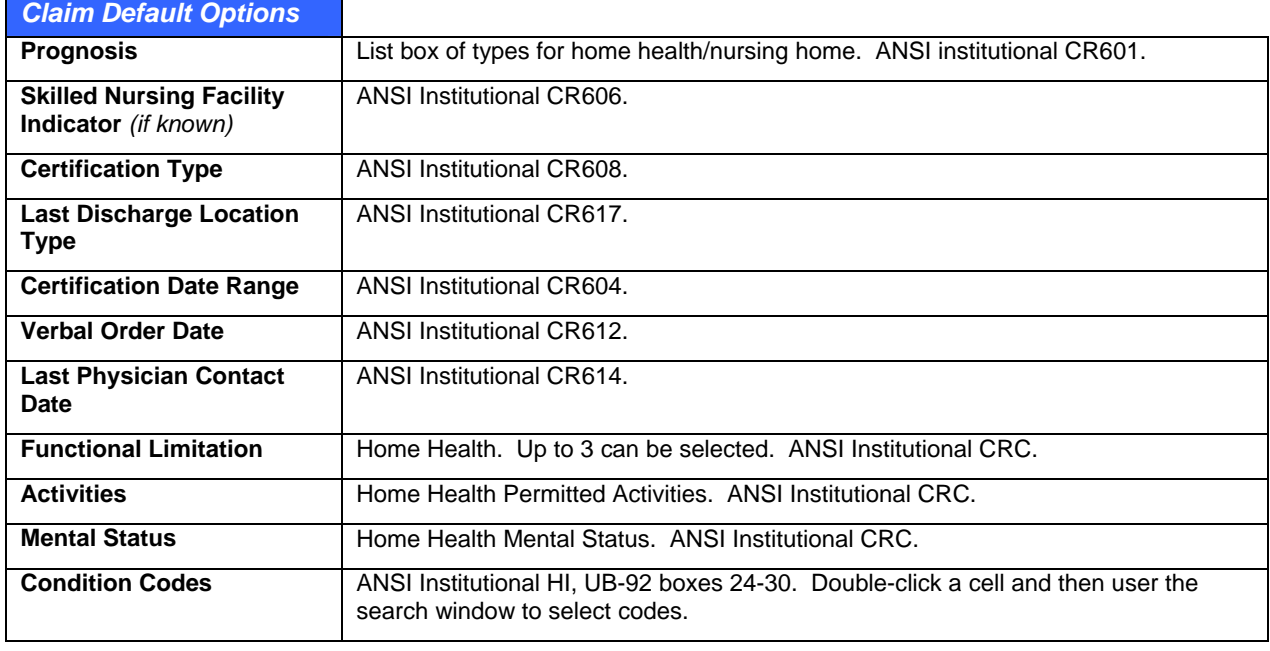

# **Charge Entry**

Charges can be posted from manually and automatically. The system supports manual editing of automatically entered charges too. These instructions include sections on how to enter charges manually, using the Daily Work List, and using the automated functions to pull charges from Chart.

## **Posting Charges Manually**

These instructions explain the details of entering charges by hand. Depending on what you are doing, it might not be necessary to use every step so quick steps are described in the next section. Even if you plan to enter charges using Chart or Companion, you should also be familiar with manual charge entry since even automatically entered codes will need editing occasionally.

Utilizing the keyboard as much as possible is strongly recommended. It is significantly faster to navigate using the keyboard rather than the mouse. The legends in each window provide tips on keyboard shortcuts and data entry methods. These instructions also show the Alt+ keyboard shortcuts used to access functions where enabled.

For an expanded detail on each of the fields and functions in the screens, refer to the section on [Charge](#page-155-0)  [and Payment Entry Windows](#page-155-0) which starts on page [1](#page-155-0)50. Anesthesia code entry is also described separately.

There are several ways to start a new invoice for manual charge entry:

- 1. In the Posting window, click the **Posting** button or go to **Posting** > **Ledger**. (Alt+P, L).
- 2. Load the patient. There are several ways to do this:
	- **○ Name search:** Enter starting characters from the last and/or first name separated by a comma then hit the Enter key (or click the search button). The patient search appears with any matches loaded. Select one.
	- **○ Account #:** Enter a known account number and hit Enter.
	- **○ Last:** If the patient was the last one worked on, click the shortcut Last button.
- 3. Review and take action on any warning messages that might appear. These may be:
	- **○ Billing Block Warning:** Based on the billing block check box in the patient demographics Misc tab.
	- **○ Patient Alert:** If the free text memo in the patient file is checked to pop up automatically in Bill. You can update the alert if necessary.
	- **○ Referral Alert:** If the patient has an active, inbound referral that has no more authorizations, has no more allowed dollars, or is outside the date range.
	- **○ Case Alert:** If the patient has an active case and there are problems with this such as the invoice being generated in the wrong facility, or if a referral is invalid.
- 4. Start the new invoice. You can do this with a blank invoice, or you can copy an existing invoice.
	- **○ Click New Invoice (Alt+W).** The Charges & Payments window opens to the Charges tab with the cursor in the Diagnosis tab.
	- **○ Copy Invoice:** Select the invoice you want to copy, then click Copy Invoice. The Charges & Payments windows opens with the following copied: ICDs & CPTs with all associated properties and linkages but will pull current fees and rules, Symptom Date and Symptom Date Indicator, Provider and other default properties. Other properties such as referrals and cases are pulled based upon current settings/appointments.
- 5. Review the default information in the invoice and make any changes necessary. Each field is described in detail starting on page [1](#page-155-0)50. The basic sections are:
	- **○ Toolbar:** Gives you the ability to look up patient or guarantor aged balances, read alerts, edit demographics, etc. Most of these have an underlined letter in the button label which is the Alt+ keyboard shortcut. If the Alert button label is red, it means there is a patient alert.
	- **○ Header Defaults:** Shows the current facility in which charges are being built, default date, the case linked to the invoice, invoice title which can be defaulted from an appointment or set using comments or free text, financial group default from patient file or case, current invoice status and posting batch # (see separate section on these).
	- **○ Invoice Defaults:** The DOS Provider is defaulted from patient file and the supervisor is that doctor's default billing supervisor. The Referral is set by a case or the last active, inbound one used for this facility. The balance due by shows insurance or patient depending on the invoice type. The Guarantor comes from the patient file but can be changed for cross-billing purposes if needed. The DOS and Post Date are set by the Default Date batching utility. Note that the Post Date is the primary accounting date in the system. The Symptom Date & Indicator can be set manually. You can enter a Superbill number to reconcile with the Tools > Superbill
Audit report. The number is set automatically if a superbill was printed for the patient on the same date.

- **○ Insurance Information:** This is the active insurance from the patient file. If changes need to be made, you can do this by using the Edit button, or by clicking Edit Pat in the toolbar, changing the insurance in the patient demographics, then using the  $-$  All Ins and  $+$  Pat Ins buttons to remove and refresh the insurance. You can also replace the patient insurance with guarantor insurance for cross-billing purposes. Note that the insurance policy holder and guarantor are not necessarily the same person or organization. The copay and % Pat information is based on the group but can be modified or removed such as for nurse visits that ' require them. Note that you can automate this using fee schedules functionality.
- 6. Enter Diagnoses and CPT/HCPCS using free entry of known codes, the applicable search functions, charge sets or CPT Panels. You can use a combination of all of these as needed for speed and accuracy. For typical ICD and CPT entry, enter the ICDs, tab to the CPT/HCPCS field and type those in.
	- **○ Diagnoses:** Enter known codes and hit Enter, or use the New Inv ICD search function (Alt+v). Delete a selected code using the Delete ICD button. The first code entered is bold indicating it is the primary but you can select another and click the button. The primary is printed first on claims.

**Note:** Before you can delete an ICD, you must remove any links to the ICD in the CPT grid.

- **○ CPT/HCPCS Codes:** Enter known codes. You can also use shortcut keys available on the number pad (described in the legend that is in the Charges tab) to use custom "starred codes," add modifiers, designate ICD linkages and set unit counts as well as use panels. You can tab onto the **CPT** or **HCPCS** buttons then hit **Enter**, or just click them to open the search tools for codes you know. The primary CPT is in bold. It's set automatically upon save to the first E&M if one is on the claim, or the first code. This is the code to which the system automatically applies a fixed copayment.
	- **Starred Codes:** Enter the CPT followed by an asterisk followed by the star code to load one of your custom iterations of the CPT. Example: 99213\*A
	- **Modifiers:** Add a hyphen before each modifier. Up to 4 per CPT are permitted. Example: 27130-99-50-80.
	- **ICD Linking:** The CPT automatically links to the ICD highlighted at the time it is entered, or if the Link ICDs property in the CPT/HCPCS search is checked, to all ICDs in order. Link ICDs is typically set for E&M codes. You can also specify your own linking using a period followed the the number in the # column for the ICD. For example, if entering a 99213 CPT that you want to link to the 1<sup>st</sup>, 2<sup>nd</sup> and 4<sup>th</sup> ICDs, you would type 99213.124.
	- **Unit Counts:** Precede with a + sign. Although decimals are supported for unit counts, they cannot be entered using this method because the period is used for ICD linking. Example: A4556+6
	- **Keystroke Combinations:** You can use a combination of the above if necessary. While not every item is required, the order is very important. Examples: J1000\*1.13+2; 99213- 25.12
	- **Shortcut CPT/HCPCS Panels/Charge Sets:** For reference panels, enter a / followed by a panel code in the CPT/HCPCS field. You can also type the code into the Panel field although this wastes time since you have to get to the field first. To search for a panel, click the search button to the right of the Panel field.
	- **HCPCS Panel:** If you have set up a Code Linker HCPCS panel for a CPT, the HCPCS Panel button label turns green when the code is entered. Click the button to see the list of possible HCPCS codes. To use them, check the box to the left of the code and click Select.

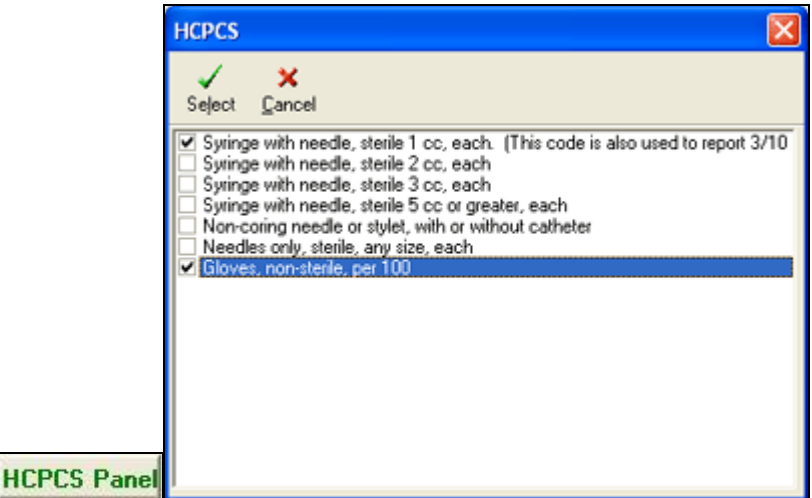

 **Charge Sets:** Similar to panels, a charge set speeds data entry and helps with complete coding by loading common ICD and CPT/HCPCS code combinations. Click the Chg Set, then search for a set and use Select (Alt+L) to load. If necessary, set primary ICD and CPT codes.

**Note:** You can use multiple panels, charge sets or other combinations on the same invoice.

**Anesthesia Codes:** If the type of service on the procedure is anesthesia (7 or 07), a pop-up appears automatically. Enter the number of minutes or start and end times to calculate these, and if necessary, change the base units (which are preset using the ABU field in the CPT reference table). Then click OK. The system divides the number of minutes by the Anesthesia increment in the primary insurance (usually 15), rounds up, and adds to the base units to calculate total units. Changes can also be made in the Edit CPT window where the NM button is activated and pops up this window when clicked. By default the minutes are printed in Box 24G of the HCFA. It will also enter the number of minutes in the Dosage field.

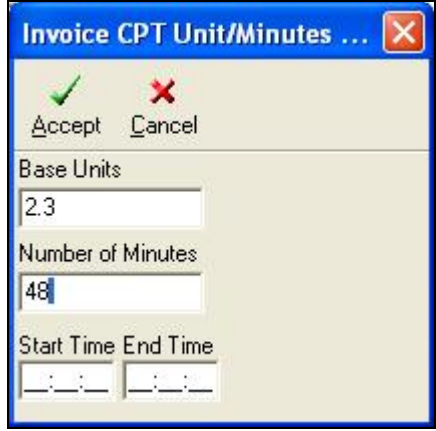

- 7. Review your entries. If you need to make changes to CPTs, there are several options:
	- **○ Grid Entry & CPT Description Edits:** Type directly into the grid by clicking the cell and entering the data. The system will validate your entry. For example, you cannot enter an ICD code linkage if the ICD is not one of the diagnoses on the invoice. Grid entry is also how you can change a CPT description.
	- **○ CPT/HCPCS Functions Menu:** With a code select, click the CPT/HCPCS Functions button at the bottom of the window (Alt+/ or menu button). This menu has options to change ICD

ordering, POS & TOS codes, split charges into separate invoices or delete codes. These are described in detail on page [1](#page-160-0)55.

- **○ Edit CPT Window:** With a code selected, click this button (Alt+E). If the code is a HCPCS, the label changes to Edit HCPCS. Although this window is slower than typing into the grid, it is also where you can enter a CPT narrative if needed on a claim; see appropriate modifiers for the CPT using the Find buttons next to each modifier field; change the default revenue code; and set the CPT as a purchased service for pass through billing. If you set the purchased service you will be required to enter a purchasing provider in the claim prepare window.
- 8. If you want to apply a payment, click the Payments tab (Ctrl+tab) and enter this (see extensive information about payments in this chapter).
- 9. Click **Save** (Alt+S).
- 10. If the invoice has patient insurance, the claim prepare window appears automatically. It can also be loaded using the Claim button. The claim prep contains extended information for the invoice and one is required for every insurance invoice which is why it will appear automatically. Much of it is defaulted using the patient file or other information so for most claims it is only necessary to review it. Detailed information about the claim prep and the related Claim Default window can be viewed on page [1](#page-173-0)68. All posting staff should be familiar with the importance of many of these fields and how they can affect claims filing and refiling.
- 11. Click **Save** (Alt+S) if you have made changes to the claim prep, or **Exit** (Alt+X). Either is sufficient to satisfy the requirement for claim prep on an insurance invoice.
	- **○** If there are any CPT/HCPCS alerts such as for authorizations, required modifiers, a global period alert, missing forms and so on, the CPT/HCPCS alerts window will appear so that staff is warned about possible problems that may result in claim denials. See the fee schedules section for more information on this.
	- **○** If the Print Patient Education option was checked, a window appears with a list of the patient education documents linked to the ICDs and CPTs in the invoice. Select the ones you want or search for additional ones. The language is set to the home language of the patient if a non-English translation exists and you can double click a title to view it and make on-the-fly changes.
	- **○** If the Print Invoice/Receipt for New Invoice option in the invoice was checked a window appears from which you can print a walk out invoice or receipt appears. Set options and click Print (Alt+P), or exit (Alt+X).

When the invoice is saved, the following occurs:

- The invoice appears in the posting ledger window. It is displayed based on filter settings.
- Patient and guarantor balances are updated automatically.
- If it is an insurance invoice, the claim is automatically queued based on the default filing status for the primary insurance. If you are using the automated status codes/invoice notes function and there is insurance, the invoice status might be set to P\_INS (pending insurance).

# **Posting Charges Manually – Quick Steps**

You should review the detailed instructions and field level help in the prior section to be sure you understand all the nuances and power of the different functions in the posting window. These steps are purely intended to show you that rapid entry is easily possible for common charge posting.

### **To use Quick Steps to post charges manually:**

Open the posting window (Alt+P, L).

1. Load a patient (enter characters from last, a comma then characters from first, hit enter, then select and enter again).

- 2. Click New Invoice (Alt+W).
- 3. Enter diagnosis codes by typing each followed by the Enter key.
- 4. Tab to the CPT/HCPCS tab.
- 5. Enter charges by typing in known codes followed by the enter key. If necessary, use the keyboard shortcuts to include modifiers, diagnosis linking, unit counts or panel codes.
- 6. Save the invoice (Alt+S).
- 7. If it's an insurance invoice and the Claim Prepare window appears, review and make any changes necessary then close (Alt+X).
- 8. Print patient education and/or an invoice/cash receipt if the options for these were checked.

That is really all it takes: Alt+W, enter diagnoses, Tab, enter CPTs, Alt+S, Alt+X, Alt+X!!

## **Auto-Posting Charges Using the Visits Window**

The Visits utility lets you automatically post charges by selecting from a list of Chart notes. It is a great time saver and you do not have to waste keystrokes loading the patient first.

#### **To use the Visits window to auto post charges:**

- 1. In the Posting Window, click Visits (Alt+I).
- 2. In the Visits window, ensure the filters are set correctly. They are remembered for a login session so you can post out daily or provider batches. The visits window is automatically filtered for the facility in which you are working. You can tab between the filters.
	- **○ Visit Create Date Range:** Set a date range for visits to see. The Dynamic Dates option bases the list on the server date. If you send the Visits window to users as an automatic task the system will send an updated list of work to do each time the task is fired because the records are not within a fixed date range but on a "dynamic" one.
	- **○ All Providers:** When checked, lists all providers. Hit the space bar to uncheck the box, then tab to the list box and enter the starting letter(s) from the last name of the provider you want.
	- **○ All Facilities:** You can uncheck this to only show invoices from a specific facility. Note that All Facilities only includes those to which the user has been given security access.
	- **○ Show Visits With Invoice Built:** A filter that controls whether all visits or just ones that have not been billed are displayed.
	- **○ Only Show Nurse Visit:** By default the window shows all visits. Checking this option only shows nurse notes. You can also change the ALL setting to filter for a specific nurse.
	- **○ Only Show Order Notes:** Works the same as the above option, but checking this option shows only Order Notes.
- 3. Review the visits information. Signed off notes are in black and unsigned ones in red. The default sort order is the Patient name column but you can click on any other column heading to sort ascending or descending.
	- **○ Patient & DOB:** Identifiers for the patient. The DOB is useful for distinguishing between people of the same name such as when family members visit a clinic at the same time.
	- **○ Provider/Nurse:** The DOS provider on the Chart note or Companion visit. If it is a nurse note then both the supervisor and nurse are displayed.
	- **○ Visit DOS:** Shows the date of service from the Chart note.
	- **○ Ready to Bill?:** A check indicates that the visit is ready. If a note is completely signed off or where the provider sets the billable flag in an unsigned note, the box is checked. Trying to bill unsigned or unbillable notes results in prompts to the user. Note that there is a setting in **File**

> **Options** which can be set to prevent users from generating invoices for notes which are not permanently signed off even if the provider has marked them as billable.

- **○ DOS:** The date and time of the visit.
- **○ Invoice Built?:** Checked if the invoice has already been built so you can see which ones still need to be done.
- **○ Type:** Can be Doctor Note or Nurse Note.
- **○ Facility:** Displays the shortcut code for the facility in which the encounter was generated.
- 4. Tab to the list and use the up and down arrow keys to select the visit to bill.
- 5. Click Build (Alt+B). The system loads the patient and starts a new invoice. You might receive prompts prior to the start of the invoice:
	- **○ Patient Alerts and Block:** If there are blocks or alerts in the patient file, these appear.
	- **○ Required Demographics Check:** If anything is missing, the system gives a warning from which you can open the file and add missing information. After doing this, return to visits and build again.
- 6. Check the invoice information:
	- **○ Invoice Default Information:** Verify referrals, etc. If the Chart visit is a nurse note, the DOS Provider is set to whoever was listed as the supervisor on the progress note.
	- **○ Diagnoses and Charges:** You may need to ensure the ICD: CPT links are correct, and add or change codes if the doctors did not do it correctly.
	- **○ e-MDs Rounds Free Text Codes:** If diagnosis or charge lines are red, these are because the codes were unstructured free text entered by the doctor in the mobile charge capture PDA software. The system synchs the free text as the code descriptors, with a 000 (ICD) or 00000 (CPT) code. Add the correct code using the red description as a key first, then delete the red codes prior to saving the invoice.
- 7. Continue to the "Completing the Invoice" instructions below.

**Note:** If charges that come from Chart have the same mistakes all the time, this is a cue for billing administrators to verify that the charge capture panels and plan templates in Chart have the correct charge sets and linked CPT codes and to correct them if necessary. If there are a lot of free text codes from mobile software, these need to be sent to the provider so that he/she can add them to his/her specialty short list ensuring they are synchronized. The whole point of automation is to ensure completeness, accuracy, and speed of entry, thus maximizing revenue and efficiency. This requires monitoring, tweaking, and awareness education for both clinical and billing staff.

# **Auto-Posting Charges Using the Daily Work List**

The Daily Work List (DWL) is an appointment-centric work flow tool that can be used to complete the typical tasks each appointment generates. Its filtering, sorting and visual functionality make it a great tool for completing daily charge entry. Expanded help on the DWL is available in a separate section of the user guide.

### **To use the Daily Work List to auto post charges:**

- 1. Go to **Tools** > **Daily Work List** in Bill or Schedule, or click the **Daily Work List** hyperlink on Bill's desktop.
- 2. Set filters to retrieve the appointments you want, then click Work List to open the list.
- 3. Review the list for appointments with no invoice. Those with an invoice have a number in the Invoice # column.
- 4. Double-click the Invoice # cell for the appointment you want to enter charges. If there is a chart note that is ready to bill, the invoice is started and all information entered automatically. If there is no chart link, a blank invoice window opens so you can enter the charges manually. You can

also use the Build All Invoices function which will generate an invoice for every appointment where there is a completely signed off Chart note. Worth noting is that the Allow Unsigned Notes to be Billed setting under File > Options in Bill will not have an effect in the Daily Work List.

## **Invoice Alerts**

During posting or when an invoice is saved, there may be one or more alerts presented to the user based on the charges entered or other rules:

- **Auto Import CPT/HCPCS Code:** This will occur at the start of an invoice if there is a contract linked to the primary insurance and with an auto code. This is typically used where almost 100% of encounters under that insurance require this code. The typical example is RHC/FQHC clinics that need an encounter code such as T1015 on every encounter.
- **Improper ICD Code:** If the code is not specific enough (e.g. requires  $4<sup>th</sup>$  or  $5<sup>th</sup>$  digit), you will see a red icon next to the code. There are also icons for unspecified (yellow), other specified (green) and manifest codes that require the underlying diagnosis (blue). You can go to the ICD Search and look up any billing rules, inclusions, exclusions and internal notes which are displayed in the bottom right of the Details pane of the ICD Search window when you have the code highlighted. Billable codes have a white icon.
- **Duplicate ICD Link:** Occurs if a user tries to link an ICD to a CPT more than once. The duplicate link can be removed using CPT/HCPCS Functions.
- **Duplicate CPTs:** This warning appears if you try to enter duplicate CPTs which are not distinguished by modifiers. You can override the warning and drop in the code if necessary although one should generally change the unit count and add the ICD links on the first entry.
- **CPT/HCPCS Process Alerts/ABNs:** This is a window that consolidates multiple warnings into one screen. The warnings are based on multiple different setup options for referrals, fee schedule rules, cases, policy requirements, provider credentialling, forms requirements (like ABNs or LMNs), gobal periods, crossover codes, default modifier, and other modifier alerts. If the rules are set as defaults you may not see this window because they will execute automatically. These alerts are also displayed during scheduling and charting in an effort to get them taken care of at the appropriate time. A particularly pertinent example is collection of an ABN prior to a procedure being performed.
- **CCI Check Warning:** The Medicare Correct Coding Policy edit checks are performed against CPTs if the CCI Check box is set. The option remembers the user's last setting. CCI checks are updated quarterly and are posted to e-MDs web site for you to download and import. The alert shows the codes that have triggered the alert, whether it is a component or mutually exclusive code edit and whether modifiers can be added or not. Add modifiers or change coding if necessary.
- **Capitated Codes:** This notification may appear dependent upon several conditions. First, the patient's primary insurance company must be linked to a contract and the "Prompt for Cap Adjustments?" setting in that contract must be checked. Then, procedure codes in the invoice must be marked as capitated ("CAP" column set to Y). The notification asks if you want to automatically adjust off the insurance balance on the cap codes and if so, adds a payment using the adjustment codes specified in the contract.
- **Sliding Scale/Poverty Adjustment:** This prompt appears if the Set Poverty Level box in the Misc tab of the patients demographics is checked and and, based on the number of family members and income the patient qualifies for a discount based on the Reference > Poverty Guidelines and Reference > Sliding Scales information. The prompt shows the patient due amount based on the sliding scales structure and gives you the option to create the adjustment for the rest automatically. The adjustment code and, line item adjustment reason codes used are based on the sliding scale setup and a statement comment "Sliding scale discount" is also added automatically.

# **Changing Invoice Information**

When an invoice requires more information than the defaults, a little more work is required. These steps dovetail in to the ones described above. The order of these possibilities follows the approximate order of fields and buttons on the invoice screen:

# **Changing Diagnosis and Charge Information**

You can change almost any item in the charges grid by typing directly into the cells. You can also click **Edit CPT** to make additional entries. See *[Charges Grid Options](#page-159-0).*

# **Removing or Changing Invoice Insurance**

If the insurance filing information needs to be changed to use updated insurance from patient file or to cross bill to guarantor insurance (where the case management system is not being used), or is being removed for non-covered visits, or if the filing status needs to be changed, this can all be done from within the invoice.

When a new invoice is started, whatever current insurance is in the patient file is automatically loaded into the invoice. The exception to this rule is if there is an active case linked to the invoice. This link is automatic if the case is active. Whatever insurance is in the case is set for the invoice. The filing status for the primary insurance is default to the setting in the insurance demographics file.

## **Notes:**

- It is important to note that upon saving an invoice, the insurance associated with the claim is also saved. Thus, if a patient's insurance changes, but a claim generated prior to this change needs to be refiled, the system will still use the previous insurance unless it is removed and then updated. Invoice insurance is displayed in the insurance tab of the invoice.
- If a payment has been posted for an insurance company on a claim, you cannot remove that specific company without deleting the payments linked to it first. Likewise, re-adding the patient or guarantor insurance will add those in order after the insurance company that has made a payment.
- **Delete Insurance:** To delete individual insurance companies, highlight each in turn and click Edit, then Delete. A prompt requests confirmation. Click Yes. Click - All Ins if required. In this case you should change the invoice financial group to PVP to indicate a cash invoice.
- **Use Guarantor Insurance:** Remove the patient insurance first, then click +Gurn Ins. The system replaces the patient insurance with the insurance from the guarantor file. If you remove the existing insurance first, the system appends the guarantor insurance to the list (if the guarantor is different to the patient).
- **Change Insurance Filing Order:** To change insurance filing order, highlight the company and use the buttons with the blue up or down arrows.each insurance company in turn, then click Edit. Click the applicable radio button in the Insurance Assignment section, and then click Save.
- **Change Co-insurance Responsibility:** To change the co-insurance responsibility, highlight the primary insurance and then modify either the % Insurance or Copay fields. This updates the line item charges on the invoice. Bear in mind that if a copayment is not required on an invoice based on CPTs in the invoice you can set up the fee schedule rules to do this automatically.
- **Change Insurance Filing Method:** Select a method. The typical codes are listed below although you can define your own for segregation purposes. If the current status is displayed with an X as the second character, it has been filed previously. The system permit two insurances to be set to a pending status simualtaneously unless it is reflagging a claim via the claims wizards when another one has also been set.
	- **○ EF/EX:** Electronic.
	- **○ NF/NX:** Paper.
- **○ UB/UX:** Universal Bill used for hospital billing (HCFA-1450).
- **○ DP:** Disk print.
- **○ NULL:** Ignore this insurance company. Any claim set to null is not included in insurance batches.

## **Deleting an Invoice**

An invoice can be quickly deleted if it was started in error and nothing was added to it. This is more of a cancel function. But to delete an invoice that has been entered properly you must:

- Have the necessary user privileges.
- Delete content added to the invoice first. This includes ICD, CPT, HCPCS, payments and insurance. If payments have been distributed, then those must be deleted before the payment can be deleted.

**Note:** Invoice edits and deletes are tracked to the audit trail.

# **CPT/HCPCS Process Alerts/ABNs Window**

The process alerts window gives users warnings based on a variety of criteria. These might be things linked to the patient such as referrals or cases, fee schedule rules triggered by codes used in an encounter, forms requirements, policy requirements, demographics setup and so on.

The process alerts window appears in Schedule, Chart and Bill. The philosophies behind the alerts window are to notify users when certain things need to be done to create a clean claim with the correct documentation, as well as to consolidate several alerts into one window so that you get pop-up fatigue.

This section of the user guide describes when the window may appear and how to deal with each of the warnings. To set up the alerts themselves, refer to the other sections of the user guide that describe how to create referrals, cases, policies, etc.

# **Alert Window Work Flow and Accessing Alerts**

The alerts process is based on the assumption that while some requirements may only manifest themselves during the patient encounter or when a bill is generated, many can be taken care of in advance of the appointment. The more things can be done prior to the encounter, the less likely that there will be problems that could result in billing and payment problems.

The system has the ability to link appointments, chart notes and invoices together. This is done by passing the appointment ID to each record. In most cases the link is established automatically by using a combination of service date, provider and facility. You can also override the settings. In Chart, the appointment linked to the chart is seen in the note details window which appears when a new note is started. In Bill when an invoice is built from the chart note or using the daily work list, the appointment ID is also passed.

The importance of this is that when a rule/alert is satisfied for the appointment, it can be done at any point and the system knows not to warn the user again. For example, an appointment could be scheduled using a visit reason that requires an authorization. The scheduler is alerted and can queue an authorization alert for someone. If it is linked to the patient and satisfies the rule criteria, the doctor and biller will not get the warning because the system recognizes that the information is there.

Bear in mind that at the appointment level one may not know all the details that the encounter itself may involve. For example, the orders entered by the doctor may trigger alerts for forms like ABNs. Modifiers might also be needed, or the system may automatically substitute one code for another (e.g. Medicare G codes, or global follow up consult 99024).

Thus, the alerts window is available from several places in the system and also appears automatically.

- **Schedule:** Pops up automatically when an appointment is saved. Also accessed by clicking the Alerts/ABN button at the top of the Edit Appointment window.
- **Chart:** An icon with a yellow triangle that has a red exclamation mark in it automatically appears next to ICDs or CPTs that trigger alerts. You can double-click the triangles to open the window. The P (plan) button is outlined with a red border too. Clicking the arrow to the right of the P gives access to a menu with a Process Alerts option.
- **DocMan:** Although the alerts window is not available here, any forms requirements triggered by alerts are queued to the ABN/Forms Manager which is part of the alerts window but a separate utility in DocMan. There is a button for this on the DocMan toolbar and under the Tools menu.
- **Bill:** Pops up automatically when an invoice is saved. It can also be accessed by clicking the Process Alerts/ABN button at the bottom of the Charges tab of the main Charges & Payments invoicing window.

Bill is the ultimate arbiter of CPT based rules. When these are entered into an invoice, a property set for each code to indicate whether it is satisfied or not. The setting is visible in the CPT grid's IsProcessed column as well as in the Edit CPT window. The default is set to N. When the invoice is saved, the system processes other rule types such as for referrals or case requirements and CPT based rules. If there are any problems, the CPT/HCPCS Alert window pops up.

At this point, users have several choices. You can correct each of the alerts and then exit from the window. You can also cancel or accept using the function buttons provided. There is a distinct difference between the two. Clicking Accept changes the IsProcessed flag for each CPT to Y whereas Cancel leaves them as is. Thus, if you clicked Cancel you will continue to get the alert every time the invoice is saved until the rules are satisfied. Clicking Accept indicates that even if you have not satisfied the rules, you want to be bothered by the prompts again. While this is useful if you intend to do more and thus will not get irritated with the prompt whenever the invoice or payments for it are saved, it is not recommended.

**Note:** In some cases, the system will not populate the complete alerts window but rather a single alert. How the system determines which to use is based on where the alert is triggered and also the type. For example, there are specific case management and referrals alerts. The end result and functionality is, however, much the same.

# **How Alerts are Triggered**

Alerts are triggered based on a patient's primary insurance group fee schedule linkage. When a code is used in Schedule (linked to visit reason), Chart or Bill, the system checks to see if the code and modifier/provider, etc. combination is found in the allowed fee schedule. If not, it looks for the code by itself. If a match is still not found, then it checks the billed fee schedule in the same manner. If there is still no match, it will check the facility default fee schedule. The facility default is usually the same as the billed fee schedule.

This hierarchy thus supports the creation of exception codes. If you want to set up a rule without creating a complete new fee schedule, it can be done by creating a blank schedule and adding on the codes with exception rules and ensuring that this is the allowed schedule for the patient's group.

The AllowOverwrite in the CPT grid is also a way to override alerts. If you get a prompt but have a good reason for overriding it, then set the flag to N. When the system processes alerts, it ignores those with an N, even if there are rules which it does not satisfy. For example, you might decide not to fill out a form, add a modifier, or make a global substitution.

Note that the system only processes alerts "one deep." What this means is that when a rule is satisfied, the system will not run additional rules on other CPTs that may have been added because of the first alert since this could have the potential to create an endless loop.

Extensive information on fee schedule setup can be found starting on page [58](#page-80-0).

# **Satisfying Process Alerts**

As explained above, for the most part alerts are easy to satisfy and can be done wherever they are triggered. There are some exceptions which are described along with each alert type.

The CPT/HCPCS alert window is divided into two sections. The left side includes warnings for referrals, coverage, forms, policies and cases and appears in Schedule, Chart & Bill. The right side shows global alerts, modifier requirements and supervisor warnings. It only appears in Bill. Alerts may appear for any of the following reasons:

• **Authorization/Referral Required:** Shows CPT/HCPCS codes that triggered the rule in red.

**Cause:** This is a CPT/HCPCS based rule that is triggered when the "RA" column in the fee schedule for the code is set to Y, but there is no active, inbound authorization for the patient. The code could be entered by the provider in Chart, or a biller in an invoice. It may also be triggered when selecting an appointment visit reason that is linked to a CPT with rules.

**Remedy:** Change the code, or add an authorization to the patient. If the alert occurred in Bill, then make sure this authorization is linked to the invoice.

• **Not Covered By Insurance:** Shows CPT or HCPCS codes in red in the box.

**Cause:** Occurs when the "Cov?" setting is N.

**Remedy:** Change the code.

• **Codes That Require Forms & Forms Needed:** This section lists the codes that triggered the rule. The ABN column shows if this is an ABN requirement and the Form shows the form name in red. In the Forms Needed box, one or more form names are displayed. The system assumes that if multiple codes require the same form, only one instance of the form is needed, so the number of forms needed may not match the number of codes that triggered the alert since those with the same form are consolidated.

**Cause:** The Word Form column in the fee schedule is linked to a specific form. The ABN column is set to Y or N based on the "Cov?" setting. If the coverage is ABN, then it is Y.

**Remedy:** Click the Manage Forms/ABNs button at the bottom of the alert window to open the ABN/Forms Manager for the patient. This shows the required forms and has options to open the form, print and scan it. The received column has a checkbox and a space to display a form name. It is these that satisfy the requirement. If you open the form on screen and fill it out then save, or if a form is scanned back to the record, then the name is displayed and the completion box checked. Since some offices might not be able to do it as cleanly and quickly as that, a user can indicate that they have taken care of the form requirement by checking the box. It is the check that satisfies the rule requirement.

• **Unauthorized Codes:** This is a referral based alert which is not triggered by fee schedule specific properties.

**Cause:** The referral for the patient has specific diagnosis or procedure code requirements but different codes are used. The system shows the authorized ICDs and CPTs in the boxes at left and the unauthorized ones to the right. Below these you can see the referring PCP or Organization and authorization number for the referral which is being used for the check.

**Remedy:** Use a different referral, or change the codes being used.

• **Policy Alerts:** Shows the names of any policies which apply to the codes used. The policies have requirements which have not been satisfied.

**Cause:** There is a policy linked to one of the red columns in the fee schedule. Depending on whether you areworking in Schedule, Bill or Chart, the policy could be different if separate ones have been set up for the same CPT/HCPCS code. (Most practices probably create one policy that is linked to all 3 fields in the CPT.)

**Remedy:** You can view the specific requirements by clicking the Details button. This shows the policy names to the left. The requirements for the selected policy and the codes that triggered the alert appear to the right. You can only satisfy requirements if there is a case linked to the

patient. Click View Case in the CPT/HCPCS alert window. The patient case window has functionality for completing requirements including scanning forms, setting dates, and so on. If there is no case and you cannot satisfy the requirement, the system will not stop you from continuing, but you can set the AllowOverwrite flag in the invoice CPT grid to Y to stop the alert.

• **Case Match:** This appears if there is a case linked to the encounter.

**Cause:** When a case has a specific provider, specialty, facility or supervisor that is/are needed to treat the patient, but the patient is scheduled, treated or billed under different information, this warning shows which the information currently being used, with those that are incorrect in red.

**Remedy:** Schedule the patient for a different location or provider if you arein Schedule. If you havealready started treating the patient, it may not be possible to change the other information, but you can change the facility and provider on unsigned notes or on invoices. If the case is incorrect, click the View Case button in the alert window and change settings that are causing the alert.

• Invoice Warning:

**Cause:** This appears when the supervisor on the invoice is not credentialled for the primary insurance on the invoice.

**Remedy:** Change the invoice supervisor before filing. If the provider is credentialled and the insurance file needs updating, open the insurance in edit mode (you can do this via the Edit Pat button in the invoice, or under Demographics > Insurance. The Credentialed Providers tab shows the providers for the insurance.

Other than the cross over code, the Code Modifications section of the CPT/HCPCS Alert window is where modifier and global alerts requirements are displayed. Depending on how the fee schedule defaults are set up, in some cases, the system will automatically add modifiers without showing the alert window. If other alerts are triggered on the same invoice though, those defaults are still shown in the alert.

• **ABN Modifiers to be Added:** This shows codes that are marked as ones needing an ABN as well as the modifier.

**Cause:** The "Cov?" fee schedule setting for the CPT is set to ABN. This triggers a requirement for a modifier to be added to the code. If the "ABN Mod" is populated with a default, then it is used. If not, then "Not Found" appears.

**Remedy:** If there is a default, simply accept the alert to add it to the code. Otherwise, doubleclick the Not Found label and select a modifier from the panel linked to the code.

• **E&M Modifier to be added:** Shows E&M codes that need a modifier because another code in the invoice (which might be the E&M) require this.

**Cause:** The "E&MMR" column in the fee schedule is set to Y which means that when this particular code is used on the invoice, the first E&M on the same invoice requires a modifier (typically one that indicates the service is significant and separate). If a modifier is shown in the alert it is the default from the "E&MM" column.

**Remedy:** Accept the default modifier, or double click "Not Found" and select a modifier from the panel linked to the code. If the code is always the same then set the "E&MMR" option and you will not get the alert window (e.g. modifier 25).

• **Default Modifier to be Added:** Shows codes for which a default modifier will be added.

**Cause:** The "DMR" column in the fee schedule is set to Y which means that when this code is used on an invoice a default modifier must always be added. If a modifier is shown in the alert it is the one specified in the "DM" column.

**Remedy:** Accept the default modifier, or double-click "Not Found" and select one from the panel. If the code is always the same one, just set the "DM" property so you get the alert window (e.g. for CLIA-waived labs set QW).

• **Global Addition Codes:** A global period rule.

**Cause:** Appears when the code being used is within a global period and there is a code in the "G-Add" column of the fee schedule. This is used to add an additional code. The system displays the code that will be added.

**Remedy:** Clicking Accept processes the rule. If you want this, click Cancel and consider setting the AllowOverwrite property to Y for the code.

• **Modifiers for Addition Codes:** Related to global addition codes.

**Cause:** The "GAMR" column is set to Y because the addition code being added to an invoice requires a modifier. If the "GAM" column is populated with a default modifier it is shown.

**Remedy:** Accept the default modifier, or click "Not Found" and select one from the panel linked to the code.

• **Codes to be Crossed Over:** Shows the code which will be used instead of the

**Cause:** The "XO" column in the fee schedule is populated with a cross-over CPT or HCPCS code. This often occurs when billing Medicare when the usual lab, handling or draw CPT code has to be reported on a claim as a G code.

**Remedy:** This is a forced rule. The cross over/substitution is done automatically upon clicking Accept.

• **Global Substitution Codes:** Shows codes that will substitute. This overrides cross over codes. An example of use is when E&M visit codes are substituted for a 99024 follow up consult when in a global period.

**Cause:** The "Sub Code" column in fee schedules is populated with a code and the patient is in a global period.

**Remedy:** This is a forced rule. The existing code in the invoice will be replaced with the global substitution code when the alert is accepted.

• **Global Substition Mods:** Shows modifiers that will be added to a global substitution code.

**Cause:** The "SMR" (substitution code modifier required) column in the fee schedule is set to Y indicating that when this code is substituted for another, a modifier must be added. If the "SCM" (substition code modifier) has a default modifier, it is displayed.

**Remedy:** Click Accept to add the default modifier to the code, or click "Not Found" and select one from the panel linked to the code.

• **Overall Period Modifiers:** Shows modifiers requirements for codes in an overall global period.

**Cause:** The patient is within the "MDays" (overall modifier days) number of days in the fee schedule and the "MDMR" (modifier days modifier required) column is set to Y indicating that a modifier is required regardless of whether this procedure is related to a prior one. If the "MDDM" (modifier days modier required) has a default modifier, this is shown.

**Remedy:** Click Accept to add the default modifier to the code, or click "Not Found" and select one from the panel linked to the code.

#### • **Conflict Resolution Modifiers:**

**Cause:** The "CM" (conflict modifier) colum has a default modifier and the patient is in a global period for the code, but the primary ICD link for the code is different to a prior instance of the same procedure indicating that is was for a different reason so this modifier is being added to indicate to the payor that it is for something different.

**Remedy:** This is a forced rule. Click Accept to add it to the code.

Click **Accept** to process all the rules, adding modifiers, substituting codes, and so on. If the alerts are in an invoice which was built from a chart note and coding changes or modifiers were accepted, then the system automatically adds a date/time stamped invoice addendum to the chart note. You can, of course, also choose not to execute these rules, put the claim on hold after canceling from the alerts window, and message the provider to make the changes. When done, delete the invoice and rebuild it. The easiest way to do this is using the Daily Work List which makes it easy to attach the specific progress note.

# <span id="page-192-0"></span>**Printing Statements**

You can print statements on paper and send them yourself, or you can print the statements to file and email or upload the file(s) to a clearing house if the clearing house sends the statements. The following procedure describes the steps for printing statements for one or more guarantors.

### **To print statements for guarantors:**

- 1. Go to **Reports** > **Statement**. The screen opens on the **Options** tab.
- 2. Select the values on the **Options** tab as needed. See the ["Options Tab"](#page-192-0) table for a description of the available options.
- 3. If you want to change the clinic address or other information that normally prints on a statement, click the **Addresses and Notices** tab to set that information. See the "[Addresses and Notices](#page-194-0)  [Tab](#page-194-0)" table for details about those options.
- 4. Click the **Print to File** tab. On this tab you can preview the statement, set print options and save the statement(s) to file for printing or transmission.
- 5. Click **Change Directory** to select where the statement print files should be saved.
- 6. Click **Preview Summary** to display a list of all guarantors that will receive a statement, the date the last statement was sent to each guarantor, and the guarantor's current balance.
- 7. Click **Preview Statement** to review the format of the statements to determine if you need to make any changes.
- 8. Click **Print Statements** to select the printer to use.
- 9. Select **All** or specify a different value in the **Print Range** section, as needed.
- 10. Select the number of copies to print.
- 11. Click **OK** to generate the statement print file(s) and to update the Invoice Status to "STMT" on each invoice included in the statement batch if the "STATEMENT Follow Up Action" was created.

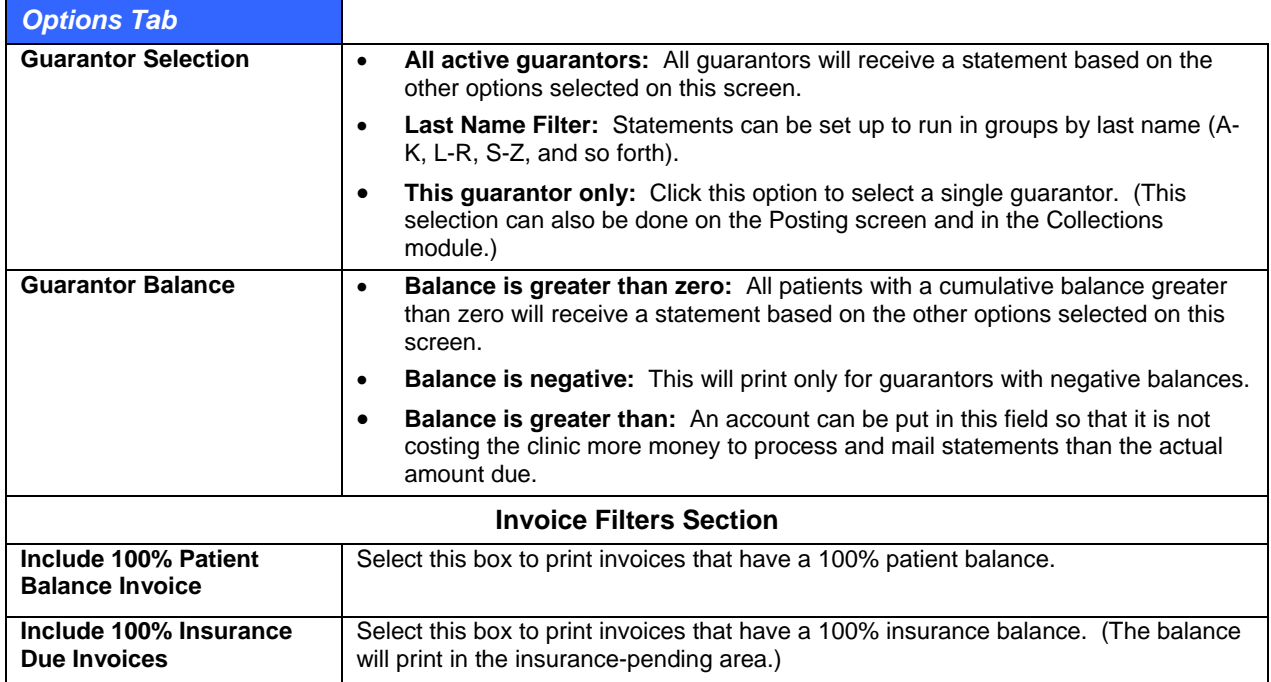

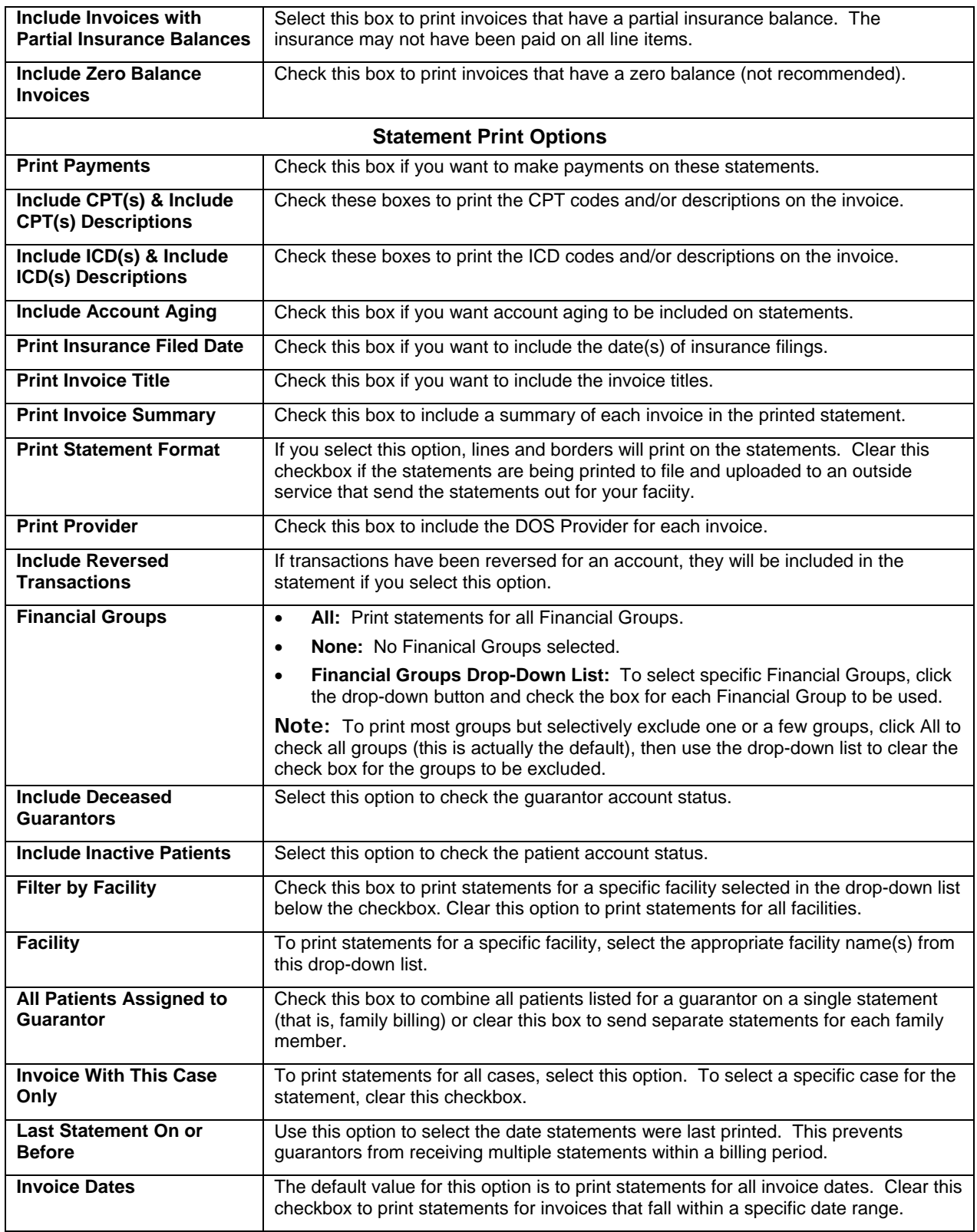

<span id="page-194-0"></span>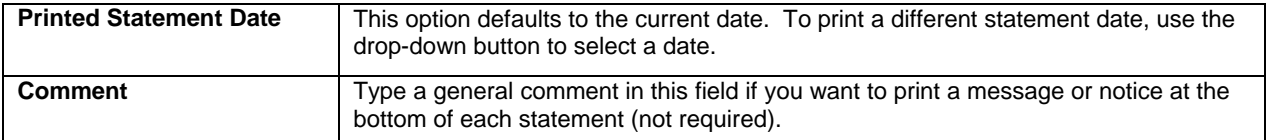

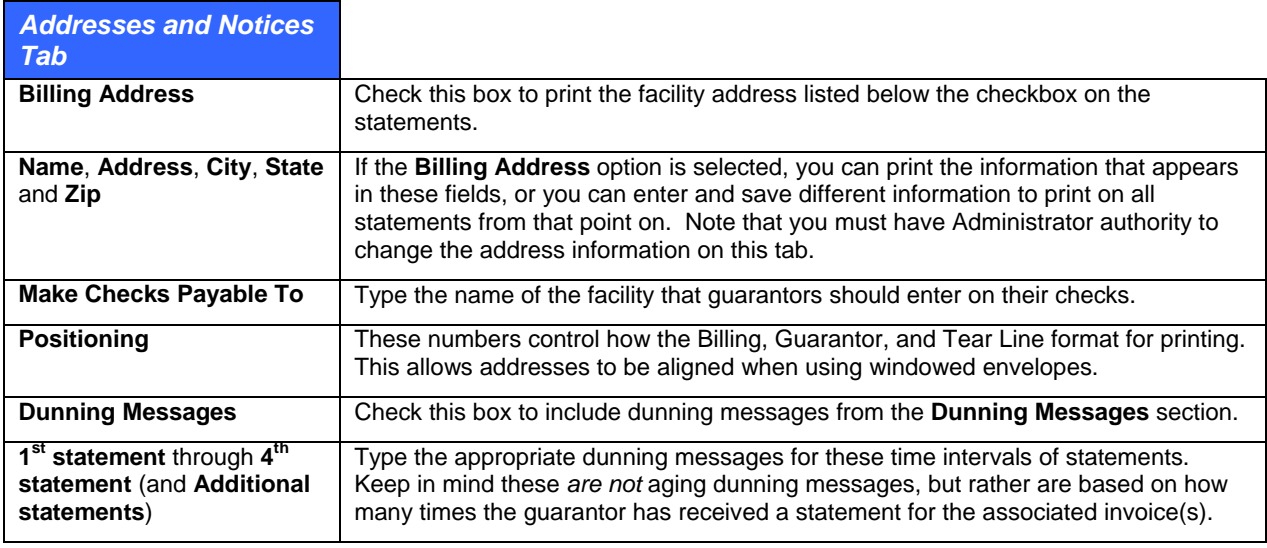

# **Payment Entry**

Payment entry can be done in a number of ways. Users have the ability to take prepayments before charges are entered and then apply them later, post payments at checkout, and also post insurance and patient payments later on.

Payments must be distributed to specific line item charges (CPT and HCPCS codes). There are a number of utilities that allow this to be done automatically, and you can also distribute manually.

The system calculates the patient and insurance due amounts on CPT's using the patient's primary insurance group setup as well as fee schedules. For example, the insurance group includes any fixed office copayment and/or patient percentage due. Fee schedules can also be set up in such a way that certain charges may not require a copayment, or they might be capitated. Every payment is sourced from either the patient or the insurance and can only be applied to the respective balances for each.

A very important point to note with payments is that you must create a payment source for every payment. The source is simply how the payment was received and the total amount. For example, a payment source can be check in the amount of \$100.00. Only after the source has been saved can it be posted to specific invoices. Source setup and payment posting are really the same process though. You have to enter data in multiple places. The source system has a number of benefits including the ability to post the source out to more than one invoice so you need to re-enter redundant information. When a pre payment is posted to charges, the system automatically generates a patient source for this too. Importantly, the financial reports focus on the actual payment itself, not the source amount since if you have not applied the source. Thus, you must post the source amount to reflect it on activity reports.

This section of the user guide will describe how to post:

- Prepayments and apply them to charges later on.
- Copayments at check out/charge entry.
- Insurance payments.
- Patient payments.

# **Pre Payments (Copay and Other)**

Pre payments are payments posted before the charges they will apply to be entered. The best example of a prepayment is a fixed insurance copay taken at check in which will later be applied to the primary CPT/E&M code on the invoice generated as a result of the clinical encounter. Pre payments can be posted in the Schedule check in module as well as from the posting ledger window in Bill.

A pre payment can be applied to more than one patient balance. You can use an automatic post function to post to a patient balance on one invoice at a time, and can also set it to apply to multiple balances.

There are several advantages to using the pre payments function.

- You can print a receipt for the patient at check in. This saves the time it takes to hand write one and is generally a much more professional looking print out.
- The pre payment report can be used to reconcile prepayments that have not been applied to invoices.
- Once a pre payment is in the system, the record cannot be deleted so this can also reduce embezzlement because it acts as an ineditable audit function too.

It is extremely important to note that pre payments do NOT show up on the Till Reconciliation, Activity or other financial reports. Only prepayments (all or part) that are applied will appear in those so when you cash out at the end of the day, if there are unposted pre payments you should also factor the total of those into your bank deposit. The prepayment report will include a summary of posted vs. unposted monies for staff to reference as a "clean up" list.

The Pre Payments window used to both enter and track pre payments contains valuable information for users. It is accessed using all of the entry and posting steps described below.

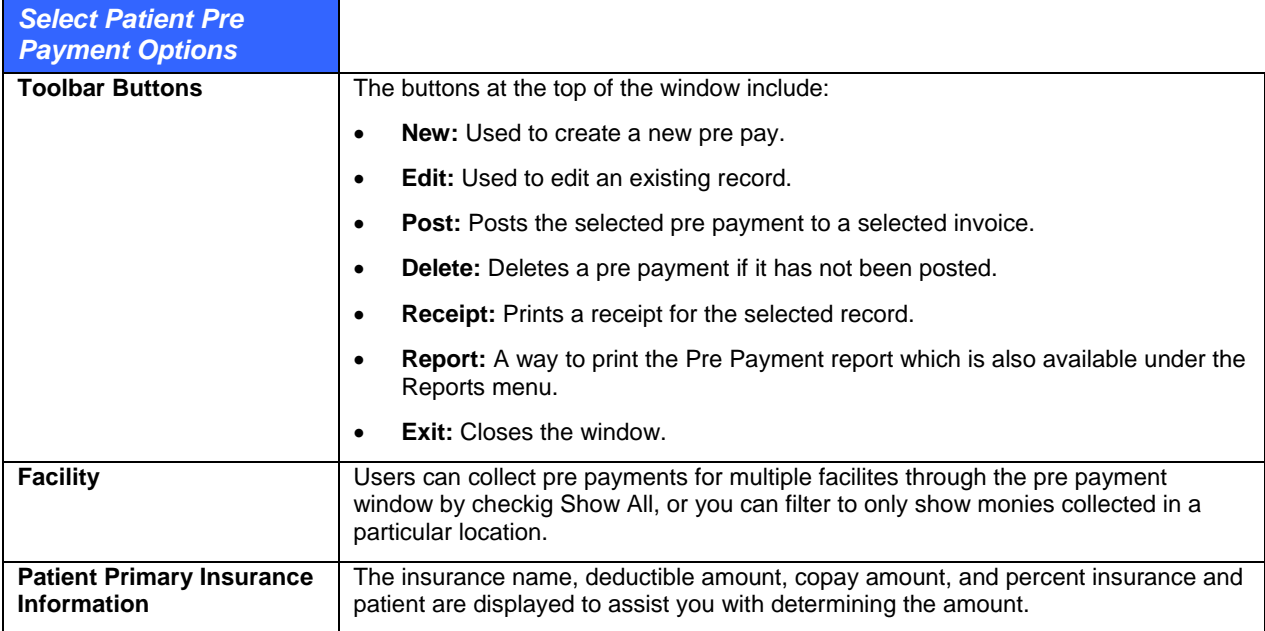

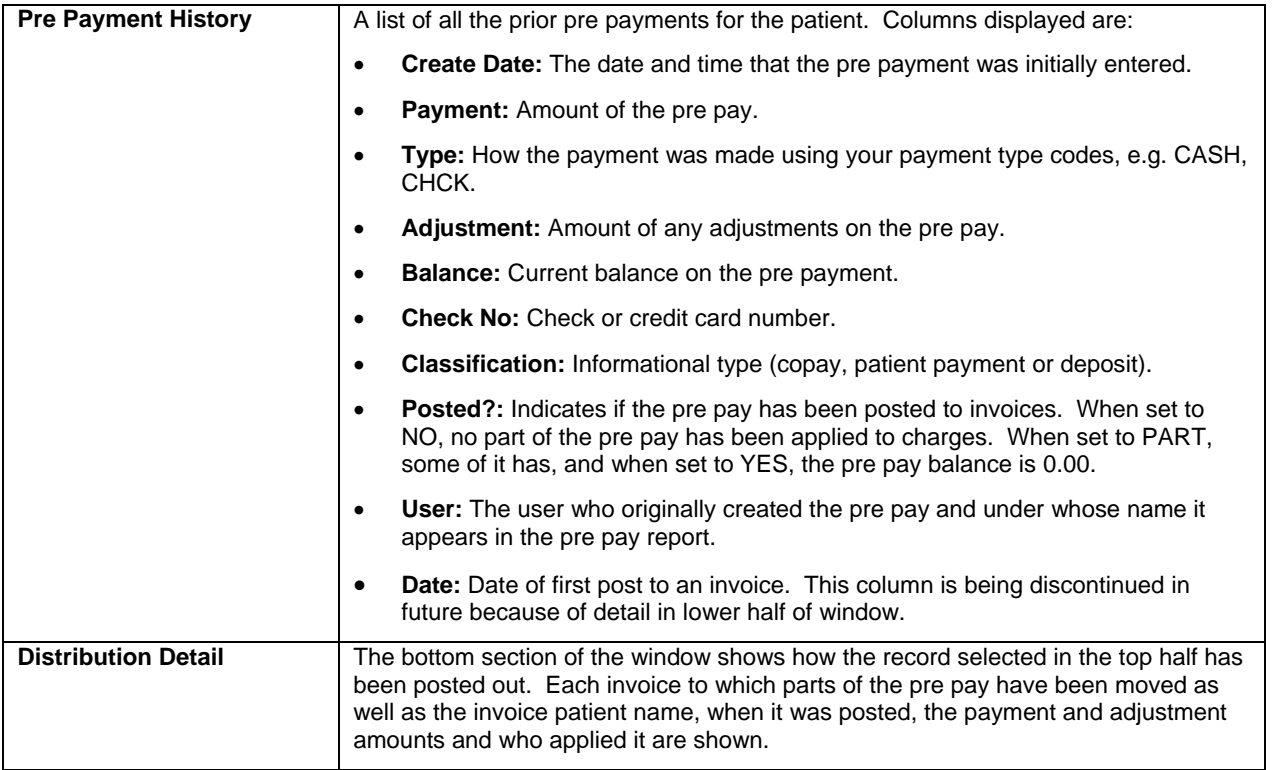

### **To enter a pre payment:**

- 1. Load the patient in the Posting window, or open the Check In module in Schedule (assuming that the Collect Prepayment check in task has been enabled), or open the Daily Work List so that you can see the patient.
- 2. From the posting window, click the Pre Payment button (Alt+Y). From the Check In module, select the Collect Prepayment check in task and click the Prepayment button. From the Daily Work List, double-click the C/P cell for the patient appointment. The Select Patient PrePayment window described above appears.
- 3. Click New (Alt+N).
- 4. Enter pre payment information. The Date Posted is set to the current date by default. The classification is for information purposes. If it is set to Copay and you tab to the Payment field the system automatically replaces the default 0.00 amount with the copay it expects based on the primary insurance group setup.
- 5. Click Save (Alt+S). The payment will appear in the table. If the prepayment does not match the primary insurance copay a notification prompt appears if the payment type is a copayment. You can continue without needing to change this – it is just a warning to check for a possible typing error.
- 6. Click Receipt (Alt+T) and print a receipt for the patient.
- 7. Click Exit (Alt+X).

**Note:** Nothing posted in the Prepayment window will appear in the Till Reconciliation or Activity Analysis reports which are your key "cash out" reporting tools (although there are some reports that will show unapplied amounts). It is simply a holding area so you can collect monies up front when charges are not yet known. For this reason, you post patient deposits here, but create a deposit invoice. Be sure to reconcile all advance copayments to invoices before running these reports. The pre payment report shows all posted and unposted prepays. You can print a patient schedule from e-MDs Schedule, a superbill audit, or an activity analysis to find all patients for the day.

### **Posting a Prepayment to Invoice Charges**

Once the charges for the patient have been entered, you can apply a pre payment to them. When a pre pay is applied, the system satisfies patient due balances in a specified order, regardless of how the pre pay was set up. The amount is first applied to any fixed copay amount due on the primary CPT, then to patient % due balances and finally to other patient due amounts. If there is no insurance on the invoice, that too is treated like a normal patient due amount.

Thus, it does not matter whether there is a fixed copayment on the primary CPT, or percentage amounts for each CPT, or even a combination (which is rare). The system will post the pre payment to all the patient due balances until the prepayment balance is 0.00. If the pre pay amount is greater than the balance, a partial payment is created and the pre pay can be applied to different invoices. In the event that you try to post a pre pay balance to an invoice that does not have a patient due balance, a warning message notifies you of this fact. If you still continue, the system applies the entire balance of the pre pay to the primary CPT on the invoice since it does not know how to distribute it.

When a pre pay is posted to charges, the system automatically creates a payment source record using the same post date (which is key for matching when reconciling cash which might be applied on different dates to when it was actually collected). The source record is linked to the pre pay too so that from that point forward, you can reference a history of how the pre pay was applied through both the Patient Pre Payment window as well as through the patient Payment Source window. If you open the payment in edit mode, you will also see that the Source Type radio button is set to Patient. The Pre Payment option is really only a utility that lets you use a pre payment as a source for patient payments.

There are several ways to post a pre payment to an invoice and depending on where you are working; you will receive a notification that there are unposted pre payments for the patient.

### **To post a pre payment to invoice charges:**

- **From the Posting > Ledger window:** The label on the Pre Payment button in the lower half turns bold red if the selected patient has unposted prepayments.
	- 1. After saving the invoice, click the Pre Payment button (Alt+Y).
	- 2. Select the pre payment record.
	- 3. Click Post.
- From the Charges & Payments window:
	- 1. After entering charges, go to the Payments tab by clicking it or using Ctrl+Tab.
	- 2. Click the Prepayment Source Type radio button.
	- 4. Click Get and select the pre payment.
	- 5. Distribute the pre payment manually using the Dist button (Alt+I), or use the automatic FIFO, LIFO or Prorate functions.
- **From the Daily Work List:** After an invoice has been created for an appointment, the C/P column shows the primary insurance fixed copay amount. If the number is red it means that a pre payment has been taken but not applied yet. If it's green, it has been applied, and if it's black, no pre payment exists for the patient.
- **Double-click the C/P cell** (you can also select it using arrow keys and hit enter):
	- 1. Select the pre payment.
	- 2. Click Post.

#### **Deleting a Pre Payment**

A pre payment can be deleted if it was entered in error. However, deleted pre payments are only removed for the patient. A record of these can still be printed using the Pre Payment report which acts as an audit trail so that users cannot simply remove them without tracking.

A pre pay can only be deleted if it has not been applied to any charges.

## **To delete a pre payment:**

- 1. Load the patient into the posting window.
- 2. Open the Patient Pre Payment window (Alt+Y).
- 3. Select the pre pay.
- 4. Click Delete.

## **To print a pre payment audit report:**

- 1. From within the Patient Pre Payment window, click Report (Alt+R).
- 2. Make filter selections then click Print or Preview.

# **Posting Payments at Check Out**

If you take a copayment at check in using the pre payment tool, it is very easy to post it or other payments at check out. If you did take a pre payment and want to know how to apply it to charges, refer to the previous section.

## **To post a payment at checkout:**

- 1. Enter the charges.
- 2. Review the P-Due column in the CPT grid. This shows any patient due amounts by CPT.
- 3. Before saving, click the Payments tab in the Charges & Payments window (use Ctrl+Tab to move to the tab using the keyboard).
- 4. Make sure the Source Type is set to Patient (if you are applying a pre pay, see the previous section).
- 5. Enter payment source information. Use the tab key to move between fields:
	- a. Enter the Check No/Credit Card No, if applicable.
	- b. Enter the Source Amount.
	- c. Select a payment Type.

Click Save Source (Alt+A). If you want to scan a check, use the Scan Check button.

Click FIFO, LIFO or Prorate to automatically distribute the source to the P-Due balances which can be seen in the distribution grid. You can also distribute manually using the Dist (Alt+I) button and typing the amounts directly into the Payment cells for the CPTs.

Save the invoice.

# **Posting Insurance Batch Payments**

The manual insurance payment posting process is typically based on an EOB received from the payor. Most EOB's are sorted by patient last name and depending on how you choose to file claims, the number that the EOB indicates as the patient account number could be this or the invoice number. (We recommend using the invoice number on claims because it's quicker to load the patient and select the invoice into the posting window using this versus searching for the patient and then selecting the invoice.)

There are a number of utilities built into the payment posting process that are designed to expedite this keystroke-intensive process and also to help you keep track of the payments for historical purposes. The system also forces every payment to be distributed so that you can get accurate line-item reimbursement analysis and also to take advantage of system alerts for underpayments. Further functionality includes the ability to easily re-flag line items or an entire to file to insurance again in the event that they are denied or omitted in the EOB.

**Note:** The legend window in the Payments screen provides a number of tips on how to post rapidly into the distribution grid using the keyboard. We strongly recommend that you are familiar with how to use the keyboard/number pad since it will make you significantly more productive.

The following instructions assume that you have the EOB available and are posting it without scanning it. (See below for a method of entering sources and scanning EOB's for later on-screen posting.) The first payment entered for an EOB check that has multiple claims is also the one where you will set up a source which will be used for all of the payments so it does not have to be entered multiple times. The steps show how to use that for the next payment.

### **To batch post an insurance payment:**

- 1. Open the posting window (Alt+P, L). If it is already open, it's always a good idea to click **Clear All** (Alt+L) prior to starting a new EOB so that any prior searches are removed from the system's memory cache.
- 2. Using the EOB, select the first claim being paid. There are several ways to do this. With each, you may get warning messages if the patient alert is set, or if there is a billing block.
	- a. If you send invoice numbers in the account number fields on claims, enter the number on the EOB into the Invoice # field and immediately hit the Enter key. This loads the patient and selects the invoice automatically. You have to search for the patient first.
	- b. If you send patient account numbers on claims, enter the account number on the EOB into the Account # field and hit enter. Then select the invoice by matching to the EOB date of service, etc.
	- c. Search for the patient by entering some, or all, of the last name followed by a comma and some or all of the first name. Hit the Enter key to load the Find Patient window and select the correct record. Then select the invoice. This method is the slowest.
	- d. If the insurance company prints the electronic claim batch number on the EOB, click the Use Date Range option. Then set a date range that includes the claims (it's easiest to just set the year in the From field back a bit). Enter the number in the Claim Batch # field and click Retrieve. Then, because most EOBs are sorted in patient alphabetical order, click the Patient column heading – you will just be able to cycle through the list.

Click **Insurance Payment** (Alt+S). The Charges & Payments window opens to the Payment tab and also shows CPTs with an open balance.

Set up the source information in the darker gray area. All payments require a source.

The Source Type will be Insurance because you started an insurance payment.

The Insurance Name field is set to the last insurance with a filed status on the claim. If there is no file status, it is set to the primary. You can set it to another insurance on the invoice if necessary.

**Payment & Adjustment Types:** If the insurance company is linked to a contract which automatic adjustment options set up, the type fields for payments and adjustments are defaulted to that preference. They can still be changed.

#### Enter the **Check No**.

Enter the **Source Amount**. This is the total amount of the check/EFT, not the amount being applied to this specific claim.

### Enter the **Check Date**.

Review the information and click **Save Source** (Alt+A). At this point, you could also scan the EOB or Check.

Verify that the Date Posted is set correctly. This should match your deposit date. The system sets the date automatically to whatever the Default Date batching utility at the top of the window is set to by the

user and retains it for subsequent postings until the session is ended or the date is changed manually. This is a critical setting since all payments appear in reports under this date.

Click **Dist** (Alt+I). The distribution grid refreshes to show all the CPT's including those with 0.00 balances. In the grid you will see the current insurance due balance in the I-Due column. The active cell is the Payment one for the first CPT.

Enter the payments and adjustments by typing. Depending on the cell, it will only accept certain characters. Using the keyboard, particularly the number pad is strongly encouraged. The legend in the payments tab describes how to do this in detail. The key to remember is that hitting the Enter key *after* entering data in a cell moves the cursor right one cell. Hitting it again without entering data moves it to the first cell (Payment) of the next line. You can also use the arrow keys to move between cells unless it's a list box where up & down scroll the list. For most payments it's a case of payment amount, enter, adjustment amount, enter, reason code, enter and then enter again to start the next line. If you have finished entering the core payment information but want to set another field such as the comment, refile, or due by without going to the next line, use the arrow keys to navigate to the right, then enter, enter after making the setting.

See the "Payments and Adjustments Options" table for more information.

Note the Fee Schedule Alert button when you are still on a line item. If the label turns bold and red, it means that the sum of the payment and patient due amounts (copay or %) is not equal to the allowed fee for the code (an allowed fee schedule must be linked to the insurance). Click the button to review the fee. If you have the appropriate security privilege, you can update the fee schedule from this window.

If necessary, enter a Statement Comment using free text or using the Find button to load a standardized message set up in the Comments table. This will print on a statement for the patient and is unique to this claim. An example of use is telling patients that a balance is part of their annual deductible.

Click **Save** (Alt+S). If the EOB only paid off one claim, you are finished. Otherwise, continue for additional payments.

Search for and select the next claim.

#### Click **Insurance Payment** (Alt+S).

Click **Last** (Alt+T) to load the last source. The source information appears with the Source Balance updated to reflect the remaining amount. You have to re-enter all the source information.

Click **Dist** (Alt+I) and post the payments and adjustments. If all the I-Due amounts match the EOB payments, you can use the FIFO function to set the Payment amount for each CPT.

#### Click **Save** (Alt+S).

Repeat steps 15 to 19 for all subsequent payments on the EOB. The source balance should be 0.00 after you have finished. If not, it's likely a typing error. You can quickly see a list of the payments and compare to the EOB by clicking the Get button to access the Payment Source search window which shows the invoice distribution summary, another advantage of posting by linked source check.

**Note:** You can also enter source payments without loading a patient. The source can be posted later on and is a good way to do EOB scans. Do this under **Posting** > **Payment Source**. That is also a good check search window.

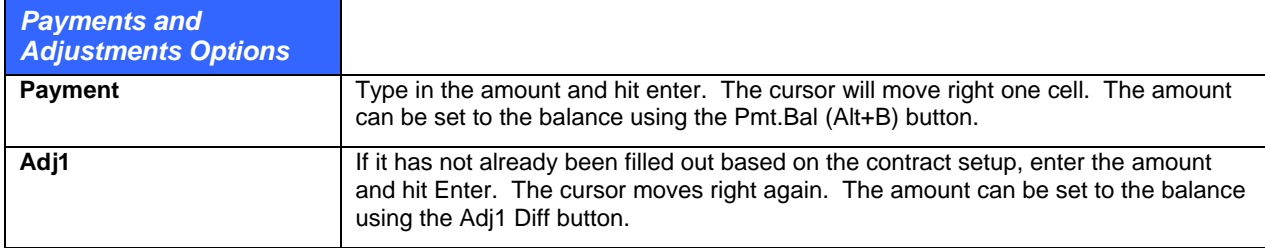

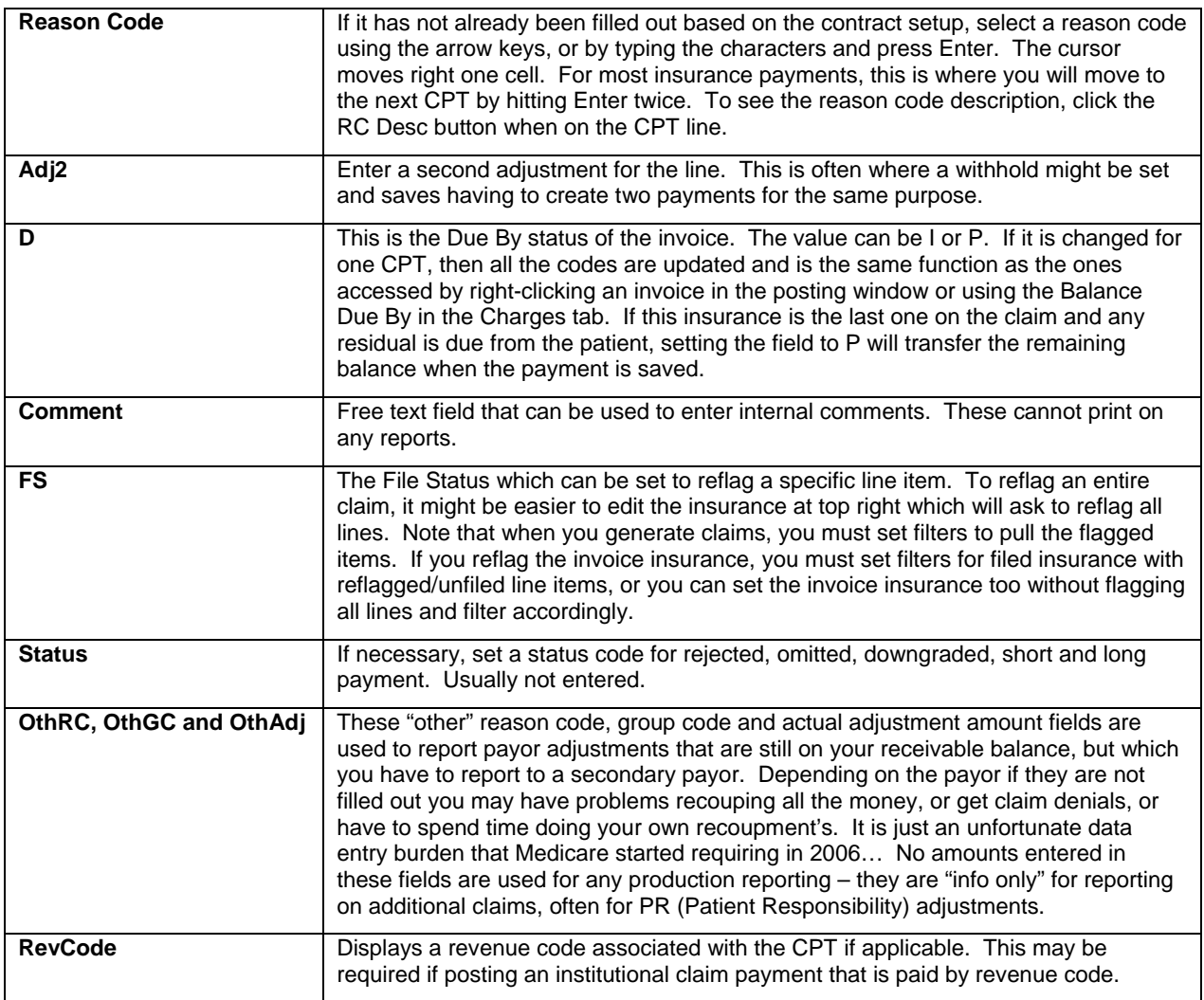

# **Patient/Guarantor Payments**

This section refers to posting patient payments that are not covered under the pre pay system described previously although you can use either method for any payment type. The assumption here is that you are receiving payment for entered charges which might have been mailed to the clinic. Of course, this is almost the same method as used when posting payments during check out, etc.

In many cases patient payments are posted to one specific invoice. However, the system also supports automatic posting to more than one encounter and to different patients so that you need to load the invoices individually. Each method is described separately.

Note that the system still forces you to distribute payments to line items even though it only takes a click.

**Note:** Refer to the legend in the Payment tab for tips on posting rapidly using the keyboard.

## **To post a patient payment to an individual invoice:**

- 1. Go to **Posting** > **Ledger** (Alt+P, L).
- 2. Select the first invoice being paid. If you received the statement tear section with the payment, enter the invoice # to rapidly load the patient with the appropriate invoice selected. Otherwise, use the Account Number or Patient name searches and then click on the invoice.
- 3. Click **Patient Payment** (Alt+A). The Charges & Payments window opens to the **Payment** tab.
- 4. Set up the Payment Source in the dark gray area of the window. All payments must have a source.
	- **○ Source Type:** Verify that the Source Type is set to Patient.
	- **○ Payment Classification.** This is really only for internal reference since the system automatically allots payments to fixed copay balances first, and then other payments.
	- **○** Check No/Credit Card No: Enter as needed.
	- **○ Source Amount:** The total amount on the check.
	- **○ Payment Type:** Select from your internal payment types.
	- **○ Adjustment Types:** If adjustments or discounts will be applied, select from your internal types.

Click Save Source (Alt+A) to save the source.

If desired, you can scan the check at this point or at any other time.

Verify that the Date Posted is set correctly. This should match your deposit date. The system sets the date automatically to whatever the Default Date batching utility at the top of the window is set to by the user and retains it for subsequent postings until the session is ended or the date is changed manually. This is a critical setting since all payments appear in reports under this date.

Distribute the payment. You can do this manually or using the automated functions. Note that even if you use the automatic functions, you can still make changes to any of the fields once the amounts are applied:

- **○ Dist (Alt+I):** This is used for manual posting and is the last option recommended for patient payments since the automatic functions are much faster. The Payment cell for the first line item is highlighted so you can start posting. Refer to the legend and the help on insurance payments for more information about manual distribution.
- **○ FIFO (F2) & LIFO (F3):** When posting to a single invoice, the First In, First Out and Last In, First Out functions are the same. They automatically distribute the source to the P-Due balances for each CPT from the first CPT downwards until the source balance is exhausted. If the source is greater than or equal to the sum of the P-Due balances, it satisfies each and a balance remains on the source.
- **○ Prorate (F4):** The Prorate function is very useful when the source balance is less than the sum of the P-Due amounts because it allocates a proportionate amount to each CPT. This is good for CPT reimbursement analysis since if one always posts top down using the manual Dist or FIFO/LIFO functions, it will skew reimbursement towards the first codes on invoices which are typically E&Ms whereas a more accurate picture is that some of each code is getting reimbursed.

Enter a Statement Comment if necessary using text or by looking up a standardized message from the Comments table. This prints on subsequent statements to the patient.

Click Save (Alt+S).

### **Posting a Patient/Guarantor Payment to Multiple Invoices**

Many times a guarantor may send a payment that is satisfying more than one invoice balance. One example of this is a head of family paying for multiple family members' balances. Another is when a clinic contracts with a corporation to do occupational health (workers comp, corporate physicals, drug screens, etc.) and bills the company on a monthly basis.

Much like an insurance EOB can be set up once and walked out to multiple invoices; patient payments can be done in exactly the same way. However, there is a special function that lets you select multiple invoices at one time and then, with a single click of a button, distribute a source payment balance to all open line items on those invoices so you have to load one invoice after another.

This is, of course, dependant upon receiving the tear slip for a statement with the payment so you know where to apply the payments, but a built in posting window function assists with this.

### **To post a patient/guarantor payment in multiple invoices:**

- 1. Load any of the patients into the Posting ledger window.
- 2. Select the invoices by clicking the first, then holding down Ctrl and clicking the other invoices. There are several ways to do refine the view so that the invoices you need are easier to see and select:
	- **○ Show Guarantor Invoices:** If the check is being posted to invoices for different patients with the same guarantor, select the first, then click the Show Guarantor Invoices option in the middle of the posting window. This loads all other invoices for the same guarantor. (The guarantor name is listed in one of the columns to the right in the invoices section.)
	- **○ Zero(0) Balance:** When this box is unchecked, only invoices with a non-0.00 balance appear.
	- **○ Column Sorting:** Clicking on the column headings to sort ascending or descending can be useful. For example, you might want to sort by reverse date of service (DOS) order to post the payment to the oldest balances, or you may wish to sort by P-Due balance.
- 3. Click Patient Payment (Alt+A). The Charges & Payments window opens to the Payment tab. The distribution grid is populated with the CPTs from all the invoices you selected, not just the first one. You can show only the CPT's for the first invoice number (displayed at top left of the window) by un-checking the Show all open items box.
- 4. Enter the source information in the dark gray area. See the previous section for detail.
- 5. Verify that the Date Posted is correct. It should match your deposit date.
- 6. Distribute the source balance. Although you can use the Dist function to enter the amounts manually, the automated functions are much faster. These automatically apply the source balance to the CPT's until the balance is exhausted or there are not more P-Due balances for the selected codes. Note that even if you use the automatic functions, you can still make changes to any of the fields once the amounts are applied:
	- **○ FIFO (F2):** First In, First Out is recommended. It posts to the oldest invoice first to ensure that you get invoices with balances that are so old that they are hard to collect. Within each of the invoices, it posts from the top down. Also invoked using the F2 function button.
	- **○ LIFO (F3):** Last In, First Out is not recommended because if payment source balances are less than the due balances, certain invoices and codes will not be paid off so they will get older and older and harder to collect. Also invoked using the F3 function button.
	- **○ Prorate (F4):** This is a recommended method when you plan to write off the remaining balances of invoices since you will be able to reflect some payments against all of the CPT's thus helping with statistical analysis of reimbursement against codes. If you use this and adjust of the remainder, the last CPT's will always get the most adjustments so it will appear as if they first codes on invoices (which are often E&M's) are much better paid than others. Also invoked using the F4 function button.
- 7. Enter a **Statement Comment**, if needed.
- 8. Click **Save** (Alt+S).

# **Reversing Transactions**

Reversals provide the ability to reverse a misposted transaction and add a new one to cover both sides of the accounting transaction. This will create a standardized transaction and ensure that reversed transactions are not included in future claims and statements. A reversal will not affect financials in a

closed period since those have already been reported for accounting purposes and cannot be changed. Reversals apply to both payments and charges.

# **Security Privileges for Reversals**

The Billing Reverse Transactions privilege controls access to the reversal functionality. This privilege is part of the All Privileges (RWD), Billing Administrator (RWD), and Billing Supervisor (R) security groups.

**Security:** The security privilege to control access to the Charge Reversals.

- **Privilege not assigned, or set to Deny:** The button is not visible.
- **Read:** The button is available but only when in "Reverse Properties Mode."
- **Read/Write, Read/Write/Delete:** The button is available.

# **Charge Reversals**

The reversals process provides the ability to replace a code which is later deemed to be incorrect without affecting any closed period data. As part of the reversals process, there is the ability to reverse payments and associate any payments and adjustments made against a reversed code to the new code.

- **Effect of Charge Reversal:** A charge reversal will effectively remove the charge from sight in the invoice CPT grid. The system will also post a debit using the post date. It will also add the new code to the invoice. From an accounting and reporting standpoint, each transaction will still be considered for all reports. The reversed transactions as well as the other side of the double entry will still be a part of almost all reports except for statement printing and claims. When a CPT code is reversed that already had a payment distributed, the system will allow the code to be reversed but the money distributed will become unlinked. Once unlinked, you must reverse and redistribute to a new CPT code
- **Invoice Charges and Balances Tools:** Tools > Update Invoice Charges and Tools > Update Invoice Balances functions both accommodate all reversal transactions. This can be done by manually editing charge elements for the codes and then running the tools, verifying that balances are updated accordingly to reflect the correct amounts.

### **To reverse a charge:**

- 1. In Bill, click the **Posting** button.
- 2. Select a patient and open an invoice.
- 3. In the Bill Charges & Payments window, click the **Charges** tab.
- 4. On the **Charges** tab, click the **Reverse Charge** button above the CPT grid.

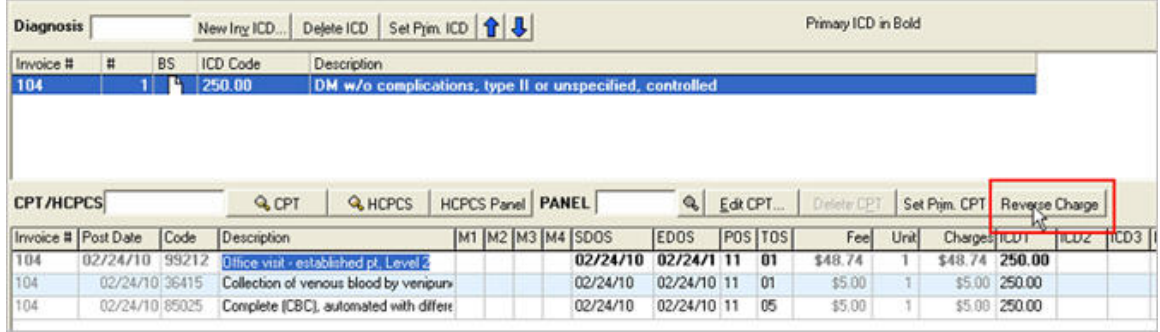

- 5. When opening the Reverse Charge window, all screen values are populated with the original CPT values. Follow Steps 1-3 listed in the window.
	- **○** In **Step 1**, verify that the code you have selected for reversal is correct, or select a different code if necessary.

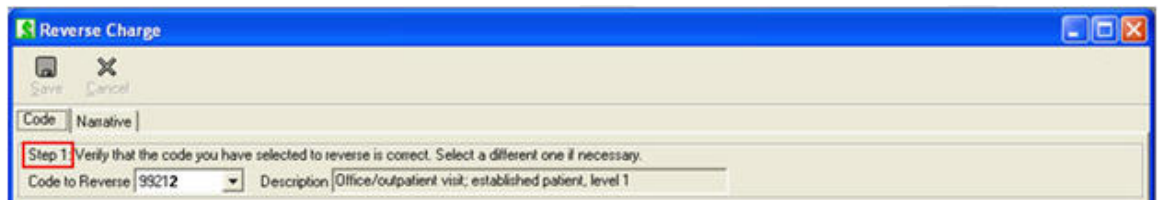

**○** In **Step 2**, if you will be reversing another CPT code, you have the option to enter or search for a replacement CPT or HCPCS code. Pressing the Enter key on your keyboard will repopulate the Modifiers, ICD, and Fee fields with new values.

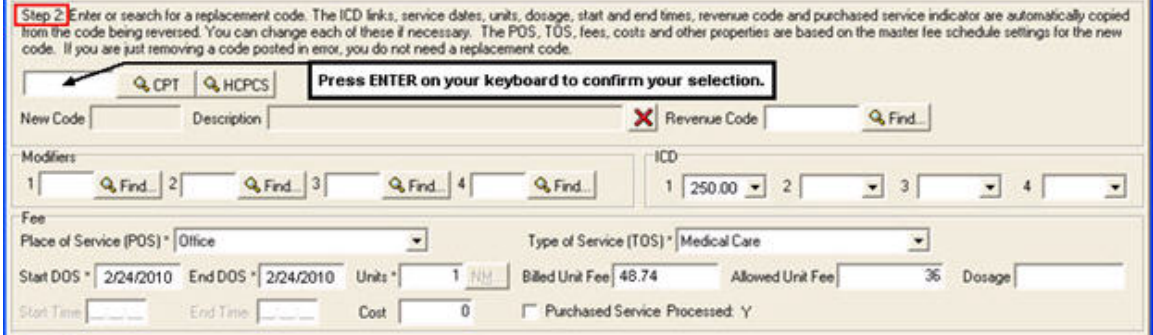

**○** In **Step 3**, users will need to create **Reversal Comments**. To add a new comment, click the **magnifying glass**. This will open the Comment window.

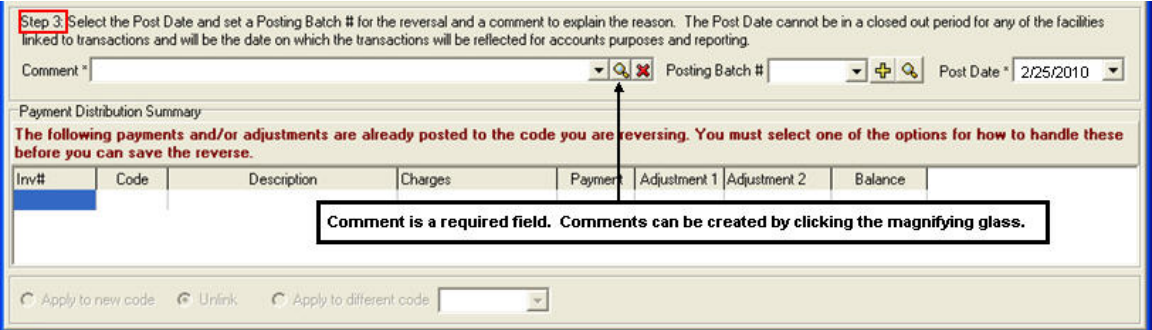

In the Comment window, click **New**. Enter a Comment Group "REVS" and a Comment such as "Wrong CPT Code Charged," or "CPT Code Required a Modifier" and click **Save.** The code will now be an option to **Select** in the future.

Click **Exit** to return to the Reverse Charge window.

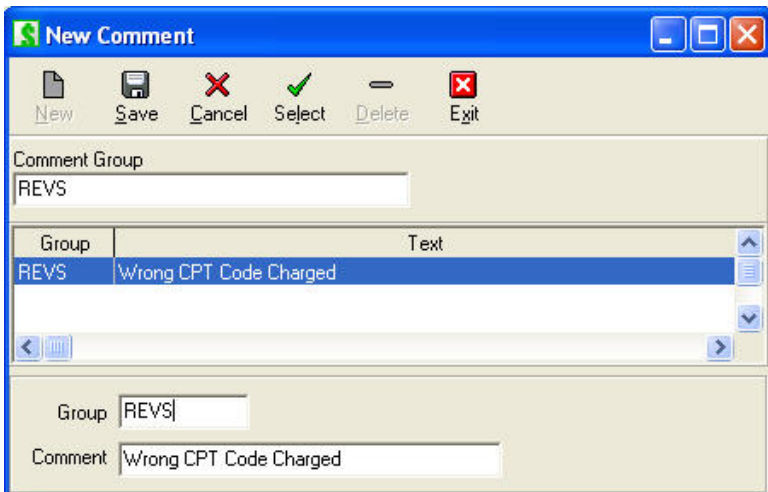

In **Step 3** under Payment Distribution Summary, you must select **Apply, Unlink, or Apply to different code** option before you can save the reverse.

**Note:** When a CPT code is reversed that already had a payment distributed, the money distributed will become unlinked. Once unlinked, you must reverse and redistribute to a new CPT code.

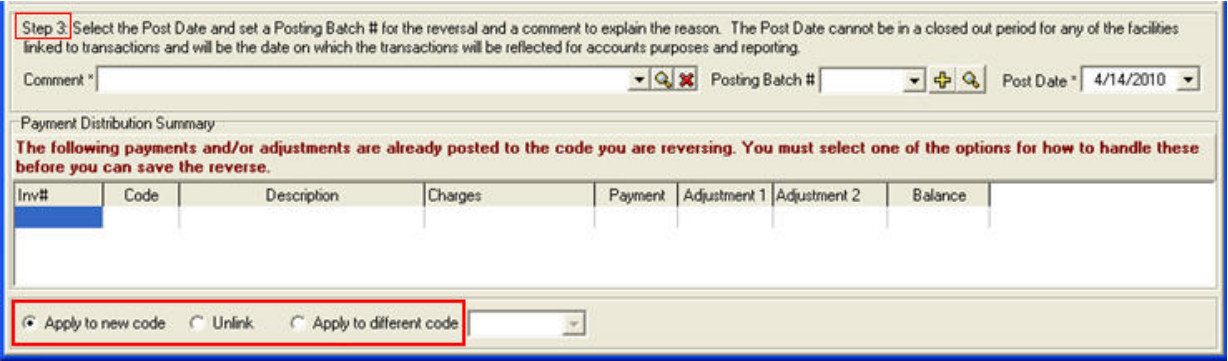

After completing Steps 1-3 in the Reverse Charge window, click **Save**.

In the Information pop-up window, "Are you sure you want to continue with this reversal?" Click Yes.

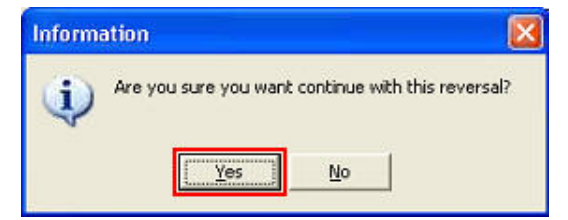

In the Bill Charges and Payments window, the newly added code will now show with a current post date.

To show the Reversed code, right-click the invoice and select **Show Reversed Transactions**.

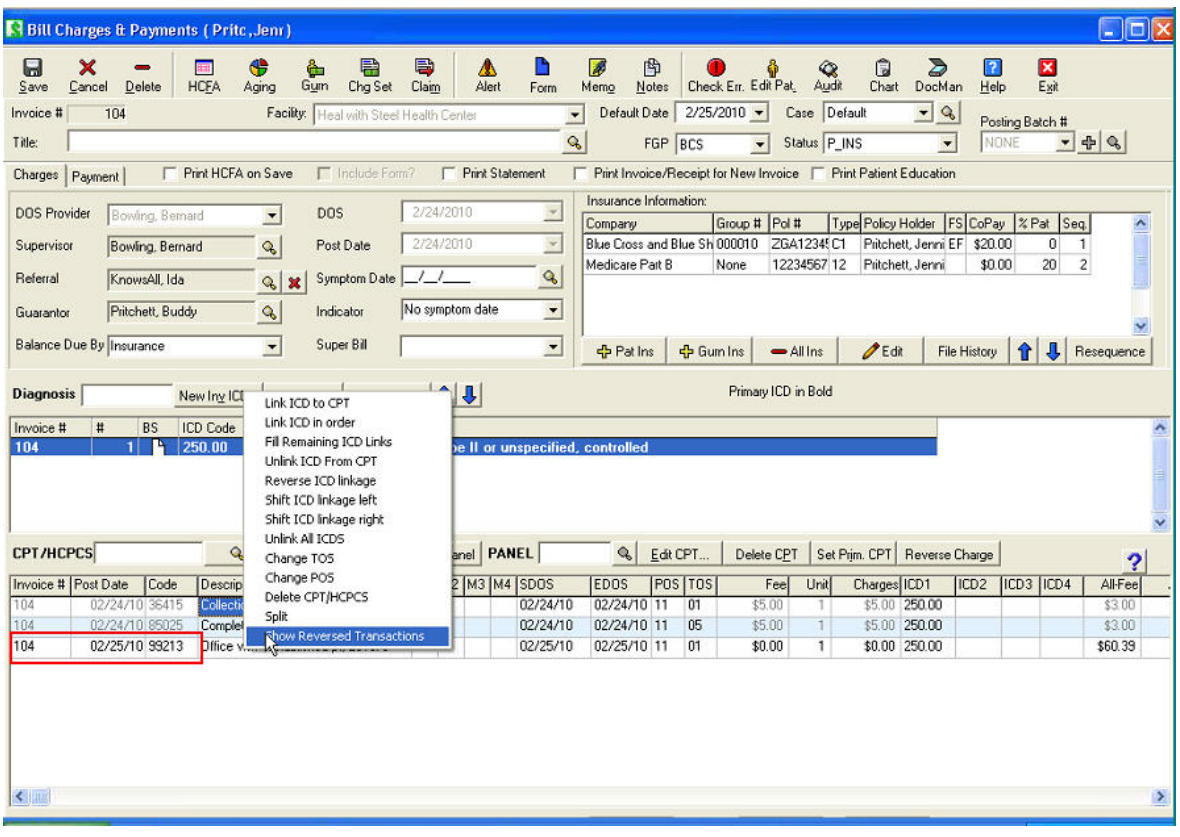

The Invoice grid will now show the Reversed transaction in red.

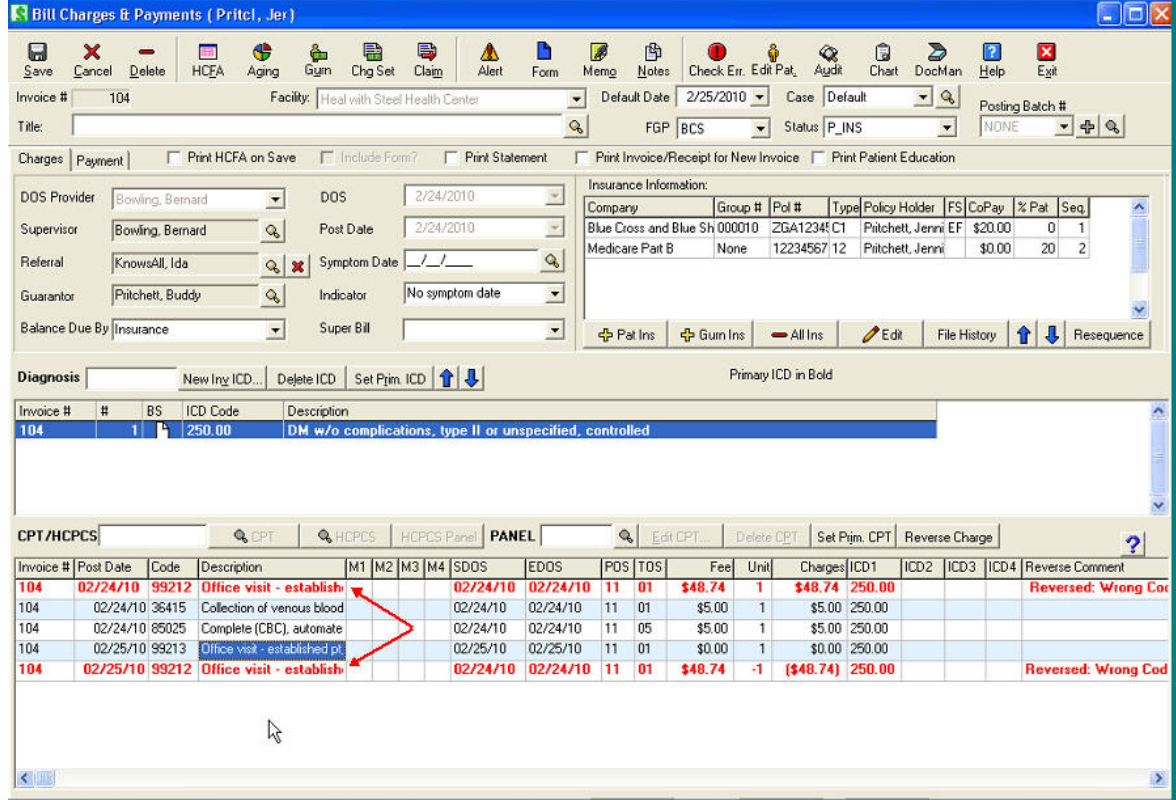

# **Payment and Adjustment Reversals**

Payment and adjustment reversals are intended primarily for users to be able to account for mistaken transactions that have occurred in a now closed accounting period. Much like a charge reversal, the system will allow a user to select a specific record and apply a reverse to it. The payment and any adjustments associated with a selected distribution line will be reversed. This is different from the functionality of charge reversals where the user simply changes out the CPT code.

### **To reverse a payment or adjustment:**

- 1. In Bill, click the **Posting** button.
- 2. Open a patient in the Posting window.
- 3. Under Payments, highlight the payment to be reversed and click the Reverse Payment/Adjustment button.

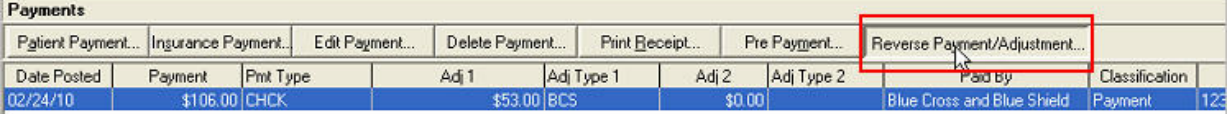

In the Reverse Payment and Adjustment window, follow **Steps 1-4** listed in the window.

**Note:** In Step 4, there must be an entry in the **Comment** field or an Error box will pop up. For details on creating comments, see the following steps in this document.

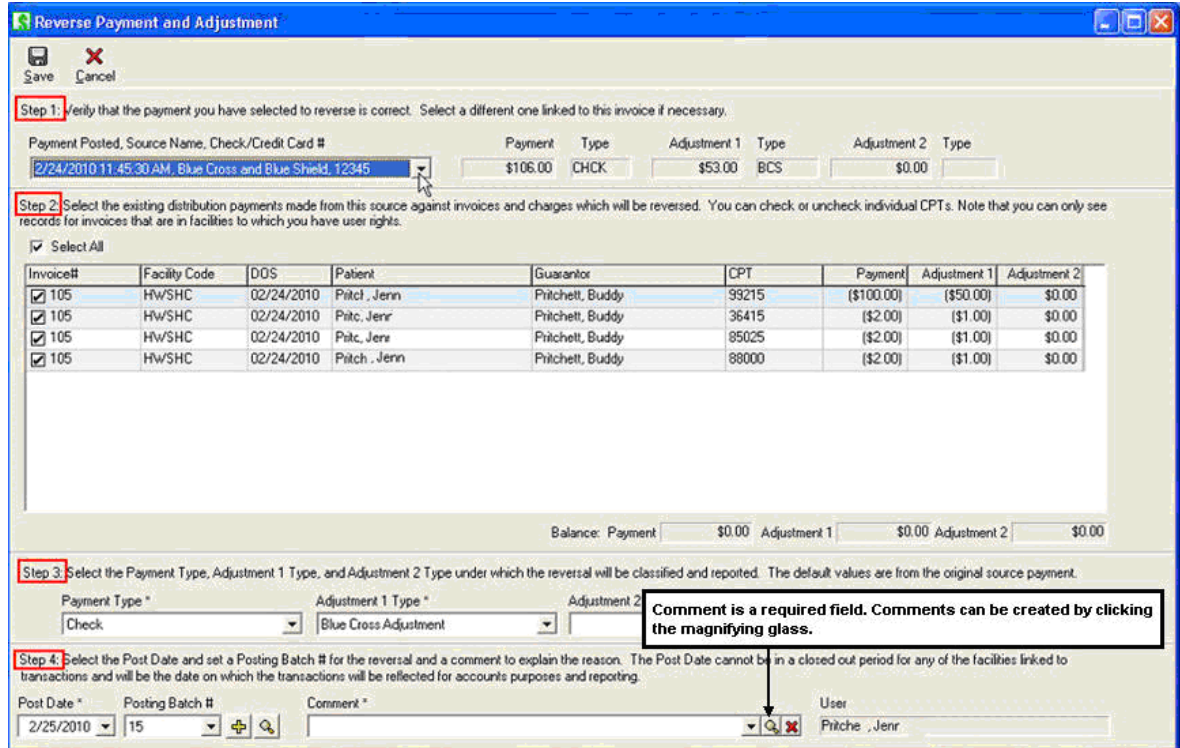

As part of Step 4 in the Reverse Payment and Adjustment window, the user will need to create **comments** for reversed payments and adjustments. To add a new comment, click the **magnifying glass**. This will open the Comment window.

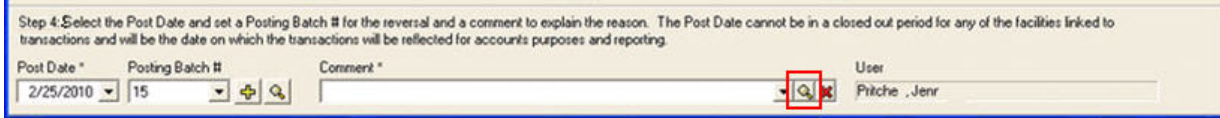

In the Comment window, click **New**. Enter a Comment Group "REVS" and a Comment such as "Payment Posted to Wrong Patient" and click **Save.** The code will now be an option to **Select** in the future.

Click **Exit to** return to the Reverse Charge window.

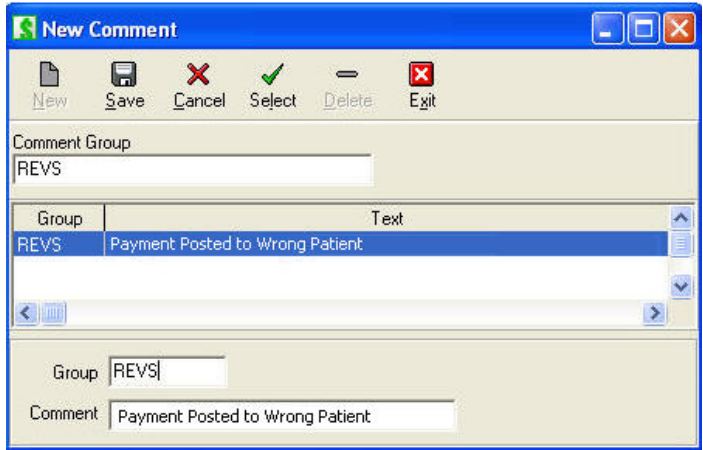

After completing Steps 1-4 in the Reverse Charge window, click **Save**.

In the Information pop-up window, "Are you sure you want to continue with this reversal?" Click **Yes**.

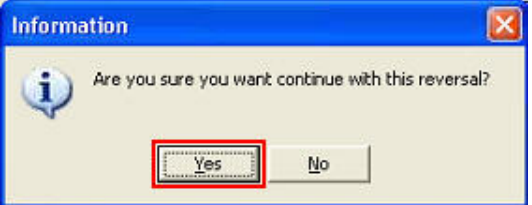

The reversed payment will now be shown under Payments in the Bill Charges and Payments window.

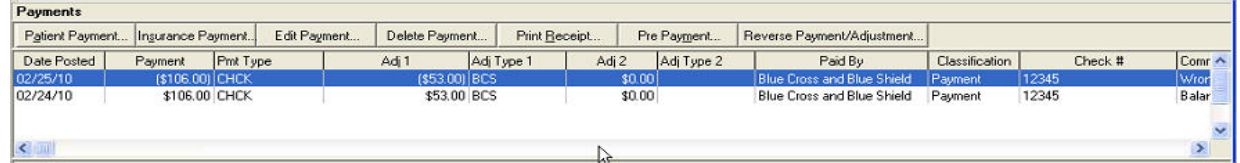

## **Deleting Payments**

If you make a mistake and have the appropriate security privilege, you can delete individual distribution records in a payment, or an entire payment. Note that the deletes are tracked in the audit reports.

#### **To delete a distribution record:**

1. Search for and select the payment in the **Posting** ledger window.

Click **Edit Payment**.

Select the specific **CPT** that you want to delete from the distribution grid.

Click the **Delete** button above the grid.

Click **Yes** in the verification prompt.

#### **To delete an entire payment:**

- 1. Search for and select the payment in the **Posting** ledger window.
- 2. Click **Delete Payment**.

3. Click **Yes** in the verification prompt.

# **Posting Closeouts**

Posting closeout functionality includes batch reversals and restricted editing capabilities in invoices, reports, and audit trails related to a hard close. A *hard close* is defined as one that prevents users from editing any transaction in a closed period.

**Important!** See the important notice in the Release Notes regarding the special requirements for installing Solution Series 6.31.0 and implementing the hard close functionality. Do not proceed with installing the upgrade and using this new functionality until you understand all potential impact to your system.

The posting closeout functionality in e-MDs Solution Series allows you to close a financial period up to and including a specific date and to select the facilities to which the hard close applies. When you apply the hard close, changes which could affect the financial reporting for the defined period are restricted. Once a period is closed, it cannot be reopened again, so any changes to charges or payments that occur in a closed period must be handled by reversals. It is strongly recommended that closeouts are done as an end of day task, when users have logged out for the day and are no longer creating invoices.

• **Impact on Filing Secondary Claim:** If the allowed amount in the Fee Schedule is incorrect at the time the invoice is created, it would be necessary to reverse the charge to change the allowed amount in order to file a secondary claim. With the ability to close a financial period, maintaining your allowed fee schedules becomes more important than ever!

**Note:** All posting closeout changes are written to an audit trail. The Posting Closeout Audit Crystal Report tracks user activity related to changes to the posting closeout settings, including activating/deactivating the closeout, closeout date ranges, exception dates, and the facilities to which the settings are applied.

- **Security:** The security privilege to control access to the Posting Closeout Options window is Billing Posting Closeout:
	- **○ Read:** Allows users access to the window but all fields are grayed out.
	- **○ Read/Write**, or **Read/Write/Delete**: Allows users to enter information in the window that will affect the closeout functionality.
	- **○ No privilege,** or **Deny:** Users cannot access the window. The Closeout Options menu heading is grayed out.

**Important!** There are two update tools that have the potential to change balances. At the time of closeout, the assumption is that users will run reports based on the information in the closed period. Although the system updates balances using triggers and other mechanisms when charges and payments/adjustments are applied, these update tools should be run in case there are some data discrepancies. *Before closing the financial period, select Tools and run the following utilities:*

- Update Invoice Balances
- Update Invoice Charges.

### **To close a financial period:**

- 1. In e-MDs Bill, click Posting > Closeout Options to access the Posting Closeout Options window.
- 2. In the Close all dates up to and including box, type in a date or click the DOWN ARROW to select a date on the calendar.
- 3. Under Facilities, select the facility or multiple facilities to which the closeout is to be applied.

Upon clicking **Save**, you will not be able to change or add any transactions with a post date up to and including the date specified. All posting closeout changes will be written to an audit trail.

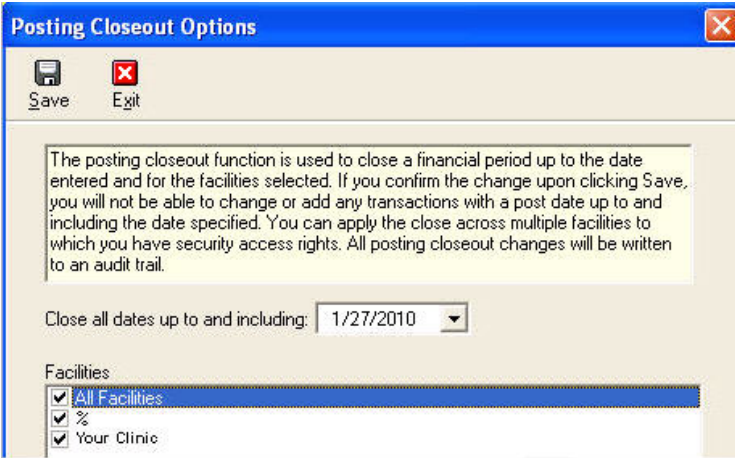

4. In the Bill Posting Closeout Confirmation window, verify the date and facility specified and click **Confirm**.

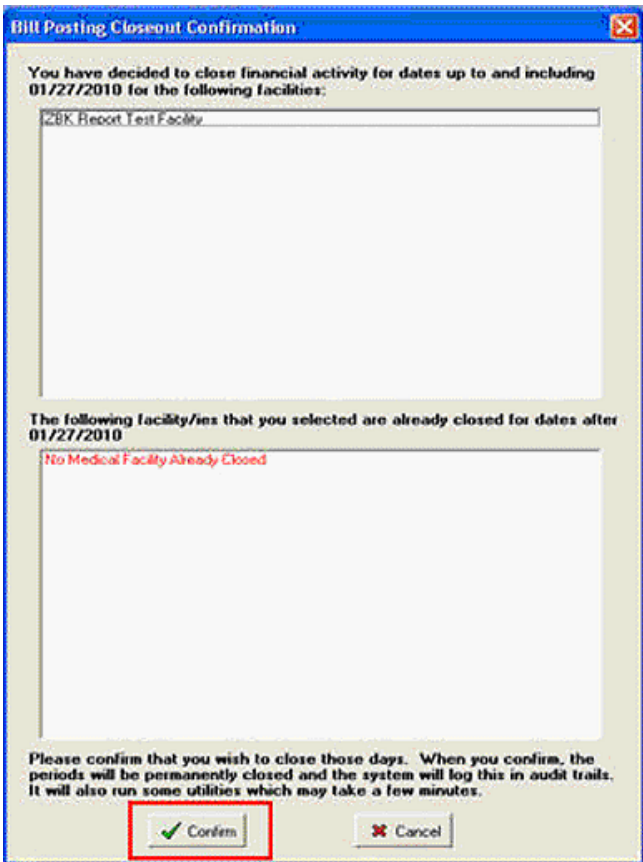

When you implement a hard close, you should be aware of how various line-item charges are affected. The following provides an overview of that processing:

- **Invoice CPT Post Date:** The Posted date at the CPT level is used for reporting.
- **Date Setting When Posting Charges for a New Invoice:** When a new CPT or HCPCS code is added by generating an invoice from a Chart visit or by entering codes manually into the CPT/HCPCS field, the line item post date is automatically set to the Post Date on the invoice.
- **Date Setting When Posting Charges for a Closed Invoice:** When charges are entered in an invoice that is already closed, the line item post date is automatically set to the Default Date setting for the user.
- **Batch Number Setting When Posting Charges:** 
	- **○ Batch Number Setting on a New Invoice:** When a new CPT or HCPCS code is added to an invoice by generating an invoice from a Chart visit or by entering codes manually into the CPT/HCPCS field, the line item batch number is automatically set to the batch number on the invoice.
		- If the batch number on the last invoice is Inactive, the posting batch number on the new invoice defaults to NONE.
		- If the batch number on the last invoice is Active, the posting batch number on the new invoice defaults to the posting batch number from the last invoice.
		- If the batch number on the last invoice is NONE, the posting batch number on the new invoice defaults to NONE.
		- When you make a copy of the invoice, the batch number on the new invoice defaults to NONE.
		- **If an existing Active batch number is made Inactive, that batch number will remain** unaffected on existing invoice, but it will not be available in the Posting Batch drop-down list for new invoices.
	- **○ Batch Number Setting on a Closed Invoice:** When charges are entered in an invoice that is already closed, the batch number is automatically set to the batch number currently in use, not the original invoice batch number. You cannot change the line item batch number by editing the invoice level batch number.
	- **○ Edit Unclosed Invoice:** If you change an unclosed invoice and change the invoice level batch number, this can affect the line item batch number. *Please note, if you change the line item batch number, you may alter totals on reports that are run based on the batch number.*

# **Electronic Remittance Advice**

See page 255.

# **Posting a Deposit**

A deposit that will be applied to future charges can be posted to an invoice. Because the payment will be deposited in your bank account and therefore should be reflected on all activity and till reconciliation reports, you simply enter a payment source or pre payment because those are not tracked on these reports.

You must create a custom CPT code against which the deposit will be posted. Then when the deposit is posted against this, you will be able to move the credit to other invoices as charges are incurred.

### **To create a deposit custom CPT:**

- 1. Go to **Reference** > **CPT Search**.
- 2. Click **Outline**.
- 3. Expand the **AAAA-ZZZZ Unofficial / Custom Codes** branch in the tree.
- 4. Right-click the **X0000-ZZZZZ Custom Billing Codes Folder** (if you have created sub-categories, you may want to branch out to one of those and right-click it instead).
- <span id="page-213-0"></span>5. Click **Add a CPT**.
- 6. Enter a code and description. The code must be within the category folder range (that is, start with X, Y or Z). For example, you might want to use ZDPST.
- 7. Press **Enter** to save the code.

### **To enter a deposit:**

- 1. Load the patient and click **New Invoice**.
- 2. Delete any insurance on the invoice if this is a patient deposit.
- 3. Enter your custom deposit CPT code into the **CPT/HCPCS** field.
- 4. Enter a fee.
- 5. If you want, add descriptors so you know the purpose of the deposit. There are two ways:
	- **○** Enter an invoice title, e.g. "Deposit for OB Care".
	- **○** Modify the CPT Description by clicking in the cell. If you do this, be aware that the description will not necessarily appear on all reports (and it would clutter many of them if it did since deposits can be for many reasons).
- 6. Click the **Payment** tab.
- 7. Enter and save the payment source information. The **Source Amount** value will be the total deposit amount. **Payment Classification** can be set to deposit for reference purposes.
- 8. Click **Dist**. You will get a warning that there is no balance.
- 9. Type the amount of the deposit into the **Payment** cell.
- 10. Save the invoice. In the posting ledger window you will see the deposit invoice with the credit balance. Credit invoices are in bold text.

Refer to "[Moving Credits"](#page-213-0) for a description of how to apply the deposit to charges.

# **Moving Credits**

The Move Credit utility is designed to expedite the movement of credits from one invoice to one or more other invoices which may be for the same or different patients. With a few clicks two or more adjustments with associated comments are generated. A typical example of moving credits is when a patient overpays one invoice, but instead of sending a refund check, the practice moves it to another invoice with an outstanding balance.

If necessary, you can manually add more information to automatically generated credits and of course you can still create the entire transaction without using the move credit function. More advanced manual credit and adjustment posting is covered on page [3](#page-323-0)18.

It is important to stress that the Move Credit button transfers like balance to like balance. In other words, you cannot move a patient credit balance to an insurance balance and vice versa unless you manually change the payment type on each adjustment after using the Move Credit utility.

Credit moving is simply moving money from one invoice to another. There is no new deposit as such so the adjustments show up on the till reconciliation report. The money is simply being moved around the practice bank account. For example, a patient may deposit a check to cover future services. This creates a credit balance on the account. The check will show up on the Till Reconciliation report for the day it was posted. When you apply this credit to charges, you are moving money within the account, not adding money to the bank.

Like all other transactions in the system, the move credit function requires amounts to be moved to specific CPT's so that balances.

# **Setting Up the Default Move Credit Adjustment Code**

Each credit requires an adjustment code. It is facility-specific. While this can be set for each transaction, most will use the same code set up by the practice. For convenience sake you can set up a default to speed up the process. Of course, this default can be changed for those transactions to which it does not apply.

## **To set up the default move credit adjustment code:**

- 1. Click **File** > **Options.**
- 2. Using the list box, select a **Move Credit Default Adjustment Reason Code**.
- 3. Click **Save**.
- 4. Repeat for each internal medical facility in your database.

### **To move a credit from one invoice to one or more other invoices:**

- 1. Open the Posting window then search for and select the patient who has the credit invoice.
- 2. Click on the invoice in the top half of the posting window so it is highlighted, then select the payment from which the credit/overpayment was created in the bottom half.
- 3. Click **Move Credit**. The Move Amount window appears. You can move this window to anywhere on the screen that lets you see and work with other fields. It stays on top during this process.
- 4. The system automatically selects the payment highlighted in the posting window as the credit source, using the dropdown arrow will allow you to change this source. This shows the check/cc number and date/time it was posted. If you are not sure if this is the payment, look at the payments for the invoice in the main posting window behind the Move Amount window. When you select the payment source, the Payment Made By radio button is set automatically (remember that you can only post a like payment source to a like credit balance).
- 5. Check that the adjustment type is correct. The default comes from the options window but can be changed if needed.
- 6. In the posting window behind the Move Amount window, search for and click on the first invoice to which the credit will be moved. If that invoice is for another patient, you can load that invoice by doing a normal posting window search.
- 7. Click anywhere in the Move Amount window. You will see the CPT's from the invoice appear on the right side. The system shows the invoice number, code, original charge, payments & adjustments, the current balance, and the move amount.
- 8. If the credit is being moved to multiple invoices, repeat steps 6 and 7. You can load as many invoice CPT's into the Move Amount window as you need.
- 9. Review the CPT's that you have loaded into the window. Each has a checkbox in the leftmost column and a Move Amount in the right one. Only CPT's that have a check in the left AND a move amount in the right will be posted to, and of course the system will only post out to the balance of the credit regardless of how many CPT's there are that have balances.
- 10. Determine which CPT's will be credited. The quickest way to set the amounts is to click the Calculate Total button above the list. This sets the amounts that can be applied to each CPT by applying the credit balance from top to bottom against the CPT's until the credit is 0.00 or there are no more CPT's. You can also set the amounts manually by clicking in the Move Amount cell for a CPT and typing in the amount and hitting the Enter key.
- 11. Review the transactions. A summary of the amount to be moved is shown at left. When you click the Calculate Total button, the Move Amount field to the left is recalculated to reflect changes including the credit balance after the move.
- 12. If everything is as you want it, click **Accept**. The system then posts the transactions including the following information:
	- **○ Post Date:** The date you moved the credit, not the original payment date.
	- **○ Source information:** Check/cc, cash or other information is shown and a link to the original source is created in the screens where you can view and print how a source amount has been applied.
	- **○ Credit Adjustment Code** and amounts (total amount from and to each invoice is shown in the posting window with the distribution detail available in the charges and payments window.

An automatically generated statement comment. On the credit invoice one adjustment is created regardless of the number of invoices to which the credit was moved. The statement comment is "x credit moved to invoice(s) …" with each invoice number. On each of the debit invoices you will see "x credit moved from invoice …" with the credit invoice number.

# **Posting Batch Numbers**

Although they are not required, the posting batch number system provides a useful method to track posting activity by user. Many practices like to track production by user with a method other than posting dates since those can be changed to meet other accounting requirements. All charges and payments entered can be associated with a batch number. It provides a way to track and retrieve transactions by user batch number.

The batch number is set using the field at the top of the Charges & Payments window. It is not, however, invoice-specific. You can have a separate batch numbers for the charges, as well as each of the payments made against the invoice. Opening the different payments in the Payments tab or the charges in the Charges tab will change the number if it was different for the transactions.

The system remembers the batch number for the current user when subsequent transactions are posted during the login session. Thus, it is important to note the number when entering transactions. It is quite common for practices to require their users to assign a batch number on a daily basis or by work assigned.

### **To create a batch number for a transaction:**

- 1. In the Charges & Payments window, click the **+** sign to the right of the Posting Batch # filter.
- 2. Click **Yes** if prompted to change the batch number on the current invoice. The system creates a new batch number and displays it in the field.

### **To use an existing batch number:**

- 1. Click the list box **arrow** in the Posting Batch # field. A list of active batch numbers for the logged in user appears.
- 2. Click the number you want. If you want a batch number, select the "NONE" option.

### **To activate or deactivate batch numbers:**

After a batch is completed, it is a good idea to deactivate the number so that it is not used again by mistake. You can also reactivate a batch in the event that it needs to be used again.

- 1. Click the **search** button to the right of the Posting Batch # in the Charges & Payments invoice window. A list of active batch numbers appears.
- 2. If necessary, filter the list with the User Name filter. You can also show inactive users whose batch numbers are hidden by default.

To deactivate a batch number, select it, then click the **Active/InActive** toggle button.
To activate an inactive number, check the Show Inactive option to display the inactive numbers, then select the one you want and click the Active/InActive toggle button.

## **To retrieve data by batch number:**

1. Open the posting ledger window.

Click **Clear All** to be sure no prior filter settings are in memory.

Select a number from the Posting Batch # filter.

Click **Retrieve**. A list of invoices appears. Note that you even if charges were entered under a different batch number, if a payment matches your search criteria, the invoice is loaded. The same applies to payments. One invoice may have multiple different payments which were posted under different numbers, but all will appear for the invoice.

# **Check Search**

If you need to locate a check number for research purposes, this is easily done. As part of setting up a payment source you can enter check, credit card number, or other information in the Check No/Credit Card No fields in the source. You can also see how the check has been distributed and if you scanned a copy of the check, can pull up the image. This can be very useful if you need to confirm an amount.

#### **To search for a payment source by check number or credit card number:**

- 1. Click **Posting** > **Payment Source** (Alt+P, S). (It is also located under **Reports** > **Payment Source** although you cannot view the EOB or check scans from that entry point.)
- 2. Enter search parameters:
	- **○ Source Type & Name:** Although it's not necessary, you can filter by either of these.
	- **○ Insurance Class:** Not currently used.
	- **○ Assigned User:** Not currently used.
	- **○ Check Date Range:** Enter a range in which the check was posted. You can also set a Dynamic date range to find items by a time period.
	- **○ Check No:** Enter starting characters from the check number. You can also search for parts of a number by starting the string with a % sign which is an "includes" wild card.
	- **○ Balance Range:** Self-explanatory. In tandem with the date range this is a useful way to find any source checks which have not been fully posted.
- 3. Click **Search**. Matches appear below the search filters. Clicking a source updates the Source Payment Detail below which shows a summary of the invoices to which the check has been distributed thus far. If there is a check scan, the right Check button on the toolbar with the paper and magnifying glass is available with a green button label. Click it to view the check image.

You can also search from the posting window. Load any of the patients to which you think the check was posted. Then click **Edit Payment** on a payment. The **Get** button in the source window opens a patient or insurance specific Payment Source window from which you can execute a search.

# **Printing an Invoice or Receipt**

Users can print these reports at the same time as generating charges and taking copayments or at a later date. After completing an invoice and insurance prep, the system presents a print options screen. To print an item, ensure it is checked, then click OK. You can also specify if you wish to print ICD and CPT information on invoices. Click Close to print nothing.

To print an invoice at a later date, highlight the invoice in the Posting window and click the Print button. The same window appears. Do not use this option to print a receipt at a later date. After highlighting the specific payment for which the receipt is required, click the Print Receipt button on the payments side of the Posting window. A Windows Print box appears from which you can select a specific printer.

# **Invoice/Collections Notes**

Collections notes are a critical part of the collections process. They are used to document collections activities on an invoice so that users can quickly remind themselves or other billers about what has happened on an invoice, and what and when further action is expected. An unlimited number of date/time and user stamped collections notes can be added to an invoice and you can copy a note to multiple other invoices for the same guarantor. Notes give billers the ability to view a complete chronological history of claims, statements and collections activity on a particular invoice. A report of these can also be generated.

Invoice/Collections notes are invoice-specific. They can be accessed from anywhere that you may need to document collections activities:

- Invoice, Payment and Distribution windows (click the Notes button).
- Posting window (select an invoice and click the Invoice Note button you have to open the invoice).
- Collections module (Notes button).
- Daily Work List (double-click the IS cell).

An extremely powerful part of collections notes is that users can enter customizable follow up actions (see [Follow Up Actions](#page-85-0)). These are predefined by billing administrators so that follow up dates and users are assigned automatically. The Collections module includes filters that let users create work lists based on follow up actions, dates and users.

Some of the follow up actions can be automated. You can have the system insert invoice notes whenever a claim is filed or a statement is printed. The first advantage of doing this is that you can review all activity on one screen (the invoice notes) instead of having to pull the claim File History in the invoice insurance or patient file, or going to the guarantor file to review a statement print history (which does not indicate the specific invoices). A second advantage is that you can also see the user who generated the claim or statement. Finally, the follow up actions are a tickler system because the actions are searchable fields in places like the collections module.

## **To enter and copy collections notes:**

- 1. From within an invoice, payment or distribution, click the Notes button. If you are in the Posting window, you have to open the invoice – just select it and click the Notes button. You can also click the Notes button with the invoice highlighted in the collections module, or double-click the IS cell in the Daily Work List.
- 2. Review existing notes if applicable.
- 3. Click New. The server date and logged in user are automatically displayed.
- 4. Select a follow up action from the list. If the action has a default number of follow up days or user, the Follow Up Date and Assigned To user are automatically updated. If the follow up action has an associated invoice status code, this will also be set.
- 5. If necessary, edit the Follow Up Date and Assigned To user, or invoice status code.
- 6. Enter up to 5,000 characters of free text. This memo window is enabled for macros (auto-fill) and spell checking.
- 7. Click Save.

8. If you want to copy this note to additional invoices for the same guarantor as is often the case when doing collections activities on multiple outstanding tickets, click Copy with the note highlighted. A list of all non-0.00 balance invoices for the same guarantor appears. Checking or un-checking the Resort Invoice # box changes the order between ascending to descending. Show Zero Balance Invoices loads those too. Check the boxes in the left column for each invoice you want to copy the note to or use Select All, then click Accept to copy. Keep in mind that when you copy a note with an invoice status to another invoice, it will update the status of that invoice.

## **To print an invoice notes history report:**

- 1. Select the invoice (in posting, collections, daily work list).
- 2. Open the invoice notes window (click applicable function depending on where you are).
- 3. Click the Print All button for a complete history, or select a specific note, then click Selected to print a single one.

The report includes:

- **Invoice Information:** Patient, invoice #, date, DOS, financial group.
- **Invoice Insurance:** Companies, group #, policy #, policyholder, status and filed dates.
- **Diagnoses:** Code and description.
- **CPTs:** Codes, modifiers, description, ICD linkages, units and fees.
- **Invoice Notes:** Dates, create user, note, assigned to, follow up action & date.

# **Splitting Invoices**

There are circumstances where you might need to create separate invoices out of charges that were originally entered into one invoice. Some examples of this are where a payor might have a restriction on the number of charges that can be submitted on an electronic claim, or you might want to put different charges on different invoices for claims or reporting purposes. Worth noting is that if you want to split out certain charges purely because they are not going to be filed to a payor, there is a property that can be set for specific CPT's in the fee schedules that will hold them out of the claim without needing to split.

The split function is CPT-based and can be done manually, or you can automate the process using contracts. When the selected CPT's are manually removed from the starting invoice and a new invoice is generated for them, all other parts of the new invoice are populated automatically with the same information as the originating one. Users may thus need to make minor modifications to one or both of the invoices. If you use contracts to automatically split, the system may change financial group and payors automatically so it is recommended to use this option since most splitting needs to be standardized and automation will minimize errors, claims denials, and payment lag.

You cannot split out CPT's that already have payments made against them.

## **To manually split charges into separate invoices:**

- 1. Open the invoice in **edit mode**.
- 2. Click anywhere in the line of the first **CPT** that you want to split out.
- 3. Right-click or click the **CPT/HCPCS Functions** button at the bottom of the window (Alt+/).
- 4. Click **Split**. A window appears with the code listed.
- 5. Without closing this window, select other **CPTs** to split using the same method. Each will appear in this window.
- 6. Verify the list. If a code was added by mistake, uncheck it by clicking the checked **box** to the left of the code.
- 7. Click **Split**.
- 8. **Close** the window. The CPTs disappear from the existing invoice.
- 9. If necessary, make any changes to this invoice such as removing ICDs that are not used because they were linked to split CPTs.
- 10. **Save** this invoice. You will see the additional invoice appear in the posting ledger window.
- 11. If necessary, open the second invoice and make modifications.

#### **Automatically Splitting Charges into Separate Invoices**

This uses contracts. Please refer to this section in the References chapter. Briefly, this is how it works:

- A contract must be linked to the primary insurance on the invoice.
- In the Contract Maintenance window for that contract, there is a Misc tab under which you can define which CPT codes will be split to another invoice. You can also define the financial group of that other invoice. The value of the latter is very important since it can affect how the claim is filed as well as reporting centers.
- When a claim is saved, the system checks to see if there is a contract linked to the primary insurance and if so, whether any of the codes in the invoices are set to split. It will then remove the codes from the first invoice and create an additional claim with them. It will also set the financial group for the second invoice to the one defined in the contract. If there is only one insurance on the invoice, then that will be retained. If there is a secondary, then it is removed from the first invoice. On the second invoice, the primary is removed and the one that was secondary on the original invoice becomes primary. An example is that you can set up a patient with Medicare Part A and Part B carriers and certain codes will go on a UB and other on a professional form (such as encounter vs. other codes for RHC/FQHC billing). If there is supposed to be a secondary on these claims, then that should be added to the patient file as a tertiary and it will move up the order to be secondary for both claims. All other invoice information remains the same so it is possible that you might need to open the second claim and add or remove items.

# **9 Insurance Claims**

e-MDs Bill assigns an insurance status indicator to all insurance claims based on the default insurance filing method in the insurance company file. The indicator is almost always NF or EF depending upon whether the claim is to be filed on paper (NF) or electronically (EF), but users can also create other custom types. For example, you can create institutional format defaults such as UB.

*Continued on the next page ...* 

# **Understanding Filing Status Indicators and Insurance Flags**

The filing status indicators are *critically important* for several reasons.

- The system creates batches for all claims that cannot have X as the second letter of the insurance filing status. Thus, all claims are automatically queued.
- The status shows users whether a claim has been filed or not, and the method used. Users can, at any time, look at an invoice or the insurance status report and see if it has been filed, how many times, and the method.
- Batch segregation. All electronic claims must be set to EF, but the paper claims wizard lets users select from any of the types. It is sometimes easier to segregate based on default filing status than on the other filters available in the wizards.

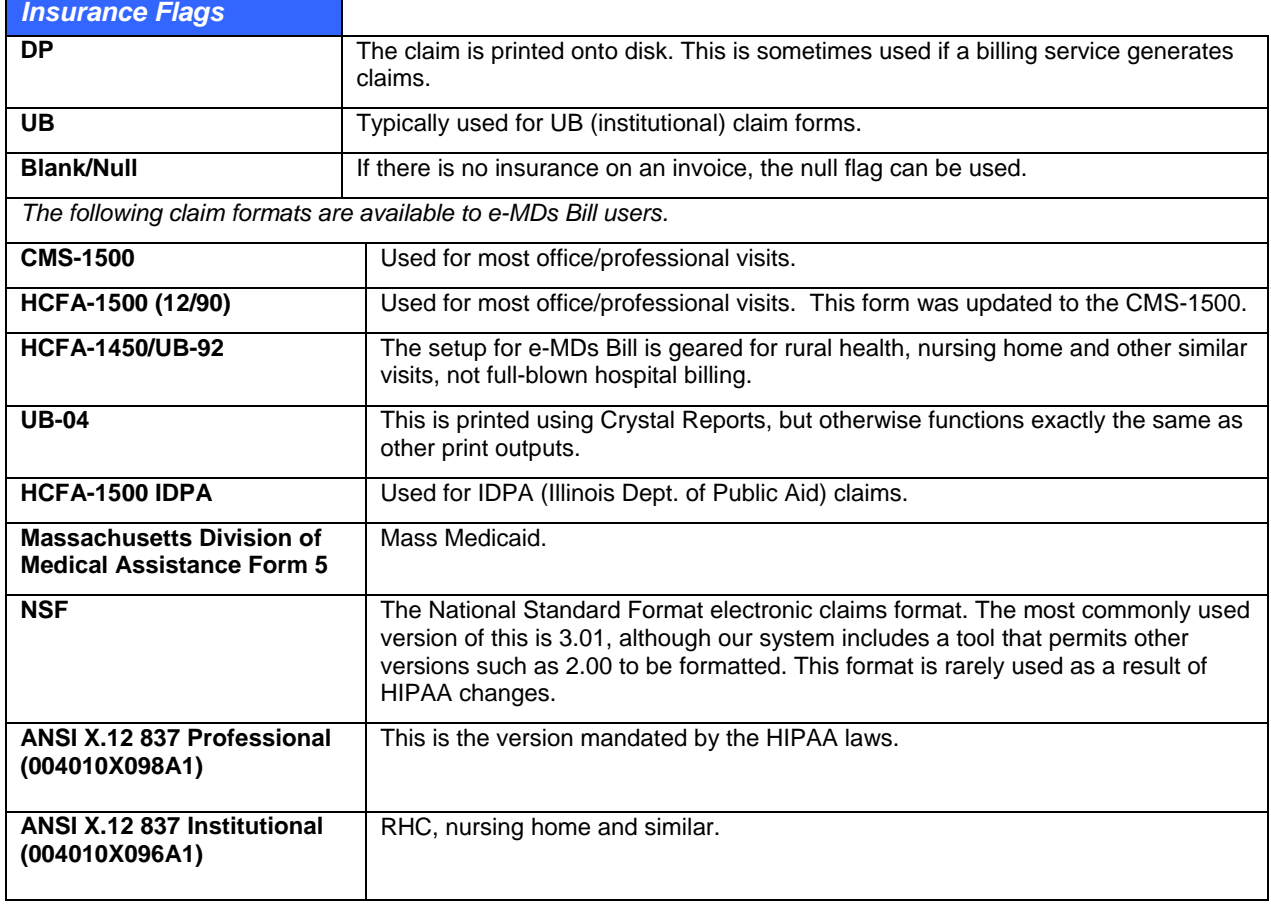

# **Paper Claims**

Paper claims formats to be used are selected at the time of printing, either batches or individually. The system currently supports the following paper claim formats:

- HCFA-1500 (12/90)
- CMS-1500
- UB-92/CMS-1450 and UB-04 (printed using Crystal Reports)
- HCFA-1500 IDPA (Illinois Department of Public Aid)
- MassHealth Division of Medical Assistance Form 5 (this is done using a Crystal Report).
- New York Medicaid e-MedNY-150001 (Crystal Report)
- Colorado Medicaid CO-1500 (Crystal Report)
- Ohio Medicaid 6780 (Crystal Report)
- Custom: Although not as easy, you can build custom formats for printing one at a time using Word Forms which has the ability to merge most elements typically seen on a claim form.

Most users will send electronic claims first and will set up insurance companies accordingly with a default filing status code for that (typically EF). However, certain insurances can also be defaulted to be on paper. The system assumes that the unfiled paper claims status is NF which is set automatically as the filter in the claims wizard. This can also be changed on an insurance company basis making it a useful way to segregate insurances which require different claim forms. For example, a rural health clinic may set up Medicaid as NF and another Medicaid for RHC preventive encounters as UB so that it is easy to generate a batch of claims on the standard professional form and another on the UB. In all cases the second character of the file status is set to X when it is printed so that the system ignores printed claims by default (but you can reprint them very easily).

The HCFA-1500 & CMS-1500 forms have complete "definitions" editors that allow you to set data printed in almost all fields and also to have the system change the output based on insurance company, class or financial group. The UB-92/UB-04, and state-based Medicaid claim formats do not have this level of customization, but there are some fields that must be filled in elsewhere in the system that are used when printing these forms.

The selection of the type of claim form to print is made in the HCFA wizard or when printing from within a specific claim unless it is for the UB-04 or state-based forms which use Crystal Reports.

Further information on setting definitions is included later in this section and there is also an Appendix at the end of the user guide which shows the default print settings for most boxes in each claim.

# **Printing Paper Claims**

To make printing simple, e-MDs Bill makes use of a wizard for the process. A wizard is a stepped process with instructions provided for each step. Users can go both forwards and backwards in a wizard.

There are five options in the HCFA Wizard:

- **Create and Print a New HCFA Batch:** Where you can print batches of previously unprinted or reflagged claims based on various user entered filters.
- **Reprint a Previous HCFA Batch:** If a previous batch needs to be reprinted for any reason, use this option. It lets you reprint a previous batch without having to reset all the claims.
- **Delete a HCFA Batch Previously Created:** Rarely used this also deletes the filing history. There is some use in deleting the batch since the system creates a tracking record for each batch. Thus, the file history for each claim may not be truly accurate. It's an option that needs to be used with care, since it's better to have worthless references than to delete valid ones.
- **Print a Single HCFA for a Selected Invoice:** This is used to print one claim at a time. This can also be done from within an invoice or various windows like the posting ledger or collections module.
- **Print a Summary of Invoices With a Hold on Them:** This is where users can see a list of all NF invoices which have a check in the Filing Hold field of the prep record. Users should check this on a regular basis to make sure they forget about invoices.

**Note:** HCFA batching can be automated for overnight processing and also tasked to users in TaskMan. See Report Manager and setting up tasks in Rule Manager.

#### **To create and print a new claim batch:**

- 1. Click **Claims** > **HCFA** Wizard.
- 2. Select **Create and Print a New HCFA Batch**, then click **Next**.
- 3. Step 1 includes some utility settings for the batch. Make changes if necessary according to the explanations below, and then click **Next**.
	- **○ Batch Number:** Automatically set. This is a sequential number used for both paper and electronic claims and need to be changed. The counter setting can be changed in E-Claims.
	- **○ Form:** Select the form to print.
	- **○ Print HCFA Format:** If this is checked it prints the boxes and data for most claim types. It saves a couple of cents per claim if local payers accept non-OCR "red" forms, or if you print courtesy forms for patients.
	- **○ No Credits:** Used if you cannot wish to reflect any credits made so far on invoices. It will only show the charges. This is sometimes required if insurance companies ignore the assignment indicator and send payments to patients if they have made a partial payment. Use of this may also be determined by contractual requirements with insurance carriers. This filter is only for use when filing primary insurance claims. If it is checked when there is an insurance payment listed on the invoice, the system will only pick up the CPT items flagged for refiling in the payment distribution window.
	- **○ Include Adjustments:** This box determines whether the total payments and adjustments and balance boxes on different claims include any adjustments, or payments only. If the No Credits option is set, this has no effect.
	- **○ Total All Pages (CMS):** When this boxed is checked and the claim is printing more then one form, the grand total in Boxes 28-30 is for all the forms. When this box is unchecked, the totals are for the CPTs on the specific form.
	- **○ Spaces…:** The spaces settings are used to align the form so that the boxes are filled out correctly. The settings are remembered from the previous session, so it should only be necessary to change these if you change printers. If you have not printed previously, or have changed printers, go back to step one of the HCFA wizard and print individual claims until you have perfected the alignment. Each line and column has about 10 point settings (i.e. entering 1 in a field moves the print  $1/10<sup>th</sup>$  of a line or column. The alignment does not apply to the UB-92 or IDPA.
	- **○ Flagged Charges/All Charges:** Option that lets you include only charges with an unfiled status on a claim or all charges. Its usage depends on whether you only wish to resubmit specific charges.

Step 2 gives you the option to filter the batch. To use a filter, uncheck the box and then, if applicable, click one of the drop-down lists to make a selection. By default, the system prints claims in financial group order.

**○ Dates:** Defaulted to all so the system pulls unfiled claims matching other criteria. If you are setting up a repeating task, use the Dynamic Dates option so the system bases the batch on the date the job is performed and not a fixed date range.

- **○** All Financial Groups, All Providers, All Insurance Companies, All Insurance Classes, All Facilities: Self-explanatory.
- **○ File Status and Line Status:** Very important filters. Usually the insurance company file status matches the line status (and changing the insurance status in the invoice prompts the user to update the lines to match). However, you may have some scenarios where you have reset specific lines to file without updating the insurance and will want to periodically check to make sure you have covered these variations. You can systemize this by setting up HCFA printing in Report Manager. The file status is set to NF by default unless printing HCFA-1450/UB-92 which changes this to UB.

Click **Next** to continue. If any errors are found, the system presents an intermediate Errors step. All the claims in the batch are displayed and those with errors appear in red. The error numbers are displayed too. Click the Error Codes button to cross-reference an error code with its description. To fix errors, double-click an error line to open the invoice and correct the mistakes. If you forget what the errors are after opening the invoice, click the Check Err button in the invoice. Then click Save to return to the Error window. The errors will still show. Continue fixing errors for all other invoices, then click Done. Click Back, then Next to let the system review the changes. If there are no further errors, it will continue to Step 3.

Step 3 is where you can preview claims on screen. This is only available for the HCFA-1500 (12/90). You can also print a summary report of claims in the batch.

- **○ HCFA Preview:** Click the button with the picture of paper and a magnifying glass to load the preview window. This shows what a printed HCFA-1500 claim will look like. Click Next and Previous to scroll between claims. A count is displayed in the bottom left of the window.
- **○ Claim Summary:** The summary is a hard copy of the claims in the batch. Although the summary can be regenerated and a history is saved in the invoice and patient file, it is a useful report that (in our experience) indicates that most users like to print and maintain a copy for reference. It is also a good place to do a final check. For example, many insurance policy numbers are the same length and the discrepancies will show up as a "dent" in the report's columnar format (e.g. Medicare numbers missing the letter). The summary includes:
	- **Patient Name, Account #, Insurance Company, Class, Policy # and Financial Group.**
	- # Forms: Shows the number of forms printed for each claim. Bill generates a separate form for each 6 CPTs on a professional claim.
	- $\blacksquare$  Invoice # & Date
	- **Charges and Balance**
	- Balance total, total claims by financial group and total count.

Step 4 is where you start the print job. After clicking the printer button you can select the printer from the windows print manager if you use a specific printer (or printer tray) for paper claims. The system creates a print job for each one and will print them as fast as your printer allows.

**Note:** As soon as each print job is created, the file status is changed so that the second letter is X (e.g. NX, UX). A file history for each claim is also updated with the batch and date information. This can be accessed by clicking the File History button in the insurance tab of an invoice, or the File History tab in the patient demographic file.

## **To reprint a paper claim batch:**

This option is used to reprint a batch without collecting any other claims that have been created since this batch was created. You can also use it to reprint a summary for a batch.

#### 1. Click **Claims** > **HCFA Wizard**.

The wizard asks what you wish to do. Click the radio button to **Reprint a Previous HCFA Batch**.

Step 1 requires you to enter the batch number. As soon as you enter a valid batch, the Next button can be clicked. The Last 10 Batches field is a time saver that lets you select a number.

Step 2 allows you to preview claims and reprint the summary for the batch. Click the applicable buttons you need. When complete, click **Next** to continue.

Step 3 is where you start the print job. Click the button, then select a printer, then click the printer icon to print the claims.

## **To delete a batch:**

Only use this option if you are absolutely certain that the batch was not filed.

- 1. Click **Claims** > **HCFA Wizard**.
- 2. Click the radio button to **Delete a HCFA Batch Previously Created**, then click **Next**.
- 3. Enter the batch number and click **Delete**. If the batch exists, the system responds with a prompt telling you how many invoices were in the batch, and asks for confirmation.
- 4. Click **Yes**. The system deletes the batch. The filing history for invoices in the batch is updated.

#### **To print a single claim from the HCFA Wizard:**

- 1. Click **Claims** > **HCFA Wizard**.
- 2. Click the radio button to **Print a Single HCFA for a Selected Invoice**, and then click **Next**.
- 3. Click **Find Patient**. The patient search window appears. Search for and select the patient in question.
- 4. A list of all invoices for the patient appears, regardless of file status. Highlight the desired invoice.
- 5. Set the other options as required, then click the **Print** button near the top left of the window.
- 6. Continue until complete, then click **Done**.

#### **To print a single claim from an invoice:**

You can also print/reprint claims from the main Posting ledger window by clicking Print HCFA, or when saving an invoice by checking the Print HCFA box.

- 1. Select the claim in the posting window or open it in edit mode (from posting, collections, daily work list, etc.).
- 2. Click **Print HCFA** or check the **Print HCFA on Save** option if within an invoice. The **Print Form** option can also be checked to print the claim with black and white boxes.
- 3. Select the insurance company to print if there is more than one on the claim. If there are multiple insurances with the same name, be sure to distinguish them using the numbers that show which are primary, secondary, tertiary, etc.
- 4. Check **No Credits** and/or **Include Adjustments**, if necessary. The preferences for these are options remembered from the last time you printed paper claims.
- 5. Select the claim form type.
- 6. Click **Print**.

#### **To print a list of paper claims with a filing hold:**

- 1. Click **Claims** > **HCFA Wizard**.
- 2. Click the radio button to **Print a Summary of Invoices With a Hold on Them**, and then click **Next**.
- 3. Click the **printer** button to view the summary. The list can be printed from the preview window.

# **HCFA-1500 (12/90) Definitions and Setup**

The HCFA Definitions is an extremely powerful that lets users define the data output for most of the fields in a HCFA-1500 (version 12/90). This lets each group flex the system to meet the different insurance filing needs of different payors. The system lets users "set it and forget it" by making a change that applies to an insurance company or financial group. When claims are printed, the system prints boxes based on the definitions set for each.

A typical example of definitions requirements are Boxes 24k, and 33PIN and 33GRP which require different numbers by payor.

## **Notes:**

- The HCFA definitions file does not apply to the CMS-1500, Illinois HCFA-1500, UB-92/HCFA-1450 forms or to electronic claims.
- Refer to page [33](#page-339-0)4 for default settings and definition table lookup data information.

Whenever a definition is created, it must be documented. There is a place to do this in each definition, but users should also create a document or spreadsheet with all definitions. Keep them in this manual if necessary. There are default settings for each box that are based upon the HCFA standard, and if you make a mistake, you can always delete a definition, change it, or reset it to the default.

Upon printing claims, e-MDs Bill checks the invoice insurance and financial group to see if it has a specific definition. If so, it will use the definition. If not, it prints the claim according to the definition for the default "ALL" financial group. The hierarchy of definitions, in order of precedence is:

- Definitions with both financial group and insurance company defined.
- Insurance company only defined.
- Financial group only defined.

**Note:** Where possible, set definitions based on Financial Group because one definition can apply to multiple payors/insurance companies.

## **To change HCFA definitions:**

- 1. Click **Claims** > **HCFA Definitions**. A screen similar to an actual HCFA-1500 (12/90) form appears.
- 2. If the settings apply to all claims, leave the Invoice Financial Group field set to ALL. If the settings are financial group or insurance company specific, select them from the drop down lists. You cannot need to select both a financial group and insurance company, although there may be situations where it is required.
- 3. Select the field you wish to change by double-clicking the field. The HCFA Definition Edit window appears.
- 4. Make changes to fields according to the explanations of each described below:
	- **○ Print?:** Can be set depending on whether the field is required or not.
	- **○ Only Use if Default Definition is Blank:** This is used for certain fields where if there is no data that meets the criteria of the normal definition, you can print something else. An example is where you want to put the name of the primary provider in the patient file into Box 17 if there is no referral in the claim prepare.

#### **Field Types:**

 **Variable Text, Date or Check Box:** Used to set the data type for the majority of fields. When this option is used, the system references the file and field names to look up the data to print in the box.

- **Variable Money or Diagnostic Code:** Used for boxes that contain money (e.g. 24F, 28, 29 and 30) or diagnostic codes (e.g. 21, 24E in some states). This type also uses the field and field names to determine what is printed.
- **Constant:** A free form option that lets users enter a fixed constant that is the same for every claim matching the financial group and insurance parameters. The Constant Value is what will print.
- **○ Show Decimal Point, Eliminate Space:** If the Money or Diagnostic Code option is selected, users can also specify whether or not a decimal point is required. Un-checking Show Decimal Point, removes this. Checking Eliminate Space will eliminate the space if no decimal point is printed.
- **○ Date Mask:** Users can set a date mask for every field in the system. The default settings for the fields are determined by the specific field. Users can select from the list of date formats in the list box, or type a mask using any of the 5 characters available: dd=day, mm=month, yyyy=year with century (yy is just the year), / and space. If other characters are entered, they will print on the form.
- **○ Constant Value:** If the Field Type is Constant, type the constant/default into this field.
- **○ File Name:** If a variable field type has been selected, click the drop down arrow in the File Name and select the specific data entry screen in which the data element you require is located. For example, if you want a specific provider number you know is entered in the provider screen, select Provider. If you are creating a definition to use data from one of the User Defined Alternate IDs in the provider file, select Provider Alternate IDs. A list of each file name and what it contains can be found in the Appendix on page [3](#page-348-0)40.
- **○ Field Name:** Shows all the fields in the screen for the applicable File Name. Select the required field. If the definition is for a User Defined Alternate ID, type the Internal Name in this field with no spaces. For example, ALTID5.
- **○ Description:** Use this field to document the reasons for your edits.

Click **Save**. This setting is now stored for each time that you print claims according to the financial group and insurance setting.

Click **Close** in the main definition screen.

## **To reset HCFA definitions:**

- 1. Access the specific field you want to reset as normal.
- 2. In the **Variable Value File Name** field, select **Default**.
- 3. Click **Save**.

## **To edit or delete HCFA definitions:**

1. Click **Claims** > **HCFA Definitions**.

Click **List Definitions**. A table of custom definitions appears in field order.

To change or delete a definition, highlight the definition, then click **Edit** (or double-click the definition). The HCFA Definition Edit window appears. Modify information and then save the changes or click **Delete** to remove the definition.

# **CMS-1500 Definitions and Setup**

The CMS Definitions is an extremely powerful that lets users define the data output for most of the fields in a CMS-1500. This lets each group flex the system to meet the different insurance filing needs of different payors. The system lets users "set it and forget it" by making a change that applies to an insurance company, financial group or insurance class. When claims are printed, the system prints boxes based on the definitions set for each. There are two separate definition options for the CMS-1500 (08/05) and (02/12) form types. **Note: e-MDs will not plan active maintenance of the (08/05) form after version 8.0.**

A typical example of definitions requirements are Boxes 24J, and 33a, and 33b ID and Number which require different numbers by payor, although hopefully the NPI transition will minimize this burden.

#### **Notes:**

- The CMS definitions file does not apply to the HCFA-1500 (12/90), Illinois HCFA-1500, the UB-92/HCFA-1450, UB-04, or to electronic claims.
- Refer to page [33](#page-342-0)7 for default settings and definition table lookup data information.

Whenever a definition is created, it should be documented. There is a place to do this in each definition, but users should also create a document or spreadsheet with all definitions. Keep them in this manual if necessary. There are default settings for each box that are based upon the HCFA standard, and if you make a mistake, you can always delete a definition, change it, or reset it to the default.

Upon printing claims, e-MDs Bill checks the invoice insurance (by name or associated class), internal medical facility (which covers the possibility of needing state-based identifiers too), and financial group to see if it has a specific definition. If so, it will use the definition. If not, it prints the claim according to the definition for the default "ALL" financial group. The hierarchy of definitions, in order of precedence is:

- Definitions for Internal Facility override others, but may also be used in combination and will then follow the order below.
- Definitions with both financial group and insurance company and insurance class defined.
- Insurance company only defined.
- Financial group only defined.
- Insurance class only defined.

**Note:** While it appears to be the lowest in precedence, using insurance classes is recommended for a number of reasons. The class is linked to a company and thus users have less chance for error whereas a definition for a financial group will work fine, but it's very easy to either set the incorrect financial group on an invoice, or to forget to change it at all (both scenarios are common when queuing secondaries). On the other hand, using insurance companies would mean that you'd have to set up a new definition each time a new iteration for the same company is added to your database. Examples of this are Blue Cross, Aetna, United and so on which often have multiple entries for different addresses.

## **To change CMS definitions:**

- 1. Click **Claims** > **CMS Definitions**. A screen similar to an actual CMS-1500 form appears.
- 2. If the settings apply to all claims, leave the Financial Group and Insurance Class fields set to ALL. Otherwise set insurance-specific definitions. Doing this by insurance class is the best method.
- 3. Select the field you wish to change by double-clicking the field. The Edit Definition window appears.
- 4. Make changes to fields according to the explanations of each described in the ["CMS Options"](#page-229-0) table.
- 5. Click **Save**. This setting is now stored for each time that you print claims according to the financial group and insurance setting.

<span id="page-229-0"></span>6. Click **Close** in the main definition screen.

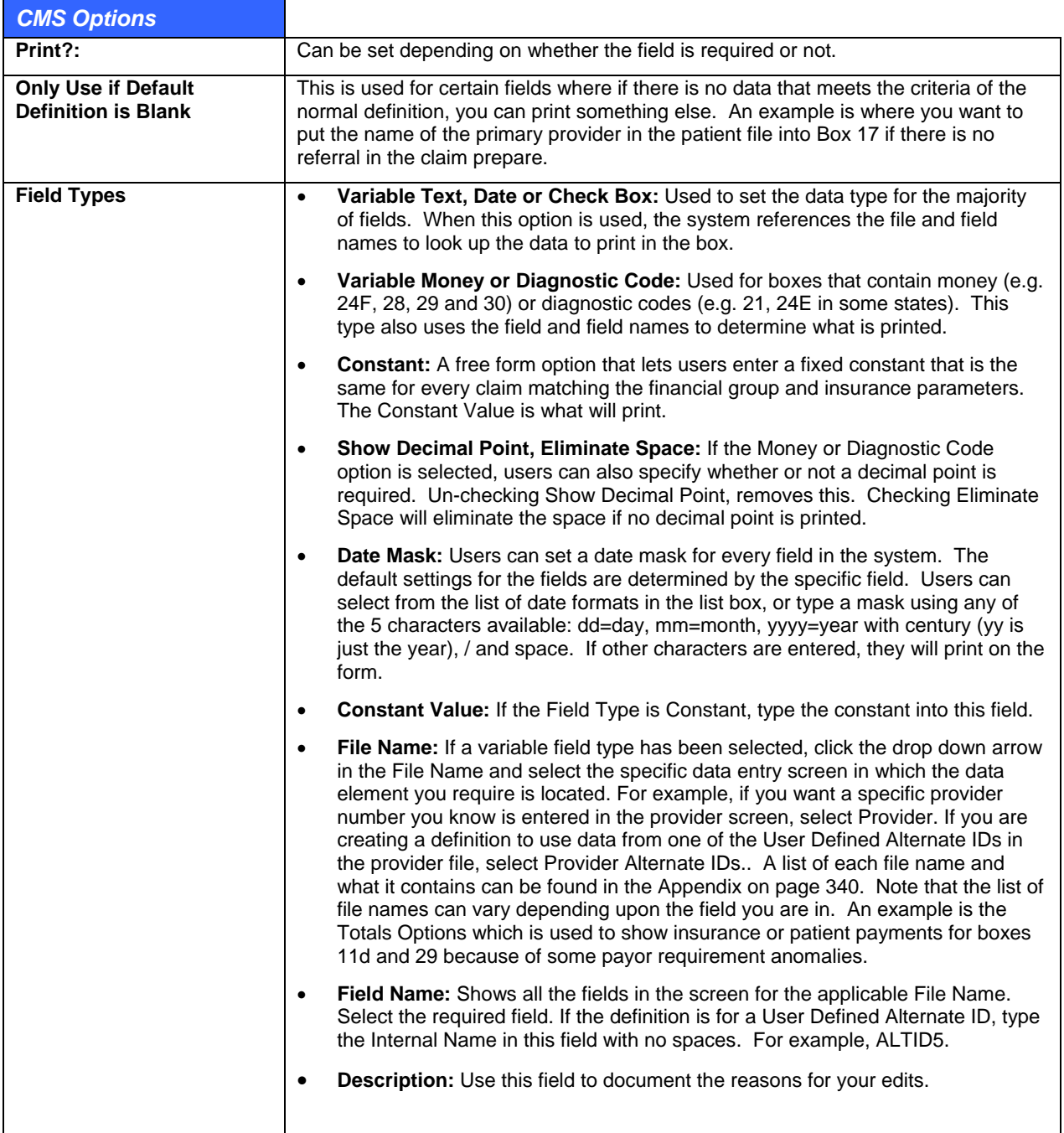

## **To reset CMS definitions:**

- 1. Access the specific field you want to reset as normal.
- 2. In the **Variable Value File Name** field, select **Default**.
- 3. Click **Save**.

# **To edit or delete CMS definitions:**

1. Click **Claims** > **CMS Definitions**.

- 2. Click **List**. A table of custom definitions appears in field order.
- 3. To change or delete a definition, highlight the definition, then click **Edit** (or double-click the definition). The Edit Definition window appears. Modify information and then save the changes or click **Delete** to remove the definition.

## **To remove Zip Code formatting:**

- 1. Log in to e-MDs Bill.
- 2. In the **Claims** menu, click **CMS Definitions**.
- 3. In the CMS 1500 Definitions window, double-click on a field containing a zip code (e.g. Box5 city/state/zip).

**Warning**: Double-clicking an unintended field and clicking Save will add the unintended change to the Default List which could cause errors. Always click Cancel to exit an unintended change. To remove a change, see Step 7.

- 4. In the Edit Definition window, under **Field Type**, confirm that **Variable Text, Date, or Check Box** is selected.
- 5. Under **Field Options**, click the checkbox for **Remove Zip Code Formatting**.
- 6. Click **Save**.

**Note:** Build a CMS form. The hyphen between the 5 char base zip code and the 4 char extended zip code should be eliminated (example "787580001").

7. To check and/or remove your changes in CMS – 1500 Definitions, click the **List** button.

# **UB-92 and UB-04**

# **UB Setup**

The current version of e-MDs Bill includes this form and has primarily been designed to work for several ambulatory settings (RHC, some urgent care, etc.) As yet, it is not fully developed for full-blown hospital claims.

Claims for UB printing can be segregated from others when you are printing using filters in the print windows. Examples are by insurance company, by financial group, or by insurance status flag. Since there may be a great deal of cross-over involved with insurance companies and financial groups, we suggest the use of the insurance status code when setting up insurance companies. This can also be modified at the invoice level in case some service lines need to be billed on the CMS-1500 professional claim form in invoices where services may need to be split to bill on professional vs. institutional forms. (This particular scenario can be automated with the use of contracts and fee schedule rules.)

**Note:** Refer to page [3](#page-348-1)43 for a table that shows the sources of data printed in fields on the UB-92, and page [34](#page-350-0)5 for the UB-04. The following is a list of some of the primary items which differentiate institutional from professional claims.

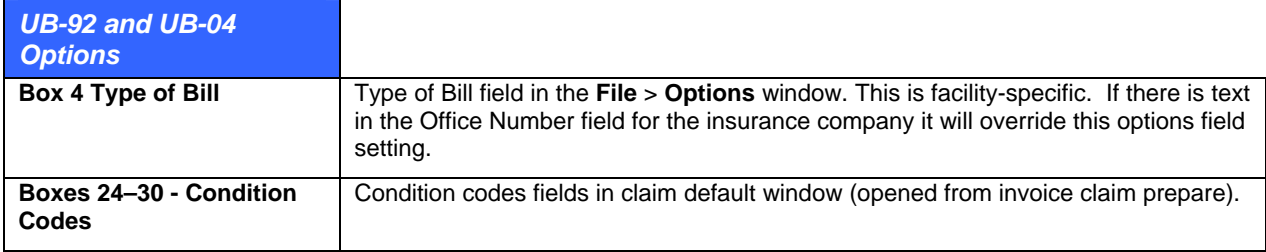

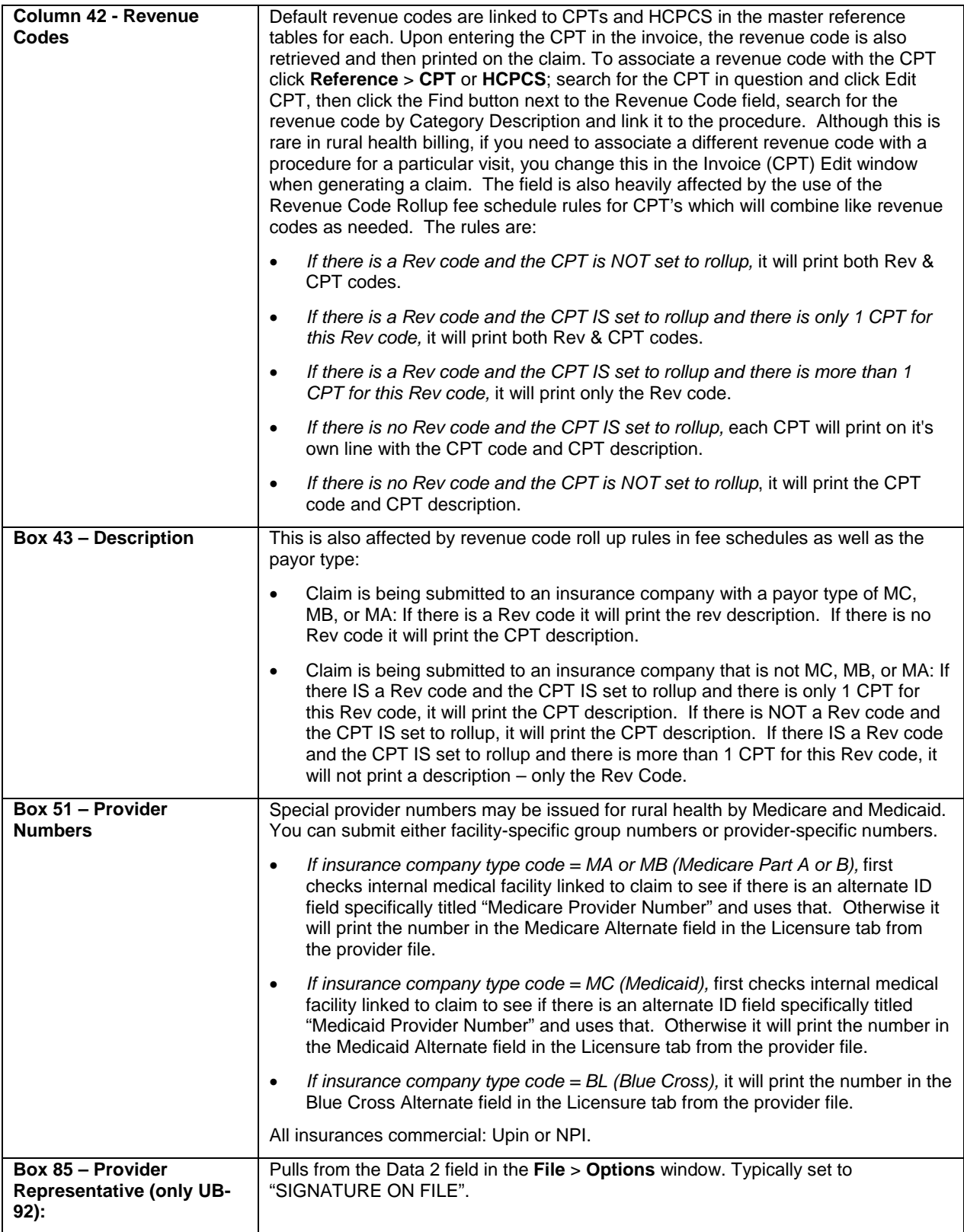

# **Flagging Claims for UB Printing**

Since UB claims are printed for particular payors, the default insurance filing method should be set to UB or some other identifier you prefer to distinguish them from other carriers and make is easier to segregate the UB batches in the printing wizard, daily work list or collections module.

## **To print UB-92 claims:**

This is done using the HCFA Wizard.

- 1. In step 1 of the HCFA Wizard for either batch or individual printing, select UB-92/HCFA-1450 from the Form list box.
- 2. If printing batches, in Step 2, select claims with a file status of UB. If printing individual claims, select the claim in question.
- 3. Continue as usual. Please note that the preview feature in Step 3 of the batch wizard show the UB-92 layout.
- 4. After printing, the claim status for this payor is set to UX.

## **To print UB-04 claims:**

- 1. Click Reports > Crystal Reports.
- 2. Search for the UB-04 report. It is in the ALL and BILL categories.
- 3. Click Run.
- 4. Set the printing parameters.
- 5. Click OK to generate a preview. Note: Even if you print a hard copy, the preview process also updates the file status for the insurance being printed and the CPT line items and also inserts an invoice note if your system is configured with the INSFILED follow up action.
- 6. Click the Print button to send the job to a printer.

# **Illinois Medicaid HCFA IDPA Setup and Printing**

There is very little setup for this form since most of the output is hard coded.

- Box 30 Provider Number: Rendering provider's Medicaid Group number.
- **Box 31 Physician Name**: Rendering provider's ALTID3.
- Box 33 Payee Number: Rendering provider's ALTID2.
- **Box 35 Original DCN:** Original ICN/DCN field in the invoice claim prepare Misc Options tab.

The form itself is printed by selecting this form name from the HCFA Wizard or using the Print HCFA options in an invoice or the posting ledger.

# **MassHealth Form V**

The claims output for the MassHealth (MA Medicaid) form is generated using the MassHealth Form 5 Crystal report. After selecting the report and clicking Run, the Enter Parameter Values window appears. Be sure to select MA in the State filter so that you print the correct form. You can also filter by invoice date range, invoice facility, rendering provider, insurance company, filing status and financial group.

# **New York Medicaid e-MedNY-150001 Claim**

The claims output for this is generated using the HCFA Form by State Crystal report. After selecting the report and clicking Run, the Enter Parameter Values window appears. Be sure to select NY in the State filter so that you print the correct form. You can also filter by invoice date range, invoice facility, rendering provider, insurance company, filing status and financial group.

# **Colorado Medicaid CO-1500**

The claims output for this is generated using the HCFA Form by State Crystal report. After selecting the report and clicking Run, the Enter Parameter Values window appears. Be sure to select CO in the State filter so that you print the correct form. You can also filter by invoice date range, invoice facility, rendering provider, insurance company, filing status and financial group.

# **Ohio Medicaid 6780**

The claims output for Ohio Medicaid form is generated going to Reports > Crystal Reports > Ohio Medicaid HCFA Form. If it is not in your master content, it can be downloaded from e-MDs Support Center. After selecting the report and clicking Run, the Enter Parameter Values window appears. You can filter by invoice date range, invoice facility, rendering provider, insurance company, filing status and financial group.

# **Electronic Claims**

e-MDs Bill has the ability to create electronic claims in ANSI X12 837 (004010X098) Professional, ANSI X12 837 (004010X096A1) Institutional, and National Standard Format Version 3.01. With some tweaking, it is also possible to create NSF2.0 claims using the NSF Definitions file described below. Electronic filing has many advantages over paper claims:

- **Faster Payment:** Because electronic claims systems perform numerous edits on a claim to ensure it is clean, and because accepted claims are sent directly to carrier's computer systems that can process claims and generate checks, payments are often mailed within days instead of what can sometimes be months with a paper claim.
- **Better Audit Trails:** Since the insurance carriers or clearinghouses generate a response when you send in a batch.
- **Quicker Turnaround on Rejected Claims:** If a paper claim is rejected, the clinic only finds out several weeks later when they receive the EOB. With electronic claims, users find out within days, and sometimes even within minutes. This makes it very easy to fix the problem and refile it almost instantly.
- **Saves Money:** Even the setup costs, monthly charges and per claim fees (if applicable) for electronic claims is much less than the cost of the forms, envelopes, postage and time required to send paper claims.

The only real difference between paper and electronic batches is the output and transfer method. The rest of the process is exactly the same. You create claims, generate a batch, and send it.

It is strongly recommended that your clinic pursue the option to file electronically. e-MDs has partnerships with several clearinghouses that can process the majority of payors. A list of recommended clearinghouses is on our web site.

# **Electronic Claims Setup**

At each of these steps, e-MDs will work with your office. Make sure you designate a point person who is responsible for this process.

- 1. Choose a clearing house or other direct connection and let e-MDs know about this. e-MDs has a number of companies that we are familiar with and recommend. It is in your interests to investigate each of these. Their staff are more than happy to demonstrate how they work. We will also help you with other connections you may wish to use instead but be aware that setup and support charges will still be levied and that our support staff will be less able to support a connection with which they are not familiar.
- 2. Fill out enrolment forms (indicating all the options desired such as claims, remittances, statement services, etc.). Once these have been processed, you will be issued with a submitter ID which is a little like having an account.
- 3. Fill out EDI agreements for those payors that require them. If Until these are approved by the payors, you will not be able to submit claims to these specific companies and must continue to print, so it is important that you prioritize this task and check the accuracy of your work.
- 4. Enter setup information in the Claims > EDI Options and Claims > Clearing Houses windows.
- 5. Enter provider numbers and set NSF Definitions (if using NSF) to match the clearinghouse and provider numbers.
- 6. Configure the connection. This may be dial up, browser or TCP depending on the options offered by the receiver. Files may be uploaded and downloaded manually using tools provided by the clearing house, or using the clearing house interface. This interface provides functionality that allows you to set up automatic uploads and downloads to certain FTP and HTTPS connections.
- 7. If required, set up test batches and transmit them to the clearinghouse. Test batches generally require real patient information and claims data but are not forwarded for payment. You can use old claims for test purposes, and should make sure they are representative of your payor mix as well as other special situations. A special test indicator in the claim batch is often required. See [Setting an Electronic Batch as a Test](#page-244-0) on page [2](#page-244-0)39.

**Note:** The computer on which you file electronic claims must conform to our minimum system specifications. Electronic claims generation, particularly recreating batches, is a system intensive process.

The next sections describe the setups required for the different filing methods, followed by actual creation of batch files.

# **NSF Definitions**

The NSF Format is not part of the HIPAA requirements. Unless deemed absolutely necessary, e-MDs no longer sets up the NSF definitions for customers. The ANSI format is the HIPAA standard.

Although this is a "standard" format, over the years payors have made and continue to make many modifications to NSF to meet their needs. The NSF Definitions is a tool that is used to modify the output to meet these needs based on different filtering criteria.

When e-MDs sets up a user, a database script that matches the basic format required by your clearinghouse is run as part of the setup process. Then, additional settings are made based on the payors to which you submit and their needs; for example, payor specific submission numbers. Settings create the ability to look up data in any field for specific insurance carriers, financial groups and providers. If a definition is financial group, insurance company or provider specific, that group, etc. must be selected as a filter when creating a batch. Otherwise, the system assumes the default settings for the output.

Once the settings for the definitions file meet the requirements of your clearinghouse or insurance carriers, users need to worry about the output for each of these anomalies. Thus, the NSF Definition offers significant time saving utility to a clinic because no per claim or per batch user intervention will be required.

A rudimentary understanding of an NSF file format is helpful for users setting up definitions. The National Standard Format is much like a HCFA in that, just like a HCFA has boxes for particular information, the electronic claim disk also requires data in set places. The NSF just has many more data elements than a HCFA.

Each line (or record type) in a claim file has a specific function. Some lines only have information related to the file itself, others to batches within the file, and others are for patient, insurance, diagnosis and procedure related information.

Each line is 320 characters long, regardless of whether anything is actually placed in each space in the line or not. This is known as a fixed width record. In fact, if you were to look at a claim file, you'd see much of it is empty white space. Each element or field within a line, for example a diagnosis code, must be in exactly the correct place, just like on a printed form. The NSF Definitions file allows you to create a library of definitions that specify where that information is coming from.

#### **To create an NSF definition:**

- 1. Click **Claims** > **NSF Definitions**. The top left of the screen is where you locate a field within a record.
	- **○ State:** Defaulted to XX, the system allows state-specific definitions to be created. This will key off the state of the facility in the claim. Most clinics need to change this since they are only located within one state. However, it is possible that some large groups will span state borders. Since some carriers (particularly government and Blue Cross) have different claims processing intermediaries or other filing requirements, a definition can be set by state.
	- **○ Record Type:** Each line in a claim file is called a record. Different records contain different information. To locate a specific data element, the record must be located first by using the drop down list.
	- **○ Type, No and Description:** After a Record Type is entered, all the elements within that record are listed in this area. Users can scroll down the list until the specific element is found. Upon highlighting the element, information pertinent to the element will fill the right and bottom of the window. The top right of the window shows information about the highlighted field.
	- **○ Length:** The number of characters in the field.
	- **○ Type:** Indicates if it is an alphanumeric field (X) or a calculated numeric field (N).
	- **○ From Pos, To Pos:** Shows where the field falls within the record type line.
	- **○ Active Detail:** If set to N, the system check to see if there is a specific detail for the field. Instead, it will look in the constant field.
	- **○ Default Value:** The default value field is not used.
	- **○ Constant:** The constant field is used to enter information when the field requirement is not dependent upon a particular query or detail element listed below. If the active detail is set to N, the system will insert the information in this field into every claim.
	- **○ Data Initialize:** These radio buttons let you set alignment and data fill criteria.
- 2. Enter the two-character state code specific to your definition. XX is the default and is used for most definitions.
- 3. Tab to the Record Type field and select the one desired.
- 4. Scroll down the list of element fields in the record type and highlight the one desired. Information pertinent to the field appears to the right and bottom of the screen. Enter fields as follows:
	- **○** State, Field No, Description, Length, Type, From Pos and To Pos: For the most part, it is not necessary to change these.
	- **○ Data Initialize:** Settings that define how a field is filled:
		- **Blank Fill:** Leaves the field blank if no data is entered.
		- **Zero Fill:** Fills the field with zeros if no data is entered.
- **Zero Pad Left:** Puts zeros to the left of any numeric data.
- **Zero Pad Right:** Puts zeros to the right of any numeric data.
- **Active Detail:** Set to Y if you are going to build insurance-, provider-, financial group- or other claim dependant definitions. This tells the system to look at the Detail in the bottom half of the window. If the same information is required in this field for every claim, regardless of financial group, provider or insurance, you can set this to N and proceed to the next step. If the field is set to N, it does not matter how many definitions you have in the Detail section, the system use them.
- **Default** Value: Not used.
- **Constant:** Used if the same data is required in a field regardless of financial group, insurance or provider and if the Active Detail is set to N. Type the constant into the field.
- 5. If a detail is required, the detail is entered at the bottom of the screen and is read by the program if the Active Detail flag is set to Y. In many cases, a default detail is already present in the master database. This is usually a reference to a particular field in a query or database. To add new or additional detail definitions, click the New button at the bottom of the window, in the Detail area.
	- **○ Seq:** Required for all detail definitions. Enter the next number in the sequence. If this is the first detail, enter 1.
	- **○ Financial Group, Provider, Insurance, Constant:** Select from the drop down lists if this definition is specific to a particular entity, or type in a constant. The definition for a financial group, provider or insurance will be used if that entity is selected as a filter when building a claim file.
	- **○ Table Name:** Select a data table or query from which the data is going to be drawn when a claim is created. If you are creating a definition for a provider alternate ID, select the table qyEFProviderAlt, or qyEFRenderingAlt depending on which field is being used in the invoice. Case is not important.
	- **○ Field Name:** Select or type the name of the field. Case is not important. If using a provider alternate ID, the only option is "Value". The list of field names is not necessarily alphabetically sorted.
	- **○ Field Type:** Different fields store different data types. The system enters these correctly in the claim based upon the field type setting.
		- **I:** Integer
		- **R:** Floating point integer. Used for monetary value fields.
		- **S:** String used for most database lookup fields.
		- **D:** Date field the system enters the date in ccyymmdd format.
		- **M:** Used for CPT fee units. Only used for FA0.18.
		- **T:** Time field.
	- **○ Locate Field:** Only used if the table name is qyEFRenderingAlt or qyEFProviderAlt (which look up data in the provider user defined alternate ID fields). If so, enter "Internalname".
	- **○ Locate String:** Also only used for provider alternate IDs. Enter the alternate ID field number in the Internal Name column of the provider file alternate IDs (e.g. AltID1, AltID2, etc.).
- 6. Click **Save**.

# **EDI Options**

The EDI Options screen is where clinics set up information required in each electronic claim file. This identifies the source of the claim file, as well as the file type. The EDI Options file is facility-specific. Most of this is used for the now nearly defunct NSF filing format, but some of the information is also used for ANSI claims.

# <span id="page-237-0"></span>**To set EDI options:**

All information in the EDI Options window should be entered in upper case. When you enter telephone numbers and zip codes into this window use parentheses or hyphens.

## 1. Go to **Claims** > **EDI Options**.

2. Enter information in the fields as described in the ["EDI Options](#page-237-0)" table.

#### Click **Save**.

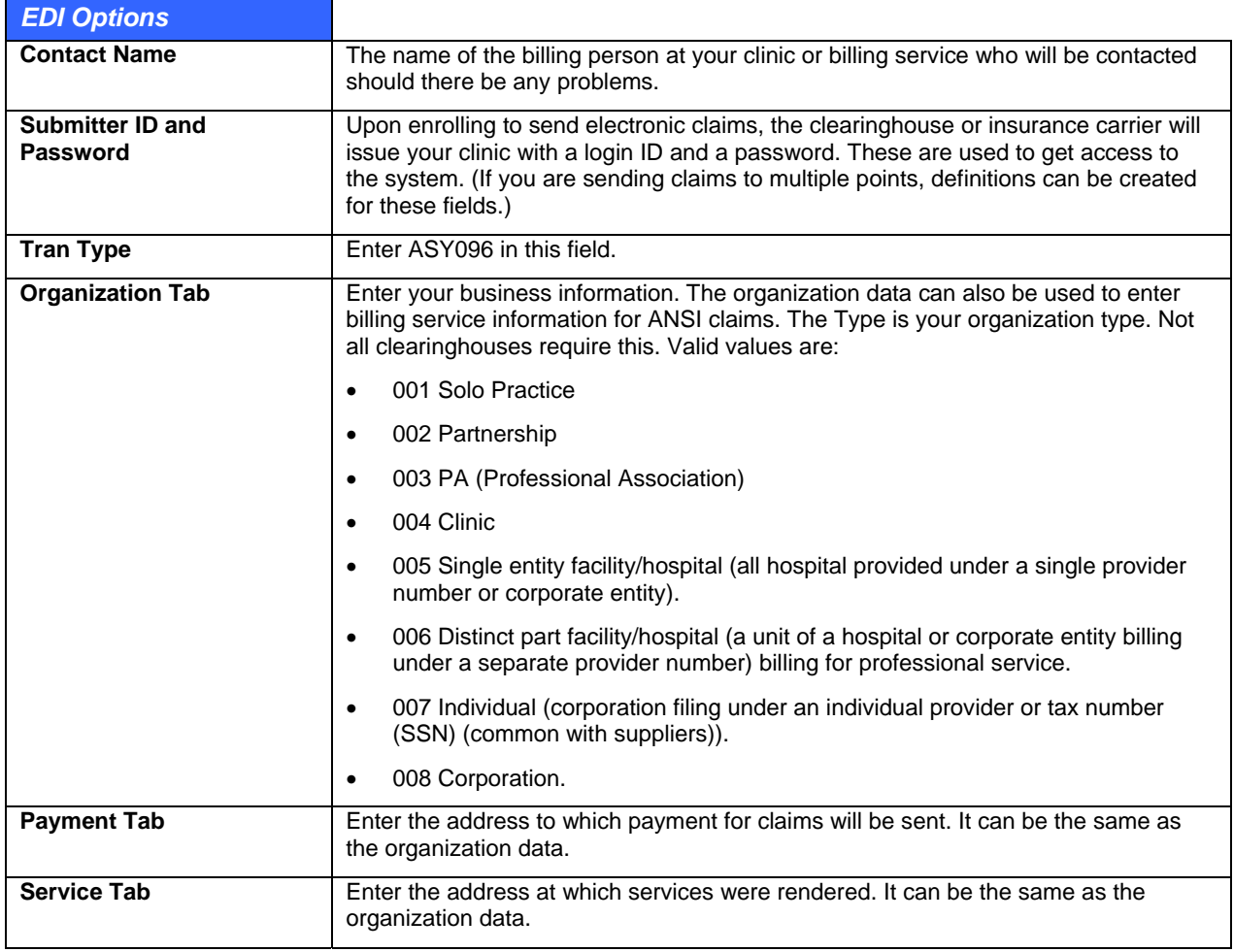

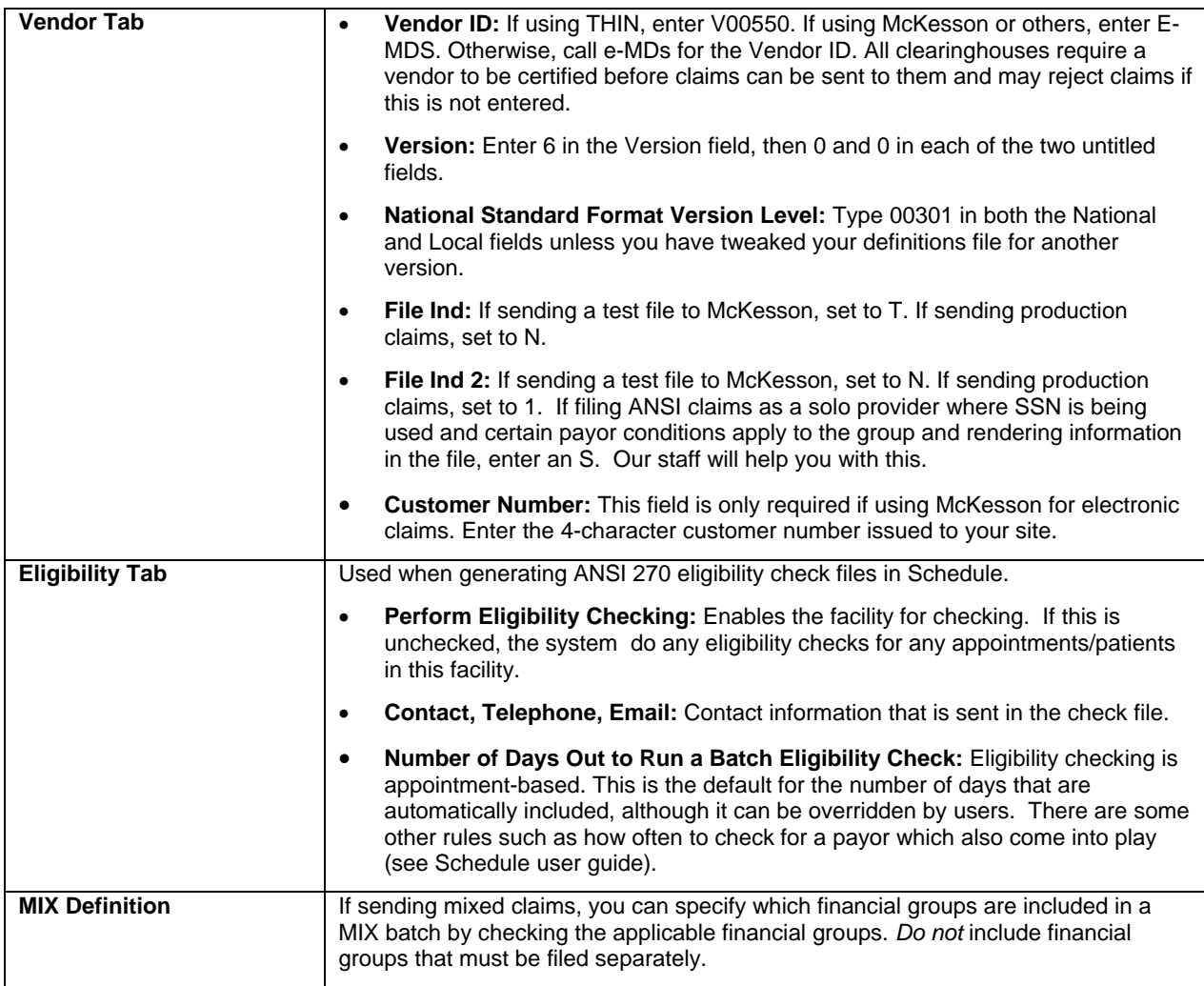

# **Setting Up ANSI Clearing Houses and Connections**

Use the Clearing Houses window to set options for ANSI claims, remittances and eligibility checking. Although the ANSI formats are far more rigid in terms of standardization of claims transmission formats than NSF, there are still some variances. However, those variances are typically restricted to the types of record delimiters and a few other fields in the claim file.

You can set up multiple clearing houses or connections (if filing directly to payors). In some cases, only one setup may be necessary to accommodate all transaction types for a clearing house. In others you may need to set up more than one to accommodate the other party's requirements. Clearing houses are used when generating claims, setting up eligibility checking, or importing remittance advice files. Much of this information will be supplied at the time of setup by the clearing house and e-MDs during initial system implementation.

## **To set up a Clearing House:**

- 1. Go to **Claims** > **Clearing Houses**.
- 2. Click **Add/Edit**.
- 3. Search for an existing organization, or click **New** to add a new clearing house.
- 4. If you are entering a new clearing house, enter the required fields in Clearing House Maintenance screen and click **Save** and **Exit**.
- <span id="page-239-0"></span>5. On the Find Clearing House screen, search for the newly created Clearing House and click **Select**.
- 6. Enter the values for the appropriate options as described in the [Clearing House Options](#page-239-0) table.
- 7. Click **Save**.

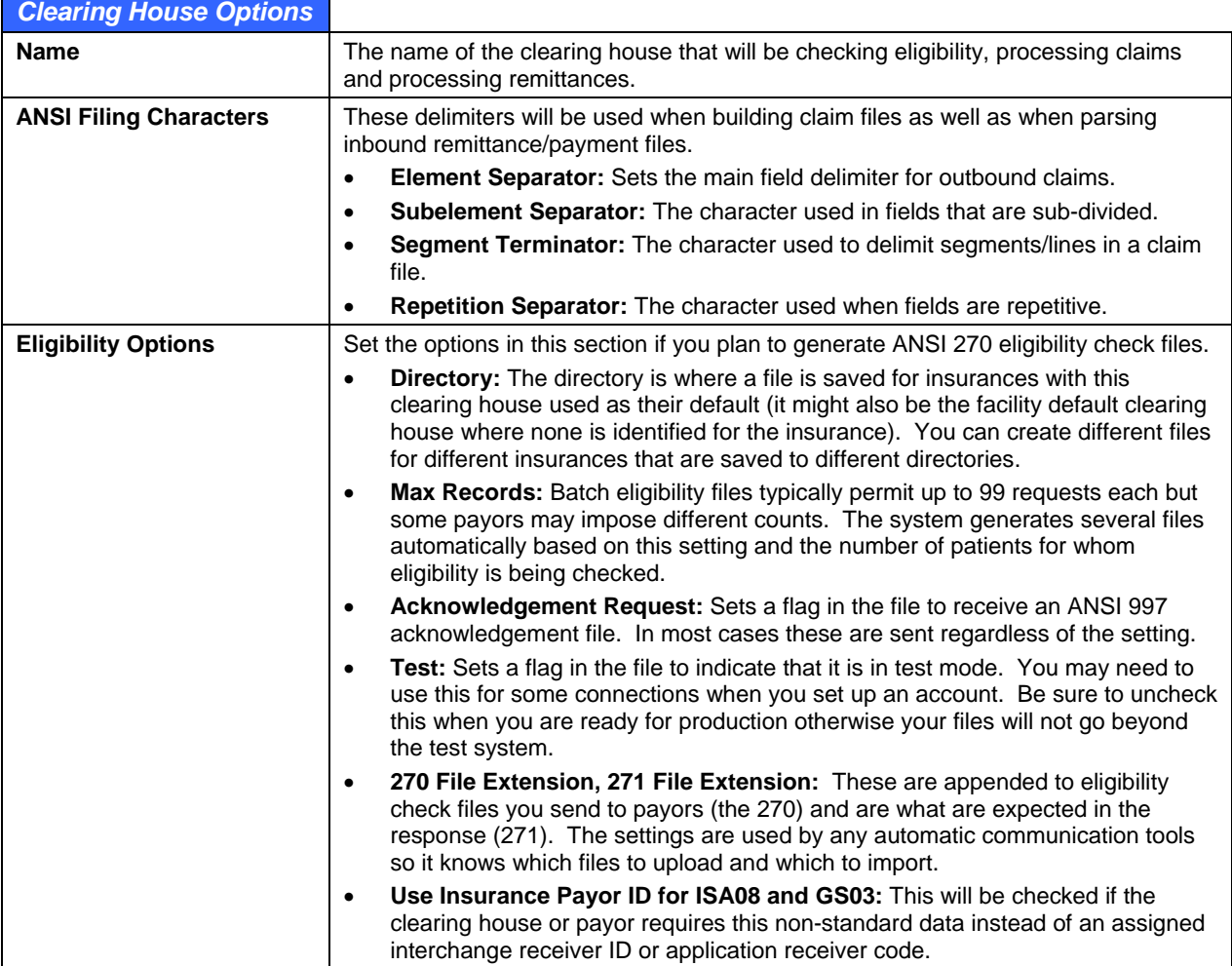

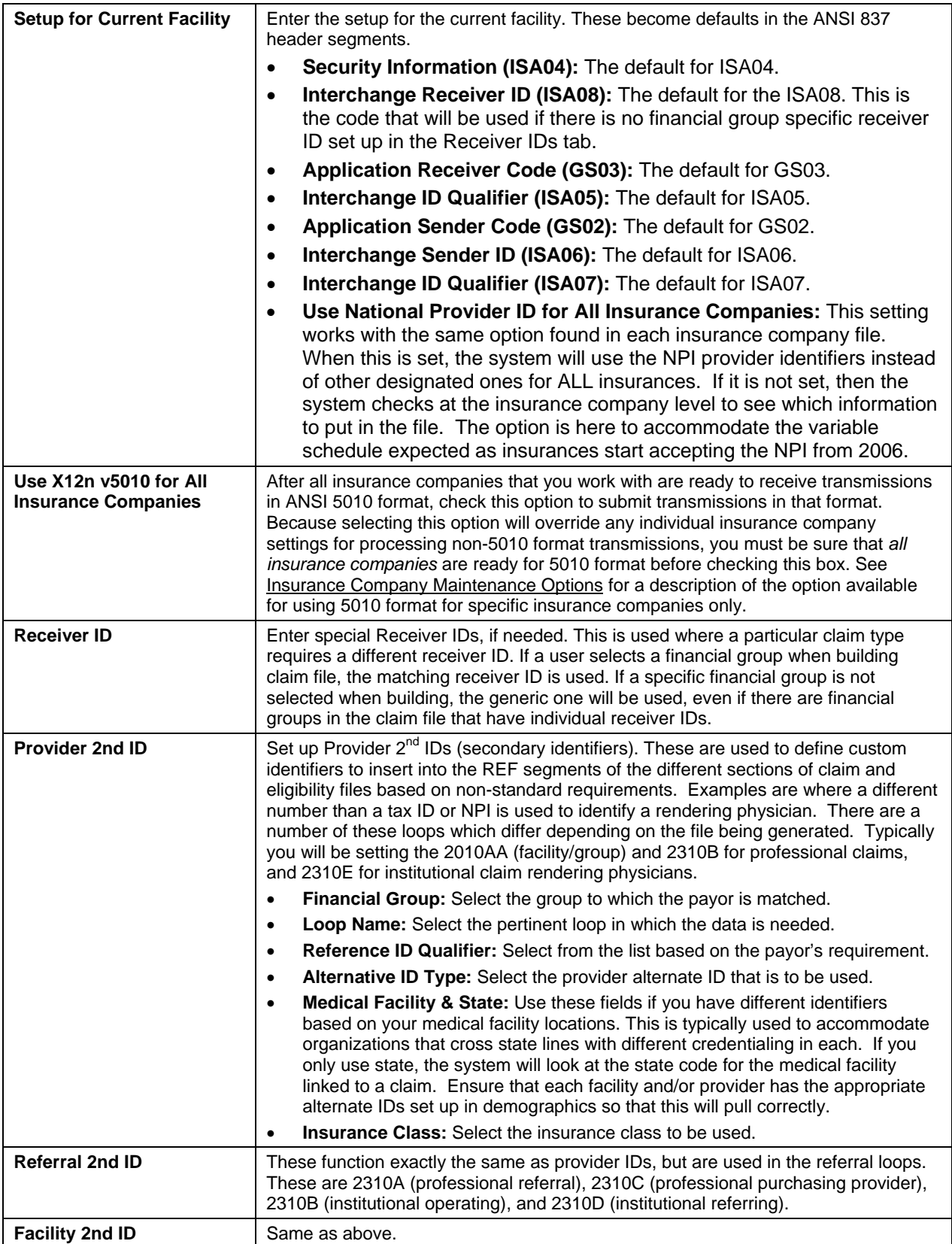

# **E-Claims**

To make electronic filing simple, e-MDs Bill uses a wizard for the process. A wizard is simply a stepped process with instructions provided for each step. It's an easy way to walk users through the task. Users can go both forwards and backwards in a wizard.

User options in E-Claims are:

- **Create a New Electronic File:** This is where you will go to create batches for all unfiled claims, as well as those that have been reset to EF for refiling.
- **Build From a Previous Batch:** If a previous batch needs to be rebuilt for any reason, use this option.
- **Reactivate a Previous Batch:** This option will reset all filing statuses from EX to EF so they can be included in the next batch built.
- **Batch Number:** Every insurance batch, both paper and electronic, is assigned with a batch number. This is extremely useful for internal tracking purposes. Additionally, batch numbers are often required for electronic filing. If so, the batch number cannot be repeated for a certain period of time. If you get rejections based upon duplicate batch numbers, you can set the counter to the next available number, and from then on, the system will count from this. The first number with a new system is 1000, so it is possible that users who have been filing electronically with a previous practice management system will need to reset this.

## **To create a new electronic claim file:**

- 1. Click **Claims** > **E-Claims**.
- 2. In step 1 of 4, ensure the radio button for **Create a New Electronic File** is set and click **Next**.

**Note:** The Batch Number field is only active if you select Build from a previous batch or Reactivate a previous batch. See the following section titled, "To rebuild an electronic batch file."

- 3. Step 2 of 4 includes several ANSI X12 Claim Options for the batch. After you have made your selections, click **Next**.
	- **○ Clearing House:** This field contains a list of all active clearing houses from the Claims EDI options window. After first use, the clearing house selected will be stored as a preference and will be the default the next time you run E-Claims.
	- **○ Claim Type:** This field is set to "Professional" the first time you run E-Claims. After first use, the clearing house selected will be stored as a preference and will be the default the next time you run E-Claims.
	- **○ Original Claim:** This option defaults to Yes, but No can be selected if this is not the first claim. This will change the value in BHT02 within ANSI file.
	- **○ Submission Type:** Defaults to "Production." Change to "Testing" only if Clearinghouse requests.
	- **○ Batch Type:** Usually Z. Select from the list of available options. If filing all claim types in one batch (for clearinghouses that permit this), or if you are creating a MIX batch, use F Commercial or Z Multi-Pay Organization depending on the clearinghouse requirements. For ANSI claims, pick anything.
	- **○ Invoice Credits:** Used if you do not wish to reflect any payments or adjustments made so far on invoices. It will only show the charges if set to "Exclude." This option is remembered from the prior batch.
- 4. In step 3 of 4, the **Batch Information** field indicates whether the file you are creating is New or a

rebuild of a specific batch number. Use the browse button to select a **File Path** for the ANSI batch file and then name the file in the **File Name** field. This should always be the same for consistency. The system remembers the path from the previous batch created. Unless another path is requested by a clearing house we recommend the following folder for consistency:

C:\Program Files\e-MDs\EF\Claims. If multiple users create batches on different computers, create a shared network directory. Click **Next**.

- 5. In step 4 of 4, select the Invoice Filters and click **Show Invoices**.
	- **○ File Status & Line Status:** Critical filters. By default, the file status for CPT's matches the invoice file status. If they, only CPT's with a line status matching the batch file status, are included. This is used for situations where you might be refiling a line item for an insurance previously filed. Note that if you change the insurance file status in an invoice you are prompted to update the line items too in order to minimize the chance that you have a claim flagged, but no line items (meaning nothing will be submitted). Be sure to check occasionally that you are covering the variables that this filter provides. A good way to do this is to set up these variables with prebuilt parameters in Report Manager.
	- **○ Invoice Post Dates:** Typically set to **All** so you can retrieve all claims to be filed based on the other filters. If you are setting up an automated job that will run repeatedly as a Rule Manager or Report Manager task, use All or Dynamic **From** and **Thru** dates so that only one job is necessary and the system filters based on the current date when it is run.
	- **○ Providers, Insurance Companies, Insurance Classes, Facilities** and **Financial Groups:**  These filters are typically set to All, but you can file by other types by using the drop-down menu to make individual selections in each category.
- 6. On the e-Claims Invoices screen, where the system has filtered the matching invoices. The details of the batch are shown above the grid. There, the Batch Number, Total Invoices, Errors, Warnings, and Selected # and \$ amounts are shown. The invoices listed in the grid are coded by color, with: Red indicating ANSI errors that must be fixed before the invoice can be included in the batch, Yellow indicating file level errors that may or may not be true errors. They can be included in the batch at user discretion, and Green indicating there are no errors on the invoice it will be included in the batch unless you choose to exclude it.

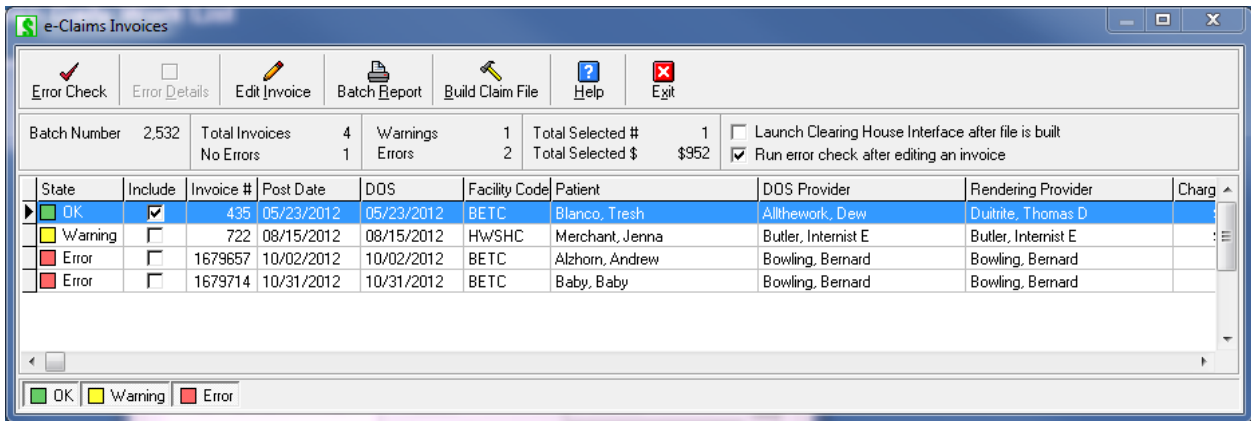

For invoices shown in red, the error must be corrected to include the invoice in the batch. To fix the error, click the Select box of the invoice to be fixed and click Edit Invoice button or doubleclick the red text. The invoice appears on screen. Fix the error and then save. Upon returning to the error screen, you notice that the error number has not disappeared. Fix the errors on all the other invoices in the batch that are red, and then click the **Error Check** button. The list is reevaluated for errors.

The system creates a claim file in the directory specified. A status bar shows the progress, and a message line tells you how many claims are in the batch. A system prompt appears when it has finished. Verify that it does not tell you there are any errors (see note below). Click **OK**, then repeat the process for your next claim file if building in batches.

Upload the claims. The way this is done depends on the connection. Once you have configured the clearing house interface you can use it at this point to upload valid files. Alternatively you may log in to your clearing house web site or other system using alternative methods.

## **Notes:**

- As soon as each file is created, the file status is changed so that the second letter is X (e.g. EX, UX). A file history for each claim is also updated with the batch and date information. This can be accessed by clicking the File History button in the insurance tab of an invoice, or the File History tab in the patient demographic file.
- Claims can be reactivated (set back to EF) by batch. See below.

## **To access batch history:**

- 1. Click **Claims** > **Batch File History**.
- 2. The e-Claims Batch History screen will open. This is the same screen that opens when you Rebuild or Reactivate a batch using the button to search for the batch number.
- 3. Select a batch from the list and click **OK**.

## **To rebuild an electronic batch file:**

This option is used when you wish to refile a previously created batch.

- 1. Go to **Claims** > **e-Claims**.
- 2. Click the radio button for **Build from a previous batch**.
- 3. Enter the Batch Number you wish to rebuild. Use the **button to search for the batch number.**
- 4. Click the **Next** button to continue creating the batch as usual.

## **To reactivate previously built electronic claims:**

This option is used when a previous batch needs to be refiled, or when the batch was created but never filed. When the batch is reactivated, all that happens is that the claim status is changed from EX back to EF. The claims in the batch will then be collected in the next batch created which matches their criteria.

- 1. Go to **Claims** > **E-Claims**.
- 2. Click the radio button for **Reactivate a Batch Previously Built**, then click **Next**.
- 3. Enter the batch number of the previous batch, then click **Reactive**. The system reactivates all the claims it can. A system prompt gives a summary of the number of invoices found and activated, as well as failures. Failures are usually invoices that have been deleted.

## **To print a list of electronic claims with a filing hold:**

- 1. In the Bill module, go to **Reports** > **Invoice Hold Summary**.
- 2. Click the printer button to view the summary. The list can be printed from the preview window.

# **Refiling Claims**

When a claim is refiled, it uses the information that was created in the original invoice and prep. This is extremely important because some claims are refiled months after the actual visit. In the interim, other information in the patient file may have changed. Thus, if a patient changes insurance, the refiled claim will still, correctly, reflect the insurance at the time of the visit. If the information has changed, you will need to do this manually.

There are five ways to refile claims:

• Individually change the filing status of each invoice back to NF or EF. See [Changing the](#page-244-1)  [Insurance Filing Method](#page-244-1) for instructions. This method is most often used after getting a claim rejected. After fixing the problem, the user changes the status back to the original filing method and the claim is included in the next batch.

- Recreate an entire batch. To do this, you will need to know the batch number. This is why we suggest that you keep copies of your batch summaries, because this shows the batch numbers.
- Change the filing status for all claims in an electronic batch. The claims are reactivated and will be in the next batches set to include them.
- Refile a line item or invoice. If a payment is distributed amongst line items, users can set the Action Flag for each line item for refiling. Upon saving the claim, the invoice filing status is changed to this status, and it will be included in the next electronic batch.
- Reprint a paper claim after saving payment. If a claim needs to be refiled with a narrative, there are benefits to printing it immediately after receiving the insurance rejection, since it will be fresh in the mind. The payment window has a check box for doing this. Upon saving the payment, a claim is generated immediately. Thus, you will be able to attach the narrative or other information and put it in the mail, instead of putting a sticky note on the side of your computer to remind you to pull the claim from your next batch.

# <span id="page-244-1"></span>**Changing the Insurance Filing Method**

Sometimes the default insurance filing method that e-MDs Bill sets for a claim needs to be changed. This may be the case for a claim that would normally be filed electronically, but the invoice includes diagnosis codes requiring a narrative to be filed. In this case, a paper claim with narrative attached would be the easiest way to send the claim, so the EF flag needs to be changed.

Changing the insurance filing method can be done at the time of invoicing, or later in an edit mode.

#### **To change the insurance filing method:**

- 1. If changing the method after saving the invoice, load the patient, then double-click the invoice to load it in edit mode. If changing the filing method during invoicing, you can do this after entering diagnoses, charges, and any applicable copayment.
- 2. Go to the **Insurance** tab.
- 3. Highlight the insurance company and click **Edit**.
- 4. Click the radio button for the filing type desired.
- 5. Click **Save**, then save the invoice.

# <span id="page-244-0"></span>**Setting an Electronic Batch as a Test**

This requires the user to modify one of the NSF Definitions, or change a setting in the wizard for ANSI claims.

#### **To set an NSF batch as test:**

- 1. Click **Claims** > **NSF Definitions**.
- 2. Select **Record Type AA0**.
- 3. Navigate to the **Test/Prod Ind field 21** and highlight it.
- 4. Set the Active Detail to **N**.
- 5. Type the word **TEST** into the Constant field at the top right.
- 6. Click **Save**, then **Exit**.

Once your clinic has passed the testing phase, you will then have to cancel this. The Test/Prod field is usually set to PROD for production claims, or may be left blank depending upon the requirements of the system to which the claims are going to be transmitted.

**Note:** If your clinic transmits NSF claims to McKesson, set the File Ind and File Ind 2 fields in the Claims > EDI Options file.

## **To set an ANSI batch as test:**

Set the Production/Test option in the first window of e-Claims to Test.

# **Correcting Claims Errors for Insurance Refiling**

Claims can be rejected for many reasons. e-MDs Bill performs numerous edits for insurance purposes when users enter patients, insurance companies, providers, invoices and so on, and also when you generate claims batches. However, the system cannot catch everything. When a claim is rejected, it is usually simple to fix the problem and resend it. However, you will need to know where to fix the problem. There are four kinds of claim rejections:

- **Electronic File or Paper Claim Print Problems:** These are errors related to the way a batch is created or printed. They generally only occur with the first few batches a clinic files, since the definitions files for each are then set to circumvent the rejections. Once these problems have been corrected, you should be able to refile the claims.
- **Non-Invoice-Specific Data Errors:** All claims include information that is not necessarily specific to an invoice. For example, facility information. If this is incorrect, users must locate the data file from where this information is being drawn and correct it before trying to recreate the insurance batch.
- **Errors in Data Files Directly Related to Invoices:** These are errors in files like the patient, guarantor, insurance or provider files. If an insurance policy number is incorrect in the patient file, all invoices created will reflect this. Because the information drawn from related invoices is "frozen" in the invoice, users will need to correct the information in the root file first, and then the invoices to which the error has been passed. Subsequent invoices will also reflect the correction.
- **Invoice Level Errors:** These are for data fields specific to an invoice including ICD and CPT information, or things like missing hospital information. These can be corrected by editing the invoice and/or claim form and then resaving.

After correcting an error, forget to change the invoice insurance status from EX or NX back to EF or NF so the claim is refiled.

# **Filing Supplementary Insurance**

Some patients have more than one insurance plan. Their supplementary, or secondary, insurance takes care of residual balances on invoices after the primary insurance has paid its percentage of the allowable amount. It is important that clinics file the supplementary insurance because the collections can amount to many thousands of dollars. For this reason, e-MDs Bill has some built in features to make the filing of supplementary insurance simple for users.

• **Automated Flagging of Secondary/Tertiary Claims:** When a user saves an insurance payment, the system performs several checks. If there is a balance on the invoice, the insurance against which the payment is being made has a filed status, and there is a another insurance, a system prompt asks if the user wishes to file a secondary claim. The prompt also lists the secondary insurance, as well as the insurance type. Based upon this information, the decision can be made by the user. Click Yes to set the secondary insurance file status to EF or NF. The secondary claim is in the next electronic or paper batch.

• **Changing Invoice Financial Group:** Changing the invoice financial group is often required for insurance filing or reporting purposes due to definitions that pull provider numbers being based on these. Another prompt upon saving a payment asks if the user wishes to change the invoice financial group.

## **Notes:**

- The ability to change the invoice financial group at this stage is also important for reporting purposes. For example, you can change the invoice financial group to PVP if the patient's guarantor is responsible for the invoice balance. At any time, you can print reports on all guarantor balances using the financial group filter. By extension, you may then have to change it again to a financial group designated for collections to make all the collections accounts a reportable entity.
- Changing the invoice financial group does not affect the patient financial group.

# **Medigap Insurance**

A Medigap policy is a type of supplementary insurance to Medicare Part B primary (although not all secondary policies are Medigap). Unlike most other supplementary filings, Medicare usually forwards a residual balance claim to the gap carrier. The Medicare EOB includes a reference to this. If this is the case, it is not necessary to file the secondary yourself. However, it is still worth ensuring that the gap insurance pays – the determination to file a gap payor is experience-based. Two issues arise with for Medigap:

- Claim Filing
- **Reporting**

## **Filing Claims**

If an electronic claim file is generated and the patient's insurance type is MG, the system makes the determination to insert the Medigap number instead of the payor ID in certain fields.

Paper claims are slightly different. Medicare has some requirements with respect to boxes 9c and 9d of the CMS/HCFA-1500, if the secondary payor is Medigap. In short, these requirements state that if a secondary payor is Medigap, the Medigap number must be printed in 9d, and 9c can be left blank. If the Medigap number is not known, then the insurance name is required in 9d, and 9c must include the short address of the payor. e-MDs Bill includes some special programming to take care of this. If the secondary payor is type MG, then it will put the Medigap number into 9d, but if there is nothing in the Medigap field, it will print the carrier name and put the short address in 9d. If the insurance company type is not MG, it prints the payor name in 9d as usual and leaves 9c blank.

## **Reporting**

When prompted to file secondary insurance after taking the Medicare Primary payment, the user will see if the secondary insurance type is MG (assuming this has been set up correctly in the insurance edit window when adding the gap insurance to the patient). If so, the user can click the No button in the secondary filing prompt since the expectation is that Medicare will forward the claim. However, it is still worth checking Medigap balances on a regular basis. One of the best ways of doing this is to create a reportable entity. The invoice financial group classification can be used for this. If the clinic changes the invoice financial group to GAP (or other designation), a regularly scheduled insurance status report (there are two; the Crystal report is recommended) can be run on GAP invoices to ensure that secondary balances are paid.

# **Tracking Insurance Claims**

It goes without saying that it is extremely important to stay on top of insurance claim filing, not only to ensure that claims are filed, but also to ensure timely payment and to track re-filings. This section explains what to do in each of these circumstances.

# **Checking to See if a Claim has Been Filed**

By default, e-MDs Bill automatically places insurance claims in the electronic or paper queue, but if the user does something which changes this, then the Insurance Status Report is a way to catch this. It shows, among other things, if a claim has been filed or not, the method, and the last date it was filed. The report is sorted by insurance carrier and date range and should be printed on a routine basis. We recommend weekly or immediately after insurance claims have been printed and electronically filed. This ensures timely filing of any claims which have slipped through the net, and also that the list and follow up does not become too cumbersome.

If there is no date or method associated with an invoice (easily seen because these claims will show up as blank white areas in the columns), then the user can check to see if insurance is required and, if so, flag it for filing in the next batch.

You can also check an individual claim by clicking the Filing History button in the invoice Insurance tab. A complete history of all filings on the claim is displayed. If you set the automatic invoice follow actions and collections notes, you can also have the system automatically set the status code when a claim file or form is generated and at the same time an invoice note with the filing history is added.

# **Checking for Timely Payment**

To prevent delayed payment of claims, the Insurance Status reports (from Reports menu and Crystal Report) can also be used to check if payment is being made within a reasonable amount of time. The report can be printed for a prior period. For example, if payment from an insurance carrier is expected within 60 days, print the report for a date range prior to this. By looking in the Ins Paid column and comparing it to the invoice date, you can search for zero amounts and follow up on the claims.

You can also use some of the interactive work lists in the system. The collections module has a number of follow up filters. The daily work list has a balance range filter and the main posting ledger window also has these. You can also set invoice status codes or follow up actions (manually or automatically) that give you an extra segregator for search filters since the status or action can be based on insurance filing.

# **Monitoring Claims History**

There are several ways to view a claims history for an invoice or patient:

- **Insurance Filing History:** Whenever a claim is filed for an insurance on an invoice, the system stores this activity in a history table. The history can be viewed within a claim and from the patient file. This file history shows the invoice #, the batch(es) in which it was filed, the item number that it was in that batch, the number of forms printed if the claim output was CMS/HCFA-1500, the date/time filed, the file status and financial group at the time the claim was generated, the insurance to which it was filed, and any claims error codes that were not fixed when it was filed.
	- **○ Claim:** Open the invoice in edit mode and click the File History button. You can also click the Edit button with an insurance highlighted to view the First and Last File Dates. Note that if you remove an insurance entry from an invoice and then read it, the history may not be available again and must be viewed from the patient file.
	- **○ Patient:** Open the patient's demographics file in edit mode and click the File History tab.
- **Invoice Notes:** If you are using the master invoice follow up action of "INSFILED," whenever the claim is filed a note is automatically added to the invoice. It is date/time and user stamped and also shows the file status, insurance filed to, batch number and financial group. Depending on your setup, it might also show an assigned to user and date and a user defined invoice status.

Both histories can be printed. For the File History in the invoice and patient files click the Print button available when viewing these. The invoice notes window has options to print a selected note or all the notes on the invoice.

# **Filing Secondary Insurance**

As explained in other parts of this manual, secondary filing can be manually prompted, or automated. If a patient has supplementary/secondary insurance, and there is a balance on the invoice after taking primary insurance, the system will automatically prompt users to file secondary. Based upon claim requirements (is it Medigap?), you can answer this to your preference.

If answered in the affirmative, the system automatically sets the secondary insurance file status to EF or NF and it will be included in the supplementary claim. It is important to pay attention to the financial group pop-up that appears after the secondary filing prompt. Since a lot of claims are filed by batch, and there may be special NSF, CMS or HCFA definitions for a financial group, your invoice financial group must match the requirements for filing the secondary claim.

If you are not filing secondary, you may still need to change financial groups. For example, Medigap claims cannot have to be filed by offices since Medicare automatically forwards them to the relevant carrier. It is still important to track these filings, so you may create a Medigap financial group purely for reporting purposes. This allows you to generate reports, such as the insurance status, purely for gap claims to ensure they are paid. If not, you should manually change the invoice filing status for the supplementary and file in your next insurance batch.

# **Filing Insurance for a Company Other Than the Primary**

If primary does not cover procedures, you can sometimes print claims for secondary insurance. In such cases, you can delete the primary insurance from the claim (or set the status to Null), and set the secondary insurance to the filing status you require.

# **Clearing House Interface**

The Clearing House Interface (CHI) is a utility which can be used to automate the upload and download of files. It can use HTTPS as well as FTP connections. There are some additional options to use third party GPG and PGP encryption keys which can be licensed from those third party entities.

The CHI is already set up with some defaults based on e-MDs clearing house partners but it can be configured by users to meet the requirements of some other direct or clearing house connections. The CHI is available under **Claims** > **Clearing House Interface**.

In effect, the system is set up to poll locations which may be local or on  $3<sup>rd</sup>$  party networks (FTP, HTTPS). The main CHI window is where you can view settings for inbound and outbound transfers. This is described in more detail in the sections below on sending and receiving files.

In the latest version of the CHI, you can either use the File Type Options and General Options buttons to manually set up the software, or you can use the new Setup Wizard which will guide you through the process.

The CHI is launched either by itself from a desktop or menu shortcut that you can set up, or from e-Claims. The last step of the wizard has an option to launch the wizard after building a batch. This is very useful because you can then click a button or two and have the file uploaded immediately without needing to log in, etc. For downloading other files, you will need to ensure that you check for these regularly. The CHI does have log files so that you can track activity. It is very important that you check these to ensure that your claims are being uploaded.

# **Setup Wizard**

Press the Setup Wizard button in the lower left corner of the main window to begin. Before beginning the process, please read the first screen to determine if you have the information needed to complete the process. If you close the window before getting to the end of the wizard and clicking finish, your changes

will not be saved. Therefore it is very important to have all of the information mentioned in this window before you begin or you may have to re-enter some information. Most of the information will come from your clearing house or your internal IT department.

The tabs in the wizard will explain each field individually. Simply click the next button at the bottom of each screen once you have filled out all of the requested information. Clicking previous will bring you back to the previous tab, though you can also click on a specific tab to edit that information. If you click on a previous tab and then click next, the following tabs will disappear due to the fact that some information that you have changed may affect which tabs will appear in the wizard. Depending on your answers to certain questions, you may not be presented with certain tabs. When you reach the end of the wizard, click Finish to save.

The system will do some data validation to make sure you have filled out any required fields each time you click the next button. When you click the finish button, several of these errors and warnings may appear again if you do not correct them. Some warnings can be ignored if they do not apply to your situation, but most warnings must not be ignored.

# **File Type Options**

# **To configure the file type options:**

- 1. Go to **Claims** > **Clearing House Interface**.
- 2. Select values for the **File Type** and **Clearing House**. The fields and functionality in the **Outgoing** and **Incoming** sections will change based on prior settings if they exist.
- 3. Click **File Type Options**. The Claims Options window for the EDI connection opens. A dialogue box also appears. It gives you the option to review information in read only mode so that changes which could affect cash flow are not made inadvertently. Click No if you are sure you want to continue in edit mode.
- 4. Set the options as described in the "[File Type Options"](#page-250-0) table.
- 5. Click **Save**.

<span id="page-250-0"></span>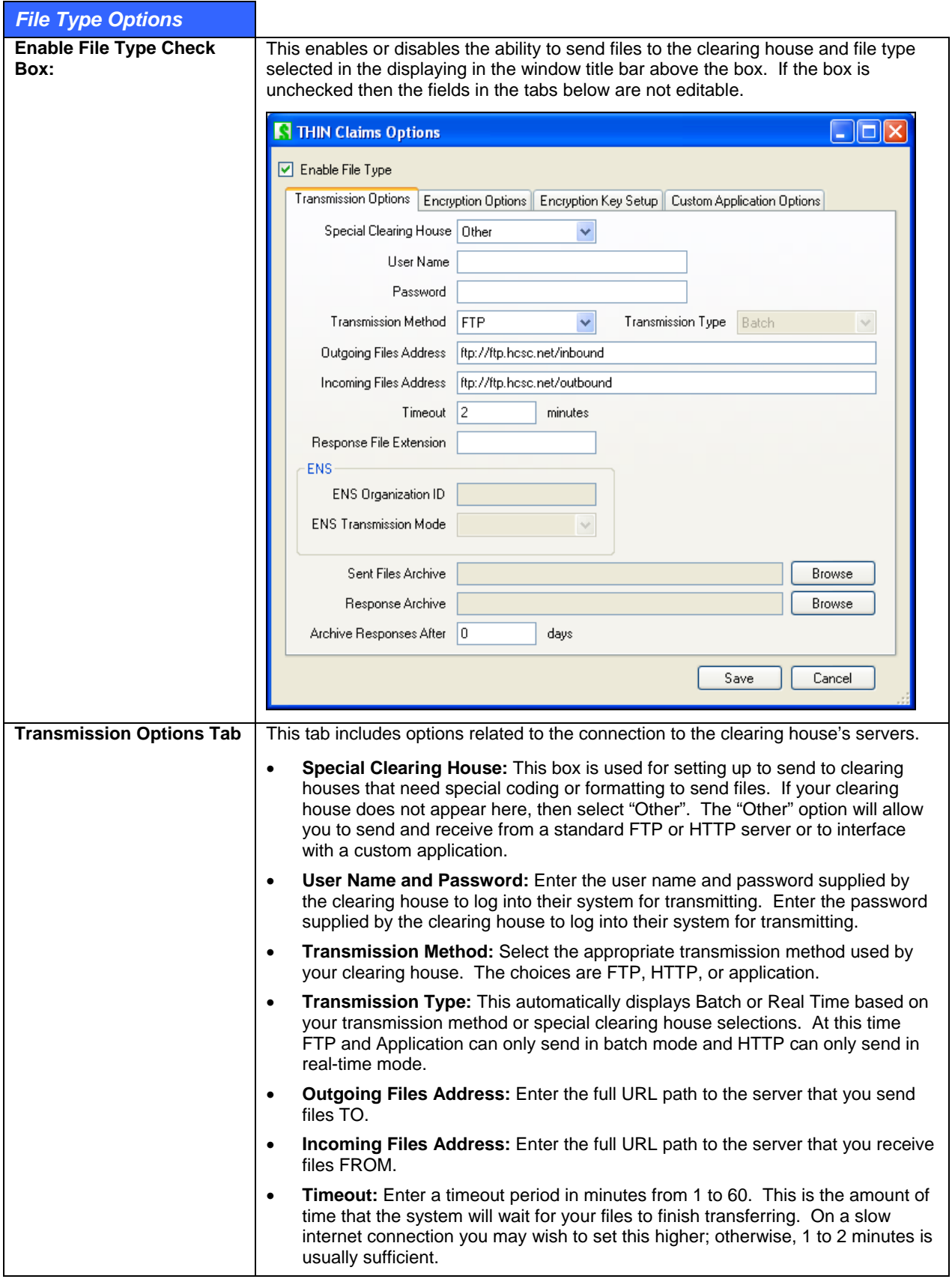

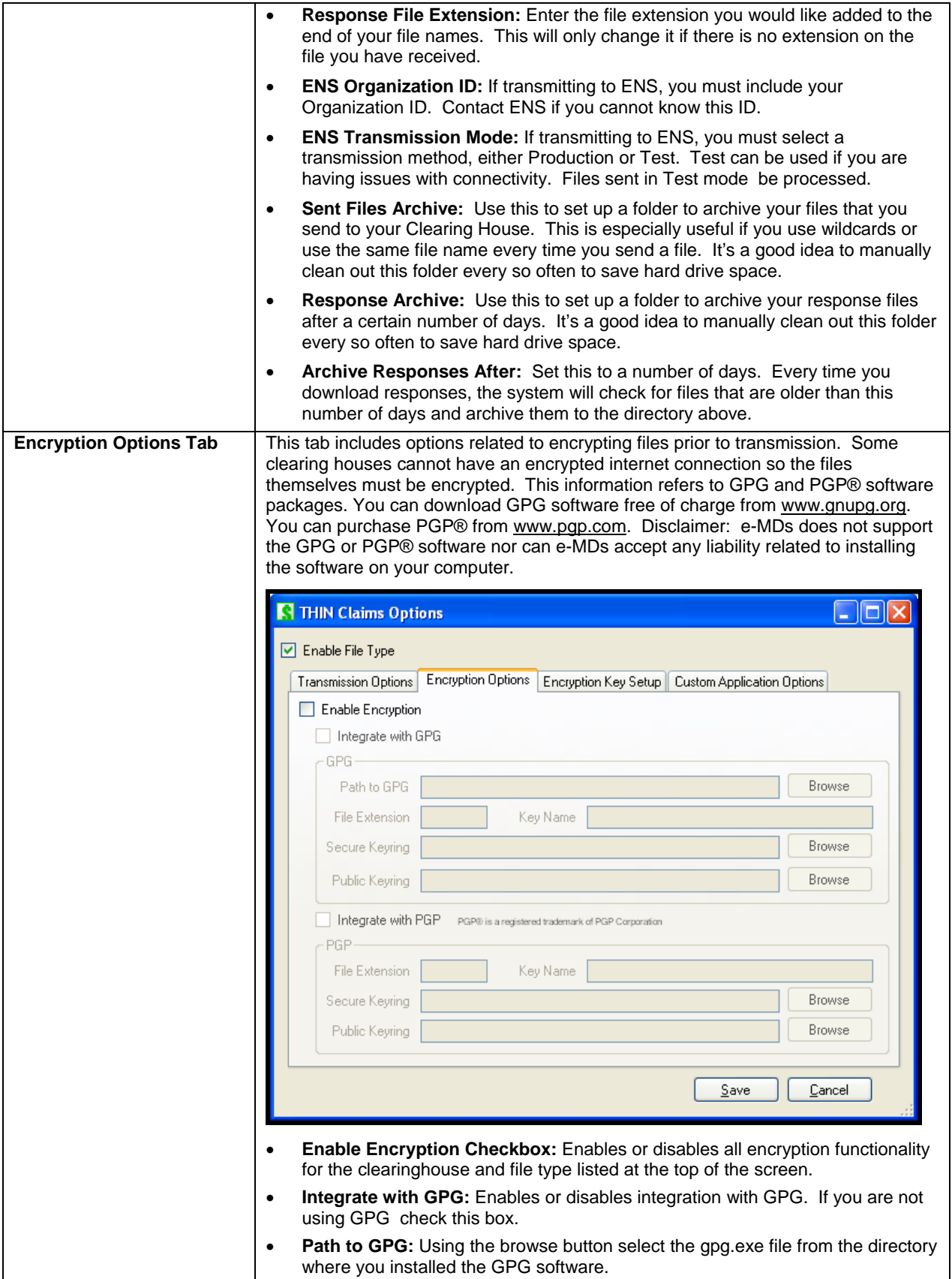
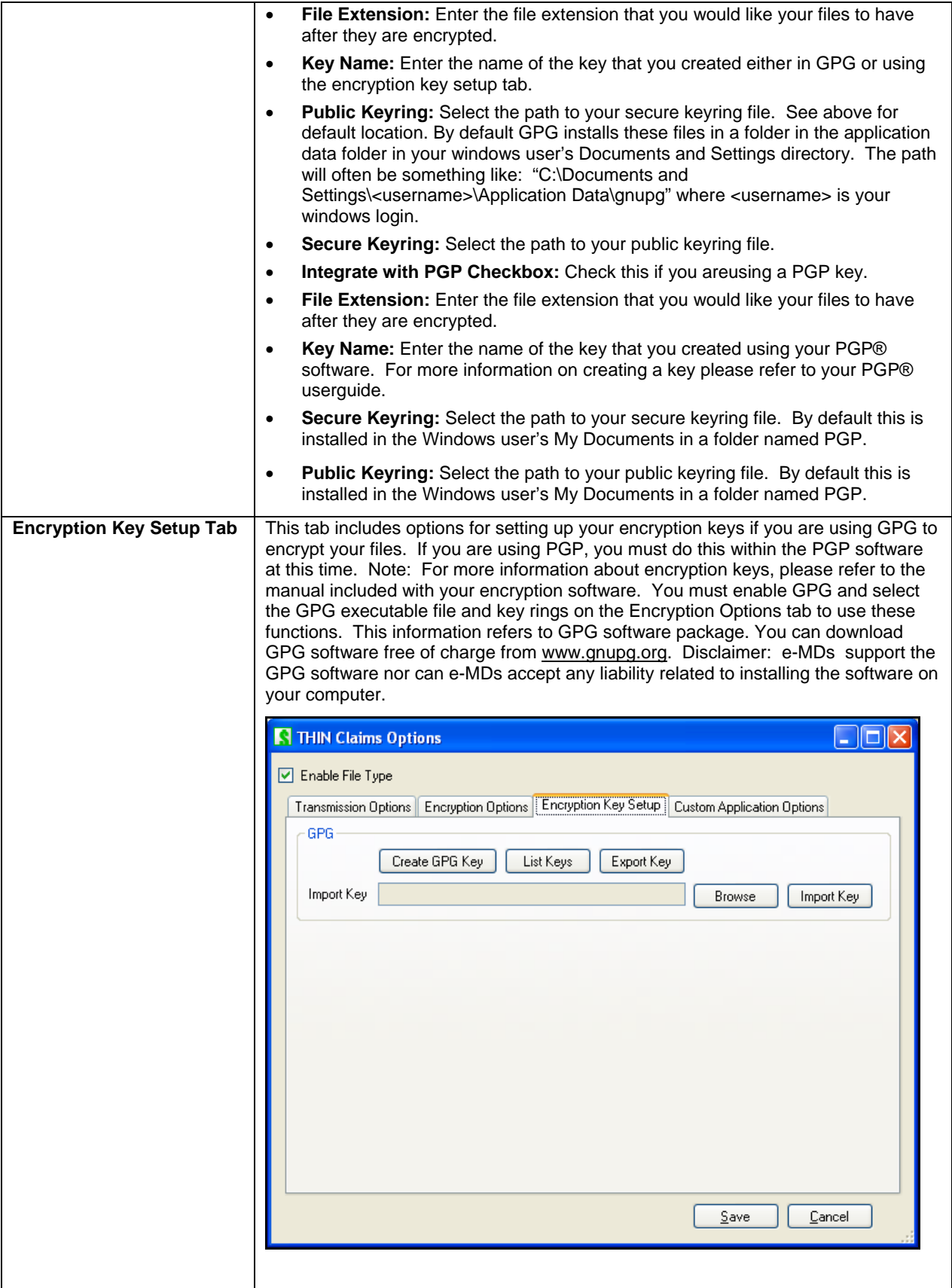

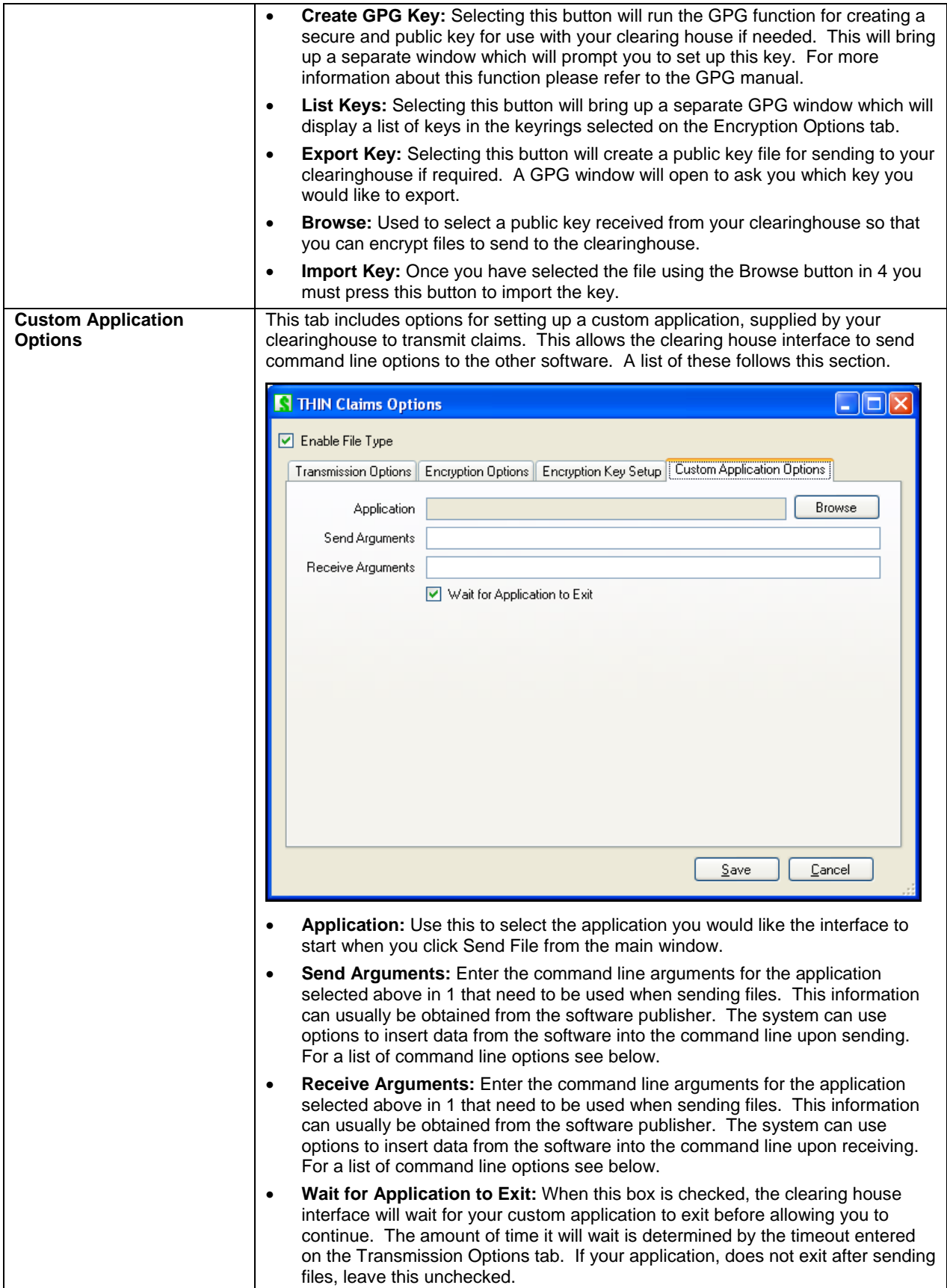

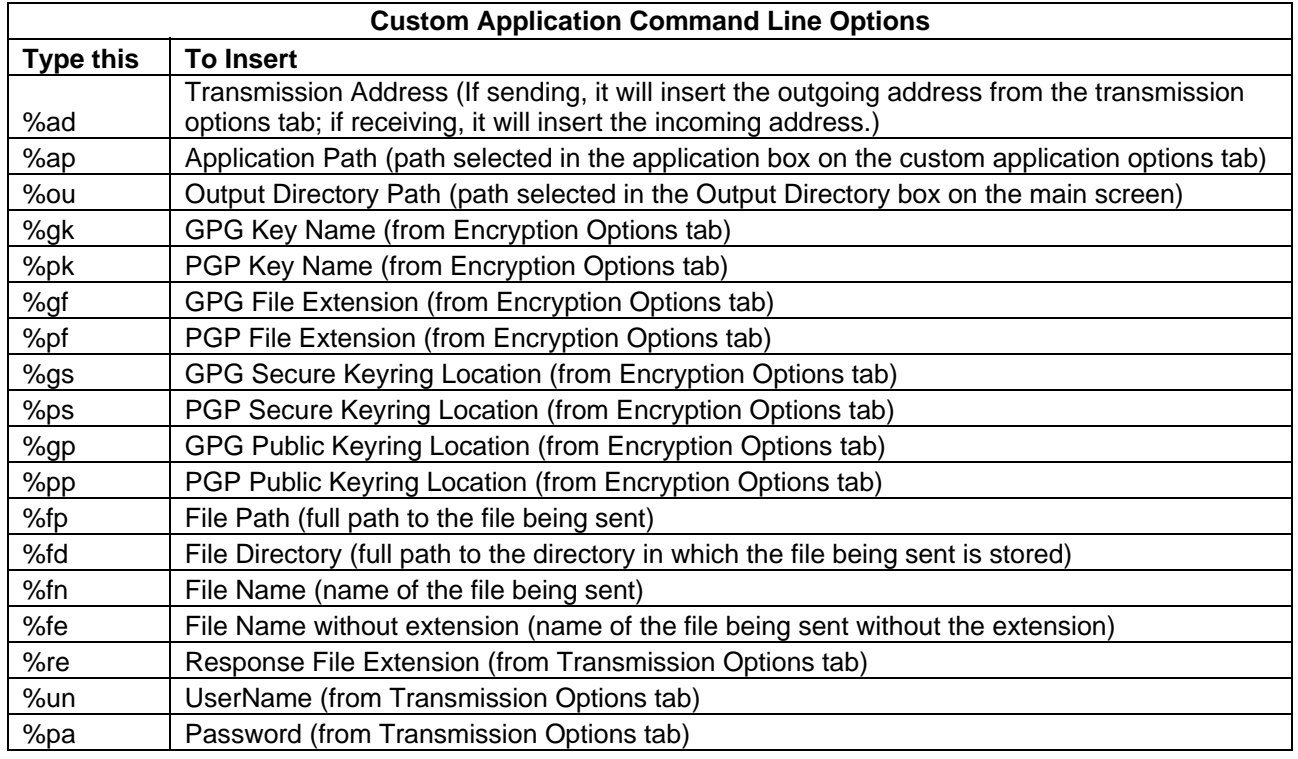

#### **General Options Window**

The General Options window is where you can set up file paths and internet settings.

#### **To configure general options:**

- 1. Go to **Claims** > **Clearing House Interface**.
- 2. Select the **File Type** and **Clearing House**.

Click **General Options** and specify your options as described in "[General Options.](#page-255-0)"

Enter the e-MDs username and password that you would like the system to use to log in when using the auto transmit feature. Then click Setup. You must click **Setup** to save this. Clicking **Save** *does not save* the username and password.

Click **Save**.

## <span id="page-255-0"></span>**General Options**

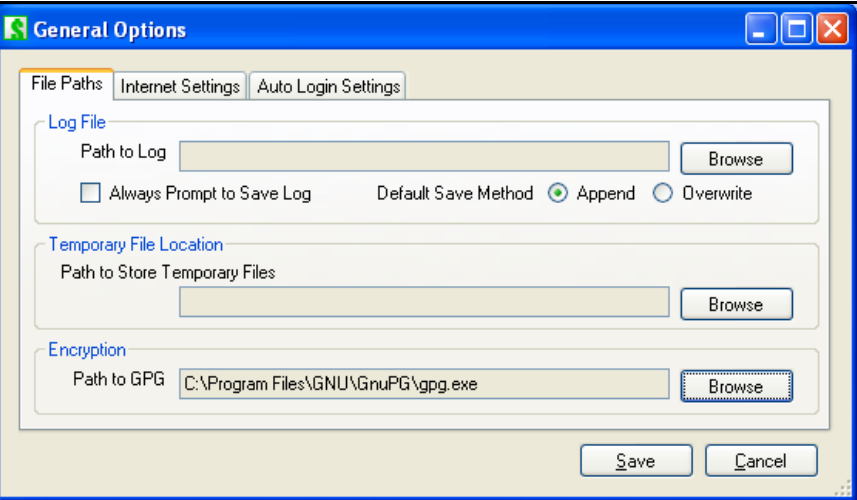

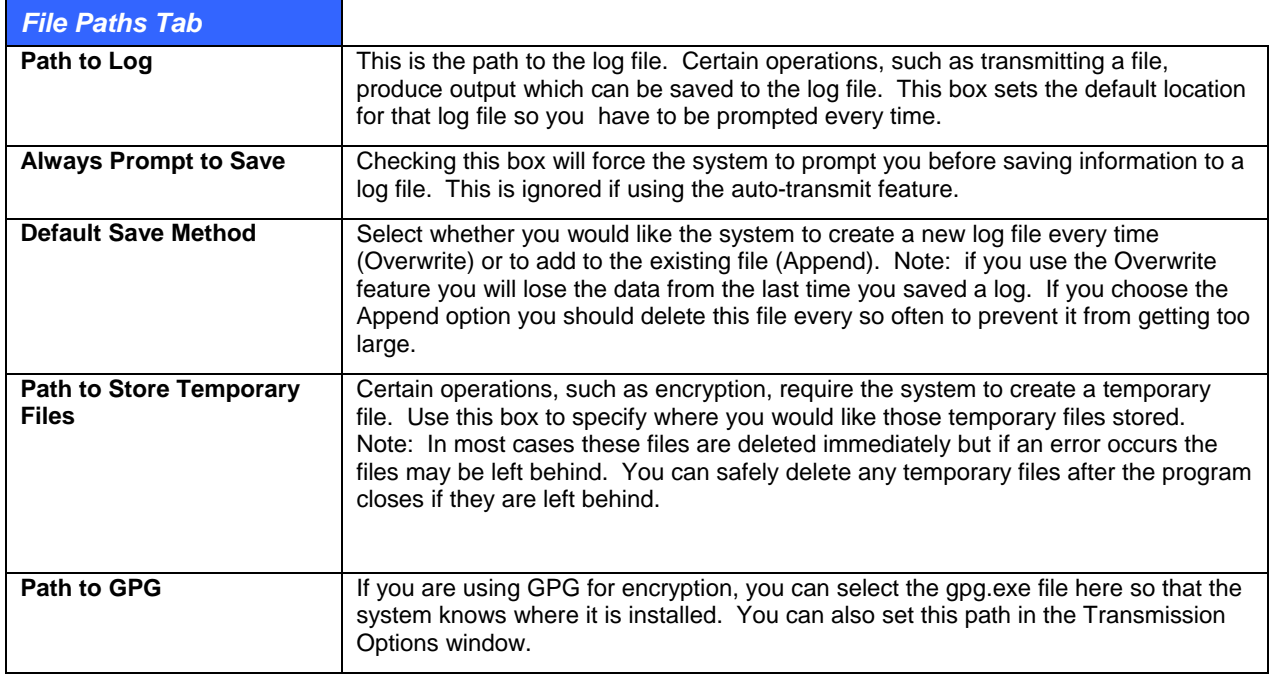

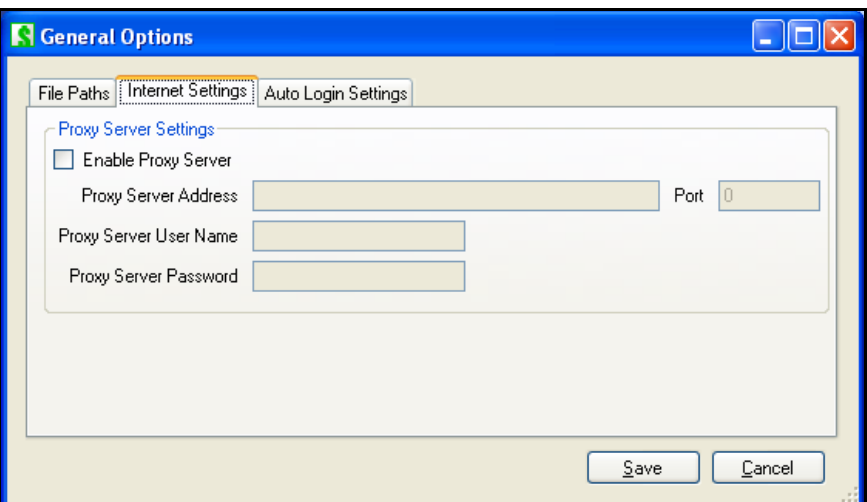

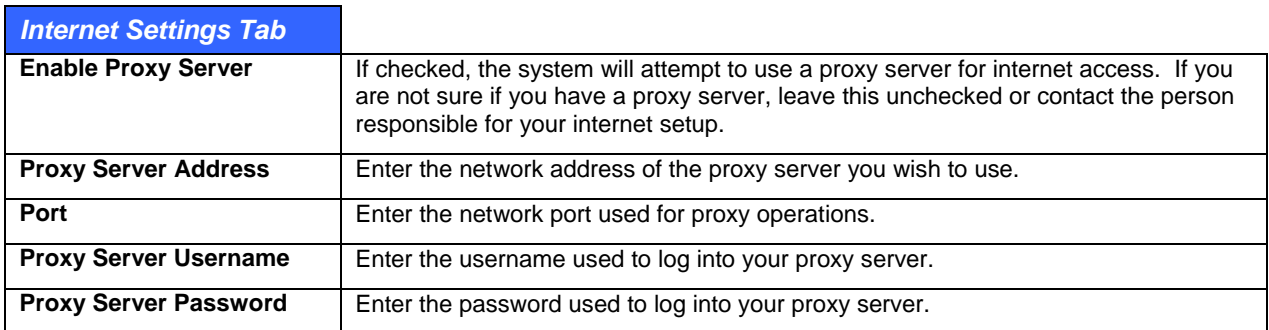

# **CHI Standalone Operation Command Line Options**

The Clearing House Interface will log in automatically if you run it from the Bill software. However, if you wish to create a shortcut to run it is as a standalone, you can use the below command line options to allow the interface to log in without prompting the user. Some users may find this easier for uploading or downloading files and you can also configure several different shortcuts for different transmission types.

**Note:** It is *not* recommended that you include a SQL password in the command line arguments as the password will be stored in plain text which will allow anyone using the computer to see it. It is instead recommended that you use WinNT Authentication to log into the database or use the login group option instead. This requires that the Windows user is set up on the SQL server for read and write access to the database. If using WinNT Authentication, the SQL username and password are not required.

The clearing house interface can be set up to automatically transmit using the Windows scheduled tasks module. Below is a list of command line arguments that can be passed to the system to facilitate this automated process. (For ease of setting up these options, a command line generator is provided from the main window in the Clearing House Interface. This window is described in more detail below.) To make the system transmit in automated mode you must use the -a command line option along with a database, server, and authentication method (either WinNT or a SQL username and password) or a login group which contains all of this information. If you cannot include a file type, clearing house, or path, the system will attempt to use the defaults if they are already set up. If these defaults are not set up, the system will add an error to the log file, and will not be able to transmit. (Always be sure to check the logs after the system transmits when using the auto transmit feature to make sure it sent successfully.)

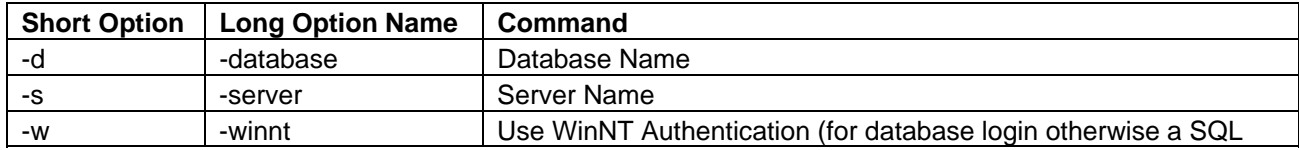

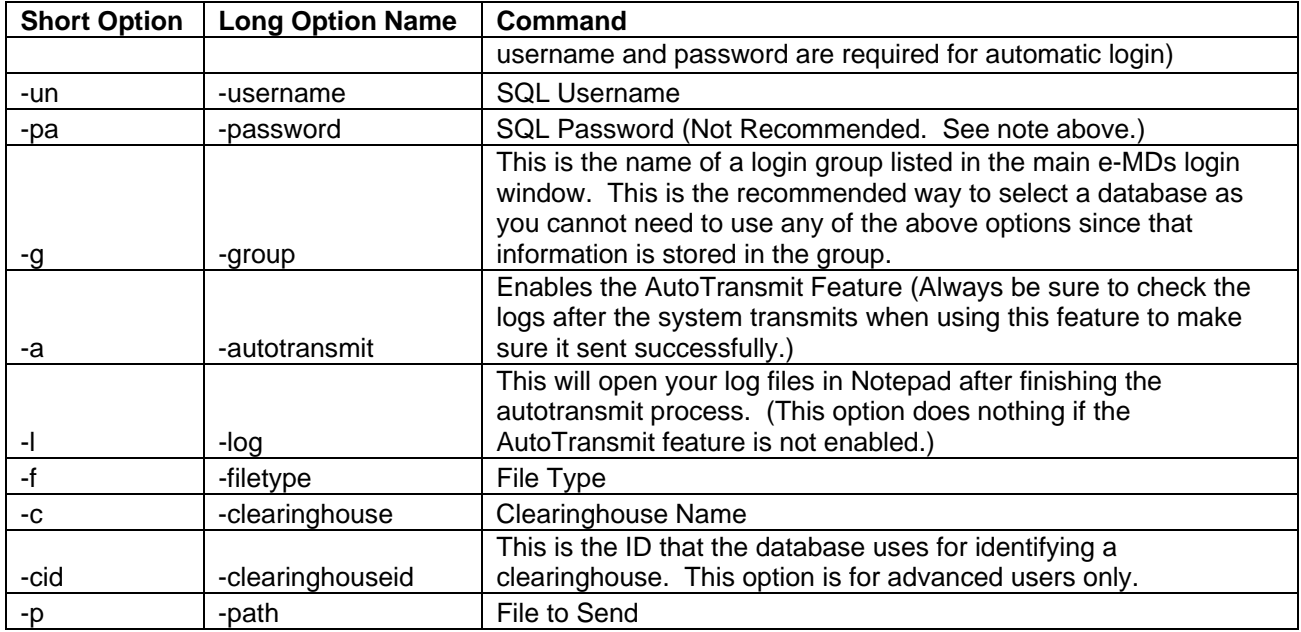

A sample command line may look something like this:

```
 "C:\Program Files\e-MDs\Solution Series\Apps\ClearingHouseInterface.exe" -group=6.2 -
clearinghouse=Availity -filetype=Claims -path="C:\Program Files\e-MDs\Solution 
Series\EF\Claims\claims01012008.txt" -autotransmit
```
The first part, within the quotes" is the location of the Clearing House Interface file. This depends on where you installed your e-MDs software but the above is the most common location. Then there is group=6.2, which indicates that the system should use the login group named 6.2 which will tell the system the information to log into the database. The next part is -clearinghouse=Availity, which tells the CHI select the settings for the clearing house Availity. The next part is -filetype=Claims, which tells they CHI to select the settings for Claims. The next part is, -path="C:\Program Files\e-MDs\Solution Series\EF\Claims\claims01012008.txt", which tells the system to send the file named claims01012008.txt which resides in the folder C:\Program Files\e-MDs\Solution Series\EF\Claims\. You must include the full path to the file, not just the file name. Finally, the -autotransmit indicates that the system should use the autotransmit settings which allow the system to send and receive files without user input.

# **Command Line Generator**

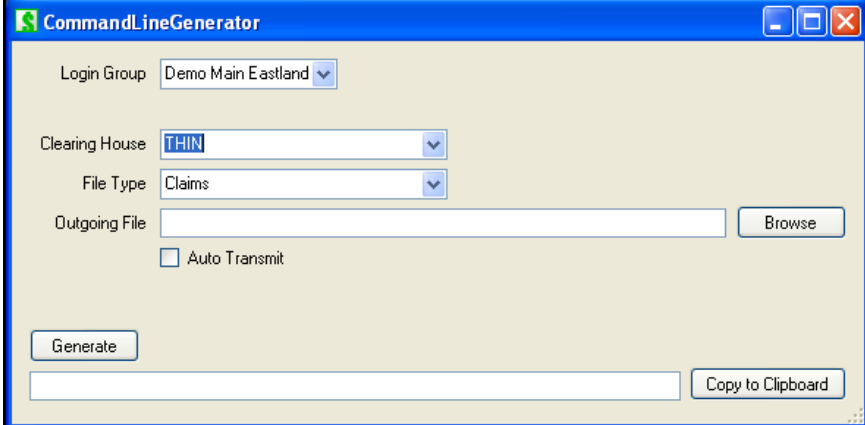

#### **To launch the Command Line Generator:**

1. Press the button labeled Cmd. Line Generator on the main Clearing House Interface window.

- 2. Complete the field values as described in the "Command Line Generator Options" table.
- 3. Click **Generate** and a string of data will appear in the box below.
- 4. To copy this information to your Windows clipboard you can either manually select the information and then type **Ctrl+C** or you can click the **Copy to Clipboard** button to the right of the box. This will allow you to then paste this into your shortcut or Windows scheduled task setup window.

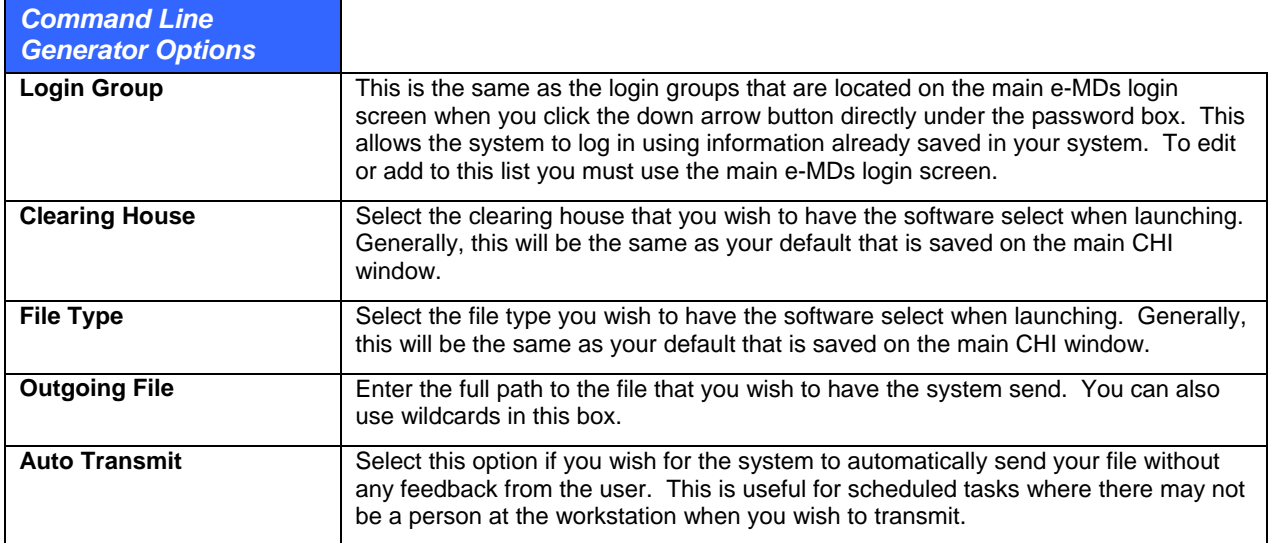

# **Manually Sending Files with the Clearing House Interface**

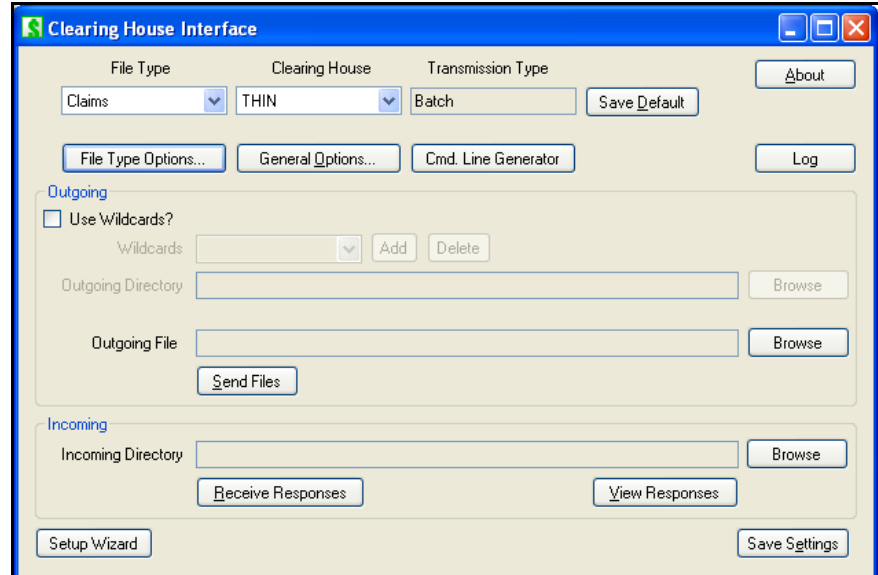

These instructions assume that you have already set up the File Type Options and General Options for the type of communication you are doing. If not, refer to the instructions on previous pages.

#### **To manually send files with the Clearing House Interface:**

1. Select a "File Type" such as Claims or Eligibility:

Select a Clearing House. Note: if you are sending claims to McKesson you will need to install additional software that can be downloaded from McKesson. If sending to a connection that requires encryption (such as THIN or Gateway) you will need to install either PGP® or GPG software.

To make this File Type and Clearing House come up by default the next time you log in, press the Save Default button.

Next you will need to select a file or group of files to send. This can be done using wildcards and a directory or selecting a specific file. To use wildcards simply select the check box and select the wildcards from the dropdown or click Add to add new ones to the list. Then select a directory using the Browse button next to the Outgoing Directory box. If you are unfamiliar with using wildcards for filenames or simply want to send one file then leave the box unchecked and click the browse button by the Outgoing File box.

Once you have selected the correct file or wildcards and directory, make sure you are connected to the internet and press Send Files.

Finally, if you wish to save the settings in the outgoing box for the next time you send a file or group of files press the Save Settings button at the bottom of the screen. These settings are specific to the Windows user and the computer that the software is running on.

#### **To manually receive files with the Clearing House Interface:**

- 1. Select a File Type such as Claims or Eligibility:
- 2. Select your "Clearing House"
- 3. To make this File Type and Clearinghouse come up by default the next time you log in, press the Save Default button.
- 4. Next you will need to set up the system to be able to transmit this file type to this clearinghouse if you have not already done so. To do this, press the File Type Options button. If you are not sure how to set this up, please contact support for assistance.
- 5. Next select the directory in which you wish your files to be stored.
- 6. Then, press Receive Responses to have the system download any files that are available to your computer.
- 7. Pressing the View Responses button will then open a window which will display the directory that the file(s) downloaded to.
- 8. Finally, if you wish to save the Incoming Directory for the next time you receive files; press the Save Settings button at the bottom of the screen. These settings are specific to the Windows user and the computer that the software is running on.

# **10 Electronic Remittance Advice**

This is the system used to post payments electronically into the system by importing an ANSI 835 remit file. Electronic post back may require separate enrollment with payors. Call your clearing house or other connections to find out what is needed to enroll and setup.

The electronic remittance system encompasses the following steps:

- Download the remittance file from either a bulletin board system or browser based connection to the payor or clearinghouse. For some clearing houses or other connections this process can be automated using the clearing house interface.
- Import the file into e-MDs Bill.
- Select the file for posting.
- User processing is where the payments are actually posted. Users can also perform a multitude of other functions that are typically done after posting. For example, you can changing financial groups, print statements for residual balances, or edit data.

*Continued on the next page ...* 

# **Overview of Bill Tools**

The e-MDs Bill electronic remittance system includes some built in tools and reference tables for your use to assist in ensuring correct posting, as well as reporting on activity. These tools include:

- **Adjustment Reason Codes:** There are over 400 adjustment codes in the standard HIPAA/ANSI set. Many of these are information only and are not posted. There is a reference table (**References** > **Adjustment Codes**) that allows you to control the post vs. non-post setting of each so that when an electronic remittance is processed, the system will adjust down correctly.
- **Process Status:** This window shows how many invoices are in the payment batch, totals of billed and paid amounts, and whether invoices have been matched or not. This is a handy tool to see your progress.
- **Status Codes:** Depending on the data sent by payors, Status codes may be received. The status codes are shown on the main screen, and if there are problems, a crossed out dollar sign icon tells that user to scan a particular payment more carefully.
- **Linking Tools:** Not every payment in a remittance file can be linked automatically to an invoice. The system tries to link by account number, date of service and insurance, but occasionally payors will send corrected policy numbers back to the user. Upon selecting a file, e-MDs Bill shows which are not linked and gives users tools to advance to each, with applicable methods to link.

# **Application Setup for Remittance**

Assuming that the rest of your system has been set up correctly, there is very little to do in terms of setup.

- **Clearing House Setup:** A clearing house must be set up to receive remittance data. The system uses the delimiters in the clearing house to parse out the file.
- **Clearing House Interface:** This utility can be used to automatically download files to your local network so users only need to import them into the system.
- **Payment Types:** Each remittance file contains data concerning the payment method. In order for these methods to show up on your Till Reconciliation and Activity Analysis reports, the types you accept must be added to the Reference > Support Tables > Payment Type table. The system matches the payment type received in the electronic remittance file to a payment type received in the BPR04 of a remit file, otherwise it defaults to CHCK: Typically you will probably only use:

**ACH:** Automated Clearing House

**CHK:** Check.

- **Adjustment Types:** The typical adjustment code which is linked to a payment is set up in the same place as payment types. The system uses a default of AERN but you can configure this on an insurance contract basis so that posted adjustments for each remit received for insurances linked to that contract have their own reporting. There is more detail about contracts and their linking elsewhere in this user guide. Simply put, set the Auto Adjustment Code 1 in a contract to the one you haveset up, then ensure that each insurance company which falls under this contract is linked to it.
- **Adjustment Reason Code Auto Post:** As described above, the system is presupplied with the ANSI transaction set. You can add your own for internal manual posting so long as they cross into the required range. Verify the auto-post true or false settings for the adjustment codes typically received. If false, the system assumes the adjustment is information only and does not reduce the balance (e.g. for patient copayment amounts). True items are adjusted.
- **Download Folders:** We recommend that your remittances are downloaded into a generic folder called c:\program files\e-mds\ern (or a network path available to all). The system remembers the

last folder. Depending on the number of payors from which you receive files, their file naming conventions, and how often you process files, different sub-folders may be required to prevent overwriting.

# **Windows in the Electronic Remittance System**

There are two windows used by the remittance system.

## **Import/Select Electronic Remittance File Window**

This is where you can see a list of remittance FILES imported into the system, and from where you can browse for files that have been downloaded from payors. The file list shows the completion status, payor creation date, control #, file location and name, date imported and the user who imported the file.

Users have options to show files by date imported and completion status. Files that have been completed have a check mark in the left column.

This work list of imported files can be tasked to users in TaskMan, either as a manually generated task or as one created automatically. Thus, someone can import files and then task them to someone else to post. Use the Dynamic date filtering options for automated tasks so that the task can be run repetitively based on then current information.

## **Electronic Remittance Window**

This is the window where all the processing is performed. The window is divided into 4 display sections and some functionality buttons. Right click menus in the top 3 display sections open additional windows so that users can process files faster. Some of the columns display information from invoices in the system, and some display information from the remittance file.

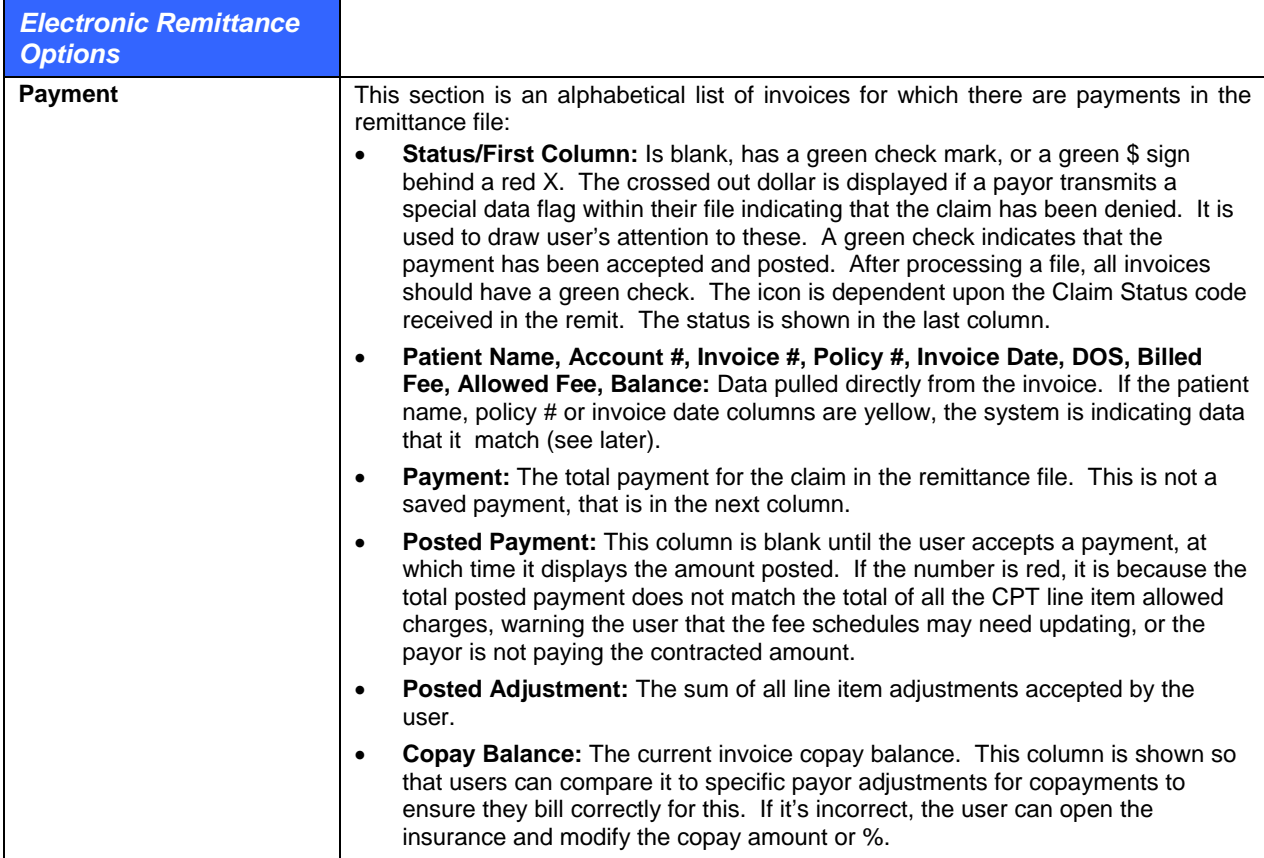

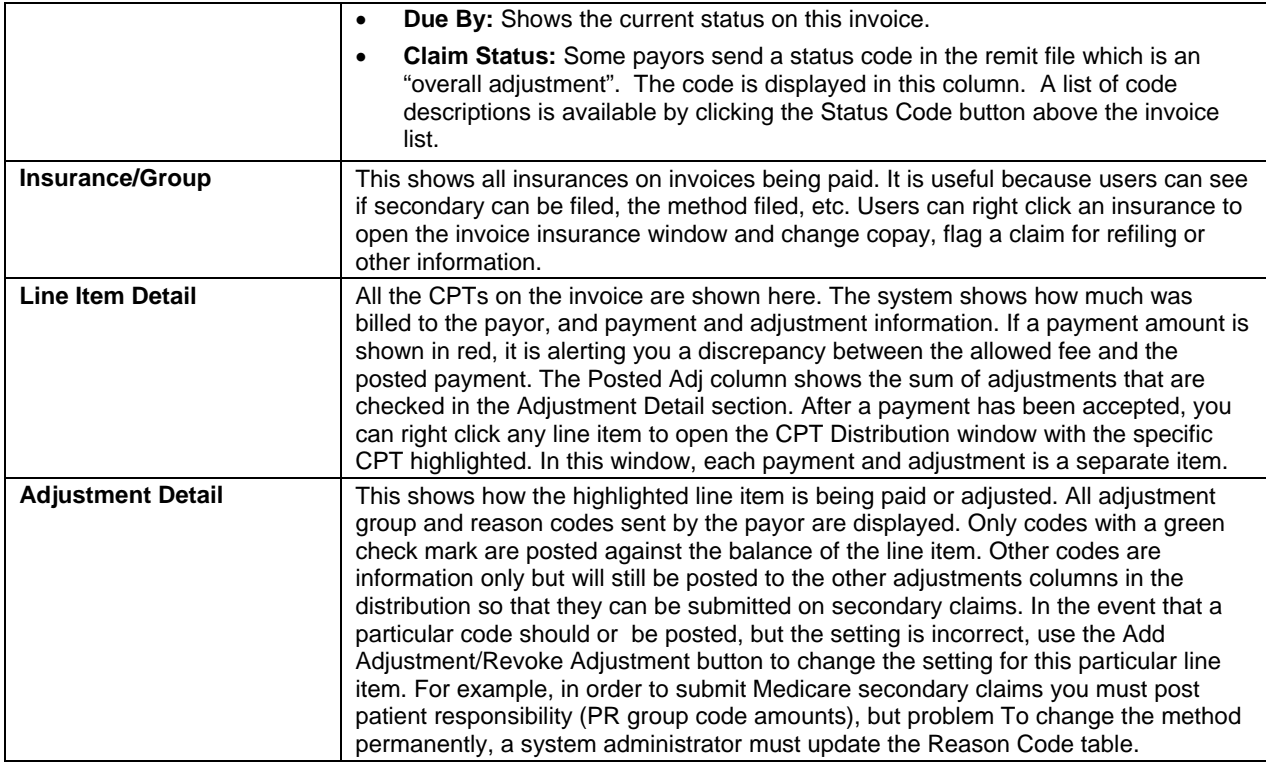

# **Processing Remittance Files**

There are several steps to processing a remittance file, each of which is described in detail below:

- 1. Connect to payor/clearing house and download files (this may be automatic or manual).
- 2. Select the file to process in the main remittance window.
- 3. Link any records that the system was not able to do automatically.
- 4. If necessary, change the posting date to match an electronic funds transfer, and filter by check.
- 5. Process the file according to the style you will develop (e.g. accept all then review, accept individually). Make decisions and execute on things like appeals, transferring balances to patients and printing statements, refiling, etc. This can be accomplished by answering prompts, or by right-clicking records in the screen.
- 6. Continue processing other checks in the batch until the file is completely processed. Then go to the Import/Select window and mark the file as completed so that you only see work to be done the next time you go to the remittance system.

## **Electronic Remittance Reports**

In addition to all the usual activity reports that include remittance data, there are two reports that are of particular use for reviewing remit files:

- **EOB Report:** An internal EOB report that shows how the report was printed and a summary of adjustment reason codes. .
- **Adjustment Analysis:** An analysis of line item reason codes. This can be used for follow up and also features an interactive work list that lets you click through to underlying invoices on a work list.

## **Importing Remittance Files into e-MDs Bill**

After files have been downloaded into a folder on your network, e-MDs Bill can import them.

- 1. Go to **Claims** > **Electronic Remittance** (Alt+C, R).
- 2. Click **Browse**. The system opens a browse window to the last folder browsed. First time users establish this by navigating to the folder where remittance files are stored.
- 3. Select the file to import, then click **Open**.
- 4. Delete **Select the Clearing House** or other source of this file. This ensures the correct delimiters are used to parse the file. See note below.
- 5. Click **Import** (Alt+I). The system imports the file into e-MDs Bill. A line count at the bottom left of the window indicates activity. When the file is fully imported, it will appear as a record in the Import window.

### **Posting Remittance Files**

- 1. Click a file in the **Import/Select** list and click **Select** (Alt+S). The system returns to the main Electronic Remittance window. Each invoice in the file is displayed as a record in **Payment** section.
- 2. Set the **Posting Date**. The date displayed here is the date against which activity is posted. Keep in mind that you cannot post data into a closed period.

The first task is to ensure all payments are matched to invoices. Where possible, e-MDs Bill does this automatically. If there are problems, a field in the problem record is highlighted in yellow. Resolve problems before posting payments, and in the following order:

**○ Unlinked Patients.** The Patient or Account No column is yellow. If the Unlinked Patient button is available, click it to find the first one. Then click Link Patient. The system shows a list of patients with similar demographics. It also shows the name received in the patient segment of the remit file since the suggested list is based on specific segments that may not have been populated by the payor, resulting in an apparently mismatched list. Select the most appropriate one and click Link Patient. If none of the patients in the suggested list is a match, use the Find Patient button to browse the patient database. Click the Unlinked Patient button again to advance to the next unlinked patient.

**Note:** It's worth noting that e-MDs has seen customers receive files with payments completely unrelated to their practice. If you encounter this, you will not be able to use the next patient button to advance to the next record automatically, so you will have to do it manually.

- **○ Unlinked Invoices.** The Invoice Date column is yellow. If the Unlinked Invoice button is available, click it to find the first one. Click Link Invoice. A browse window of potential matching invoices for the patient appears. The best method for matching is generally DOS. If you are not sure, invoices can be opened in edit mode. Click Link to associate this invoice with the remittance payment. Click the Unlinked Invoices button to advance to the next one and continue until all unlinked invoices are resolved.
- **○ Unlinked Insurance.** The Policy # column is yellow. Click the Unlinked Insurance button to find the first one. Unlinked insurance generally means there is a policy number mismatch, a frequent occurrence due to reporting of "dash" numbers for dependents on a policy. The yellow policy number in the top section is the data received in the remit file. The policy number in the second section is what is in the invoice. You have several choices. If you click the Link Insurance Group button, it will link the payment to the invoice. If you check the Correct Policy Number Automatically option and then click Link Insurance Group, the system updates the patient policy number in both the invoice and the patient file.

**Note:** If you make a mistake when linking, right-click the record and click the Unlink Record button above the list.

- 3. If necessary, select the check number to post against using the list box at the top of the remittance window. This filters the list of payments by check. Some payors send a separate remittance file for each check, while others consolidate multiple checks into one batched file. This filter is useful to maintain posting dates consistent with bank deposit dates.
- 4. Scroll to the top of the list and select the first payment. The **Insurance/Group**, and **Line Item Detail** sections of the window show information from this invoice.
- 5. To see the adjustment detail for each line item, click the CPT codes and the **Adjustment Detail**  section will update. You have several action choices:
	- **○ Accept the payment.** Click Accept Payment or press the spacebar. A verification prompt asks you to confirm, after which the system puts a check mark in the left column and moves to the next item. If there is another insurance on the invoice, the system responds with another prompt asking if you wish to file the secondary. Clicking Yes flags the next payor and also gives you the option to change financial group, just the same as when posting manual payments. You can always go back by clicking on the item. If you want to revoke the payment, click the red Revoke Payment Button.
	- **○ Refile the Primary Insurance.** You still have to accept the payment, but can then right-click the insurance and set the File Status back to EF or NF. Before doing this, you may need to update patient or guarantor demographics, or the invoice itself. Options on the right-click menu are available for this.
	- **○ Change the balance Due By responsibility to the patient.** Right-click the invoice and click the option on the menu.
	- **○ Print a guarantor statement.** After a payment is accepted, you can use the right-click menu option. This opens the new statement window with the guarantor already loaded. Add any comments, etc. then preview/print. Close the statement window to return to the remittance screen.
	- **○ Accept Batch.** This option processes the entire batch without further intervention. Only use this if you are absolute sure you will not need to process claims further; or if your preference is to post everything first and then revoke those that apply.
	- **○ Add/Revoke Adjustment.** This button in the Adjustment Detail section toggles depending on the status of the adjustment highlighted. Only items with a check mark are posted into the distribution adjustment fields which count against your A/R. Those which are "information only" such as patient responsibility codes will be inserted into the Other Adjustment fields in the payment, but cannot affect your A/R. The rest are treated as information only. Should an item be incorrectly marked, it can be manually set to post or not for this line item. If the change is permanent, update the master adjustment reason code reference table.

After the payment has been accepted, the right-click menu in the Payment section adds the options to edit the payment. Here you can see check and other information about the payment. It is important to understand that each remittance file may contain payments that are being made with multiple paper checks mailed to your office, or EFT's. Each is separated on the Till Reconciliation report.

When a remittance is posted, all posted adjustments are summarized in the payment window using the AERN adjustment code unless the first insurance in the list is linked to a contract which has a different default adjustment reason code set up. The Activity Analysis reports reflect these. The Adjustment Analysis reports are used to see the detail breakout of each code received in an electronic remittance.

6. If you are unable to complete processing the file, e-MDs Bill will let users return to it later and remembers which items were accepted. An important consideration here is that the posting date for payments or adjustments is the date the payment is accepted. After completing the batch, the file can be marked as completed in the Import/Select window.

7. Select the file and click **Set Completed**. A checkmark appears in the left column. This does not affect the file but is useful for display purposes and can be revoked if necessary.

# **11 Tools**

This section provides information on some tools and utilities that are unique to Solution Series Bill. They are used primarily for working with invoices, payments, and similar practice management functionality. For information on other Solution Series tools that are also used in other applications, see the e-MDs Solution Series Utilities Guide.

*Continued on the next page ...* 

# **Charge Sets**

Charge sets expedite data entry and help ensure complete charge capture for commonly seen visits or orders that use the same set of codes every time. Examples are flu shot visits in October, physicals, or a single laboratory order that comprises multiple procedure codes. Sets allow users to create a panel of these codes. The panel can be inserted into an invoice on its own, or can be supplemental to other codes manually entered in the invoice.

By creating charge sets, users can save a great deal of repetitive keystrokes. This repetitiveness lends itself to the degree of automation supplied by creating and using sets. A set can include diagnosis codes, procedure codes and HCPCS codes. Users invoke the set by name when creating the invoice.

Charge sets are also synched to e-MDs mobile software used for remote charge entry. The system only synchronizes charge sets that are linked to the same specialty as the owner of the device's short list specialty which is set up in the provider demographics.

**Note:** A similar tool to charge sets is CPT panels. See [CPT Panels](#page-80-0) on page [75](#page-80-0).

#### **To create a charge set:**

- 1. Go to **Tools** > **Charge Sets**. (This feature is also accessible by clicking the Chg Set button on the invoice screen.)
- 2. Click **New**.
- 3. Enter a name for the set in the **Description** field.
- 4. If ICD codes are used in the set, click **Add ICD**. Search the ICD database for the applicable codes, highlight them and click **OK**.
- 5. If CPT codes are used in the set, click **Add CPT**. Then click **Find CPT** to search the CPT database for the applicable codes, highlight and click **OK**. Check modifiers, place of service, type of service, fees and other information then click **Close** or **Save**.
- 6. Add HCPCS the same as CPT codes, except you click **Add HCPCS**.
- 7. To link the charge set to specialties for mobile synching, click the yellow **+** sign button in the **Specialties** section, then select the specialty. To link to all specialties, click the blue **+** sign button.
- 8. Click **Save**.

#### **To use a charge set:**

- 1. Start an invoice as usual. You may enter any information you need in advance or after invoking the charge set.
- 2. Click **Chg Set**.
- 3. Click Find to display a list. To narrow the list, enter some of the start letters in the charge set description before clicking Find.
- 4. Highlight the set, then click **OK**. The system returns to the invoice and adds the ICD's, CPT's and HCPCS codes after any others that may have already been entered.
- 5. Check and, if necessary, update CPT to ICD links and other information.
- 6. Ensure primary ICD and CPT codes are displayed in bold. If necessary, set these manually using the Set Prim. buttons.
- 7. Continue with the invoice as usual.

# **Invoice Payment Due by Tool**

This feature is a simple way to transfer the total balance of an invoice from insurance to patient or to reset assignment according to insurance group. The display shows a list of patient invoices in alpha order as well as a summary of financial information on the invoice and the current payment due by setting. This setting is the equivalent of the Payment Due By radio buttons in the payment window. If the insurance balance on an invoice is 0.00, the system sets the remaining responsibility to the patient.

This utility is also extremely useful if you have ignored e-MDs Bill's strict assignment of invoice responsibility according to the patient insurance group setup. If this has happened and you have created problems with patient and insurance responsibilities, this utility can rectify the situation.

#### **To transfer invoice responsibility:**

- 1. Go to **Tools** > **Invoice Payment Due By**.
- 2. Click **All Invoices** to show a list of every invoice in the database.
	- **○** Click **Filter By Patient** to search for and display invoices for a single patient.
	- **○** Click **Filter By DOS** to show invoices for any patient within a date range.
- 3. Scroll down to the invoice you wish to change.
- 4. Double-click the invoice. The responsibility changes.

The Payment Due By information will not refresh unless you click **Refresh Grid**, but you can see the new setting in the **New Payment Due By** display box at the bottom of the window.

# **Invoice Status Administration**

This tool is used to set status codes for multiple invoices based on various filters such as date, balance, current status, facility, collections, etc. Right-click and multi-select options are available within the grid. This makes it a very useful tool to set multiple invoices very quickly so that collections staff are able to find these in batches using tools like the Collections Module and the Daily Work List. Collections menu items such as Edit, Set and Release are restricted to users with the Bill: Invoice Collections Status R/W/D privilege.

The Invoice Status Administration interface can be sent to users as a TaskMan attachment. This is a very useful way for staff to quickly detect invoices meeting a certain criteria so that follow up work can be done. If you create an automated repeating task in Rule Manager to do this, be sure to use the Dynamic date filter option.

#### **To update invoice status codes:**

- 1. Go to **Tools** > **Invoice Status Administration**.
- 2. Set filters to retrieve invoices (Facility, Patient, Provider, Balance, Dates and Current Status). Note that Current Status has options to retrieve by specific status code, all status codes, or invoices with no status code so that you can locate very specific records.
- 3. Click **Search**.
- 4. Select a Set to Status code.
- 5. Click **Update**.

# **Superbills**

The Superbill printer is an extremely powerful utility. There are many advantages to using the e-MDs Bill superbill system if you cannot use e-MDs Chart:

- **Saves Printing Costs:** It gives the clinic the ability to create its own route slips and print them inexpensively using the network printers, thus saving having to get them done at an expensive print shop.
- **Includes Patient, Insurance and Balance Information:** Each superbill has header information drawn from the patient record including copayment and deductible amounts, a warning comment and other important information. This helps with more accurate copayment collection, as well as easier collection of guarantor balances.
- **Billing Warnings:** Superbills print the superbill comment from the patient file in bold at the top of the form. These can be patient-specific or standardized warnings. Thus, the provider is alerted, at the point-of-care, about things that could be important for billing and clinical purposes.
- **Superbills Can Be Printed in Batches Using e-MDs Schedule:** If you have the scheduler, superbills can be printed in batches in addition to individually. This saves time.
- **Provides an Audit Trail:** This is one of the primary benefits. Each superbill is printed with a unique number. This number can be associated with the invoice for the visit. The Superbill Audit report shows the billed ones and the missing ones. This ensures that all visits are posted. The number is automatically inserted into the invoice if the superbill is printed on the same date as the invoice.
- **Multiple Superbills:** The clinic is not limited to one superbill. Superbills can be created for each physician. This is especially useful in multi-specialty clinics. In addition, superbills can also be specific to insurance classes. Thus, if a particular carrier linked to the class has particular payment rules in its contract, then a superbill can be created to cater for this. For example, if a carrier does not pay for in-house lab, then a superbill can be created which excludes lab codes found on the default, or which carries a warning. This can save an office from performing costly procedures that will not be reimbursed. A further example is Workers' Compensation visits. These usually differ significantly from usual office visits.

The Superbill feature is something that every office without an integrated EMR should consider using. In cases where there is an integrated EMR such as e-MDs Chart, then the billing codes from the chart will automatically be posted to the billing system. However, some clinics will still make use of both charting and Superbills since there is an element of comfort associated with the superbill. In addition, a superbill is a good tool to ensure physicians using the EMR have billed all codes they should.

**Note:** If you are using Chart Superbills are really not necessary. However, if you feel the need for paper you may also want to review two reports based on charges entered in Chart:

- **Chart Superbill:** This can be printed from the visit print window (sign off) and includes a summary of charges.
- **Charge Capture:** This Crystal report includes a detail of every code entered in Chart as well as a high level of information about the patient, guarantor and insurance demographics although that is redundant in an integrated system. It is more typically used by practices which use Bill and outsource to a billing service.

# **Creating Superbills**

Before creating a Superbill, users should spend some time planning the elements they require. The format of the Superbill is fixed, but users can put in any codes they wish. The ICD and CPT/HCPCS codes are laid out in three columns. The system will try to even out the columns, but users should be aware that as new categories (described below) are added, there may be some unevenness that can only be countered by experimentation. There is no limit to the number of pages in a Superbill.

Superbills cannot have to have ICDs, CPTs and HCPCS codes. You can choose just the elements you want. These instructions also assume that each type is added in order, but you can go back and forth.

#### **To create a Superbill:**

- 1. Go to **Tools** > **Superbill** (Alt+T, S), or click the **Superbill** button on the toolbar.
- 2. Make sure you are in the **Superbills** tab and click **New** (Alt+W).
- 3. Enter a Superbill description. If the Superbill is specific to a provider or insurance class, select from the drop-down lists. Class and provider names are not required.
- 4. Click **Save (Alt+S)**.
- 5. Click the **ICD**, **CPT** or **HCPCS** Tabs to add codes to the superbill. The top half is where categories or groupings are added. The bottom half is where the codes in each group are displayed.
- 6. Click **New** at the top. Give the category a description. If necessary, add a footer message. The footer could be a message to providers. For example, you can enter "Auth. Req. # or "Add 5th digit!!!" Click **Save**. Add other categories if required.
- 7. Add codes to a category by clicking the description at the top, then click the **New** button at the bottom to load the appropriate code search. You have to select codes individually.
	- **○ Selecting a Consecutive Range of Codes:** Click the first, then hold down the Shift key and press the down arrow until the last code in the range is highlighted. Right-click anywhere in the highlighted range and click Add Code(s) to Select List. A small box appears on screen with all the ICD codes selected.
	- **○ Selecting Non-Consecutive Codes:** Click the first, then hold down the Ctrl key and click additional codes. Then add the codes to the select list by right-clicking anywhere in the highlighted range and click **Add Code(s)** to Select List.
- 8. Click **Accept** to put the codes into the superbill category. Codes are loaded in the order selected.
- 9. If necessary, change the category display order. Select the category, and click the Up or Down buttons.
- 10. Edit code descriptions if necessary. In addition to changing descriptions, you might wish to add things on the end. For example, the preventive codes for adults over 65 (99386 and 99387) might not be allowed by an insurance company, so you can follow the description with "Not xyz ins!!!".
- 11. Preview your superbill by clicking the Superbills tab and clicking Preview. If you want to change codes, you can edit them. You can also change the ICD, CPT and HCPCS category or code orders by using the applicable Up and Down buttons.
- 12. Once you have created a superbill, right click the superbill in the Superbills tab list and click Set as Default Superbill. You can also click File > Setup Options and select a default superbill in the Superbill ID field. A default superbill is required for each facility, even if the clinic only creates one. The default superbill is displayed in bold.

#### **Changing\e the Superbill Output and Including "Non-Code" Elements**

For reasons such as saving space, you can alter ICD, CPT and HCPCS codes on a superbill to suit your print requirements. You can even change a line in the superbill to be something completely different, including spaces for blank lines. This is a useful way to add things such as lines for recall dates, follow up items or to save space.

The best way to illustrate this is through the use of an example. We will use the standard office visit E&M codes (99201 through 99215). If these are entered as is, you will use up 10 lines of the superbill. This can be cut down to 5 by putting the new and established codes in columns. Here's how it's done.

• **Add a CPT category description.** Using our example we could change it to "E&M New Est". Spaces are added between each to allow for columns.

• Add 5 CPT codes. Then edit each in turn to match the columns, i.e. "Level 1 99201 99211" or "Level 2 99202 99212" and so on. Preview the superbill regularly to ensure that you have set the correct number for each CPT, so they line up with the column headings created in the category description.

As you can see, once you have created a category and put entries in the category, you can then change those elements.

#### **To delete a Superbill:**

Before a superbill can be deleted, all the codes must be deleted first, then the categories.

- 1. Select the superbill description.
- 2. Delete all ICD, CPT and HCPCS codes.
- 3. Delete all ICD, CPT and HCPCS categories.
- 4. Click **Delete** in the Superbills window and click **Yes** on the confirmation prompt.

## **Superbill Print Controls (Defaults, Options, etc.)**

Once Superbills are created, it makes sense to automate printing as much as possible, particularly if the clinic uses multiple Superbills. Automation takes the decision as to which superbill is needed out of the hands of the front office staff. There are some fields elsewhere in the system to assist with this.

#### **Default Superbill**

As described in the final step of creating a superbill above, the default is displayed in bold as well as in the Setup Options screen. A default superbill is required for batch superbill printing from the appointment scheduler. The default will print unless another superbill is selected.

**Note:** Default Superbills are facility-specific. A default must be set for each facility in the system. This gives each clinic in multi-site operations the flexibility of default printing.

#### **Superbill Print Output and Options**

The superbill header includes a number of standard and optional information such as facility demographics and tax ID, the superbill identifying information including unique superbill number and, if printed from an appointment, the appointment information. There are fields to write in check in and check out times.

The patient information includes name and nickname (bold), dob and age, gender code, address, ssn, financial group, superbill comment (bold) and current balance. It also shows the guarantor name and account number as well as balance and aged balances.

There are several print control options at the bottom of the Superbills tab. These are checkboxes that let you decide if you want to include or exclude the sections. They remember the last setting used by user and are adopted when printing from within the Superbills tool, the check in module, or the daily work list.

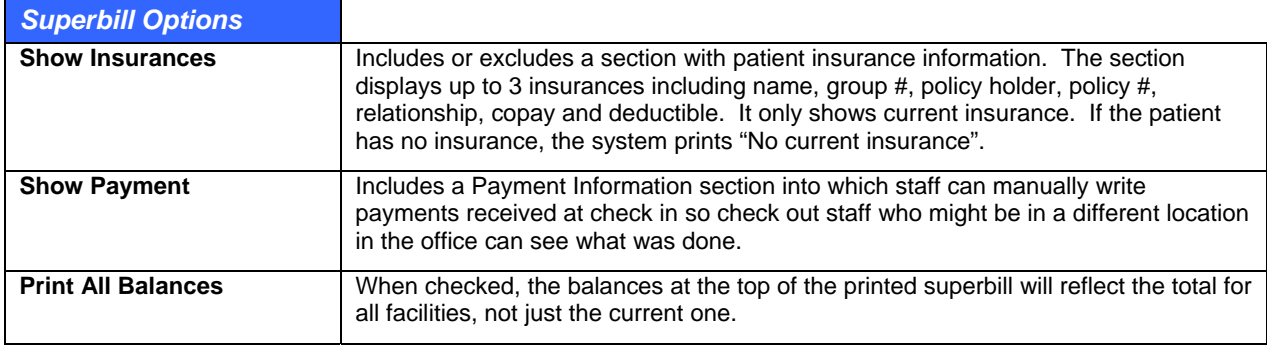

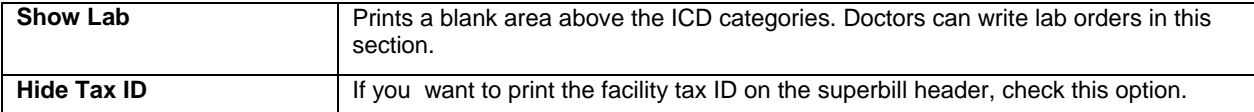

#### **Facility, Provider, Patient and Insurance Class Specific Superbills**

As mentioned above, you can create multiple Superbills. A superbill can be:

- **Facility Specific:** Every facility has a default. This is set in the superbills module or under File > Options and is used whenever a more specific one is not found when printing superbills for the facility.
- **Insurance Class or Provider Specific:** They can also be both (class and provider). This is used when a physician wants a different superbill to others, something that is common in a multispecialty practice. An insurance class specific one would be used when something that is normally on the superbill might not be allowed by the companies linked to the class, or there is a special situation like workers comp, airline physicals, MVA, etc.
- **Patient Specific:** You might even wish to link a very specific superbill to a patient (done in the Misc tab of patient demographics).

For the most part, practices will not go into these special iterations but if you do, you should understand the hierarchy of printing. This only applies when printing Superbills for appointments (batch mode). If you print Superbills from the main Superbills tab in the Superbills processing window, then it prints whichever superbill is selected at the time.

If a patient has a specific superbill in his/her Misc. tab, that overrides all others. Then a provider AND insurance class specific one is checked for, followed by insurance class, then provider, then facility specific.

## **Printing Superbills**

Superbills can be printed in batches based on appointments in e-MDs Schedule, or individually from the Superbills module, the daily work list, or the check in module. Batch printing requires e-MDs Schedule, but individual Superbills can be printed in several places. When appointments are printed based on appointments the top right of the form also includes the appointment date/time, and visit reason, and the resource at the top center.

The batch printing option is only available if you use e-MDs Schedule. It allows the clinic to print a superbill for all patients with appointments on a particular day. Thus, the Superbills could be printed as the first order of the day, and then individual ones printed for walk-in and new patients. The superbill batch is printed in order of appointment.

**Note:** When printing from the scheduler, the superbill header includes the provider for whom the patient is scheduled, as well as the appointment date and time. If printing individually, the date is the print date.

#### **To print Superbills in batches or ranges:**

- 1. Go to **Tools** > **Superbills** (Alt+T, S).
- 2. Select the superbill you wish to print. If no selection is made, the facility-specific default superbill will print for all patients except those who have a specific superbill identified in their demographics file.
- 3. Click the **Printing for Appointments** tab.
- 4. Select the date for which you want to print the batch.
- 5. Select a specific provider or check the All Providers box according to your need. As soon as a selection is made, the system displays all patients with appointments in the current facility.
- 6. Click **All** to print all the Superbills displayed.
- 7. Alternatively, select a range of Superbills to print. Click the appointment, hold down the shift key then press the down arrow key until you reach the end of the range.
- 8. Click **Selected** to print.

#### **Notes:**

- After a superbill has been printed from the scheduler, its display color changes to red.
- If you leave the Printing for Appointments tab open, use the Refresh button to update the display if additional appointments are added to e-MDs Schedule. Refreshes are automatic if you select different providers, tabs, etc.

#### **To print individual Superbills using e-MDs Schedule Check In module:**

This option can be used to prevent Superbills being printed for no show patients. It requires superbill printing to be set up as one of the check in tasks. See the e-MDs Schedule user guide for more assistance.

- 1. Select the **appointment**, then **right-click** and click **Check In**.
- 2. Click **Print Superbill** in the task list.
- 3. Click **Print**. The preview loads from which it can be printed.
- 4. Click **Complete** to mark the task as completed.

#### **To print single Superbills from the Daily Work List:**

- 1. Go to **Tools** > **Daily Work List**.
- 2. Set filters to load an appointment list and click **Work List**.
- 3. Double-click the **SB** cell for the patient appointment. The superbill opens in a preview mode from which it can be printed.

#### **To print single Superbills in e-MDs Bill:**

- 1. Go to **Tools** > **Superbills** (Alt+T, S).
- 2. Click the **Superbills** tab.
- 3. Click the **Search** button with the picture of a hand next to the Name field at the bottom of the screen. Select the patient.
- 4. Click **Print** (or **Preview** if you want to look at the superbill on screen before printing).

### **Superbill Audit**

The superbill audit is an extremely valuable feature that can be used to reconcile Superbills printed with invoices generated, thus ensuring complete charge capture. Each superbill printed is given a unique sequential number that can be entered in the Superbill field found at the top of each invoice window. The Superbill No field only accepts numbers that have been printed. An error prompt appears upon saving the invoice if this is not the case. If the superbill was printed on the same date that the invoice was generated, the number is automatically entered in the invoice based on the best match.

At the end of the day the audit shows all Superbills and the invoices to which they are linked. The advantages of the audit are:

- Shows invoices that have not been billed, thus ensuring all visits are billed.
- Shows that invoices have been billed to the correct patient.
- Shows patients that show (assuming you printed from e-MDs Schedule) so further action can be taken.

#### **To view and print a Superbill Audit:**

- 1. Go to **Tools** > **Superbill Audit (Alt+T, A)**.
- 2. Use the calendar to select the date for which the audit is to be conducted. If Superbills have been printed, a list of these will appear.
- 3. Click **Print** if a hard copy is required.

The audit report shows:

- Superbill ID and description.
- Provider and patient for whom it was printed. The provider only shows if the superbill was printed from the Printing for Appointments tab in the Superbill window.
- Invoice number for the superbill
- Patient attached to invoice. Check that the patient in the Provider/Patient column matches the one in the Attached to Invoice No/Patient column to ensure correct billing.

If the last column is blank, it means there is no invoice for the superbill. Check to see if the patient was checked in or was a no show and then take appropriate action is the invoice is missing.

# **Referral and Authorization Management**

The referral/authorization management system gives users the ability to track multiple referrals per patient. This section of the user guide describes how referral management works in e-MDs Bill.

**Note:** The referrals/authorizations work-list can be sent as a TaskMan task attachment and this can be done automatically using Rule Manager or manually. Refer to TaskMan for more help on using this powerful utility to make referrals easier to manage.

# **Referral Tracking by Type and Status**

When a referral is added to a patient in e-MDs Bill or Schedule, it is given a Type and a Status. These affect how the system and users work.

The system asks users if they wish to make the referral active. Outbound/External referrals are information only, e.g. for primary care clinics getting referrals on behalf of their patients. Likewise, the Pending and Inactive status indicators are used to classify referrals for work list creation, or for historical tracking, although it is possible to include pending/inactive inbound referrals on invoices for insurance reporting.

## **Referrals/Authorizations on Invoices and Claims**

When an invoice is generated for a patient that has an inbound, active referral for the specific facility, e-MDs Bill automatically adds the referral to the claim. The referral name displays at the top right of the invoice. Upon saving, it is added to the Claim Prepare, along with the authorization number.

If a patient has multiple referrals, the system defaults to the last one used. The selection process can occur at appointment or invoice level. If the referral needs to be changed, a Find button on the invoice and claim prepare windows lets you browse the list of referrals for the patient and select other active referrals, or add a new one. Remember that only inbound referrals can be used on invoices. If the referral is pending, then e-MDs Bill does not automatically associate it with a claim. However, you can still click the Find button in the invoice and select it. A pop-up verification will ask for confirmation that you wish to use a pending referral the first time. Thereafter, it is remembered as the last referral.

The browse window has the added benefit of showing the user a history of the invoices that have been generated against this referral.

**Note:** If the referral on an invoice needs to be changed due to incorrect data entry, it must be changed on both the invoice and claim prepare windows if the claim prepare has already been loaded.

# **Default Referring Physician on Claims**

Many users only want a referring physician on a claim in Bill – there is no authorization as such. The typical example of this is the Medicare requirement of identifying a referring physician whenever a lab or diagnostic test is ordered, even if the "referring" physician is the same as the treating physician. If there is no referral being tracked for the patient, this referring physician's name is used on the claim. In such cases, it is not necessary to add an authorization.

- **Manual:** From within an invoice, click the Find button next to the Referral field and search for a referral in the selection window (or add a new one). Then select it. This sets the referring physician in the claim prepare window.
- **Patient Demographics Default Referral:** If there are no authorizations for treatment, but there is a default referral in the patient file, this is added to claims. (It's worth noting that the system uses the same place to store default referrals/physicians for patients and authorizations. The defaults are the ones displayed in red in the authorizations window.)
- **Patient Demographics Primary Provider:** If there is no default referral in the patient file and the User Provider as Referral if None Set option in Bill's File > Options window is set, the patient's primary provider is used.
- **Case Referral:** If a case is linked to an invoice, the Referral/Authorization on the case overrides all other possible links.

**Important!** If the referral on an invoice needs to be changed due to incorrect data entry, it must be changed on both the invoice and claim prepare windows if the claim prepare has already been loaded.

# **Automatic Referral Tracking**

Referrals are tracked by invoice and by facility. If the boundaries of a referral have been exceeded users are warned at various points in both e-MDs Schedule and e-MDs Bill. Referral boundaries include:

- Number of visits authorized.
- Date range.
- Allowed amount.
- Authorized ICD codes.
- Authorized CPT codes.

An option setting in **File** > **Options** gives users the ability to determine whether visit counts are decremented by checked in appointment or saved invoice. When an appointment or invoice is started or saved, the system checks the referral's remaining count, service date range (against the first date of service in the invoice), remaining allowed amount, and ICD and CPT codes in the invoice. If any of them are out of range, on screen warnings appear.

The on-screen warning for count, date range, and allowed amount and status (if pending) shows details about the authorization. Anything displayed in red is out of range. Users have several options.

- **Continue:** Tracks this invoice against the referral. The count and remaining allowed amount are decreased. Note that this is the allowed, not billed amount.
- **Use a Different Referral:** Lets you browse referrals for this patient. Here you can see a history of invoices against the referral, edit existing referrals, create new ones, or select another. This option is useful for groups managing patients that have multiple concurrent referrals.
- **Continue Without Using a Referral:** Lets you continue with the process, but without reducing the authorized visit count or remaining allowed amount. This is useful where you have patients with different case types e.g. acute care and workers comp.
- **Cancel:** Takes the user back to the invoice.
- **ICD and CPT warnings:** Show codes that are not authorized and give users the option to correct them, or continue.

In e-MDs Schedule, users receive the count, date range and pending status warning when an appointment is scheduled. There they have the option of cancel or continue. Additionally, if an appointment is copied or rescheduled and this will cause a problem with the authorization, another warning appears.

In e-MDs Bill the same warnings appear when starting a new invoice. If unauthorized ICDs or CPTs are added to the invoice, a warning appears when you save. The warning will also appear if the referral linked to a case has expired. At this point you can open the case and select another one linked to the case, or you can switch from within the invoice.

# **Referral/Authorization Manager Work Lists**

The Referral/Authorization Manager in e-MDs is designed as a work list function. Whether the clinic is managing in or outbound referrals, the nature of referral processing can be very repetitive. Many clinics have designated staff members who process certifications, while other staff members (nurses, scheduling staff) enter referral "requests," almost like creating an order. The requests are quickly entered as pending, with the barest information about the referral needed (e.g. reason and the physician needing the referral). Depending on the user's preference, referrals can be entered in several places:

- Go to **Tools** > **Referrals/Authorizations** (available in Bill and Schedule).
- Schedule Check In Module (shows referrals filtered for specific patient).
- Bill Daily Work List (shows referrals filtered for specific patient).
- From within an invoice in Bill (shows list of referrals with summary statistics).
- From within Chart by clicking the button on the toolbar (shows referrals filtered for specific patient). This is a good place because it is quite often the doctor who initiates the referral "order".
- Click the Referrals button on the Bill toolbar.
- Click the Referral/Authorization button in the Chart toolbar to load referrals for the specific patient.

The referrals specialist then uses the tool to create a work list of referrals to match the task to be done. For example, a pending list shows all the patients who require a referral. The user can work this list on screen, entering referral information as it is received. When the status is changed, the referral may drop off the list if it no longer meets filtering criteria. This dynamic nature means that the work list will shorten to the point that it is empty, meaning the work has been completed. That same user can then schedule appointments, or another scheduler could filter the list for all referrals received in a date range and use the list to call patients to make appointments. Yet other users could create a work list for referrals that are about to expire, but who need more treatment.

Thus, the referrals/authorizations window acts as a reporting tool, and interactive processing tool, and a revenue generator.

**Note:** The referrals/authorizations work list can be sent as a TaskMan task attachment and this can be done automatically using Rule Manager or manually. Refer to TaskMan for more help on using this powerful utility to make referrals easier to manage.

# **The Referral/Authorization Manager Window**

The Referrals/Authorizations Manager window is designed to be an on-screen processing tool, although a hard copy printout of data can also be generated.

Functions include:

- **Retrieve:** Retrieves a list of referrals based on filter settings.
- **New:** Click this to create a new referral.
- **Edit:** Opens the highlighted referral in edit mode.
- **Select:** Used when selecting a referral from other parts of the system.
- **Print:** Prints the referral list report.
- **Edit Pat:** Opens the patient demographics form for the patient whose referral is currently highlighted.
- **Print Form:** Opens the Word forms module. The system automatically selects the patient in the referral/authorization highlighted at the time the button is clicked.
- **Reset Filter and Filter:** These are the buttons in the filtering section . If a work list has already been retrieved, the Reset Filter button can be used to return filter settings to their defaults. The Filter button is used to update the list if any filter criteria have been changed with a list already loaded.
- **Complete/Incomplete:** These two buttons are only visible if you opened the window from a TaskMan task attachment and are used to check off the records you complete so that the system can update the completion percentage of the task. A green check is displayed in the left column which is also only enabled from TaskMan.

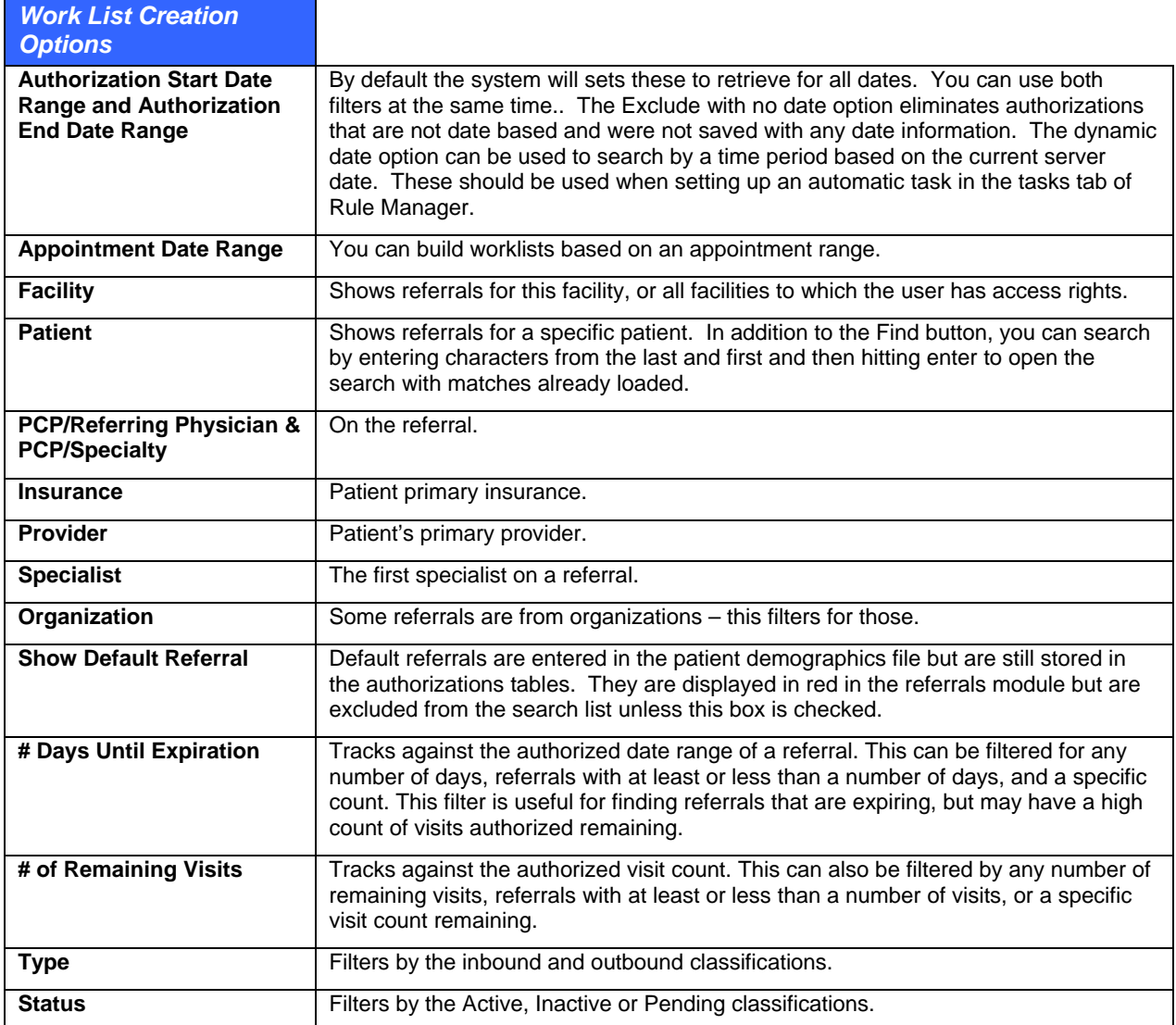

# **Referral Workflow**

This section is a brief explanation of how you might use the referral/authorization tool in your office. This can be done by building manual or automatic (TaskMan) referrals work lists, or by using the Daily **Worklist** 

- **Create a Referral "Order":** The office needs to get a referral for a patient (inbound, or on behalf of a patient being sent to another specialist). Nurse or other staff member goes to the referral tool and creates a pending referral.
- **Convert Pending Referrals by Getting Authorization:** The staff member assigned to this functional task creates a work list in the referrals window and calls the insurance companies listed for each pending referral. Information required by the insurance is looked up from within the window by opening the patient or the pending referral order. When the authorization is received, the number and other data is added to the referral, and the referral is changed to Active.
- **Notify Patient and Specialist:** When the authorization is received (or denied), the staff member can contact the patient and schedule an appointment, or tell them to contact a recommended specialist in their network. A referral authorization information sheet can be printed for the patient to take with him/her. It includes information about the patient, insurance and referral and is useful for staff members in other offices.
- **File Claims:** The active referral is linked to invoices and tracked automatically.
- **Ensure Compliance:** If necessary, someone can generate a referral work list to find referrals that are expiring but where there are still authorized visits remaining.

## **Adding Referrals/Authorizations**

An unlimited number of referrals can be added to a patient. Referrals are either inbound/internal (applicable to this organization for tracking purposes), or outbound/external. They can also be tracked as pending, active or inactive. These classifications affect whether the referral is a work list for a user, tracked by the system, or historical.

#### **To create a referral authorization:**

- 1. Go to **Tools** > **Referral/Authorization**. Alternative methods of accessing the referrals module which may be more convenient depending on work flow are:
	- **○** Click the **Referrals** button in the Schedule Check In module. This saves having to search for a patient when creating the new referral since the person is already known.
	- **○** Right-click the main schedule and select **Referrals/Authorizations**. If an appointment was right-clicked, the window opens with this patient loaded automatically.
	- **○** Double-click the **A** column in the Bill daily work list. This also filters for the patient, saving keystrokes.
	- **○** From within an invoice, click **Find** (next to the **Referral** field).
	- **○** Use the **Referrals** button on the toolbars in Bill or Schedule.
- 2. Click **New**. If loaded from the Tools menu, a patient must be searched for and selected first.
- 3. In the Patient Referral window, fill out fields described in the "[Patient Referral Options"](#page-280-0) table as required.
- 4. Click **Save** to store the referral. The system will ask if this is the Active referral. If so, click **Yes**. Subsequent invoices for the patient will be tracked against it. If the referral status is not Active, another pop-up asks for verification.

You can print or fax an authorization sheet from the referral window using the Print button. This is a convenient way to send referral information to other specialists or give to the patient. The referral/authorization sheet is described in more detail in a few pages.

<span id="page-280-0"></span>**Note:** A custom referral form can also be generated using Word forms and then printed by clicking the **Print Form** button in the Patient Referrals window.

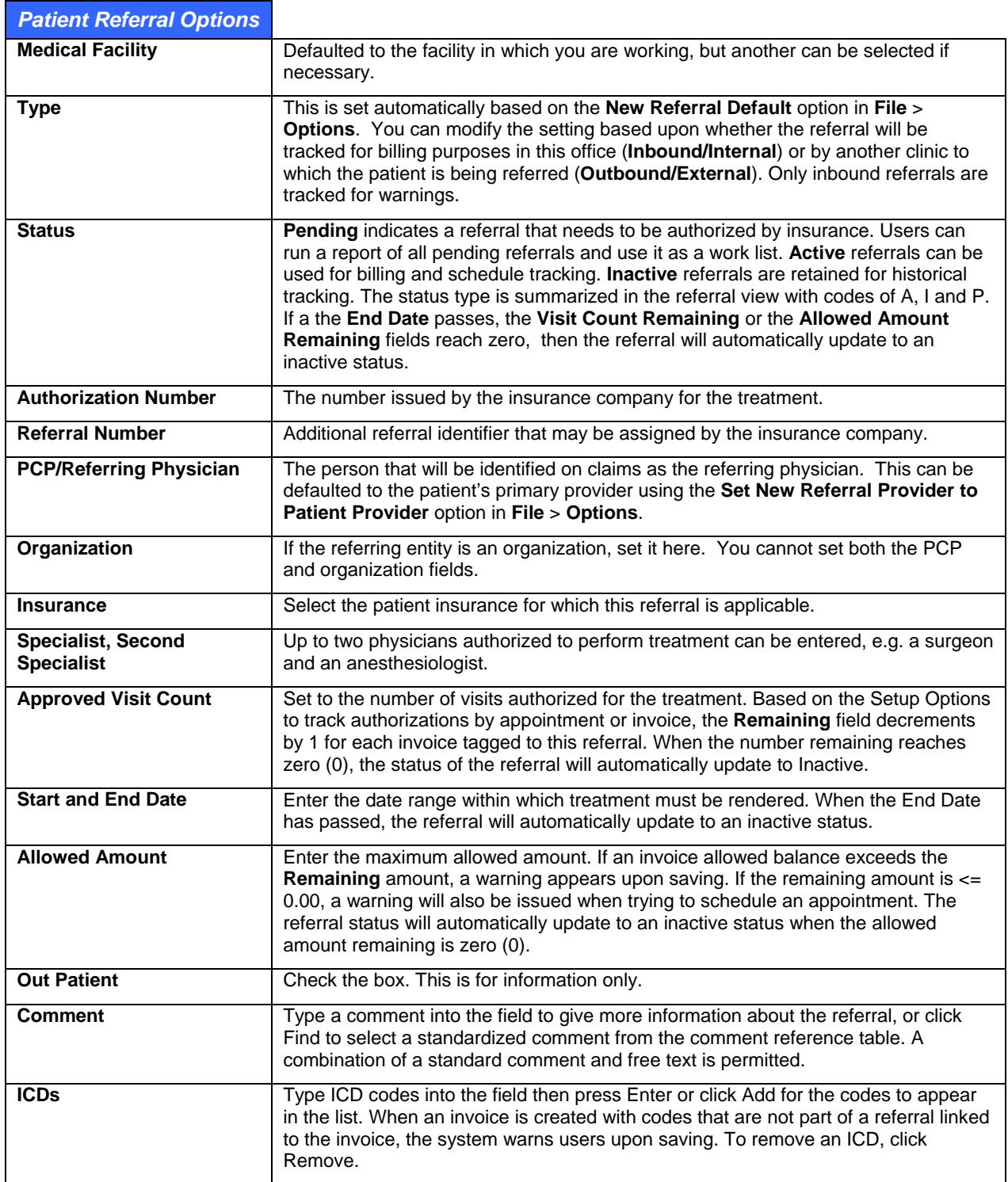

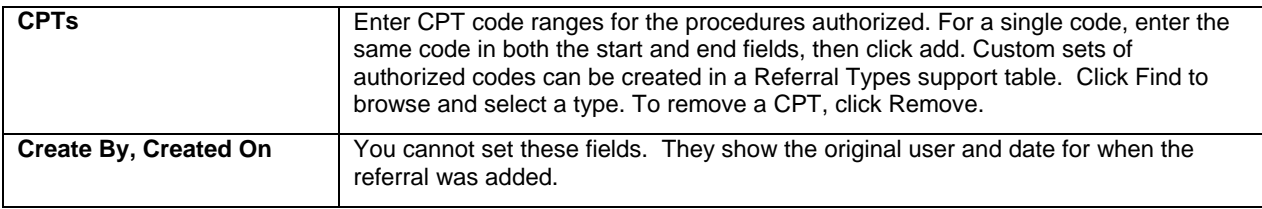

# **Referral/Authorization Report**

This report is printed from within the Referral/Authorization window where the records retrieved can be "worked" as a list.

- **Referral Work List:** More applicable to primary care practices that get referral authorizations on behalf of patients. Using the pending referrals filter, the user can see which insurances need to be called for referrals/authorizations, and then can add the information to the referral and change it's status.
- **Compliance Report:** Users can track which patients are compliant with number of treatments authorized, date range, etc. This is a useful way to make sure patients come back and complete their course of treatment.
- **Clean Up:** If users maintain the status of their referrals, filters can be set to search for these. For example, one might look for all active referrals that have expired or the visit count is zero.

The report displays the insurance, patient name, PCP/referring physician, authorization number, type and status of the referral, date range, insurance phone number, visits authorized and remaining.

#### **To print the Referral Compliance Report:**

- 1. Go to **Tools** > **Referral/Authorization**.
- 2. Set filters:
	- **○ Authorization Start and End Date Ranges:** Filters based on the date range of the referral.
	- **○ Appointment Date:** Lets you find referrals based on an appointment range, typically used to find problems with authorizations on upcoming appointments.
	- **○ Facility, Patient, PCP/Referring Physician, PCP/Specialty, Insurance, Provider, Specialist, Organization:** Filters based on the information in the referral itself. Provider is the patient's primary provider, not the provider in the referral which is the PCP or Specialist.
	- **○ Show Default Default:** An authorization record is automatically generated when a default referral is added to the patient file. Typically this is not a true "authorization" and is excluded from referral work list searches and reports but checking this box includes them. Default referrals appear in red on the work list.
	- **○ # Days Until Expiration:** Can be set for >= and <= days until the referral expires. This tracks against the End Date of a referral.
	- **○ # Remaining Visits:** >= and <= count of visits left.
	- **○ Status:** Can be Active, Inactive or Pending.
	- **○ Type:** Lets you see which referrals are being tracked in the clinic vs. ones that are outbound.

Click **Retrieve**. The system retrieves all referrals matching the date range. To update the data by the filter settings if you change them with a list already loaded, click the Filter button.

Click the **Print** button. A preview appears from which the report can be printed to paper.

**Note:** In addition to the referral compliance report, it may be useful for the practice to print the referral detail itself. It has all information about the referral including clinic, patient and insurance demographics, provider numbers, and referral information. This can be given to a patient to take with them or faxed to the clinic to which they are being referred. That clinic will appreciate the information in a clear, legible format.

# **Referral Authorization Sheet**

The referral authorization sheet is a one page report that shows details of a particular authorization/referral for a patient. It is a useful summary that can be given to the patient, or faxed to a referral to assist them with their data entry. This has the potential to reduce phone calls to the practice from that other location requesting the information.

If the patient is on an insurance plan or is being referred to a facility that requires a specific referral form, either the Word forms can be used to generate these.

#### **To print an authorization sheet:**

1. Go to **Tools** > **Referral/Authorization**.

Search for the referral and highlight it and click **Edit** (or create a new one).

Click **Print**.

# **Collections Module**

The collections module may be the most important tool that a practice has at its disposal. It retrieves a list of invoices based on a multitude of different criteria set by users and then shows users extended information about the invoice and related account information. The ability to access almost any record related to the invoice is also available from within this one screen. It is designed for use as a centralized place for users to perform billing related tasks. These tasks can be quite different depending on the filters used to retrieve records.

Some examples of collections lists:

- To collect outstanding guarantor balances (filter by age, number statements, days since last payment, balance and invoice responsibility).
- To ensure all invoices have been filed (filter by filing status and age).
- To refile invoices that have been filed a certain number of days in the past, but have not been paid (filter by filing status, age, days since last payment and invoice responsibility).
- To review credit balances and see if refunds are due (filter by balance, but check the account balance to see if it cannot be applied to another invoice).
- To ensure follow up tasks entered into invoice notes are acted upon.
- To find all invoices with a particular status code.

Work lists are designed to be exactly that. Once records are retrieved, users can perform almost all billing functions without having to leave the collections window since a large amount of information related to the invoice is displayed on screen and you can open just about every window from which the data is extracted for updating and reference purposes. Each record can be worked in a sequential fashion. For example, users can update demographics, change invoice information including adding to the invoice and patient notes, post payments, change the insurance/patient responsibility, flag a claim for refilling or print a paper claim, print a statement, or print a letter from the notice processor that is already mail-merged.

A collections work list can be sent as a TaskMan attachment. This can be done by creating a work list manually, or it can be done on an automatic, repetitive basis using Rule Manager. The power of the latter is that you can set up a task with commonly used collections parameters and the system automatically assigns it to designated users who can accept and work the task while administrators can see the status. Because the tasks are repeated frequently, each work list is manageable and becomes part of the routine instead of being put off and then growing into a large, less manageable and avoided list.

There are two kinds of lists:

• **Ad Hoc:** This is a list that is retrieved on the fly and is not saved. As each invoice on the list is marked as complete, it drops off the list, and the system adds another one until there are no more

invoices that match the search criteria. Invoices retrieved are not available to other users, even if they are marked complete and drop off the list until the list is cleared.

• **Saved Work List:** A list can be saved so that it can be retrieved from any workstation and worked until it is completed. Invoices retrieved are not available to other users until the work list is deleted.

## **Invoice Agency Collections History**

This window shows the detailed chronological status of an invoice's collection history. All of the transactions associated with the invoice are listed in the grid from most recent to the oldest. Depending on whether or not an invoice is currently set in Collections, the buttons to change the status (Set and Release) are available accordingly.

#### **To set an invoice to collections status:**

- 1. On the Charges and Payments screen with the invoice highlighted, click **Collections**.
- 2. On the Invoice Agency Collections History screen, click **Set**. The Set button will only be active if the invoice is *not* currently set to collections*.*

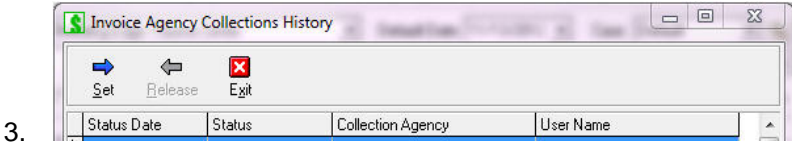

4. On the Set Collections Status screen, use the drop-down menu to select the **Collections Agency**.

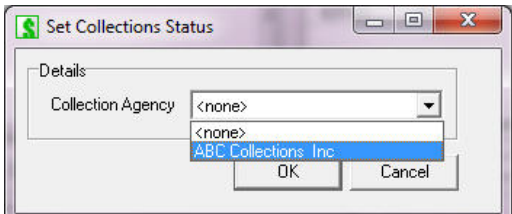

5. Click **OK**.

#### **To release an invoice from collections status:**

- 1. On the Charges and Payments screen with the invoice highlighted, click **Collections**.
- 2. On the Invoice Agency Collections History screen, click **Release**. The Release button will only be active if the invoice *is* currently in collections.

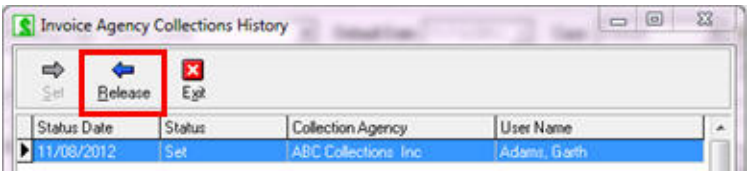

3. Confirm the invoice release, click **Yes**.

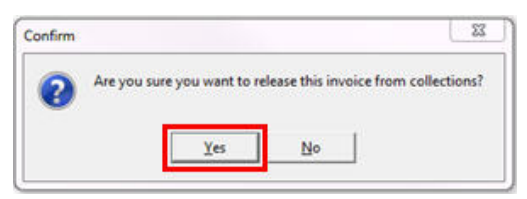

#### <span id="page-284-0"></span>**To create a collections work list:**

1. Go to **Tools** > **Collections**, or click the Collections button on the toolbar. The last work list used in this session is loaded.

Click **Filters** and enter your parameters:

Click **Search** to retrieve invoices. Matches are shown at the bottom of the Collections window.

Set ordering options. See the "[Record Retrieval Sort Options"](#page-284-0) for more information.

**Note:** Although the principal is the same, section does not cover automatically tasking a collections work list. We *strongly suggest* to our users that automatic tasking is set up for routine collections tasks. Many collections tasks are very repetitive and use the same criteria; being able to have those sent to users and to track them is an enormously powerful function that can make a significant difference in ensuring that collections tasks are taken care of in a timely manner.

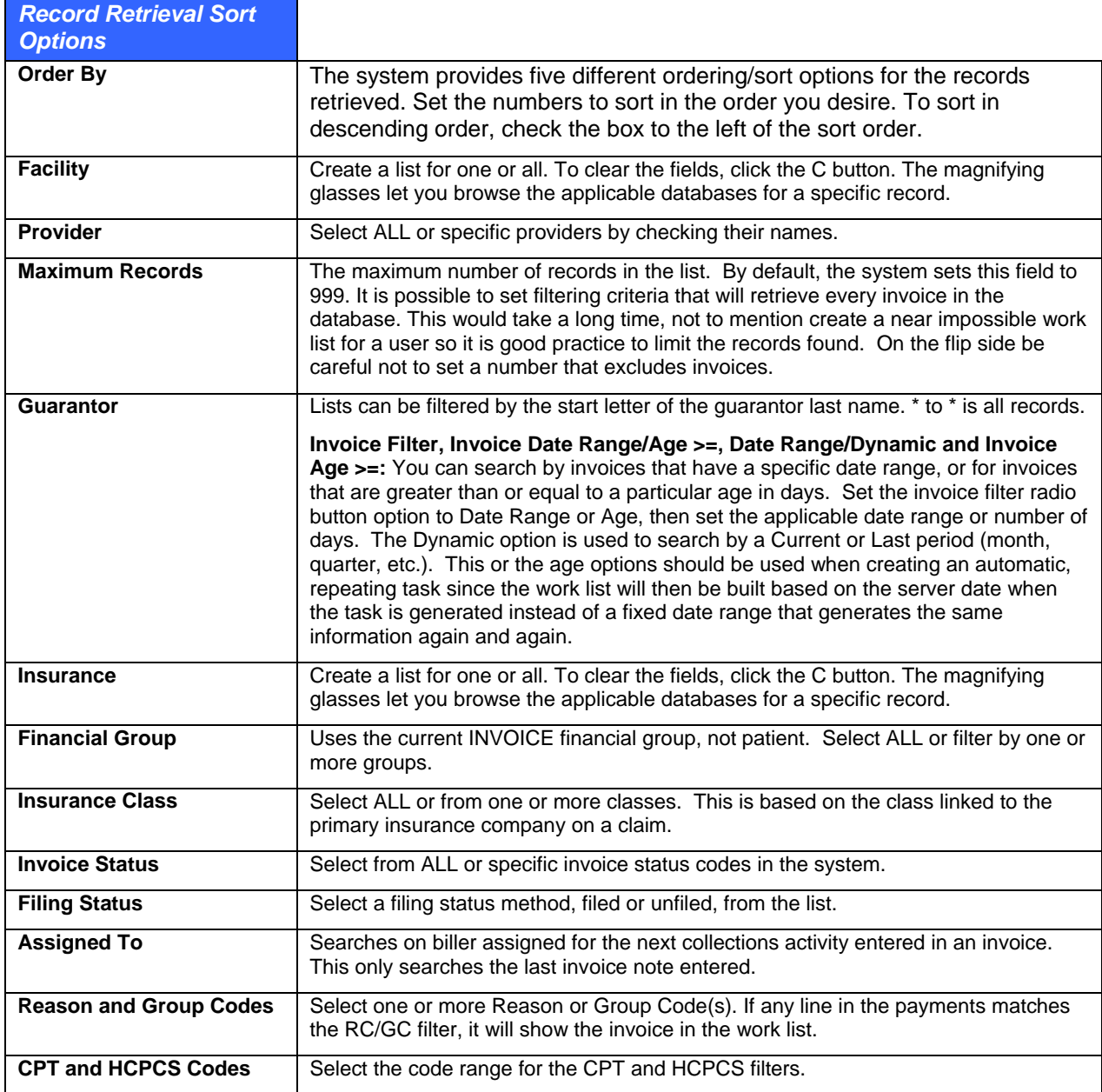

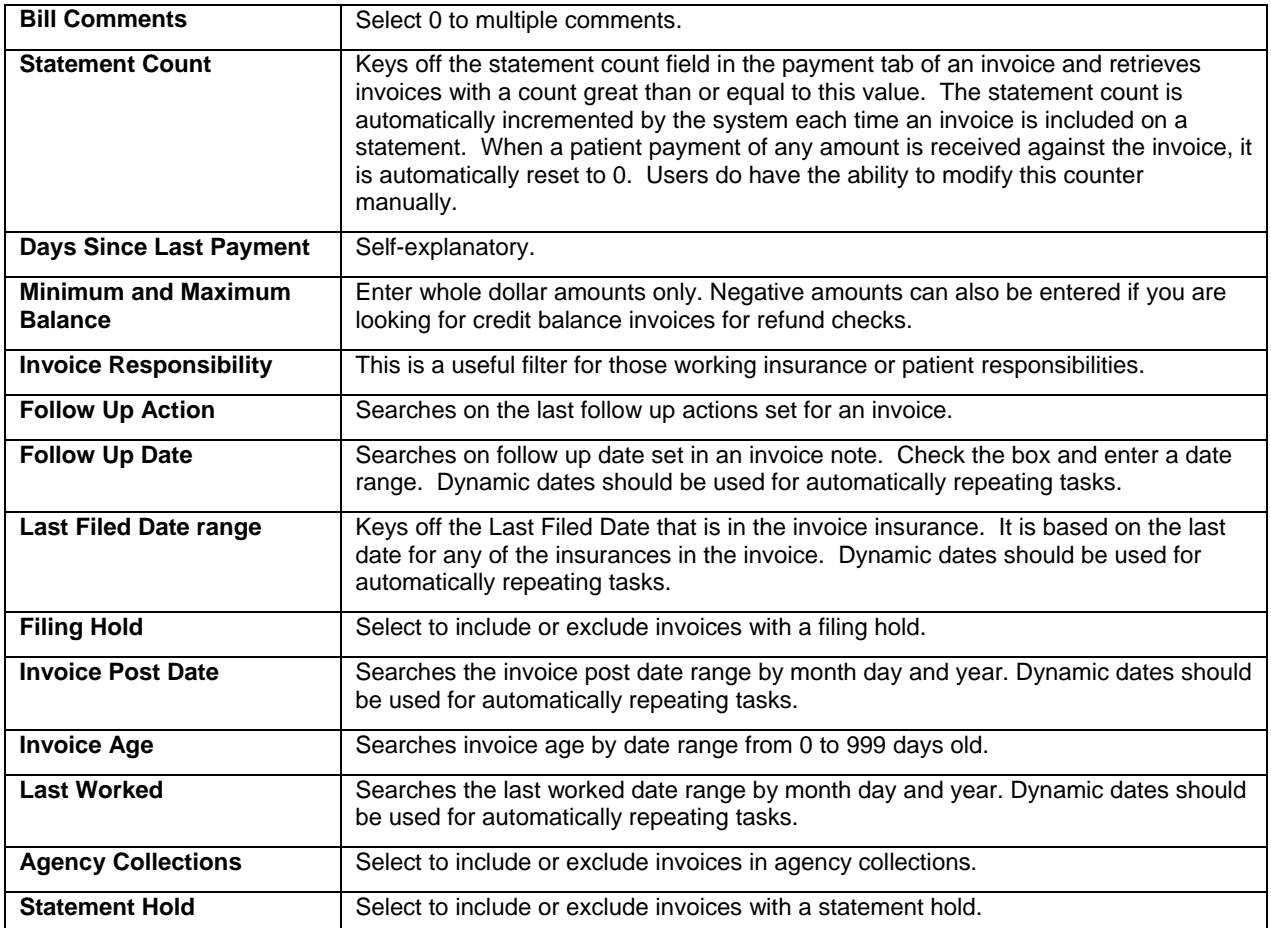

A collections work list is a set of invoices that match filters in the collections window. Because many billing functions are routinely repeated, the e-MDs Bill collections module lets users save a work list so that you can do other functions, then return to the work list and, because the completed items are checked, easily continue from where you left off.

Any work list which is attached to a task must be named.

#### **To save a collections work list:**

1. Open the **Collections** window and set filters according to the work list desired.

Click the **Create** button. The system responds with a Work List dialogue box. Enter a name for the work list. Some suggestions: include specific user names and/or filter settings. Alternatively, name it according to the day of week or other time period when this should be processed.

Click **OK**. The work list is saved and the name entered in the work list box in the main collections window. The creator of the work list might then create a task in TaskMan which is assigned to a specific person and ensures they know there is a work list with a desired date of completion.

#### **To retrieve a saved work list:**

- 1. Open the **Collections** window.
- 2. Click the **Search** button on the Work List field.
- 3. Search for and highlight the work list, then click **OK**. The system returns to the collections window and retrieves the data on the list.

**Note:** If you retrieve a work list that is already in process, the system shows which records have been processed and which have not. This allows the user to continue processing. To update the list to include new records that may now fall within the filtering criteria, click the Search button at the top left of the window.

#### **To edit or delete a work list:**

- 1. Open the **Collections** window.
- 2. Click the **Search** button on the Work List field.
- 3. Search for and highlight the work list, then click **Edit**.
- 4. In the Edit Work List window, change any of the elements then click **Save**. To delete the work list, click **Delete**.

# **Using a Collections Work List**

When a record is highlighted, details about the individual invoice are displayed in the middle of the window. In addition, patient and guarantor information as well as total balances, account status and patient type are shown. Insurance information includes the number of days since the claim was last filed to a particular carrier. The invoice color is red if there is an invoice note. At the bottom of the window are statistics on the number of invoices and their total balance, as well as a breakout by number processed and number remaining. Users can:

- **Edit Patient Demographics:** Click the Edit button to the left of the patient information line to view full patient demographics.
- **Edit Guarantor Demographics:** Click the Edit button to the left of the guarantor information line to view full guarantor demographics.
- **Edit Invoice Information:** You can do anything to which you have security rights in the invoice window including post payments, change insurance and queue for refiling, add a memo, etc. Click the Edit Inv button, or double click the record in the list. Once the invoice is open, you can change any of the invoice information.
- **View Payments:** Click the payments button to see a summary report. The maroon date for each is a hyperlink that opens the payment detail window.
- **Print a Claim:** Click Print HCFA. The system will print a paper claim for the insurance company selected in the window that appears. You can select from different claim types. The system asks if you wish to print all charges regardless of filing status before the printer selection window appears. When the claim is printed the preferences last set in the HCFA wizard are used.
- **View File History:** Shows a list of the claims files generated or print if you want to see more than the most recent filing shown in the insurance companies on the main collections window.
- **Print a Notice:** Click the Notice button to open a Notices window. On the left you will see a list of all the notices. Highlight the applicable notice. The system mail merges the applicable fields into the preview on the right. Click the Print button to print the notice. To return to the collections window, click the Back button. To exit from collections too, click the X in the windows title bar of the Notices window.
- **Print a Guarantor Statement:** Upon clicking the Statement button, the system opens the Statement window with the guarantor already loaded in the "This Guarantor Only" field. You can add comments and set other options before printing/previewing the statement. Any statement printed will include ALL outstanding invoices due, not just the one from the collections window.
- **Print a Word Form:** Click the Print Form button to load the Word forms processor from where you can select and print a letter/form.
- **View Patient Alert:** The button label is bold red if there is an alert in the patient file.
- View and Add Invoice Collections Notes.

When an invoice has been dealt with, click the Mark Complete button. Depending on how the work list was generated, the system will perform several actions:

- If the list of invoices was created without using a saved work list, the item is removed from the list.
- If a pre saved work list is being used (see below), a check mark appears in the left column and the system highlights the next invoice. When three or more invoices are completed, the system scrolls the list upwards.
- If the invoice was already marked as complete, the button label changes to Mark Incomplete. Clicking it unchecks the invoice.
- If the work list was sent as a TaskMan attachment with the worklist function enabled, the percentage completion status is automatically updated in the task list.

There are two additional function used for work list maintenance:

- **Clear Complete:** It's possible for multiple users to be working different collections jobs with filtering criteria that have an overlap, so to avoid the potential problems associated with having multiple people working the same invoice, once an invoice is on a work list, it appear on other ones until a work list is deleted. The Daily Work List, which has some collections type filtering, can be used if overlap is needed.
- **Reset Worklist:** This is used to regenerate the list of invoices in a saved worklist. An example of where it might be used is if you have not been able to start the worklist in a timely manner and want to see if new invoices now qualify or existing ones no longer do based on the filters. You can also use this to create a "perpetual" worklist using dynamic dates. For example, you may want to see all invoices with a balance which are older than 90 days and have saved filters to meet this need. Every few days you can open it and reset to query for an updated list.

**Note:** Click the Refresh button on the collections window toolbar to update the list of statistics at the bottom of the window.

# **Printing a Collections Work List**

There are two ways to print a hard copy of a collections list:

- **Collections Report:** This report is printed from the collections module and includes basics about the invoices in the work list. To print this report, retrieve a work list, then click the Print button in the collections window. A nice interactive feature of this report is the ability to click invoice numbers or patient names to open the associated windows.
- **Collections Work List Crystal Report:** This crystal report can only be used to print saved work lists. It's advantage is that users can list all saved work lists with grand totals, and then have the flexibility to double-click a specific work list in the on screen preview to generate a separate drilldown report with the underlying invoice detail.

# **Daily Work List**

The Daily Work List is a very significant tool that can be used to manage a multitude of tasks and access data from one appointment-centric window. This means that it displays data for any appointment within a date range. If there is no appointment created for a visit, nothing will appear on the work list. It should be used all the time. Depending on the e-MDs modules used by your clinic, it consolidates several work list tools/daily functions into a single window:

- Appointment list, appointment confirmations (Appointment Reminder Results)
- Appointment Check In Module, and checking out
- Eligibility Work List
- Invoicing. Users can bill manually or directly from Chart and Companion (like using the Visits button), either one at a time or in batches
- <span id="page-288-0"></span>Superbill printing
- Referrals/Authorizations
- Copayments/Prepayments
- Collections Module
- Case Management.

The Work List also gives easy access to data with quick drill-down to detail, sorting, and reporting. For example, users can open and update appointments (Schedule), invoices & prepayments (Bill), patient charts (Chart) or scanned documents (DocMan).

## **Notes:**

- Note that although the work list gives access to many modules in e-MDs Solution Series, users cannot require all of these to use the tool. The Daily Worklist interface can be sent as a TaskMan attachment.
- You may see more than one entry for an appointment in the work list. This occurs when there are multiple chart notes or invoices for the appointment, a not uncommon occurrence. The Daily Work List report will also show these, but for totals that are appointment-based such as checkins, the counts are based on distinct appointments, not the number of invoices, etc.

# **Using the Work List**

Many different functional positions in a clinic can use the work list. It can be filtered and sorted to fit many needs such as appointment confirmations, verifying authorizations for scheduled patients, check in, printing Superbills, checking claim status and verifying payments, etc.

More advanced uses include the ability to track claims batches, verify that all appointments have charges, all progress notes are signed off and so on. Billers who post payments and send in appeals have direct access to Chart and DocMan, speeding up this time-consuming task.

Some examples of work lists are included at the end of this section to give users some ideas on how to use this extremely powerful tool.

## **To create a work list:**

- 1. Click the Daily Work List link on the blue background in Bill, or click Tools > Daily Work List (Alt+T, D) in either Bill or Schedule. The work list appears. If no work list was loaded during this login it opens to the Filters window, otherwise it goes to the previous work list. Note that if you have already been using the work list for this session, it will reopen and will still have the last cell you clicked highlighted. Users can open a work list and then click any other function (e.g. add insurance) without having to create a new list.
- 2. In the Filters window, set the parameters for the work list as described in the ["Work List Options](#page-288-0)" table.

Click the "Work List" link at the top of the Daily Work List window to show the list. Note that the "Reset Filters" link at the bottom is a quick way to start from scratch.

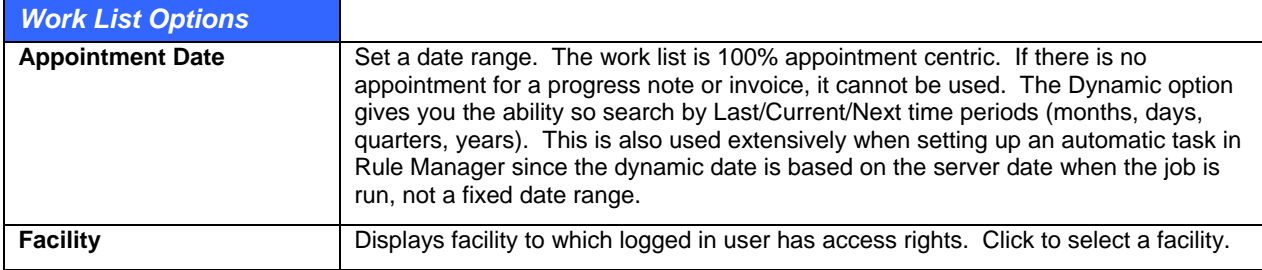

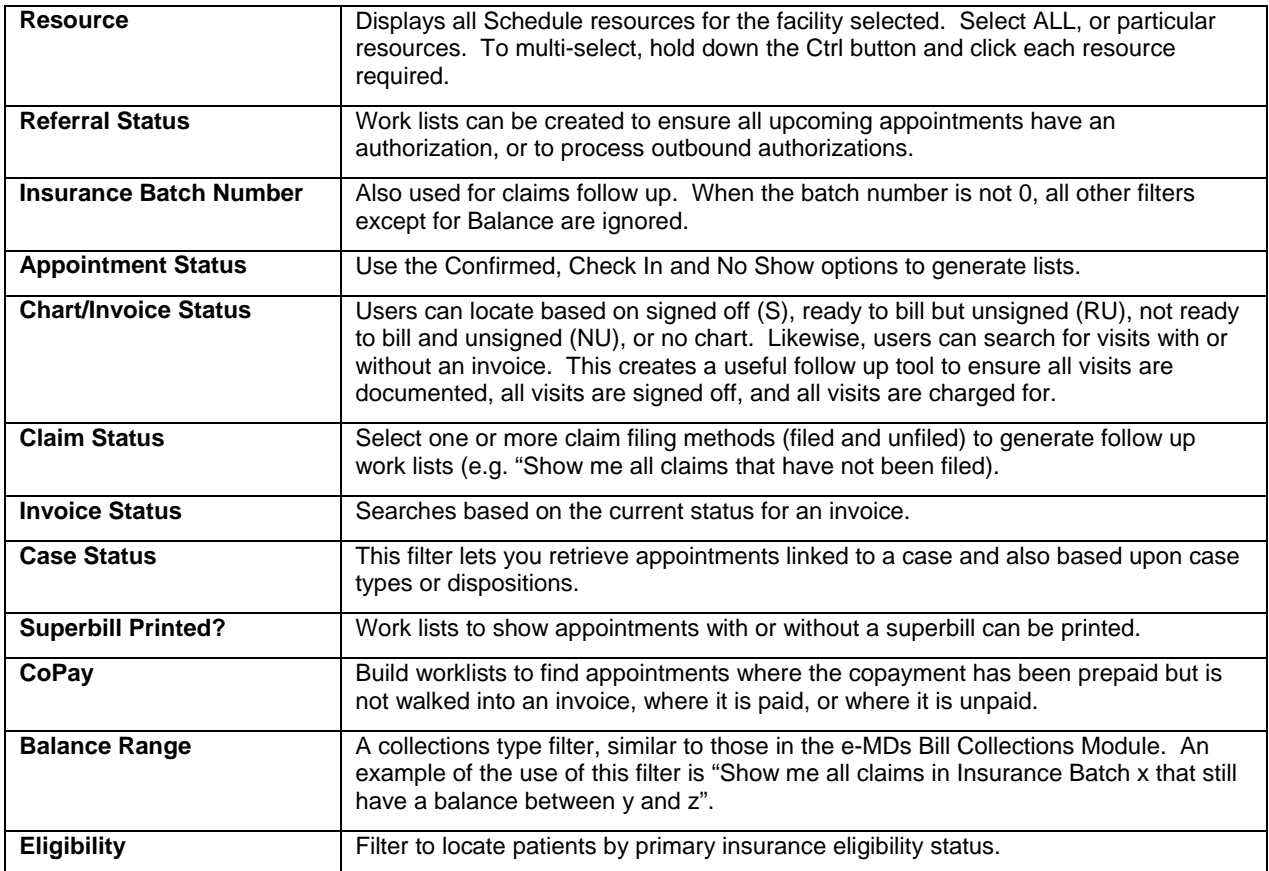

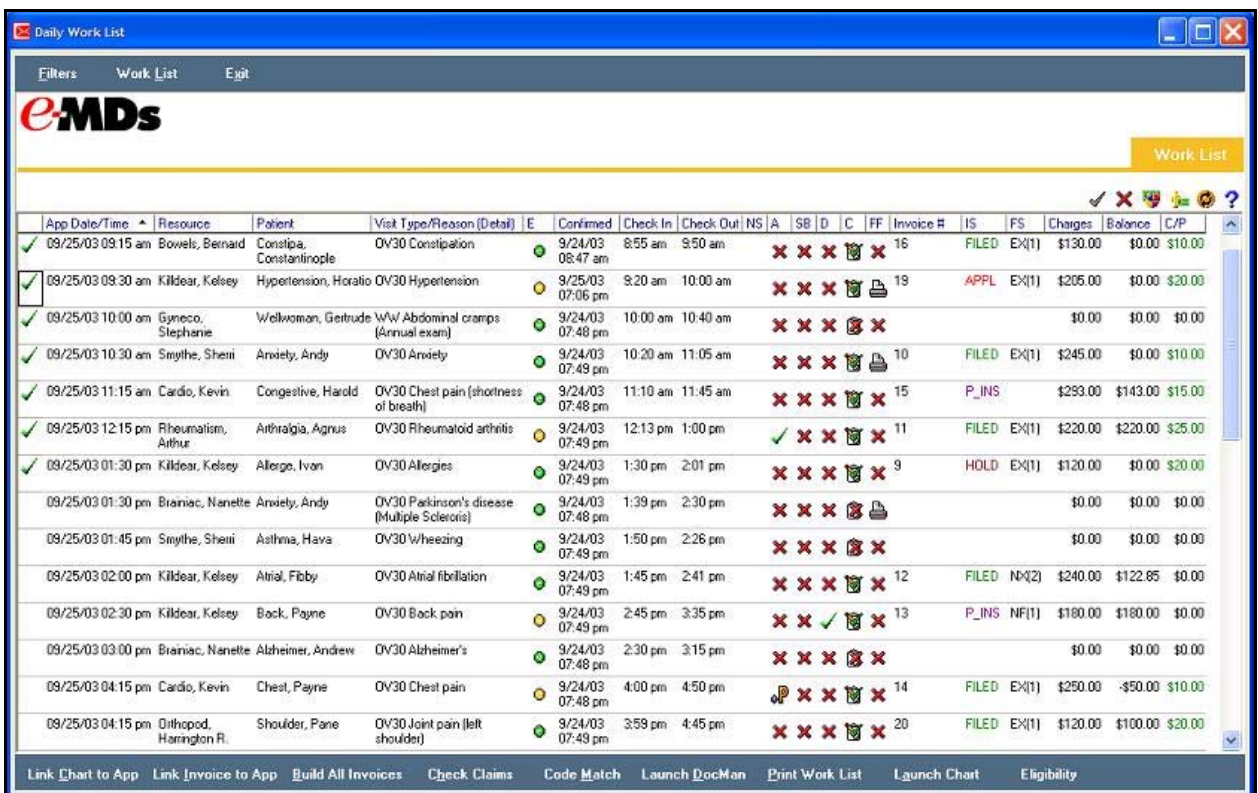

# **Work List Columns and Functions**

#### *Daily Work List Screen Shot*

Many different functional positions in a clinic can use the work list. It can be filtered and sorted to fit many needs such as appointment confirmations, verifying authorizations for scheduled patients, check in, printing Superbills, checking claim status, verifying payments, building case work lists, etc.

More advanced uses include the ability to track and post payments by claim batch number, verify that all appointments have charges, all progress notes are signed off and so on. Billers who post payments and send in appeals have direct access to Chart and DocMan, speeding up this time-consuming task.

Once a work list is created, you can view and manipulate information to suit your needs. It's important to note that although the system automatically refreshes, you must click the Linking options at the bottom of the window to view charts and invoices linked by other users.

The current work list is retained in memory for easy use. Users can do something in the work list and then, without closing it, click on another function such as the toolbar buttons for insurance demographics or electronic claims. The work list will "disappear," but as soon as the user clicks the link on the Bill desktop (or goes to **Tools** > **Daily Work List** in Bill or Schedule), it returns with the same cell selected as before.

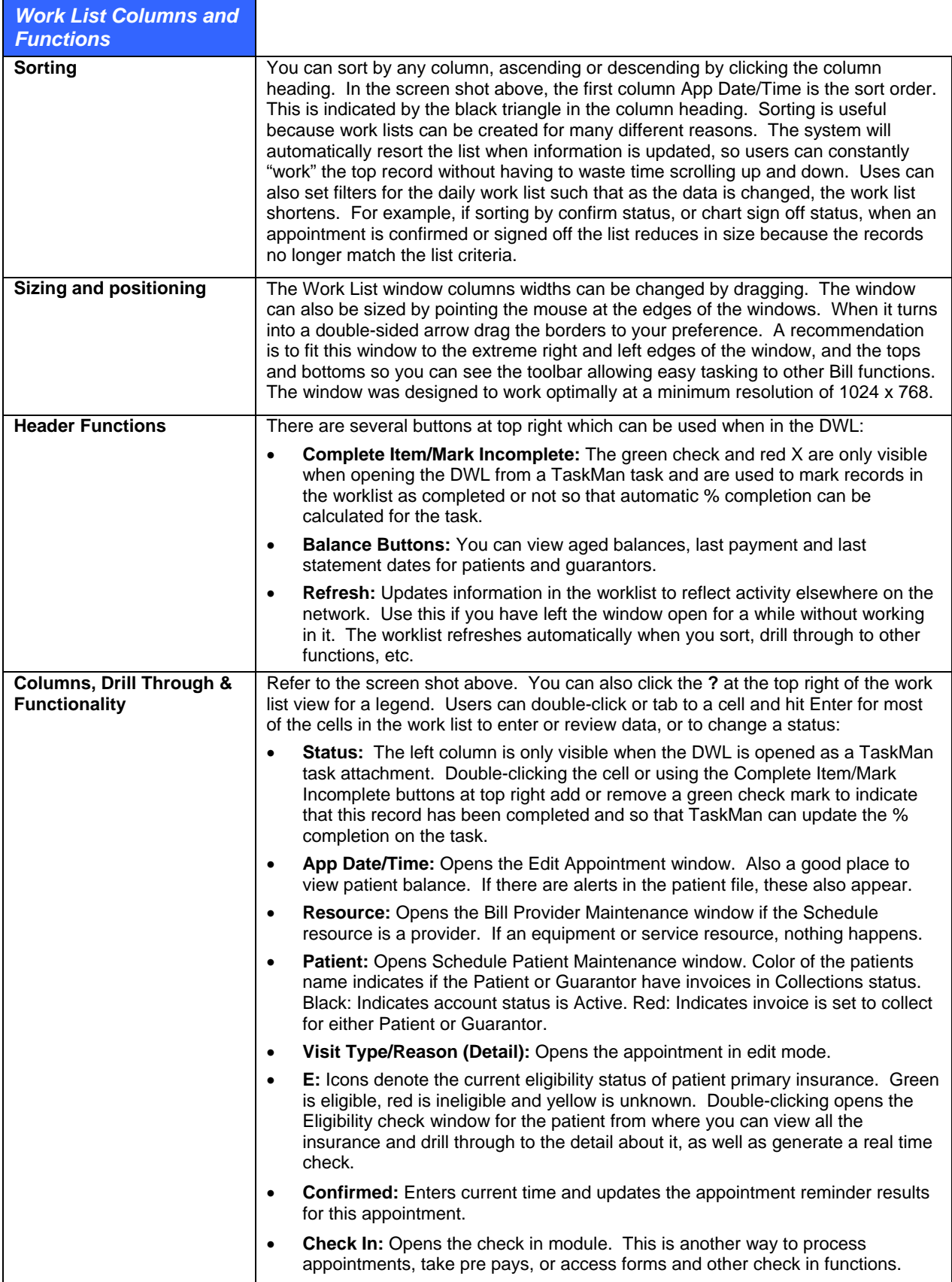

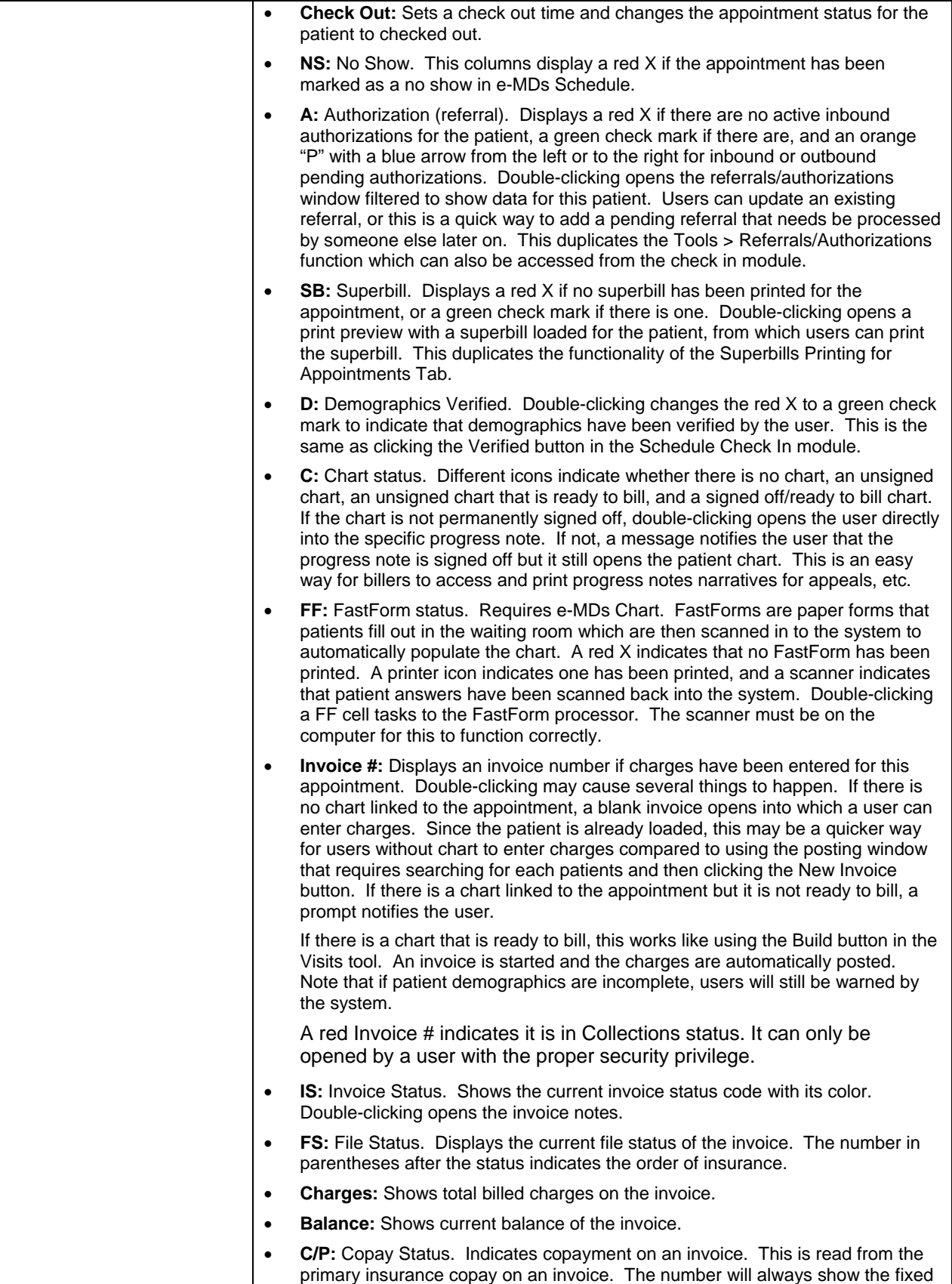

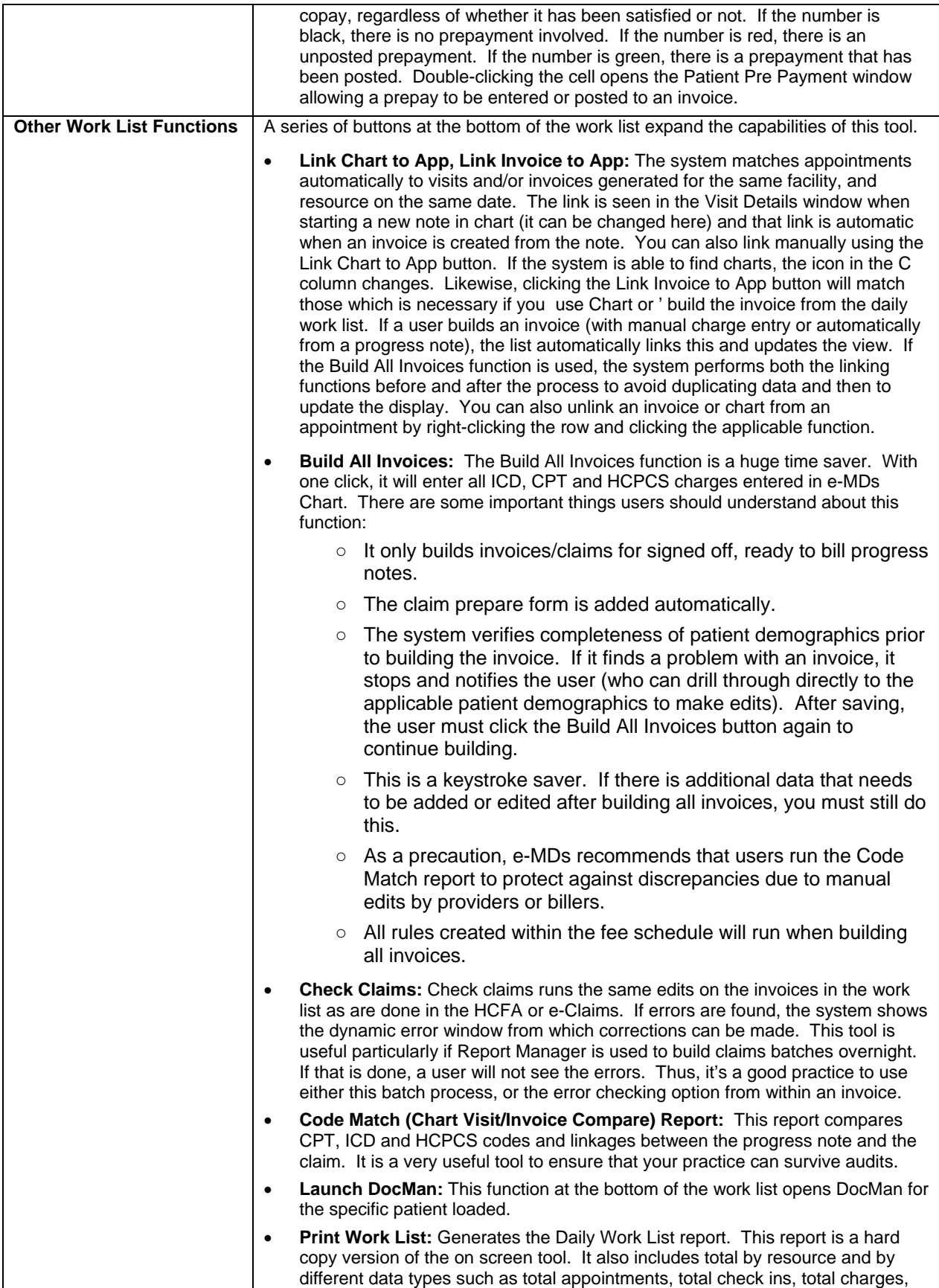

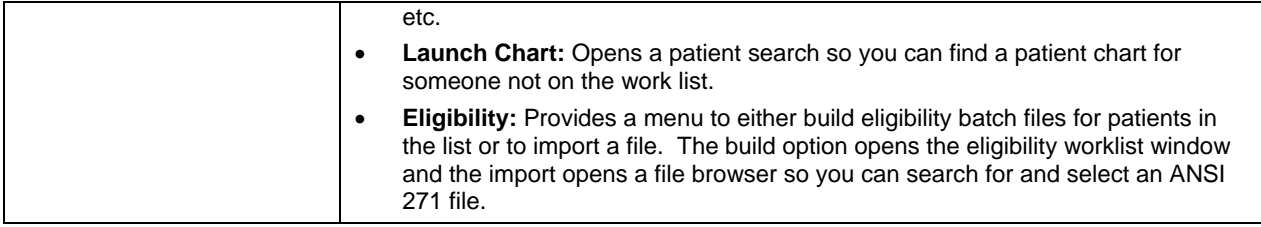

Some examples of work lists are included at the end of this section to give users some ideas on how to use this extremely powerful tool.

# **Work List Examples**

The following are some sample scenarios to give users an idea of the power of using the daily work list to ensure all tasks are completed:

- Locate all appointments that have not been confirmed.
- Locate all appointments where there was no check in so a user can follow up on no show patients.
- Locate all patients for an appointment date range where there is a pending referral so authorization can be requested from insurance.
- Locate all checked in visits where there is a chart but it is not signed off so providers can be notified.
- Locate all signed off visits that have not been billed.
- Locate all appointments that have a superbill printed.
- Locate all visits where the codes in the progress note match those in the invoice/claim due to user edits.
- Locate all visits where the associated claims were filed in a specific batch number to check that balances have been paid off.
- Locate all visits in a date range that have a non-zero balance so staff can follow up.
- Locate all visits for a particular insurance batch to post payments, or correlate with an EOB and thus provide easy access to documentation (Chart or DocMan) for appeals, etc.
- Look up all invoices with a particular invoice status code which could have been set because the claim is on appeal, or on hold until a coding correction is made in the chart by the provider.

# **Linking and Unlinking Charts and Invoices**

The work list links appointments to Chart notes and Invoices using a combination of facility, appointment date/progress note date, patient and resource. It is possible that it may link data incorrectly so users can remove the link manually.

## **To unlink a chart or invoice from an appointment:**

- 1. Right-click any cell in the row for the appointment. A menu appears.
- 2. Click Delete Link to Chart Visit or Delete Link to Invoice depending on the need.

# **Spell Check Configuration**

The spell check configuration tool is a  $3<sup>rd</sup>$  party dictionary that has been integrated into the e-MDs Solution Series. It can be used in many different text fields (also known as "blobs" or memo fields). Examples of these are the patient alert, the Notes field for appointments, collections notes, phone note and free text boxes in Chart, and TaskMan messages.

In addition to the spell check capabilities, a secondary function of the dictionary is its Auto Correct feature. This is much like the correction functions seen in main stream word processing applications like Word which automatically change the words or characters entered by a user into something else, such as to correct common typing keystroke errors. This makes it a very useful tool for setting up macros to enter commonly used comments and can thus save users literally thousands of keystrokes and a great deal of time. For example, nlab6 can be used to enter "Normal labs, follow up in 6 weeks," or 3col for "Mailed 3<sup>rd</sup> collection letter, turn over to agency."

**Note:** Custom spell-check options are user and work station specific. The advantage of this is speed and reduced network traffic, but the disadvantage is that any custom changes to the dictionary for a user need to be done on all workstations that the person uses. This is less of an issue for administrative staff (e.g. billers) who tend to use the same computer, but must be considered for users like doctors who move from one workstation to another. It is possible to set up macros that push the dictionary files out to multiple workstations on the network. The default name for a user dictionary is the Windows login name. The file extension is .adu, so changes to the dictionary can be made on one workstation, then pushed to others where the user works.

# **Choosing Dictionary Options and Adding Words and Macros**

The spell check configuration tool includes both a standard dictionary and a medical dictionary. The standard dictionary is enabled by default, but the medical and user defined dictionaries can also be added. The system will check all of them when verifying spelling, but there may be an effect on system speed.

## **To set dictionary options and enable/disable dictionaries from the Tools menu:**

- 1. Go to **Tools** > **Spell Check Configuration**.
- 2. Review and check/uncheck the Options at the top of the Spelling Options window. If you are going to add your own options (word, auto-correct/macros), you must uncheck "Suggest from main dictionaries only".
- 3. Check the box to the left of the standard dictionary names in the Dictionaries section. These are typically English and Medical. If you check Locate Dictionaries, you can browse for other dictionaries on the network (which is one way to network them, although e-MDs has not tested this).
- 4. Click **OK**.

## **To set dictionary options on the fly:**

This method tends to be faster and more convenient than from the Tools menu.

1. Right-click a **misspelled word** in an enabled memo window and select Spelling.

## Click **Options**.

Follow steps 2 through 4 from the instructions from the Tools menu above.

## **To add custom words and macros from the Tools menu:**

- 1. Go to **Tools** > **Spell Check Configuration**.
- 2. Click **Dictionaries**. The Custom Dictionaries window opens.
- 3. Select the dictionary to which words or macros are to be added or excluded. The dictionary name must be highlighted for it to be selected – just checking the box does not select it.
- 4. Click **Edit**.
- 5. To add words, click the **Added Words** tab, enter the word(s) in the **Ignore this word** field, and click **Add**.
- 6. To create Auto-Correct Pairs/Macros, click the **Auto-Correct Pairs** tab. In the **Replace** field, enter the macro keystrokes you will use, then enter the full phrase that you want to appear in the **With** field. When the Replace keystrokes are entered in memo fields, the system automatically replaces them with the **With** phrase.
- 7. To exclude words, click the **Excluded Words** tab and enter the word(s) in the **Exclude this word** tab.

#### **To create auto-complete pairs/macros on the fly:**

1. Enter the macro code you want to use. Assuming it's not a word, the system underlines it to indicate a spelling error.

Right-click and select **Spelling**. Your code appears in the **Not Found** box.

Type the phrase you want in the **Replace With** box.

Click **Auto-Correct**.

#### **To select a custom dictionary:**

Selecting a custom dictionary adds it to the ones the system checks for spelling errors. It is much the same as checking default dictionaries (English and Medical).

#### 1. Go to **Tools** > **Spell Check Configuration**.

Select a custom dictionary from the list in the Custom Dictionary field.

## **Correcting Spelling Errors**

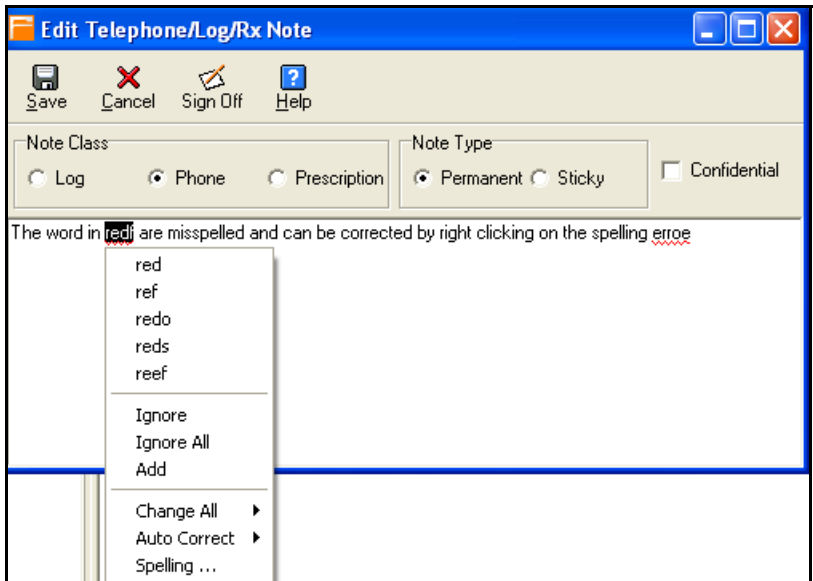

*Example of spelling errors and correcting them* 

As users type into free text fields where the spell checker is enabled, misspelled words are underlined with a red line. To correct the errors:

## **To correct spelling errors:**

- 1. Right-click the misspelled word.
- 2. Review the list of suggested alternatives in the top part of the right click window and click one if it's the one needed. If there are multiple instances of the same error, click Change All, then select the word to correct all the errors.
- 3. If the word does exist but is not in the dictionaries, click Add
- 4. To add this word to an auto-correct pair, click Auto Correct then select the word with which to replace it. Every time this same spelling error is made in future, then system will then automatically correct it.
- 5. The Spelling option opens a window from which additional options including access to the dictionary setup is available.

# **Patient Case Management**

The patient case management system gives you the ability to link multiple visits together to achieve billing, clinical, and other efficiencies. Cases can be set up to include demographics for other responsible parties (guarantors, and insurances). You can also link multiple referrals/authorizations to a case and switch them as each terminates. The case can also be set up with various rules including required providers, specialties and locations. You can also link policies with their associated requirements to a case so that staff can follow designated protocols to ensure appropriate standards of care, take care of paperwork and other requirements, and expedite billing. Appointments, chart notes and invoices for each encounter related to a case as well as any DocMan scans/forms are also available from within a single interactive window as well as a report. This ability to access all information without having to bounce around to different modules is extremely efficient.

Some examples of the use of the case management system include:

- **Cross Billing:** The demographics elements that you can set up for a case will override the patient's defaults when invoices are generated. This makes it a useful tool for cross billing scenarios like workers comp (WC or WMC), motor vehicle accident (MVA), personal injury (PI) litigation or other scenarios. Defaults set up in a case override normal patient defaults. These include:
	- **○ Injury/Illness Date:** You have to look this up for each encounter.
	- **○ Guarantor and Insurance:** You have to switch this each time you generate an encounter for the case, and then back again for other encounter types.
	- **○ Referrals/Authorizations:** Can also be case based and override other patient defaults.
	- **○ Copay, Patient %:** This overrides the defaults from the insurance.
	- **○ Financial Group:** Depending on claims filing and reporting requirements, you may need a special financial group on an invoice.
- **Clinical case grouping:** If you want to link visits of a particular type together so you have another dimension to track and view the case history. An example is for clinical research patients (drug trials) who may be receiving other medical care at your office. The multiple referral capability of a case system also lends it to normal treatments where there may be multiple authorizations required for each visit (e.g. B12 shots). You can also use it for things like pregnancies.
- **Ensuring policy requirements are met:** If you have demanding administrative and clinical requirements associated with certain visit types, the requirements for the policy are tracked when they have not been met. Requirements can be simple prompts, or can be forms based where a scan or Word Form must be linked to the requirement and saved in DocMan.

The case management system is accessible from many places in e-MDs Solution Series:

**Schedule:** The current patient case for the encounter can be seen in the Edit Appointment window. You can also access the full case management system to view details for the patient or set up additional cases from this window, the Check In module and the Tools menu. Any case alerts are also presented when scheduling. These may be in the CPT/HCPCS alert window, or a case specific alert.

- **Chart:** All notes that were done for a specific case can be viewed together in the Cases tab under Chart View.
- **Bill:** The current case is seen when generating an invoice. As with appointments, you can access all cases from this field and case based alerts may appear when starting or saving the invoice. Cases are also availab le under the Tools menu.
- **Demographics:** This Misc tab in the patient's demographics gives access to the complete case management system. This, technically, means you can review case information from anywhere that you can access a patient.
- **DocMan:** Although there is no direct link to cases in DocMan other than from the patient demographics, form or scan case requirements are added to the ABN/Forms Manager work list.
- **Daily Work List:** There are case oriented filters so that you can generate work lists based on cases, case status and case disposition.
- **Reports:** The Daily Work List Report, Work Restrictions, Injury & Ilness, Case Tracking, and Accounts Receivable/Sources of Revenue reports all have case filtering to give you the ability to generate global lists to analyze cases in your practice. Patient statemens and the case report are ways to report on a detail of one case.

# **How Encounter Data is Linked and Satisfying Requirements**

The case management system can link all information related to a case together so that you can review it all from one screen. Depending on where and how the data is entered, there are a few ways that it accomplishes this:

- **Appointments and Chart Notes:** An appointment has a field from which you can select the case for the encounter. When the appointment is saved the case ID is saved with it so this part is relatively simple. A chart progress note is linked to the case via the appointment. The Note Details window that is used to start a note and identify the provider also has a field to link an appointment. This is typically set automatically based on date and other parameters although you can change it. Thus, if you want to align cases to progress notes, you must create appointments in Schedule. Likewise, if you change the case for an appointment, you arealso doing it for the linked chart note.
- **Invoices:** These also have a field that lets you select the case manually. However, if you build invoices from Chart or use the Daily Work List, the system automatically sets the case to the one for the appointment.
- **Documents:** A case can have a number of requirements if you link it to a policy. When forms, scans or other files are linked to requirements that need these, they appear in the patient's DocMan folders in the specified category folders for those requirements. The case management window also gives you direct access to the forms via the requirements. You can fill out or print and scan forms from a case or from the ABN/Forms manager described on page [30](#page-312-0)2.

This appointment ID-based linking is important because of any requirements or other rules related to the case (including one that may be fee schedule based). By default, the system sets the case for a new appointment to the last active case used for the patient. When the case has requirements, they might be satisfied in Schedule, Chart or Bill, or using the ABN/Forms manager which is also available in DocMan. The common link means that users will not get prompted for rules and requirements when they have already been taken care of.

Thus, if a scheduler or check in staff member managed to get a form filled out, the doctors and billers will not be prompted to get this information again. This obviously has significant ramifications for how you set up requirements and office work flow to accommodate the collection of information. In general, it is better to gather information in advance of a visit or at check. If clinicians are trying to get this information it is likely to take longer because they might not have access to the necessary forms, etc. Using physician time to take care of administrative tasks is also costly due to relative reimbursement rates. Likewise, some requirements may require direct interaction with a patient (filling out a form, answering questions)

so expecting a biller to do that makes that person's job much harder too and may delay claims processing.

Thus, having a good understanding of how the system tracks cases through an encounter and designing your policies, cases and workflow to optimize productivity and data collection is well worth the effort.

# **Case Work List**

The Case Search window is also an interactive work list that gives you the ability to pull up lists of cases by a number of different criteria. This makes is a useful tool. For example, new cases might be given a disposition classification of **New/Temporary** until additional information is gathered and thus users can pull up a list of all the new cases and complete the work.

Go to **Tools** > **Patient Case Management** in the Bill, Chart or Schedule modules to open the work list. You can also use the Cases toolbar button in Bill.

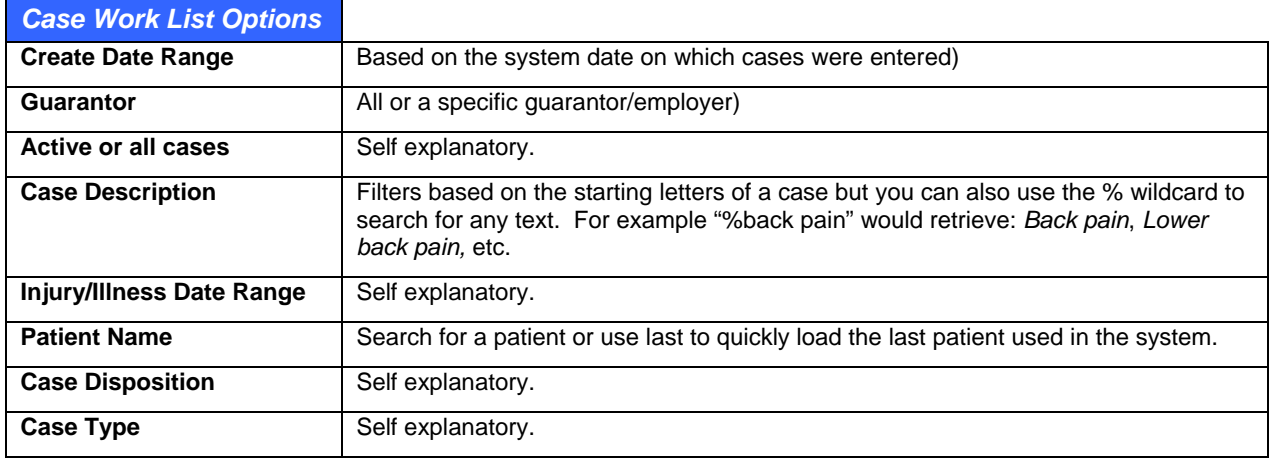

You can sort by any of the columns. The work list shows:

- System Case #
- Patient Case #
- Patient Name
- Case Description
- Create Date
- Claim #
- File #
- Create User
- Active
- # Appointments linked to the case
- # Invoices linked to the case
- Disposition.

# **Patient Case Window**

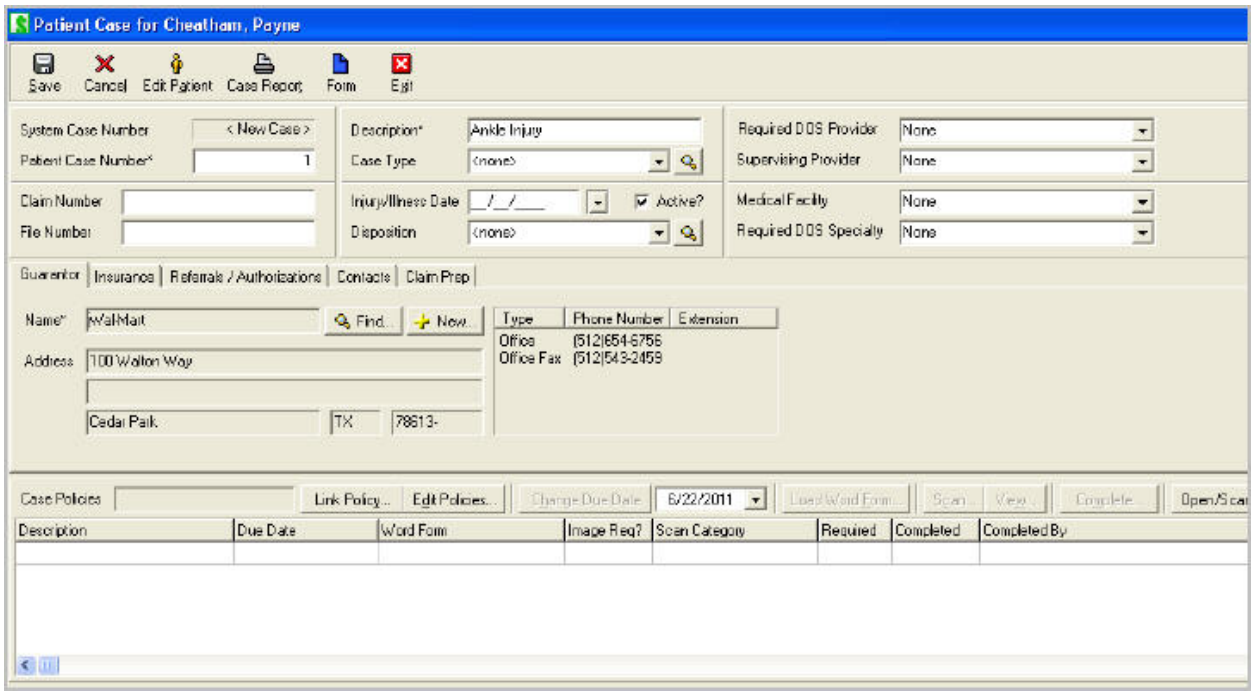

The Patient Case window gives you the ability to review and manage almost everything related to the case from one window. The toolbar at the top of the window has buttons to open the patient in edit mode, print or fax a detailed case report, and print Word Forms that are non policy specific.

This window also has tabs. Regardless of the tab you are on, the case policies and case notes/history are always visible.

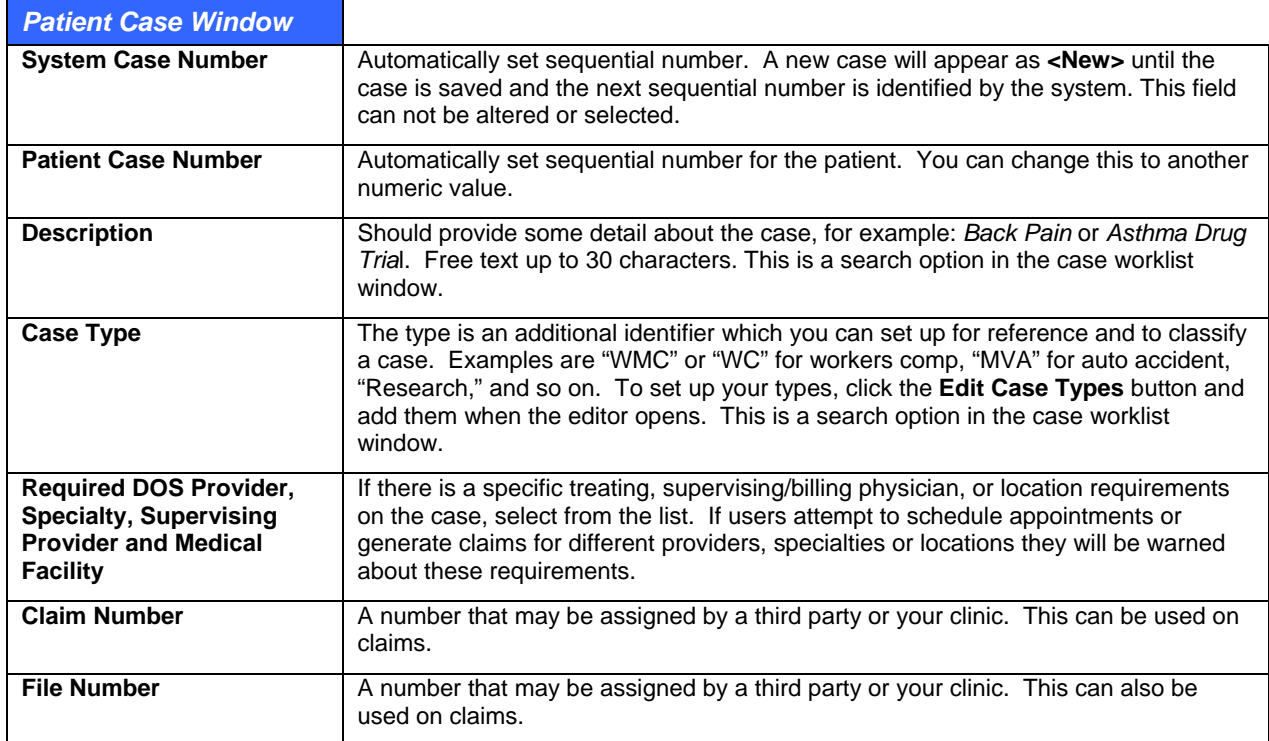

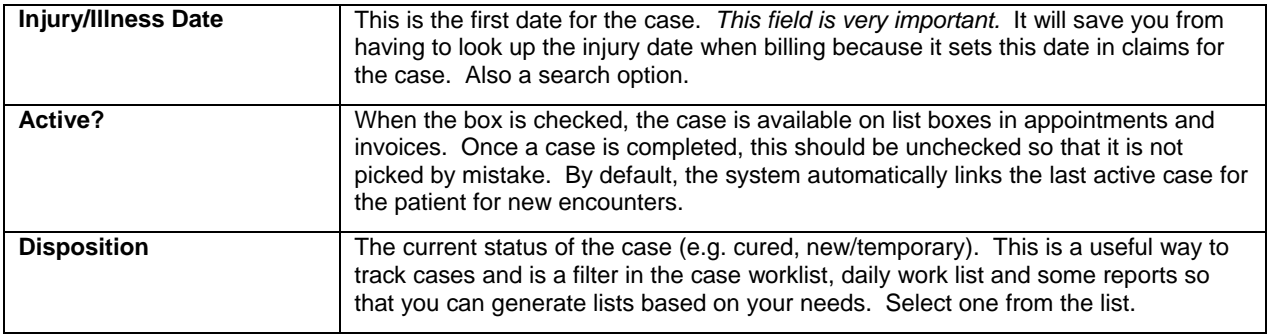

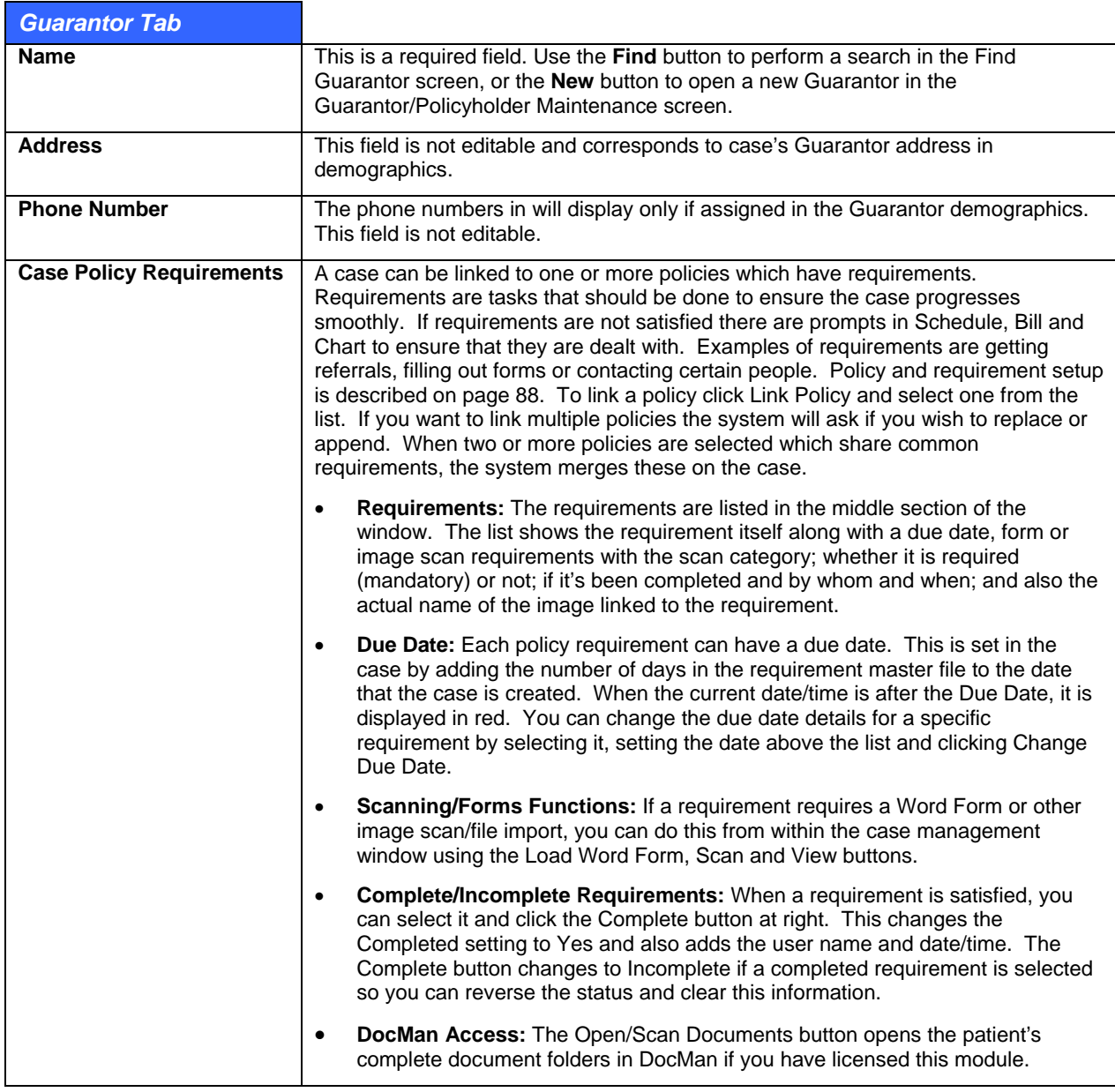

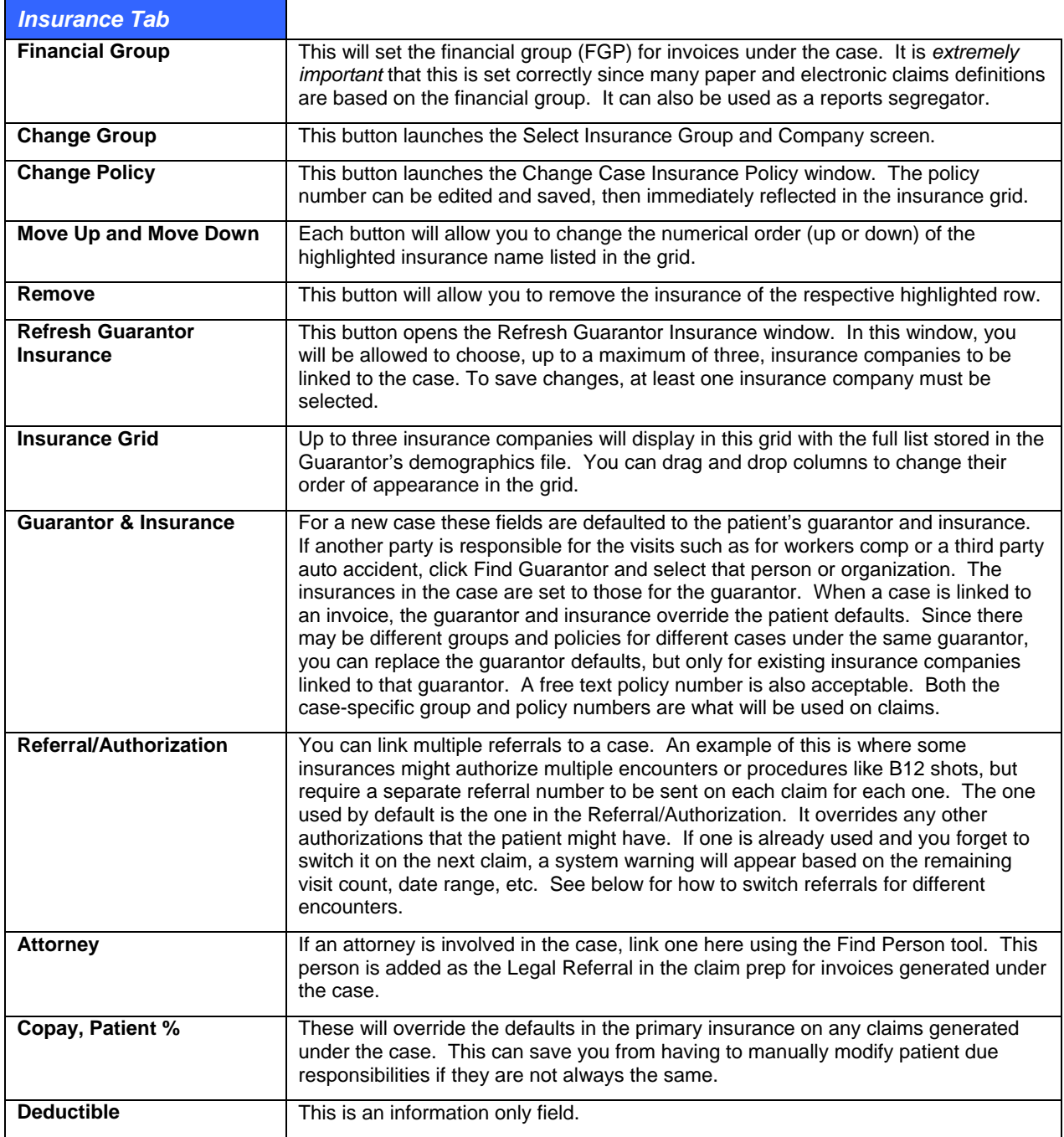

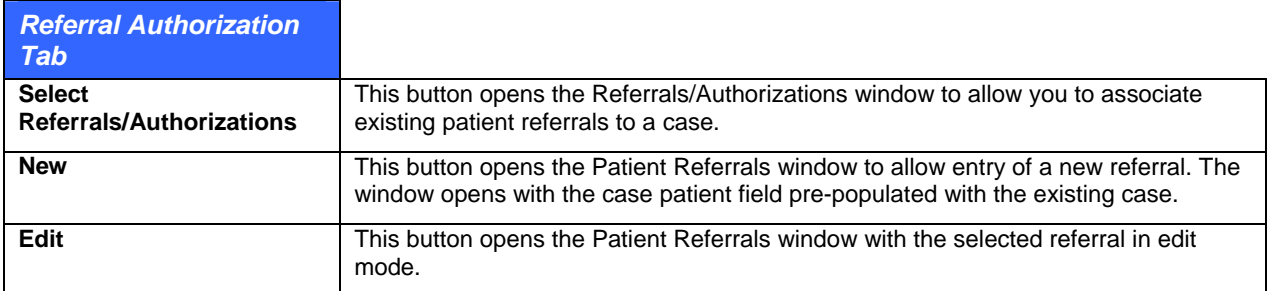

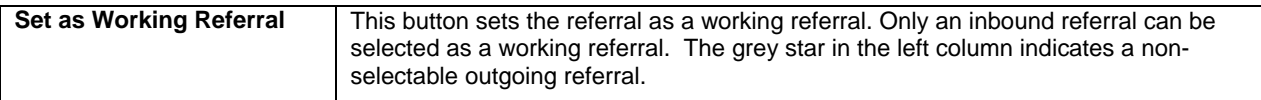

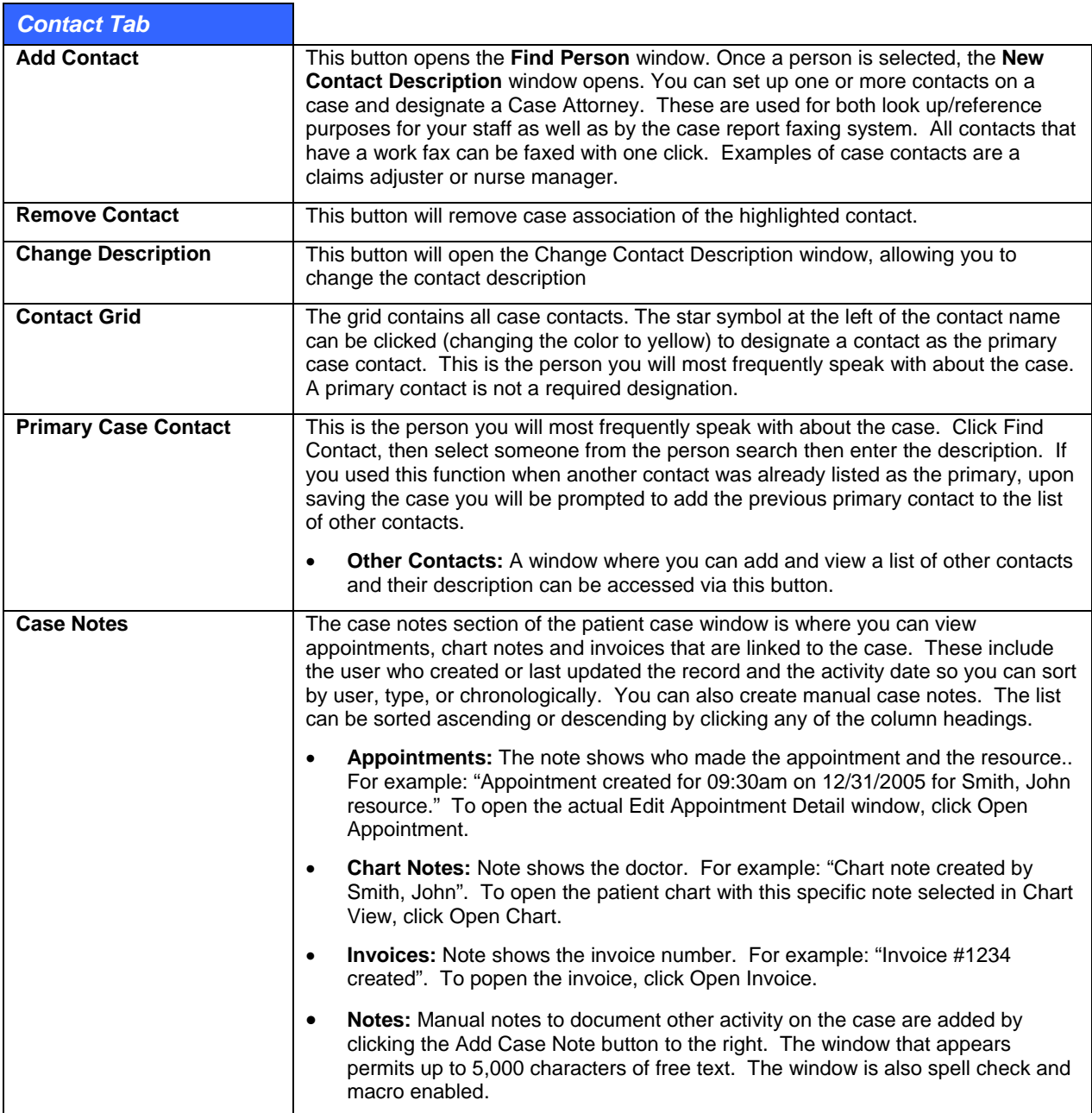

Depending on your screen resolution and personal preferences, you can size the whole Patient Case window. You can also set the requirements and case notes section columns by dragging the vertical bars between each column. After setting your preferences, click the **X** at the top right of the window to save the preference.

# **Case Maintenance**

Cases can be added for a patient from any of the access points described above. You can also add and edit cases on the fly where needed. Copy functions that speed up the process are also available.

#### **To add or edit a case:**

For specific descriptions of each field, refer to the Patient Case Window section above.

1. Go to **Tools** > **Patient Case Management** in Chart, Bill or Schedule.

Search for and select the patient.

Click **New** in the Case Search window. If you are editing a case, select it from the list and click **Edit**.

Fill out the **Case Info**, **Guarantor** and **Insurance** fields.

Add a Referral/Authorization information necessary for the case by clicking the **Find Authorization** button and then adding and selecting a referral from the main authorizations window.

Add an attorney, if needed (e.g. personal injury cases).

Add Required DOS Provider, Specialty, Supervisor or Medical Facility information, if necessary, by selecting values from the list boxes. Users are warned if they schedule or bill for invalid entries.

Set a financial group which will be used on claims.

Add case dates for tracking, claims and reporting purposes. Remember that the dates automatically populate the invoice claim prepare.

Add case Contacts. The primary contact is added by clicking Find Contact and selecting the person from the person search. The person's work phone and e-mail are shown on screen. To add additional contacts, click the Add/Remove Other Contact button. In the Contacts Manager window click New, then Find Person and search. A description such as "Benefits Adjuster" can be added for each contact. If you think you are going to fax a case report to contacts, make sure they have an Office Fax in their files.

If you need to link a policy to the case, click Link Policy and select the appropriate one. Any requirements for the policy are listed in the middle of the screen. The due dates for each are set based on their default Days Due property from the current date. You can change this for a specific requirement by selecting it, setting the due date and clicking Change Due Date.

If you need to add a New Contact, click Add Contact, then Find Person. In the New Contact Description window, you may indicate if this contact is the Case Attorney and enter the Contact Description.

Click **Save**.

## **Copying Cases**

The copy functions are very useful for adding new cases that are very similar to other ones. You can copy a case for the same patient, and from one patient to another. Examples of the usefulness of copying are treating patients for WC injuries where the employer is the same, or multiple patients for the same clinical trial.

The following elements of the case are copied:

- Description.
- Guarantor and insurance.
- Contacts.
- Required providers and facility.
- Copay, patient %, deductible and financial group.
- Policies and requirements.

There are three ways you can copy:

- **Copy to same patient:** Tools > Patient Case Management, search for patient, select case and click Copy.
- **Copy to another patient:** Tools > Patient Case Management, search for patient who has case, click Copy To, search for other patient and select who needs the case.
- **Copy from another patient:** Tools > Patient Case Management, search for patient who needs the case setup, click Copy from, search for and select patient who has the case.

# **Reviewing Cases**

There are multiple ways that you can review patient cases. These range from simply reviewing a list of cases for one or more patients to a complete detail with total access to all case related data. Bear in mind that you can access cases from demographics (Misc. tab), the Tools menu in Bill & Schedule, appointments, invoices, the daily work list and also Chart View. You can also open them from the CPT/HCPCS Alert warning window.

- **Case Search Window:** This work list is a way to load a list of cases for one or more patients based on one or more case based filters. Click Tools > Patient Case Management. You can filter the search by create date range, active or active and inactive cases, and description. The list includes the case #, description, create date, claim and file numbers, create user, active status, number of appointments and invoices on the case, and the current disposition. Of course you can open each case in edit mode to see the detail. The work list can be printed from **Reports** > **Case Tracking**.
- **Case Detail:** As described previously, the Patient Case window provides a complete detail of all case setup data as well as links to forms, scans, appointments, chart note and invoices generated under the case.
- **Chart View:** The Cases tab in Chart view groups displays progress notes by specific case. Each case has a gold "book" in the tree with the case description. Expanding the tree shows the progress notes, diagnoses, orders, etc. It's similar to the Visit Notes or Chronology views but you have to wade your way through any other data in the tree which is not pertinent to the case.
- **Daily Work List:** The appointment-centric interactive DWL in Bill & Schedule has filters that give you the ability to pull up a list of appointments based on whether they are linked to cases, the case type and the case disposition. You can also use any other combination of the DWL filters to generate worklists that make it easier to access information.

# **Case Alerts**

If a patient has a case where certain requirements are not met or other parameters are not met, users will get warnings at different places to let them know. Keep in mind that if a patient has multiple cases, the last one used is retrieved by the system.

- **Referral Warnings:** If the referral on the case has expired an alert appears when scheduling and appointment or saving an invoice. You can change the case from here too. Per an example described previously, it is possible to have multiple referrals on a case which need to be switched for each appointment. Because each referral is set up with a specific date or visit count parameter, the warning appears and lets you know that you need to set the correct one. You can do this by opening the case, then click the Ext button for the case Referral field and selecting the next one.
- **CPT/HCPCS Alert:** This appears when saving an appointment or invoice for the patient, or when an order is made in Chart where the P button (for Plan) gets a red border and/or the specific ICD or CPT entered is displayed with a yellow triangular icon. You can click the icon or the plan menu Process Alerts option. Any case alerts are displayed in the Case Match section. You can switch cases using the View Case button at the bottom of the alert window. The same window also shows and policy requirements. You can deal with these by opening the case from here.
- **Invoice Case Warning:** This prompt updates the filing status on all line items and may appear anytime an invoice has a change of insurance. If you continue, you will be prompted to update

the filing status on all CPT line items. Select **Yes** to update to update the filing status of all line items to the default filing status of the primary insurance. If you select **No**, the system will not perform any update to the filing status of the CPT line items.

• **Update Fees (Billed & Allowed):** CPT line item billed fees and allowed fees can be updated at one time, automatically, when insurance has changed. When prompted, click **Yes**, and the system will use the fee schedules attached to the primary insurance to populate the **Fee** column and **All-Fee** column on an invoice.

# **Case Reports**

There are multiple reports that can currently be used to show a case history for a patient:

- **Patient Case Report:** This report is printed using the button within a specific case and includes all the details of the case as well as case requirements and case notes. If the case notes include invoices, details such as ICD and CPT codes are shown. The report can be printed and also faxed automatically to all the contacts on a case.
- **Statement:** A statement for a patient can be filted for a specific case. This is a good way to present billing only data for a case.
- **Daily Work List (Tools > Daily Worklist):** Because this tool has case-specific filters it can give you a different view of appointment-based case data.
- **Patient/Guarantor Accounts Receivable:** You can generate a case specific A/R using filters and options such as only including invoices linked to cases, case type, and account name.
- **Case Tracking Report (Reports > Case Management > Case Tracking):** This is essentially a printed version of the case worklist window. There are a large number of filters and you can sort by any column.
- **Injury & Illness (Reports > Case Management > Injury/Illness):** Generates lists of cases by various criteria and shows summary information including return to work, lost work, total and partial disability days as well as total charges by case.
- **Work Restrictions (Reports > Case Management > Work Restrictions):** A guarantor/employer grouped list of cases with appointments and whether these were checked in, no shows or cancelled. The report also pulls the work restrictions from the most recent note in Chart for a patient where either the WC LINK WORK STATUS or WORK STATUS plan templates were used.

# **Retrieving Case Information on Claims**

Data set up in a patient case can be used in claims. In many cases there is nothing extra that needs to be done because the system populates fields in an invoice or the claim prepare from the case. An example of this is the injury date, or the disability and other dates. In some cases though you may need to set up a custom "definition" to pull data into specific boxes on printed CMS claim forms (12/90 or 08/05 versions). For more detail about setting up claim definitions, refer to the Bill user guide.

In addition to all the fields that can be pulled from other parts of the system, there is a specific "Case Management" file type of definitions to include:

- Case ID
- Case Number
- Case Description
- Case Type
- Claim Number
- **File Number**

For the most part electronic ANSI claims pull this information anyway based on the conditional logic of this setup. If you run into scenarios where this is not happening, contact the EDI support team at e-MDs who can look into getting this added for you.

# **Financial Audit Trails**

Financial audit trails are used to ensure that audit integrity, for all elements in a transaction, is enforced. The system uses these strong audit trails to track changes made to any financial transaction, or the elements around it, which may be important.

# **Billing Audit Report Preview and Printout**

Auditing functionality tracks changes to every field that affects posting. This includes the invoicing (with invoice insurance, ICDs, CPT grid, Edit CPT, reversals), payments (including sources, insurance, prepayments, electronic remittances, and distribution data), claim prepare, and claim defaults. Users have the ability to filter down the data to only show what is important for their purposes, and also have access to legacy audit functionality. See the Reports User Guide for reporting details.

**Important!** This report will NOT include any transactions posted before you upgraded to 6.31 even if you select a From date that is before the date you upgraded to 6.31. To view transactions in the Bill module before that date, go to Reports > Audit Trails > Legacy.

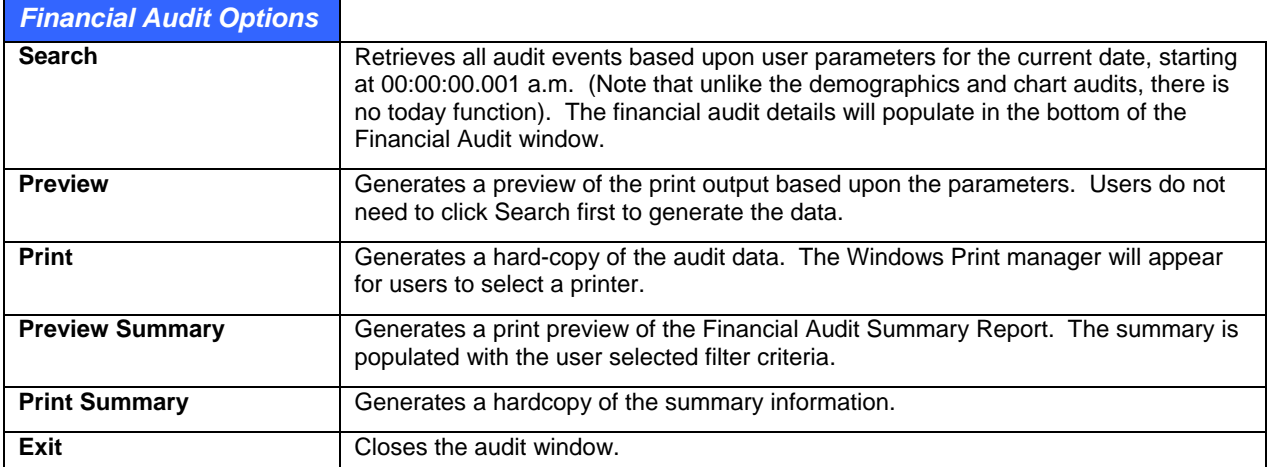

# **To view the filters for auditable events in the Financial Audit window:**

In the Bill module, go to **Reports** > **Audit Trails** > **Billing Audit**.

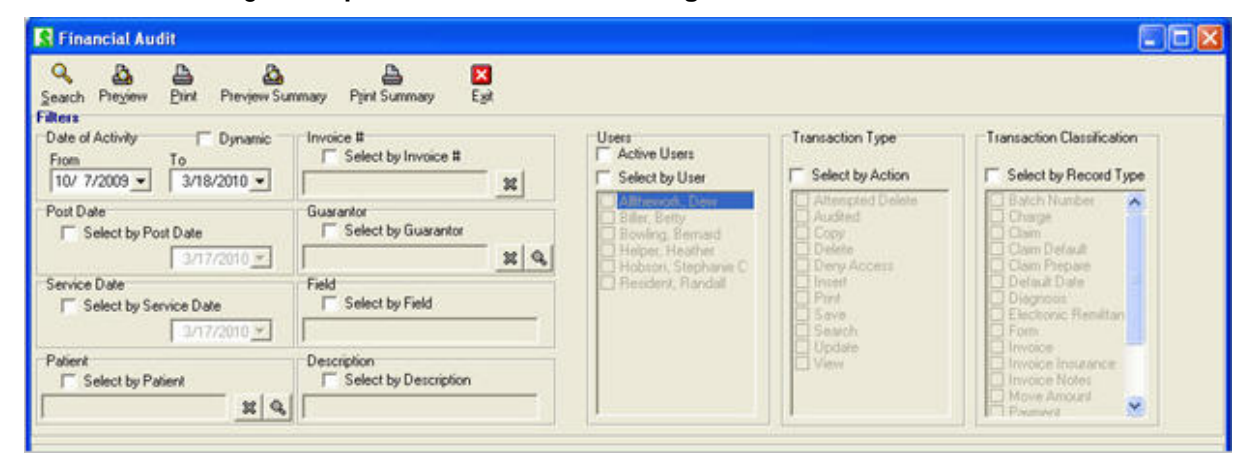

## **Financial Audit Report Parameter Options**

There are numerous areas in the system where users can enter and edit data which is financial in nature. Auditors can generate an audit trail, either filtered (events of a specific type) or globally (events of any type). Other filtering criteria allow for further drill down and include: dates, event types, users, patients, invoices, guarantors, etc.

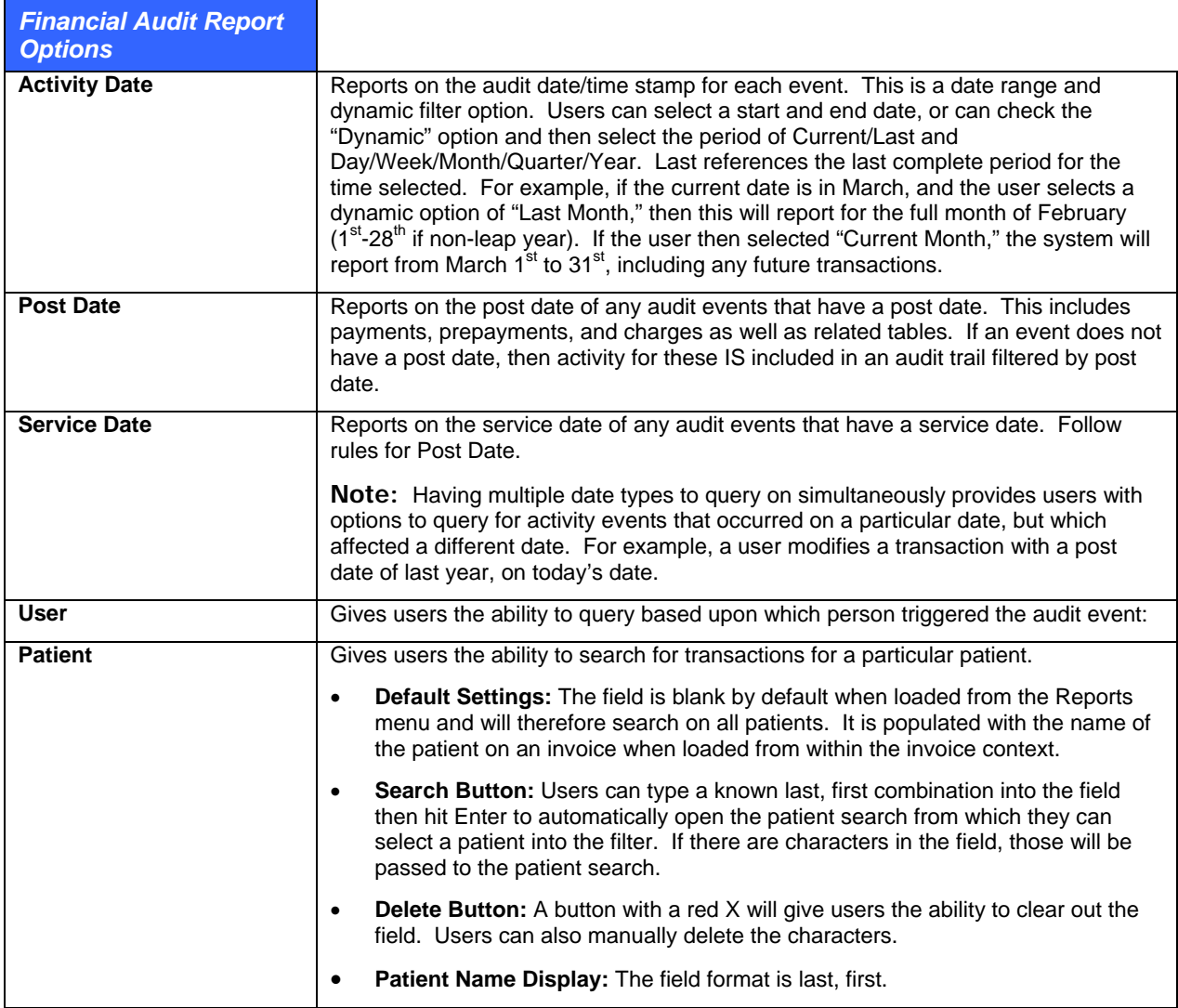

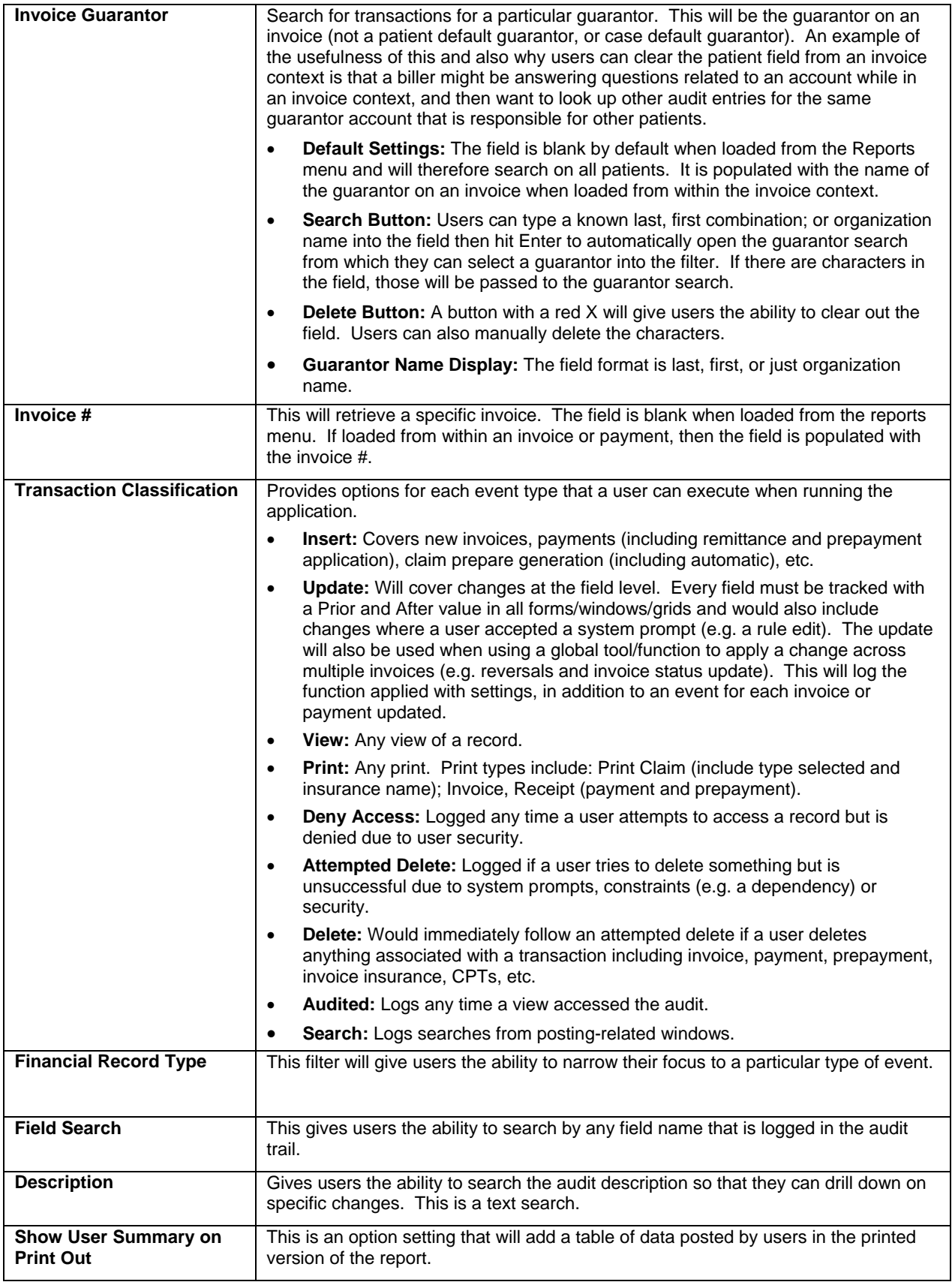

# **Audit Report Access**

Audit report can be accessed through a Reports menu function and from within the invoices and payments, where users might wish to query a history as part of researching a claim or payment that is already open.

To access the audit report from the Bill Charges & Payments window or the Posting Ledger window, click the Audit button.

#### **To generate an audit trail from the Reports menu:**

- 1. Click **Reports** > **Audit Trails** > **Billing Audit**
- 2. In the Financial Audit window, select a **start and end date**, or select the **Dynamic** checkbox and then select the period of Current/Last and Day/Week/Month/Quarter/Year.
- 3. Click **Search** to view results

**Security:** Note that the audit report is only visible to users with the Billing Invoice Audit security privilege with R, RW, or RWD access levels. It is not visible to users that only have Deny, or are not assigned to the privilege.

# **Printed Audit and User Productivity Report**

A printed audit report will replicate what is seen in the on screen list and shows a chronological list of events that have occurred in the financial system. The audit also tracks all events by user and activity count. See the Reports User Guide for reporting details.

#### **To use the report to track user productivity:**

- 1. In the Bill module, click **Reports > Audit Trails > Billing Audit**.
- 2. In the Financial Audit window, choose filters for **Date of Activity** and any other user or invoice search criteria. Click **Search**.
- 3. The details of the search criteria will populate at the bottom of the window.

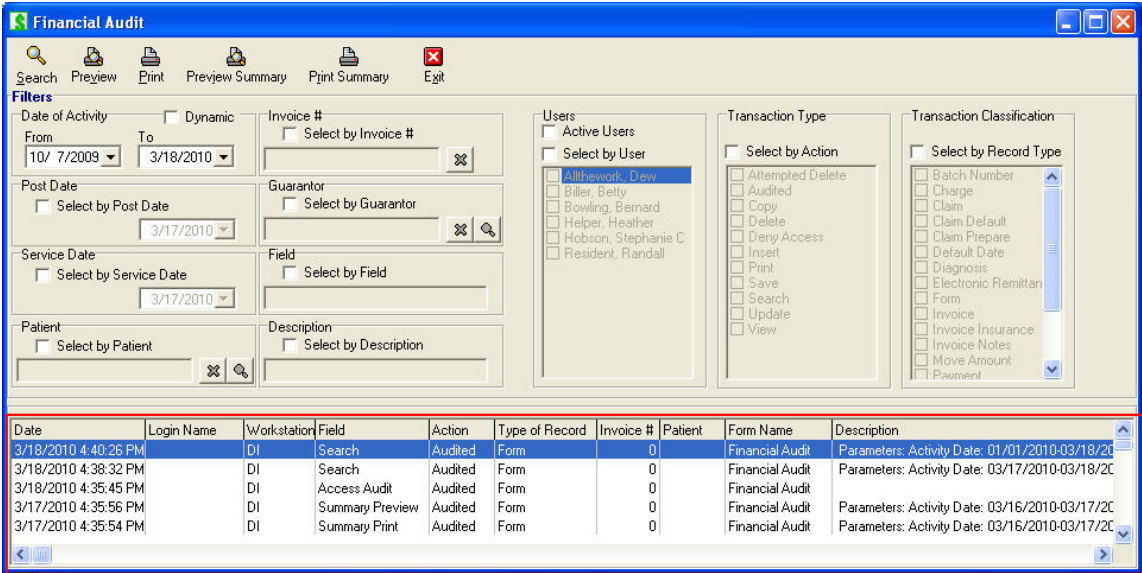

# **Previewing the Printed Report**

Data fields in the Printed Report include:

- **Date, Login Name, Workstation:** The data is sorted in descending order (i.e. most recent transaction at the top).
- **Field:** The name of the field affected.
- **Action:** (see event types listed under Transaction Classifications in the list of parameter options).
- **Type of Record:** See financial record type.
- **Invoice #:** Shows the invoice # against which the change was made (for payments, it is the invoice number to which the payment was applied, and for prepayments this is blank where the prepayment transaction is not being applied).
- **Patient:** The name of the patient on the invoice.
- **Form Name:** Name used when a query is executed which is not patient specific and would include the name of the window from where the search was started instead (Posting Ledger, Prepayments, Payment Source, Collections, Invoice Status, or Rule Editor).
- **Description:** All possible activities (General, General Queries, Audit Accesses)

#### **To preview a Billing Audit Report:**

- 1. In the Bill module, click **Reports** > **Audit Trails** > **Billing Audit**.
- 2. In the Financial Audit window, choose filters for **Date of Activity** and any other user or invoice search criteria. Click **Search**.
- 3. Click the **Preview** button to view the detailed Billing Audit Report.

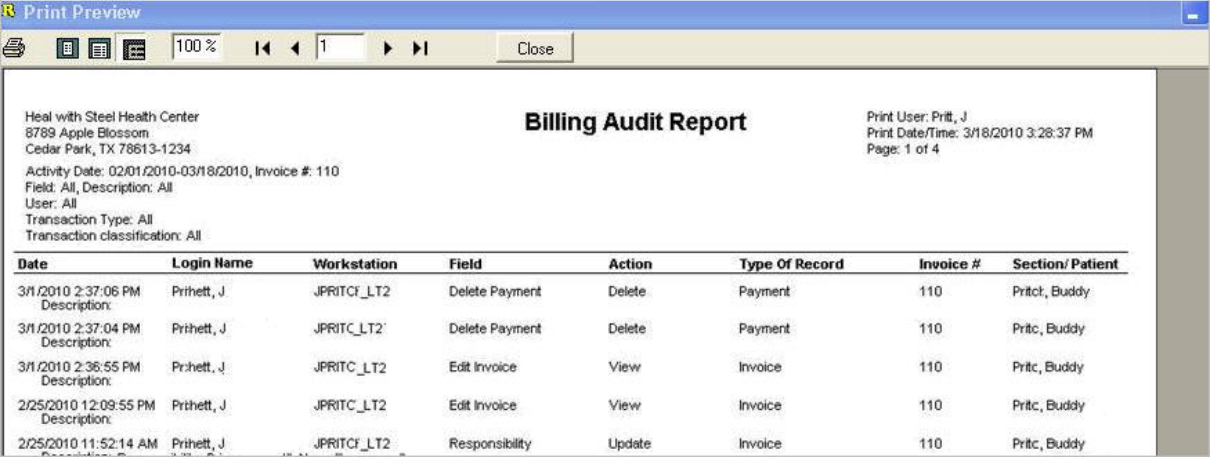

#### **To preview a Summary Productivity Report:**

- 1. In the Bill module, click **Reports** > **Audit Trails** > **Billing Audit**.
- <span id="page-312-0"></span>2. In the Financial Audit window, choose filters for **Date of Activity** and any other user or invoice search criteria. Click **Search**.
- 3. Click the **Preview Summary** button to view the detailed Financial Audit Summary Report.

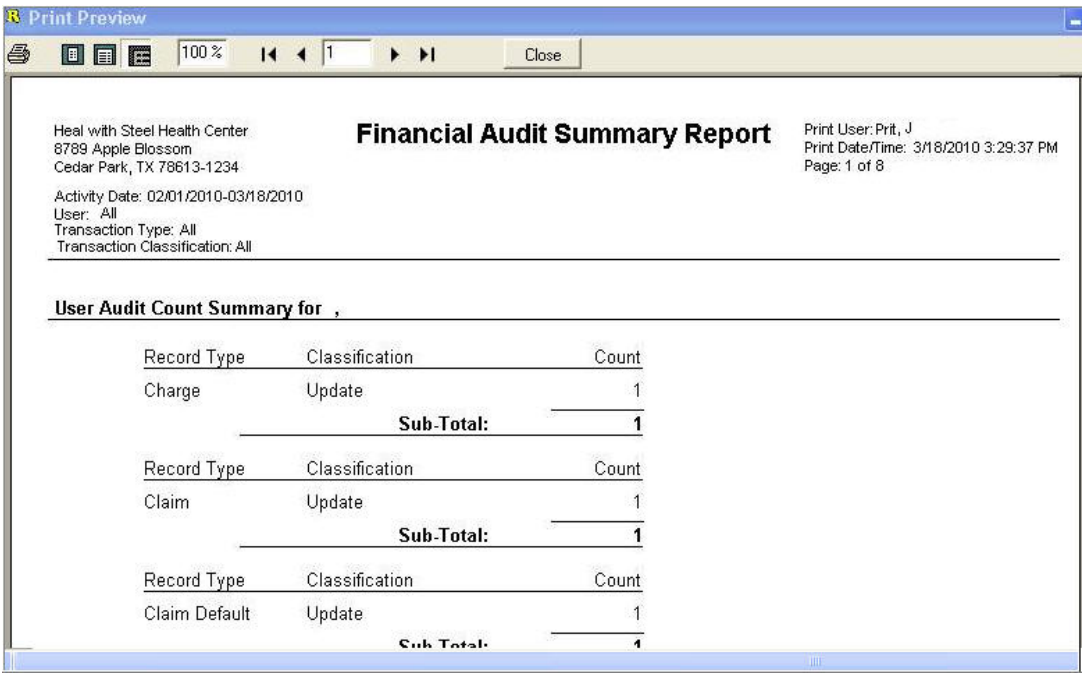

# **ABN/Forms Manager**

The ABN/Forms Manager is a work list that is populated when CPTs and HCPCS linked to forms are used, or when a case with policy requirements requiring forms or scanned are linked to patients. These effectively queue up a requisition list of placeholders for documents that are needed.

The ABN/Forms Manager is one of two ways that these forms requirements can be satisfied. The other is by opening the patient case window and using the tools available in that window. Each has its advantages depending on work flow. Where this tool is most useful is for generating work lists or missing form- or scan based tasks to enter forms from a stack that might have been collected through the day because you have scanners available at convenient locations and times for all people in your clinic. The case management tool is best suited to filling out the forms when the patient is in the office.

This is not always practical given that you may not have a scanner readily available. Thus, you might deal with the form and put it in a box that your scanning staff deals with later on. Another real world use of this is to generate a work list of tasks that need to be completed based on date range. For example, you might want to find all patients who need to have a specific form filled out.

The forms manager is available from the CPT/HCPCS Alerts window as well as from DocMan. When used in an alert it is a work list for a patient that lets you open, save, view and scan forms. When used in DocMan, it lets you link a document that has already been scanned for the patient using the normal DocMan scanning functionality. The list in DocMan can be global or patient-specific depending on whether you have a patient opened or not.

In order to use the document storage capabilities of the forms manager, you must have licenses for DocMan.

#### **To satisfy forms-based tasks:**

These instructions will show you how to use the tool to generate a work list and why you might use some of the functionality.

- 1. Access the forms manager in one of the following ways:
	- **○ CPT/HCPCS Alerts prompts in Schedule, Chart and Bill:** Click Manage Forms/ABNs from the CPT/HCPCS Alert which is loaded via the buttons and icons in the Edit Appointment window, the Chart alert icon next to a CPT or on the Plan button, or the invoice CPT/HCPCS Alert button in Bill.
	- **○ DocMan ABN/Forms Manager:** If a patient is already loaded this automatically filters the list. If you have a patient loaded, then the list is global. There is a button on the main DocMan toolbar or use Tools > ABN/Forms Manager.
- 2. By default the system loads a list of forms-based tasks that are incomplete and the form missing. You can filter the list as follows:
	- **○ Task Date:** This is the date that the task is due. As part of a requirement's setup you can set the number of days due before or after a specific base date which can be set by whomever creates the patient case.
	- **○ Facility:** Depending on where the case was created, a requirement is linked to a facility although it does not have to be scanned from that location. If you arenot sure of which facility it is, set this filter to All Facilities.
	- **○ Show Incomplete Tasks:** When this is checked (the default), the list only shows tasks that have not been completed. You might want to view a list of all tasks ever completed for a patient or find one that was marked as such by mistake. If so, uncheck the box.
	- **○ Show Missing Forms:** This is also checked by default so you get a short list of entries with which to work but you can also generate a list of all forms ever scanned for requirements by un-checking the box.
	- **○ Form:** If the form you arescanning is one that was printed using Word forms and you recognize it, you can set this filter to only find entries for this. It's not likely to be used when scanning forms but is a good tool to find and view prior Word forms that were filled out and either saved on line, or scanned in.
- 3. Review the forms that charge entry or case activities. Each entry in the work list represents a forms-based task that needs to be completed. It is a "placeholder" which is required for the document and which helps label and categorize it in the patients' document folders. If you are familiar with scanning or importing images and files in DocMan, you will understand this concept.
- 4. Use the function buttons and Received checkbox in the list itself to add, review or modify forms and complete the task:
	- **○ Load Form:** If this is a Word form based task, the button is available. Click it to open the form. You can fill it out on screen and save it without printing if the form is set up with a default DocMan category. The name you are prompted to enter (which defaults to the form name) is what it will appear as in the patient DocMan files and the Received column. If you need to print the form and will scan it later, click Cancel when prompted to save. If you use this for a task that already has a form, you will be prompted first to ensure you want to overwrite it.
	- **○ Scan Image:** This can be used for scanning Word forms that were printed, or any other form. You can also use it to import a file (e.g. PDF, Word document, etc.). You will be prompted to give the document a name which is how it will appear in the patient folders. Then if the requirement was not set up with a default DocMan scan category you have the option to select that. The standard DocMan Image Viewer tool is then used to capture or import the file. Save it and exit back to the forms manager. If you use this for a task that already has a form, you will be prompted first to ensure you want to overwrite it.
- **○ View Image:** If there is a form or scan associated with a task this button is available. When you close the image or file, you will be taken to the complete list of DocMan files for the patient and will need to exit from that to return to the forms manager.
- **○ Delete Entry:** This is used to completely remove the task from the list.
- **○ Received check box:** You will see a box in the Received column. This caters for the real world workings of most practices. In an ideal scenario a form may be filled out and signed on screen by staff and patients and immediately saved back into the system without ever printing, thus satisfying the task. Another desirable scenario is to have several scanners that are easily accessible to any staff who are dealing with forms and if the form is not a built in Word form, it is quickly pulled by staff so it can be completed almost as soon as the requirement alert appears. It's immediately scanned thus satisfying the task. Unfortunately, in most cases a form is printed, filled out by someone who does not have ready access to a scanner and maybe put into an inbox or other stack for later scanning, possibly by someone who is the dedicated scanner. Thus, the form required for the task might not be in the system even though it has been filled out. This is where the check box comes in. Once you have completed the form and handed it off, you can check this box to note that the task is completed and to stop alerts that are now redundant and would therefore be annoying.

The following instructions assume that the form has already been scanned into the patient's folders in DocMan. This tool lets you link the document to a task so you have to delete it and then rescan.

#### **To link a form scanned in DocMan to an alert task:**

- 1. Open the patient in DocMan.
- 2. Select the document you need to link.
- 3. Click Tools > ABN/Forms Manager. You can also click the toolbar button which looks like a piece of paper with a red \$ sign over it. Another option is to open the scan and click the same button in the image viewer.
- 4. Review the outstanding tasks in the list for the patient. These are loaded by default.
- 5. If the task you are looking for is not in the list, you can change filters like Show Incomplete Tasks or Show Missing Forms to see if the task is in the list and has maybe been linked to another form, or has already been completed.
- 6. Select the task you want to link this document to.
- 7. Review the document name in the Image field. This is the document you selected. If it is the correct one, click Link Image. (Note that if you make a mistake, you can select another document and replace the link.)

That is how alerts can be satisfied and because the requirement is linked to a case, it does not matter how many more times the patient visits the clinic or in the modules in which staff work. The requirement is taken care of for the duration of this case.

# **Image Capture Tool**

The Image Capture tool is used in several places in e-MDs Solution Series such as capturing patient photos and insurance cards. The tool gives you access to TWAIN compliant scanners or cameras. When it is launched from another part of the system (e.g. patient insurance), you will see a window with several buttons:

**Take:** This button will start the software or hardware depending on the Options setting (see below). The image will either appear directly in the place holder, or the system will load the other device's software from where you can capture and select the image.

- **Select:** Gives you the ability to select a specific image capture device to use for this image if you have more than one installed on your computer. The system remembers the last one used.
- **Options:** Gives you the option to use the hardware manufacturer's software to take the image and then pull it into Image Capture, or to take it "natively" by reading directly from the camera's memory. When the latter is used, clicking the Take button immediately captures the image into this window.
- **Accept:** When the image that is displayed is satisfactory for your needs, Accept takes you back to the place from where you started (e.g. patient driver license) and puts the image into that field.

# **12 Miscellaneous Functionality and Information**

This section of the user guide covers additional features in Bill, as well as how to handle some different billing situations. Many of these topics overlap with the extensive help provided in the Posting section. We recommend that users read all these topics regardless. If a situation arises in your office that is not covered here, the chances are that the greater understanding you will have of e-MDs Bill will help you deal with the problem.

*Continued on the next page ...* 

# **Correct Coding Initiative (CCI) Edits**

The Correct Coding Initiative is a program developed by CMS/HCFA and Administar to prevent overpayment of Medicare claims by detecting fraudulent and inadvertent coding errors that result in higher charges. CCI edits check for comprehensive/component and mutually exclusive pairs of codes in invoices.

Very simply, comprehensive/component errors are where a clinic uses multiple codes to bill for services when a code exists that covers all the charges. Mutually exclusive errors occur when the services billed in an invoice cannot reasonably be performed by the same provider on the same date.

Clinics that regularly send in claims with these errors will see more claims denied because they cannot meet filing requirements. This can have a serious effect on your cash flow. In addition, the chances of being audited may be higher.

The e-MDs Bill program includes a utility that checks codes in an invoice for these errors. In order for the utility to be effective, you must keep the CCI edit data files up to date by checking the e-MDs Bill support pages of [www.e-MDs.com](http://www.e-mds.com/) for quarterly updates.

## **To download CCI edit updates:**

- 1. Connect to the Internet, open your web browser and navigate to [www.e-MDs.com.](http://www.e-mds.com/)
- 2. Click the link to Support, then go to e-MDs Bill Customer Support. The list of pages under this section of our web site includes one for CCI edits.
- 3. Click on the link to CCI Table Updates. The page contains information about CCIs. A table at the bottom of the page shows the files that are available for download. CCI edits are updated quarterly.
- 4. Click the file you need. Most browsers will automatically present a File Download window. Choose the option to save the file to disk, then click OK.
- 5. Browse to the folder where you want to store the file. You should create a folder on your server where you keep e-MDs data files and downloads (c:\program files\e-mds\data).
- 6. Click Save. The file will download into your directory.

## **Working with CCI Data and the Solution Series Database**

There are a few key steps you should perform before adding or updating CCI data when dealing with the Solution Series database:

- Always back up your database before running queries.
- The update will ask for a database name and login information, thus this task is best started by a system administrator.
- Depending on the speed of your processor and memory installed, the component code edit database update can take some time to run. As a benchmark, a P400 with 256MB of RAM was measured at nearly 3 hours. Thus, this is better run overnight. If your system has much lower resources, the update time can go up exponentially.

# **To add/update CCI data to the e-MDs Solution Series database:**

- 1. Back up your database.
- 2. Although not necessary, it is recommended that all users close e-MDs Solution Series applications.
- 3. Browse to the folder where you downloaded the CCI Update program file and double-click it. An installation program will start. Click Next.

4. A window appears asking for a DATABASE ADMINISTRATOR username, password and database name. This is NOT your normal login. If you know what the database administrator login is, contact your network administrator. It is vital that you enter these correctly. Click Next.

A message appears telling you the service operation completed successfully. Click OK. The update process begins. You will see a series of queries being run one after the other. Each has a name for the type of CCI data it is entering, and then a query number. A status bar with steps indicates the execution progress of each query. There are over 40 queries that will be run automatically. This will take some time, so it's not necessary to watch.

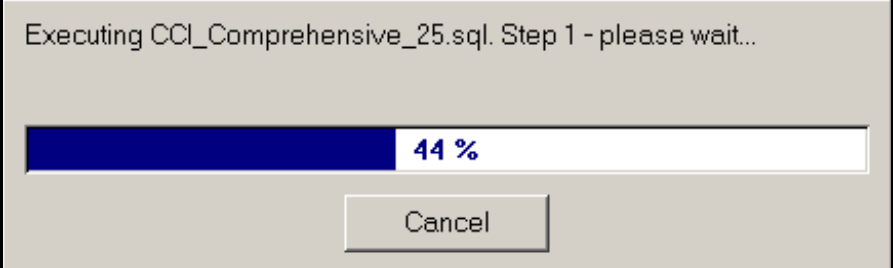

When the update is complete, a message tells you that the database log file has been updated. Continue, and exit when prompted.

**Note:** Once again, the CCI data files are quite large, thus the update may take a while, particularly on older, slower computers. Run this process overnight and be patient!

## **To audit invoices for CCI errors:**

The audit is initiated at the time of invoicing. In each invoice, there is a CCI Check checkbox to the right of the Set Prim. CPT button. When this is checked, the system will run the CCI audit after the invoice is saved. If any errors are present, a warning pop-up will appear. This will detail each CCI error it finds in the invoice, and will also tell you if a modifier can be used that allows the two codes to be billed together.

# **Provider Assignment**

Provider assignment flags in e-MDs Bill refer to the insurance payment assignment. In other words, if a provider accepts assignment for a particular insurance carrier, payment for claims should be sent to the provider's office, not to the patient. By default, most practices set the provider assignment flags to Yes indicating that they wish to receive payments. This simplifies collections. If a patient has not paid a bill, and they also get the check from insurance, there is a greater chance of bad debts in the practice.

Assignment is set by provider (Accept Assignment field in provider file) and by Insurance Company (PAR checkbox setting). When an insurance invoice is created, the system checks these settings and sets the Assignment flag in the Claim Prepare window. If the patient paid for the services, the box can be unchecked.

You can always change assignment at invoice level by checking or un-checking the box provided in the Claim Prepare screen that appears after each insurance invoice. See [To modify an invoice prep](#page-178-0) on page [17](#page-178-0)3. The setting in this screen is dependant upon the setting in the provider file.

# **Recall**

The recall system is made up of several components:

- **Recall Types:** These are why you want the patient to return.
- **Patient Recall Dates:** This is where the recalls are added to patients.
- **Retrieve Patients With a Recall:** There are multiple reports in the system for this. Note that if you have Chart, you can also use the clinical rules engine to automate recalls using best practices, etc.

## **To set up recall types:**

You can add as many different recall types as needed.

## 1. Go to **Reference** > **Patient Recall Types**.

#### Click **New**.

Enter the **Internal Name** and description. The description is used for the recall report filter and on the print out.

## **To set a recall for a patient:**

There is no limit to the number of recalls that can be added to a patient. The same recall type can also be added multiple times for the same patient using different dates.

- 1. Open the patient file in edit mode.
- 2. Click the **Misc.** tab.
- 3. Click the **Add** button above the **Recall Dates** grid.
- 4. Select a recall type.
- 5. Enter the date. You can also select a staff provider who requested the recall and can add a short memo. These items print in the Patient Recall Dates report.
- 6. Click **Save**.

Even though this is really a check out task, the Schedule check in module also has a custom check in task to set a recall because it's another easy way to get to the patient file. When the button to set the recall is clicked in the check in module, it opens the patient's demographics directly to the Misc. tab.

## **Generating Recall Reports**

There are several reports in the system that can be used to retrieve patients with a specific recall in a date range. Each is described in more detail in the reports section of this user guide.

- **Patient Recall Dates:** This report lets you filter by date range and then select from one or more recall types and the requesting doctor. The output lists patients, their telephone contacts, the recall date, provider and memo. Showing all the recalls together for the patient is nice because when someone calls to schedule an appointment, they can allow for extra time, or schedule multiple appointments with one call.
- **Notice Processor:** This report has many more filters such as provider, insurance, etc. You can select a recall date range and one recall type on which to generate a notice. The letter editor lets you print a mail merge letter that can be sent to the patient. You can also generate a patient list from this window.
- **Patient List:** Use the notice processor to generate a patient list.

Again, if you have Chart and use the clinical rules/reminders engine, this gives another full blown patient recall system with reporting.

# **Patient and Insurance Responsibility and Payment Order of Expectation**

#### *Understanding how e-MDs Bill deals with invoice balances is critical.*

Each insurance group is set up to calculate the responsibilities of insurance and patient on subsequent invoices. As has been explained elsewhere in this manual, the system divides invoice balances into three types of responsibility. These are insurance, patient copay, and patient payment.

When setting up group information, you need to be aware that this will affect how the system apportions responsibility. Until that responsibility is met, the system will continue to prompt users about the missing balance. For example, if no copayment is taken, the system will always assume the next payment on an invoice is the copay, and will also put a comment in the patient statement that states the copay has not been made on the invoice. The expected order of payments is:

- 1. Copayment or patient percentage responsibility.
- 2. Insurance Payments.
- 3. Balances transferred to the patient.

The insurance group settings can be overridden for each invoice. For example, some visits cannot require a copayment. On others, a deductible may not have been met. You can also transfer an insurance balance to the patient after insurance has met its contractual obligations. You can also change the copayment or percentage responsibility at invoice level by clicking the Edit button in the Insurance tab of the invoice and manually overriding the settings displayed. Finally, you can change patient Payment Classifications if you are making a different kind of payment.

Just remember that you cannot post insurance payments as patient payments and vice versa. Separate insurance and patient payment buttons are in the system to reduce the chances of this occurring. Likewise, you cannot post a copayment as a simple Patient Payment because this does not satisfy e-MDs Bill's copayment requirements. Even though the invoice balance is apparently reduced, the system will still have non-zero internal balances, i.e. those balances will still be reflected on statements, etc.

Some examples of balance responsibility:

## **EXAMPLE 1:**

Insurance Group is set up with \$10 copay, 100% insurance.

Invoice Grand Total = \$100.00

Patient Copay Balance: \$10.00, Insurance Balance: \$90, Patient Balance: \$0.

Possible User Errors and Results: Insurance Check is classified as Patient Payment. The result is still a zero balance invoice, but the insurance balance is still \$90, while the patient balance is (\$90).

# **EXAMPLE 2:**

Insurance Group is set up with \$10 copay, 50% insurance, 50% patient. Invoice Grand Total = \$100.00 Patient Copay Balance: \$10.00, Insurance Balance: \$45.00, Patient Balance: \$45.00 Possible Errors and Results: Copayment is posted, but is classified as Patient Payment. The result is that insurance is unaffected, but e-MDs Bill still thinks \$10 copay is outstanding and will print a comment to this effect in guarantor statements, while the outstanding patient balance is \$35.

# **EXAMPLE 3:**

Medicare Insurance Group is set up as 0% insurance, 100% patient. Invoice Grand Total = \$100.00 Insurance Balance: \$0, Patient Balance: \$100.

This is obviously a set up error because it should be 100% insurance (assuming normal Medicare). If insurance payments are then posted with the correct classification, you are simply creating a credit

insurance balance and not doing anything to the patient balance. The chances are strong that guarantors be happy to receive some very high bills

Of course, you can simplify by setting up every insurance group with only the copay amount and 100% insurance. Since you can really only bill guarantors for their responsibility after insurance settles, the balance transfer can be made after the insurance payment is received. (To prevent billing a percentage responsibility on a charge that is not the insurance allowable, make sure you select the No Print Invoice if Amount Due Awaiting Insurance Option when printing statements.) Charges in the invoice are adjusted after receiving the insurance allowable. In this case, the residual balance can be written off, or transferred to the patient, in which case the patient balance will increase while the insurance balance is reduced.

There is a utility in e-MDs Bill allowing users to change invoice balance assignment with a simple doubleclick. This is described below.

# **Transferring an Invoice Balance to a Patient**

After taking insurance payments (or rejections for non-covered procedures), the patient's guarantor becomes responsible for the balance. In such cases, the normal group responsibility setup no longer applies, so you need to tell e-MDs Bill to assign the balance to the patient. If you do not, the system continues to expect the insurance responsibility and print guarantor statements. There are several places where you can change the responsibility of the invoice to the patient.

- **Payment Window:** In the payment window, where you post all insurance payments and adjustments, there are two radio buttons towards the bottom left. These are to specify from whom the Invoice Balance Due is by. After posting the EOB comments, click the Patient radio button and save the payment/adjustment. 100% of the balance then becomes the patient responsibility.
- **Invoice Insurance Edit Window:** If you know in advance that insurance will not cover charges, you can transfer the balance to the patient during invoicing (without deleting insurance so you can still file just in case). Click the Insurance tab, highlight the insurance and click the Edit button. Change the % Insurance field to 0 (and thus patient to 100%).
- **Invoice Window:** Set the financial group to PVP and save. This moves the insurance balance to patient balance. It cannot be reversed by changing the financial group back to something else. For that, you must use the Invoice Payment Due By tool
- **Invoice Payment Due By:** This is an onscreen utility used to review invoice statistics. See on page [26](#page-269-0)2.

# **Credentialing**

e-MDs Bill tracks credentialed providers by insurance carrier. Each insurance company can have multiple credentialed providers. If a provider is not credentialed, users are alerted when they save an invoice that the supervising provider is not authorized to provide services for the insurance company. This is an extremely useful function, especially for larger groups.

A default credentialed provider can be linked to all insurance companies. This provider is defined in the Internal Medical Facility window. When a new insurance is created, this provider is automatically linked to the insurance.

There is a shortcut to add all providers set up in a facility to an insurance company by clicking the Link All button in the insurance company credentialed providers tab. Any provider that has been set up in the internal medical facility is then linked.

# **Rendering/Performing Providers**

When filing claims under a group identification, insurance companies require the provider who performed the services to be identified since the group see the patient. Since the group identification is filled into the main insurance identification fields, the rendering provider information has to be linked to the claim. Rendering provider numbers are stored in the related fields of the provider files. It is the clinic/group's responsibility to ensure that they apply for and receive rendering identification numbers for each physician credentialed to provide services for a carrier.

e-MDs Bill automatically inserts the Supervising Provider from the invoice into the Rendering field in the Claim Prepare screen. You can change this if necessary. Extreme caution is advised since you must be sure that the rendering provider is permitted to provide services for the payor.

## **To change the rendering provider on a claim:**

- 1. Create an invoice as usual and click Save after entering all information. The Claim Prepare screen appears.
- 2. Click the Find button by the Rendering Provider field.
- 3. Search for and select the applicable provider.
- 4. Continue adding other information as required.

# **Understanding Credits and Adjustments**

It is very important that you understand the terms used here and how the elements work together.

# **The Bank**

Credits and adjustments are similar in process to payments. In fact, the payment window is used to post these. The main thing that users must keep in mind when making changes that affect the balance of accounts is "where is the money going?" In e-MDs Bill, if money is coming into or leaving the system (effectively the facility bank account), the payment field is used. If money is moved around within the system (thus, the bank balance is not being affected), then the adjustment field is used.

To illustrate this point, imagine that a payment has been made on an invoice. Since this payment will be deposited into the bank at the end of the day, it will affect the bank balance so it will be posted into a payment field. Later on, the clinic might discover that this was an overpayment, and part of it needs to be applied to another invoice. Now the money is moving around within the system. It is not going to be put into the bank again. Thus, the movement of the money from one invoice to another is an adjustment. On the other hand, if this extra amount was credited to the patient and the clinic actually gave the patient the amount, the bank balance will be affected so this entry would be entered in the payment field (even though it is a negative payment).

**Note:** Some clinics still post changes in the adjustment field and reflect the bank change in their accounting software.

# **Double Entry**

As with any accounting system, double entry is required. In many cases, the double entry is implied and does not need to be entered by the user since this is a patient accounts receivable system only. For example, when you post a payment to an invoice, you are reducing your total debtor balance. The other side of the transaction (increasing your bank balance) will happen when you put that payment into the bank account. Of course, in this situation, the double entry is favorable since you actually have the money 'in the bank' so to speak, not somewhere out there on the 'never-never'! Your liquidity is improved.

When posting adjustments, the rest of the clinic accounting system (overhead, salaries, bank balance, etc.) is not affected. Thus, you must post both sides of the transaction yourself. This is much simpler than
it sounds. For example, if you make a credit adjustment to increase the balance of an invoice, the adjusted amount has to reduce the balance of another invoice. This is simply an example of rectifying an overpayment on an invoice, but the same principal applies to a credit invoice.

The point is, post an adjustment to one side only. The only time you should do this is if a mistake was made in the original entry (payment, charges, or another adjustment). In fact, when you do this, you are really adding a missing second entry.

## **Posting a Balance Forward**

If you are transferring balances for another computer system, you need to post these as normal invoices. A balance forward invoice consolidates all invoices from the previous system into one. However, a special code must be created to do this. Just set up a special CPT code in the CPT database. After this is completed, generate an invoice for the patient to whom the balance forward is being posted. No ICD code is required. If you are posting a balance with both patient and insurance responsibilities still outstanding, go to the Insurance tab, click the Edit button and set the insurance: patient percentage ratio to reflect this. Set the insurance status to Null.

# **Indigent/Poverty Discounting**

There is built in functionality that lets you set up discounts based on a sliding scale. The discounts can be taken automatically when an invoice is saved for patients who qualify. When the system requirements are met, users are prompted to apply an automatic discount adjustment and the patient due amounts are also set accordingly.

In order for the automatic adjustment prompt to be presented to a user, several requirements must be met:

- **Poverty Guidelines:** This reference table is populated with master data from the federal poverty guidelines table. However, you can modify it if you want to set up your own means-based discounting structure.
- **Sliding Scales:** The sliding scales are where you set up your discounting levels. You can set up as many levels as you wish. Each level is based on a percentage of the poverty guidelines and you can set up a copay and discount percentage along with invoice and line-item level discount codes for tracking purposes.
- **Poverty Level information** must be set in the patient's demographics. The fields for this are in the Misc tab. They are # Family Members, and Income. A Set Poverty Level checkbox displays the sliding scale level, copay and discount amounts based on cross-referencing to the sliding scales and poverty guidelines tables.

When charges are saved for a patient who falls within a sliding scale level based on percentage of the poverty guidelines in which their family income and number of family members falls, the following occurs:

- If the patient has insurance with a fixed copay amount, this may be adjusted to match the sliding scale copay.
- A prompt appears upon saving an invoice. This prompt notifies the user that the patient qualifies for a discount. It shows the remaining amount owed by the patient. Note that this is in addition to any fixed copay that has been set up in the sliding scale. If you answer the prompt in the affirmative:
	- **○** A patient payment/adjustment is added to the invoice.
	- **○** The payment/adjustment level adjustment code is set to the default using the one set up in the sliding scale table.
	- **○** It has a statement comment of "Sliding scale discount"
- **○** It has line item distribution comments of "Sliding scale discount" for each code adjusted.
- **○** It applies the discount as an adjustment to each code using the adjustment reason code set up in the sliding scales table. This also cross-references the poverty guidelines table so that the applicable state is also used.

## **Refiling Line Items on Claims**

If an insurance EOB does not pay all procedures in a claim, downgrades line items, or omits them, you may want to refile those line items.

In the distribution screen, on the line in which payment and adjustment amounts are entered, there are cells for the file status (FS) and Status. The status codes are for reference only. You can also use the line item comment and invoice notes to document the refiling reason. The status code definitions are as follows:

- **DG:** Downgrade (e.g. insurance downgraded a 99214 to a 99213)
- **RJ:** Rejected
- **OM:** Omitted (the line item was not mentioned on the EOB)
- **SP:** Short payment
- **LP:** Long payment

In the payment distribution grid, enter the refiling file status (e.g. NF, EF) for the CPT. There are two ways to ensure these are filed:

- **Flag the invoice insurance so the claim is in your normal batches:** Select the specific insurance in the invoice, click the Edit button, and change the invoice status. When you save this change, you will be prompted to update the file status for all lines. Click Yes, otherwise all codes will be included in the claim. The next time you generate "normal" batches for unfiled claims, these will be caught by the default File and Line Items status filter settings in the EF or HCFA **Wizards**
- **Build Special Batches:** In the EF or HCFA wizards, you can set the File Status filter to pick up insurances that were filed previously (e.g. NX or EX), but a Line Item status to unfiled. You may wish to create pre set report or file generation parameters in Report Manager to ensure this is done on a regular basis.

Because refiled claims usually require an accompanying narrative or other documentation to justify the billing, they are usually on paper. In such cases, printing them in the batch of paper claims might not be advantageous. You will have to search for the claim in the batch, and if you print large batches at irregular intervals, they can be hard to find, assuming you remember.

To prevent this, check the Print HCFA on Save box near the top of the invoice and save. Put the printed copy in our in tray. The stack of printed HCFAs is a work list for you.

**Note:** If you wish to reprint all the line items in a claim, the line item utility be used. Rather, reset the insurance status flag in the invoice itself and click Yes in the prompt to file all lines.

## **Changing Posting Dates**

The ability to change the posting date of invoices and payments can be very useful. e-MDs Bill is extremely date sensitive. All financial reports key off date ranges. Thus, if charges or payments are posted to the wrong date, it will affect your statistical tracking.

Medical offices often run behind in postings. On a busy day it is possible to receive several large EOB checks that cannot be posted on the day. Since the checks are deposited in the bank account on that day, the activity should reflect this. Users can manually change the posting date for each invoice and

payment, but this adds keystrokes. The Default Date feature permits users on one computer to post multiple invoices and payments on different days to the current date. Thus, you can reflect deposit dates and activity on the day they occurred.

The default date feature is workstation-specific. While the rest of the network is working on the current day's activity, you can set one terminal to post information for another day. The field is available in both the Invoice and Payment windows. It is important to note that it is not the date in this field that is used for statistics. It is simply a utility that affects the posting date and the dates of service.

After selecting the correct default date, the system updates the other date fields. The default date on the terminal will remain at the date set until you change it back or close and reopen Bill. Thus, it can be used to set the date for multiple invoice and payment postings, but do not forget to change it back when you post the current day's activity! The default date is reset to the system date every time you close and restart the application.

## **Insurance Applies All or Part of an Invoice Balance to Deductible**

If a patient has a deductible (i.e. a fixed amount per year which they must pay before insurance pays benefits) it is impossible to track the outstanding amount until the EOB returns, because the patient is free to visit other physicians. By filing the insurance claim, the carrier will apply the amount of the claim to the deductible, thus reducing it for further claims. The balance of the invoice is thus due from the patient.

In the event that the patient is honest and pays the due amount at the time of the visit, the claim must still be filed.

After receiving notification that a balance is being applied to the deductible, the following procedure should be followed to reflect it in the accounts and bill the patient for the balance.

#### **To apply a balance to the deductible:**

- 1. Load the patient in the Posting window.
- 2. Highlight the invoice in question. Click New Payment.
- 3. Ensure the Payment Made By / Insurance radio button is on.
- 4. Enter a zero amount in Payment and Adjustment field. Attach an appropriate comment (it is recommended that a unique comment be created in the Reference database for deductible adjustments). If part of the invoice is also being paid, enter this amount in the distribution screen.
- 5. Click the Invoice Balance Due / Patient radio button.
- 6. If desired, check the Print After Save / Statement check box to immediately print a bill for the patient.
- 7. Click Save.

## **Procedures Not Covered By Insurance**

Some insurance company plans pay benefits dependant upon the type of procedures performed. For example, a copayment may not be due on lab services, but is due for other care, or insurance does not cover minor surgery. In such cases, the predisposition of e-MDs Bill's insurance company setup in which the carrier and patient are assigned percentage responsibilities may not apply. In these cases, it is up to the staff to be aware of what the covered benefits are.

• *If the entire responsibility of the invoice is now the guarantor's,* but the patient insurance group setup has made e-MDs Bill expect an insurance payment, users should transfer this balance to the patient

<span id="page-327-0"></span>using the utility described on page 213, and should also associate a comment with this "adjustment." The comment will print in patient statements, thus reducing the possibility of them contesting the bill.

• *If the copayment is not due,* refer to the ["Writing Off a Copayment"](#page-327-0) section. If the services are not covered and the responsibility is now the patient's, follow these instructions.

#### **To transfer an invoice balance to the patient:**

1. In the Posting window, highlight the applicable invoice and click the New Payment button.

Click the radio button marked Invoice Balance Due Patient.

Enter an applicable comment.

Click Save.

## **Courtesy Discounts**

These types of discounts usually refer to writing off money in some way.

## **Writing Off a Copayment**

Sometimes clinics waive the patient copayment (where payor contracts permit). This write-off must still be reflected in the system for accounting purposes. Users will also recall that if a patient has an insurance group with a copay setup, e-MDs Bill will continue to expect that copayment until told otherwise. If users cannot enter an adjustment to reflect the copayment write-off, the system assumes each new payment on the invoice as a patient copayment. It will also reflect an outstanding copayment on guarantor statements. Thus, you must manually remove the copayment responsibility from the invoice.

It is important to understand that you cannot take a copayment, and then enter an adjustment. From an accounting standpoint, this would falsely reflect that money entered the system. Thus, the practice management system and clinic bank account would differ.

#### **To write off a copayment:**

- 1. Start an invoice and immediately click the Insurance tab.
- 2. Highlight the primary insurance and click Edit.
- 3. Change the amount in the invoice Copay field to 0.00.
- 4. Click Save.
- 5. Continue as normal with the invoice.

## **Charges Write Off/Courtesy Discounts**

Before making an adjustment to a patient/guarantor balance, it is important that you understand that this is significantly different from an insurance adjustment. Insurance adjustments are usually contractual write-offs (i.e. the fee in the insurance claim may have been the office fee for service, but when billing there was never an expectation to receive this amount). Courtesy discounts are not significantly different in that the amount is also being 'given away'. However, the amount being written off is now from the amount for which the guarantor is responsible. Thus, it is critical that clinics cannot make a courtesy discount on a balance that the system believes to be an insurance responsibility.

Since e-MDs Bill is very strict in the determination of the insurance and the guarantor responsibility, ensure that you make the courtesy adjustment to the patient balance.

#### **To make a courtesy adjustment:**

1. Highlight the invoice and click **New Payment**.

- 2. Check the patient balance at the top of the window. Make sure the **Payment Made By Patient**  and **Patient Payment Classification of Payment** radio buttons are selected.
- 3. Click the **Differential** button, or enter the courtesy adjustment amount in the **Adjustment** field.
- 4. Select an adjustment type to reflect this (you should create a special type for courtesy adjustments).
- 5. Enter an associated comment for internal tracking and communication purposes, as well as to show the patient that you have done him/her a favor since the comment prints on statements.
- 6. Click **Save**.

## **Insurance Company Overpayments**

Insurance companies sometimes pay an insurance claim, but then realize they have overpaid and, in a later EOB, make a downward adjustment. For example, the insurance company realized that there was a supplemental policy. What usually happens is that the adjustment is shown on a later EOB that includes benefits paid on other claims. The total of the payment associated with this EOB is for all the claims paid less (or occasionally plus) the adjustment. Thus, the system must reflect the totals paid, but must also reflect that money has left the clinic bank account.

You could just modify the amount of the original payment, but there are two problems associated with doing this:

- The reconciliation amounts for the days involved will differ from what actually happened, i.e. on the original day the clinic will have deposited the insurance check in the bank, but now, by modifying that payment, the amount of the check has 'changed' while on the current day the reconciliation will be over what it should be. The overall bank totals for both days will still be correct because the debit side of the transaction still occurred, but it's not accurate.
- The audit trail on the invoice will be incorrect.

The correct method is to post all payments as listed on the EOB. Then, make a downward adjustment on the original, incorrect payment as follows.

1. Highlight the patient invoice in the Posting window.

#### Click the **New Payment** button.

Ensure the Insurance radio button in the **Payment Made By** section is on, and that the correct insurance company is shown.

Type the amount of the adjustment into the **Payment or Adjustment** field as a negative number.

It is important to realize that you are trying to *increase* the invoice balance, so the invoice is debited by entering *negative* numbers (you can enter them in parentheses, or by putting a minus sign before the number). The Payment field is a good choice here because your end of day Till Reconciliation Report will be accurate (since you have posted all the other amounts on the EOB as payments). If you enter them in the adjustment field, you must remember to allow for this when balancing the cash register at the end of the day.

Use the drop-down list to select the adjustment type (you should have a description in the reference table associated with this field). If the adjustment applies to a specific line item, post the adjustment in the Distribution window.

# **Printing Courtesy Claims for Cash Patients**

If a patient files his or her own insurance, you can print a paper claim for them as a courtesy. This is just a nice touch that can help with patient retention.

From a system standpoint, you then need to set up the patient with their insurance company information entered. However, you should set them up with the financial group PVP. You should also set up group details with a 100% patient responsibility on the invoice. A patient alert can also be set to warn users that even though there is insurance on the patient account, they should treat it as cash and request payment from the patient.

Additionally, with the 100% patient responsibility group setup, the system automatically prompts users for payment at invoicing when they go to the Payment tab. They should always do this after entering charges.

After entering the charges, make sure the Print HCFA after Save box is checked and that the appropriate claim form is loaded in a network printer. You can select the printer from the dialogue box that appears after you save the invoice.

**Note:** If patients are filing their own insurance, it is usually not necessary to print the Signature on File comments in boxes 12 and 13 of the HCFA, or the Assignment flag in box 27. You should create a special definition for PVP claims that sets box 12 and its date, box 13, and box 27 to not print.

## **Transferring Accounts to Collections**

There are two ways to track accounts turned over to collections:

- **Use a Financial Group:** By changing invoice and patient financial groups, a reporting "center" is created. When running reports, this financial group can be subtracted from the totals.
- **Create a dummy account for external collections tracking.** Create a patient and/or guarantor to represent a collections agency. Then either write off invoice balances and create new ones under the collections account with an invoice note indicating the source; or simply change the guarantor on the invoices to the collections agency.

#### **Notes:**

- Collections agencies typically charge a percentage of what they collect as their fee. You can either create a custom CPT code to track this, or a custom adjustment code. When you get a payment, post it to the specific invoice, then adjust off the balance. This will give a measurable cost of collections.
- Create a financial group to represent in house and external collections accounts. This will show up in Schedule.
- When an account is sent to collections, put a billing block as well as a pop-up alert in the patient file (for all Solution Series modules). This will prevent staff from inadvertently scheduling the person again.

## **Changing Insurance Information at Invoicing**

Insurance may need to be changed at the time of invoicing for several reasons. These may be:

- Different guarantor such as for Workers' Compensation claims.
- Insurance filing order needs changing.
- The visit is not covered by insurance and is being treated as a cash visit.

• The visit type does not require the usual copayment.

In situations such as these, normal insurance be filed. It wastes time and money, and results in a longer collection cycle.

Whenever invoice insurance needs arise, users should change these when starting the invoice. This is because of some built in functionality keys of the insurance. For example, a copayment may not apply, but if you complete the usual cycle, the system is expecting one and posts it to the guarantor balance.

These are some of the key elements you may need to change, in the order you should check them:

- **Invoice Financial Group:** Workers' Comp, EPSDT, Cash (PVP) and other visits can affect assignment of responsibility and insurance filing.
- **Guarantor:** This can be changed if cross-billing to other responsible parties.
- **Insurance:** Change or delete insurance by highlighting each company on the invoice. You can delete it, change the insurance filing order, or alter the method. Additionally, you may change the percentage responsibility or copayment.

The key thing to consider when changing invoice responsibility is, quite simply, who is responsible. Make the invoice reflect this.

# **Splitting Technical and Professional Codes Automatically**

Some payors like Medicare require practices to bill individual codes with modifiers for professional and technical services rather than the comprehensive code. Given that physicians using Chart templates to document the order (not the components which is not really necessary), or charge entry personnel in Bill may just be entering the procedure, it is useful to be able to automate the split to reduce claims error rates when staff forget to split codes.

Note that you can also split professional and technical components to separate claims which are billed on separate professional (CMS-1500) and institutional (UB-04) formats. See the next section.

Here is how this is done. The example will use 71020 Chest X-Ray but obviously you can apply this to any code.

- **Code Setup:** First, you must set up instances of the codes which will be used for the purposes of mapping to the modifiers. Go to Reference > CPT, click Outline, and navigate to the 71010 – 71555 category. Right-click the category and add the 71020 code followed by an asterisk then a custom code value. This will be repeated for both the professional and technical components and for consistency's sake we suggest 71020\*P and 71020\*T so that the T & P are used for all codes which will be set up this way. Add appropriate descriptions and save, *then be sure to add the Type of Service and Place of Service* and any other properties you want in the Details section.
- **Panel Setup:** Go to Reference > CPT Panels. Create a new panel code (you may simply want to use the code "71020" although a slight variation is suggested so these are easy to spot when we manage fee schedules. For example: P71020. Now add the 71020\*T and 71020\*P to this panel in the bottom half of the window.
- **Fee Schedule Setup:** You must now do a couple of things in fee schedules. Open up the fee schedule which you are going to manage. We recommend that you filter your search to only show 71020-71021 (71020-71020 will exclude the \* codes because they are "after" 71020). Click New CPT Fee and enter 71020\*T in the code and hit enter. It automatically loads. Enter the fee. Then click the Options tab and enter the TC modifier into the Default Modifier field, then save and repeat for 71020\*P (using the 26 modifier). Now select the 71020 code and click Edit CPT Fee. Go to the Options tab and in the Crossover code field enter "/P71020". The forward slash is critical because this calls the panel as opposed to only looking for the basic code. Save. You ice in the grid that the slash is not displayed – this is why we recommended that you use the "P" for the panel so you can distinguish a panel crossover from a simple 1:1 code change.

Now you are ready to go. If an invoice is built using automatic from Chart or manual data entry, upon saving the invoice the system will automatically convert it to 71020\*P-26 and 71020\*T-TC. Remember that the \*P and \*T will not be included in claims. If you get another other rule alerts, you will see notification of what will happen, but because it is assumed that this is default it will not bother you with that window if nothing else is triggered.

# **Splitting Claims**

You can automatically split an invoice into multiples to accommodate a number of scenarios. The most common of these may be the need to split encounter codes from other orders/services for RHC/FQHC clinics. The encounter codes are billed using the UB format and the others on professional, possibly to the same carrier or to different ones (e.g. Medicare Part A and Part B).

You must use the contracts function to do this. See this section of the user guide in the References chapter. Also refer to the description of how splitting automatically works on page 214.

One can also split invoices manually using the CPT/HCPCS Functions menu in an invoice. Instructions for this are available just above the steps for automatic splitting.

# **Capitation**

Capitation contracts are a good way for new and established practices to build patient volume, but they can also expose practices to the risk of loss. Thus, it is important for a practice to be able to track income (copayments, monthly capitation checks and carve out fees) against write offs (capitated fees) while balancing the sometimes irreconcilable goals of reducing the cost of overall care by improving preventive care. Situations can also occur in which a capitation plan is essentially good, but the nature of your patient panel is such that expensive procedures are required more than might be the case in other areas. In such cases, having solid statistics to back up carve-out negotiations and other management decisionmaking about a capitation plan is extremely useful.

## **Capitation Setup**

There are some things that will help you use and understand how to bill and monitor capitation correctly.

- **Fee Schedules:** You can set up fee schedules for each insurance. One of the properties that can be set is a Capitation Carve Out option. The default value for this is set to N, but you can set capitated codes (e.g. preventive & office visit CPTs) to Y. If the fee schedule is linked to a contract, the system can automatically adjust off the capitated codes.
- **Contract Capitation Properties:** In the Reference > Contracts window, you can set:
	- **○ An Allowed/Exception Fee Schedule** which should be the one with the capitated and carve out codes.
	- **○ Capitation Auto Adjustment Properties:** The default payment/adjustment level and line item default codes which will be used for consistent reporting of capitation adjustments can be set up. You can also set a flag that gives you a prompt to apply the auto adjustment. If this flag is not set, it is done anyway.
- **Insurance:** Although this is not required, you may wish to set up specific insurance company records for capitated plans. They can have the same address as other plans for the same insurance company (POS, PPO), so to distinguish them from each other, use either the network or name (e.g. "Aetna" and "Aetna HMO"). Both will still be linked to the same insurance class so that you can aggregate reporting for them if necessary, while retaining the flexibility of being able to filter out data by the company in almost all reports (see later for some examples). Depending on payor filing requirements, you might need to use the HM (health maintenance organization) ANSI insurance type classification instead of C1 (commercial). You should also:
- **○** Link the insurance company to a contract if you have set one up.
- **○** Link the insurance company to an allowed fee schedule which has the cap and carve out codes and rates. This is done automatically if you linked the fee schedule to a contract and then linked the contract to the company.
- **Insurance Group:** Set up a unique "CAP ACCOUNT" insurance group within the insurance company with a zero copay, etc. This is going to be linked to a "dummy" patient record that will be used for posting monthly cap checks. As has been explained in other parts of this manual, e-MDs Bill expects payments on insurance invoices in the order of patient copayment, insurance payments, and then further patient payments. Thus, to prevent e-MDs Bill prompting for a copayment on a cap check, ensure this special group has no copayment, no deductible, and an insurance responsibility of 100%.
- **Create Dummy Capitation Accounts For Check Posting:** Accounts must be created for when monthly cap checks are posted to the system. This is achieved by creating a dummy patient account for each capitation plan. There are several key elements to remember when creating the dummy account.
	- **○** Last Name should always be ZZZCAP. This groups all capitation dummy accounts together at the end of lists in reporting.
	- **○** First Name is name of the insurance company/plan.
	- **○** Social Security Number can be left blank.
	- **○** Account Number should be consistent with the last name, but add 4 characters to identify the plan. Using ZZZ will guarantee that all cap accounts will appear together at the end of all rosters.
	- **○** Guarantor can be self, or you can set up one central guarantor account for all cap accounts. The guarantor account status should be set to Hold so that no statements are printed for these dummy accounts.
	- **○** Insurance should be the same capitation one set up for patients, although you can also use a special class. Since a capitation plan may apply to multiple groups, it might be simpler to set up a special capitation check group within the insurance company. The policyholder is the same as the dummy patient.
	- **○** Account status should be set to hold since statements are not required.
- **CPT Charge Code:** Set up a dummy CPT code against which capitation checks will be posted. CAPCK is suggested. There is no need to set a CPT fee for the code since the amount of a cap check will vary depending on your panel size. When posting an invoice, you can change the fee since it will be a simple panel size indicator the next month. Alternatively, you can set it to you per member per month rate and when the charge is entered, you can change the unit count to reflect the number of members which gives you an extra dimension on the reporting.
- **Capitation Adjustment Code:** Create an adjustment code under Reference > Support Tables > Payment Type. This will be used when posted capitation checks. It will also be linked to contracts if you want to use these for automatic adjustments.

## **Capitation Charge Entry, Copayments and Adjustments**

Entering charges does not require any special procedure once you have set up the capitation system.

- **Invoicing & Copayment Posting:** 
	- **○ Charge Entry:** Enter charges as usual.
	- **○ Copayment:** If you take pre payments, continue this practice. If it you take it at check out, tab to the Payments tab after entering charges and enter the payment as usual. You can also apply the pre payment in the same way.
- **Adjusting Capitated Codes:** You can do manually or automatically:
- **○ Automatic Adjustment:** If you have set up the fee schedules and contracts for the primary insurance on the invoice, the system will adjust off the CPTs flagged as capitated in the fee schedule when the invoice is saved. Depending on an option in the contract, this might be automatic or you can get a prompt. When the adjustment is made, it's using your default capitation adjustment codes so that you can track these against monthly cap checks.
- **○ Manual Adjustment:** If you prefer to enter adjustments manually, this can be done at the time of entering the charges or when you post the EOB. Although you may have an inflaged A/R, the latter is recommended simply because it fits the same pattern as FFS posting and will not take up more time since most capitated insurances appear to send an EOB for each encounter as well as monthly check. The first method adds a step to the charge entry process and also creates a lot of 0.00 payment sources. If you get an EOB for each encounter, we recommend that you try to negotiate this into your contract since a detail is a great assistance in analysis of the plan.
- **○ Charge Entry:** After entering charges, go to the Payments tab (you can save the charges then start a new insurance payment too). Enter a source of 0.00, set the adjustment codes and then manually adjust off the capitated codes.
- **○ EOB Posting:** Post exactly as you do for other payments, but apply an adjustment to the capitated codes. If you have a separate adjustment code, you can set the Adj 2 code and enter the cap adjustments in that cell for each line item while entering the normal contractual adjustments for other codes in the Adj 1 cell.

## **Posting Capitation Checks**

Capitation checks are posted against the dummy accounts created for the particular insurance. Follow these steps:

1. Load the capitation dummy account in the Posting window and click New Invoice.

Make sure the DOS provider is the one on the cap check if it is broken out by doctor. This ensures that you can assign the payments and reimbursement correctly.

Skip the ICD field and enter the internal code you have created for cap checks in the CPT field.

Enter the dummy capitation CPT code that you set up for this purpose.

If you set up this code with a 0.00 fee, click in the Billed Amount cell and enter the total amount of the cap check.

If you set up a code with a PMPM rate, verify that this matches the amount on the cap check statement, then look up the number of members, click in the Units cell and set the unit count to this.

- 2. Ctrl+Tab to the Payment tab and enter an insurance payment for an amount equal to the charge (and cap check).
- 3. Edit the insurance on the invoice and set the file status to blank or a filed status.
- 4. Click Save.

## **Capitation Reporting**

The most important numbers when analyzing a capitation plan are revenue against cost/write off. When you have entered charges and payments as described above, you now have the following numbers:

- A list of patients on the capitation plan.
- The charges and CPTs against the plan.
- The payments (copays, carve outs and capitation checks) and adjustments.

Once you have a statistically valid reporting period, you can start analyzing the plan. Since cap checks are generally paid monthly, this is a good starting point. However, in some months you may have abnormal utilization and adjustments that make the plan look unprofitable when it is actually not bad

overall. There are a number of reports that can be used to make this analysis. The list below is recommended, but you may decide that there are other useful reports that can assist you in analyzing the plan.

#### **Activity Analysis Report**

Run the report filtered by the insurance company. Although there are multiple activity analysis reports, you might wish to start by viewing the summary by provider and/or summary by insurance company. The summary by provider is nice if you wish to see how each doctor is doing with the plan and compare them against the totals. You may discover that some doctors have best practices that can be followed, or that there are other practices that can be corrected.

In this report, you are focusing on total charges against receipts and adjustments. In short, what you should hope to see is that the sum of copayments, carve outs and capitation checks puts you at or above what you would have received for the same number of patient visits. This is where you have to be aware of the inherent risk in cap contracts: if the number and complexity of patient visits is high, the only major income change you are likely to see is the increase in copayments but this will probably be more than offset by the adjustments for capitated codes. The monthly cap check stays the same.

If you notice anomalies with what you expected, it is a warning to run other reports to see where this "loss" is occurring.

#### **Profit Center & CPT Reimbursement by Provider Crystal Report**

The Profit Center reports can be used to see if you are performing and writing off procedures you hadn't budgeted for when you signed the contract with the carrier. If you have to write off a lot of expensive procedures with high labor and supplies/materials costs, it is time to evaluate how profitable this plan is to your clinic. This is yet another reason to have a good estimate of your cost per procedure and to enter this in the CPT master file. You may also be able to negotiate a carve-out with the insurance company.

The Profit Center can be run on a periodic basis filtered for the insurance company. This will give you a good idea of what the usual utilization is.

The CPT Reimbursement by Provider highlights loss making charges in yellow and red if you have entered a cost.

#### **ICD Frequency and CPT Frequency Crystal Report**

The ICD report may draw your attention to particular problems suffered by patients in the panel which may be more expensive to treat. The CPT report is another report that shows utilization. Both are sorted by frequency making it easy to spot the top codes.

#### **Patient Roster & Patient Master List Crystal Report**

These reports can be used to see how your patient panel has changed. Of particular interest may be the age and gender summaries available at the end of both reports. It may indicate that you are suddenly seeing a population demographic that requires more care than average. forget to exclude the dummy capitation patient.

# **Withhold/Disallowance Adjustments and Tracking**

You can track third party withholds, withhold costs, and expected reimbursements based on the days withheld. The withhold tracking and reporting comes into play at several points.

- **Contracts:** The contracts system described on page [8](#page-88-0)3 has fields that let you set up a withhold percentage, a cost percentage, the withhold period in days, and default withhold adjustment codes. There is also an option to automatically adjust withholds. If this is not set, then the rest of the functionality does not come into play and the other data is information only.
- **Charge Entry:** When the primary insurance on an invoice is linked to a contract where the withhold auto adjust option is set a payment/adjustment is created when the invoice is saved. The adjustment amounts for each CPT on the invoice are calculated by multiplying the allowed

fee schedule for each code by the withhold % in the contract. The payment and line item level adjustment codes are set to the defaults created in the contract. The Statement Comment and line item billing Comments are also set automatically to "Withhold adjustment."

• **Withhold Report:** This report is based on charges and adjustments taken under a withhold contract. The report shows, by provider or contract, the expected payment that the practice should receive based on the withhold days against the service dates, and the total withheld amounts originally adjusted off less the withhold cost % of allowed.

# **EPSDT Claims (Healthy Child, Health Steps, etc.)**

EPSDT stands for Early and Periodic Diagnosis, Screening and Testing, a program sponsored by Medicaid which ensures that minors receive preventive health care such as immunizations. The delineation of EPSDT claims is important from an insurance and reporting standpoint. Additionally, EPSDT claims are not usually billed on the same invoice as other Medicaid visits. For example, a child may come to the clinic with a complaint, but it is noticed that an immunization is also due, so this is administered while treating the main complaint. These must be treated as separate visits and billed on separate invoices. In some cases, the insurance company details might be different requiring multiple companies to be set up for the patient.

EPSDT claims, while paid by Medicaid, sometimes have different insurance filing requirements. This is because many state Medicaid programs issue providers with a special EPSDT identification number in addition to their Medicaid number. Before implementing the recommendations below, check to see what the state filing requirements are. For example, you may be able to file EPSDT claims under the normal Medicaid number, or a special modifier is used to delineate EPSDT from Medicaid.

Depending on the state and the Medicaid carrier, the placement of an EPSDT number on a claim can also differ. e-MDs Bill stores the number in the EPSDT field found in the provider file. The placement of the number on a claim is often in the field reserved for the PIN in Box 33 of the professional claim. There are also fields in the electronic claims formats for EPSDT information.

If you have to set up separate insurances for filing normal vs. EPSDT Medicaid claims, consider setting up a patient case for one insurance company and the default insurance in the patient file. You can even add a policy with requirements to ensure staff follows this requirement. The case can be linked or unlinked on an appointment or case specific basis.

Electronic claims are also filed depending upon state or clearinghouse requirements. In some cases, you can build a claim file including all claims (or both Medicaid standard and EPSDT visits), and in others you may have to create separate batches for each.

The following summarizes the requirements for EPSDT delineation.

- 1. Insert EPSDT number in the provider file.
- 2. Create a special financial group or insurance company for the claims if you have to pull different numbers in paper claims. For electronic claims the EPDST requirements can be pulled automatically based on the EPSDT options settings in the claim prep window.
- 3. If applicable, set CMS or HCFA definitions and ANSI clearing house alternate ID pointers to pull the correct numbers.
- 4. Change the invoice financial group when billing for EPSDT visits if you have to do this or want to use it for reporting (which can also be accomplished by filtering reports based on EPDST preventive CPT codes). This can be done using a case.
- 5. Generate printed or electronic claim batches that reflect the provider EPSDT number in the correct fields.

The CMS or HCFA Definitions edit is only for those states requiring the default group number in the field 33 Pin field of the HCFA-1500 to be replaced with the EPSDT number.

- 1. Go to **Claims** > **HCFA Definitions** or **Claims** > **CMS Definitions** depending on the claim version you need to print.
- 2. Select the EPSDT insurance class, financial group (e.g. EPS) or insurance.
- 3. Double-click the red field at the bottom right of the Definitions screen.
- 4. Click the **File Name** drop-down list and select **Provider**.
- 5. Click the **Field Name** drop-down list and select **EPSDT**.
- 6. Enter a description of the edit in the **Description** field.
- 7. Click **Save**, then click **Close**.

The EPSDT number will now print on the claims. It is not necessary to filter batches by the class or financial group when printing. So long as EPS claims fall within any other filtering criteria you set, the number will be printed correctly.

## **Anesthesia Billing**

The system has the ability to automatically generate anesthesia fees and calculate units during posting. The following bullets describe how each part works. The detail of entering information into the various windows is described elsewhere in this user guide.

- **Fees:** Anesthesia fees can be set manually just like any other CPT, or you can use the automated functionality that takes advantage of anesthesia billing units for specific codes as well an anesthesia conversion factor: These are used in the algorithm to calculate the fees.
	- **○ Anesthesia Billing Units (ABU):** Each CPT or HCPCS code can be set up with the ABU which is roughly described as a "weight." The field is located in the Details section of the Reference > CPT or Reference >HCPCS tables.
	- **○ Anesthesia Conversion Factor:** This is set in the File > Options window. It is a geographically weighted index that reflects the cost of delivering anesthesia in your part of the country. You can find the conversion factor for your Medicare locality in the GPCI tables published on the support pages at [www.e-mds.com.](http://www.e-mds.com/) This is used when the automatic fee calculation options are used in Reference > Fee Schedules & Rules to generate fee schedules. If a code has a type of service code of 7 or 07, the system uses the anesthesia CF in the algorithm as opposed to the general conversion factor.
- **Charge Entry Units Calculation:** When entering charges, Bill can calculate the unit count automatically based on a combination of the ABU for a code, the duration, and the anesthesia minutes increment for the primary insurance on the invoice. Depending on the claim type you aretransmitting and, if it's paper, any CMS or HCFA Definitions you haveset up. The unit count for an anesthesia CPT is the sum of the ABU and the time taken. The time is divided by an increment which is usually 15 minutes (but some payors use 10 or other amounts). The result is then rounded up. For example, if the ABU for a code is 3, the number of minutes is 23 and the increment is 15, the unit count is 5. This is calculated as ABU (3) + (Minutes (23) / Increment  $(15)$  rounded up), or  $3 + 2$ .
	- **○ Primary Insurance AN Increment:** The AN Increment setting in an insurance company's demographics file is the default minutes which will be used as the denominator.
	- **○ Minutes:** As soon as a charge is entered in an invoice where the TOS code is 7 or 07, the system will prompt the user to enter the minutes. You can enter a known number of minutes, or the start and end time which then calculates the minutes.

# **Workers' Compensation and MVA**

Workers' Comp and MVA visits generally present a different set of billing requirements for a clinic than normal. Instead of the patient's insurance being billed for the visit, the guarantor is usually a corporate entity that may or may not have insurance. It is not necessary to duplicate a patient account if that patient already sees the clinic for other kinds of care. This is very important because all clinical information on the patient is kept in one place.

The key to rapid and accurate claims filing is the ability to be able to rapidly cross bill to different responsible parties and also be able to look up and set related information like the injury date. In some cases a patient may present to your clinic only for WC treatments in which case the default guarantor and insurance in the patient file could be the employer. For MVA treatment this would be the at fault party's auto insurance. In others the patient might also see your clinic for other acute and preventive care so you will need to cross bill.

While you can manually set or change the injury date, guarantor, insurance, copay, financial group and other data each time you bill, it's easy to forget to do this every time, or to set some fields incorrectly. This is why you should use the case management system. A case can be set up with all of these data elements which override the patient defaults when the case is linked to the encounter.

- Injury/Illness, disability, return to work and other dates
- Guarantor and guarantor insurance
- Referral/Authorization (you can have more than one per case)
- Attorney
- Case contacts (e.g. claims adjuster, case nurse manager)
- Required treating and supevising (billing) providers, specialties and locations
- Copay
- Financial group for claims filing and reporting segregation

You can also create policies with requirements that need to be satisfied in order to treat the patient and process claims. The requirements may be internally designed to make sure your office flows smoothly, or they might be requirements laid out by the responsible party and insurance. For example, you might need to get a referral, or fill out specific forms.

A further benefit of the case system is that it automatically links appointments, chart notes and invoices generated under the case so that they can be viewed interactively from the case management window as well as in other places. There is a case management report which can be printed or faxed to all the contacts on the case.

# **Appendix A Data Tables**

# **CMS-1500/HCFA-1500 (12/90 and 08/05)**

## **HCFA-1500 (12/90) Field Data Source Lookup**

The following table lists the fields in the HCFA-1500 (version 12/90), and the sources of data for each.

**Note:** Keep in mind that many of the fields in the HCFA can be set to pull information from any field using the HCFA Definitions.

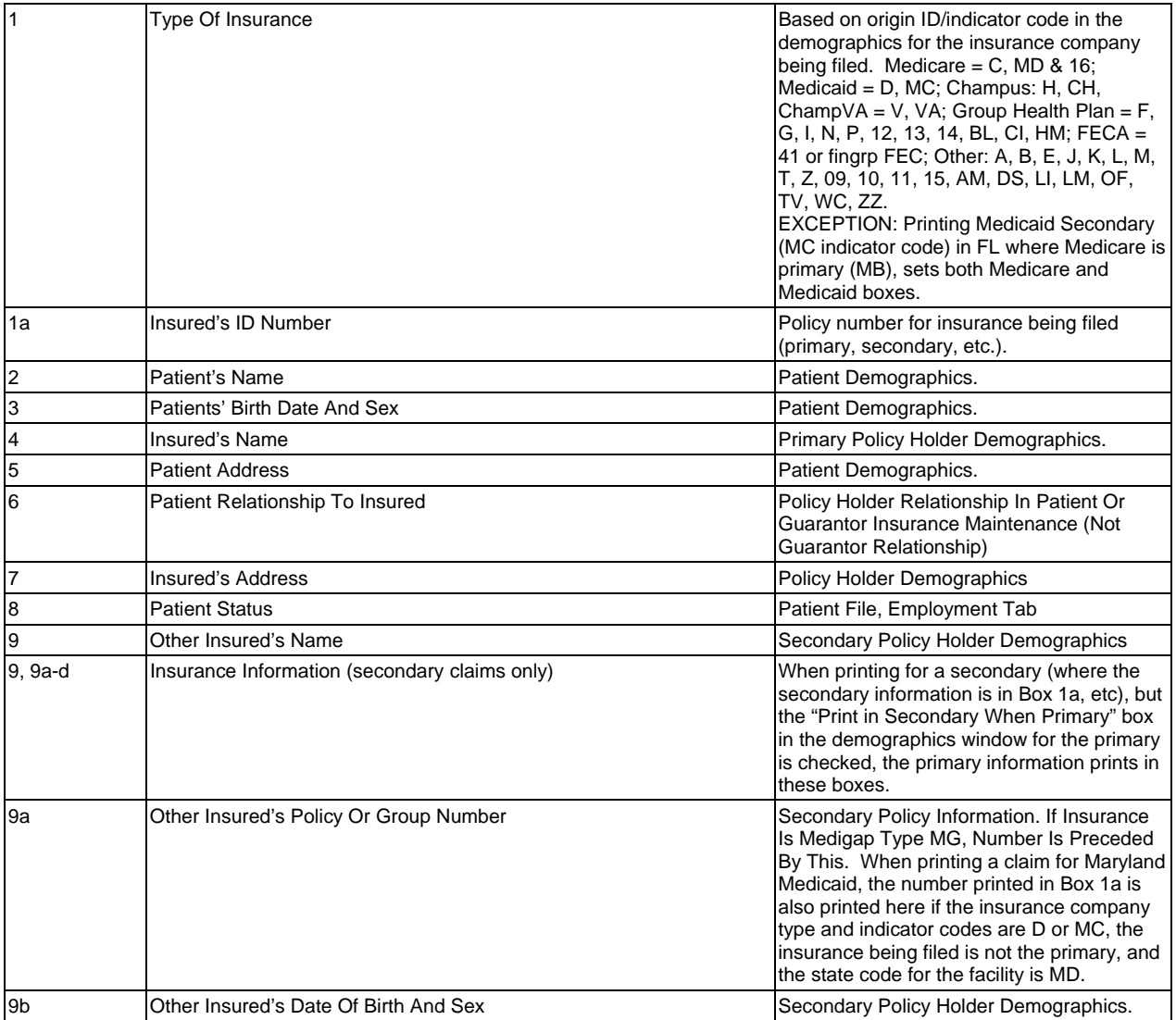

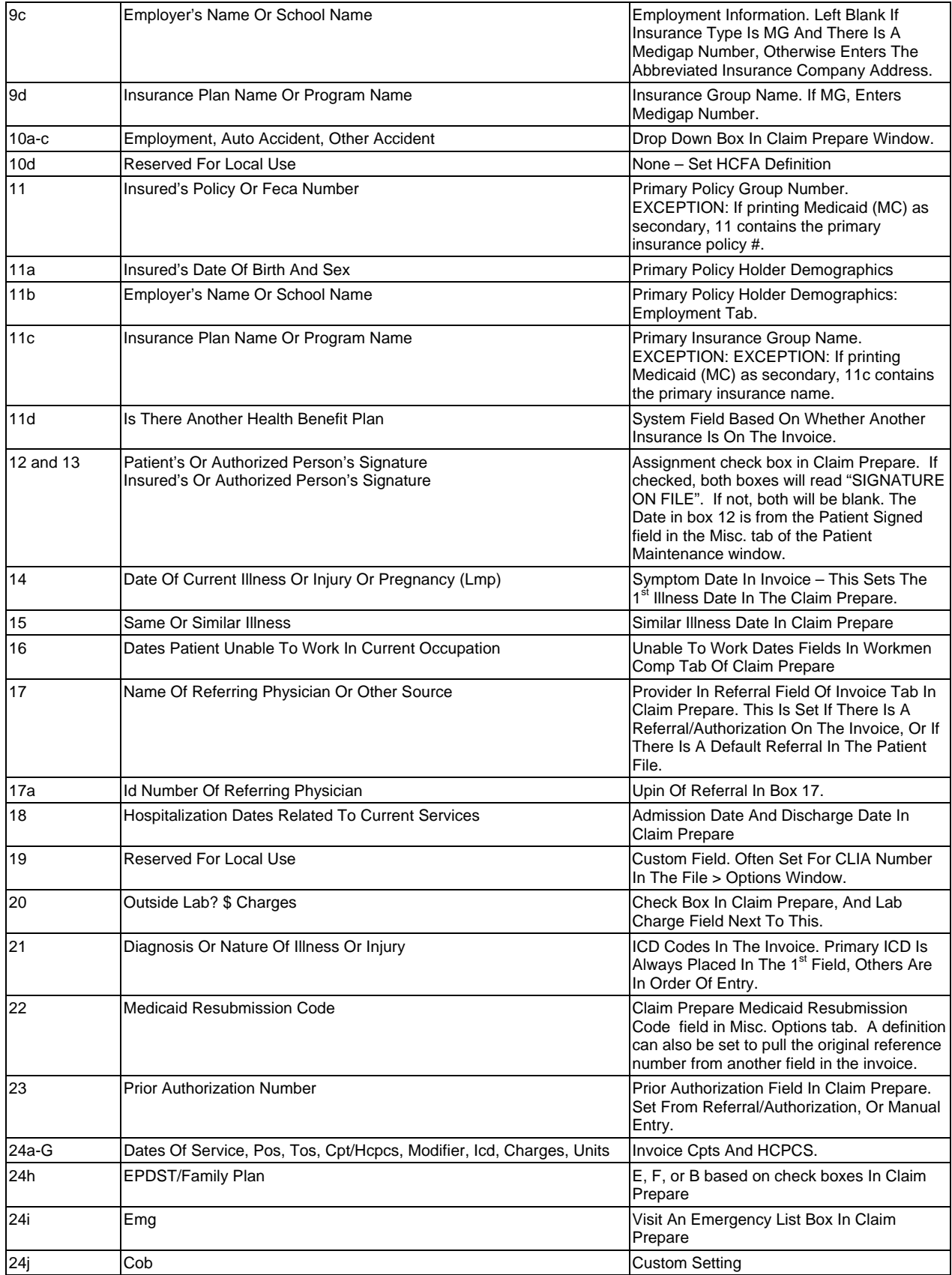

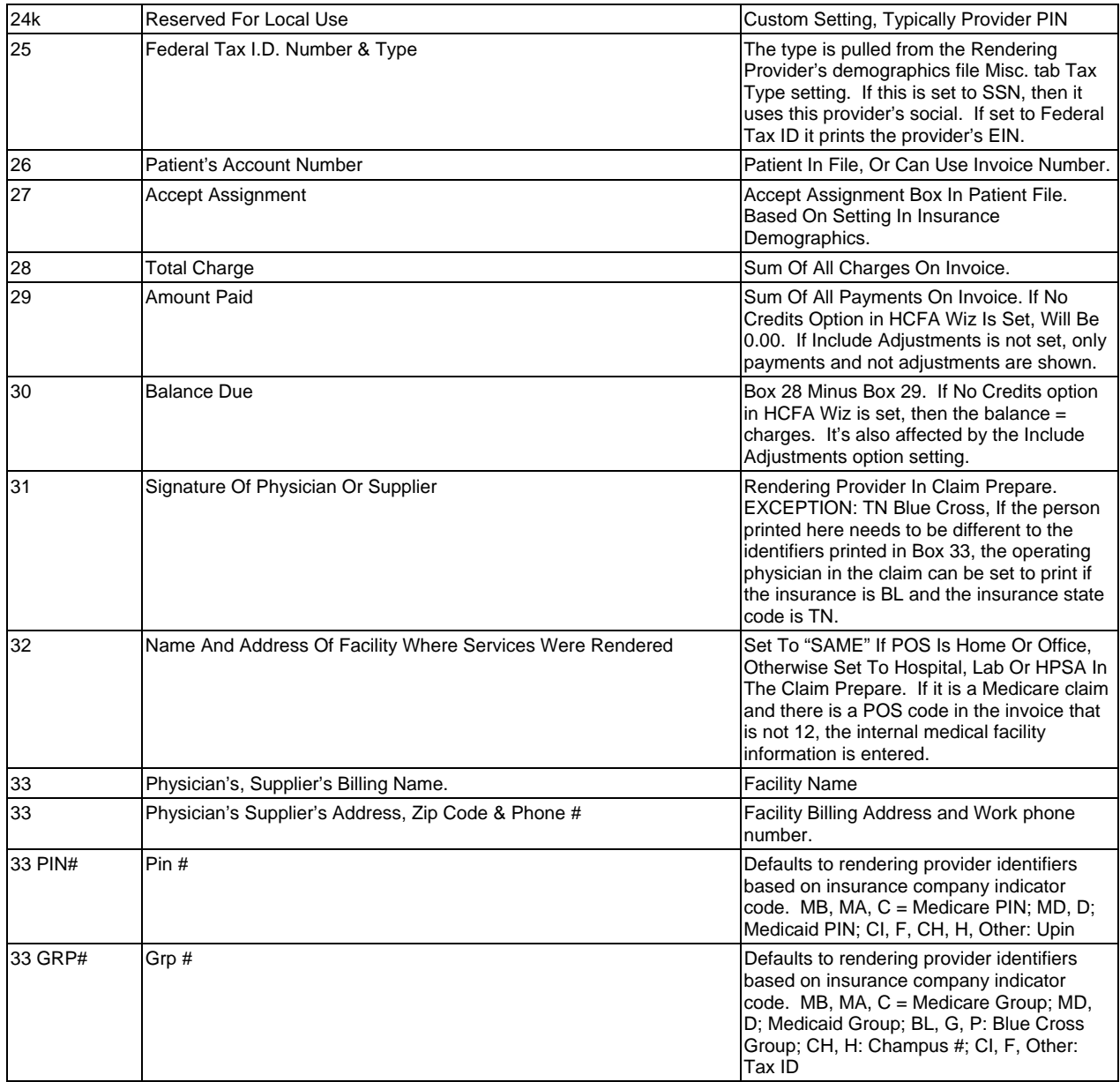

## **CMS-1500 (08/05) Field Data Source Lookup**

The following table lists the fields in the CMS-1500 (version 08/05), and the sources of data for each.

**Note:** Keep in mind that many of the fields in the CMS-1500 claim can be set to pull information from any field using the CMS Definitions.

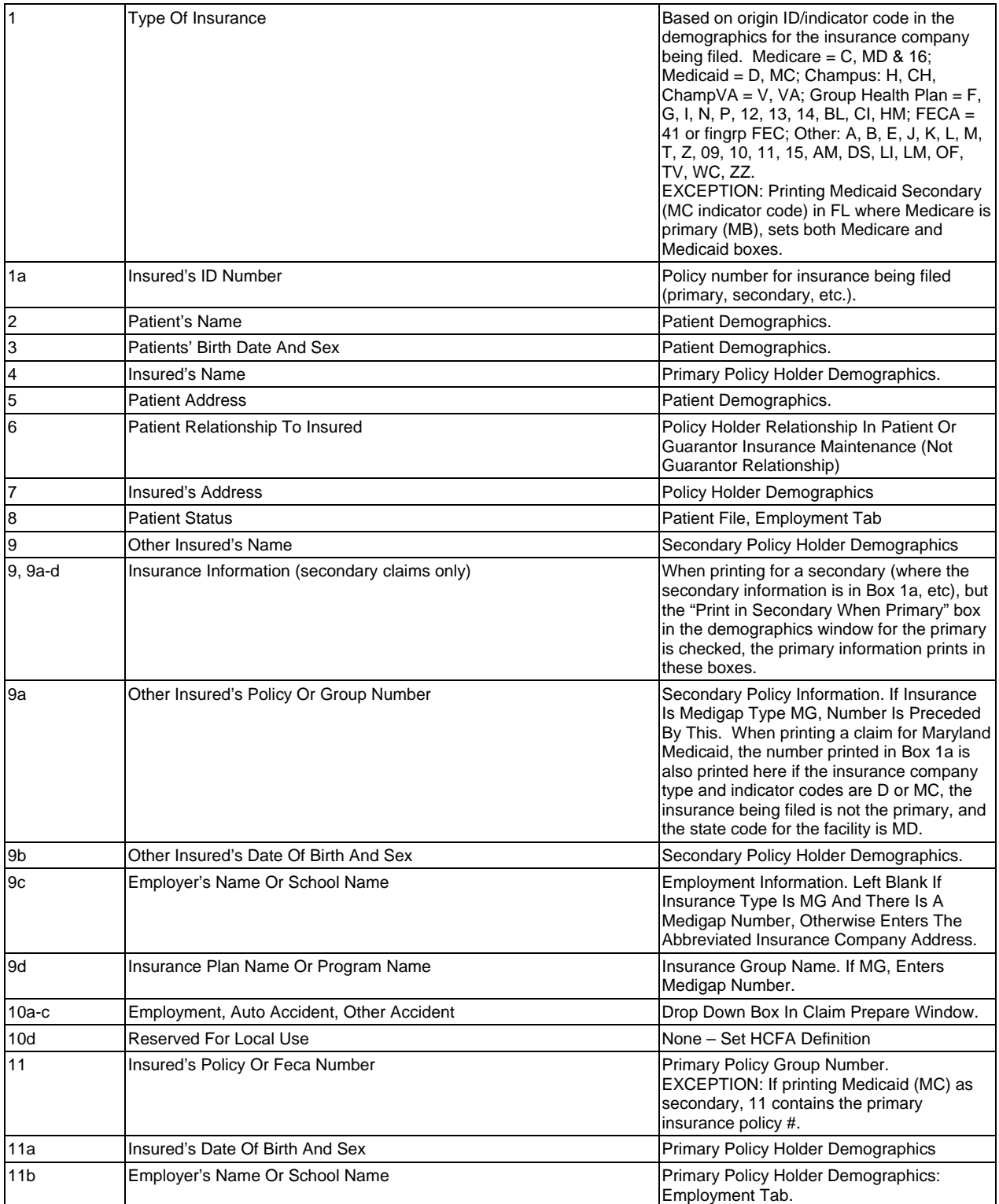

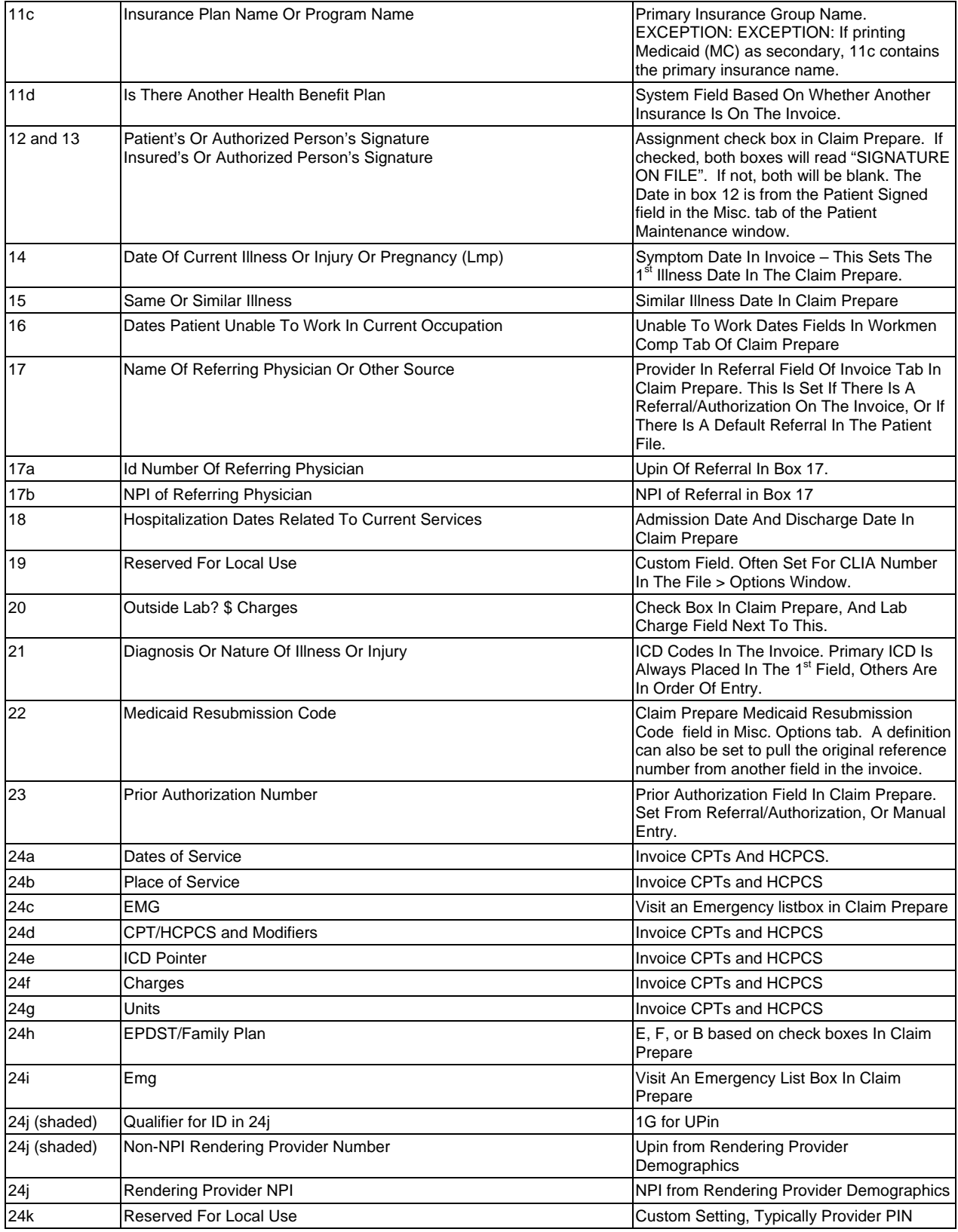

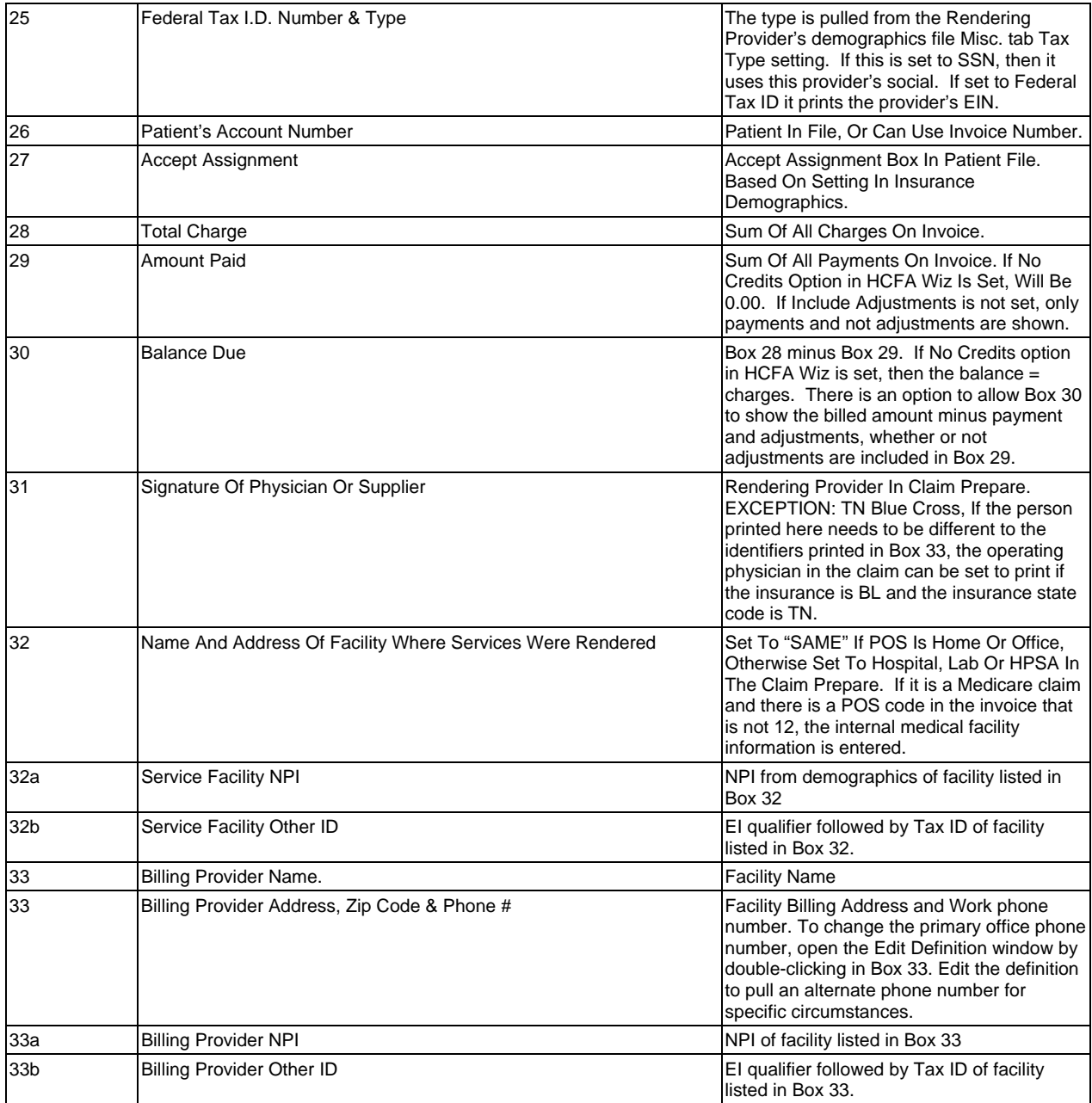

## **CMS-1500 (02/12) Field Data Source Lookup**

The following tab/le lists the fields in the CMS-1500 (version 02/12), and the sources of data for each.

**Note:** Keep in mind that many of the fields in the CMS-1500 claim can be set to pull information from any field using the CMS Definitions.

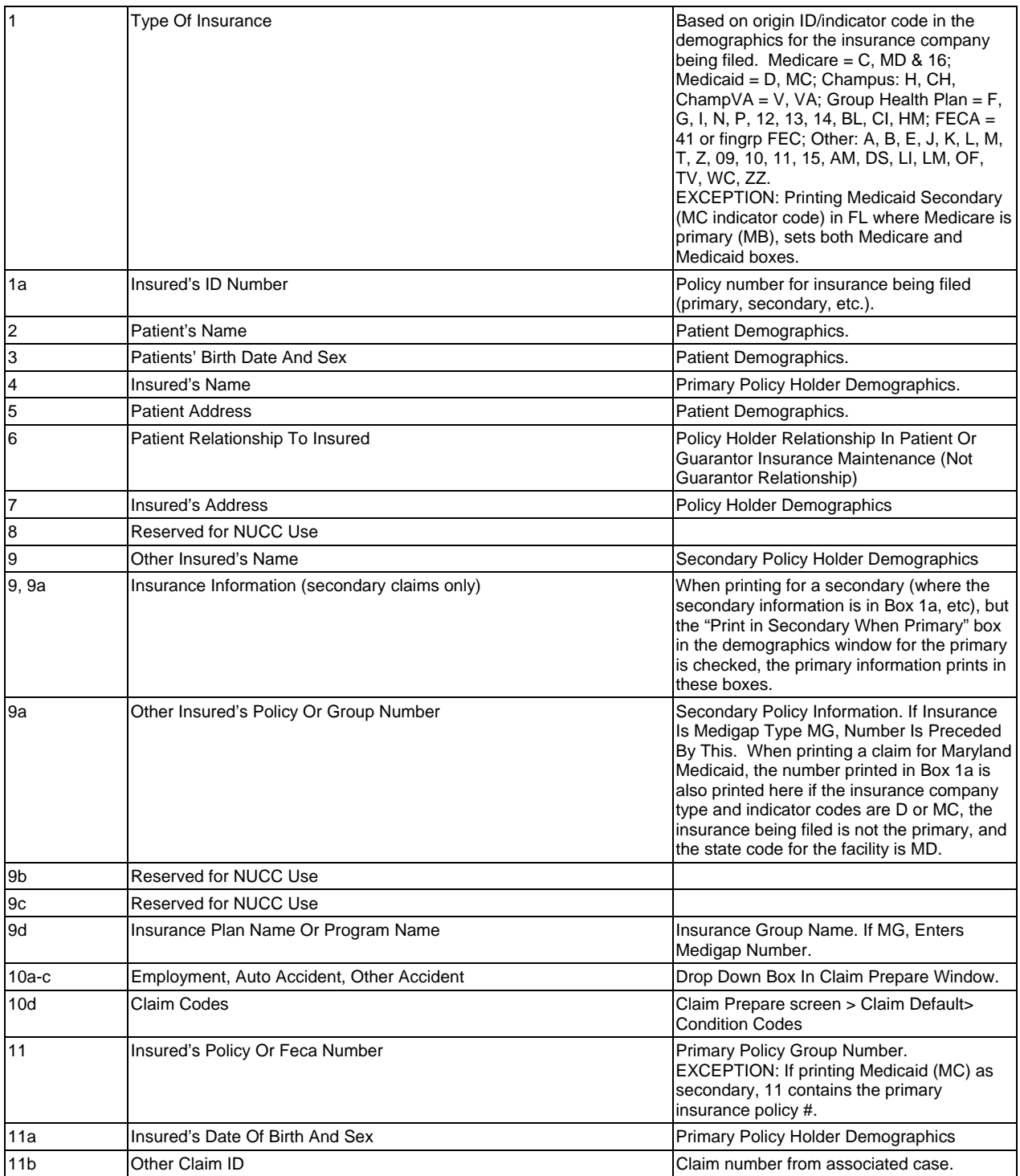

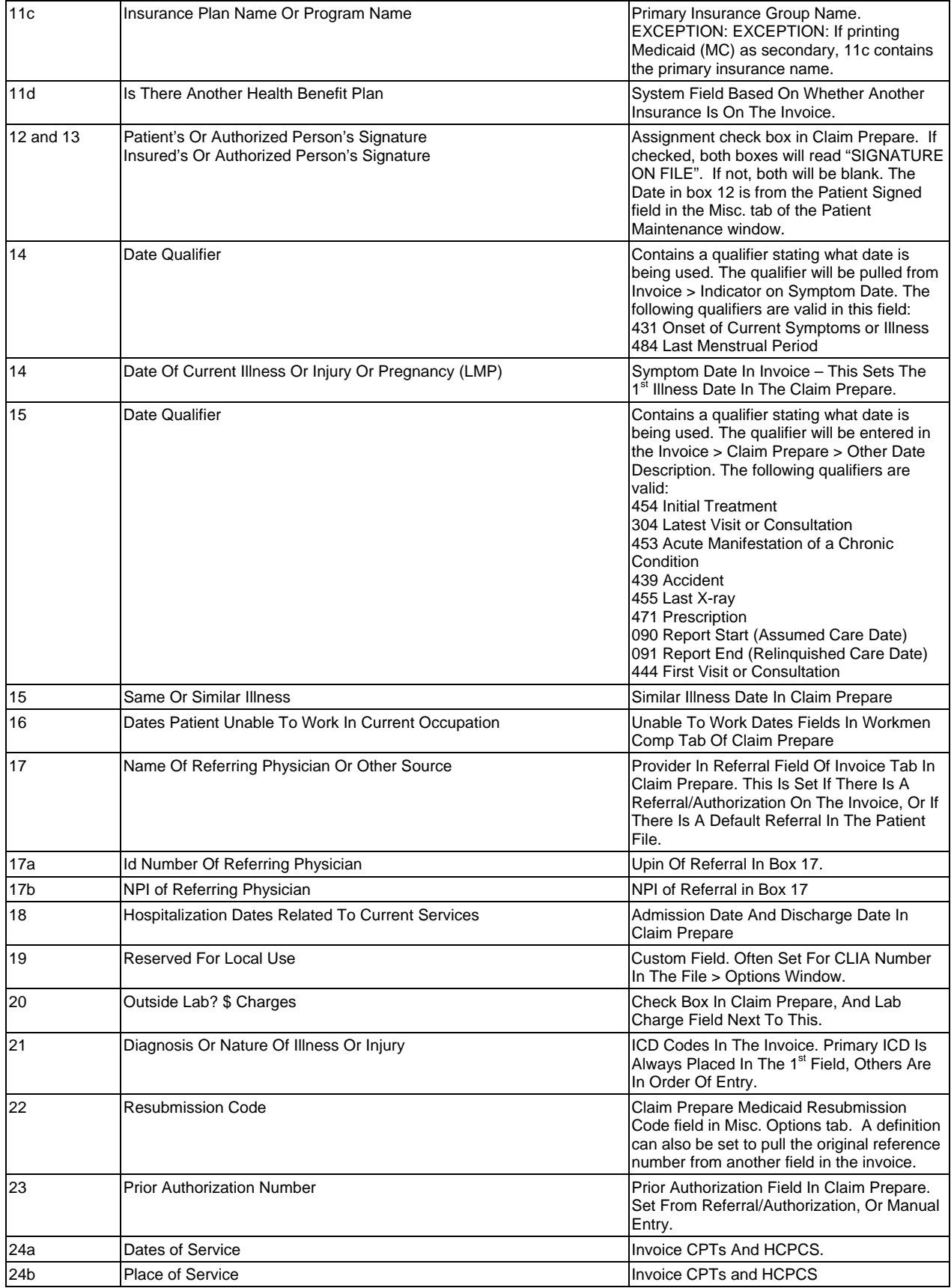

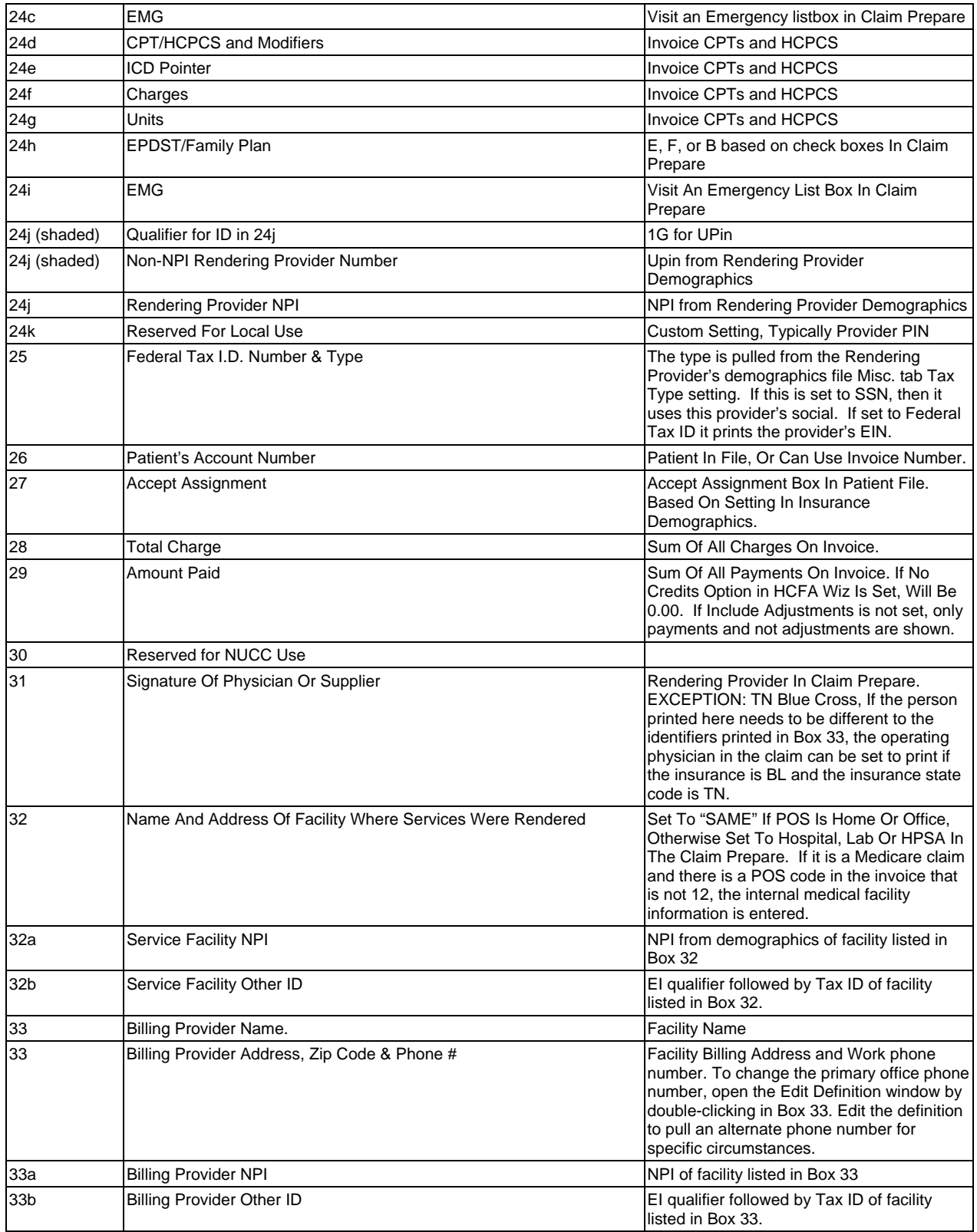

## **CMS-1500 (08/05 and 02/12) Definitions File and Field Name Data Sources**

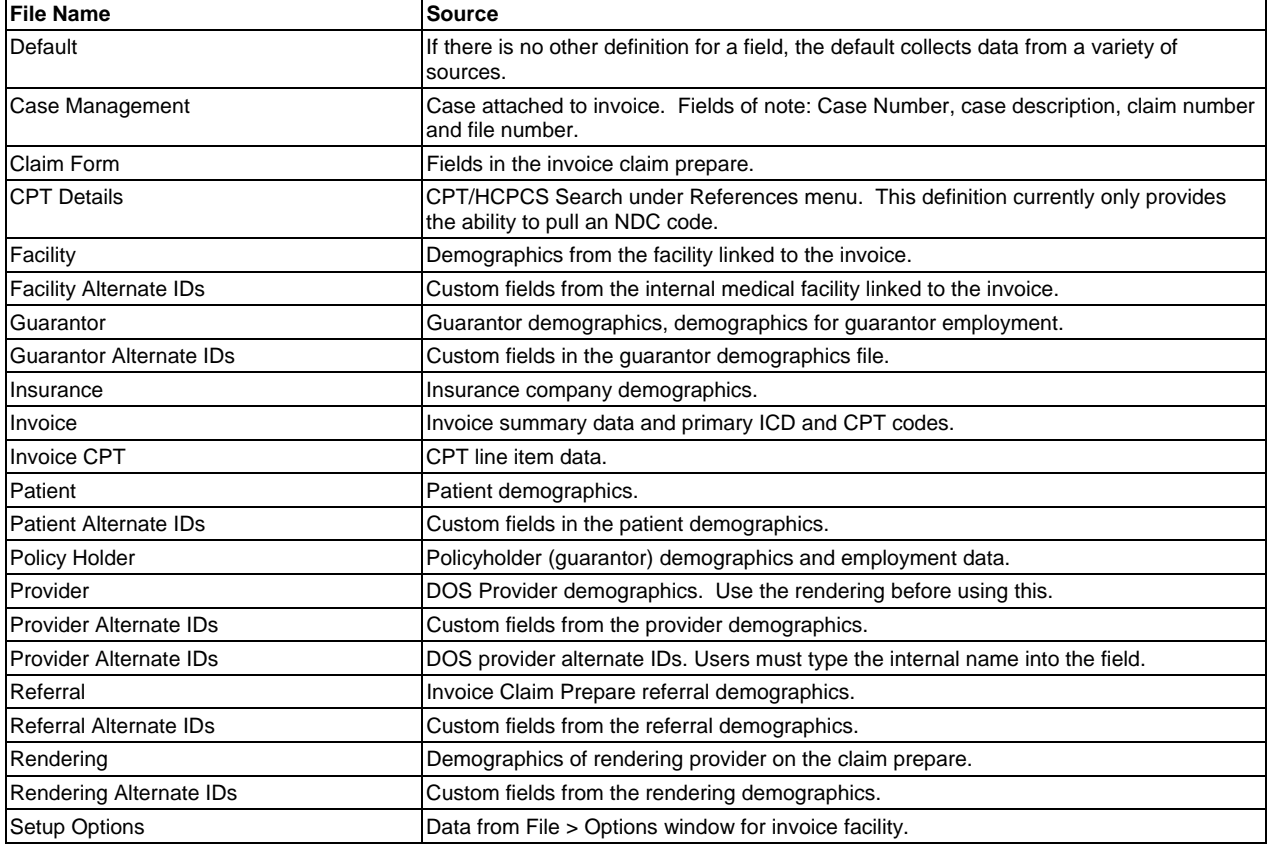

# **UB-92/HCFA-1450 Field Data Source Lookup**

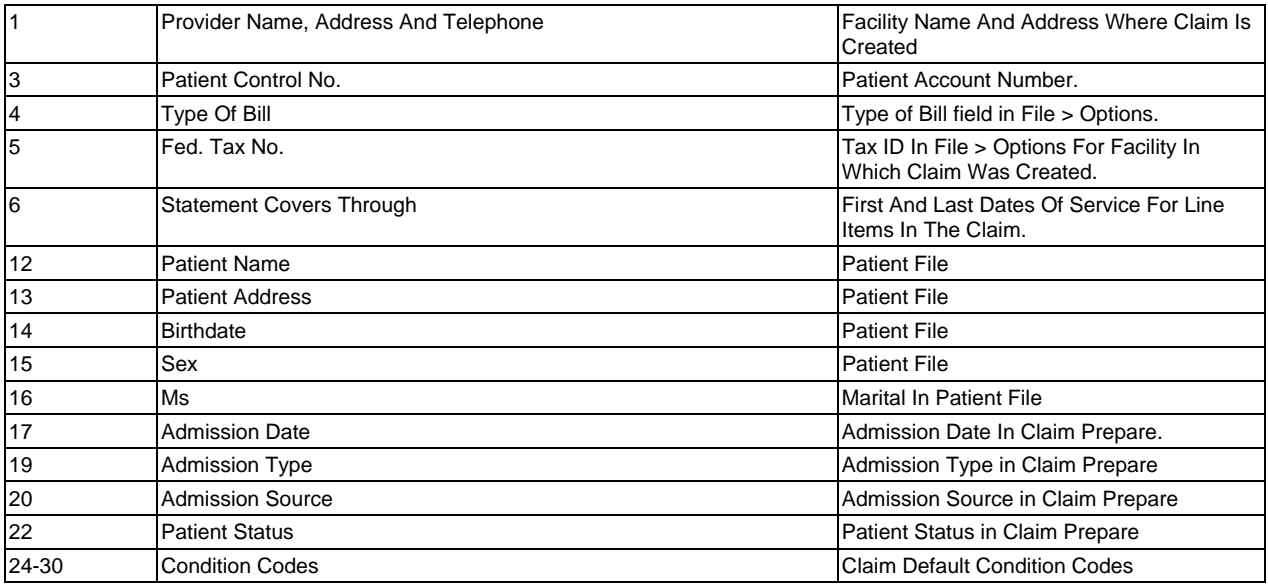

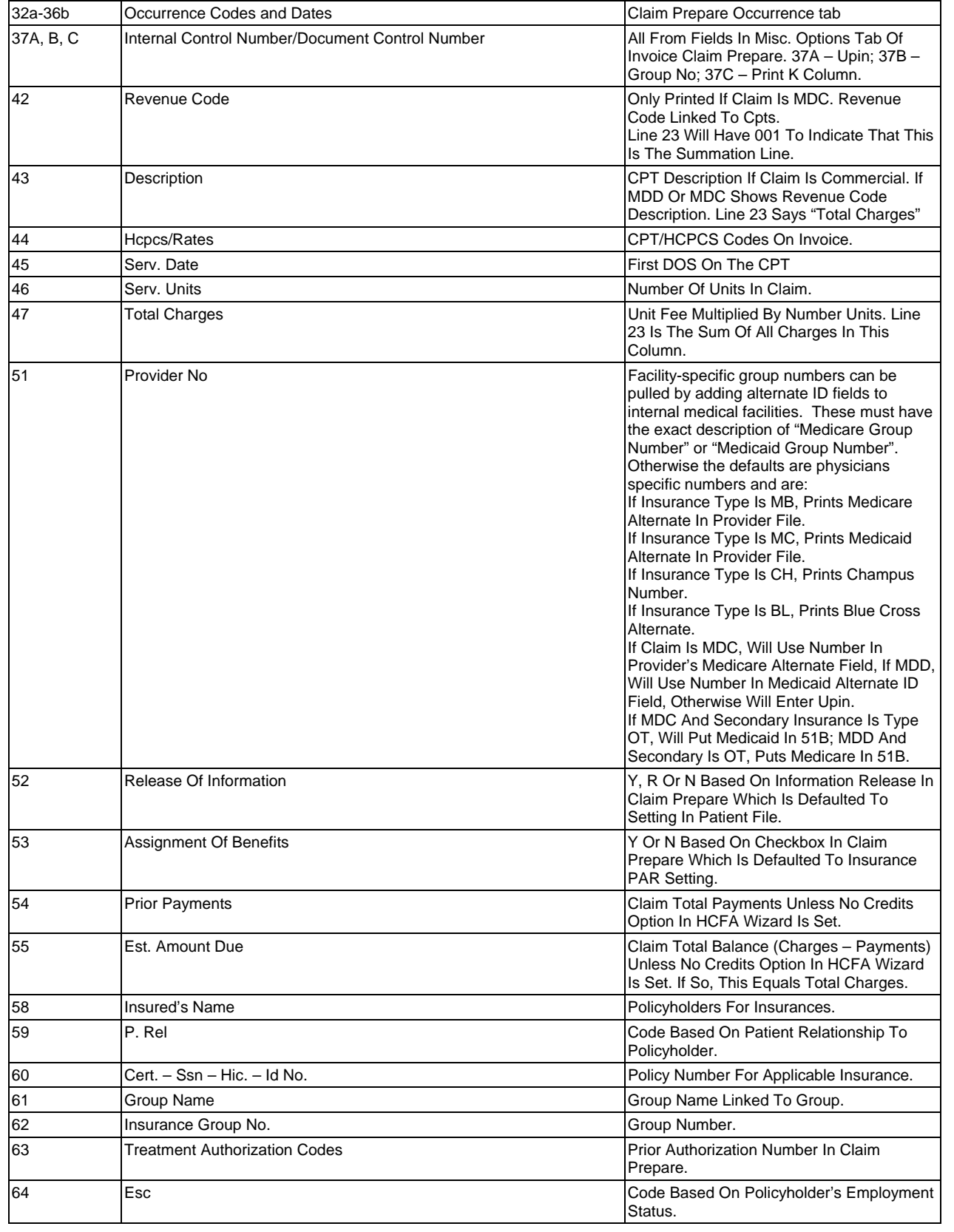

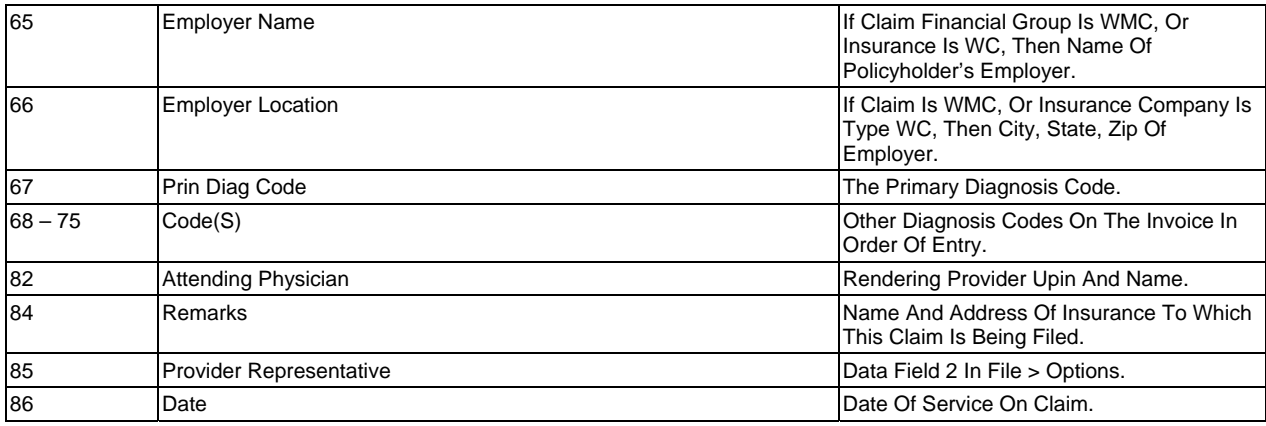

# **UB-04 Field Data Source Lookup**

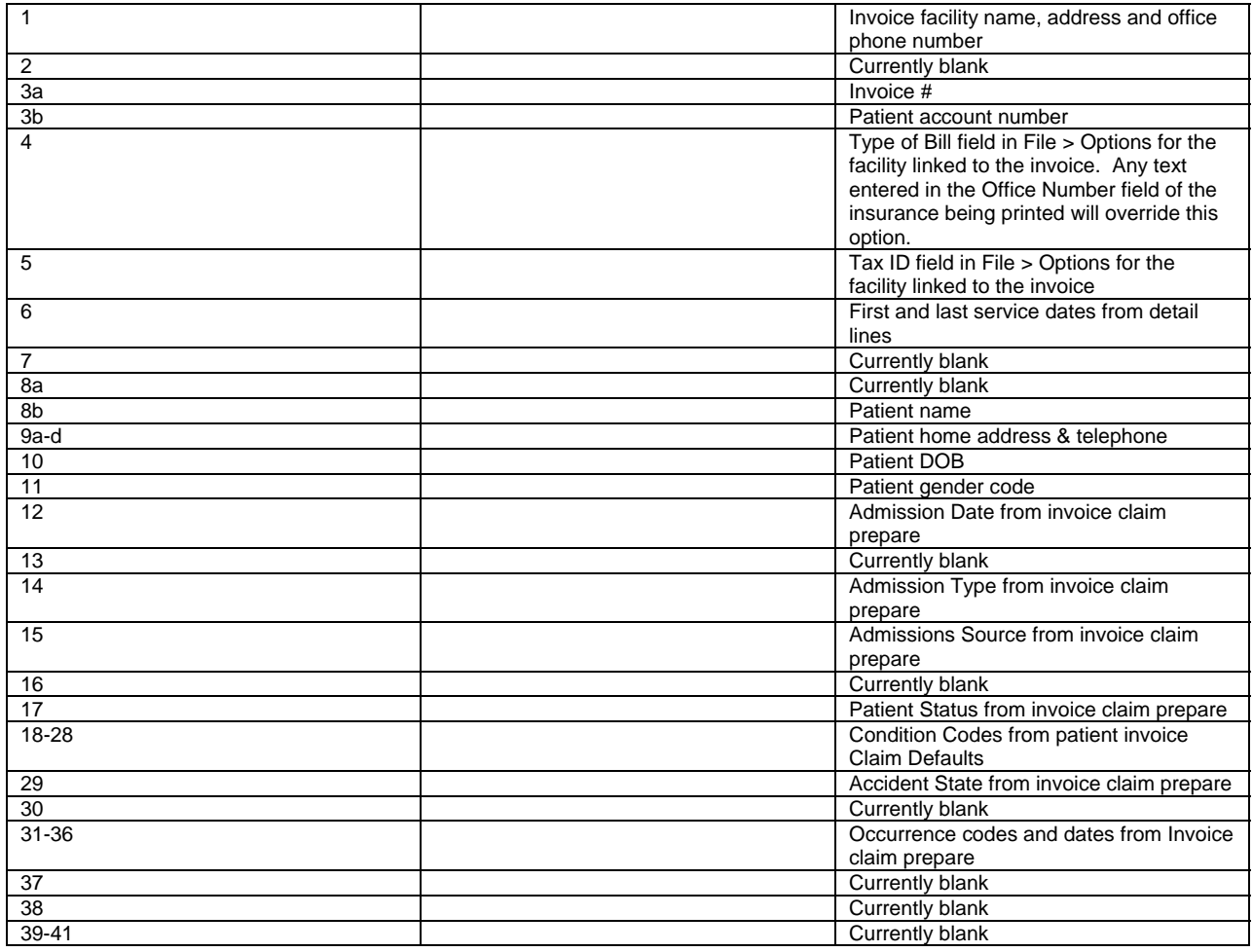

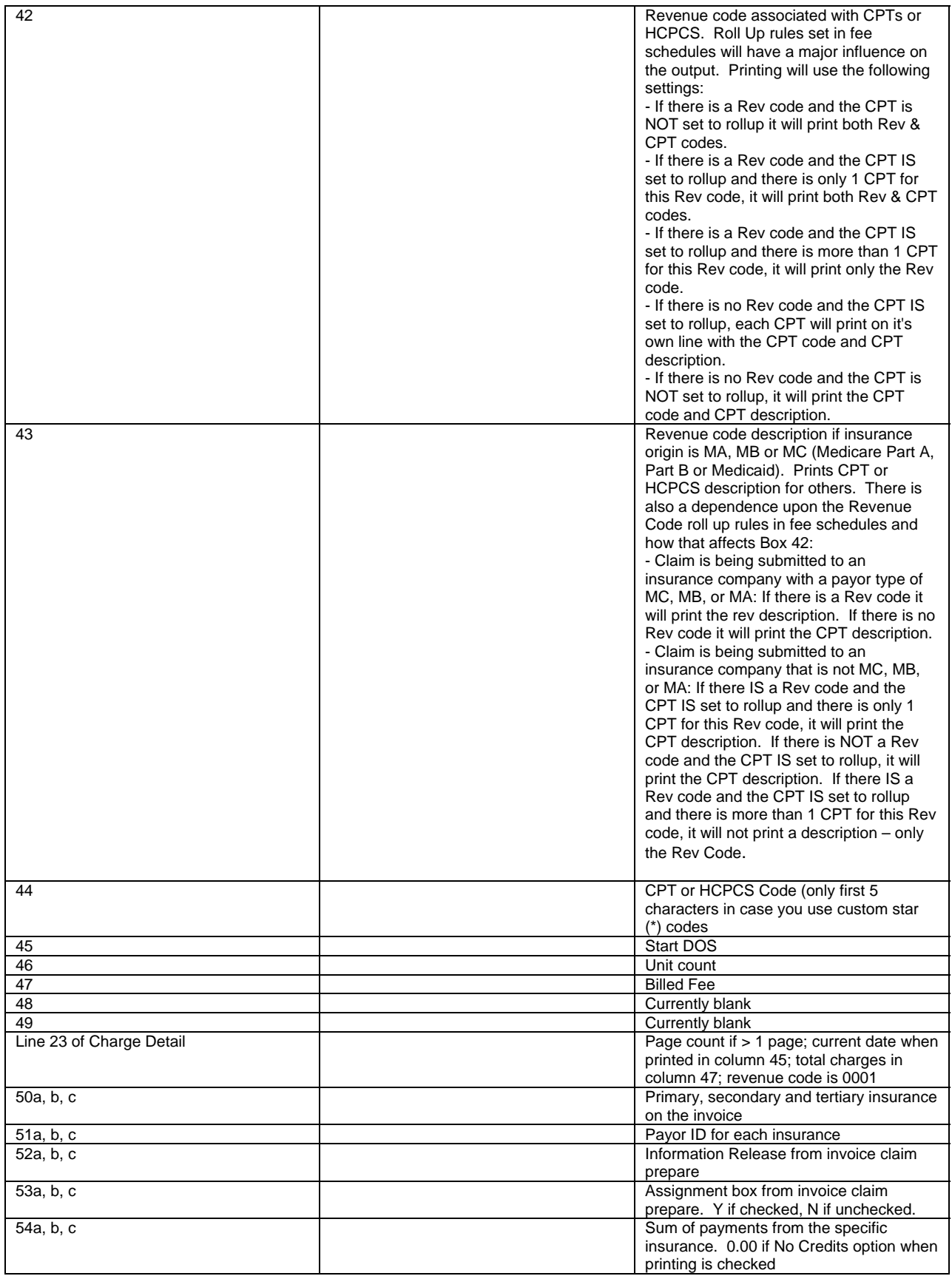

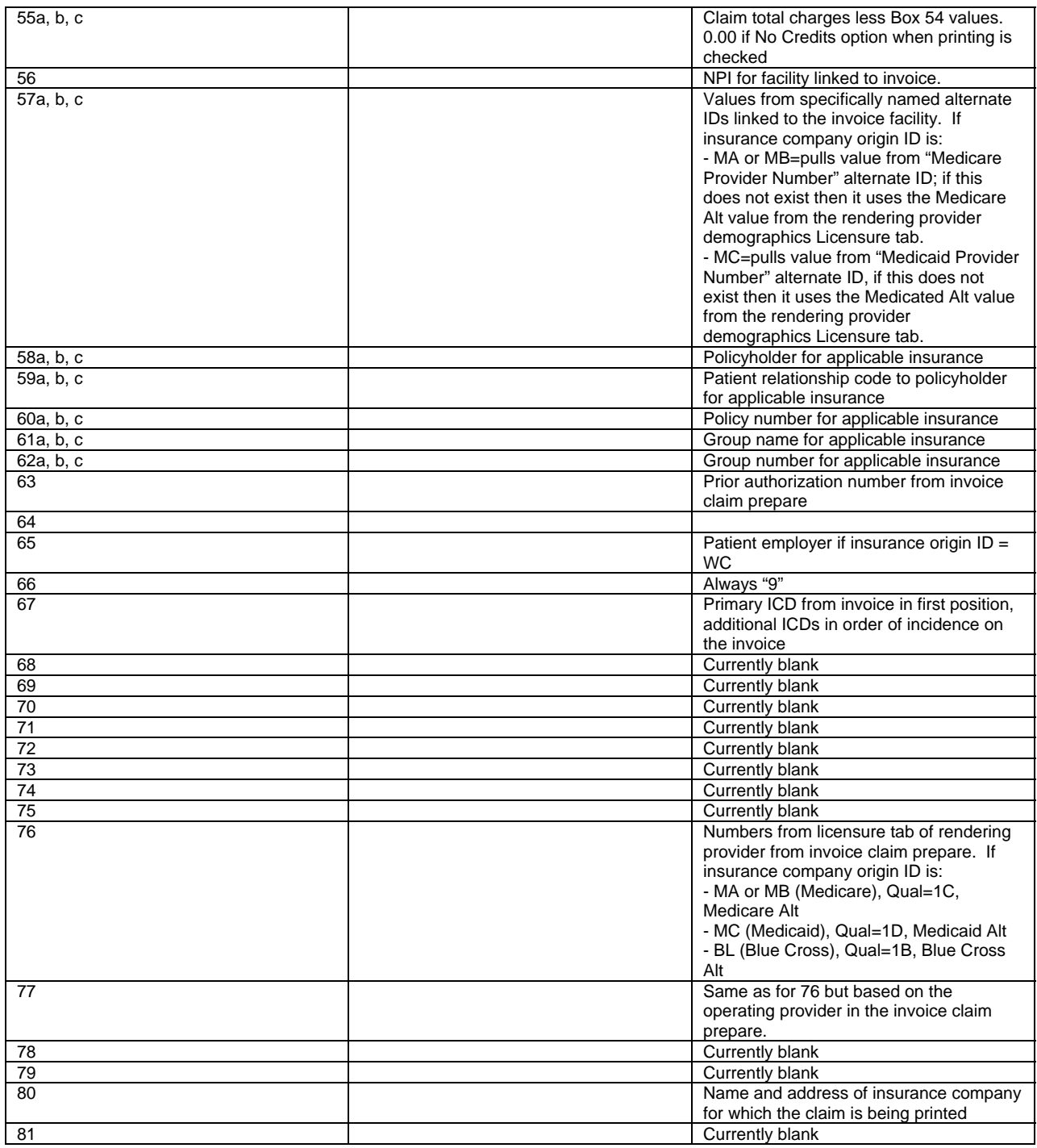

# **NSF (National Standard Format) Definitions Table and Field Lookup Source**

This table lists tables (queries) available in the NSF Definitions along with the location of the data that is pulled for each. There are many different fields for each.

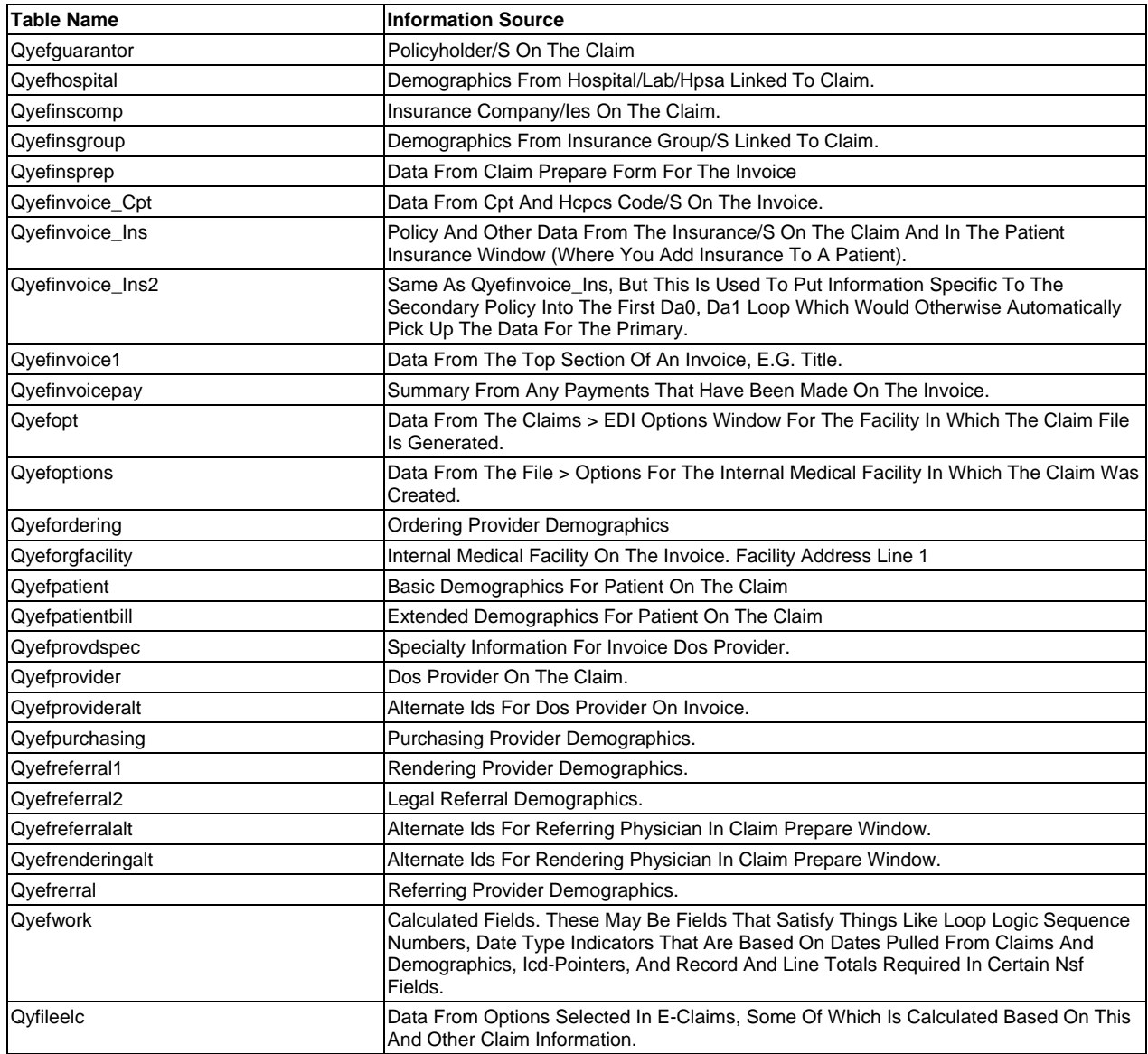

# **ANSI 837 Claim File Matrix and Embedded Error Messages**

## **Data Matrix**

In addition to header and footer records, the ANSI 837 claim file matrix contains many segments (records or lines) that are repeated, but fall in different hierarchical loops. This matrix refers to the data sources for the loops within each hierarchy. A great deal of data is dependent upon correct user entry. Segments and fields not mentioned are typically hard coded into the application. Both X098 (professional) and X096 (institutional) references are included here.

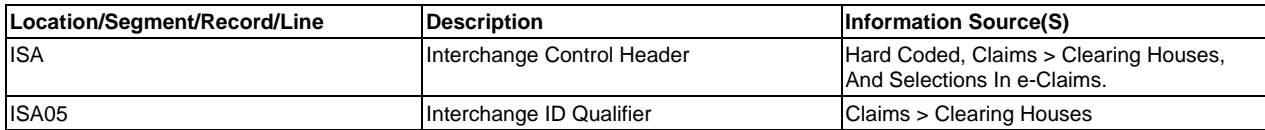

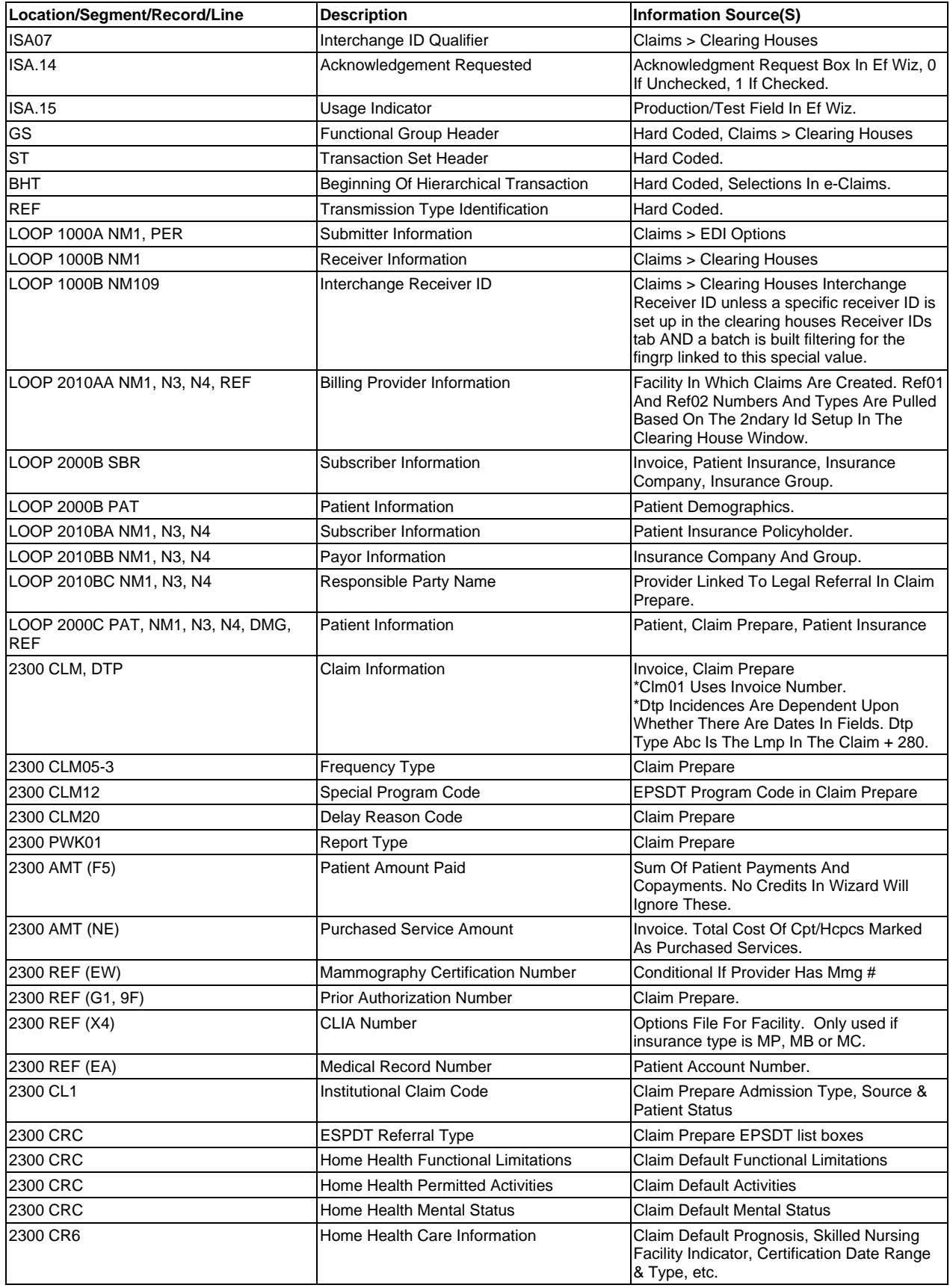

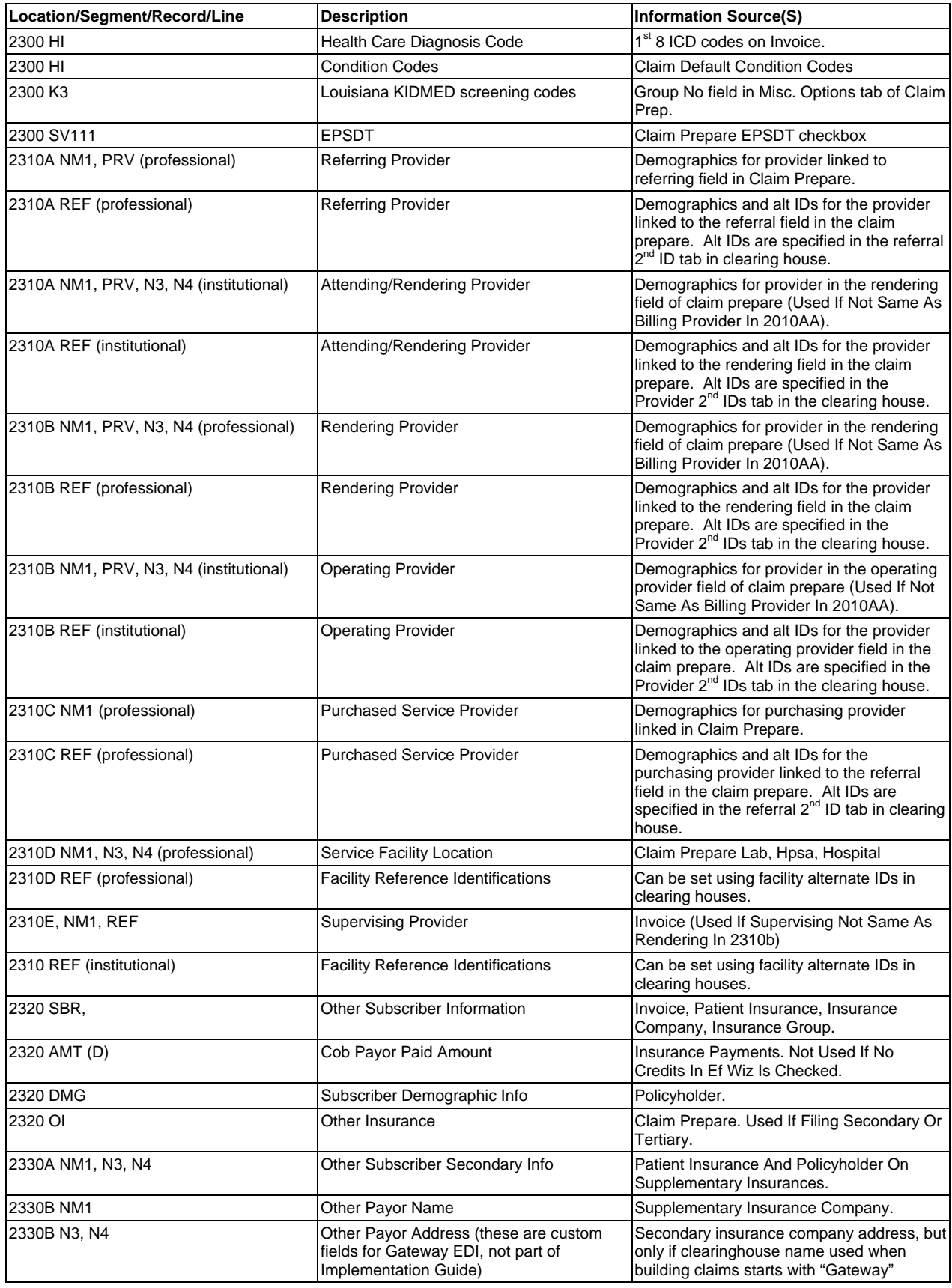

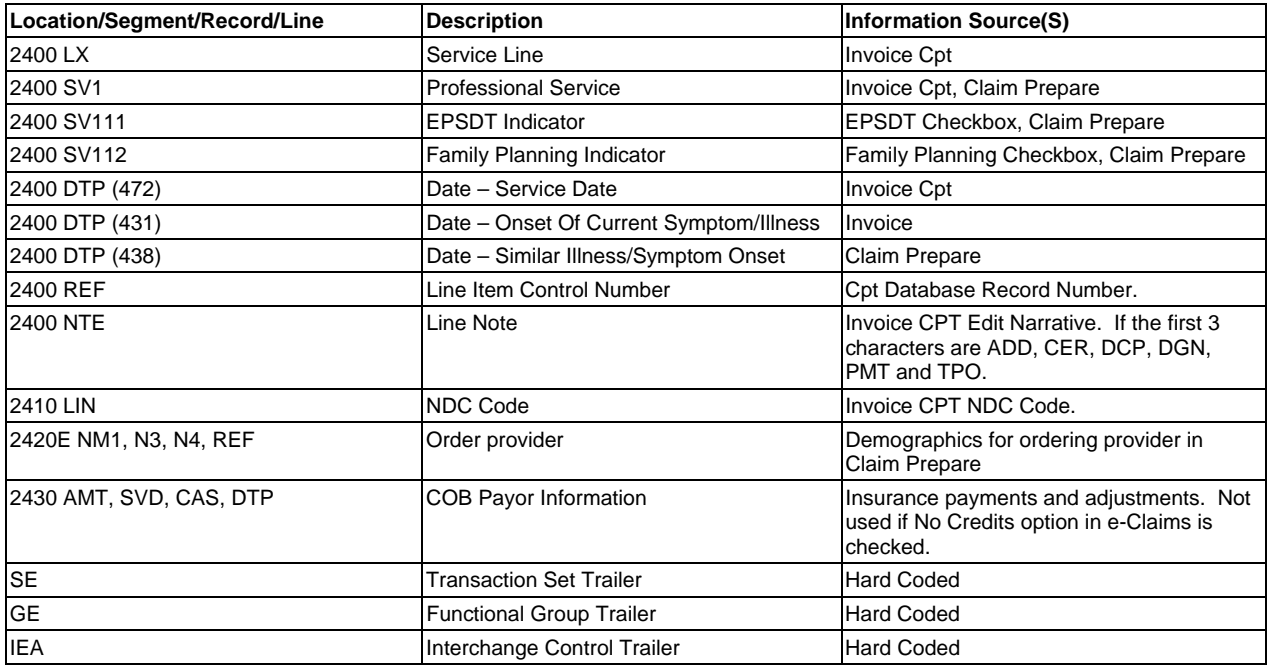

## **Embedded Error Messages**

In addition to the normal formatting errors, e-MDs Bill will embed error messages into a claim file when it cannot locate lookup information. At the completion of building the file, it will tell the user that there were a certain number of errors that caused it to miss segments/lines that are dependent upon these. There is an option to view the file. If this is clicked, the ANSI file viewer opens with the last file's .chk version displayed. The .chk is file is easier to read because it lays out each segment as a separate line.

After opening the file users can locate the errors by immediately clicking the Find button. The default search string is [?. Errors are inserted into brackets with a question mark. The list below is the different error types.

- [?DOS is blank?] Date of service on a claim is blank.
- [?DOS/EOS is blank?]
- [?Relation Code is blank?] Policyholder relationship code is not entered.
- [?Last Name is blank?]
- [?First Name is blank?]
- [?Ins Policy # is blank?]
- [?Address is blank?]
- [?City is blank?]
- [?State is blank?]
- [?Zip is blank?]
- [?Patient Last Name is blank?]
- [?Patient First Name is blank?]
- [?Patient Address is blank?]
- [?Patient City is blank?]
- [?Patient State is blank?]
- [?Patient Zip Code blank?]
- [?Patient Date of Birth is blank?]
- [?Patient Gender is blank?]
- [?Taxonomy Code is blank?] one of the providers on the claim (rendering, referring, etc.) does not have a taxonomy code.
- [?Organization Name is blank?] one of the organizations is blank (e.g. organization guarantor, hospital, clinic)
- [?Policy# is blank?]
- [?Insurance Company Name is blank?]
- [?Payor ID is blank?] the primary insurance on the claim does not have a payor ID.
- [?Claim Filing Indicator Code cannot be blank?] the indicator code for one of the insurances on the claim is blank. Go to Demographics > Insurance and open the insurance file(s) for the insurance(s) on the invoice. Check that the Origin ID/Indicator code is filled in. Also check the patient insurance. If changes are made, remove the insurance from the invoice then readd it.
- [?DOB is blank?]
- [?Sex is blank?]
- [?Facility Name is blank?]
- $[?No  $ICD$ ?] no diagnoses on the invoice.$
- [?No CPT or ICD linkage invalid?] A CPT is linked to an ICD which is not on the claim. This typically refers to situations where the ICD has been deleted (although the system has an invoice edit for this when a user tries to make the deletion).
- [?Tax ID is blank?]
- [?Security Info is blank?] The security information in the Claims > Clearing Houses window is blank. This must be set up for each facility.
- [?SID is blank?] The submitter ID in the Claims > Clearing Houses window is blank. This must be set up for each facility.
- [?RID is blank?] The Receiver ID in the Claims > Clearing Houses window is blank. This must be set up for each facility.
- [?ASC is blank?] The Application Sender Code in the Claims > Clearing Houses window is blank. This must be set up for each facility.
- [?ARC is blank?] The Application Receiver Code in the Claims > Clearing Houses window is blank. This must be set up for each facility.
- [?Purpose Code is blank?]  $-$  It is highly unlikely that you will get the error. It will occur if the original or reissue field in e-Claims is not picked up.
- [?Transmission Type is blank?] This is hard coded by the system to pick up the ANSI version number. Call e-MDs if you get this error.
- [?Submitter Name is blank?] The Submitter name in Claims > EDI Options is blank. This must be set up for each facility.
- [?Cust# is blank?] The Customer Number in the Vendor tab of Claims > EDI Options is blank. This must be set up for each facility.
- [?Contact is blank?] The Contact information in Claims > EDI Options is blank. This must be set up for each facility.
- [?efOpt\_VendorID is blank?] The Vendor ID in Claims > EDI Options is blank. This must be set up for each facility.
- [?Clearing House Name is blank?] The name of the clearing house is blank. This must be set up for each facility.
- [?Billing Provider is blank?] The Submitter Name in Claims > EDI Options is blank. This must be set up for each facility.
- [?Subscriber is blank?] The policy holder on the claim is blank. Check the insurance tab of the invoice.
- [?Claim is blank?] There is no information in this claim.
- [?Surgery date is blank?] Institutional claim error. If there are surgery codes, a surgery date is required in the claim.
- [?Verbal Order Date is blank?] Institutional claim error. If a verbal order date is required, it can added in the claim defaults.
- [?Security Info is blank?] Security information in Claims > Clearinghouses is blank. This must be set up for each facility.
- [?No Patient?]
- [?No CPT?]

# **Data Dictionary**

Some users have more advanced computer skills and need to understand the data structure in order to write interfaces to the system, or reports based on the data within the tables. Although e-MDs does not publish a comprehensive data dictionary, the list of tables below, the highly rated database design, and the tools supplied with the widely used Microsoft SQL Server DBMS (database management system) make the task of understanding the database structure relatively easy.

Tables are typically named according to the data type stored, or module that uses those tables. In most cases, relational fields have the same name (although there are exceptions such as where multiple providers are linked to a particular record like an invoice).

#### **Notes:**

- Some of the data in the tables is proprietary or licensed. Users are cautioned that the license to use the system does not give carte blanche to export data for other purposes.
- Users are strongly advised to work on backup versions of their live system. e-MDs support cannot be responsible for errors that are created by users attempting to write into the tables. Any work required to correct errors will be billed at programmer rates. These are extremely high and will typically run much more than requesting a custom programming project to be completed by the e-MDs development department. This is in addition to the cost of not being able to use your system.

## **Tables**

The following list explains prefixes that precede table names that might be relevant to users, as well as some of the more commonly used tables. If you are querying the database, we recommend that you look at the views first (see later). These are built in "virtual tables" of commonly queried data that already include many of the joins that you would need to create on your own. For example, some of the patient views include names, etc. that are stored in several tables.

Whenever you query tables or views, you ice that there is always a field labeled xxxx\_recordstate (where xxxx is a table name). Always exclude records with a value of 1 – these are soft deleted records.

- **APP:** Appointment data.
	- **○ APP\_Appointment:** Majority of appointment information including patient id, facility id, resource id, appointment start and end times, status times, visit type id, visit reason id, detail and notes.
	- **○ APP\_AppointmentCall:** Confirmation tracking table.
	- **○ APP\_AppointmentType:** The reference table of appointment types.
	- **○ APP\_Appresource:** Resources for appointment facilities. This includes a healthcare id link to the provider table for provider resources.
	- **○ APP\_Apptemplate:** Where time grids are stored.
	- **○ APP\_Rounds:** Where rounds lists are stored.
	- **○ APP\_Slot:** Where the system keeps iterations of time grids applied to days.
- **BILL:** Billing data.
	- **○ BILL\_Authorization:** Stores referrals/authorizations records.
	- **○ BILL\_AuthorizationCPT:** Authorization CPT code sets.
	- **○ BILL\_BillComment:** Comments used for invoice titles, statement comments and superbill comments.
	- **○ BILL\_Distribution:** Distribution/line item payments and adjustments.
- **○ BILL\_EF….:** All the tables that begin with this are where claim batch histories (ef and paper) are stored.
- **○ BILL\_Followuptype:** A reference table of follow up actions.
- **○ BILL\_Insprep:** Data stored in the invoice insurance prep form.
- **○ BILL\_Invoice:** Invoice data.
- **○ BILL\_InvoiceCPT:** Invoice CPT data.
- **○ BILL\_InvoiceICD:** Invoice ICD data.
- **○ BILL\_InvoiceIns:** Invoice insurance data.
- **○ BILL\_Payment:** Payment data.
- **○ BILL\_Paymenttype:** Reference table of payment and adjustment types.
- **○ BILL\_Prepayment:** Prepayment data.
- **○ BILL\_Worklist:** Saved collections work lists. These link to the specific invoices in the worklist via the worklist id in the invoice.
- **CHRT:** Charting data.
- **CPT:** CPT data.
- **DRUG:** Prescription information.
- **ENTY:** Demographic information.
	- **○ ENTY\_Address:** Addresses stored in the database.
	- **○ ENTY\_AddressDetail:** How the system links an address to a specific entity. The addresstype\_id is used to determine what kind of address.
	- **○ ENTY\_BillPatient:** Demographic information about patients that is mostly used in the billing module (but not exclusively).
	- **○ ENTY\_ChartPatient:** Demographic information about patients that is mostly used in the charting module.
	- **○ ENTY\_Entity:** The base record for every entity, person or organization.
	- **○ ENTY\_Guarantor:** Guarantor demographics.
	- **○ ENTY\_Healthcare:** Demographic data for any healthcare person.
	- **○ ENTY\_InsuranceCompany:** Insurance company demographics.
	- **○ ENTY\_Nurse:** Nurse demographics.
	- **○ ENTY\_NursePract:** Nurse practitioner demographics.
	- **○ ENTY\_Organization:** The base record for any organization entity.
	- **○ ENTY\_Patient:** Patient basic demographics.
	- **○ ENTY\_Person:** The base record for any master person entity.
	- **○ ENTY\_Pharmacy:** Where pharmacies used in prescriptions are stored.
	- **○ ENTY\_Phone:** Phone numbers.
	- **○ ENTY\_PhoneDetail:** How the system links a phone number to an entity. The phonetype\_id is used to indicate what kind of phone.
	- **○ ENTY\_Physician:** Staff providers.
	- **○ ENTY\_PhysicianAssistant:** Physician assistant record.
	- **○ ENTY\_Provider:** Extended information about staff and non-staff providers.
	- **○ ENTY\_Statelicense:** Table of provider state license numbers.
- **FLOW:** FlowSheets.
- **HCPC:** HCPCS data.
- **ICD:** ICD data.
- **IMG:** DocMan scanning data.
- **INSR:** Insurance company link tables.
	- **○ INSR\_Insurance:** Where patient insurance data is kept including policy numbers, effective dates, sequence, card scans, etc.
	- **○ INSR\_InsuranceCoProvider:** Credentialling links between insurance companies and providers.
	- **○ INSR\_InsuranceGroup:** Insurance group demographics.
- **LINK:** Link tables that establish relationships between tables.
- **LKUP:** Reference data.
	- **○ LKUP\_Accountstatus:** Patient account status codes.
	- **○ LKUP\_AdditionalIDType:** Provider alternate ID types.
	- **○ LKUP\_AddressType:** List of address types that are used in the ENTY\_Addressdetail.
	- **○ LKUP\_Degree:** Degree codes and descriptions.
	- **○ LKUP\_EmployeeStatus:** Employment status codes and descriptions.
	- **○ LKUP\_FinancialGroup:** Financial group codes and descriptions.
	- **○ LKUP\_Handicap:** Handicap codes and descriptions.
	- **○ LKUP\_InsuranceClass:** Insurance class codes and descriptions.
	- **○ LKUP\_InsuranceFileMethod:** Insurance filing method codes and descriptions.
	- **○ LKUP\_InsuranceType:** ANSI & NSF insurance type codes and descriptions.
	- **○ LKUP\_InvoiceStatus:** Invoice status codes and descriptions.
	- **○ LKUP\_Language:** Language codes and descriptions.
	- **○ LKUP\_Livingarrangement:** Patient living arrangements.
	- **○ LKUP\_Livingdependency:** Patient living dependencies.
	- **○ LKUP\_MaritalStatus:** Codes and descriptions.
	- **○ LKUP\_MedicalFacilityType:** Place of service codes and descriptions (see also lkup\_placeofservice).
	- **○ LKUP\_Nationality:** Person nationalities.
	- **○** LKUP\_PatientKind: Patient types.
	- **○ LKUP\_PayorType:** ANSI & NSF insurance origin ID/indicator codes and descriptions.
	- **○ LKUP\_PhoneType:** Phone types used in ENTY\_PhoneDetail.
	- **○ LKUP\_PlaceofService:** Place of service codes.
	- **○ LKUP\_Prefix:** Person prefixes.
	- **○ LKUP\_Race:** Person races.
	- **○ LKUP\_ReferralType:** Referral types that are linked to bill\_authorization to create the bill authorizationcpt records.
	- **○ LKUP\_Relation:** Patient, guarantor, policyholder and contact relationship codes.
	- **○** LKUP\_Religion: Religions.
	- **○ LKUP\_Specialty:** Provider specialty codes.
	- **○ LKUP\_State:** State codes used in address records.
	- **○ LKUP\_Suffix:** Person suffixes.
	- **○ LKUP\_Taxonomy:** Provider specialty taxonomy.
- **○ LKUP\_TypeofService:** Type of service codes on CPTs and HCPCS.
- **○ LKUP\_Userfield:** Patient recall date types. The actual dates are in the patn\_uservalue table.
- **○ LKUP\_Visittype:** Appointment visit reasons.
- **MSG:** Messaging data.
- **PATN: Patient link data.** 
	- **○ PATN\_EmergencyContact:** Emergency contacts for patients.
	- **○ PATN\_GuarantorStatement:** Statement filing history.
	- **○ PATN\_MarketingReferral:** Marketing referrals that can be linked to patients.
	- **○ PATN\_Uservalue:** Recall dates for patients.
- **PLOT:** Graphing used by clinical applications.
- **RNDS:** Tables used by e-MDs Companion.
- **RULE:** Health maintenance rules data.
- **RVU:** RVU tables.
- **TASK:** Tasking data.
- **TMP:** Electronic remittance import tables.

#### **Views**

e-MDs has added some views to the database to make it easier to retrieve commonly used data such as patient demographics without needing to know how to link all the tables in which this information is stored. Views can be accessed by queries and reports in exactly the same way as tables. A list of views is in the Views folder below the System Tables folder (under the TopsData folder in the SQL Server database tree).

- **VIEW Address:** Entity address information. Join to entity on view entity and lkup address type on addresstype\_id.
- **VIEW Appointment:** Appointment data. Join to view patient on patient id, app appresource on resource id, view medicalfacility on medicalfacility id, app\_appointmenttype on appointmenttype\_id, lkup\_visittype on visittype\_id. Appointment status codes are: 0=Normal, 1=Blocked, 2=New Patient, 3=No Show, 4=Not used any more, 5=Cancelled.
- **VIEW\_Authorization:** Authorization/Referral data. Join to view\_billpatient on patient\_id.
- **VIEW Bilinvoice:** Invoice data. Join to view billpatient on patient id, view medicalfacility on medicalfacility\_id, view\_provider on provider\_id.
- **VIEW\_BillInvoiceBalance:** Invoice balance data for fast totaling queries.
- **VIEW\_BillPatient:** Extended patient demographics. Join to view\_guarantor on guarantor\_id, view\_provider on provider\_id, view\_provider (referral) on provider2\_id.
- **VIEW\_Guarantor:** Guarantor demographics.
- **VIEW\_Healthcare:** Healthcare staff demographics.
- **VIEW\_Insprep:** Invoice Claim Prepare window data. Join to invoice on invoice\_id.
- **VIEW Insurance:** Patient insurance data. Join to view patient on insurance entity id and to view\_guarantor on insurance\_policyholder\_id joining to entity\_id in view\_guarantor.
- **VIEW\_InsuranceCompany:** Insurance company demographic data.
- **VIEW InvoiceCPT:** Invoice procedure data. Joins to view invoice on invoice id.
- **VIEW\_MedicalFacility:** Internal and external medical facilities.
- **VIEW\_Organization:** Organization entity data.
- **VIEW Patient:** Patient demographics. Join to view entity on entity id.
- **VIEW Person:** Person entity data. Join to view entity on entity id.
- **VIEW\_Pharmacy:** Pharmacy data.
- **VIEW Phone:** Entity phone information. Join to view entity on entity id and to lkup phonetype on phonetype\_id.
- **VIEW\_Physician:** Provider data (use view\_provider first).
- **VIEW\_Provider:** Provider data.

### **Database Diagram**

Microsoft SQL Server's database management tool, Enterprise Manager includes many tools that can be used to understand the relationships between tables. One of those tools is a database diagram tool that can be used to create a visual representation of the relationships between different tables.

#### **To create a database diagram:**

- 1. Open Enterprise Manager.
- 2. Expand the Console Root tree until the TopsData database is seen.
- 3. Open the tree for the TopsData database.
- 4. Right-click Diagrams, then click New Database Diagram on the context-sensitive menu.
- 5. Click Next in the first step of the Create Database Diagram Wizard.
- 6. Select tables that you want to see in the diagram. Click the "Add related tables automatically" box and set the number of levels to have SQL Server add additional tables that you might have missed. Be aware that this may create a very complex diagram depending on the number of tables found.
- 7. Click Next.
- 8. Click Finish. SQL Server generates the diagram in a new window.
- 9. Use the toolbar in the main SQL Server window to change the view options or work with the tables.
- 10. Click the button with the disk icon to save the diagram for future use.

# **Appendix B Glossary**

The following describes some of the commonly used terms in this guide:

**Alphanumeric:** This refers to the type of data that can be entered in fields. An alphanumeric field allows both letters and numbers.

**ANSI:** American National Standards Institute. In the medical billing world, this refers to a format laid out for EDI transactions.

**Check Box:** A square field that can be set (displays black check mark) or not (white). Some checkbox fields give users multiple options from which one or more can be selected.

**COB:** Coordination of Benefits (where insurance companies send information used by secondary payors to determine benefits).

**Cursor:** This is the flashing bar (usually upright, but it can be horizontal). It signifies the point at which data will be entered on a screen. When a key is pressed, the letter, number, punctuation mark or operator will appear where the cursor was. The cursor moves to the next position.

**Double-click:** Refers to pointing the mouse at an icon, a selection in a list of records, or other graphic object and then clicking twice with the left mouse button to proceed with an action.

**Drag:** Dragging is used to move a window around the computer screen. To drag a window, point the mouse to the title bar of the window, hold down the left mouse button, and then move the window to the position desired and release the mouse button.

**Drop Down Arrow:** This is the arrow found to the right of a list box. Clicking on the drop down arrow displays all or part of a list of options that can be selected.

**Flag:** This is the equivalent of marking, or highlighting. For example, a patient could be flagged in a special way by attaching an alert, or being set up with a particular financial grouping.

**Highlight:** A highlighted item is one that is 'illuminated' with a bar or other form of graphic effect to indicate that it is selected. In e-MDs Bill, most items such as records in a search screen are highlighted using a mouse click.

**Input Mask:** This is where a field has a required data entry format. For example, date fields are entered as mm/dd/yyyy and telephone number fields as (###) ###-####. A system warning will tell users if they have attempted to enter data that does not conform to the mask requirements.

**List Box:** A field with an attached list of options aiding data entry into that field. A drop down arrow to the right of the field indicates a list box.

**Lookup Table:** This is a table of data used elsewhere in the system to expedite data entry. For example, a list of appointment types is considered to be a lookup table.

**NSF:** National Standard Format. An electronic claims filing format (being replaced by ANSI as part of HIPAA).

**Radio Button:** A circular field that is on (black) or off (white). Radio button fields typically contain more than one option (radio button), but selecting one deselects another, whereas a checkbox option may permit multiples.

**Right-click:** Refers to pointing at an item and then clicking once with the right mouse button. As per Windows standards, a menu usually appears.

**Scroll bars:** These are the bars with arrow pointers on the bottom, or to the right of screens or selection menus. Clicking on the arrow buttons will scroll the window or list in the direction of the arrow, thus displaying previously hidden elements. A scroll bar also has a 'slider' which can be used to scroll through the list quickly by selecting the slider and, while continuing to hold down the left mouse button, moving up or down in the scroll bar. To move up or down a page at a time in the scroll bar, click in the bar on either side of the slider.

**Select:** Similar to highlight.

**String:** A series of keystrokes. For example, when searching for records, users enter a string of letters or numbers corresponding to the information they want to see. Users might enter part of a last name (a string) to find all patients corresponding to this string.

**Tool Bar:** This is a row of buttons, usually located at the top of a Windows™ program. The buttons are shortcuts to commonly performed tasks.

## **Index**

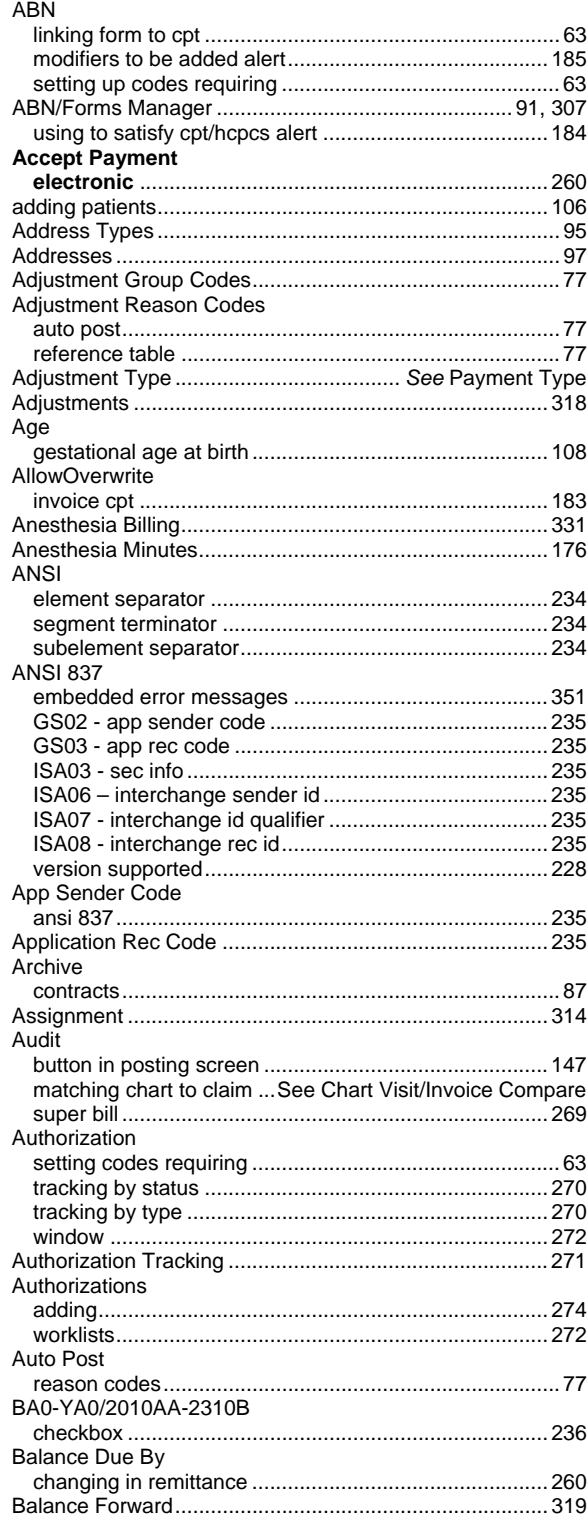

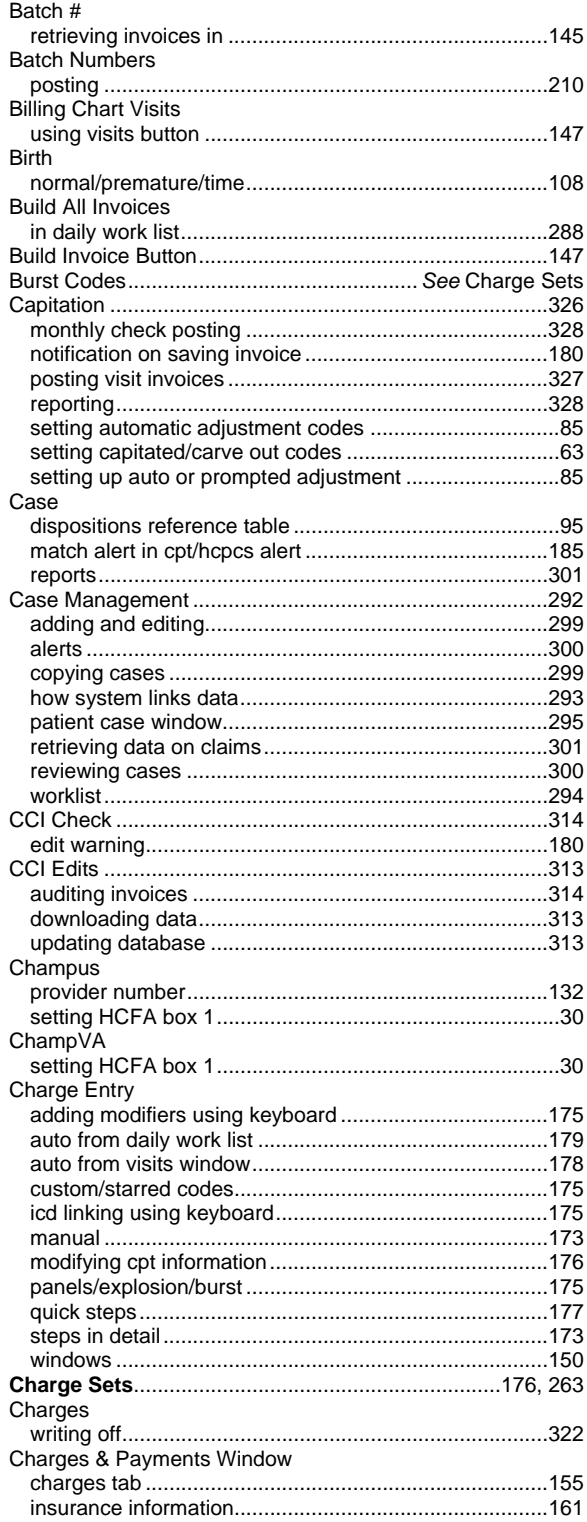

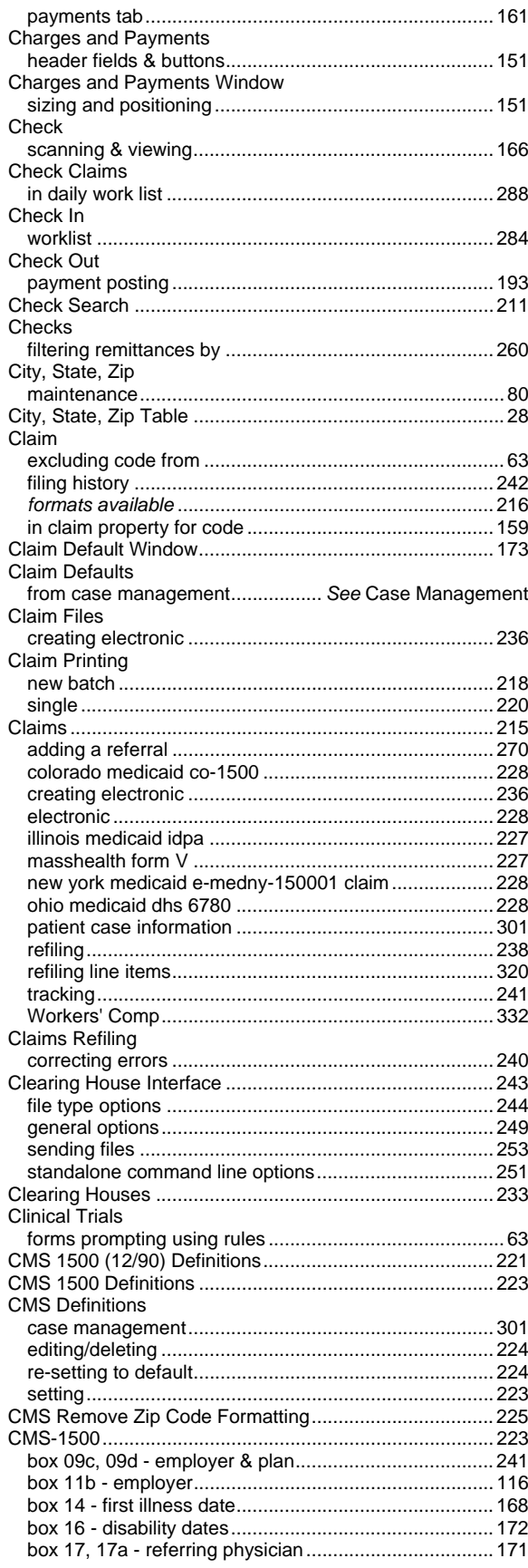

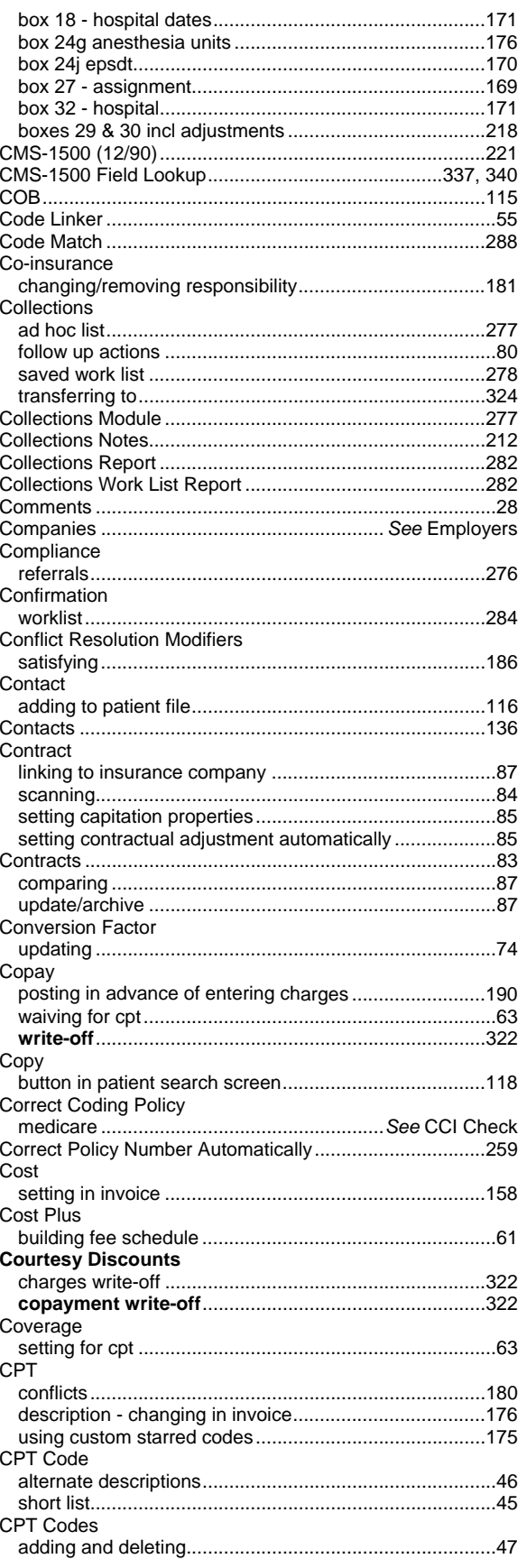

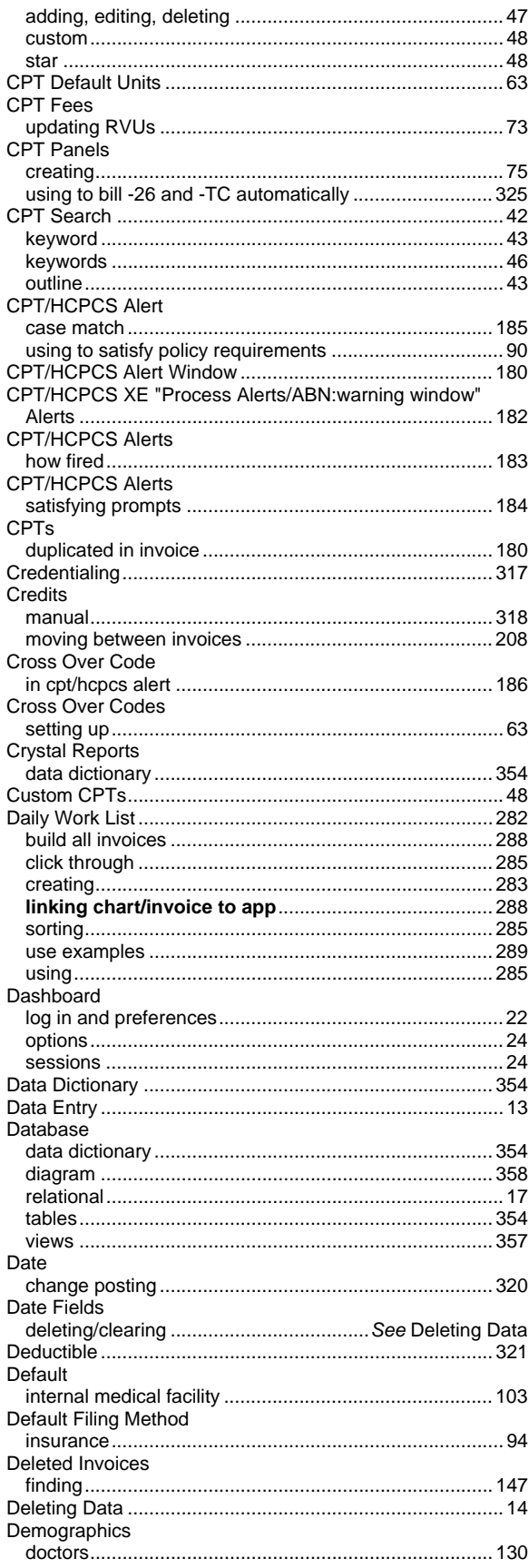

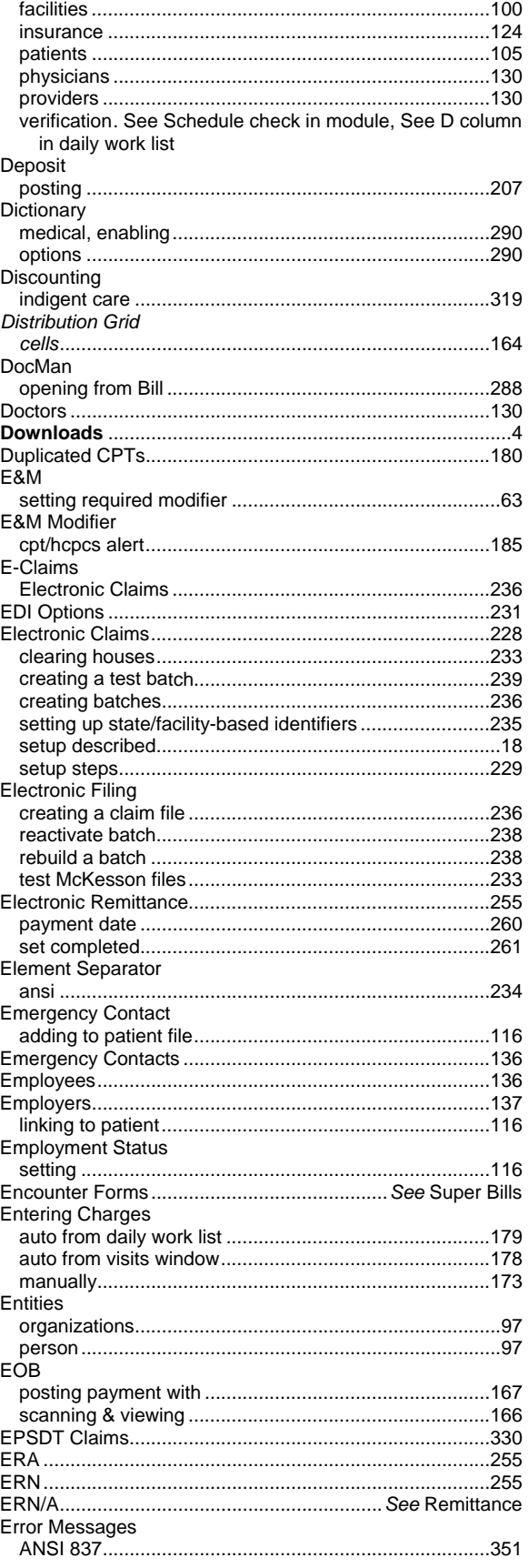

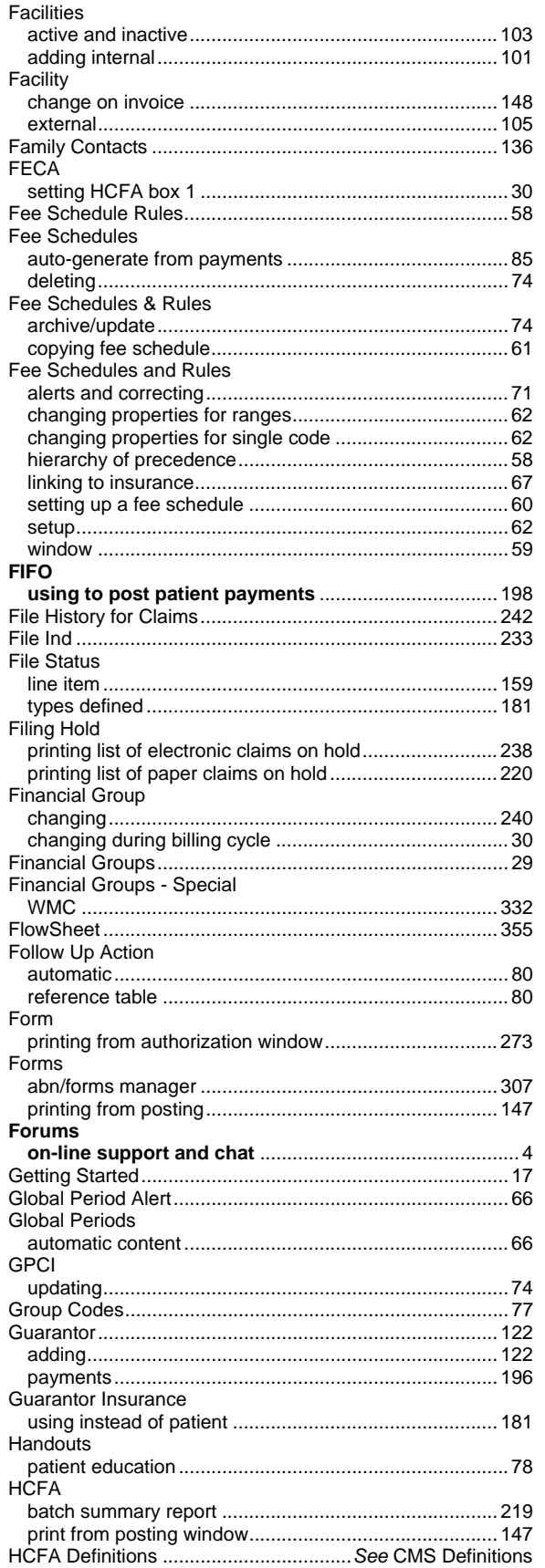

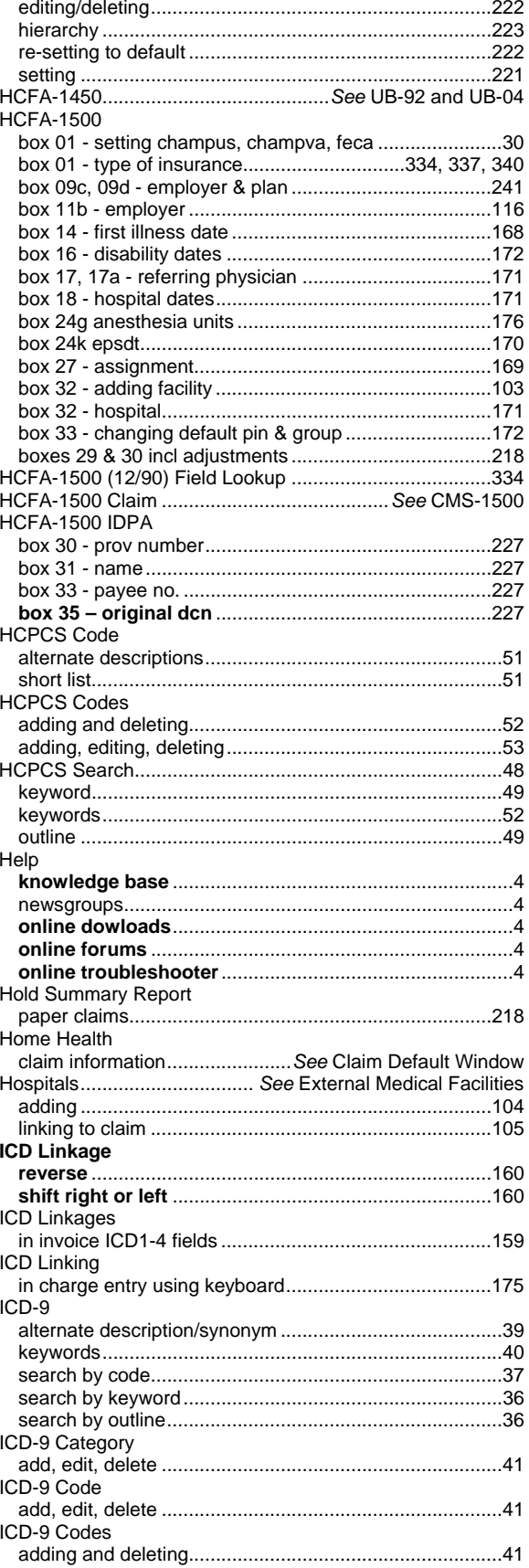

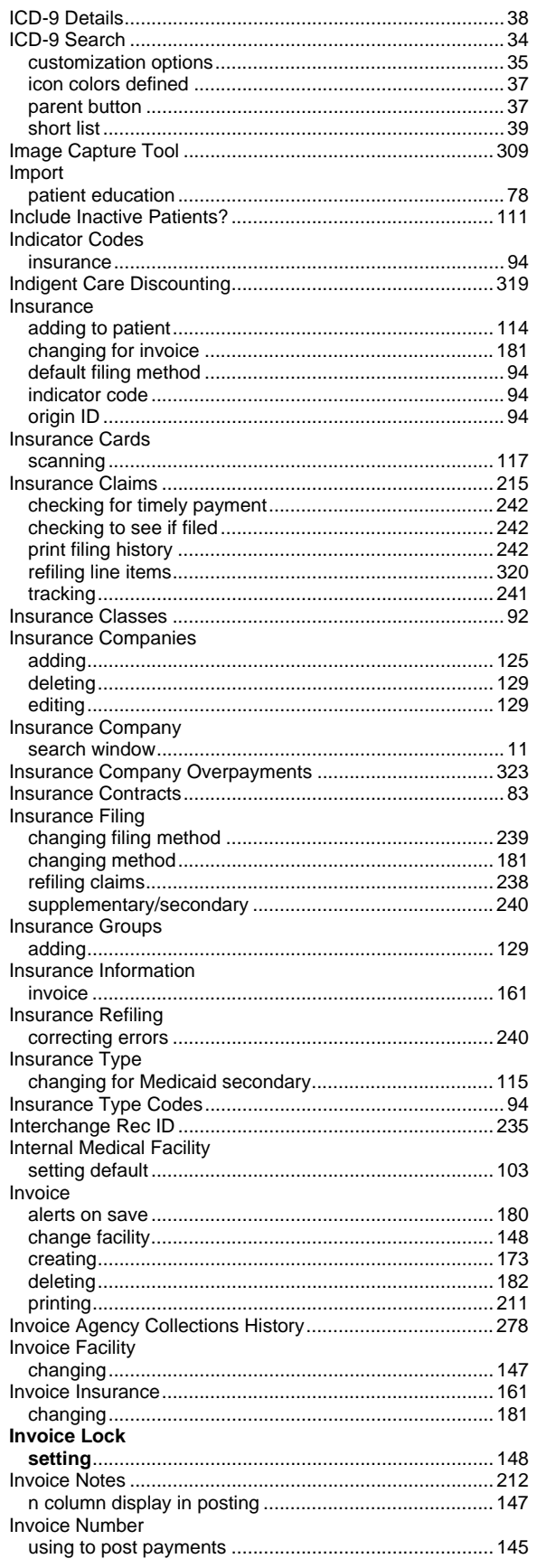

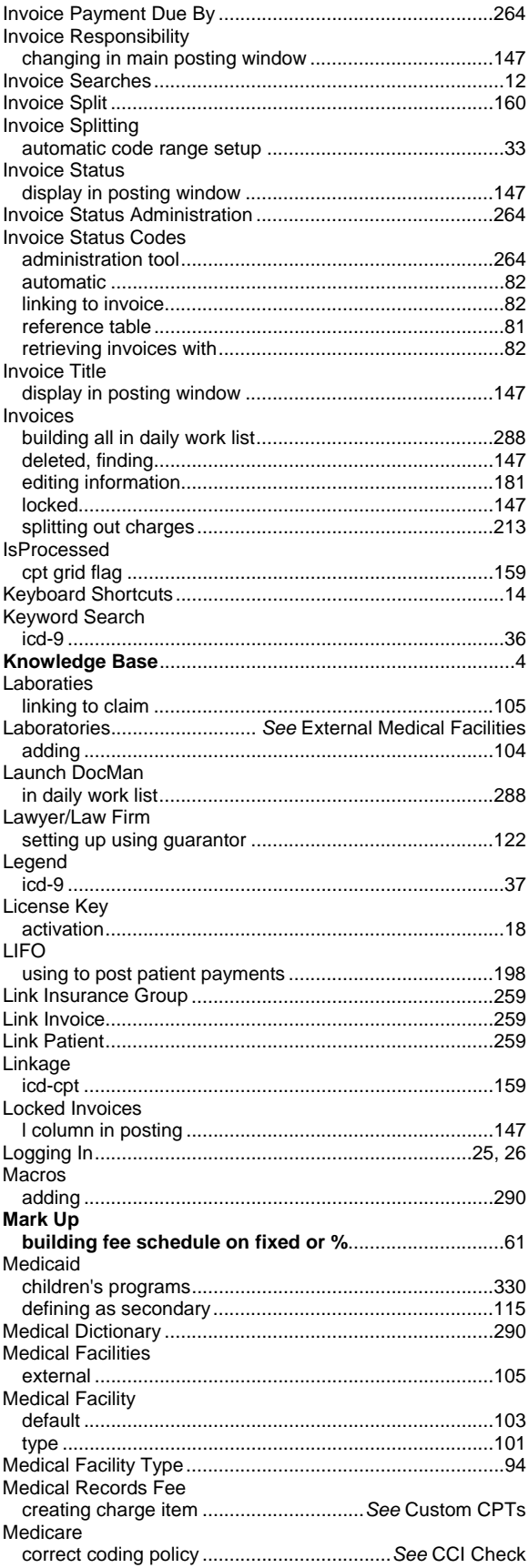

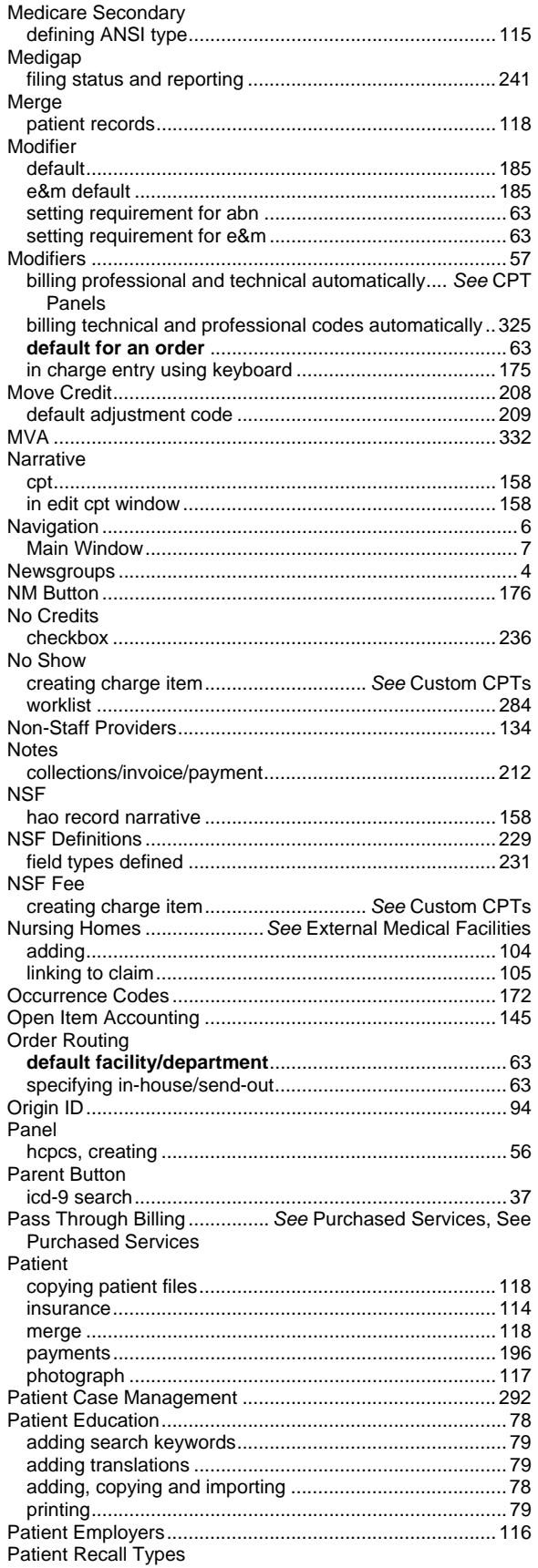

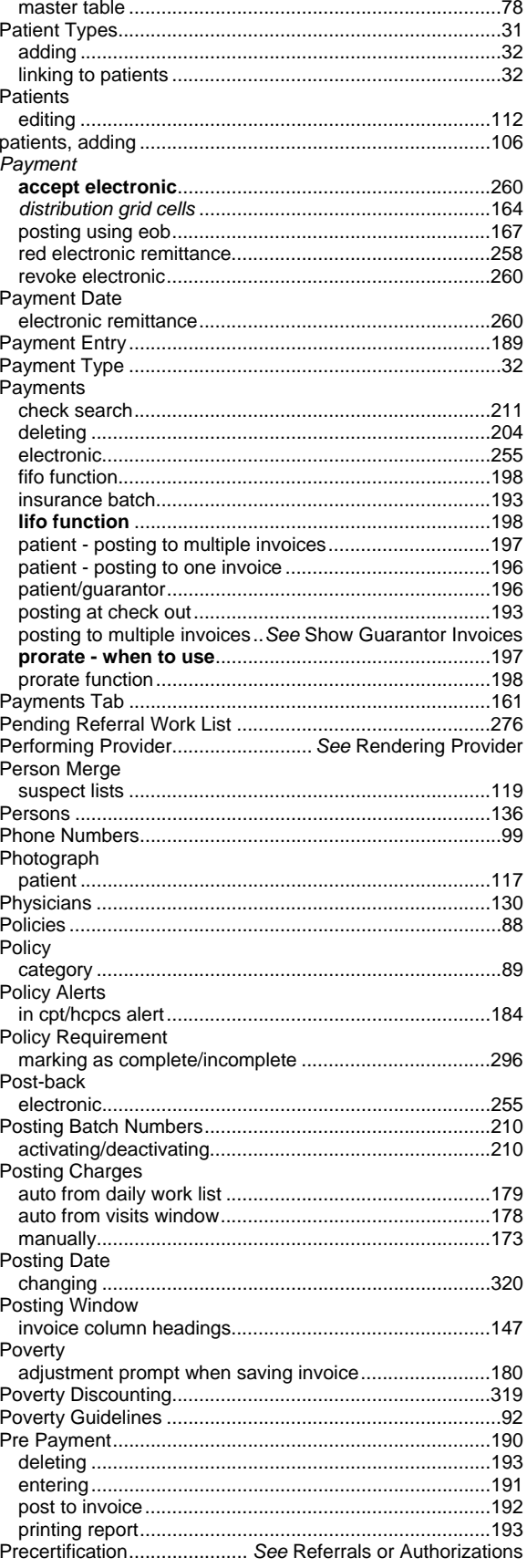

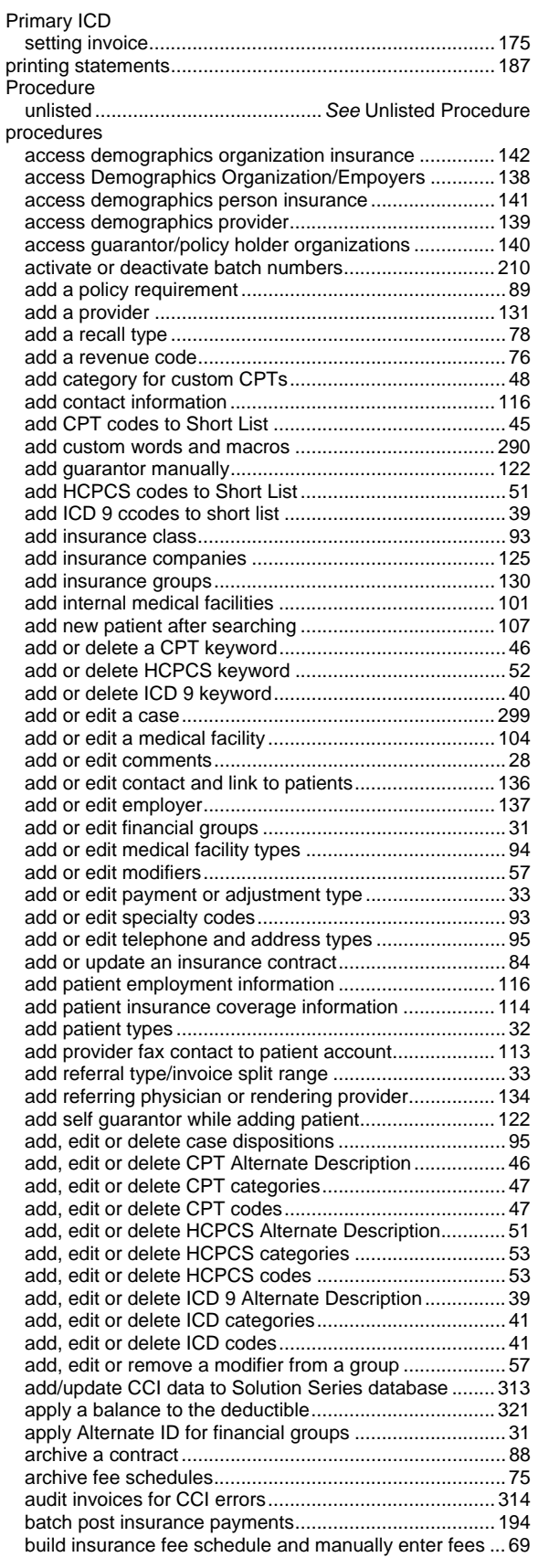

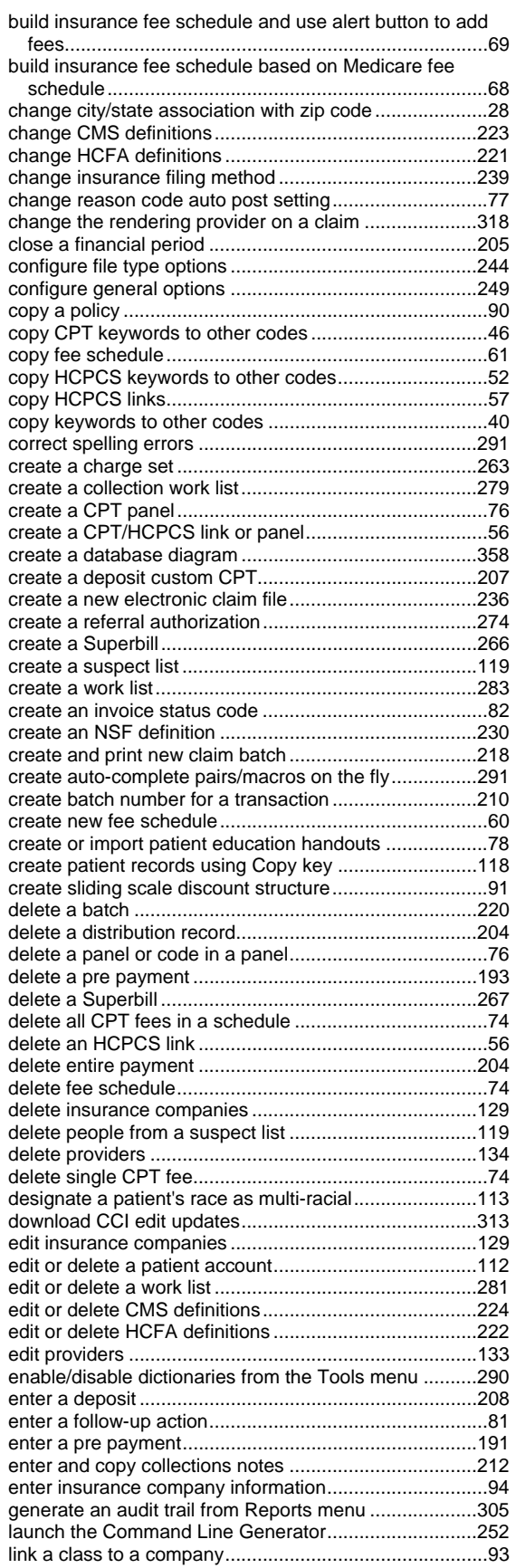

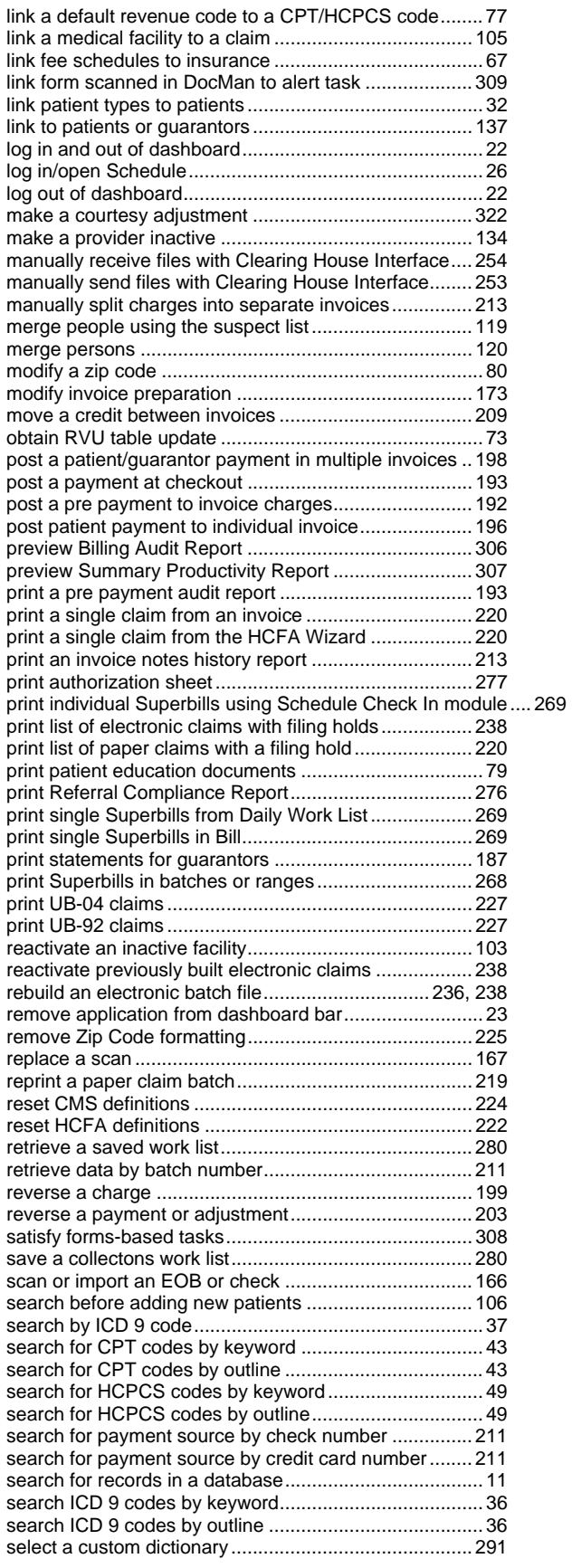

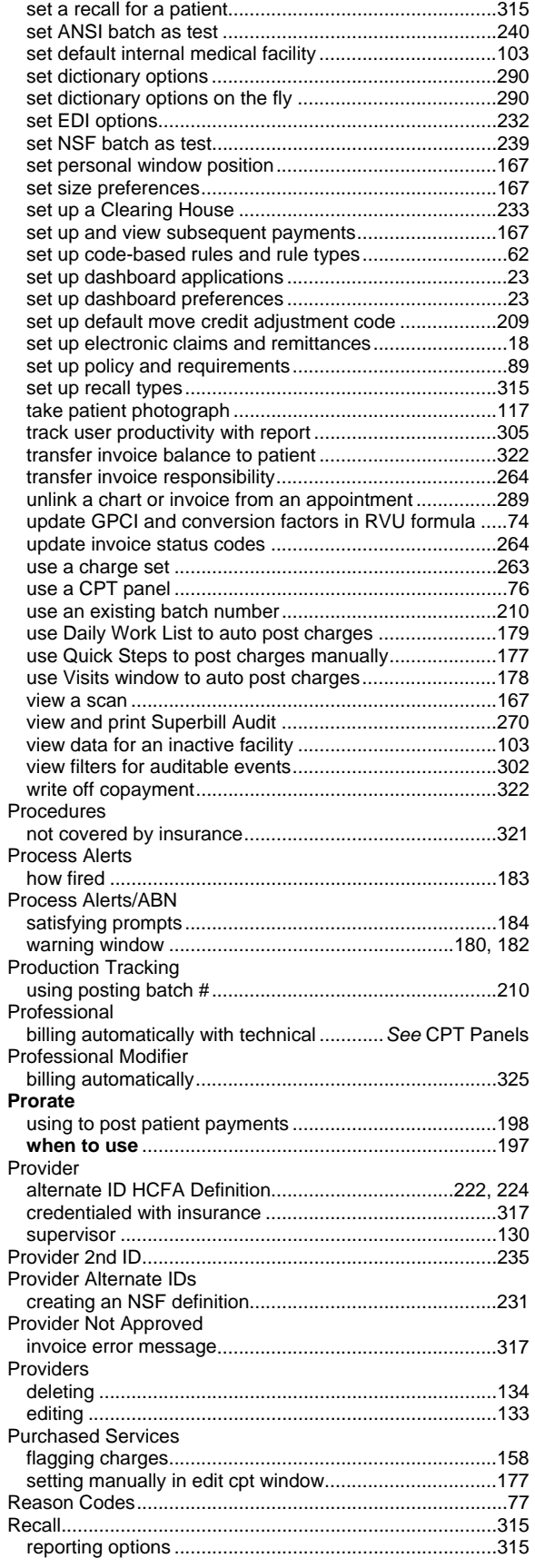

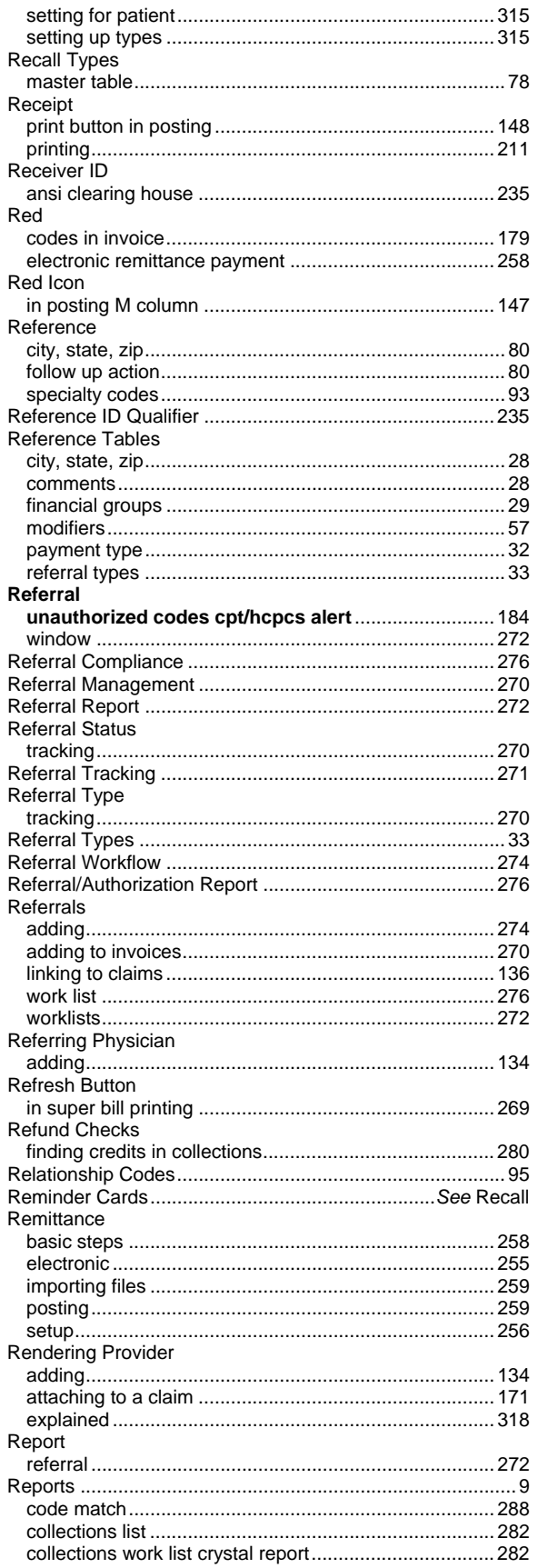

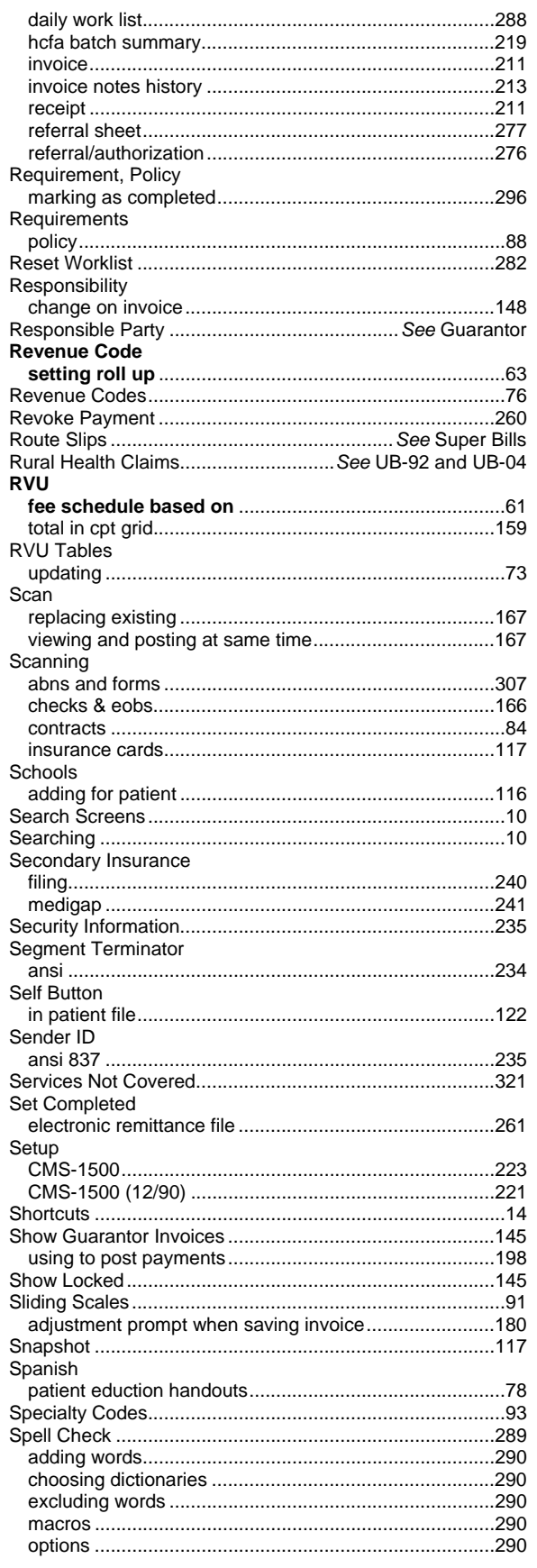

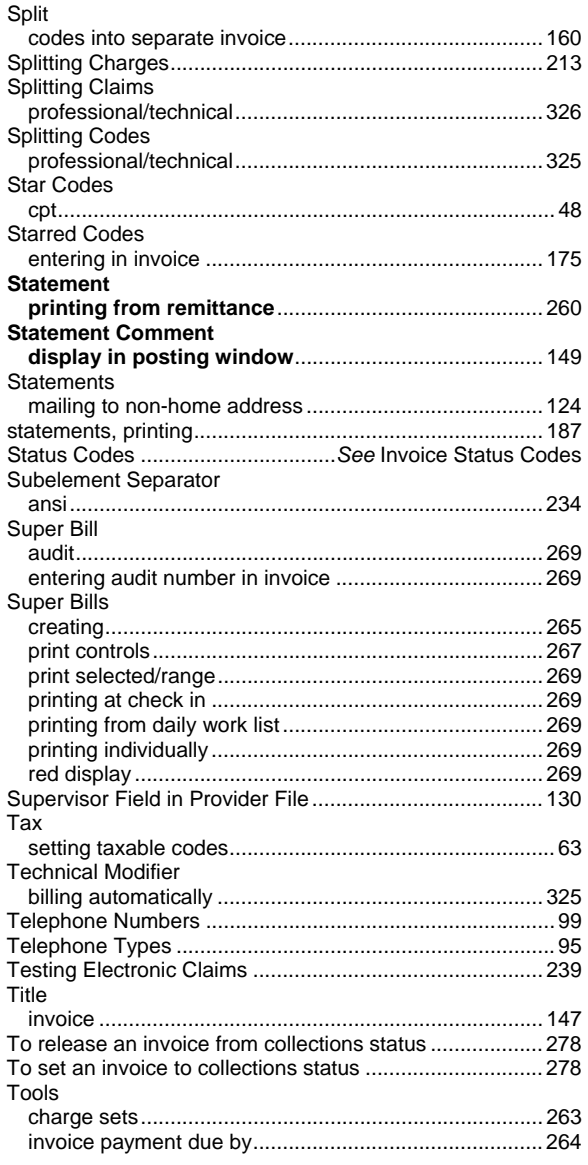

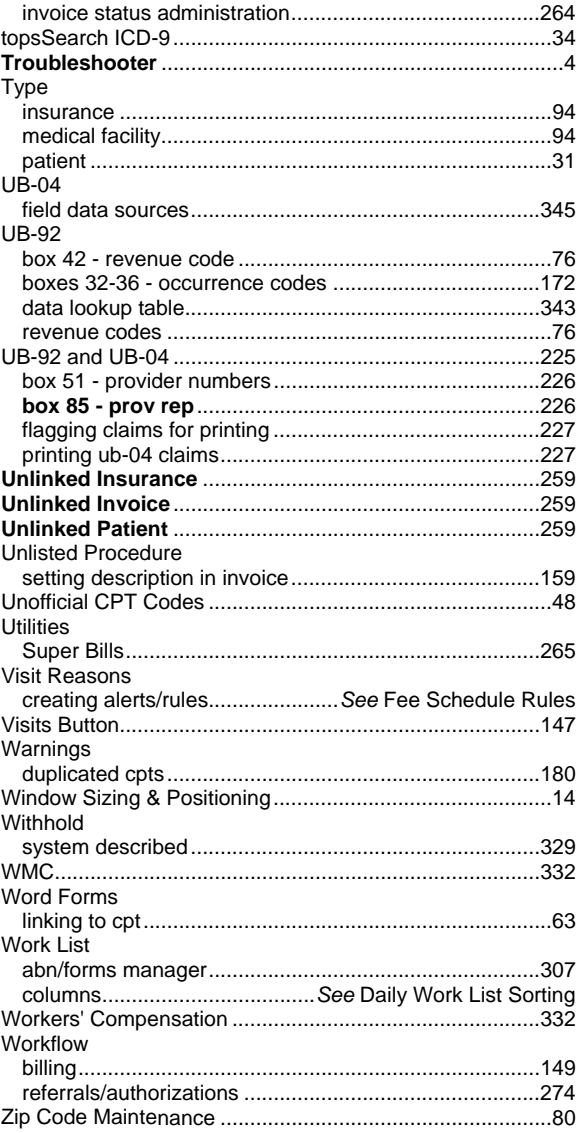